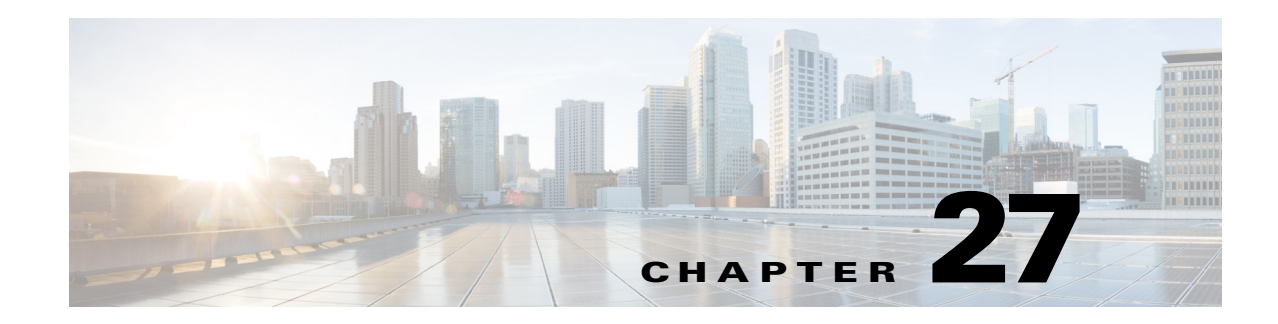

# **Managing Mobile Networks**

The following topics provide an overview of mobile technologies and describe how to work with mobile technologies using the Vision client. If you cannot perform an operation that is described in these topics, you may not have sufficient permissions; see Permissions Required to Perform Tasks Using the Prime Network Clients, page B-1

- **•** [GPRS/UMTS Networks, page 27-1](#page-0-0)
- **•** [LTE Networks, page 27-98](#page-97-0)
- **•** [Scheduling 3GPP Inventory Retrieval Requests, page 27-189](#page-188-0)
- **•** [Viewing Operator Policies, APN Remaps, and APN Profiles, page 27-191](#page-190-0)
- **•** [Working with Active Charging Service, page 27-202](#page-201-0)
- **•** [Mobile Technologies Commands: Summary, page 27-219](#page-218-0)
- [Monitoring the Mobility Management Entity, page 27-227](#page-226-0)
- **•** [Viewing the Stream Control Transmission Protocol, page 27-245](#page-244-0)
- **•** [Monitoring Control and User Plane Separation \(CUPS\), page 27-249](#page-248-0)

## <span id="page-0-0"></span>**GPRS/UMTS Networks**

These topics describe how to use Prime Network to manage GPRS/UMTS networks:

- **•** [Overview of GPRS/UMTS Networks, page 27-1](#page-0-1)
- **•** [Working With GPRS/UMTS Network Technologies, page 27-3](#page-2-0)

## <span id="page-0-1"></span>**Overview of GPRS/UMTS Networks**

General Packet Radio Service (GPRS) and Universal Mobile Telecommunication System (UMTS) are evolutions of Global System for Mobile Communication (GSM) networks.

GPRS is a 2.5G mobile communications technology that enables mobile wireless service providers to offer their mobile subscribers packet-based data services over GSM networks. UMTS is a 3G mobile communications technology that provides wideband code division multiple access (CDMA) radio technology. [Figure 27-1](#page-1-0) shows a basic GPRS/UMTS network topology.

Г

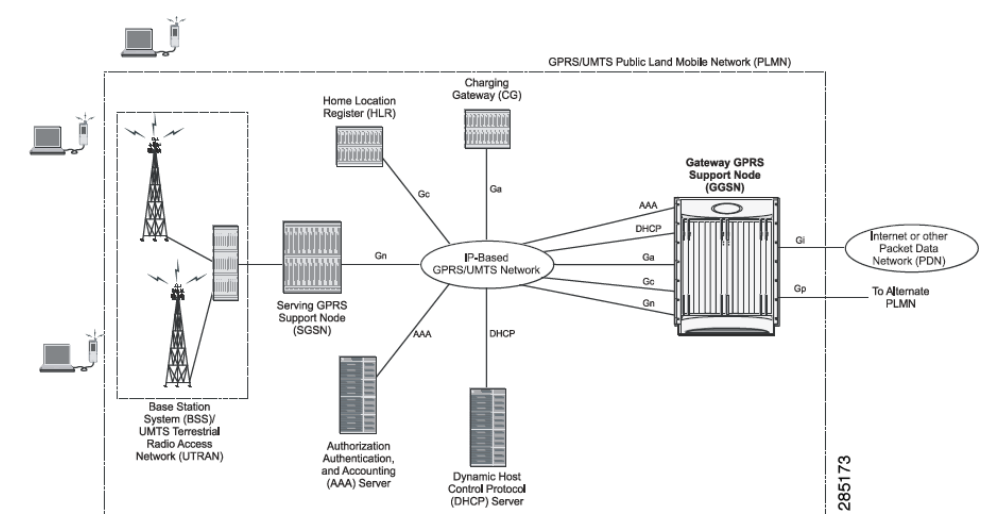

#### <span id="page-1-0"></span>*Figure 27-1 Basic GPRS/UMTS Network Topology*

The GPRS/UMTS packet core comprises two major network elements:

- **•** Gateway GPRS support node (GGSN)—A gateway that provides mobile cell phone users access to a Packet Data Network (PDN) or specified private Internet Protocol (IP) networks.
- **•** Serving GPRS support node (SGSN)—Connects the radio access network (RAN) to the GPRS/UMTS core and tunnels user sessions to the GGSN. The SGSN sends data to and receives data from mobile stations, and maintains information about the location of a mobile station (MS). The SGSN communicates directly with the MS and the GGSN.

PDNs are associated with Access Point Names (APNs) configured on the system. Each APN consists of a set of parameters that dictate how subscriber authentication and IP address assignment is to be handled for that APN.

The Vision client allows you to configure the mobile technologies by using commands and also view the properties configured for the mobile technologies. [Figure 27-2](#page-2-1) shows an example of the Inventory window with the mobile technology nodes/containers under the Mobile context.

To see which devices support mobile technologies, refer to *[Cisco Prime Network 5.2 Supported VNEs](http://www.cisco.com/c/en/us/support/cloud-systems-management/prime-network/products-user-guide-list.html)*.

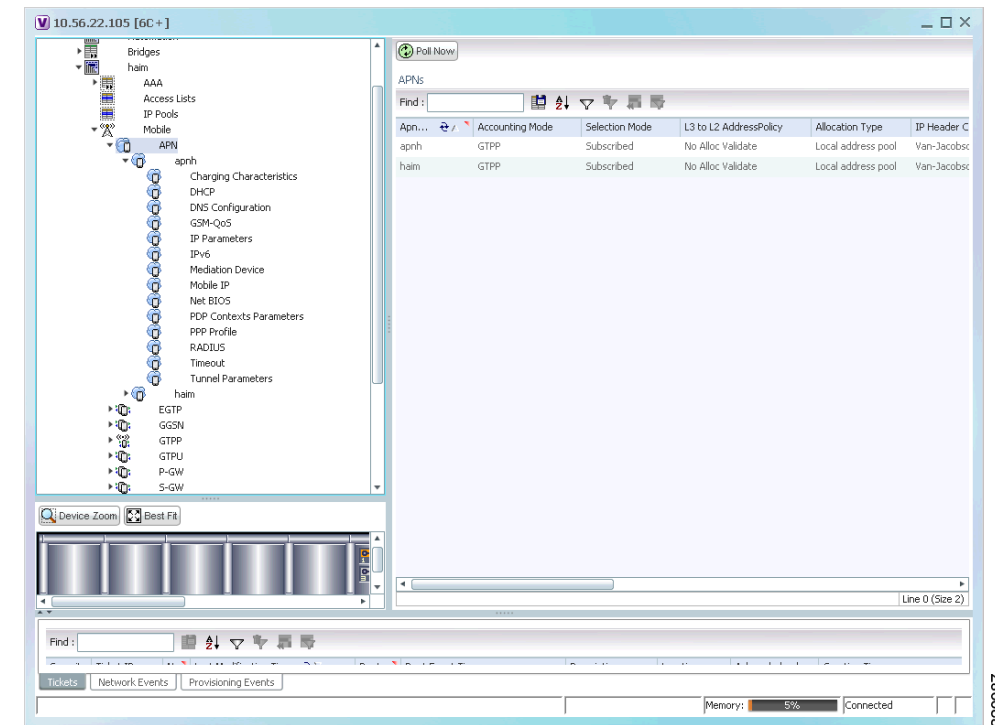

<span id="page-2-1"></span>*Figure 27-2 Mobile Technology Nodes in Logical Inventory*

## <span id="page-2-0"></span>**Working With GPRS/UMTS Network Technologies**

The following topics explain how to work with GPRS/UMTS network technologies in the Vision client:

- **•** [Working with the Gateway GPRS Support Node \(GGSN\), page 27-3](#page-2-2)
- **•** [Working with the GPRS Tunneling Protocol User Plane \(GTPU\), page 27-9](#page-8-0)
- **•** [Working with Access Point Names \(APNs\), page 27-11](#page-10-0)
- **•** [Working with GPRS Tunneling Protocol Prime \(GTPP\), page 27-22](#page-21-0)
- **•** [Working with the Evolved GPS Tunneling Protocol \(eGTP\), page 27-29](#page-28-0)
- **•** [Monitoring the Serving GPRS Support Node \(SGSN\), page 27-31](#page-30-0)

#### <span id="page-2-2"></span>**Working with the Gateway GPRS Support Node (GGSN)**

The GGSN works in conjunction with SGSNs within the network to perform the following functions:

- **•** Establish and maintain subscriber Internet Protocol (IP) or Point-to-Point Protocol (PPP) type Packet Data Protocol (PDP) contexts originated by either the mobile or the network.
- Provide charging detail records (CDRs) to the charging gateway ((CG), also known as the Charging Gateway Function (CGF)).
- Route data traffic between the subscriber's Mobile Station (MS) and a PDN such as the Internet or an intranet.

Г

In addition, to providing basic GGSN functionality as described above, the system can be configured to support Mobile IP and/or Proxy Mobile IP data applications in order to provide mobility for subscriber IP PDP contexts. When supporting these services, the system can be configured to function as a GGSN and Foreign Agent (FA), a stand-alone Home Agent (HA), or a GGSN, FA, and HA simultaneously within the carrier's network.

The following topics explain how to work with GGSN in the Vision client:

- **•** [Viewing GGSN Properties, page 27-4](#page-3-1)
- **•** [Viewing Additional Characteristics of a GGSN, page 27-6](#page-5-0)
- **•** [GGSN Commands, page 27-8](#page-7-0)

#### <span id="page-3-1"></span>**Viewing GGSN Properties**

The Vision client displays the GGSNs in a GGSN container under the Mobile node in the logical inventory. The icon used for representing GGSNs in the logical inventory is explained in NE Logical Inventory Icons, page A-6.

To view GGSN properties:

- **Step 1** Right-click the required device in the Vision client and choose **Inventory**.
- **Step 2** In the **Logical Inventory** window, choose **Logical Inventory >** *Context* **> Mobile >** *GGSN Container*.

The Vision client displays the list of GGSNs configured under the container. You can view the individual GGSN details from the table on the right pane or by choosing **Logical Inventory >** *Context* **> Mobile >**  *GGSN Container* **>** *GGSN.*

[Table 27-1](#page-3-0) describes the details available for each GGSN.

| <b>Field</b>                            | <b>Description</b>                                                                                                    |  |
|-----------------------------------------|----------------------------------------------------------------------------------------------------|--|
| Service Name                            | The name of the GGSN service.                                                                                                    |  |
| <b>Status</b>                           | The status of the GGSN service. Value could be Unknown, Running, or<br>Down.                                                                                                 |  |
| <b>PLMN</b> Policy                      | The PLMN policy for handling communications from SGSNs that are not<br>configured to communicate with.                                                                       |  |
| Newcall Policy                          | Specifies whether to accept or reject a new incoming call.                                                                                                    |  |
| <b>Authentication Server</b><br>Timeout | The code used by the GGSN as a response message if communication with<br>an authentication server times out. Value could be System Failure or User<br>Authentication Failed. |  |
| <b>Accounting Server</b><br>Timeout     | The code used by the GGSN as a response message if communication with<br>an accounting server times out. Value could be System Failure or No<br>Resources.                   |  |
| <b>Accounting Context</b>               | The context that processes accounting for PDP contexts handled by the<br><b>GGSN</b> service                                                                                 |  |
| <b>GTPU</b>                             | The GTPU that is associated with the GGSN and manages the GTP messages<br>between GGSN and a radio access network equipment (RNC).                                           |  |
| $P-GW$                                  | A PDN Gateway (P-GW) is the node that terminates the SGi interface<br>towards the PDN                                                                                        |  |

<span id="page-3-0"></span>*Table 27-1 GGSN Properties in Logical Inventory*

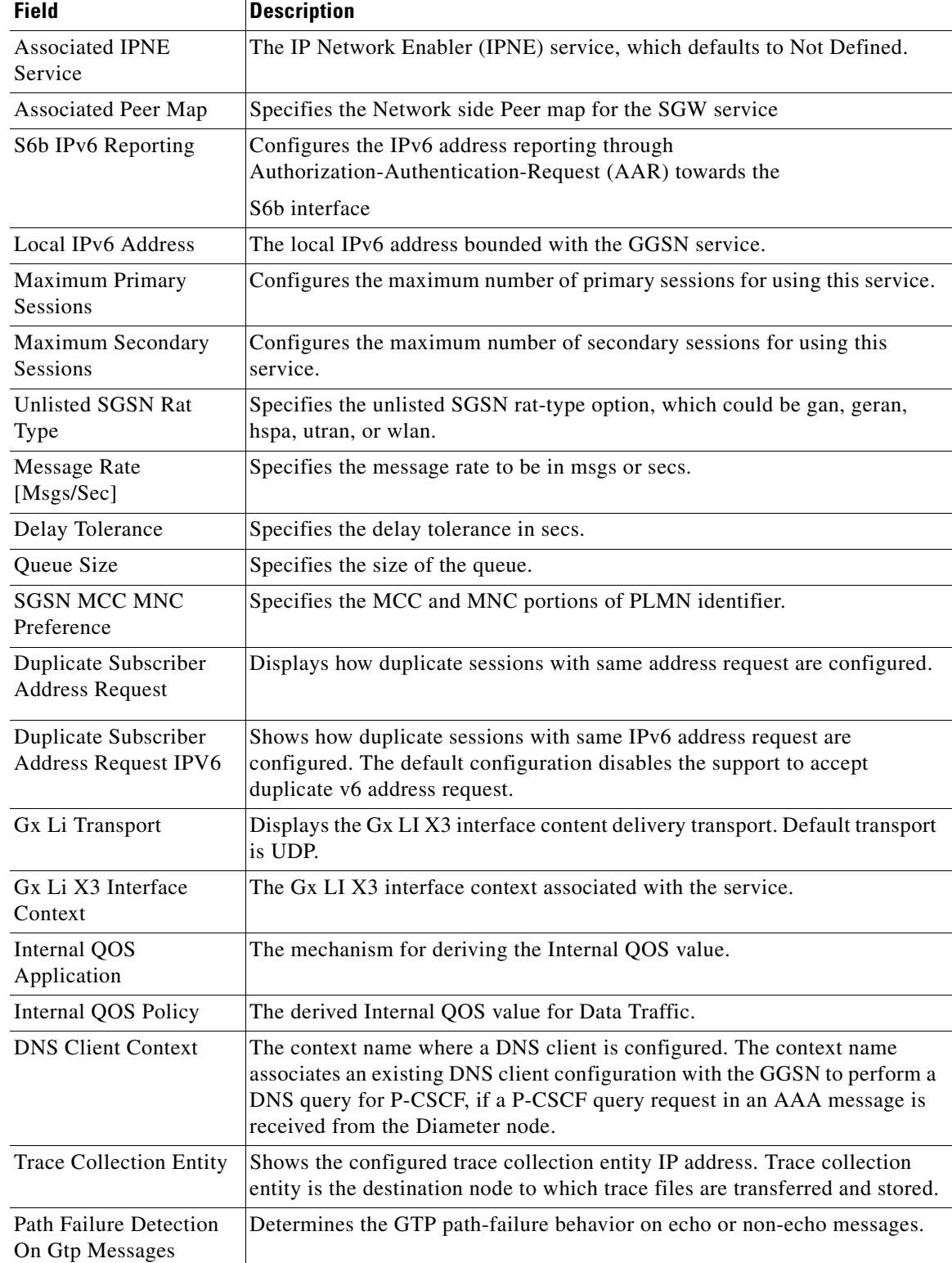

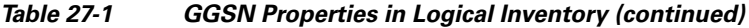

 $\blacksquare$ 

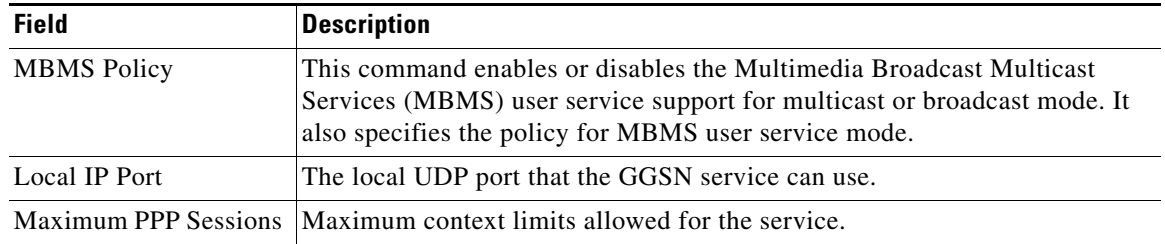

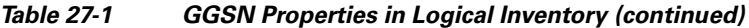

If the GGSN is associated with SGSNs and Public Land Mobile Networks (PLMNs), you can view the details from the respective tabs for that GGSN.

[Table 27-2](#page-5-1) describes the SGSN and PLMN information associated with the GGSN.

| <b>Field</b>                 | <b>Description</b>                                                                                                    |  |
|------------------------------|----------------------------------------------------------------------------------------------------|--|
| <b>SGSNs</b>                 |                                                                                                    |  |
| <b>IP</b> Address            | The IP address of the SGSN.                                                                                                    |  |
| <b>Subnet Mask</b>           | The subnet mask of the SGSN.                                                                                                    |  |
| <b>PLMN ID</b>               | The PLMN ID associated with the SGSN.                                                                                                    |  |
| <b>MCC</b>                   | The mobile country code (MCC) portion of the PLMN.                                                                                                    |  |
| <b>MNC</b>                   | The mobile network code (MNC) portion of the PLMN.                                                                                                    |  |
| <b>PLMN</b> Foreign          | Indicates whether the SGSN belongs to a home or foreign PLMN. This field<br>is available only if MCC and MNC are not available.                                                                                                    |  |
| Reject Foreign<br>Subscriber | Specifies whether to accept or reject foreign subscriber. Value could be True<br>or False.                                                                                                    |  |
| RAT Type                     | The type of radio access technology (RAT) that is used for communication.                                                                                                    |  |
| Description                  | The description of the SGSN entry in the GGSN service.                                                                                                    |  |
| <b>PLMNs</b>                 |                                                                                                    |  |
| <b>PLMN ID</b>               | The ID of the PLMN associated with the GGSN.                                                                                                    |  |
| Primary                      | Indicates whether the PLMN ID is the primary PLMN ID for the GGSN.<br>Value could be True or False. When multiple PLMN IDs are configured, the<br>one configured as primary is used for the Authentication, Authorization, and<br>Accounting (AAA) attribute. |  |

<span id="page-5-1"></span>*Table 27-2 SGSN and PLMN information for a GGSN*

### <span id="page-5-0"></span>**Viewing Additional Characteristics of a GGSN**

To view additional characteristics of a GGSN:

- **Step 1** Right-click the required device in the Vision client and choose **Inventory**.
- **Step 2** In the **Logical Inventory** window, choose **Logical Inventory > Mobile >** *GGSN Container* **>** *GGSN*.
- **Step 3** Expand the *GGSN* node. The following list of characteristics configured for the GGSN are displayed:
- **•** Charging Characteristics
- **•** GTPC Characteristics
- **•** Timers And QoS
- <span id="page-6-0"></span>**Step 4** Choose **Charging Characteristics** to view the properties on the right pane. See [Table 27-3](#page-6-0) for more details on the charging characteristics configured for the GGSN.

*Table 27-3 GGSN Charging Characteristics*

| <b>Field</b>                | <b>Description</b>                                                                                                    |  |  |
|-----------------------------|----------------------------------------------------------------------------------------------------|--|--|
| <b>Profiles</b>             |                                                                                                    |  |  |
| Profile No                  | Type of billing. For example:                                                                                                    |  |  |
|                             | $1$ —Hot billing<br>$\bullet$                                                                                                    |  |  |
|                             | 2-Flat billing                                                                                                    |  |  |
|                             | 4-Prepaid billing                                                                                                    |  |  |
|                             | 8-Normal billing                                                                                                    |  |  |
|                             | All other profiles from $0 - 15$ are customized billing types.                                                                                           |  |  |
| <b>Buckets</b>              | Denotes container changes in the GGSN Call Detail Record (GCDR).                                                                                         |  |  |
| Prepaid                     | Prepaid type, which could be Prohibited or Use-rulebase-configuration.                                                                                   |  |  |
| Down Link Octets            | Downlink traffic volume of the bucket.                                                                                                    |  |  |
| <b>Uplink Octets</b>        | Uplink traffic volume of the bucket.                                                                                                    |  |  |
| <b>Total Octets</b>         | Total traffic volume of the bucket.                                                                                                    |  |  |
| <b>Tariff Time Triggers</b> |                                                                                                    |  |  |
| Profile No                  | Type of billing.                                                                                                    |  |  |
| Time1, Time2, and so        | First time-of-day time values, and so on, to close the current statistics                                                                                |  |  |
| on                          | container.                                                                                                    |  |  |
| <b>Intervals</b>            |                                                                                                    |  |  |
| Profile No                  | Type of billing.                                                                                                    |  |  |
| No. of SGSNs                | Number of SGSN changes (inter-SGSN switchovers) resulting in a new<br>Routing Area Identity (RAI) that can occur before closing an accounting<br>record. |  |  |
| Interval                    | Normal time duration that must elapse before closing an accounting record.                                                                               |  |  |
| Down Link Octets            | Downlink traffic volume reached within the time interval.                                                                                                |  |  |
| Up Link Octets              | Uplink traffic volume reached within the time interval.                                                                                                  |  |  |
| <b>Total Octets</b>         | Total traffic volume reached within the time interval.                                                                                                   |  |  |

**Step 5** Under the *GGSN* node, choose **Timers and QoS** to view the properties on the right pane. See [Table 27-4](#page-7-1) for more details on the Timers and QoS parameters configured for the GGSN.

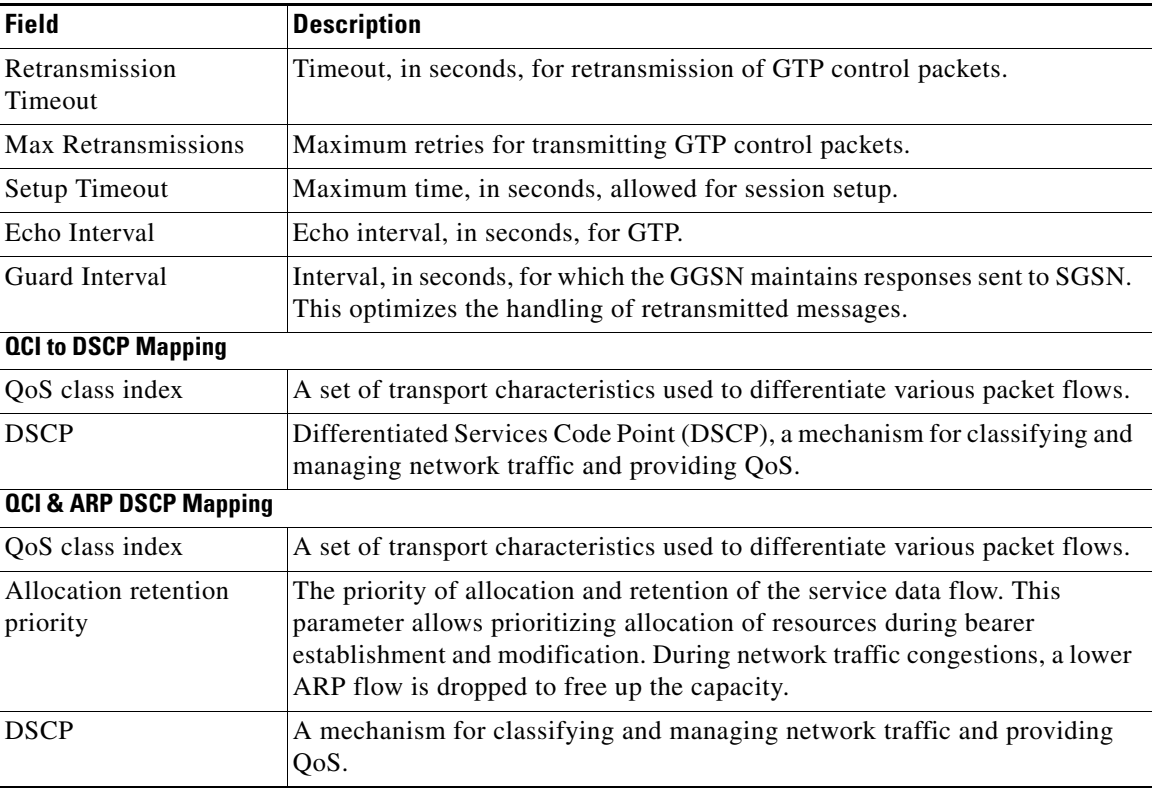

#### <span id="page-7-1"></span>*Table 27-4 GGSN Timers and QoS*

#### <span id="page-7-0"></span>**GGSN Commands**

The following GGSN-related commands can be launched from the inventory by right-clicking a GGSN and choosing *GGSN* **> Commands > Configuration.** Your permissions determine whether you can run these commands (see Permissions Required to Perform Tasks Using the Prime Network Clients). To find out if a device supports these commands, see the *[Cisco Prime Network 5.2 Supported Cisco VNEs](http://www.cisco.com/en/US/products/ps11879/products_user_guide_list.html)*.

*Table 27-5 GGSN Commands*

| <b>Command</b>                | Navigation                                  | <b>Description</b>                                    |
|-------------------------------|---------------------------------------------|-------------------------------------------------------|
| <b>Create PLMN Identifier</b> | Right-click the GGSN                        | Use this command to create a PLMN Identifier.         |
| <b>Create SGSN</b>            | $ group > \text{Commands}$<br>Configuration | Use this command to create an SGSN.                   |
| <b>Delete GGSN</b>            |                                             | Use this command to delete a GGSN profile.            |
| <b>Modify GGSN</b>            |                                             | Use this command to modify a GGSN profile<br>details. |

## <span id="page-8-0"></span>**Working with the GPRS Tunneling Protocol User Plane (GTPU)**

The GGSN communicates with SGSNs on a Public Land Mobile Network (PLMN) using the GPRS Tunneling Protocol (GTP). The signaling or control aspect of this protocol is referred to as the GTP Control Plane (GTPC) while the encapsulated user data traffic is referred to as the GTP User Plane (GTPU). GTPU is used for transferring user data in separated tunnels for each PDP context.

You can configure various parameters for a GTPU using the configuration commands in the Vision client. You can view the configured parameters for a GTPU in the logical inventory.

The following topics explain how to work with GTPU in the Vision client:

- **•** [Viewing GTPU Properties, page 27-9](#page-8-1)
- **•** [GTPU Commands, page 27-10](#page-9-0)

#### <span id="page-8-1"></span>**Viewing GTPU Properties**

The Vision client displays the GTPUs in a GTPU container under the Mobile node in the logical inventory. The icon used for representing GTPUs in the logical inventory is explained in NE Logical Inventory Icons, page A-6.

To view GTPU properties:

- **Step 1** Right-click the required device in the Vision client and choose **Inventory**.
- **Step 2** In the **Logical Inventory** window, choose **Logical Inventory >** *Context* **> Mobile >** *GTPU Container*.

The Vision client displays the list of GTPUs configured under the container. You can view the individual GTPU details from the table on the right pane or by choosing **Logical Inventory >** *Context* **> Mobile >**  *GTPU Container* **>** *GTPU.*

[Table 27-6](#page-8-2) describes the details available for each GTPU.

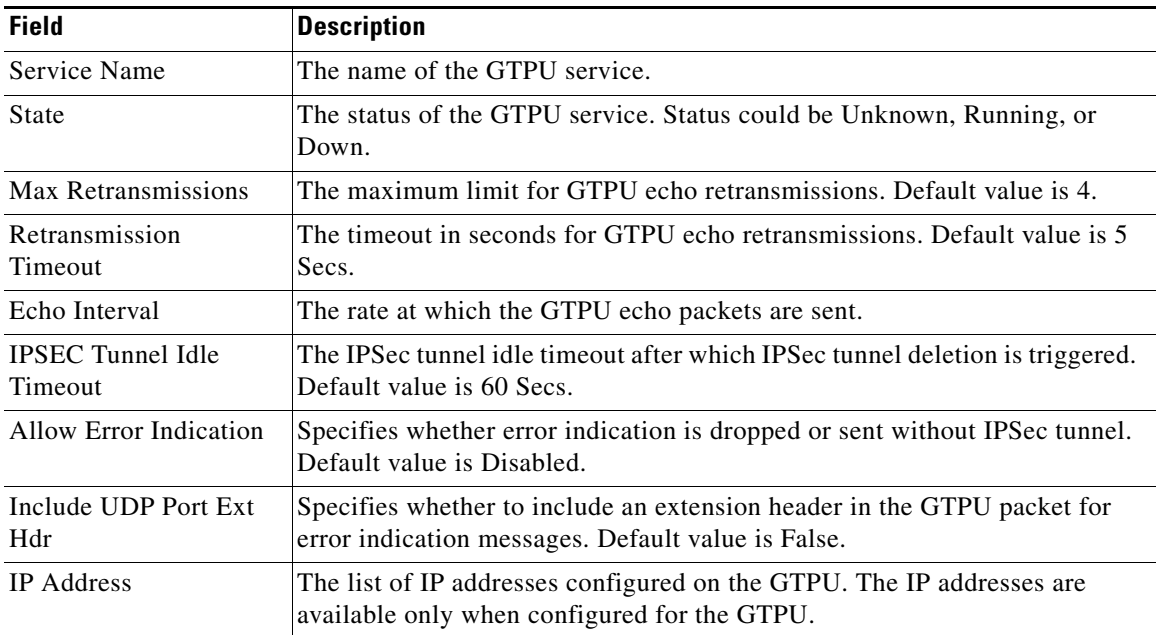

<span id="page-8-2"></span>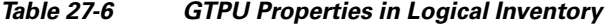

Г

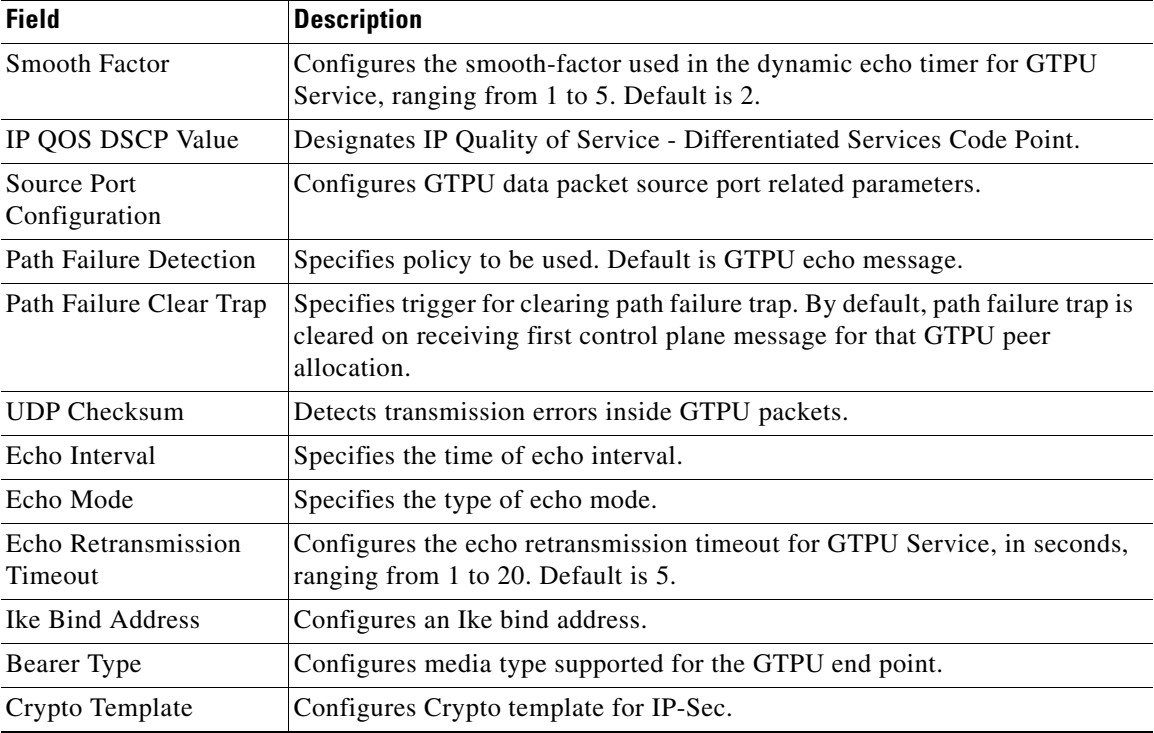

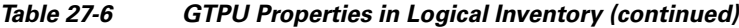

[Table 27-7](#page-9-1) describes the IP address details available for each GTPU.

<span id="page-9-1"></span>*Table 27-7 GTPU Properties with IP Address Details*

| <b>Field</b>      | <b>Description</b>                                                                                                    |
|-------------------|----------------------------------------------------------------------------------------------------|
| <b>IP</b> Address | The list of IP addresses configured on the GTPU. The IP addresses are<br>available only when configured for the GTPU. |
| Ike Bind Address  | Configures an IKE bind address.                                                                                       |
| Bearer Type       | Configures media type supported for the GTPU end point.                                                               |
| Crypto Template   | Configures Crypto template for IP-Sec.                                                                                |

#### <span id="page-9-0"></span>**GTPU Commands**

The following GTPU-related commands can be launched from the inventory by right-clicking a GTPU and choosing **Commands > Configuration.** Your permissions determine whether you can run these commands (see Permissions Required to Perform Tasks Using the Prime Network Clients). To find out if a device supports these commands, see the *[Cisco Prime Network 5.2 Supported Cisco VNEs](http://www.cisco.com/en/US/products/ps11879/products_user_guide_list.html)*.)

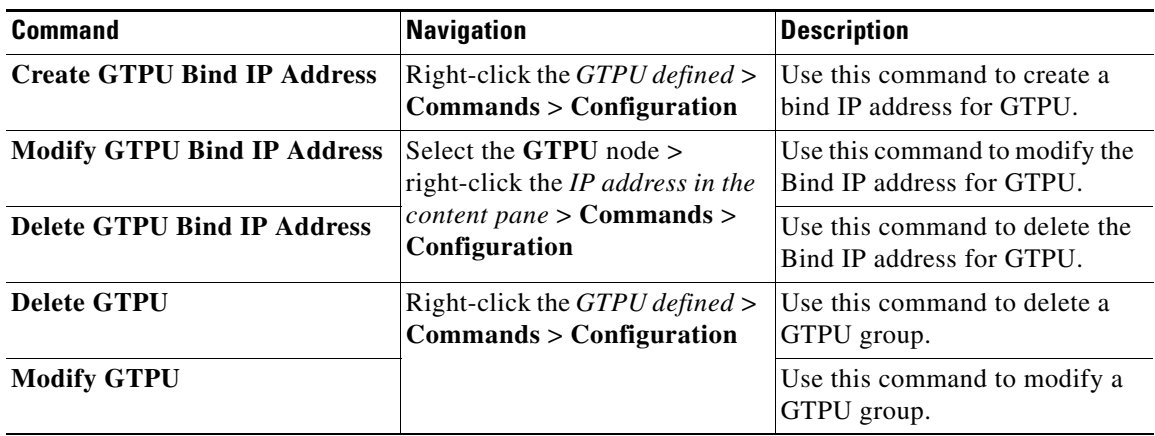

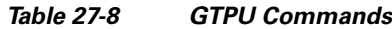

## <span id="page-10-0"></span>**Working with Access Point Names (APNs)**

APN is the access point name that is configured in the GGSN configurations. The GGSN's APN support offers the following benefits:

- **•** Extensive parameter configuration flexibility for the APN.
- **•** Extensive QoS support.
- **•** Virtual APNs to allow differentiated services within a single APN. The APN that is supplied by the mobile station is evaluated by the GGSN in conjunction with multiple configurable parameters. Then the GGSN selects an APN configuration based on the supplied APN and those configurable parameters.
- Traffic policing that governs the subscriber traffic flow if it violates or exceeds configured peak or committed data rates. The traffic policing attributes represent a QoS data rate limit configuration for both uplink and downlink directions.

Up to 1024 APNs can be configured in the GGSN. An APN may be configured for any type of PDP context, i.e., PPP, IPv4, IPv6 or both IPv4 and IPv6.

Many parameters can be configured independently for each APN on the device. They are categorized as given below:

- **•** Accounting—Various parameters regarding accounting possibilities, such as, charging characteristics, accounting mode (RADIUS server-based accounting, GTPP-based accounting, and so on.)
- Authentication—Various parameters regarding authentication, such as, protocols used, like, Challenge Handshake Authentication Protocol (CHAP), Password Authentication Protocol (PAP), or none, default username/password, server group to use, and limit for number of PDP contexts.
- Enhanced Charging—Name of rulebase to use, which holds the enhanced charging configuration (for example, eG-CDR variations, charging rules, prepaid/postpaid options, etc.).
- IP: Method for IP address allocation (e.g., local allocation by GGSN, Mobile IP, Dynamic Host Control Protocol (DHCP), DHCP relay, etc.). IP address ranges, with or without overlapping ranges across APNs.

Г

- **•** Tunneling: PPP may be tunneled with L2TP. IPv4 may be tunneled with GRE, IP-in-IP or L2TP. Load-balancing across multiple tunnels. IPv6 is tunneled in IPv4. Additional tunneling techniques, such as, IPsec and VLAN tagging may be selected by the APN, but are configured in the GGSN independently from the APN.
- **•** QoS: IPv4 header ToS handling. Traffic rate limits for different 3GPP traffic classes. Mapping of R98 QoS attributes to work around particular handset defections. Dynamic QoS renegotiation (described elsewhere).

You can configure the APN parameters using the Vision client. You can view the configured parameters for an APN in the logical inventory. After an APN is determined by the GGSN, the subscriber may be authenticated/authorized with an AAA server. The GGSN allows the AAA server to return Vendor Specific Attributes (VSAs) that override any or all of the APN configuration. This allows different subscriber tier profiles to be configured in the AAA server, and passed to the GGSN during subscriber authentication/authorization.

The following topics explain how to work with APN in the Vision client:

- **•** [Viewing APN Properties, page 27-12](#page-11-1)
- **•** [Viewing Additional Characteristics of an APN, page 27-16](#page-15-0)
- **•** [APN Commands, page 27-21](#page-20-0)

#### <span id="page-11-1"></span>**Viewing APN Properties**

The Vision client displays the APNs in an APN container under the Mobile node in the logical inventory. You can also view additional characteristics configured on the APN as explained in [Viewing Additional](#page-15-0)  [Characteristics of an APN, page 27-16.](#page-15-0) The icon used for representing APNs in the logical inventory is explained in NE Logical Inventory Icons, page A-6.

To view APN properties:

- **Step 1** Right-click the required device in the Vision client and choose **Inventory**.
- 
- <span id="page-11-0"></span>**Step 2** In the **Logical Inventory** window, choose **Logical Inventory >** *Context* **> Mobile >** *APN Container* **>**  *APN*.

[Table 27-9](#page-11-0) describes the information that is available for the APN. The information that is displayed depends on the configuration of the APN.

| <b>Field</b>            | <b>Description</b>                                                                                                    |
|-------------------------|----------------------------------------------------------------------------------------------------|
| <b>APN</b> Name         | The APN name.                                                                                                    |
| <b>Accounting Mode</b>  | The accounting protocol in use in the APN. Values are GTPP (GPRS)<br>Tunneling Protocol Prime), RADIUS (Remote Authentication Dial In User<br>Service), or None.                             |
| Selection Mode          | The selection mode in use in the APN. Selection mode indicates the origin<br>of the requested APN and whether or not the Home Location Register (HLR)<br>has verified the user subscription. |
| L3 to L2 Address Policy | The layer 2 to layer 3 IP address allocation or validation policy.                                                                                                    |

*Table 27-9 APN Properties in Logical Inventory*

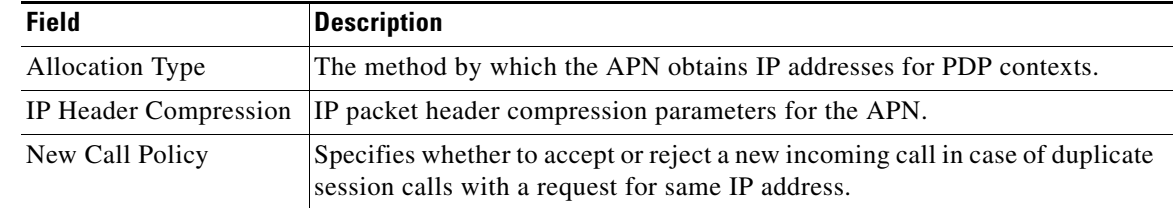

#### *Table 27-9 APN Properties in Logical Inventory (continued)*

**Step 3** To view additional details configured for the APN, use the following tabs:

- [Virtual APNs](#page-13-0)—A virtual APN is a non-physical entity that represents an access point that does not itself provide direct access to a real target network. A virtual APN can be used to consolidate access to multiple, physical target networks through a single access point.
- **•** [QCI to DSCP Mapping](#page-13-1)—Shows the mapping between QoS Class Indices (QCI) to Differentiated Services Code Point (DSCP).
- **•** [QCI & ARP DSCP Mapping](#page-13-2)—Shows the mapping between QCI and Allocation/Retention Priority (ARP) to DSCP.
- **•** [QoS Downlink Traffic Policing](#page-14-0)—Shows the attributes that represent QoS data rate limit configuration for downlink direction within the APN profile.
- [QoS Uplink Traffic Policing—](#page-14-1)Shows the attributes that represent QoS data rate limit configuration for uplink direction within the APN profile.

**The Co** 

<span id="page-13-0"></span>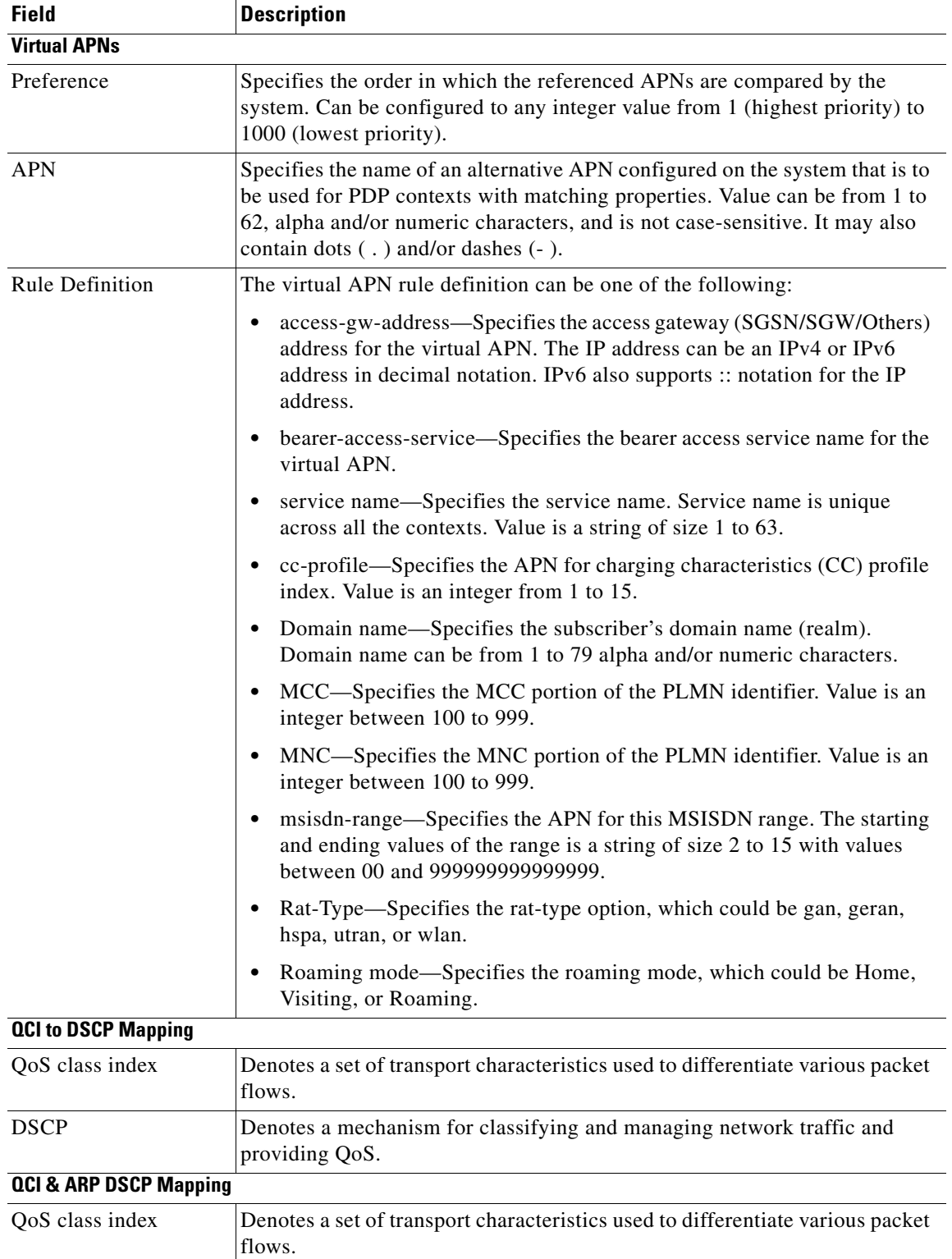

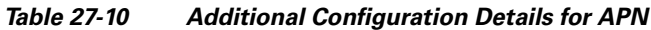

<span id="page-13-2"></span><span id="page-13-1"></span>П

<span id="page-14-0"></span>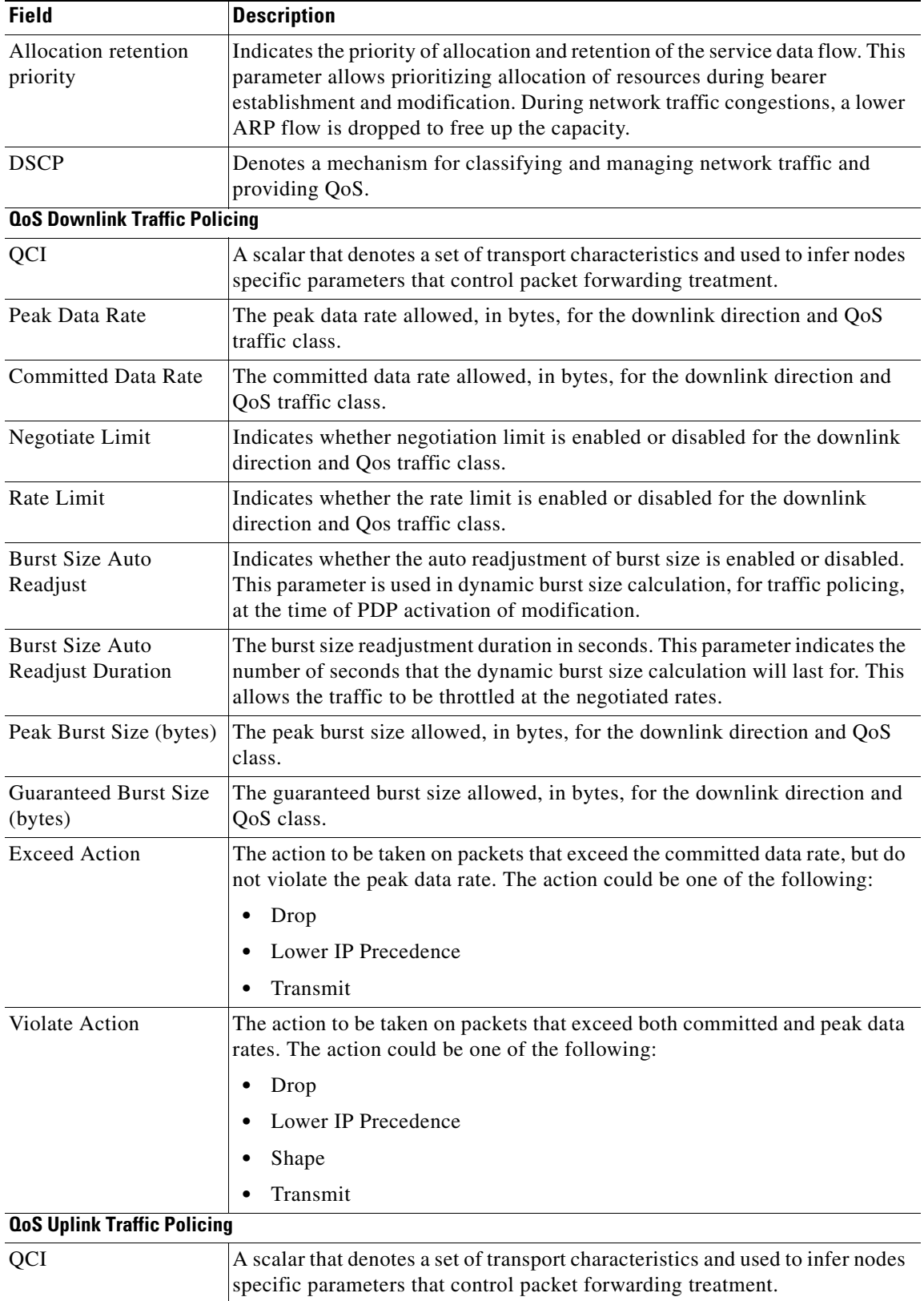

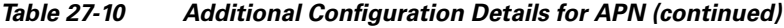

<span id="page-14-1"></span> $\blacksquare$ 

| <b>Field</b>                                       | <b>Description</b>                                                                                                    |  |  |
|----------------------------------------------------|----------------------------------------------------------------------------------------------------|--|--|
| Peak Data Rate                                     | The peak data rate allowed, in bytes, for the uplink direction and QoS traffic<br>class.                                                                                                    |  |  |
| <b>Committed Data Rate</b>                         | The committed data rate allowed, in bytes, for the uplink direction and QoS<br>traffic class.                                                                                                    |  |  |
| Negotiate Limit                                    | Indicates whether negotiation limit is enabled or disabled for the uplink<br>direction and Qos traffic class.                                                                                                    |  |  |
| Rate Limit                                         | Indicates whether the rate limit is enabled or disabled for the uplink direction<br>and Qos traffic class.                                                                                                    |  |  |
| <b>Burst Size Auto</b><br>Readjust                 | Indicates whether the auto readjustment of burst size is enabled or disabled.<br>This parameter is used in dynamic burst size calculation, for traffic policing,<br>at the time PDP.                                          |  |  |
| <b>Burst Size Auto</b><br><b>Readjust Duration</b> | The burst size readjustment duration in seconds. This parameter indicates the<br>number of seconds that the dynamic burst size calculation will last for. This<br>allows the traffic to be throttled at the negotiated rates. |  |  |
| Peak Burst Size (bytes)                            | The peak burst size allowed, in bytes, for the uplink direction and QoS class.                                                                                                    |  |  |
| <b>Guaranteed Burst Size</b><br>(bytes)            | The guaranteed burst size allowed, in bytes, for the uplink direction and QoS<br>class.                                                                                                    |  |  |
| <b>Exceed Action</b>                               | The action to be taken on packets that exceed the committed data rate, but do<br>not violate the peak data rate. The action could be one of the following:                                                                    |  |  |
|                                                    | Drop                                                                                                    |  |  |
|                                                    | Lower IP Precedence                                                                                                    |  |  |
|                                                    | Transmit                                                                                                    |  |  |
| <b>Violate Action</b>                              | The action to be taken on packets that exceed both committed and peak data<br>rates. The action could be one of the following:                                                                                                |  |  |
|                                                    | Drop<br>٠                                                                                                    |  |  |
|                                                    | Lower IP Precedence                                                                                                    |  |  |
|                                                    | Shape                                                                                                    |  |  |
|                                                    | Transmit                                                                                                    |  |  |
|                                                    |                                                                                                    |  |  |

*Table 27-10 Additional Configuration Details for APN (continued)*

#### <span id="page-15-0"></span>**Viewing Additional Characteristics of an APN**

To view additional characteristics of an APN:

- **Step 1** Right-click the required device in the Vision client and choose **Inventory**.
- **Step 2** In the **Logical Inventory** window, choose **Logical Inventory >** *Context* **> Mobile >** *APN Container* **>**  *APN*.
- **Step 3** Expand the APN node. The following list of characteristics configured for the APN are displayed:
	- **•** [Charging Characteristics—](#page-17-0)Charging characteristics configured on the APN for different subscribers.
	- **•** [DHCP](#page-17-1)—Dynamic Host Control Protocol (DHCP) parameter configured, if the APN supports dynamic address assignment for PDP contexts.
	- **•** [GSM-QoS](#page-17-2)—Represents the negotiated QoS attribute reliability class based on the configuration provided for service data unit (SDU) error ratio and residual bit error rate (BER) attributes in the APN.
	- **•** [IP Parameters](#page-17-3)—Represents the APN parameters related to IP.
	- **•** [IPv6—](#page-18-0)Represents IPv6 configurations and related services for the APN.
	- **•** [Mediation Device—](#page-18-1)Represents the mediation device used by the APN for communication with the subscriber.
	- **•** [Mobile IP](#page-18-2)—Represents mobile IP configuration of the APN.
	- **•** [Net BIOS](#page-18-3)—Represents the NetBIOS server configuration used by the APN.
	- **•** [PDP Contexts Parameters—](#page-19-0)Represents the PDP contexts supported by the APN.
	- **•** [PPP Profile](#page-19-1)—Represents the PPP profile used by the APN.
	- **•** [RADIUS](#page-19-2)—Represents the APN parameters related to communication with the RADIUS server.
	- **•** [Timeout—](#page-19-3)Represents the timeout parameters of the APN.
	- **•** [Tunnel Parameters—](#page-20-1)Represents the parameters configured for tunneling between the GGSN and an external gateway for the APN.
	- **•** [DNS Configuration](#page-20-2)—Represents the Domain Name System (DNS) settings configured on the APN.
- **Step 4** Click each of one of these characteristics to view its properties on the right pane. See [Table 27-11](#page-17-4) for more details on the properties of each characteristics configured for the APN.

Г

<span id="page-17-4"></span>H

<span id="page-17-2"></span><span id="page-17-1"></span><span id="page-17-0"></span>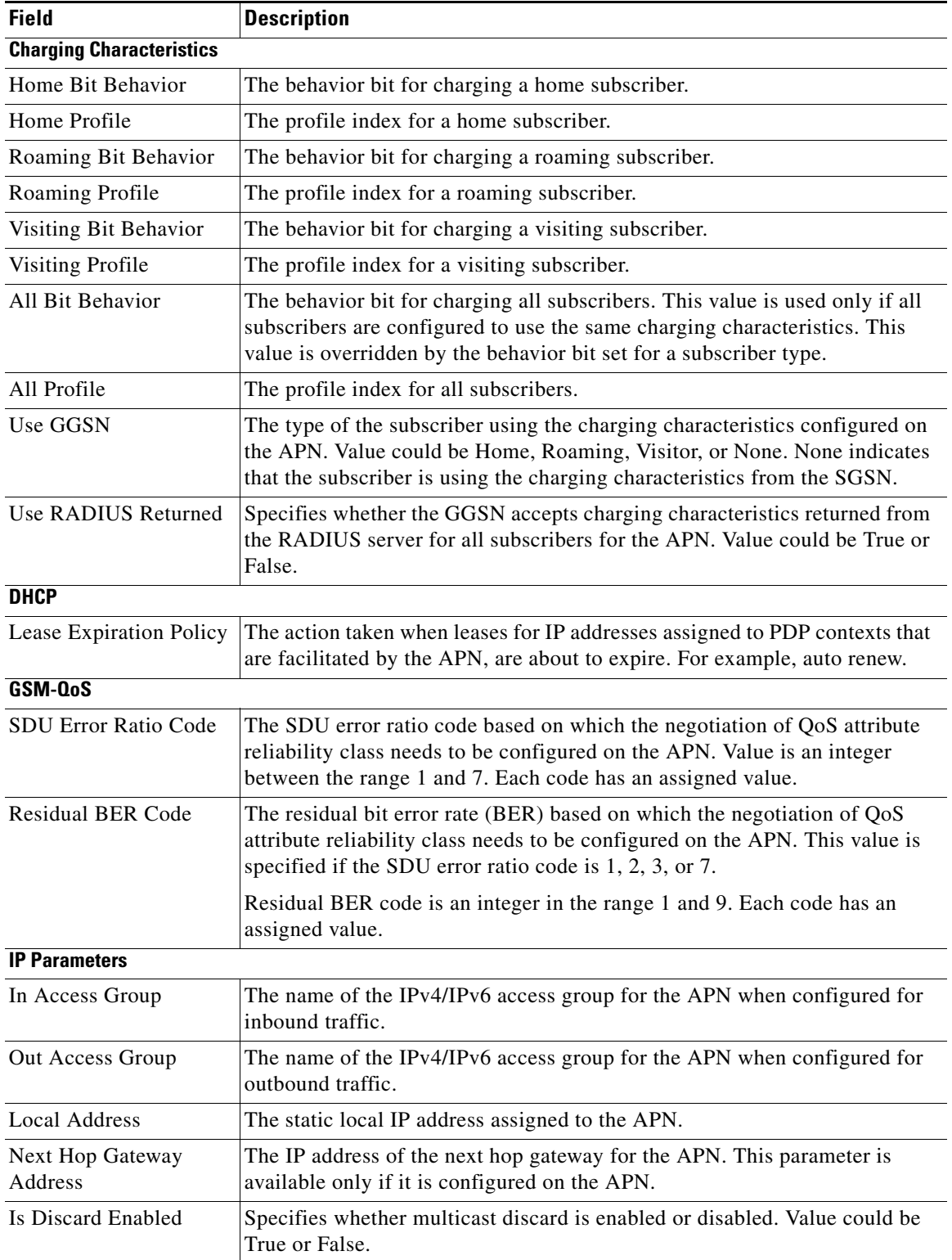

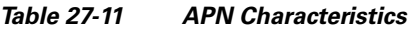

<span id="page-17-3"></span>П

<span id="page-18-2"></span><span id="page-18-1"></span><span id="page-18-0"></span>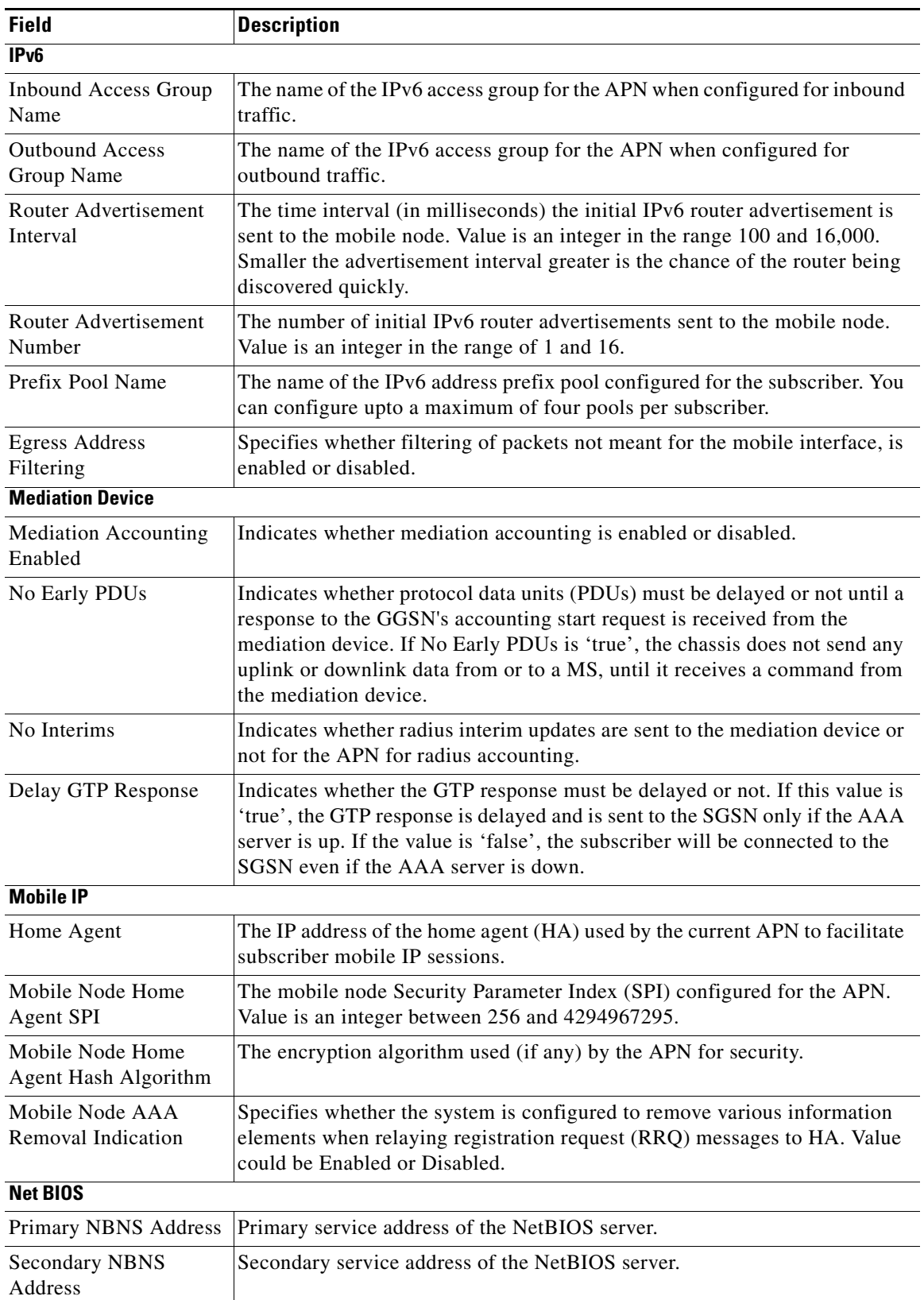

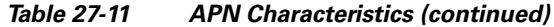

<span id="page-18-3"></span> $\blacksquare$ 

**The Co** 

<span id="page-19-2"></span><span id="page-19-1"></span><span id="page-19-0"></span>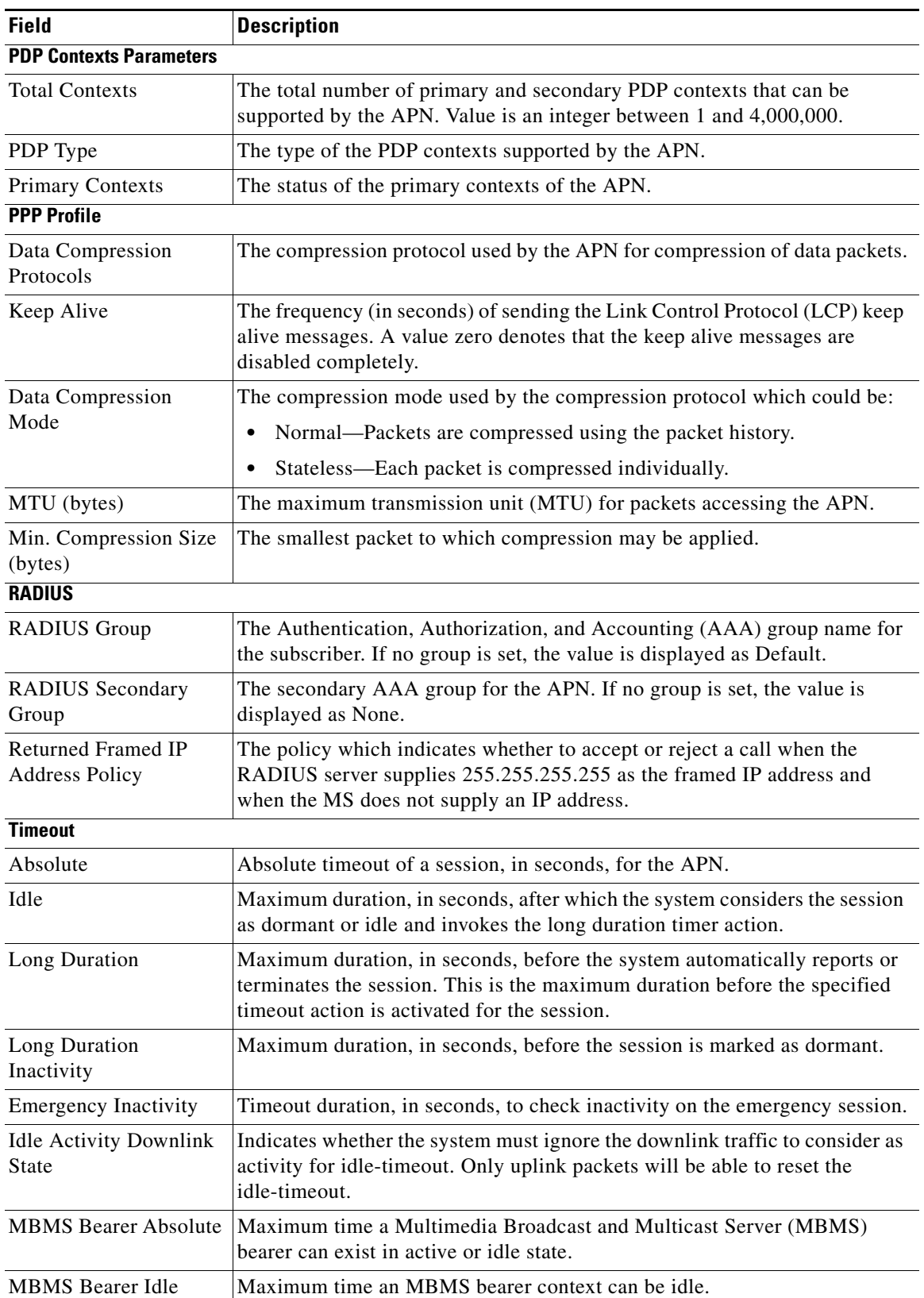

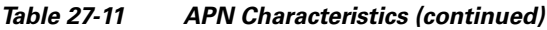

<span id="page-19-3"></span>×

<span id="page-20-1"></span>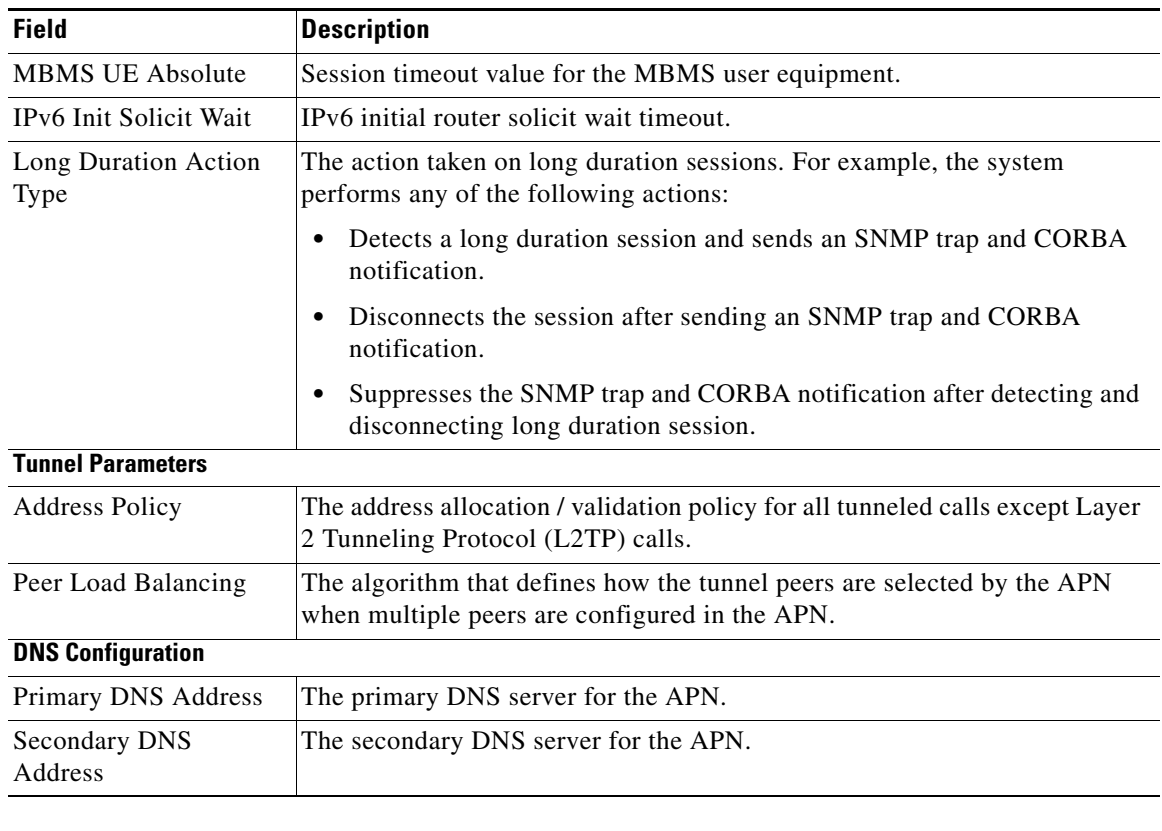

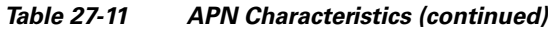

#### <span id="page-20-0"></span>**APN Commands**

<span id="page-20-2"></span>The following commands can be launched from the inventory by right-clicking an APN and choosing **Commands > Configuration**. You can preview a command before executing it, or schedule it to run at a later time. You may be prompted to enter your device access credentials while executing a command.

Your permissions determine whether you can run these commands (see Permissions Required to Perform Tasks Using the Prime Network Clients). To find out if a device supports these commands, see the *[Cisco](http://www.cisco.com/en/US/products/ps11879/products_user_guide_list.html)  [Prime Network 5.2 Supported Cisco VNEs](http://www.cisco.com/en/US/products/ps11879/products_user_guide_list.html)*. (You can also add support for new commands by downloading and installing Prime Network Device Packages (DPs); see the *[Cisco Prime Network 5.2](http://www.cisco.com/en/US/products/ps11879/prod_maintenance_guides_list.html)  [Administrator Guide](http://www.cisco.com/en/US/products/ps11879/prod_maintenance_guides_list.html)*.)

*Table 27-12 APN Commands*

| <b>Command</b>                    | <b>Navigation</b>                                                | <b>Description</b>                                              |
|-----------------------------------|------------------------------------------------------------------|-----------------------------------------------------------------|
| <b>Create QoS to DSCP Mapping</b> | Right-click the<br>$APN$ node $>$<br>$Commands$<br>Configuration | Use this command to create the mapping<br>between QoS and DSCP. |
| <b>Create Virtual APN</b>         |                                                                  | Use this command to create a virtual APN.                       |
| <b>Delete APN</b>                 |                                                                  | Use this command to delete an APN<br>profile.                   |
| <b>Modify APN</b>                 |                                                                  | Use this command to delete an APN<br>profile.                   |

## <span id="page-21-0"></span>**Working with GPRS Tunneling Protocol Prime (GTPP)**

GPRS Tunneling Protocol Prime (GTPP) is used for communicating accounting messages to CGs. Enhanced Charging Service (ECS) supports different accounting and charging interfaces for prepaid and postpaid charging and record generation. GTPP accounting in ECS allows the collection of counters for different types of data traffic including the data in a GGSN CDR (G-CDR) that is sent to the CGF.

GTPP performs the following functions:

- **•** Transfers CDRs between the Charging Data Function (CDF) and CGF.
- **•** Redirects CDRs to another CGF.
- **•** Advertises to peers about its CDR transfer capability; for example, after a period of service down time.
- Prevents duplicate CDRs that might arise during redundancy operations. The CDR duplication prevention function is carried out by marking potentially duplicated CDR packets, and delegating the final duplicate deletion task to a CGF or the billing domain, instead of handling the possible duplicates solely by GTPP messaging.

Prime Network provides support on gathering the GTPP accounting setup details that are configured in the mobile gateway for transferring the different types of CDRs from charging agent to a GTPP server or accounting server.

GTPP is configured within the accounting context of an APN and is also used by GGSN, P-GW, and S-GW to transmit CDRs to CGF.

The following topics provide details on how to work with GTPP in the Vision client:

- **•** [Viewing GTPP Properties, page 27-22](#page-21-1)
- **•** [Viewing Additional Characteristics of a GTPP, page 27-23](#page-22-1)
- **•** [GTPP Commands, page 27-28](#page-27-0)

#### <span id="page-21-1"></span>**Viewing GTPP Properties**

the Vision client displays the GTPPs in a GTPP container under the Mobile node in the logical inventory. The icon used for representing GTPPs in the logical inventory is explained in NE Logical Inventory Icons, page A-6.

To view GTPP properties:

- **Step 1** Right-click the required device in the Vision client and choose **Inventory**.
- **Step 2** In the **Logical Inventory** window, choose **Logical Inventory >** *Context* **> Mobile >** *GTPP Container*.

The Vision client displays the list of GTPP groups configured under the container. You can view the individual GTPP group details from the table on the right pane or by choosing **Logical Inventory >**  *Context* **> Mobile >** *GTPP Container* **>** *GTPP Group.*

[Table 27-13](#page-22-0) describes the details available for each GTPP group.

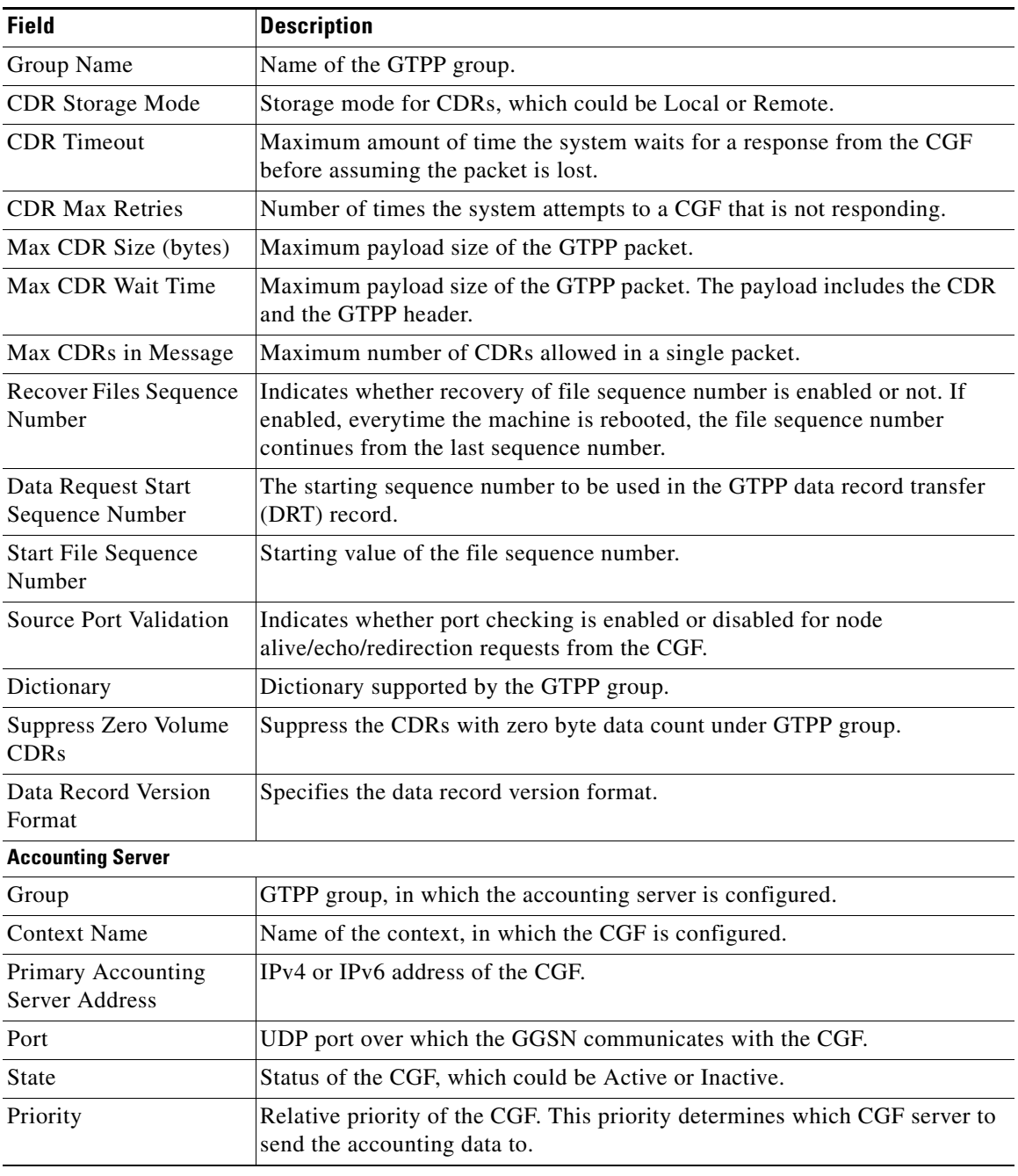

#### <span id="page-22-0"></span>*Table 27-13 GTPP Properties in Logical Inventory*

## <span id="page-22-1"></span>**Viewing Additional Characteristics of a GTPP**

To view additional characteristics of a GTPP:

**Step 1** Right-click the required device in the Vision client and choose **Inventory**.

- **Step 2** In the **Logical Inventory** window, choose **Logical Inventory >** *Context* **> Mobile >** *GTPP Container* **>**  *GTPP*.
- **Step 3** Expand the GTPP node. The following list of characteristics configured for the GGSN are displayed:
	- **•** [Accounting Server Failure Detection—](#page-23-0)Attributes of the CGF accounting server within the GTPP server group.
	- [CDR Attributes Indicator—](#page-23-1)Indicates whether associated attributes are enabled or disabled for CDR generation.
	- **•** [CDR Triggers—](#page-25-0)Attributes that trigger CDR generation.
	- [Charging Agent](#page-25-1) IP address and port of the system interface within the current context used to communicate with the CGF or the GTPP Storage Server (GSS).
	- [EGCDR Data Generation Configuration](#page-25-2)—Attributes that represent the GTPP eG-CDR data generation configuration.
	- **•** [Local Storage—](#page-26-0)Storage server information, if CDR storage mode is Local.
	- **•** [MBMS CDR Triggers](#page-26-1)—Attributes that trigger the MBMS CDR generation.
	- **•** [Storage Server](#page-26-2)—Configuration information for the GTPP backup storage server.
- <span id="page-23-2"></span>**Step 4** Click each of one of these characteristics to view its properties on the right pane. See [Table 27-14](#page-23-2) for more details on the properties of each characteristics configured for the GTPP.

<span id="page-23-1"></span><span id="page-23-0"></span>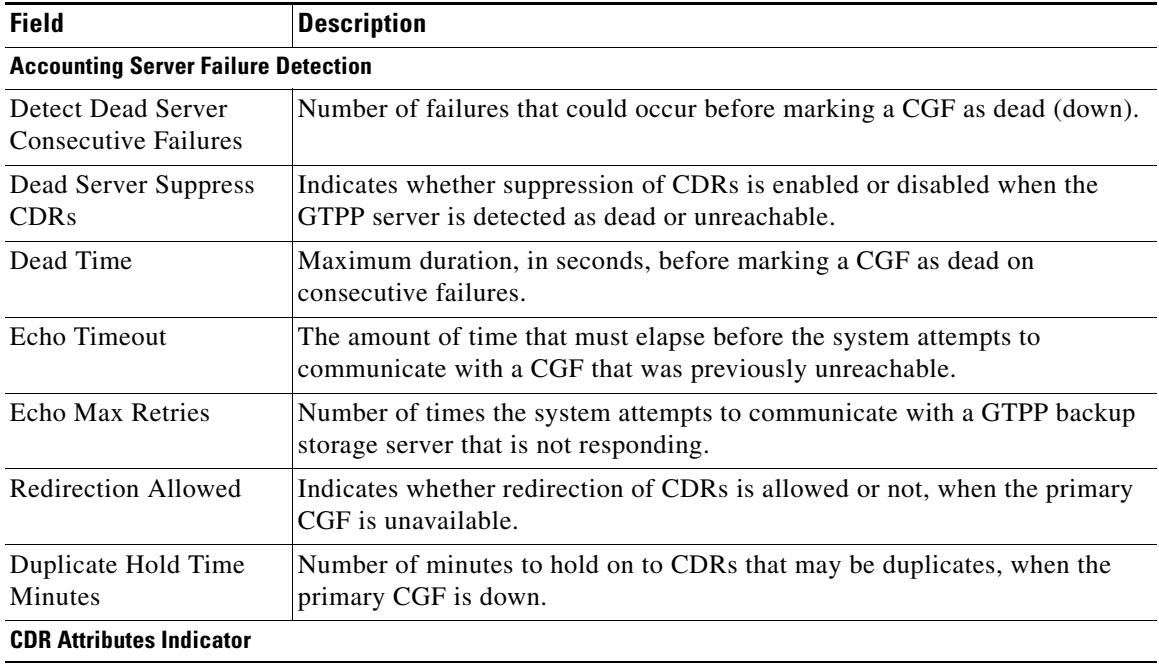

#### *Table 27-14 GTPP Characteristics*

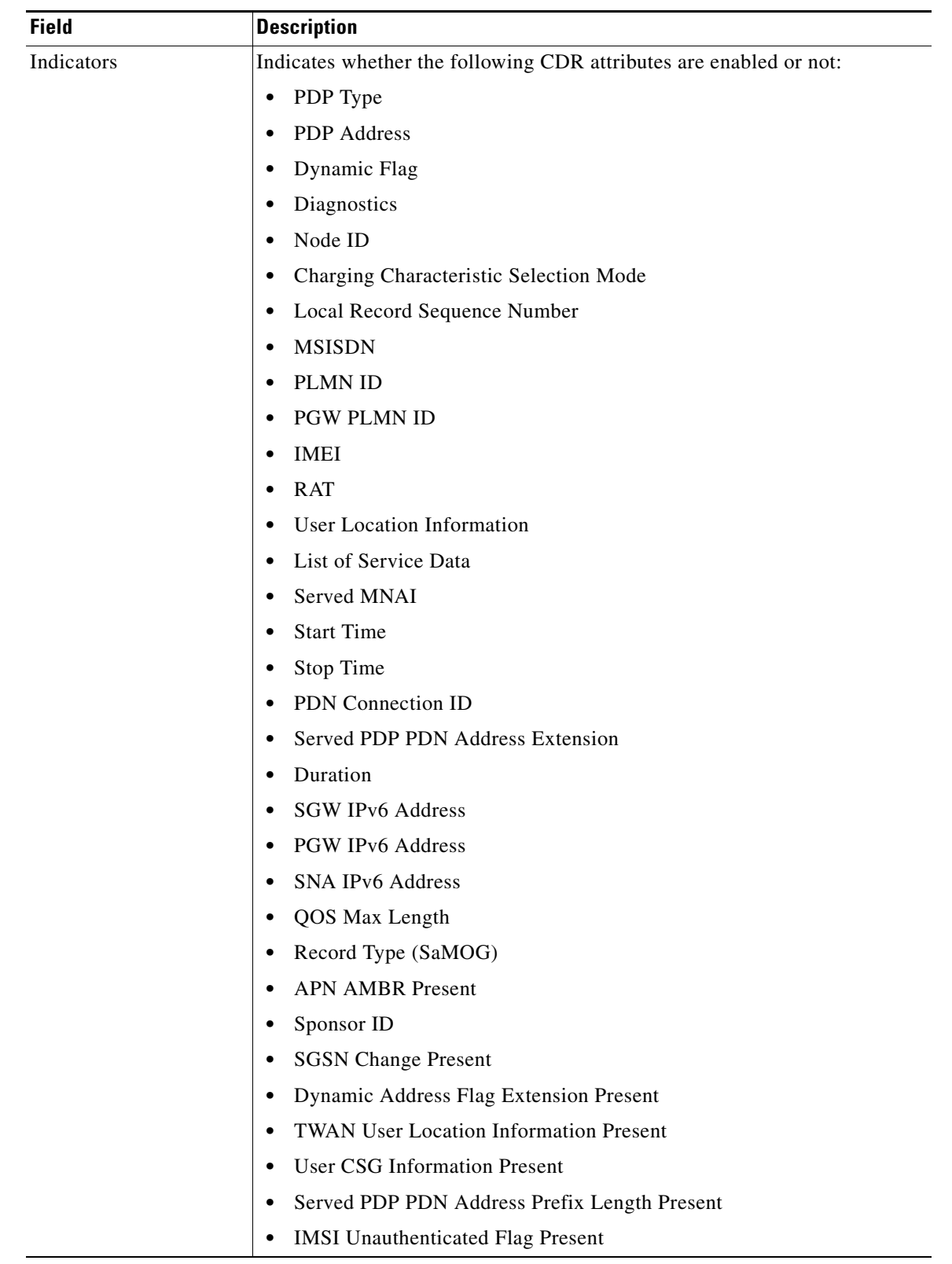

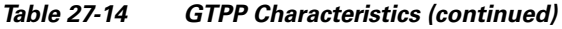

 $\blacksquare$ 

**The Co** 

<span id="page-25-0"></span>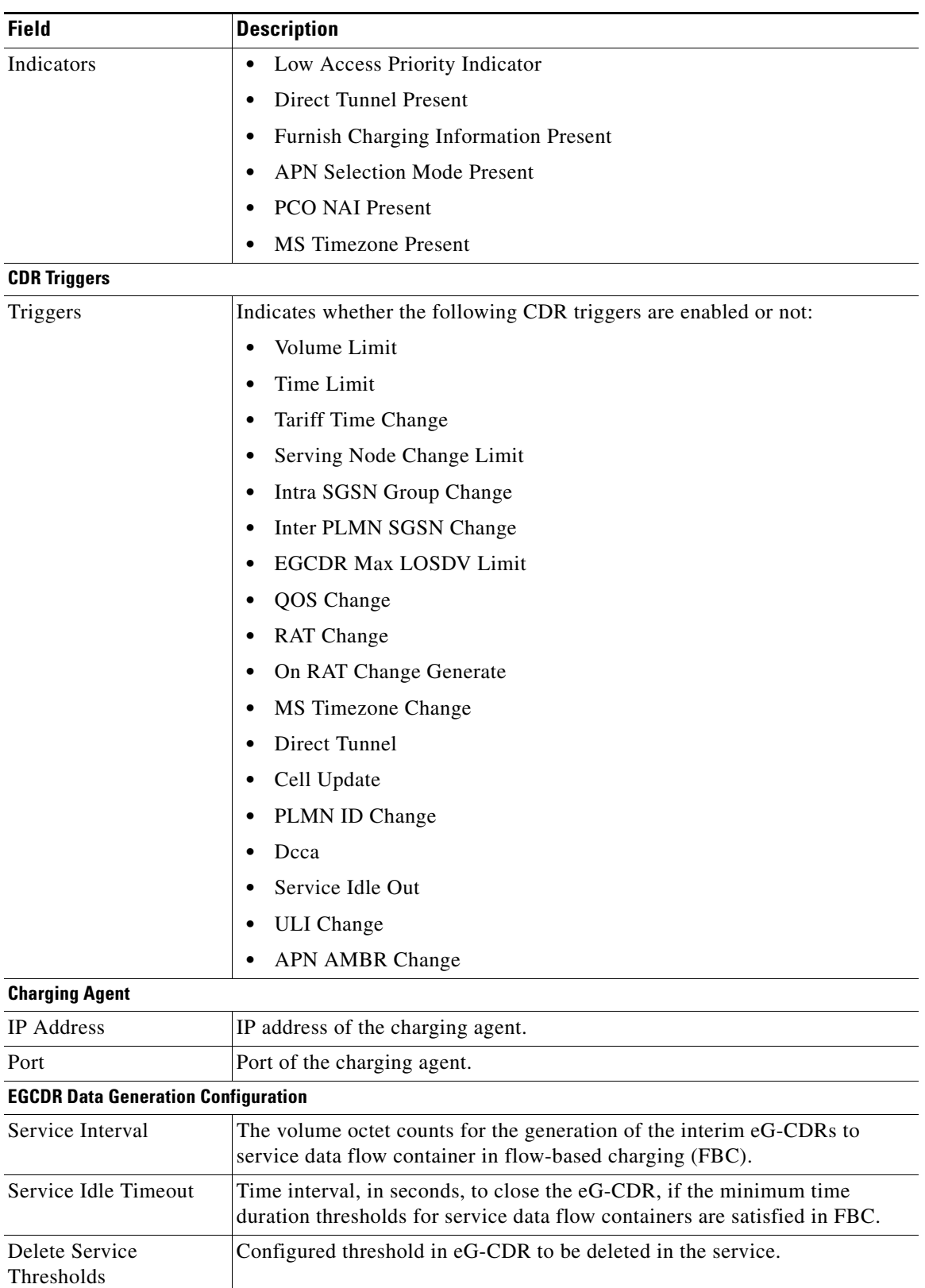

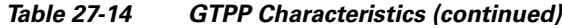

<span id="page-25-2"></span><span id="page-25-1"></span>П

<span id="page-26-1"></span><span id="page-26-0"></span>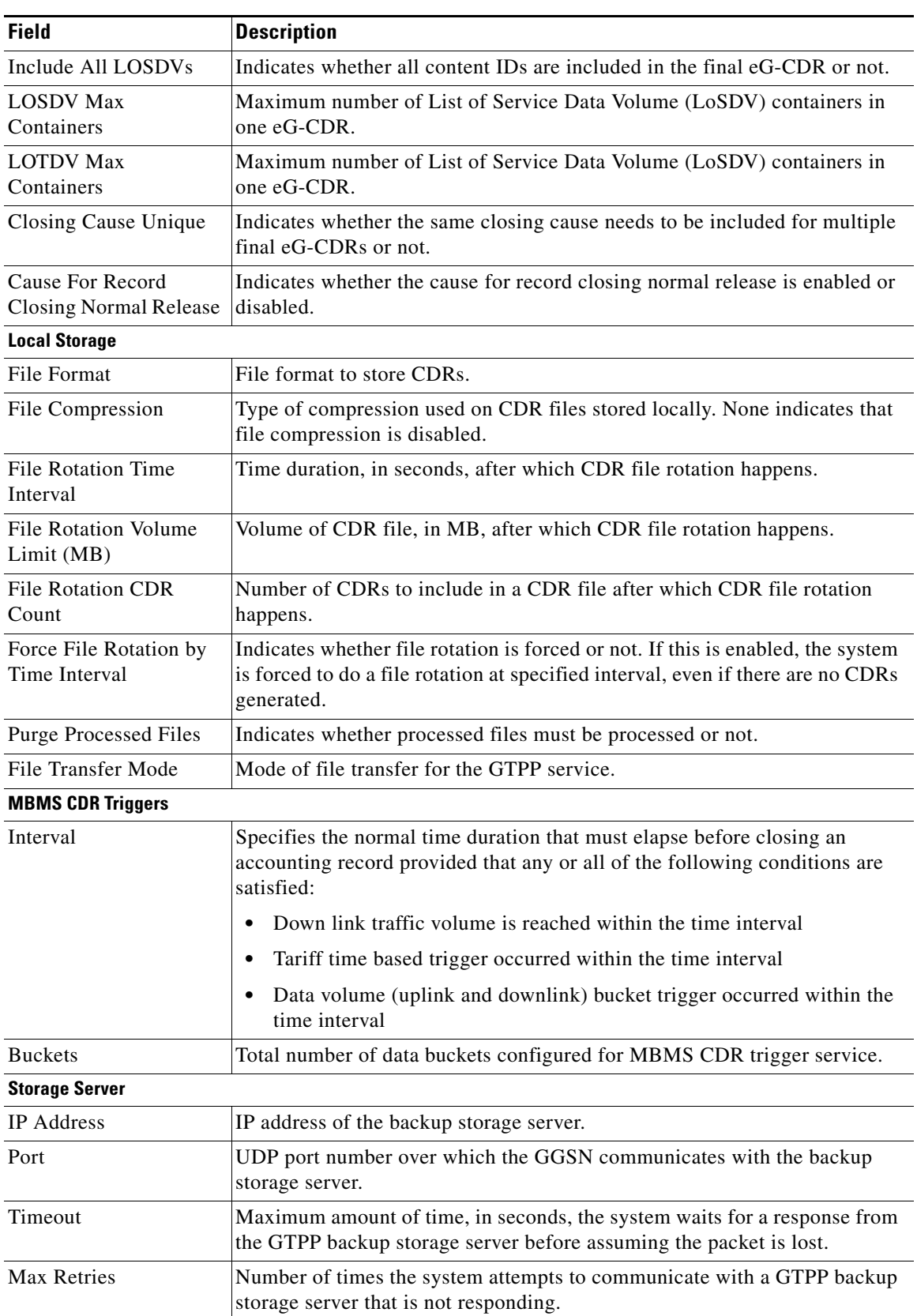

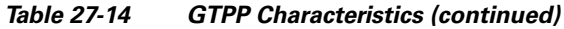

<span id="page-26-2"></span> $\blacksquare$ 

#### <span id="page-27-0"></span>**GTPP Commands**

The following GTPP-related commands can be launched from the inventory by right-clicking a GTPP and choosing **Commands > Configuration** or **Commands > Show.** Your permissions determine whether you can run these commands (see Permissions Required to Perform Tasks Using the Prime Network Clients). To find out if a device supports these commands, see the *[Cisco Prime Network](http://www.cisco.com/en/US/products/ps11879/products_user_guide_list.html)  [5.2 Supported Cisco VNEs](http://www.cisco.com/en/US/products/ps11879/products_user_guide_list.html)*.

| <b>Command</b>               | <b>Navigation</b>                                                      | <b>Description</b>                                                                                                    |
|------------------------------|------------------------------------------------------------------------|----------------------------------------------------------------------------------------------------|
| <b>Create CGF</b>            | Right-click the GTPP<br>$group > \textbf{Commands} >$<br>Configuration | The Charging Gateway Function (CGF)<br>listens to GTP' messages sent from the GSNs<br>on TCP/UDP port 3386. The core network<br>sends charging information to the CGF,<br>typically including PDP context activation<br>times and the quantity of data which the end<br>user has transferred. However, this<br>communication which occurs within one<br>network is less standardized and may,<br>depending on the vendor and configuration<br>options, use proprietary encoding or even an<br>entirely proprietary system. |
|                              |                                                                        | Use this command to create a new CGF.                                                                                                    |
| <b>Create Storage Server</b> |                                                                        | The GTPP Storage Server (GSS) provides an<br>external management solution for the bulk<br>storage of Charging Data Records (CDRs)<br>coming from a GPRS Support Node (GSN)<br>in a GPRS/UMTS network.                                                                                                    |
|                              |                                                                        | Use this command to create a storage server.                                                                                                    |
| <b>Modify Storage Server</b> | Right-click the GTPP<br>group > Storage Server                         | Use this command to modify storage server<br>configuration details.                                                                                                    |
| <b>Delete Storage Server</b> |                                                                        | Use this command to delete a storage server.                                                                                                    |

*Table 27-15 GTPP Commands*

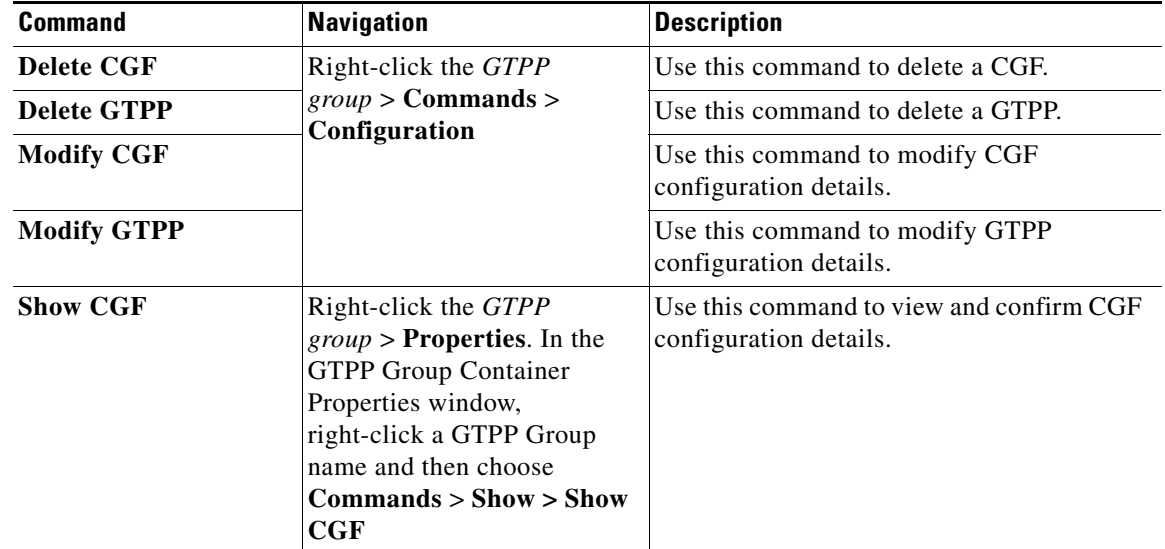

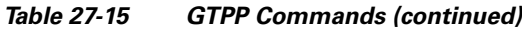

## <span id="page-28-0"></span>**Working with the Evolved GPS Tunneling Protocol (eGTP)**

Evolved GPRS Tunneling Protocol (EGTP) formulates the primary bearer plane protocol within an LTE/EPC architecture. It provides support for tunnel management including handover procedures within and across LTE networks.

This topic contains the following sections:

- **•** [Viewing eGTP Properties, page 27-29](#page-28-1)
- **•** [eGTP Commands, page 27-31](#page-30-1)

#### <span id="page-28-1"></span>**Viewing eGTP Properties**

The Vision client displays the EGTPs in an EGTP container under the Mobile node in the logical inventory. The icon used for representing EGTPs in the logical inventory is explained in NE Logical Inventory Icons, page A-6.

To view EGTP properties:

- **Step 1** Right-click the required device in the Vision client and choose **Inventory**.
- **Step 2** In the **Logical Inventory** window, choose **Logical Inventory >** *Context* **> Mobile >** *EGTP Container*.

The Vision client displays the list of EGTPs configured under the container. You can view the individual EGTP details from the table on the right pane or by choosing **Logical Inventory >** *Context* **> Mobile >**  *EGTP Container* **>** *EGTP.*

[Table 27-16](#page-29-0) describes the details available for each EGTP.

Г

<span id="page-29-0"></span>**The Co** 

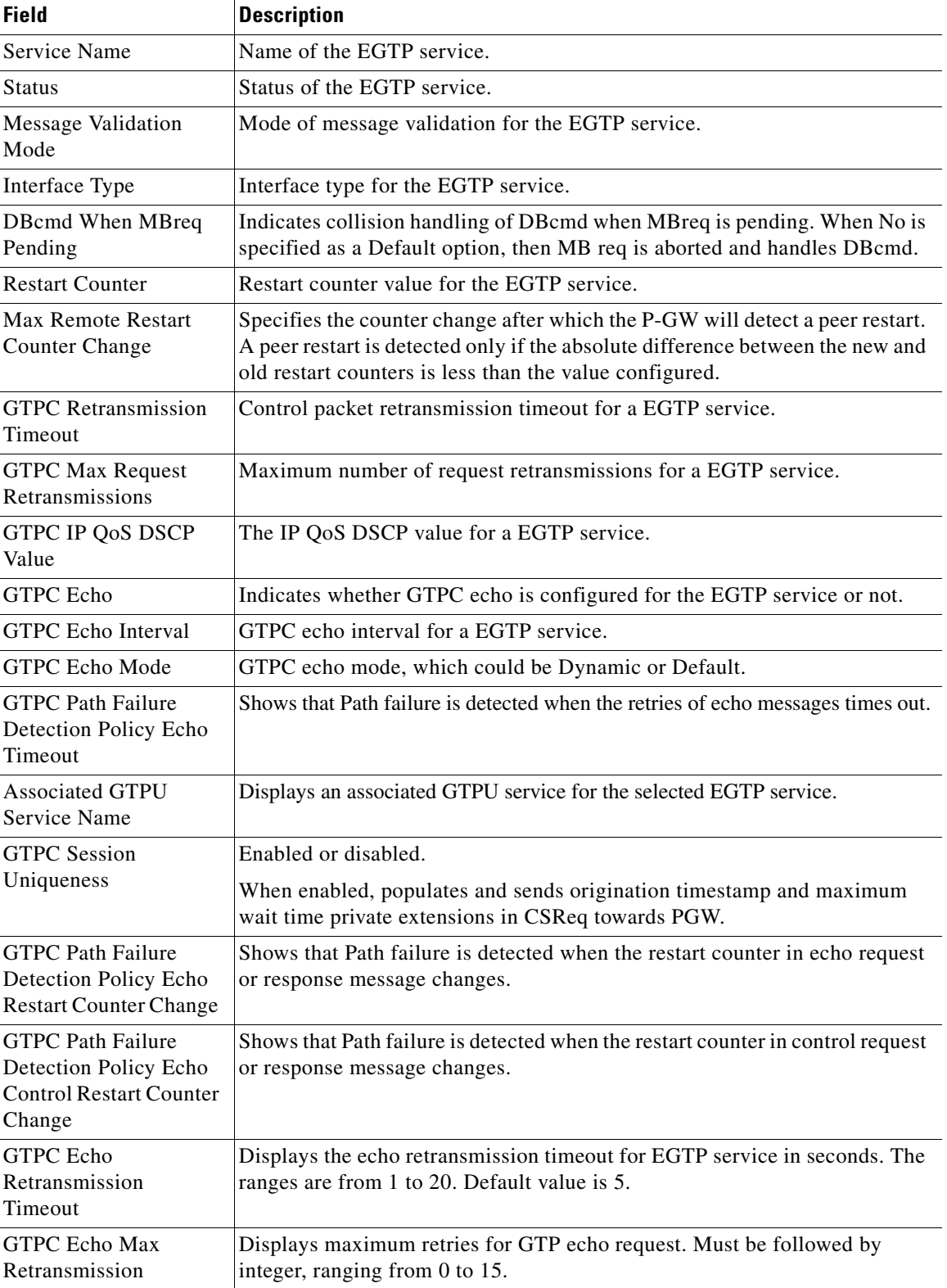

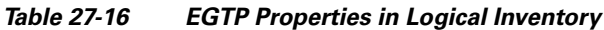

П

### <span id="page-30-1"></span>**eGTP Commands**

The following eGTP commands can be launched from the inventory by right-clicking an EGTP and choosing **Commands > Configuration.** Your permissions determine whether you can run these commands (see Permissions Required to Perform Tasks Using the Prime Network Clients). To find out if a device supports these commands, see the *[Cisco Prime Network 5.2 Supported Cisco VNEs](http://www.cisco.com/en/US/products/ps11879/products_user_guide_list.html)*.

*Table 27-17 EGTP Commands*

| <b>Command</b>     | Navigation                                                                                    | <b>Description</b>                                        |
|--------------------|-----------------------------------------------------------------------------------------------|-----------------------------------------------------------|
| <b>Modify EGTP</b> | Right-click the <i>EGTP</i> group ><br>$\mathbf{\vert \mathbf{Commands} \vert}$ Configuration | Use this command to modify EGTP<br>configuration details. |
| <b>Delete EGTP</b> |                                                                                               | Use this command to delete the EGTP.                      |

## <span id="page-30-0"></span>**Monitoring the Serving GPRS Support Node (SGSN)**

The Serving GPRS Support Node (SGSN) is a very important component of the GPRS network. It is responsible for handling the delivery of data from and to the mobile nodes within its geographical service area, such as packet routing and transfer, mobility management, and authentication of users.

Along with the Radio Access Network (RAN) and Gateway GPRS Support Node (GGSN), the SGSN:

- **•** Communicates with the Home Location Registers (HLR) via a Gr interface and with the mobile Visitor Location Registers (VLR) via a Gs interface to register a subscriber's equipment or authenticate, retrieve and update the subscriber's profile information.
- **•** Supports Gd interface to provide short message service (SMS) and other text-based network services to subscribers.
- Activates and manages IPv4, IPv6 or point-to-point (PPP) type packet data protocol (PDP) contexts for a subscriber session.
- **•** Manages the data plane between the RAN and GGSN providing high speed data transfer with configurable GEA0-3 ciphering.
- **•** Provides mobility management, location management, and session management for the duration of call to ensure smooth handover.
- Provides different types of charging data records (CDR) to attached accounting or billing storage mechanisms
- **•** Provides Communications Assistance for Law Enforcement Act (CALEA) support for lawful intercepts.

## **Viewing the SGSN Configuration Details**

To view the SGSN configuration details:

- **Step 1** Right-click the required device in the Vision client and choose **Inventory**.
- **Step 2** In the **Logical Inventory** window, choose **Logical Inventory >** *Context* **> Mobile > SGSN**. The SGSN services configured in Prime Network are displayed in the content pane as shown in the following figure.

 $\mathbf I$ 

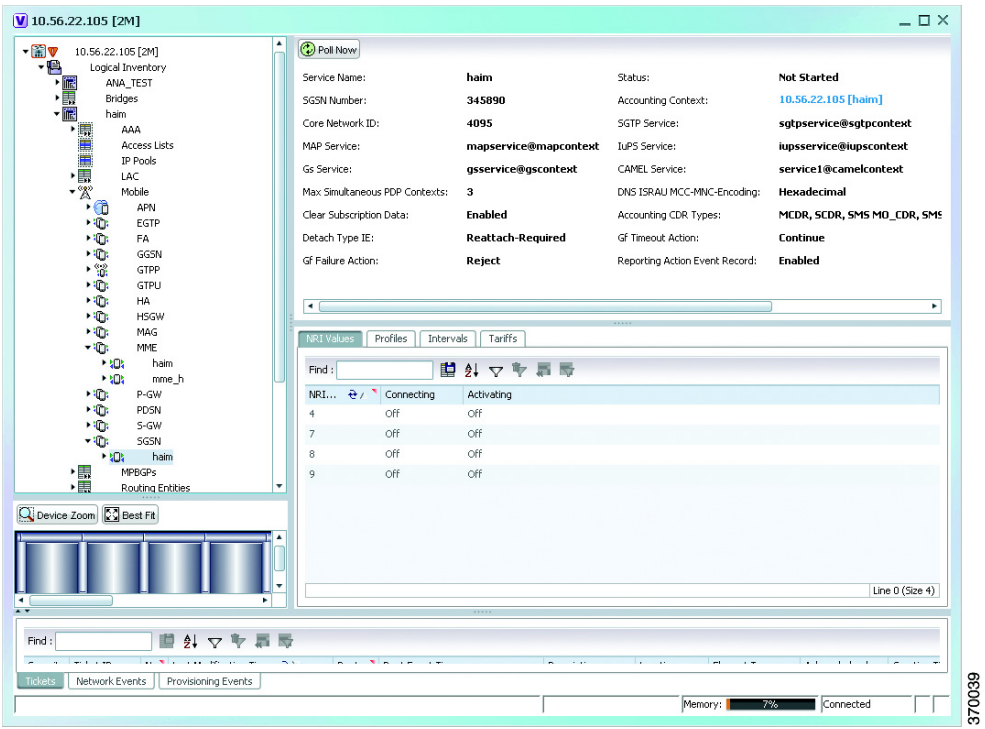

**Step 3** Under the SGSN node, choose an **SGSN** service. The SGSN service details are displayed in the content pane.

[Table 27-18](#page-32-0) describes the SGSN service details.

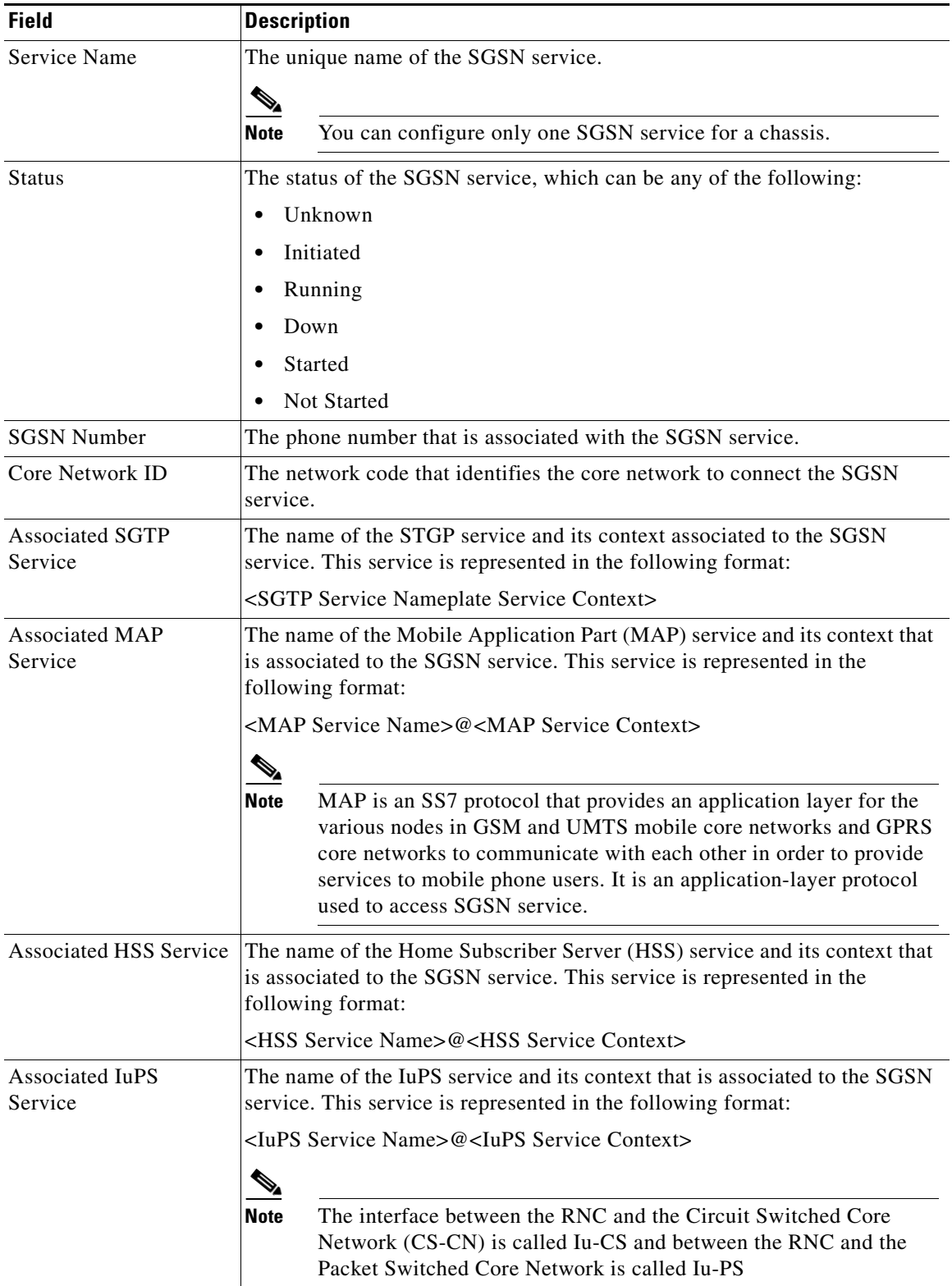

#### <span id="page-32-0"></span>*Table 27-18 SGSN Service Details*

 $\blacksquare$ 

**The Co** 

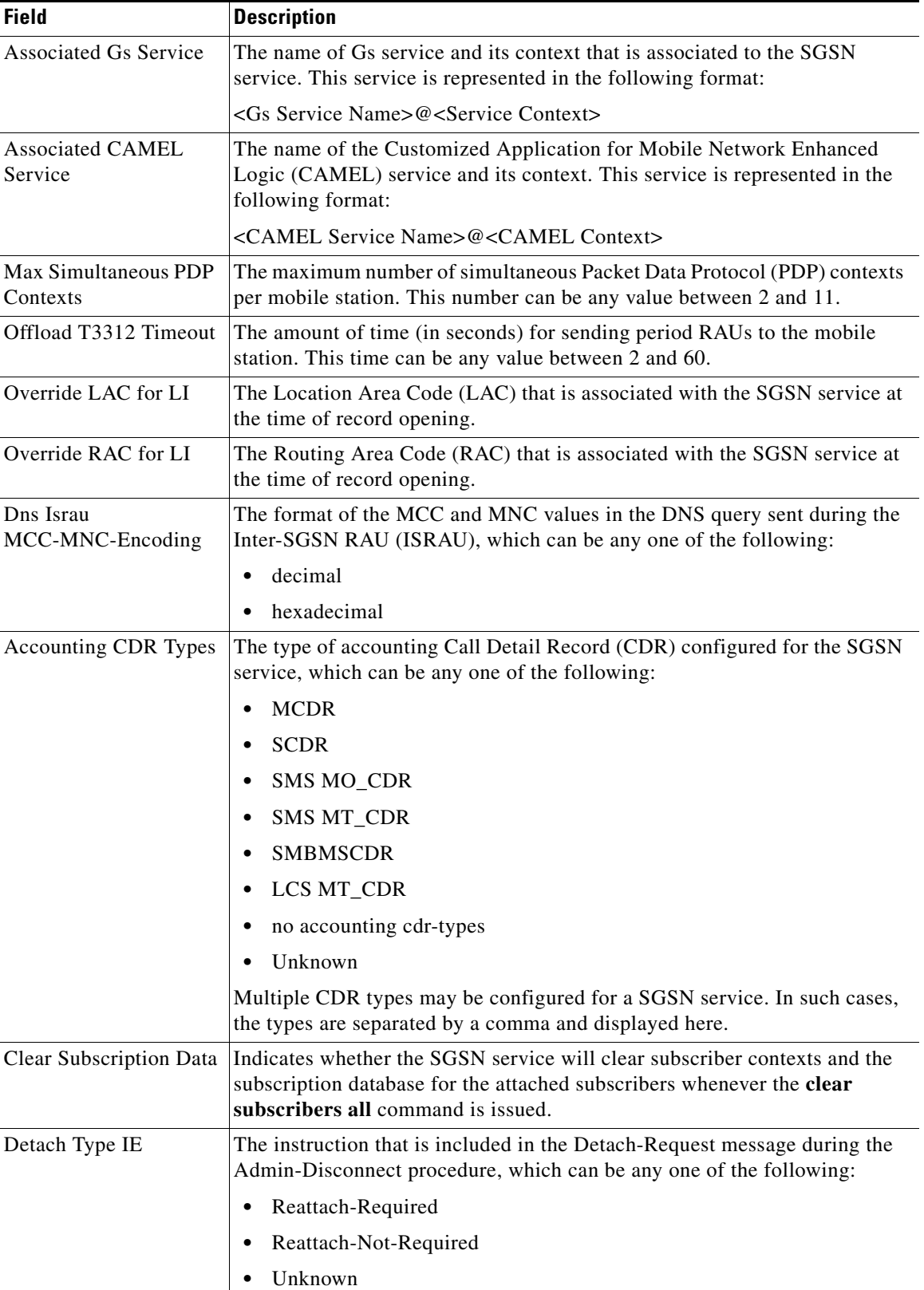

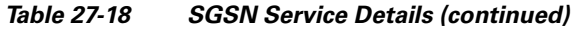

П

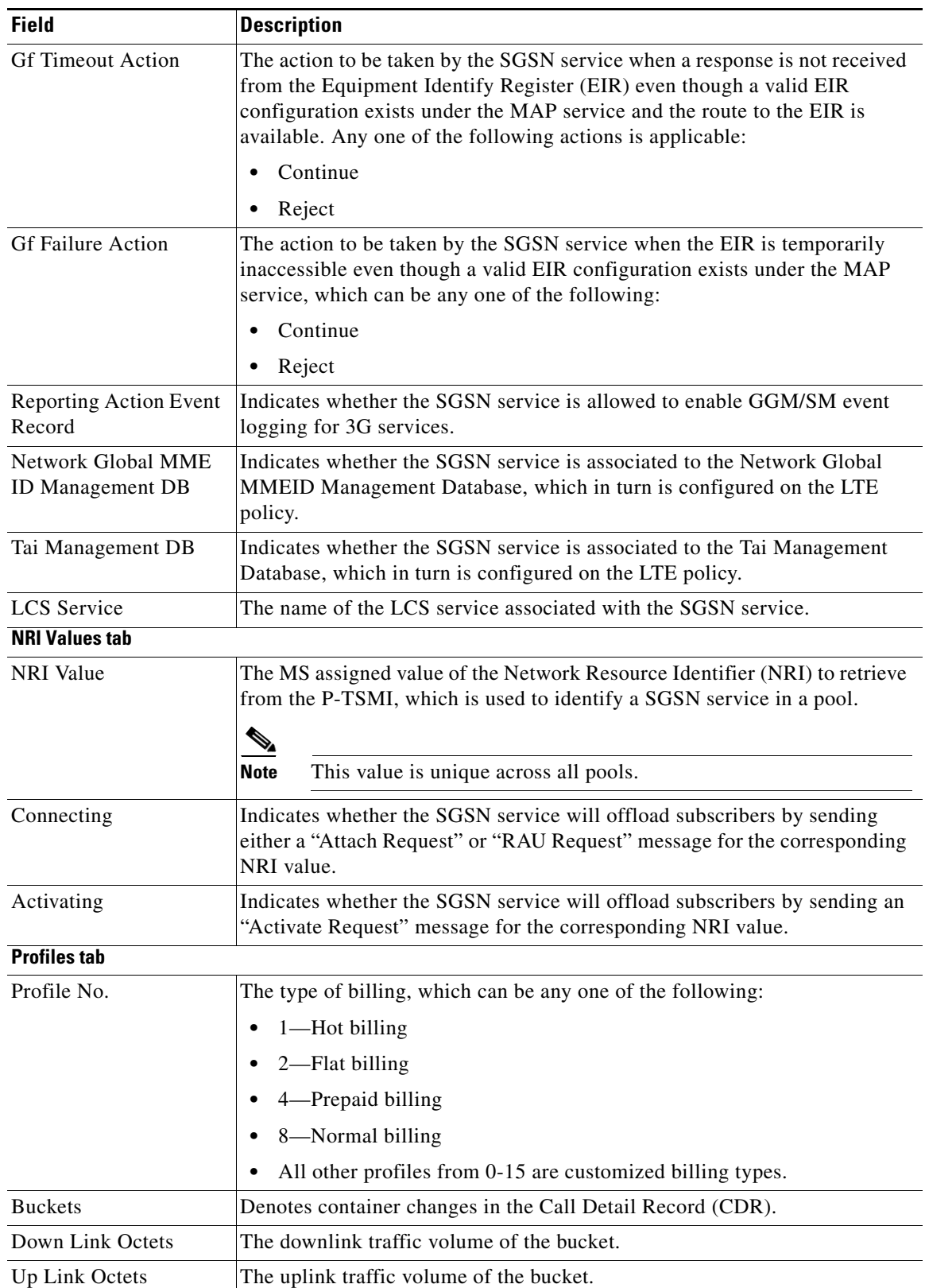

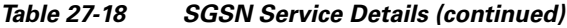

 $\blacksquare$ 

| <b>Field</b>        | <b>Description</b>                                                                                                    |  |
|---------------------|----------------------------------------------------------------------------------------------------|--|
| <b>Total Octets</b> | The total traffic volume of the bucket.                                                                                                    |  |
| Intervals tab       |                                                                                                    |  |
| Profile No.         | The type of billing.                                                                                                    |  |
| No. of SGSNs        | The number of changes to the SGSN (inter-SGSN switchovers) resulting in<br>a new Routing Area Identity (RAI) that can occur before closing an<br>accounting record. |  |
| Interval            | The amount of time (in seconds) that must elapse before closing an<br>accounting record.                                                                            |  |
| Down Link Octets    | The downlink traffic volume reached within the time interval.                                                                                                    |  |
| Up Link Octets      | The uplink traffic volume reached within the time interval.                                                                                                    |  |
| <b>Total Octets</b> | The total traffic volume reached within the time interval.                                                                                                    |  |
| Tarrifs tab         |                                                                                                    |  |
| Profile No.         | The type of billing.                                                                                                    |  |
| Time $(1 - 6)$      | The time-of-day values at different times in a day, which is required to close<br>the current statistics container.                                                 |  |

*Table 27-18 SGSN Service Details (continued)*

#### **SGSN Commands**

The following SGSN commands can be launched from the logical inventory by right-clicking a SGSN service and choosing *Context* > **Commands > Configuration.** Your permissions determine whether you can run these commands (see Permissions Required to Perform Tasks Using the Prime Network Clients). To find out if a device supports these commands, see the *[Cisco Prime Network 5.2 Supported Cisco](http://www.cisco.com/en/US/products/ps11879/products_user_guide_list.html)  [VNEs](http://www.cisco.com/en/US/products/ps11879/products_user_guide_list.html)*.

| <b>Command</b>           | <b>Navigation</b>                                                                                         | <b>Description</b>                                                |
|--------------------------|----------------------------------------------------------------------------------------------------|-------------------------------------------------------------------|
| <b>Modify SGSN</b>       | $Right\text{-}click$ the SGSN service $>$<br>$Commands > Configuration$                                   | Use this command to modify the SGSN<br>service.                   |
| <b>Delete SGSN</b>       |                                                                                                    | Use this command to delete the SGSN<br>service.                   |
| <b>Create Target NRI</b> |                                                                                                    | Use this command to create Target NRI.                            |
| <b>Show SGSN</b>         | $Right\text{-}click$ the SGSN service $>$<br>$Commands > Show$                                            | Use this command to view details of the<br>selected SGSN service. |
| <b>Modify Profile</b>    | $SGSN$ service $>$ Profiles Tab $>$<br>$Right\text{-}click$ the profile $>$<br>$Commands > Configuration$ | Use this command to modify the profile<br>details.                |
| <b>Modify Tariff</b>     | $SGSN$ service $>$ Tariffs Tab $>$<br>$Right\text{-}click$ the profile $>$<br>$Commands > Configuration$  | Use this command to modify the tariff<br>details.                 |

*Table 27-19 SGSN Commands*
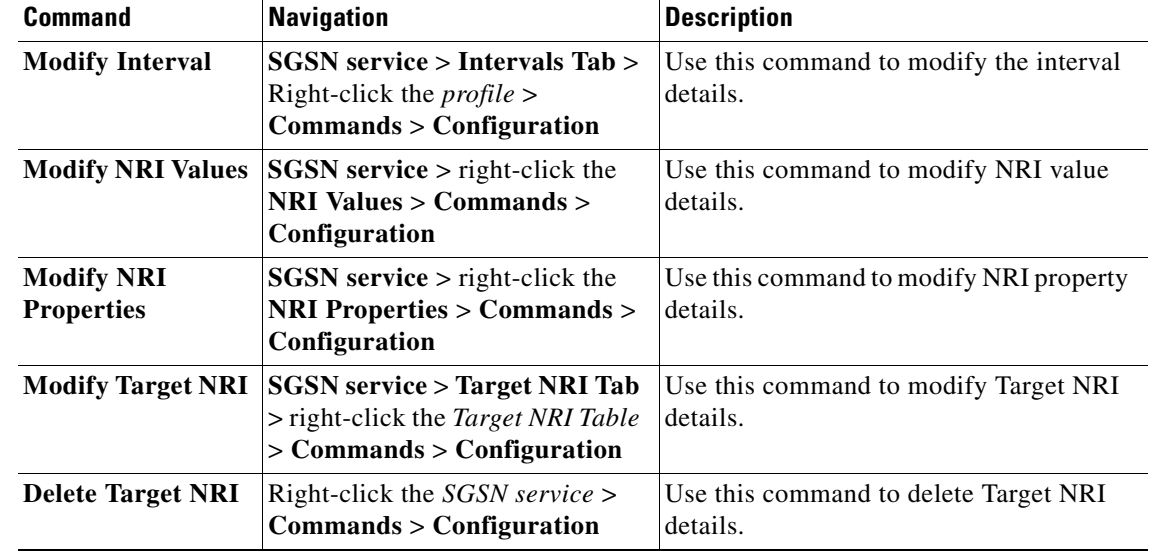

### *Table 27-19 SGSN Commands*

### **Viewing SGSN Service Properties**

You can also view the following configuration details for SGSN service:

- **•** GPRS Mobility Management—GPRS Mobility Management (GMM) is a GPRS signaling protocol that handles mobility issues such as roaming, authentication, and selection of encryption algorithms. GPRS Mobility Management, together with Session Management (GMM/SM) protocol support the mobility of user terminal so that the SGSN can know the location of a mobile station (MS) at any time and to activate, modify and deactivate the PDP sessions required by the MS for the user data transfer. See [GPRS Mobility Management Properties, page 27-37.](#page-36-0)
- **•** NRI Properties—The Network Resource Identifier (NRI) identifies the specific CN node of the pool. The UE derives the NRI from TMSI, P-TMSI, IMSI or IMEI. See [NRI Properties, page 27-39.](#page-38-0)
- **•** Session Management Properties—The SGSN service performs comprehensive session management, including context activation, modification, deactivation, and preservation. It also provides support for IPv4, IPv6, and PPP PDP context types. In addition, the SGSN's intelligent PDP context preservation feature facilitates efficient radio resource utilization. See [Session Management](#page-39-0)  [Properties, page 27-40.](#page-39-0)

#### <span id="page-36-0"></span>**GPRS Mobility Management Properties**

To view the GPRS Mobility Management details:

- **Step 1** Right-click the required device in the Vision client and choose **Inventory**.
- **Step 2** In the **Logical Inventory** window, choose **Logical Inventory >** *Context* **> Mobile > SGSN** > **GPRS Mobility Management**. The GPRS mobility details are displayed in the content pane.

[Table 27-20](#page-37-0) describes the SGSN service details.

Г

<span id="page-37-0"></span>**The Co** 

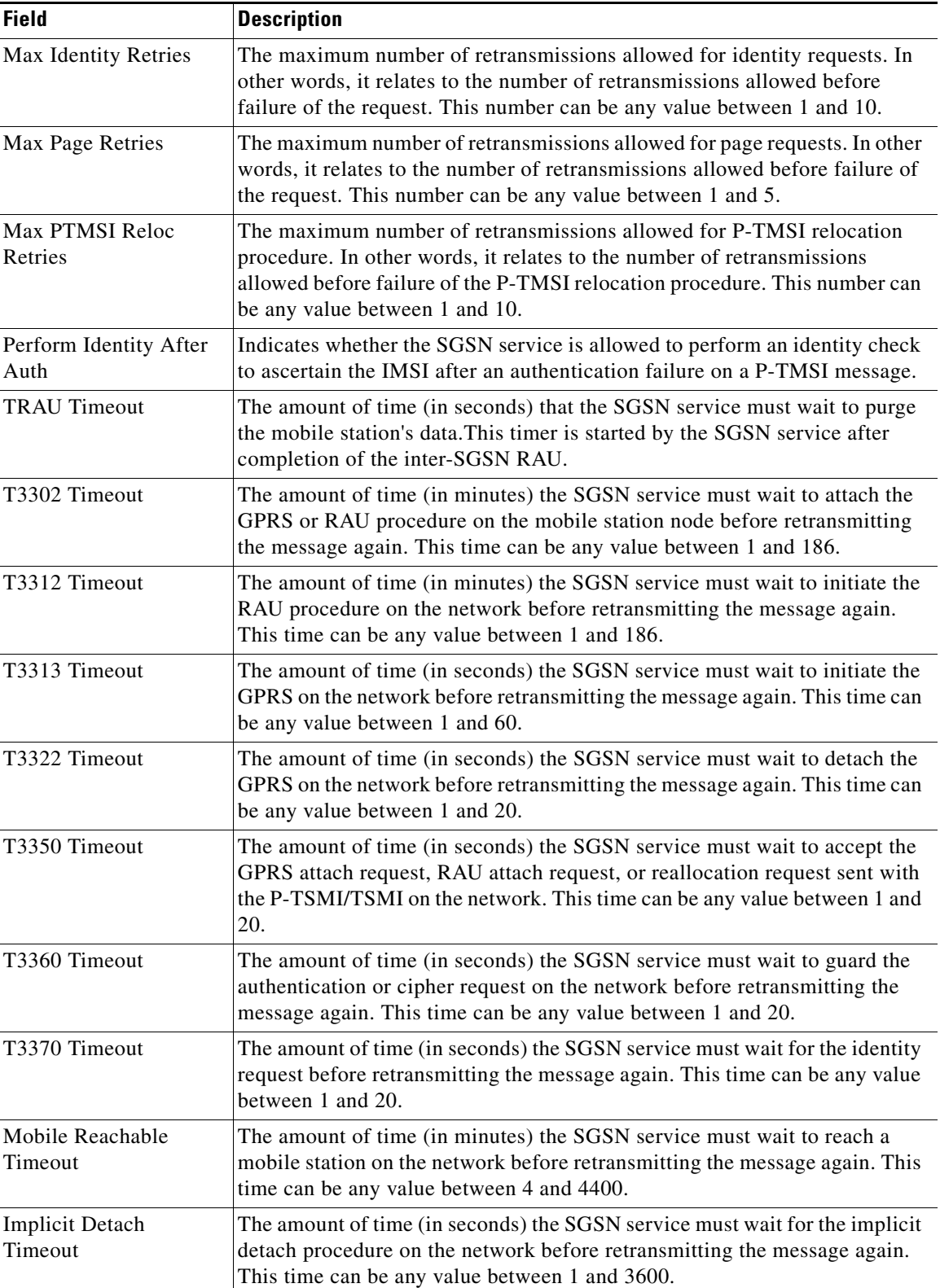

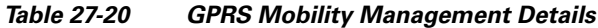

П

 $\mathbf I$ 

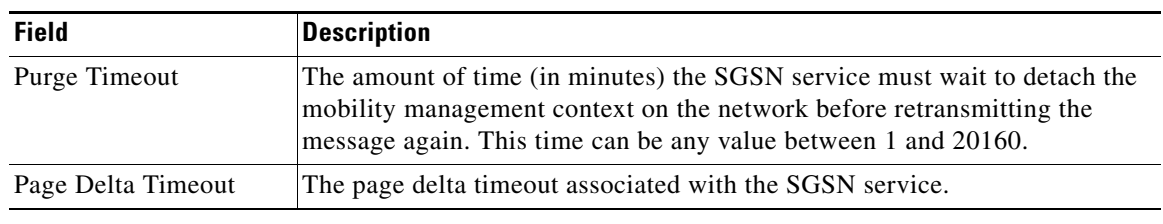

### *Table 27-20 GPRS Mobility Management Details (continued)*

## **GPRS Mobility Management Commands**

The following GPRS mobility management commands can be launched from the logical inventory by clicking **SGSN** > *Right-clicking on* **GPRS Mobility Management** > **Commands > Configuration.**  Your permissions determine whether you can run these commands (see Permissions Required to Perform Tasks Using the Prime Network Clients). To find out if a device supports these commands, see the *[Cisco](http://www.cisco.com/en/US/products/ps11879/products_user_guide_list.html)  [Prime Network 5.2 Supported Cisco VNEs](http://www.cisco.com/en/US/products/ps11879/products_user_guide_list.html)*.

*Table 27-21 GPRS Mobility Management Commands*

| <b>Command</b>                        | Navigation                                                    | <b>Description</b>                                                  |
|---------------------------------------|---------------------------------------------------------------|---------------------------------------------------------------------|
| <b>Modify GPRS</b><br><b>Mobility</b> | $ SGSN$ > Right-click on GPRS<br><b>Mobility Management</b> > | Use this command to modify the GPRS<br>mobility management details. |
| <b>Management</b>                     | $\mathbf{\Box}$ Commands > Configuration                      |                                                                     |

### <span id="page-38-0"></span>**NRI Properties**

To view the NRI Properties for an SGSN service:

- **Step 1** Right-click the required device in the Vision client and choose **Inventory**.
- **Step 2** In the **Logical Inventory** window, choose **Logical Inventory >** *Context* **> Mobile > SGSN** > **NRI Properties**. The NRI properties are displayed in the content pane.

[Table 27-22](#page-39-1) describes the NRI Properties details.

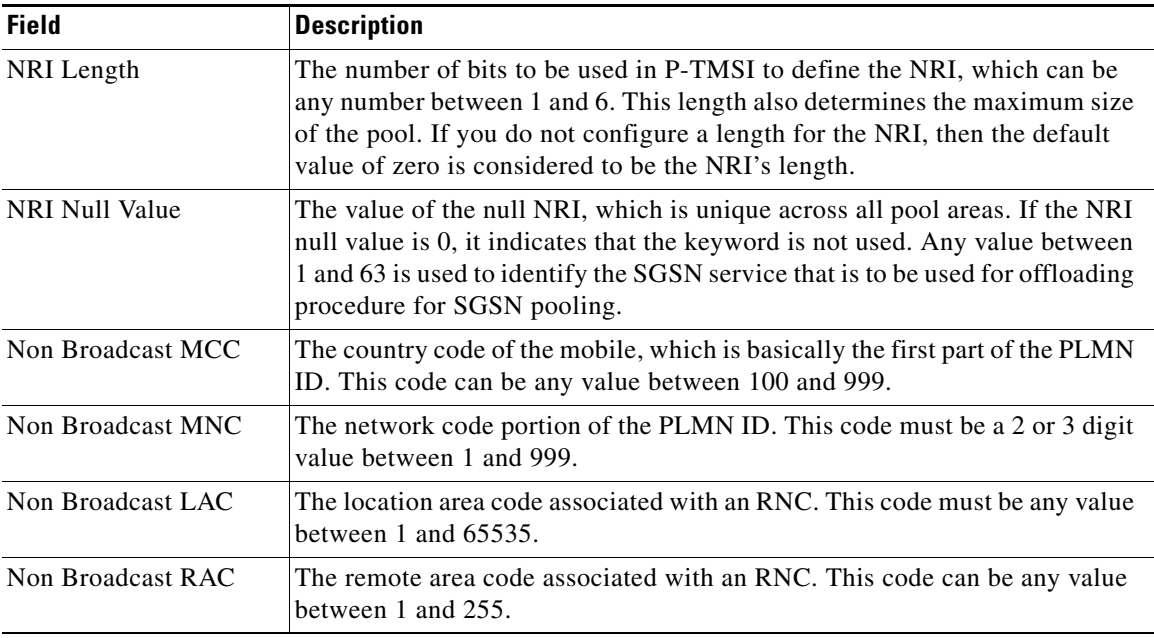

<span id="page-39-1"></span>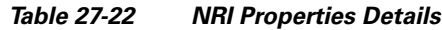

## <span id="page-39-0"></span>**Session Management Properties**

To view the Session Management properties for an SGSN service:

- **Step 1** Right-click the required device in the Vision client and choose **Inventory**.
- **Step 2** In the **Logical Inventory** window, choose **Logical Inventory >** *Context* **> Mobile > SGSN** > **Session Management Properties**. The Session Management properties are displayed in the content pane.

[Table 27-23](#page-40-0) describes the Session Management Properties details.

<span id="page-40-0"></span>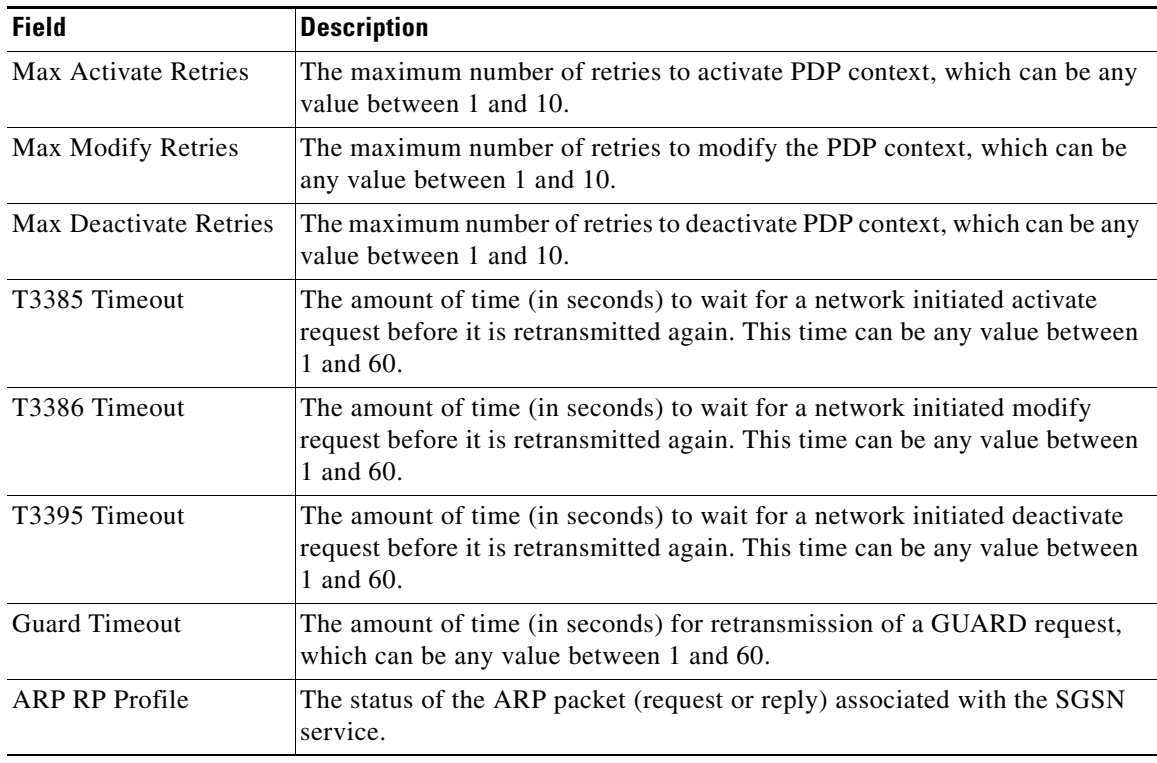

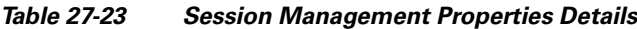

#### **Session Management Commands**

The following Session Management commands can be launched from the logical inventory by clicking **SGSN** > *Right-clicking on* **Session Management** > **Commands > Configuration.** Your permissions determine whether you can run these commands (see Permissions Required to Perform Tasks Using the Prime Network Clients). To find out if a device supports these commands, see the *[Cisco Prime Network](http://www.cisco.com/en/US/products/ps11879/products_user_guide_list.html)  [5.2 Supported Cisco VNEs](http://www.cisco.com/en/US/products/ps11879/products_user_guide_list.html)*.

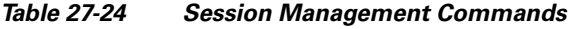

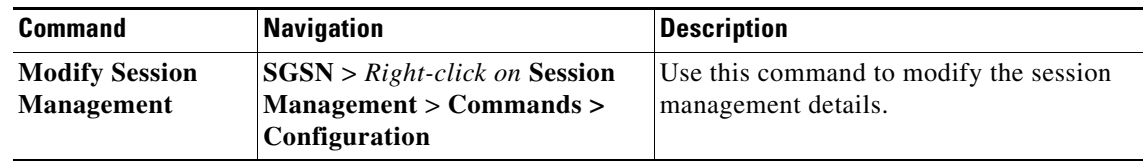

## **Viewing SGSN-Global Properties**

To view the SGSN-Global configuration details:

- **Step 1** Right-click the required device in the Vision client and choose **Inventory**.
- **Step 2** In the **Logical Inventory** window, choose **Logical Inventory > SGSN Global**. The SGSN-Global configurations for the device are listed.

 $\mathscr{P}$ 

### **Note** Prime Network supports NSA from StarOS 21.11 onwards.

The following figures and tables show SGSN Global parameters for SGSN Global configurations.

#### **1. SGSN Global > SGSN Global Configuration**

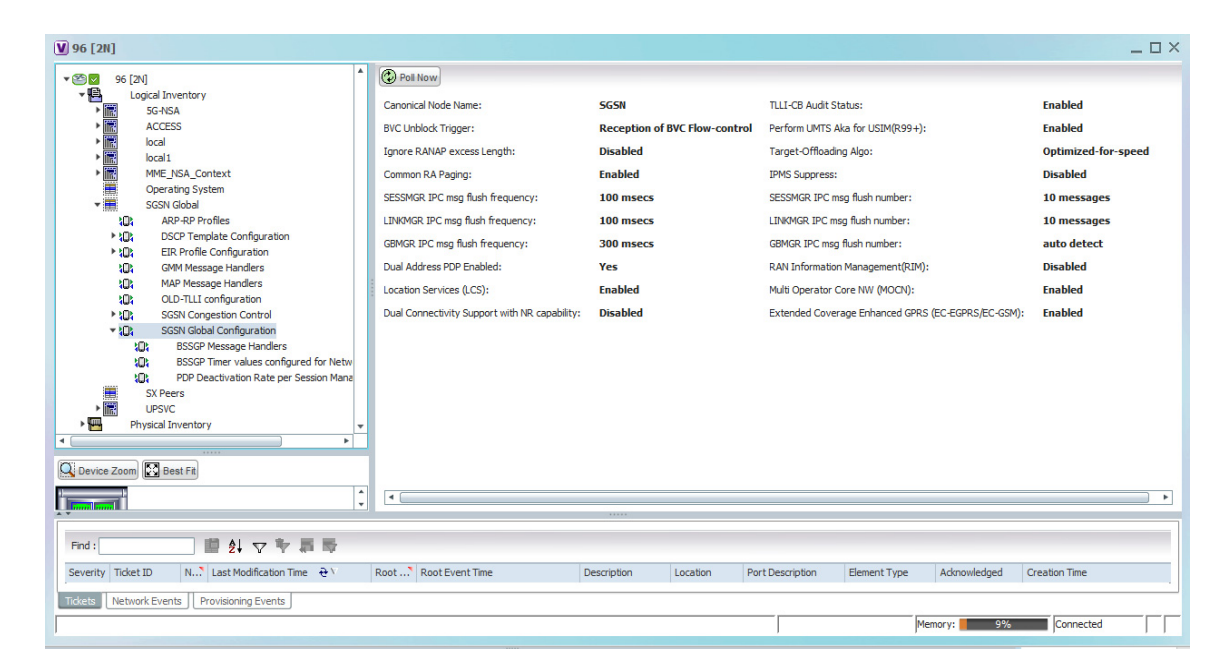

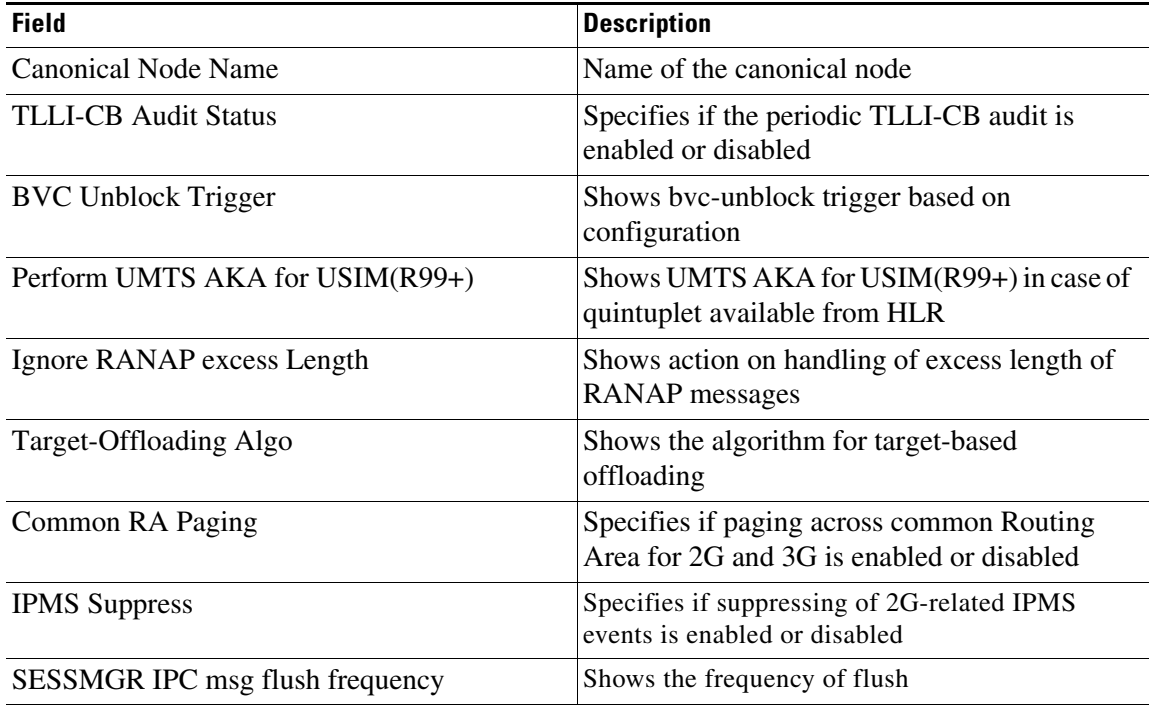

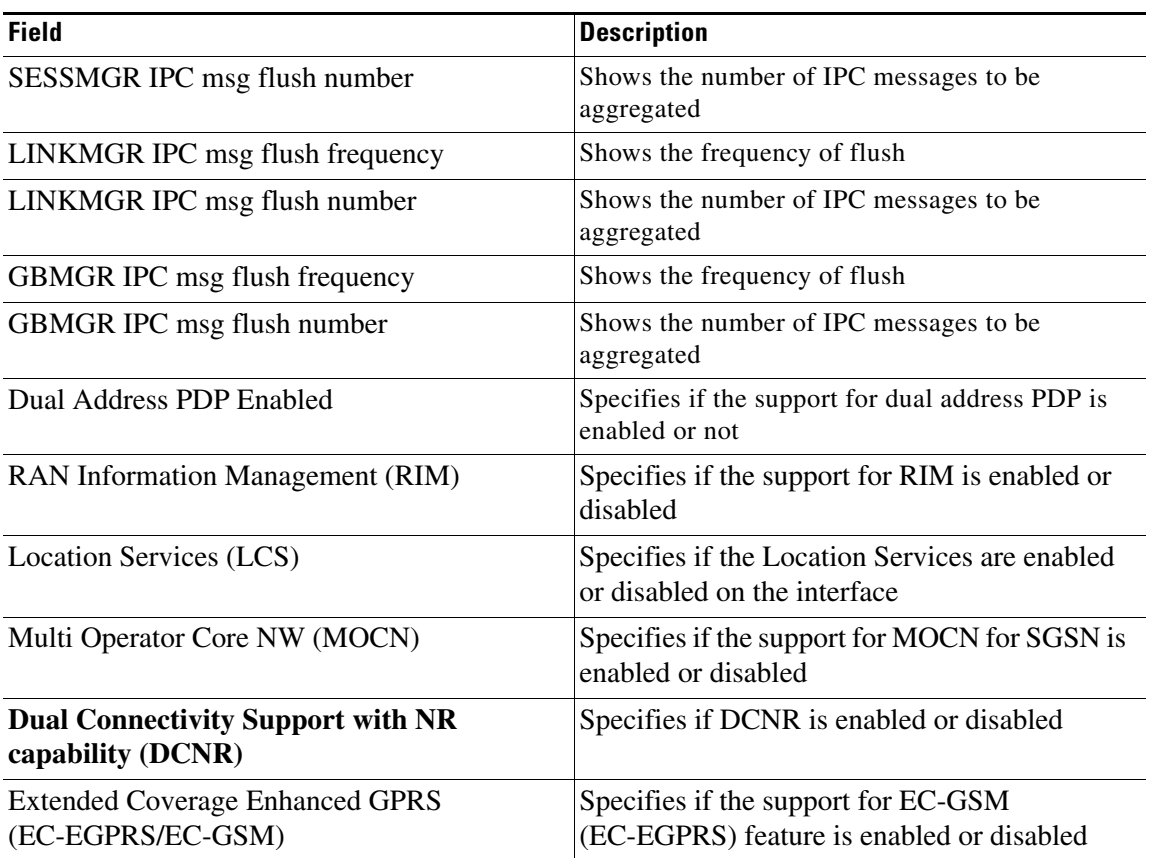

**2. SGSN Global > SGSN Global Configuration > BSSGP Message Handlers**

 $\blacksquare$ 

**The Co** 

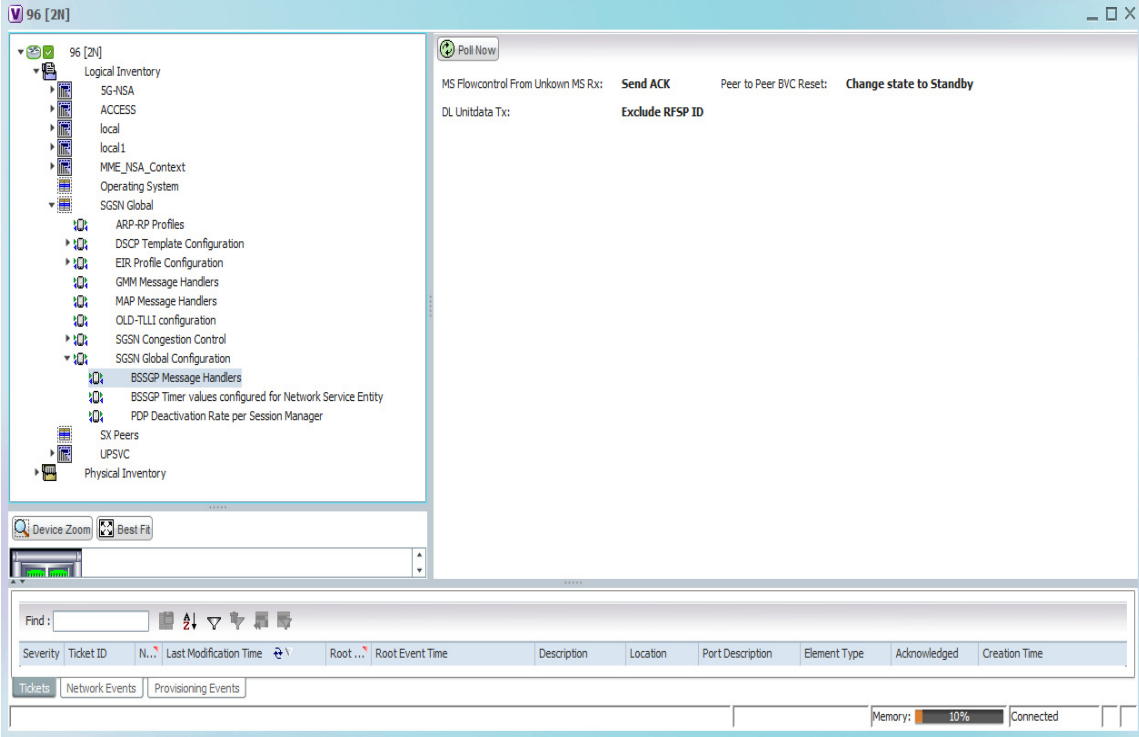

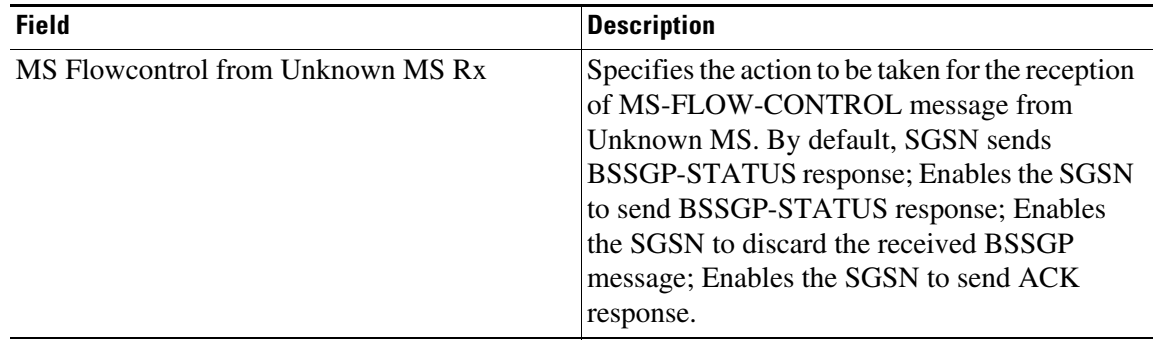

П

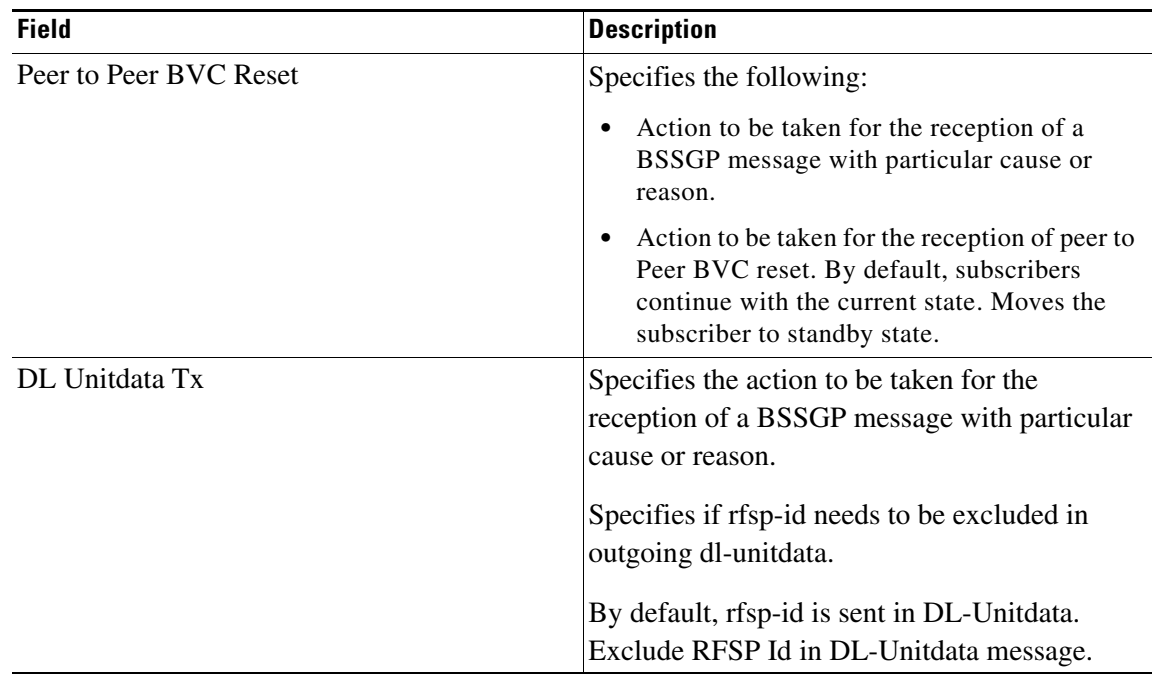

## **3. SGSN Global > SGSN Global Configuration > BSSGP Timer Values configured for Network Service Entity**

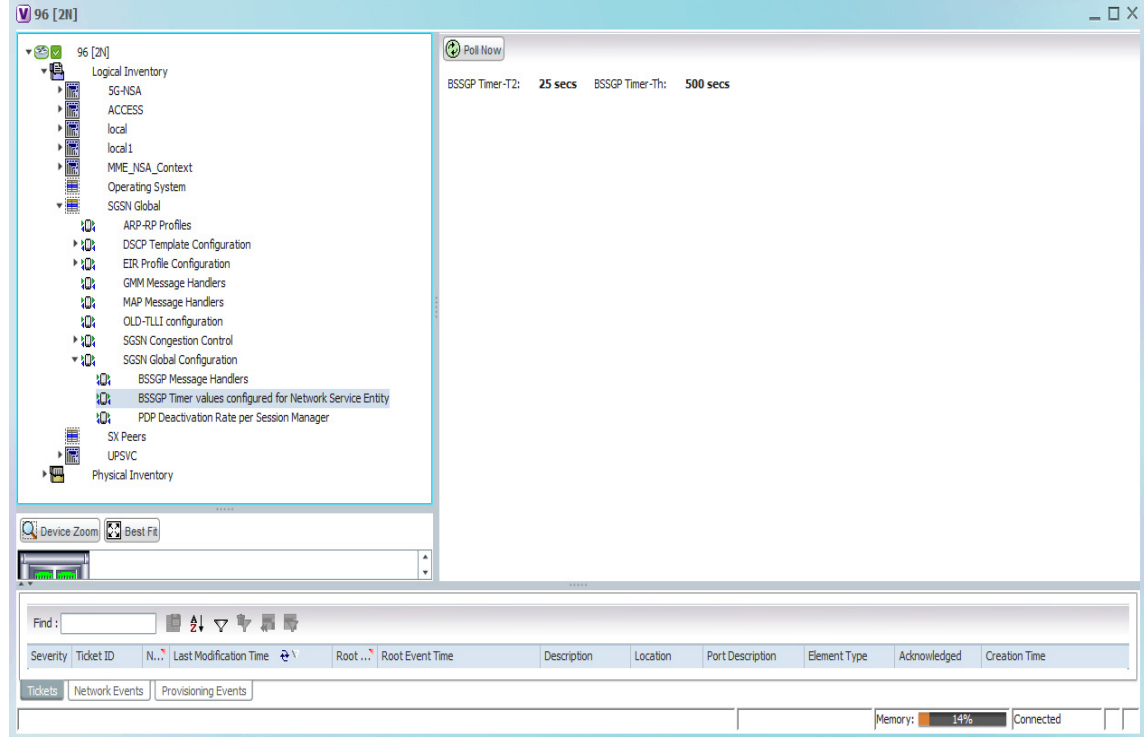

П

**College** 

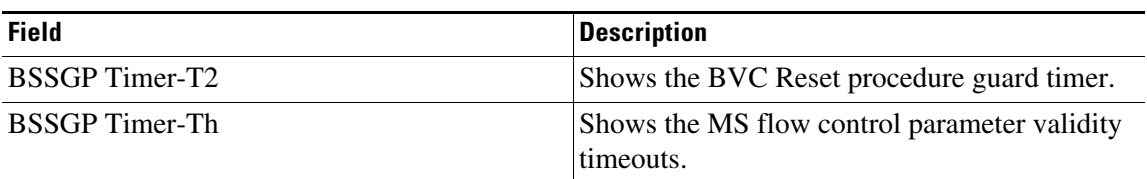

## **4. SGSN Global > SGSN Global Configuration > PDP Deactivation Rate per Session Manager**

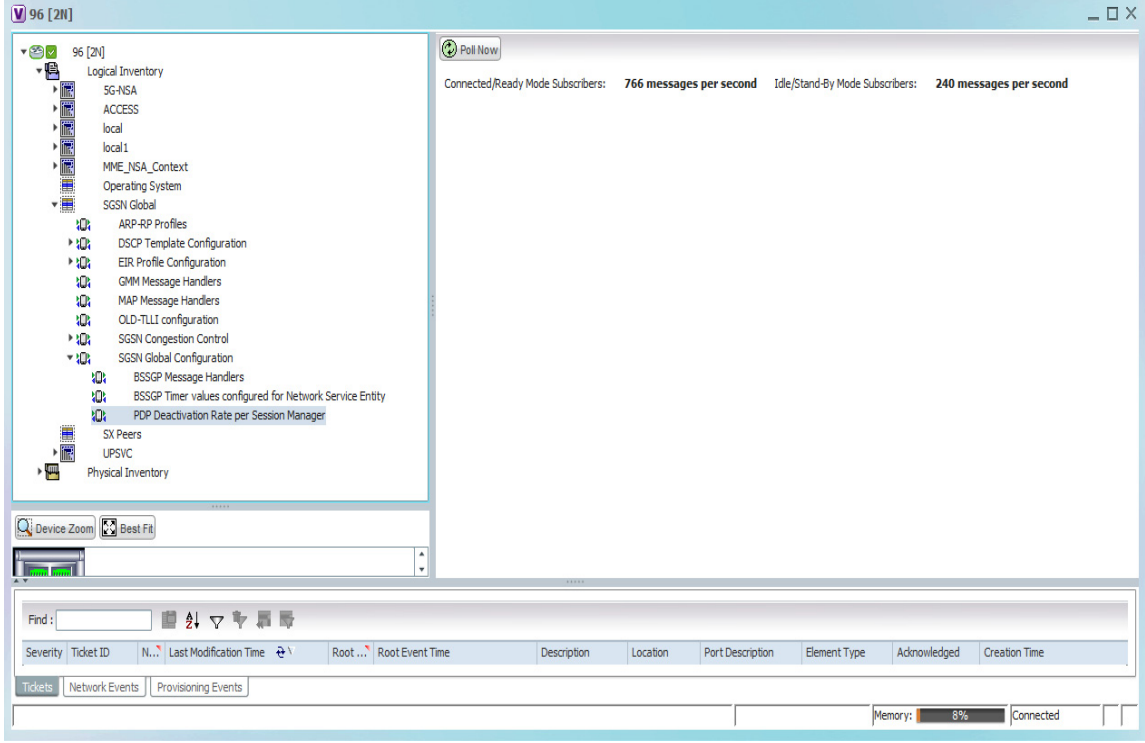

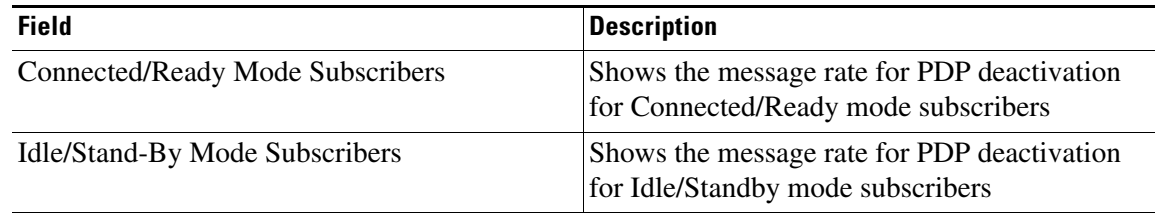

## 5**. SGSN Global > DSCP**

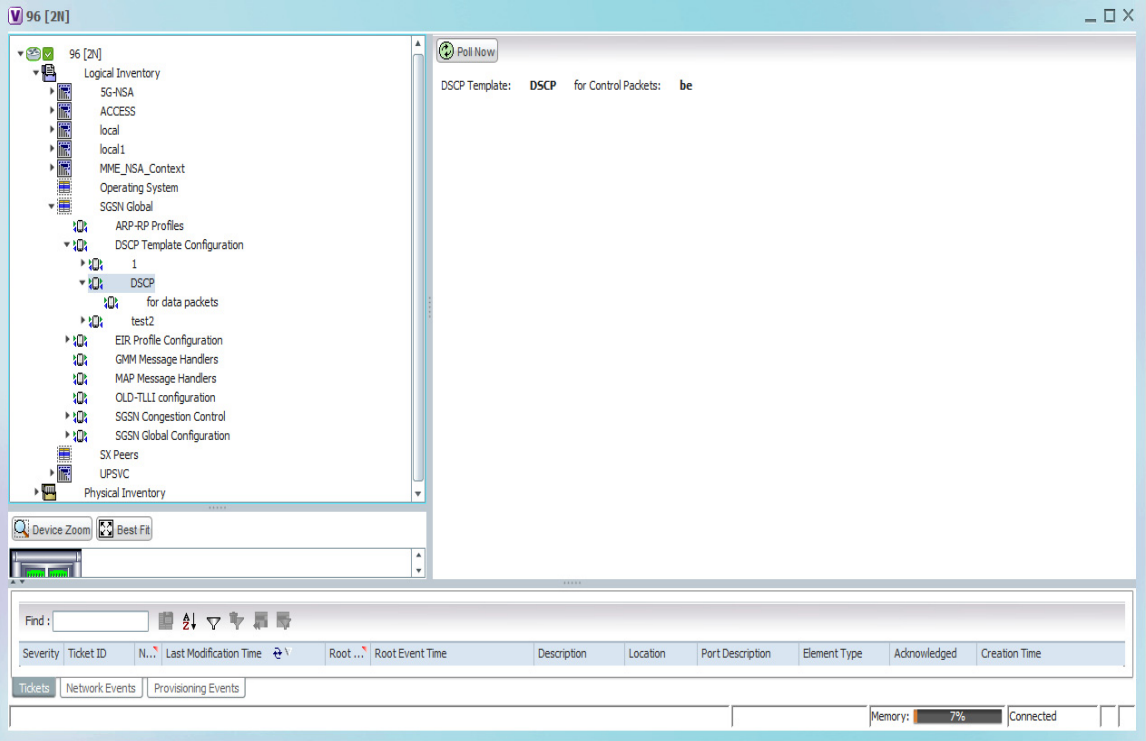

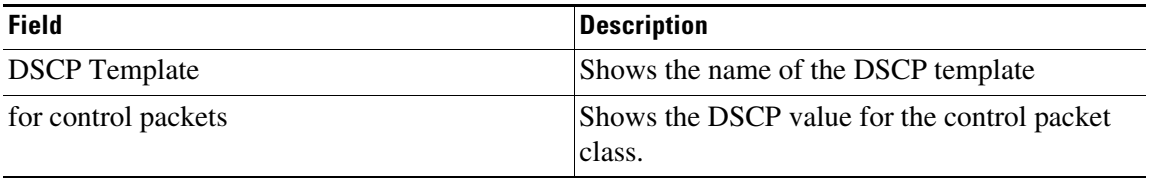

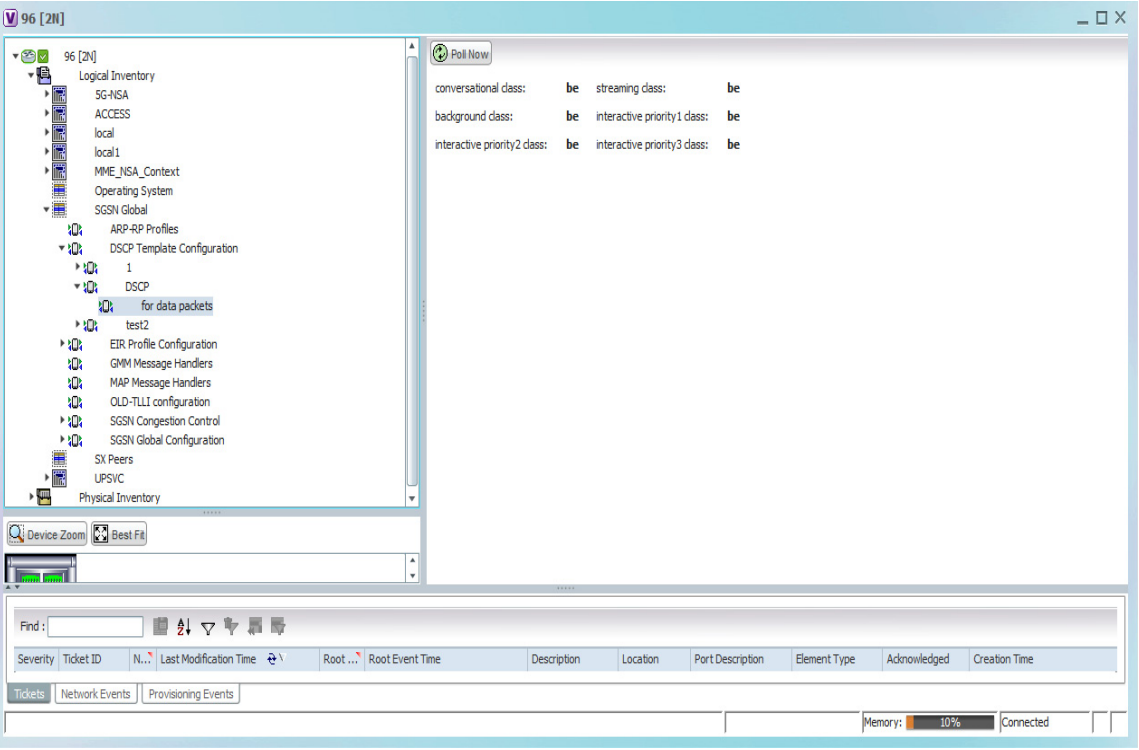

**6. SGSN Global > DSCP Template Configuration > DSCP > for data packets**

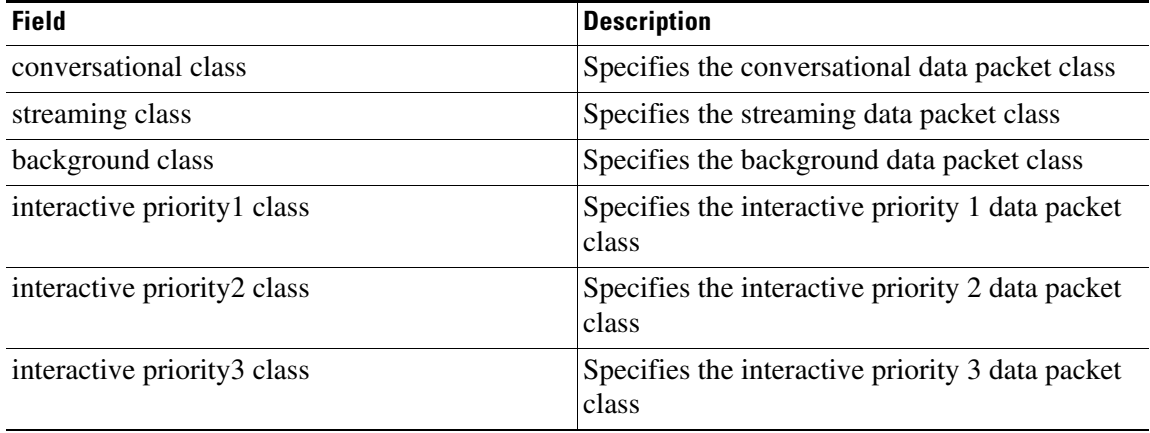

a s

 $\equiv \Box$   $\times$  $[96 [2N]$  $\bigcirc$  Poll Now  $\sqrt{9}$   $\sqrt{9}$  96 [2N] 8)<br>- 高麗麗麗麗麗麗麗麗麗 Logical Inventory EIR Profile: EIR EIR Profile State: VALID\_AND\_NOT\_ASSOCIATED 5G-NSA ACCESS Include IMSI TCAP: TRUE Include IMSI MAP: TRUE local local1 MME\_NSA\_Context Operating System đ **SGSN Global** ARP-RP Profiles **ROS** DSCP Template Configuration  $+101$  $+404$ EIR Profile Configuration tDt EIR t<sub>0</sub> EIR1 **ID:** GMM Message Handlers **tOt** MAP Message Handlers tOt OLD-TLLI configuration  $\rightarrow 102$ **SGSN Congestion Control**  $\rightarrow 40\%$ SGSN Global Configuration ■■ SX Peers **UPSVC** Physical Inventory  $Q$  Device Zoom  $Q$  Best Fit í  $\begin{array}{|c|c|c|}\hline \multicolumn{1}{|}{\textbf{1}} & \multicolumn{1}{|}{\textbf{1}} \\ \hline \multicolumn{1}{|}{\textbf{1}} & \multicolumn{1}{|}{\textbf{1}} & \multicolumn{1}{|}{\textbf{1}} \\ \hline \multicolumn{1}{|}{\textbf{1}} & \multicolumn{1}{|}{\textbf{1}} & \multicolumn{1}{|}{\textbf{1}} \\ \hline \multicolumn{1}{|}{\textbf{1}} & \multicolumn{1}{|}{\textbf{1}} & \multicolumn{1}{|}{\textbf{1}} \\ \hline \multicolumn{1}{|}{\textbf{1}} & \$  $Find:$ 国外マヤ酒屋  $\begin{tabular}{ll} \textsc{Severity} & \textsc{Ticket ID} & \textsc{N...} \end{tabular} \begin{tabular}{ll} \textsc{Last Modification Time} & $\oplus$ \end{tabular}$  $\boxed{\mathsf{Root}\dots\mathsf{Note}}$ Port Description Element Type Acknowledged Creation Time Description Location Tickets | Network Events | Provisioning Events | Memory: 14% Connected  $\mathbb{R}$ 

### **7. SGSN Global > EIR Profile Configuration >** *EIR Profile*

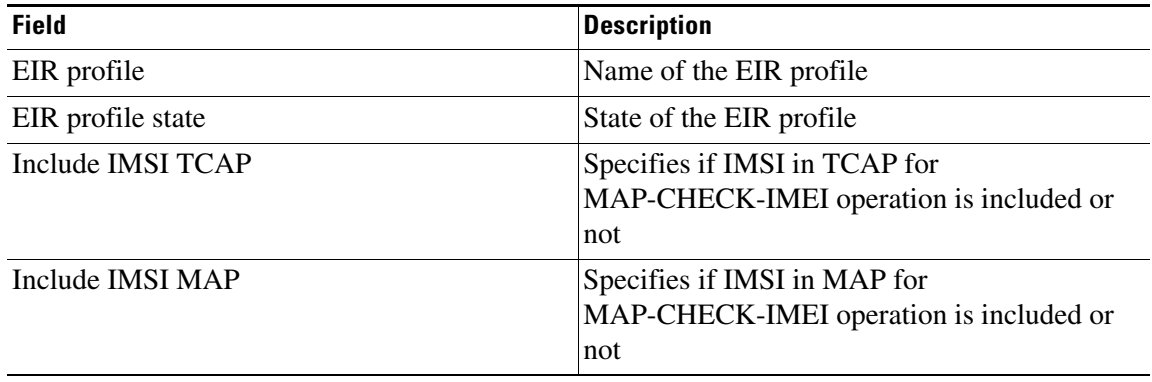

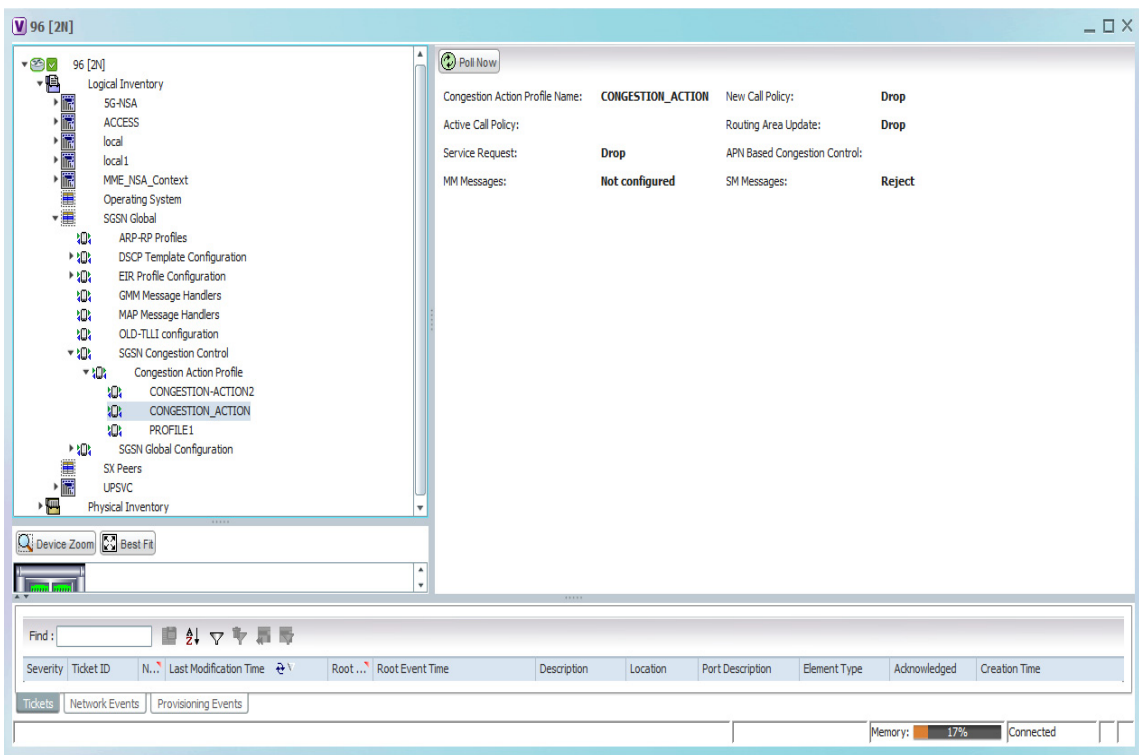

**8. SGSN Global > SGSN Congestion Control > Congestion Action Profile >** *Congestion\_Action\_Profile*

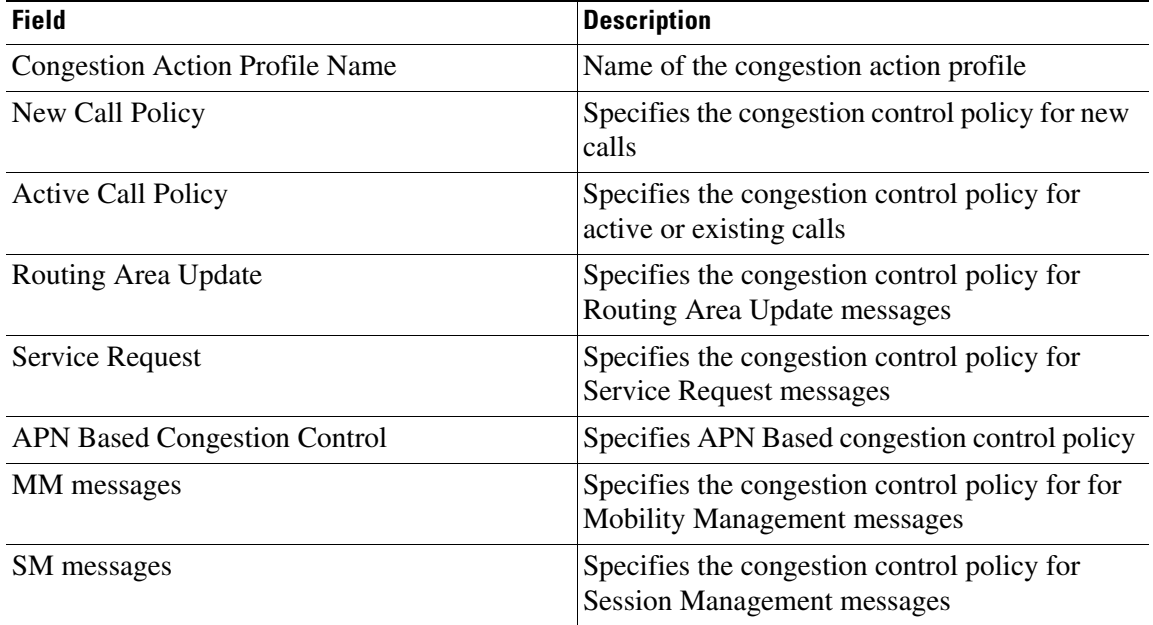

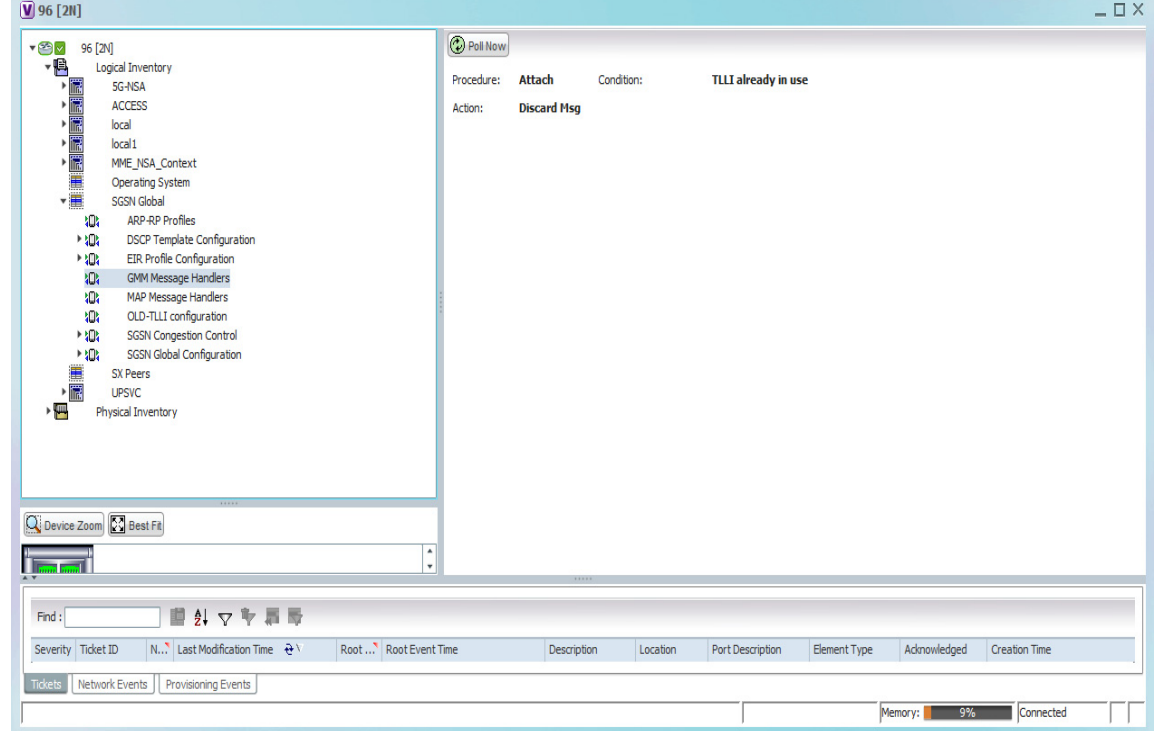

## **9. SGSN Global >GMM Message Handlers**

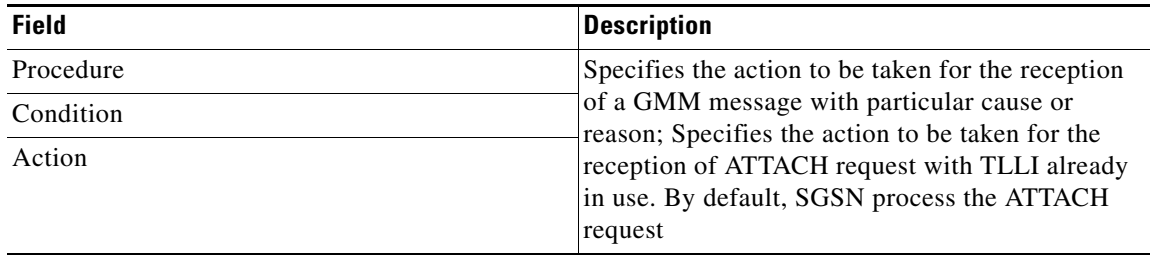

H

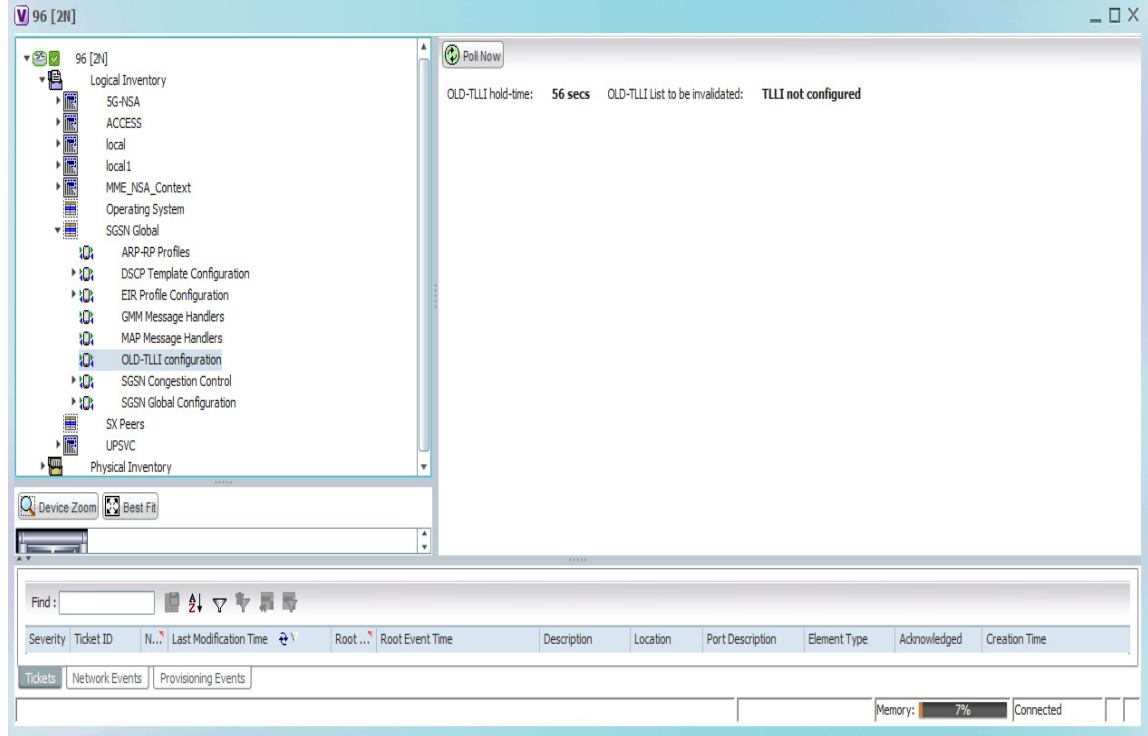

# **10. SGSN Global > OLD-TLLI configuration**

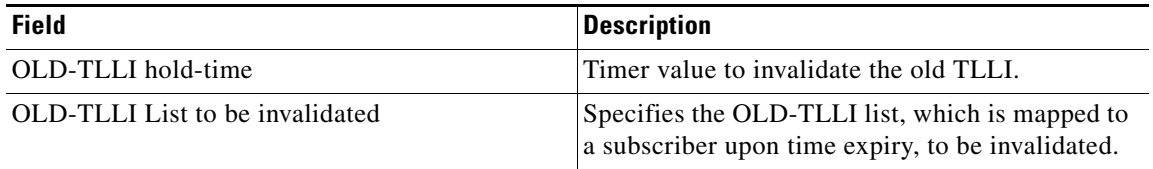

П

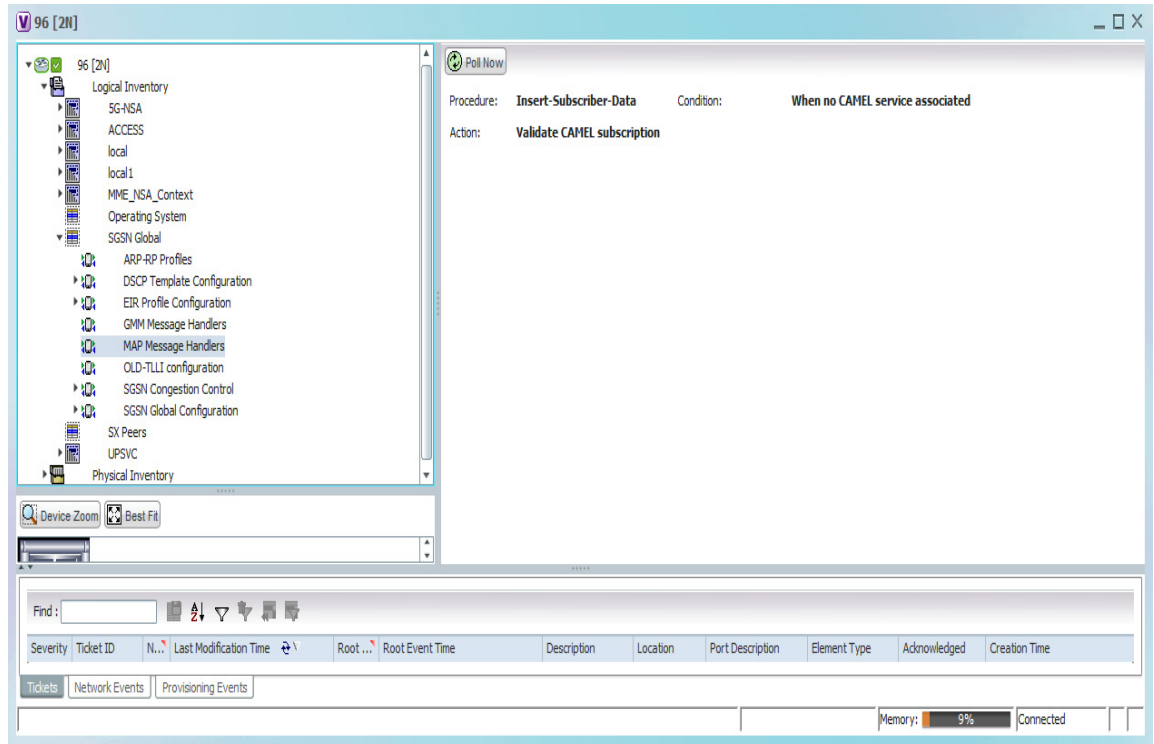

# **11. SGSN Global > MAP Message Handlers**

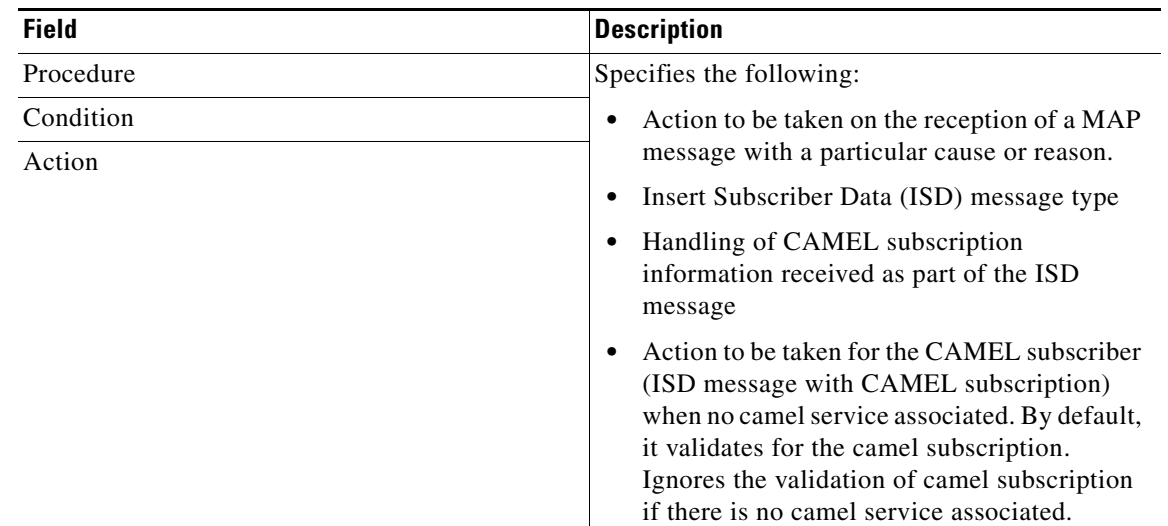

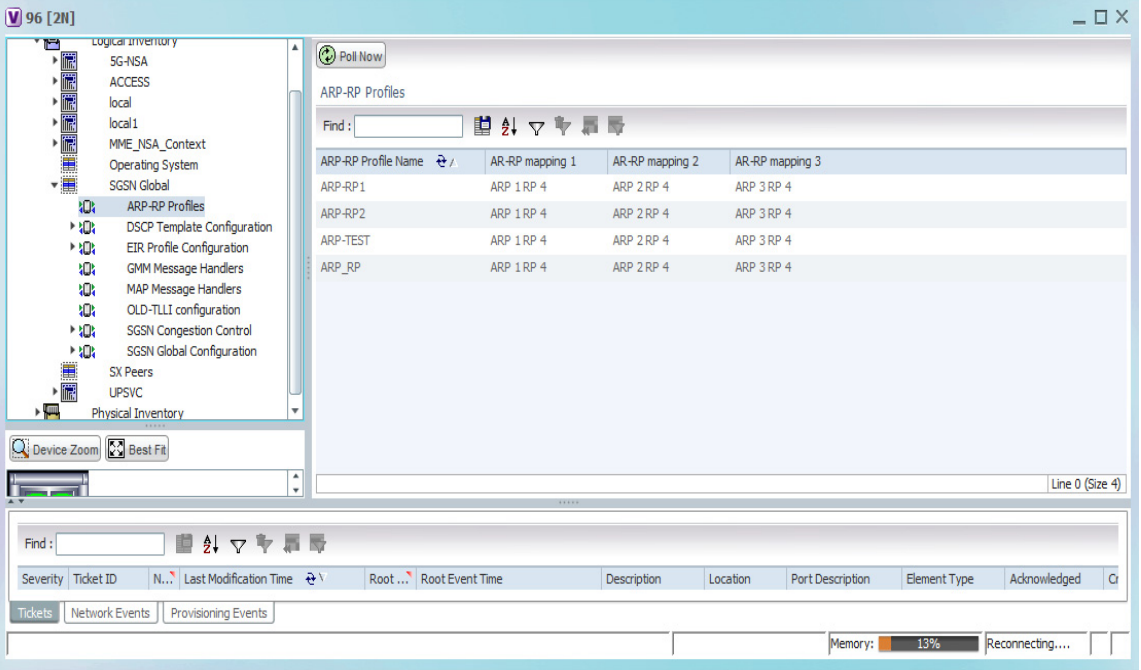

### **12. SGSN Global > ARP-RP Profiles**

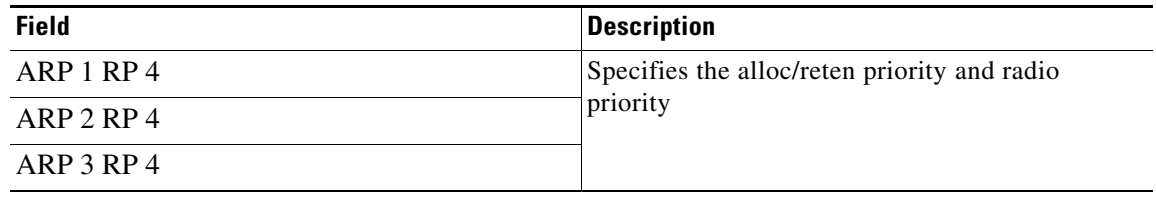

# **Monitoring the Iu PS Services**

The Radio Network Controller (or RNC) is a governing element in the UMTS radio access network (UTRAN) and is responsible for controlling the Node Bs that are connected to it. This is the point where encryption is done before user data is sent to and from the mobile.

The RNC connects to the Circuit Switched Core Network through Media Gateway (MGW) and to the SGSN (Serving GPRS Support Node) in the Packet Switched Core Network. The interface between the RNC and the Circuit Switched Core Network (CS-CN) is called Iu-CS and between the RNC and the Packet Switched Core Network is called Iu-PS.

The Iu PS interface is very important in the UMTS network and it's function include:

- **•** Radio Access Bearer (RAB) (wireless access bearing) establishment, maintenance and release process
- **•** Changing-over inside the system, changing-over between systems and Serving Radio Network Subsystem (SRNS) reorientation process
- **•** Community radio service process
- **•** Series of general process irrelevant with specific User Equipment (UE)
- **•** Specific signal management for users and separation process on protocol level for each UE
- **•** Transmission process of Network-attached storage (NAS) signal message between UE and CN
- **•** Location service requested from UTRAN to CN and transfer process of position information from UTRAN to CN and resources reserve mechanism

The Iu PS interface mainly analyzes the basic process of the application part of the wireless network, service process of mobility management, service process of conversation management, and statistical values of related Key Performance Indicators (KPI).

[Figure 27-3](#page-54-0) denotes the architecture of the Iu PS service.

### <span id="page-54-0"></span>*Figure 27-3 Iu PS Service Architecture*

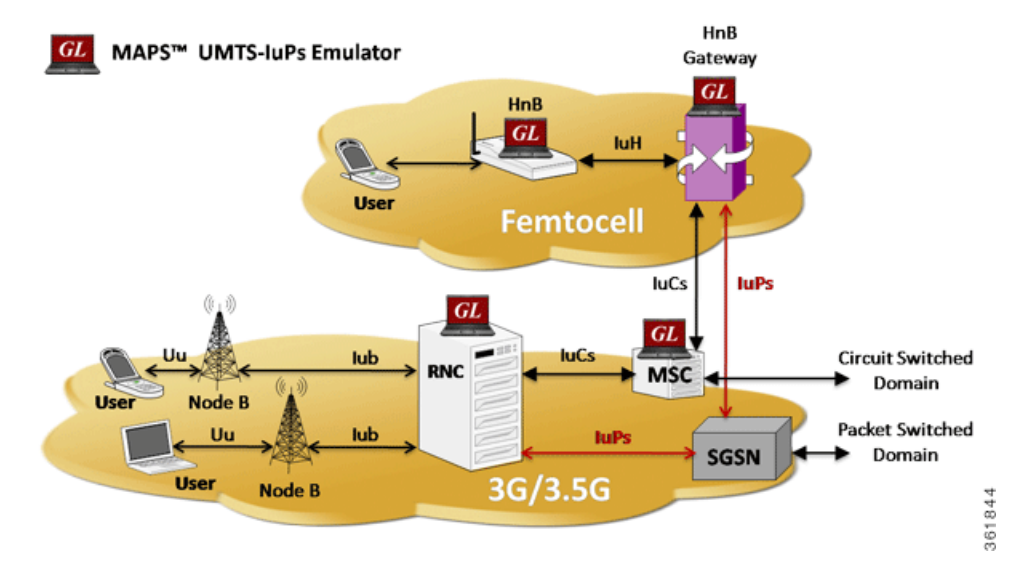

To view the Iu PS configuration:

- **Step 1** Right-click the required device in the Vision client and choose **Inventory**.
- **Step 2** In the **Logical Inventory** window, choose **Logical Inventory >** *Context* **> Mobile > Iu PS**. The list of Iu PS Services are displayed in the content pane.
- **Step 3** In the Iu PS section, double-click on an Iu PS service. The **Iu PS service** window is displayed. [Table 27-25](#page-55-0) describes the Iu PS service properties.

Г

<span id="page-55-0"></span>**The Co** 

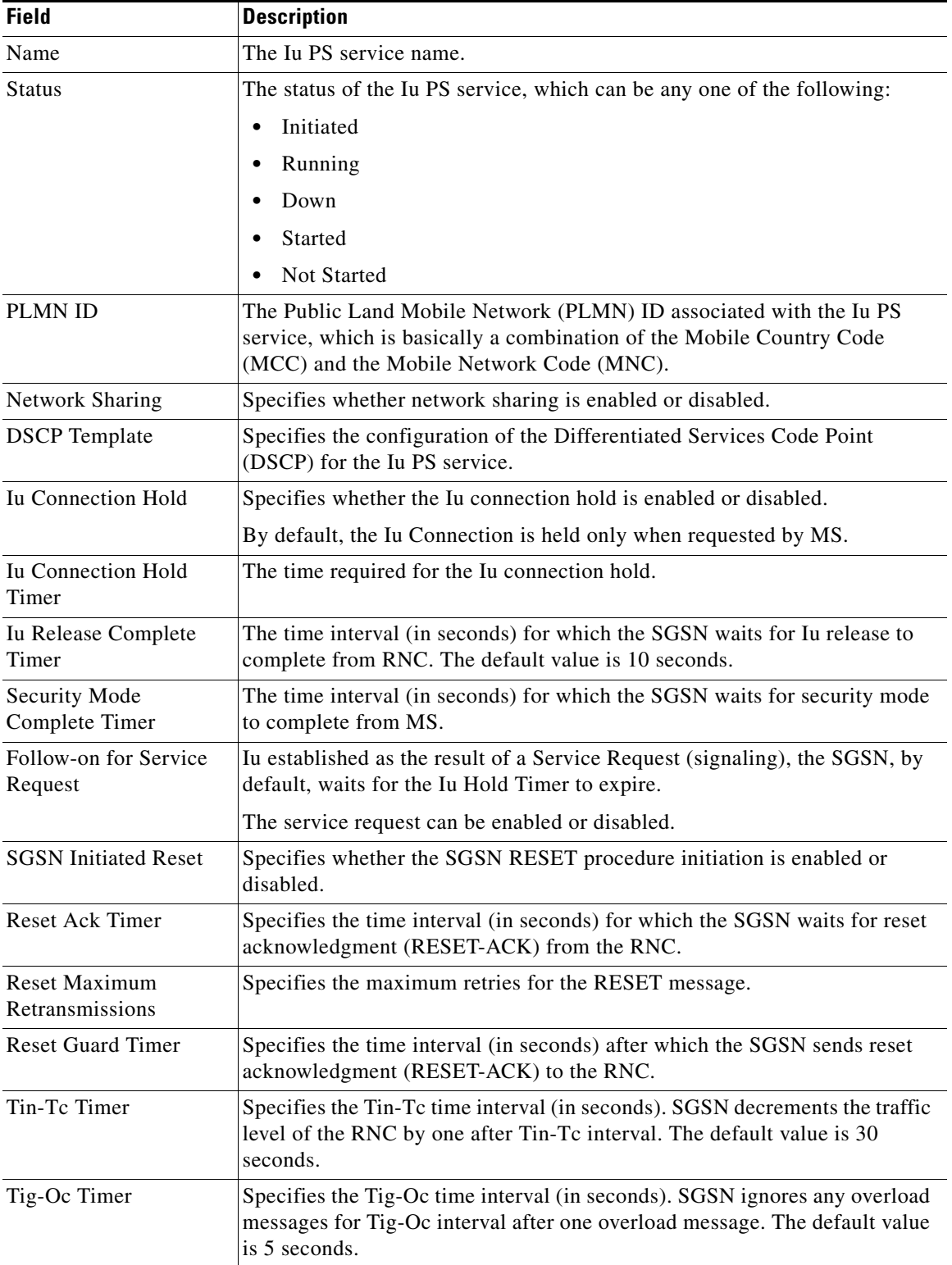

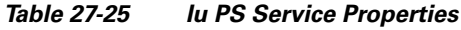

 $\blacksquare$ 

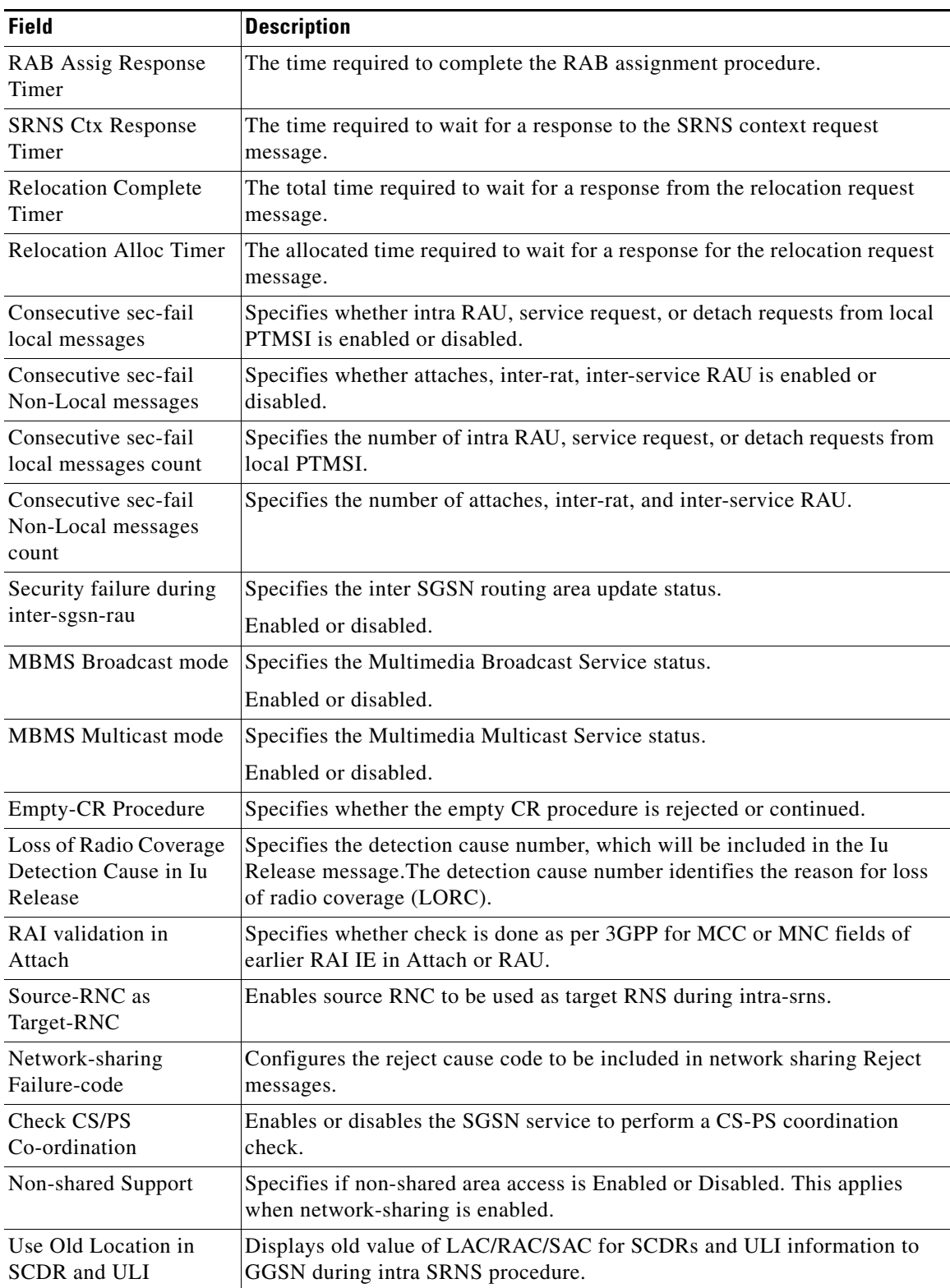

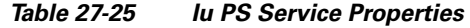

**Step 4** In the **Iu PS** section, double-click on a GTPU Header. The **GTPU Header** window is displayed.

[Table 27-26](#page-57-0) describes the GTPU header properties.

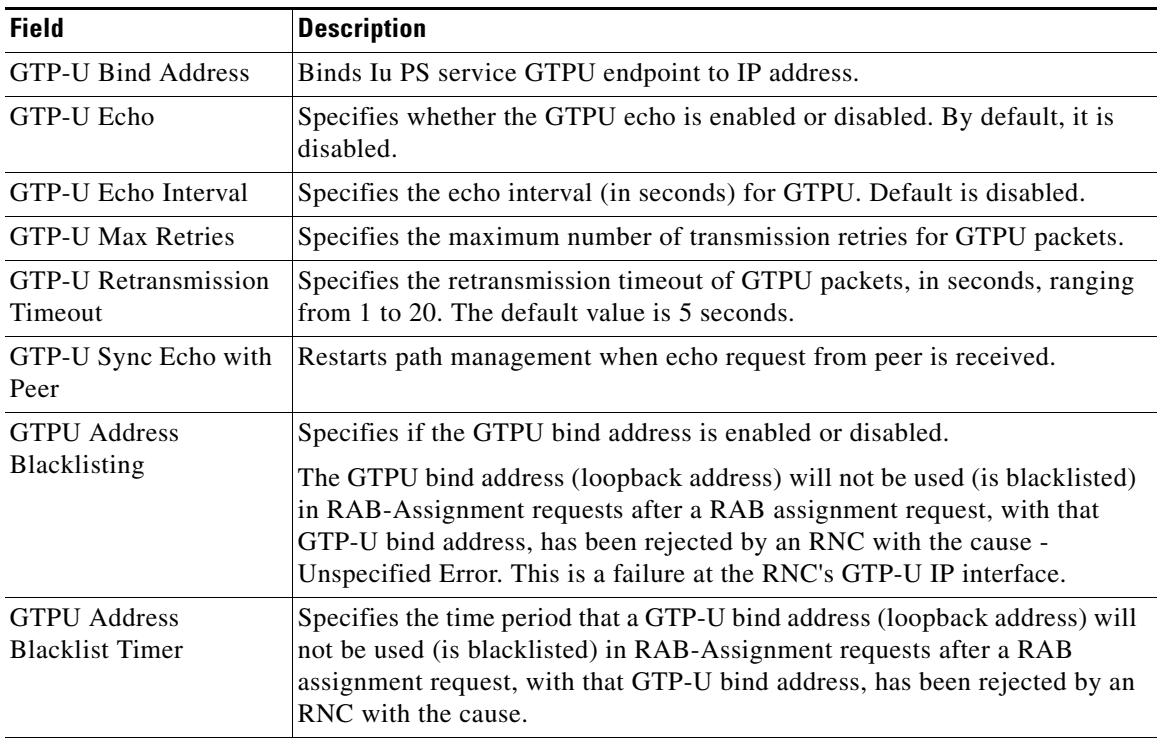

<span id="page-57-0"></span>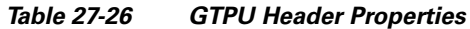

<span id="page-57-1"></span>**Step 5** In the **RNCs** section, double-click on an RNC ID. The **Radio Network Controller Properties** window is displayed.

[Table 27-27](#page-57-1) describes the RNC properties.

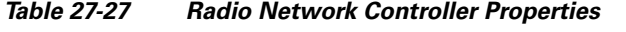

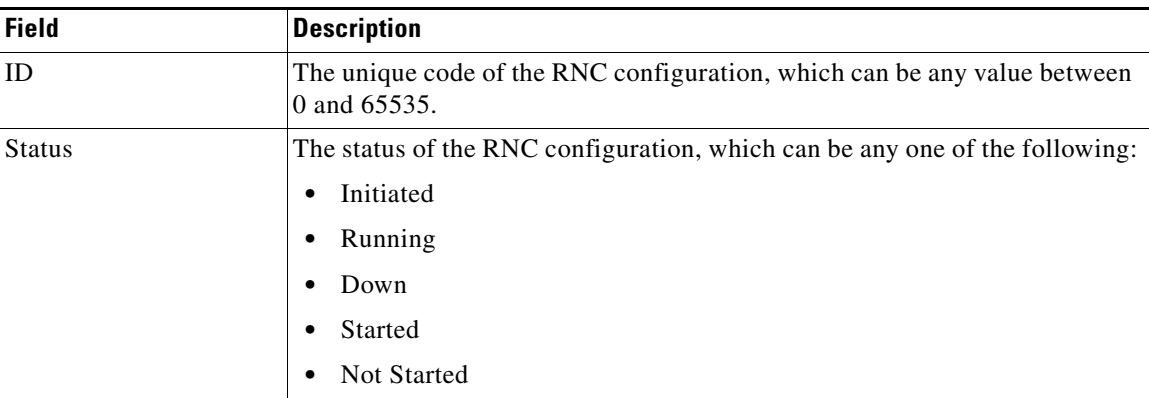

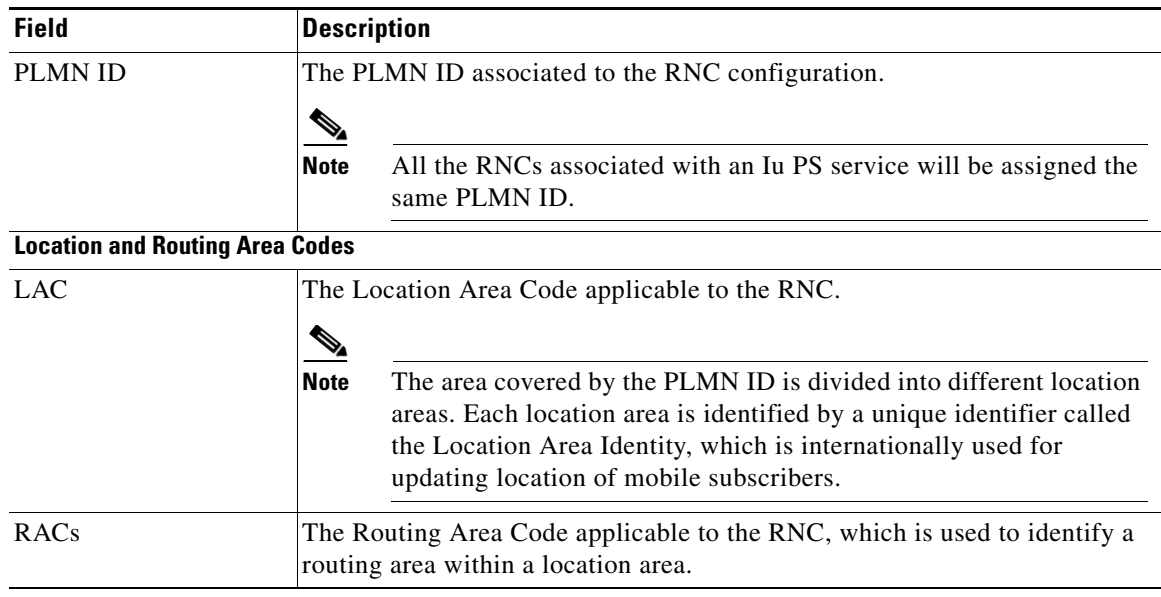

## *Table 27-27 Radio Network Controller Properties (continued)*

## <span id="page-58-0"></span>**Step 6** In the **RNCs** section, choose **RNC ID** > **General Characteristics**. The **RNC General Characteristics**  window is displayed.

[Table 27-28](#page-58-0) describes the RNC general characteristics.

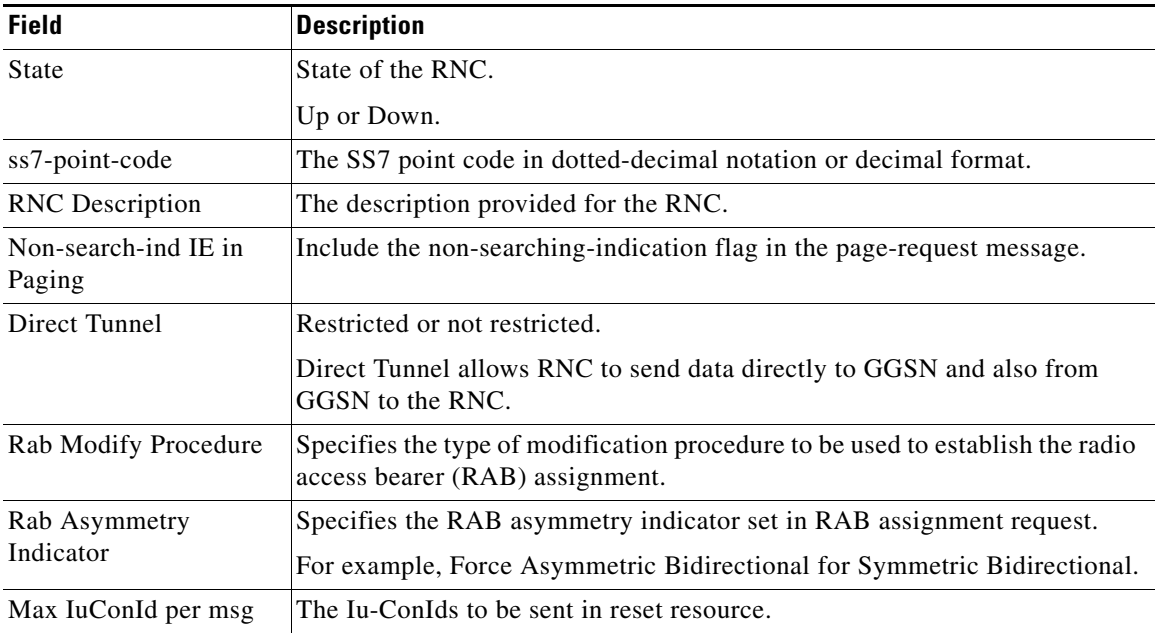

### *Table 27-28 RNC General Characteristics*

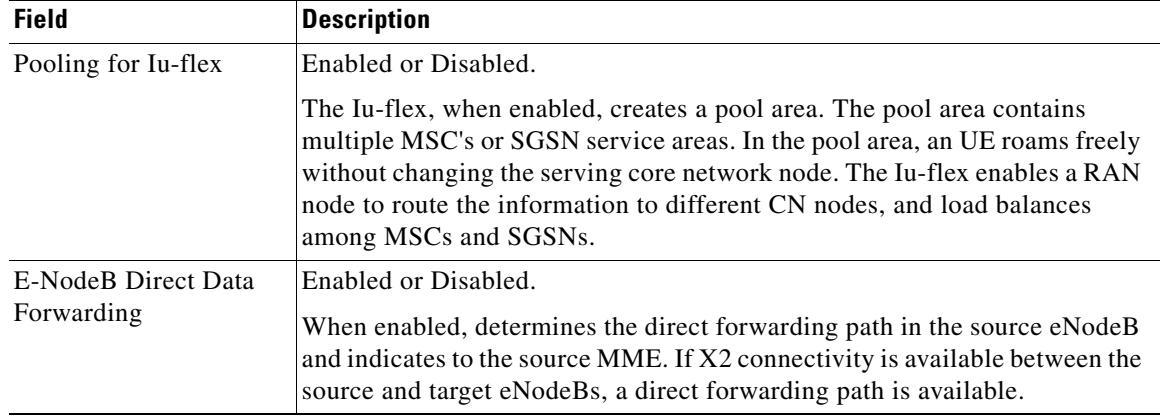

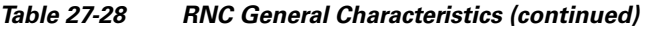

## <span id="page-59-0"></span>**Step 7** In the **RNCs** section, choose **RNC ID** > **Overload Control Procedure Actions**. The **Overload Control Procedure Actions** window is displayed.

[Table 27-29](#page-59-0) describes the Overload Control Procedure Actions.

| <b>Field</b>                | <b>Description</b>                                                                    |
|-----------------------------|---------------------------------------------------------------------------------------|
| Ptmsi reallocation          | Specifies not to perform PTMSI reallocation when it can be skipped.                   |
|                             | It is performed when the level reaches more than the configured traffic level.        |
| Authentication              | Specifies not to perform authentication challenges when it can be skipped.            |
| challenge                   | It is performed when the level reaches more than the configured traffic level.        |
| <b>SMS</b>                  | Specifies not to send SMS-related signaling.                                          |
|                             | It is performed when the level reaches more than the configured traffic level.        |
| Service Request (Data)      | Specifies not to accept service request (data, for example, new RABs).                |
|                             | It is performed when the level reaches more than the configured traffic level.        |
| Downlink Data Paging        | Specifies to ignore downlink data when RABs are not available. No paging<br>for data. |
|                             | It is performed when the level reaches more than the configured traffic level.        |
| Modify PDP Request          | Specifies to reject new modify PDP context requests.                                  |
|                             | It is performed when the level reaches more than the configured traffic level.        |
| <b>Activate PDP Request</b> | Specifies to reject new activate PDP context requests.                                |
|                             | It is performed when the level reaches more than the configured traffic level.        |
| <b>Attach Request</b>       | Specifies to reject new attach requests.                                              |
|                             | It is performed when the level reaches more than the configured traffic level.        |
| <b>Srns</b>                 | Specifies to reject new SMS requests (intra and inter).                               |
|                             | It is performed when the level reaches more than the configured traffic level.        |

*Table 27-29 Overload Control Procedure Actions*

**Step 8** In the **RNCs** section, choose **RNC ID** > **RANAP Characteristics**. The **RANAP Characteristics** window is displayed.

[Table 27-29](#page-59-0) describes the RANAP Characteristics.

| <b>Field</b>                                    | <b>Description</b>                                                                                                    |
|-------------------------------------------------|----------------------------------------------------------------------------------------------------|
| <b>Allocation Or Retention</b><br>Priority      | The priority of allocation and retention of the service data flow. The ARP<br>contains information about the priority level, the pre-emption capability and<br>the pre-emption vulnerability.                                                                      |
|                                                 | The allocation or retention priority resolves conflicts of demands for<br>network resources.                                                                                                    |
|                                                 | The IE is not included in message.                                                                                                    |
| UE Aggregate<br>Maximum Bit Rate                | The aggregate bit rate that can be provided across all Non-GBR PDP<br>contexts of a UE. This attribute enables sending of UE AMBR IE in RAB<br>assignment or Relocation request RANAP messages.                                                                    |
|                                                 | The IE is not included in message.                                                                                                    |
| Signalling-Indication<br>IE: Rab Assignment     | Core Network initiates a Radio Access Bearer (RAB) Assignment. The<br>message specifies the Quality of Service parameters.                                                                                                    |
| Request                                         | The IE is included in message.                                                                                                    |
| Signalling-Indication<br>IE: Relocation Request | Relocation request message includes the information received from the<br>source RNC and necessary information for the change of bearer(s).                                                                                                    |
|                                                 | The IE is included in message.                                                                                                    |
| Paging Request                                  | A paging request on all paging channels in the GRA and an indication of<br>which network element initiated the page: CN or GERAN is added to the<br>paging request. Paging Area ID uniquely identifies the area, where the<br>paging message shall be broadcasted. |
|                                                 | The paging area ID is included in message.                                                                                                    |
| <b>EUTRAN Service</b><br>Handover               | Enables the inclusion of the E-UTRAN Service Handover Information<br>Element in RANAP messages. This results in an elimination of potential<br>service denial or disruption issues, and unnecessary signaling.                                                     |
|                                                 | The IE is not included in message.                                                                                                    |
| <b>RFSP ID</b>                                  | The RFSP Index is mapped by the RNC or BSC to locally defined<br>configuration in order to apply specific RRM strategies. The RFSP Index is<br>UE specific and applies to all the Radio Bearers.                                                                   |
|                                                 | The IE is not included in message.                                                                                                    |

*Table 27-30 RANAP Characteristics*

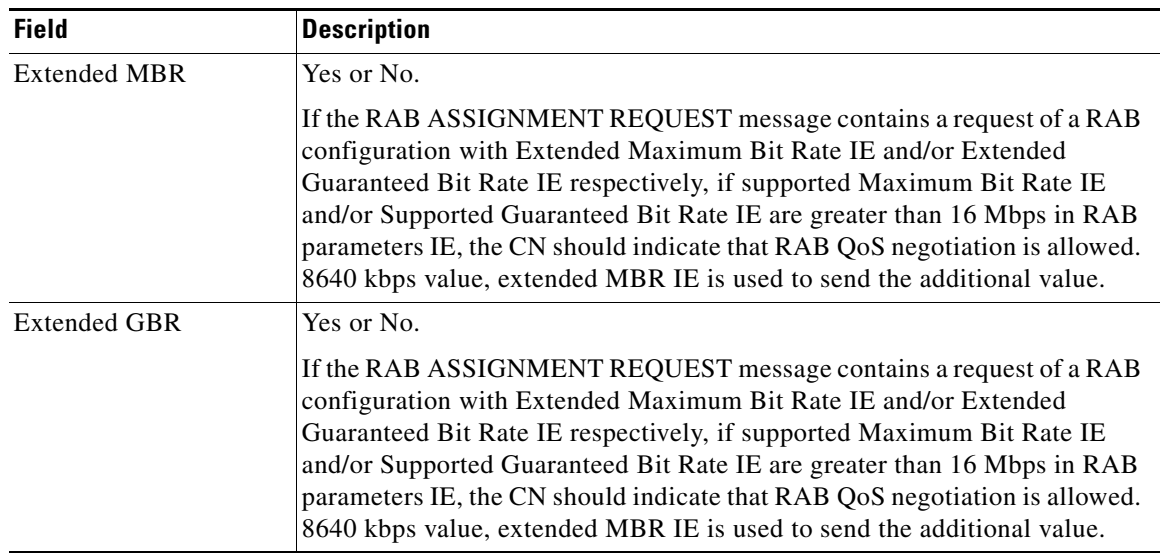

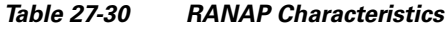

# <span id="page-61-0"></span>Step 9 In the RNCs section, choose RNC ID > RANAP Global CoreNetwork. The RANAP Global Core **Network** window is displayed.

[Table 27-31](#page-61-0) describes the RANAP global core network.

| <b>Field</b>                | <b>Description</b>                                                                                                    |
|-----------------------------|----------------------------------------------------------------------------------------------------|
| Paging Request              | Specifies to enable the CN to send a paging message to a particular UE.                                                                                                    |
|                             | The procedure without response is connectionless. When the UE is idle,<br>paging is performed through a common paging channel; when the UE has<br>already had a Radio Resource Control (RRC) connection, paging is<br>performed via its dedicated RRC connection.                                                                                              |
| <b>Relocation Request</b>   | Once resource allocation for relocating the target RNC fails, the target RNC<br>sends a RELOCATION FAILURE message to the CN. Upon receipt of the<br>message by the CN, the CN sends a RELOCATION PREP FAILURE<br>message to the source RNC. The Iu connection for relocating the target RNC<br>is released. The call continues to be held at the source side. |
| <b>Reset Procedure</b>      | RANAP EPs are classified into: connection-oriented and connectionless.<br>The former is supported by a UE specific signaling connection for transport;<br>the latter is supported by a common signaling connection for transportAll<br>other procedures use connection-oriented service to transport except that<br>Reset and Reset Resource.                  |
| Reset-Resource<br>Procedure | RANAP EPs are classified into: connection-oriented and connectionless.<br>The former is supported by a UE specific signaling connection for transport;<br>the latter is supported by a common signaling connection for transport. All<br>other procedures use connection-oriented service to transport except that<br>Reset and Reset Resource.                |

*Table 27-31 RANAP Global Core Network Properties*

<span id="page-62-0"></span>**Step 10** In the **RNCs** section, choose **RNC ID** > **RANAP Paging Cause IE**. The **RANAP Paging Cause IE window** is displayed.

[Table 27-32](#page-62-0) describes the RANAP Paging Cause IE.

| <b>Field</b>                                                                                    | <b>Description</b>                                                                      |
|-------------------------------------------------------------------------------------------------|-----------------------------------------------------------------------------------------|
| GMM-Signalling                                                                                  | Sets paging cause due to GMM signaling. The default value is high priority,<br>5.       |
|                                                                                                 | Terminating High Priority Signalling                                                    |
| SM-Signalling                                                                                   | Sets paging cause due to SM signaling. The default value is high priority, 5.           |
|                                                                                                 | Terminating High Priority Signalling                                                    |
| SMS-Signalling<br>Sets paging cause due to SMS signaling. The default value is low priority, 4. |                                                                                         |
|                                                                                                 | Terminating Low Priority Signalling                                                     |
| GS-Signalling                                                                                   | Sets paging cause due to VLR paging request. The default value is high<br>priority, 5.  |
|                                                                                                 | Terminating High Priority Signalling                                                    |
| <b>Conversational Data</b>                                                                      | Sets paging cause due to conversational data. The default value is high<br>priority, 5. |
|                                                                                                 | Terminating High Priority Signalling                                                    |
| <b>Streaming Data</b>                                                                           | Sets paging cause due to due to streaming data. The default value high<br>priority, 5.  |
|                                                                                                 | Terminating High Priority Signalling                                                    |
| <b>Interactive Data</b>                                                                         | Sets paging cause due to interactive data. The default value is interactive, 2.         |
|                                                                                                 | Terminating Interactive Call                                                            |
| <b>Background Data</b>                                                                          | Sets paging cause due to background data. The default value is background,<br>3.        |
|                                                                                                 | Terminating Background Call                                                             |
| MME-Signalling                                                                                  | Sets paging cause from MME due to circuit switchfallback (CSFB).                        |
|                                                                                                 | Terminating High Priority Signalling                                                    |

*Table 27-32 RANAP Paging Cause IE Properties*

**Step 11** In the **RNCs** section, choose **RNC ID** > **RNC 3GPP**. The **RNC 3GPP** window is displayed. [Table 27-33](#page-63-0) describes the RNC 3GPP.

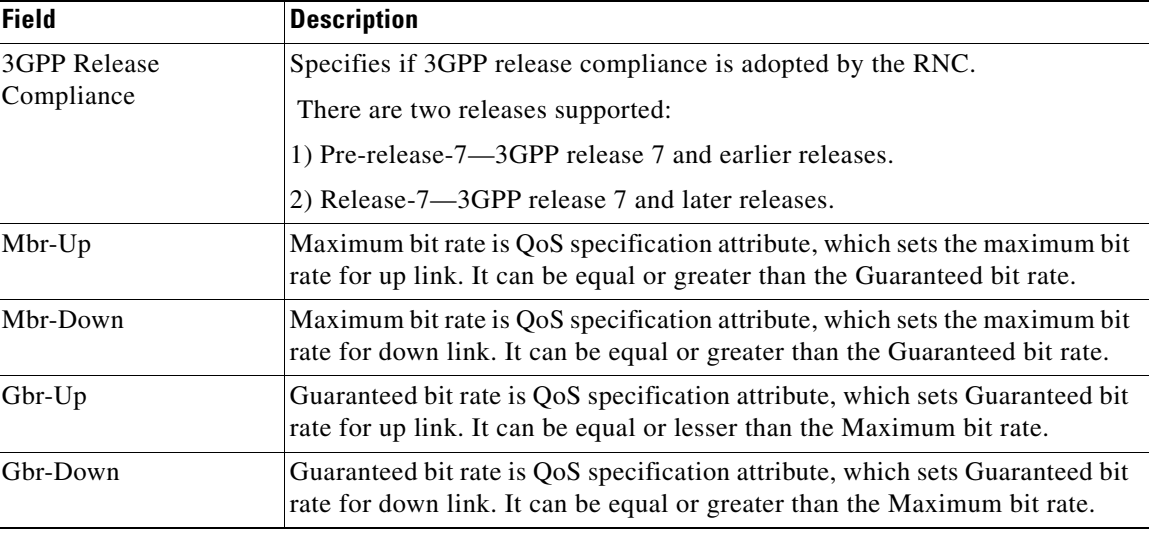

<span id="page-63-0"></span>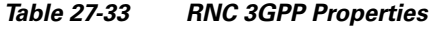

## **Viewing IU PS Associations**

To view the associated Iu PS services for a SGSN:

- **Step 1** Right-click the required device in the Vision client and choose **Inventory**.
- **Step 2** In the **Logical Inventory** window, choose **Logical Inventory >** *Context* **> Mobile > SGSN** > *SGSN service*. The SGSN details are displayed in the content pane.
- <span id="page-63-1"></span>**Step 3** In the content pane, click the **Iu PS Associations** tab.

[Table 27-34](#page-63-1) describes details relating to Iu Ps Associations for an SGSN.

*Table 27-34 SGSN - Iu PS Association Details*

| <b>Field</b> | <b>Description</b>                                    |
|--------------|-------------------------------------------------------|
| Service Name | The name of the Iu PS service associated to the SGSN. |
| Context      | The context of the Iu PS service.                     |

## **IU PS Associations Commands**

The following IU PS associations commands can be launched from the logical inventory by right-clicking a SGSN service and choosing **Commands > Configuration.** Your permissions determine whether you can run these commands (see Permissions Required to Perform Tasks Using the Prime Network Clients). To find out if a device supports these commands, see the *[Cisco Prime Network](http://www.cisco.com/en/US/products/ps11879/products_user_guide_list.html)  [5.2 Supported Cisco VNEs](http://www.cisco.com/en/US/products/ps11879/products_user_guide_list.html)*.

*Table 27-35 IU PS Associations Commands*

| <b>Command</b>          | Navigation                                                                         | <b>Description</b>                                  |
|-------------------------|------------------------------------------------------------------------------------|-----------------------------------------------------|
| <b>Associate IU PS</b>  | Right-click the $SGSN$ service $>$<br>$\mathbf{Commands} > \mathbf{Configuration}$ | Use this command to associate an IU PS<br>service.  |
| <b>Dissociate IU PS</b> |                                                                                    | Use this command to dissociate an IU PS<br>service. |

# **Working with Small Cell Technologies**

With the increased demands on the network, service providers are investing in small cell solutions to help optimize and monetize consumer and business services on mobile devices across 3G and 4G networks.

Prime Network offers a portfolio of licensed small cells for home and office to support multiple deployment environments and technologies.

A Home Node B (HNB) is the 3GPP's term for a 3G femtocell. It is a small low-power cellular base station that is very useful for use at home or a small business. It uses a broadband network to connect to the service provider's network.

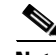

**Note** Femtocell is an important technology and service offering that enables new Home and Enterprise service capabilities for Mobile Operators and Converged Mobile Operators (xDSL/Cable/FFTH plus Wireless). The Femtocell network consists of a plug-n-play customer premise device generically called a Home NodeB (HNB) with limited range radio access in home or enterprise. The HNB will auto-configure itself with the network operators and the user can start making voice, data and multimedia calls.

The advantage of using HNB is superior coverage and capacity, especially while indoors. It also provides better voice quality and battery life.

#### **Viewing the Home Node B Gateway Details**

The Home Node B Gateway is the HNB network access concentrator that is used to connect the Home Node B (HNBs)/Femto Access Point (FAP) to access the UMTS network through HNB Access Network. It aggregates Home Node-B or Femto Access Points to a single network element and then integrates them into the mobile operators of voice, data and multimedia networks.

The HNB is connected to an existing residential broadband service and provides 3G radio coverage for 3G handsets.

[Figure 27-4](#page-65-0) depicts the topology of Home Node B Gateway.

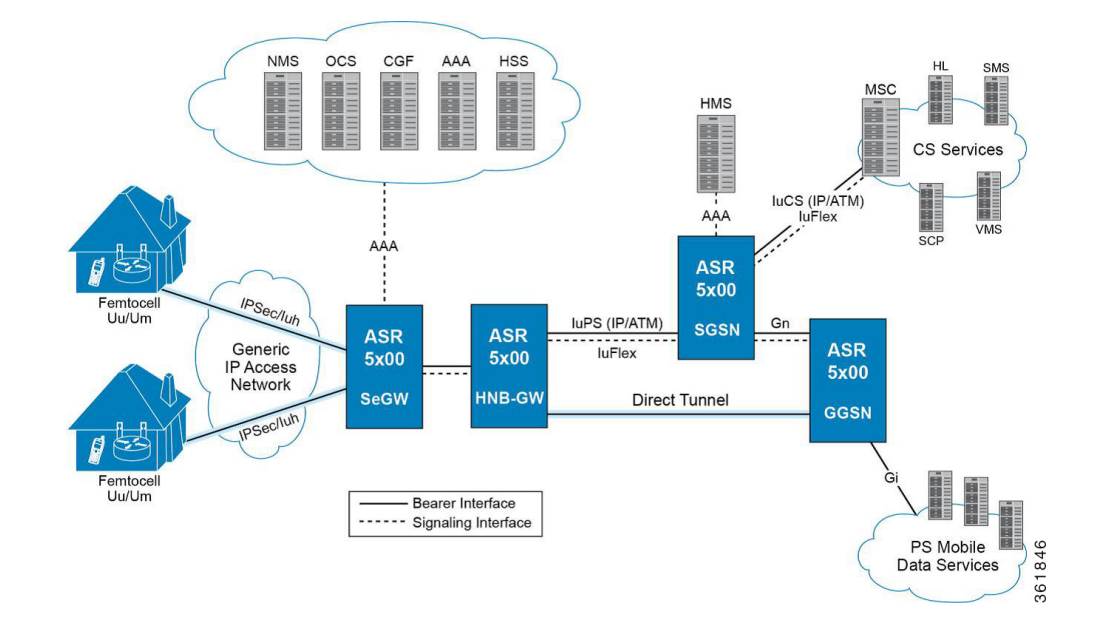

## <span id="page-65-0"></span>*Figure 27-4 Home Node B Gateway Topology*

## **Viewing the Home Node B Gateway Configuration**

To view the Home Node B Gateway Configuration details:

- **Step 1** Right-click the required device in the Vision client and choose **Inventory**.
- **Step 2** In the **Logical Inventory** window, choose **Logical Inventory** > *local* > **Mobile** > **HNB GW**. The HNB GW global configuration details are displayed in the content pane.

<span id="page-66-0"></span>[Table 27-36](#page-66-0) describes the HNB GW Global Configuration details.

*Table 27-36 HNB GW Global Configuration Details*

| <b>Field</b>              | <b>Description</b>                                                                                                    |  |
|---------------------------|----------------------------------------------------------------------------------------------------|--|
| <b>NNSF</b> Timer         | The NAS (Non-Access Stratum) Node Selection Function (NNSF) timer of<br>the HNB GW, which can be any one of the following values:                                                                                                    |  |
|                           | any value between 10 and 60                                                                                                    |  |
|                           | Disabled                                                                                                    |  |
|                           |                                                                                                    |  |
|                           | The NNSF timer is used to store the IMSI and the relevant<br>Note<br>Global-CN-ID. Whenever the MSC sends the paging request with<br>IMSI, the HNB GW stores the Global-CN-ID of the node that issued<br>the request and the timer is started. The HNB GW will store the<br>mapping of the IMSI to the Global-CN-ID until the timer expires.                                        |  |
| <b>IMSI</b> Purge Timeout | The purge timeout (in minutes) until which the IMSI White List received<br>from the HMS/BAC during the HNB registration procedure must be<br>maintained in the HNB GW. The field can display any one of the following<br>values:                                                                                                    |  |
|                           | any value between 1 and 1440                                                                                                    |  |
|                           | Immediate                                                                                                    |  |
|                           | Disabled                                                                                                    |  |
|                           | This field defaults to 1440 (24 hours). The HNB GW waits for the specified<br>time after all referenced HNBs have been de-registered before purging the<br>records.                                                                                                    |  |
| Alpha RTO                 | The Alpha Retransmission Timeout (RTO) for the SCTP association<br>between HNB and HNB GW, which can be any value between 0 and 65535.                                                                                                    |  |
| <b>Beta RTO</b>           | The Beta Retransmission Timeout (RTO) for the SCTP association between<br>HNB and HNB GW, which can be any value between 0 and 65535.                                                                                                    |  |
| Max Incoming Streams      | The maximum number of incoming SCTP streams allowed on the HNB GW<br>for an associated HNB-SCTP association. This can be any value between 1<br>and 16 and defaults to 4.                                                                                                    |  |
| Max Outgoing Streams      | The maximum number of outgoing SCTP streams allowed on the HNB GW<br>for an associated HNB-SCTP association. This can be any value between 1<br>and 16 and defaults to 4.                                                                                                    |  |
| Max Re-Tx Association     | The maximum number of times the HNB GW is allowed to reach its peer.<br>This number can be any value between 0 and 255, and defaults to 10.<br><b>Santa Contract Contract Contract Contract Contract Contract Contract Contract Contract Contract Contract Contract Contract Contract Contract Contract Contract Contract Contract Contract Contract Contract Contract Contract</b> |  |
|                           | <b>Note</b><br>If the number of retransmissions exceed the limit specified here,<br>then the HNB GW considers the peer HNB unreachable and stops<br>transmitting data. The SCTP association is automatically closed.                                                                                                    |  |
| Max Re-Tx Init            | The maximum number of times the HNB GW is allowed to retransmit INIT<br>chunk after the T1-init timer expires. The HNB GW aborts the initialization<br>process once the maximum number of attempts is reached. This can be any<br>value between 0 and 255, and defaults to 5.                                                                                                    |  |

П

| <b>Field</b>                               | <b>Description</b>                                                                                                    |  |
|--------------------------------------------|----------------------------------------------------------------------------------------------------|--|
| Max Re-Tx Path                             | The maximum number of times the HNB GW is allowed to access an address<br>after the T3-rtx timer expires. This can be any value between 0 and 255, and<br>defaults to 5.                                                                                                    |  |
|                                            | <b>Note</b><br>Every time the T3-rtx timer expires on an address or the Heartbeat<br>sent to an address is not acknowledged, the error counter for that<br>address increases. Once the error counter exceeds the value specified<br>in this field, the destination address is declared inactive. |  |
| <b>IU Connection ID</b><br><b>Status</b>   | Indicates whether the Iu Connection ID status is enabled.                                                                                                    |  |
| CSG Membership<br>Check                    | Specifies whether CSG Member check is Enabled or disabled for Non CSG<br>UE's or Non CSG HNB's.                                                                                                    |  |
| <b>IUPS HNB Session</b><br>Collocation     | Specifies whether the Iu PS interface session is enabled or disabled.                                                                                                    |  |
| <b>HNBGW Dev Asserts</b>                   | Enables or disables HNB aggregation support for this HNB gateway service.<br><b>Note</b><br>Once set, any change in this configuration causes all HNBs in this<br>HNBGW service to get disconnected.                                                                                             |  |
| <b>Additional Emergency</b><br>UEs per HNB | Specifies maximum number of additional emergencies allowed for UE's per<br>HNB in percentage.                                                                                                    |  |
| <b>IUCS HNB Session</b><br>Collocation     | Specifies whether IuCS interface session is enabled or disabled.                                                                                                    |  |

*Table 27-36 HNB GW Global Configuration Details (continued)*

<span id="page-67-0"></span>**Step 3** In the **Logical Inventory** window, choose **Logical Inventory** > *context* > **Mobile** > **HNB GW**. In the HNB GW node, choose the HNB GW service. The service details are displayed in the content pane.

[Table 27-37](#page-67-0) describes the HNB GW Service details.

*Table 27-37 HNB GW Service Details*

| <b>Field</b>       | <b>Description</b>                                                                                                    |  |
|--------------------|----------------------------------------------------------------------------------------------------|--|
| Service Name       | Specifies the name of the service. The character length of the service name<br>can range from 1 to 63.                                                                                                    |  |
| <b>CBS</b> Service | The name of the Cell Broadcasting Service (CBS) that is configured to the<br>HNB GW.                                                                                                    |  |
|                    | <b>Note</b><br>CBS is used to reach millions of subscribers instantly with<br>messages. It is very similar to the SMS technology with the added<br>advantage of sending one message to millions of devices instantly.<br>The message is broadcast to all phones connected to the network in<br>the target area. |  |

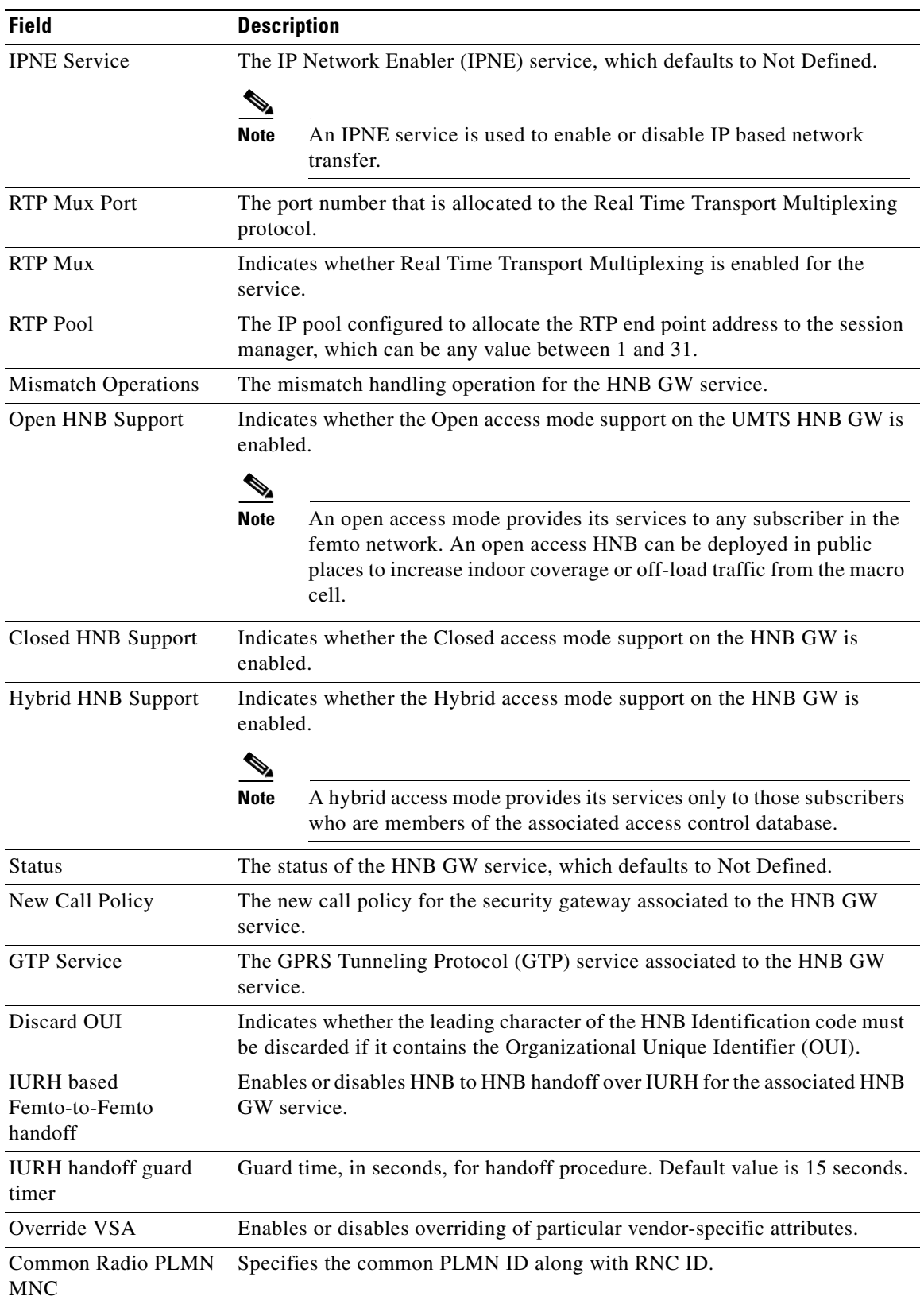

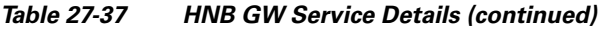

 $\blacksquare$ 

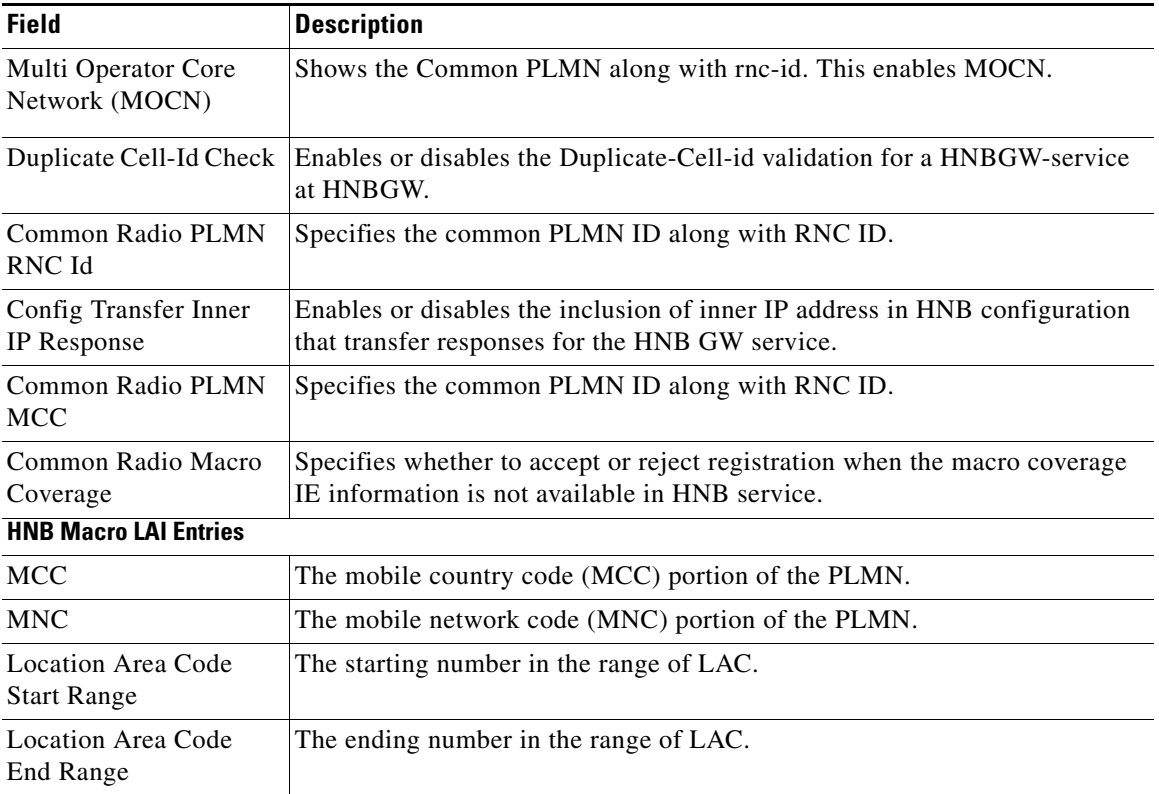

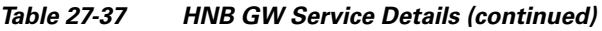

You can also view the following configuration details for a HNB GW service:

- Iu/Iuh—The user data is transferred from HNB to HNB GW through the Iuh interface. Iuh interface is used to carry user traffic and control information whereas the Iu interface is used to transfer CS data as well as PS over IP.
- **•** Paging—The Paging memory management scheme is used to store and retrieve data from a secondary storage.
- **•** SCTP—The Stream Control Transmission Protocol (SCTP) is a transport layer that ensures reliable in sequence transport of messages with congestion control like TCP. It also supports framing of individual message boundaries.
- **•** Security—The policies and configurations specific to security and associated to the HNB GW.
- **•** User Equipment—The user equipment must follow a standard registration procedure to connect to the HNB. This registration process also informs the HNB GW about the location of the HNB where the UE is connected.

### **Viewing the Iu and Iuh Configuration Details for a Home Node B Gateway Service**

To view the Iu or Iuh Configuration details for a HNB GW service:

- **Step 1** Right-click the required device in the Vision client and choose **Inventory**.
- **Step 2** In the **Logical Inventory** window, choose **Logical Inventory** > *context* > **Mobile** > **HNB GW >** *hnb gw service >* **Iu** or **Iuh**. The relevant configuration details are displayed in the content pane.

<span id="page-70-0"></span>[Table 27-38](#page-70-0) describes the Iu/Iuh configuration details.

*Table 27-38 Iu/Iuh Configuration Details*

| <b>Field</b> | <b>Description</b>                                                                                               |
|--------------|----------------------------------------------------------------------------------------------------|
| ScptAny      | The Differentiated Services Code Point (DSCP) markings configured over<br>the Iuh interface.                     |
| Protocol     | The transfer protocol configured for the HNB GW service.                                                         |
| <b>GTPU</b>  | The Differentiated Services Code Point (DSCP) configured over the Iu or Iuh<br>interface with the GTPU protocol. |
| <b>RTP</b>   | The DSCP configured over the Iu or Iuh interface with the RTP protocol.                                          |
| <b>RTCP</b>  | The DSCP configured over the Iu or Iuh interface with the RTCP protocol.                                         |
| Any          | The DSCP configured over the Iu or Iuh interface with any protocol.                                              |

### **Viewing the Paging Configuration for a Home Node B Gateway Service**

To view the Paging details for a HNB GW service:

- **Step 1** Right-click the required device in the Vision client and choose **Inventory**.
- <span id="page-70-1"></span>**Step 2** In the **Logical Inventory** window, choose **Logical Inventory** > *context* > **Mobile** > **HNB GW >** *hnb gw service >* **Paging**. The Paging properties are displayed in the content pane.

[Table 27-39](#page-70-1) describes the Paging details.

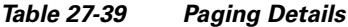

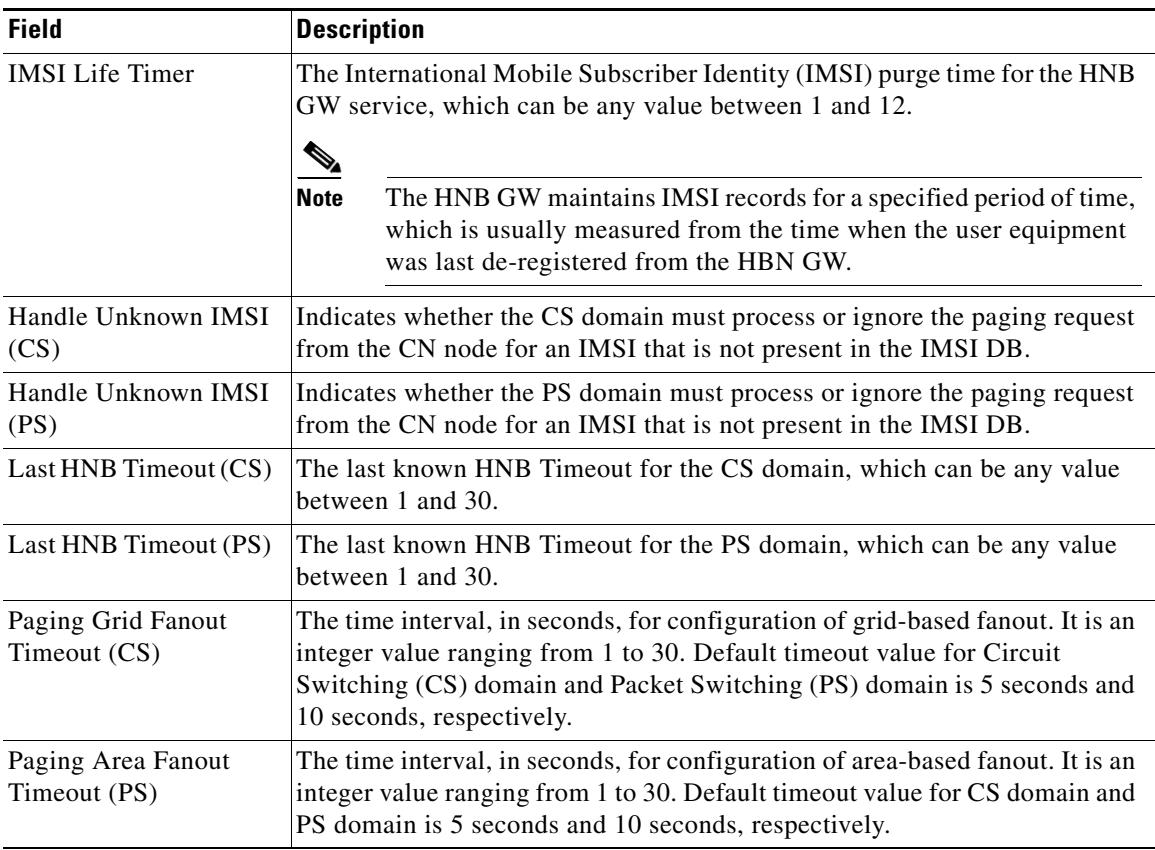

### **Viewing the Radio PLMN Configuration for a Home Node B Gateway Service**

To view the Radio PLMN details for a HNB GW service:

- **Step 1** Right-click the required device in the Vision client and choose **Inventory**.
- <span id="page-71-1"></span>**Step 2** In the **Logical Inventory** window, choose **Logical Inventory** > *context* > **Mobile** > **HNB GW >** *hnb gw service >* **Radio PLMN**. The Paging properties are displayed in the content pane.

[Table 27-40](#page-71-1) describes the Radio PLMN details.

*Table 27-40 Radio PLMN Details*

| <b>Field</b>                             | <b>Description</b>                                                                                       |
|------------------------------------------|----------------------------------------------------------------------------------------------------|
| Macro Coverage IE<br>Absent Action       | Specifies whether to accept or reject when the macro coverage IE<br>information is not available in HNB. |
| RNC ID                                   | The unique code used to identify the Radio Network Controller (RNC)<br>connected to the PLMN.            |
| <b>MNC</b>                               | The mobile network code (MNC) portion of the PLMN.                                                       |
| <b>MCC</b>                               | The mobile country code (MCC) portion of the PLMN.                                                       |
| <b>HNB Macro LAI Entries</b>             |                                                                                                    |
| <b>MCC</b>                               | The mobile country code (MCC) portion of the PLMN.                                                       |
| <b>MNC</b>                               | The mobile network code (MNC) portion of the PLMN.                                                       |
| Location Area Code<br><b>Start Range</b> | The starting number in the range of LAC.                                                                 |
| Location Area Code<br>End Range          | The ending number in the range of LAC.                                                                   |

### **Viewing the SCTP Configuration for a Home Node B Gateway Service**

To view the SCTP Configuration details for a HNB GW service:

- **Step 1** Right-click the required device in the Vision client and choose **Inventory**.
- <span id="page-71-0"></span>**Step 2** In the **Logical Inventory** window, choose **Logical Inventory** > *context* > **Mobile** > **HNB GW >** *hnb gw service >* **SCTP**. The SCTP properties are displayed in the content pane.

[Table 27-41](#page-71-0) describes the SCTP details.

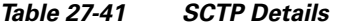

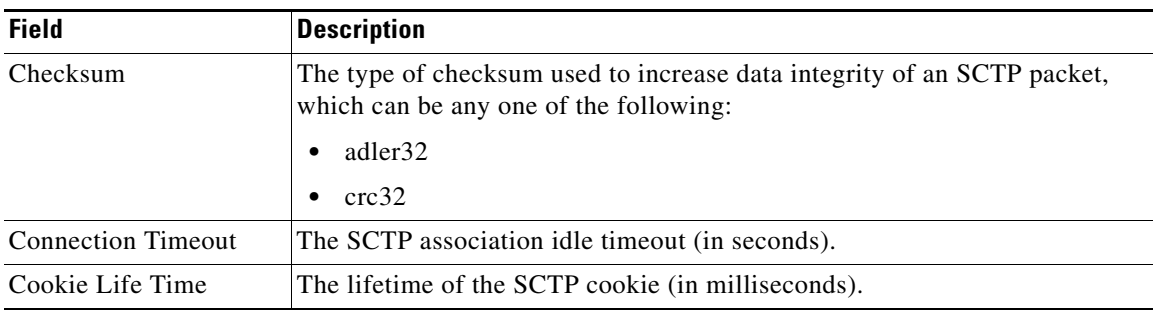
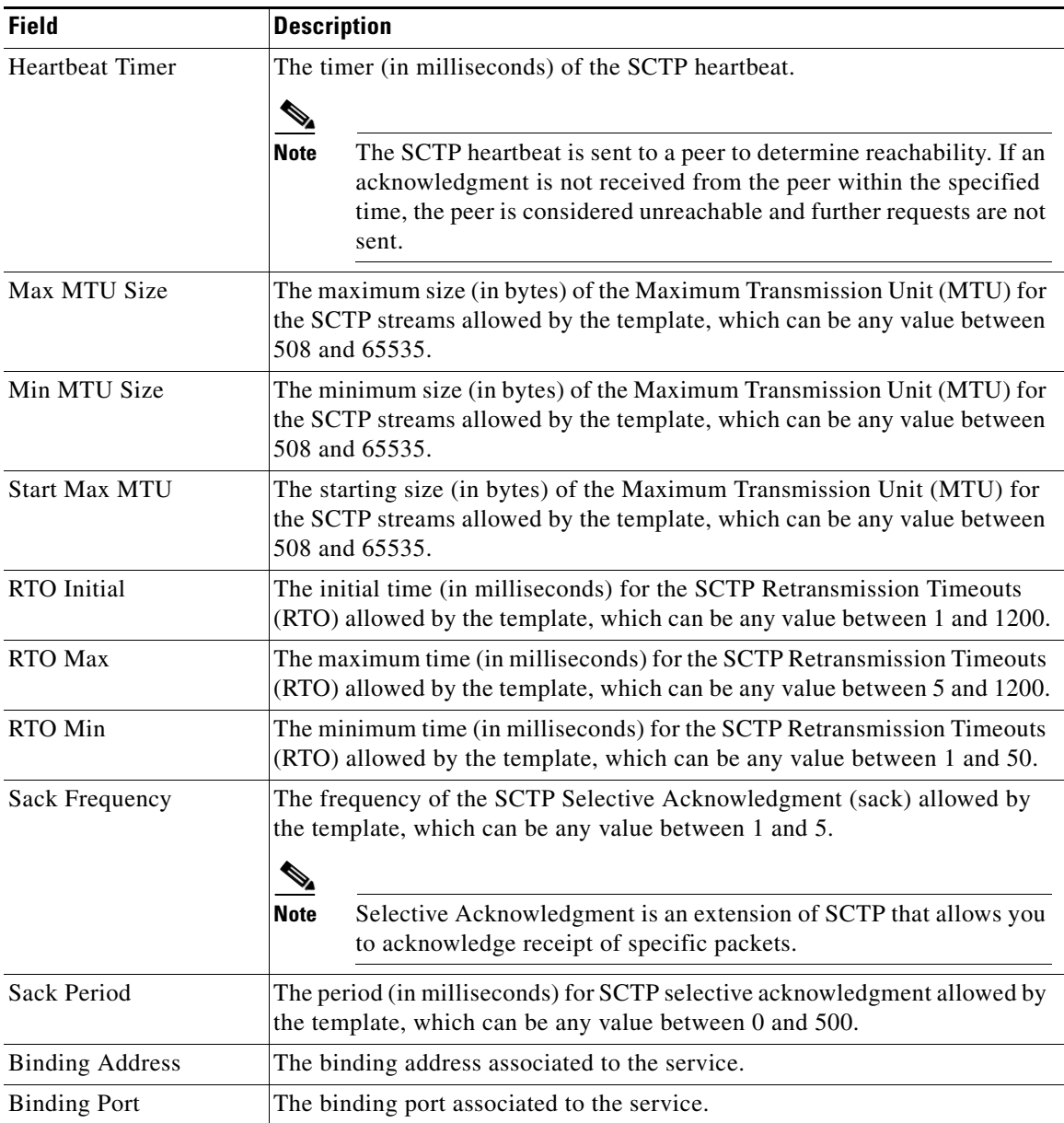

### *Table 27-41 SCTP Details (continued)*

### **Viewing the Security Configuration for a Home Node B Gateway Service**

To view the Security details for a HNB GW service:

- **Step 1** Right-click the required device in the Vision client and choose **Inventory**.
- **Step 2** In the **Logical Inventory** window, choose **Logical Inventory** > *context* > **Mobile** > **HNB GW >** *hnb gw service >* **Security**. The Security properties are displayed in the content pane.

<span id="page-73-0"></span>[Table 27-42](#page-73-0) describes the Security details.

*Table 27-42 Security Configuration Details*

| <b>Field</b>                       | <b>Description</b>                                                             |
|------------------------------------|--------------------------------------------------------------------------------|
| Gateway IP Address                 | The IP Address of the security gateway used by the HNB GW service.             |
| Gateway Context                    | The name of the context where the AAA server group is defined.                 |
| Crypto Template                    | The crypto template for the security gateway used by the HNB GW service.       |
| <b>IPSec Service</b>               | The Internet Protocol Security (IPSec) service used by the HNB GW service.     |
| Newcall Policy                     | The newcall policy for security gateway in HNB GW service.                     |
| <b>IPSec Connection</b><br>Timeout | The ipsec tunnel idle timeout in hours. Default ipsec tunnel timeout is 4 hrs. |

### **Viewing the User Equipment Configuration for a Home Node B Gateway Service**

To view the User equipment details for a HNB GW service:

- **Step 1** Right-click the required device in the Vision client and choose **Inventory**.
- <span id="page-73-1"></span>**Step 2** In the **Logical Inventory** window, choose **Logical Inventory** > *context* > **Mobile** > **HNB GW >** *hnb gw service >* **UE**. The user equipment properties are displayed in the content pane.

[Table 27-43](#page-73-1) describes the User equipment details.

*Table 27-43 User Equipment Details*

| <b>Field</b>                     | <b>Description</b>                                                                                                    |
|----------------------------------|----------------------------------------------------------------------------------------------------|
| <b>Registration Timeout</b>      | The timeout interval (in seconds) while connecting the UE with the specified<br>HNB, which can be any value between 60 and 1800.           |
| Handover Status (CS)             | Indicates whether the Circuit Switching (CS) handover mode is enabled for<br>the HNB GW service.                                           |
| Handover Status (PS)             | Indicates whether the Packet Switching (PS) handover mode is enabled for<br>the HNB GW service.                                            |
| Max UEs                          | The maximum number of user equipment that can be configured for the<br>HNB, which can be any value between 0 and 1000.                     |
| Max Unknown UEs                  | The maximum number of non-access controller user equipment that can be<br>connected to the HNB, which can be any value between 0 and 1000. |
| Max. UEs Closed                  | The maximum number of user equipment that can be configured for the HNB<br>in Closed access mode.                                          |
| Max. UEs Hybrid                  | The maximum number of user equipment that can be configured for the HNB<br>in Hybrid access mode.                                          |
| HNB aggregation                  | Specifies if the HNB aggregation support for the HNB GW service is<br>enabled or disabled.                                                 |
| Maximum number of<br>UEs per HNB | Specifies the maximum number of UEs allowed per HNB, when HNB<br>aggregation is enabled.                                                   |
| Data Path Optimization<br>(CS)   | Shows whether the data path optimization for CS domain is enabled or<br>disabled.                                                          |

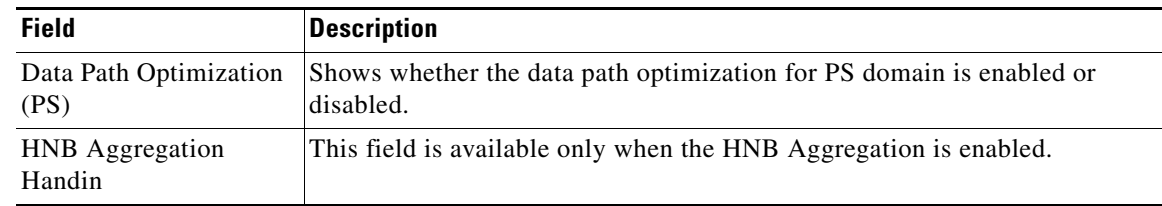

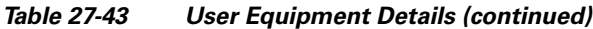

### **Viewing the Home evolved Node B Gateway Details**

The Home evolved Node B (HeNB) provides LTE radio coverage for LTE handsets within a home residential coverage area. A HeNBs incorporate the capabilities of a standard eNodeB.

The Home eNodeB Gateway works as a gateway for HeNBs to access the core networks. The HeNB-GW concentrates connections from a large amount of HeNBs through an interface and terminates the connection to existing Core Networks using the S11 Interface to S-Gateway.

In Prime Network, the following services are available for HeNB GW:

- **•** Access Services—The HeNB GW Access Service is configured to support the interface towards the HeNB(s). This includes the bind address to which the HeNB is connected and which is useful to establish the SCTP associations. If the S1-U relay functionality is enabled for the access service, then the ingress and egress GPRS Tunneling Protocol User Plane (GTPU) services will be associated to this service.
- **•** Network Services—The HeNB GW Network Service is configured to support the interface towards the Mobile Management Entity (MME). This includes the bind address from which HeNB GW will establish SCTP connections to the MME(s). This will support configuration of multiple logical eNodeBs.

To view the Home evolved Node B Gateway Configuration details:

- **Step 1** Right-click the required device in the Vision client and choose **Inventory**.
- **Step 2** In the **Logical Inventory** window, choose **Logical Inventory** > *context* > **Mobile** > **HeNB GW**. The HeNB GW configuration details are displayed that includes the HeNB GW Network Services and HeNB GW Access Services tabs. The HeNB GW Network Services tab lists the network services available for HeNB GW and the HeNB GW Access Services tab lists the access services available for HeNB GW.
- <span id="page-74-0"></span>**Step 3** Under the HeNB GW node, choose the *HeNB GW access service*. The access service details are displayed in the content pane.

[Table 27-44](#page-74-0) describes the HeNB GW Access Services details.

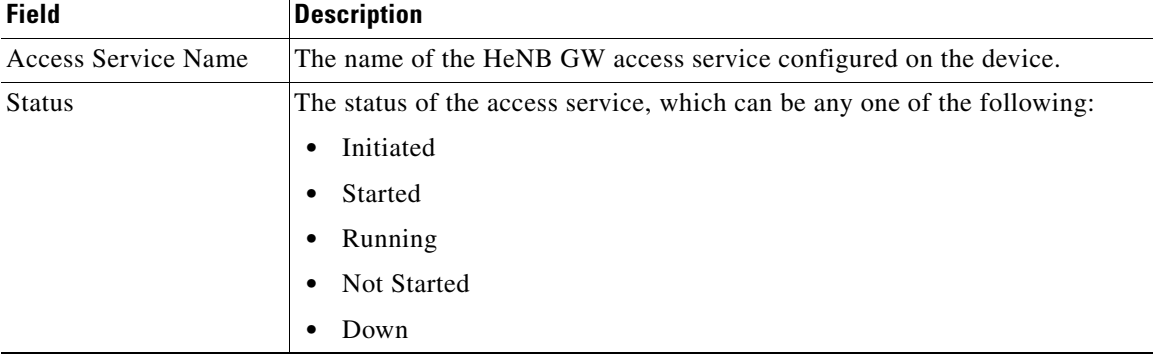

#### *Table 27-44 HeNB GW Access Service Details*

 $\mathbf{I}$ 

| <b>Field</b>                      | <b>Description</b>                                                                                                    |
|-----------------------------------|----------------------------------------------------------------------------------------------------|
| <b>SCTP IP Address</b>            | The SCTP IP Address allocated by the access service to which the HeNB is<br>binded.                                                     |
| <b>SCTP Port</b>                  | The SCTP port allocated by the access service.                                                                                          |
| <b>MME</b> Group                  | The unique code denoting the MME Group that is applicable to the access<br>service.                                                     |
| <b>MME</b> Code                   | The unique MME Code that is applicable to the access service.                                                                           |
| <b>PLMN ID</b>                    | The Public Land Mobile Network (PLMN) ID that is applicable to the access<br>service.                                                   |
| Security GW Service<br>Address    | Designates security gateway address used for HeNBGW access service.<br>Must be followed by IPv4 address, using dotted-decimal notation. |
| Security GW Context               | The context name where crypto template is defined for this HeNBGW access<br>service.                                                    |
| Crypto-Template                   | Crypto template for security gateway for the associated HeNBGW access<br>service.                                                       |
| Service in IPSec                  | The name of the service in IPSec.                                                                                                    |
| Associated SCTP Param<br>Template | Parameters allowed by the template for SCTP associations. Refer<br>Table 27-146 for SCTP Template properties.                           |
| <b>S1U Relay Status</b>           | Indicates whether the S1U Relay is enabled or disabled on the HeNB GW.                                                                  |
| X2GW Service                      | The X2 Gateway (X2GW) service associated with the HeNB access service.                                                                  |
| X2GW Context                      | Context used for X2GW service.                                                                                                    |

*Table 27-44 HeNB GW Access Service Details (continued)*

**Step 4** Under the selected HeNB GW access service, choose **S1 U Relay Configuration**. The relay configuration details are displayed in the content pane.

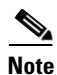

<span id="page-75-0"></span>**Note** This node is available only if the S1U Relay Status is enabled for an access service.

[Table 27-45](#page-75-0) describes the S1 U Relay Configuration details.

*Table 27-45 S1 U Relay Configuration Details*

| <b>Field</b>                | <b>Description</b>                                                                                                    |
|-----------------------------|----------------------------------------------------------------------------------------------------|
| <b>GTPU</b> Access Service  | The GTPU Access Service available in the HeNB GW. Clicking this link will<br>display the relevant service under the GTPU node. |
| <b>GTPU Network Service</b> | The GTPU network Service available in HeNB GW. Clicking this link will<br>display the relevant service under the GTPU node.    |
| Downlink OoS                | The type of the Downlink DSCP QoS applicable to the S1U Relay on the<br>HeNB GW. For example, be, af11, af12, af13, ef.        |
| Uplink QoS                  | The type of Uplink DSCP QoS applicable to the S1U Relay on the HeNB<br>GW. For example, af22, af23, af42, af43, ef.            |

| <b>Field</b>      | <b>Description</b>                                            |
|-------------------|---------------------------------------------------------------|
| Downlink OCI DSCP | Name of the QCI-DSCP mapping table to refer the HENBGW ACCESS |
| Mapping Table     | service towards henb.                                         |
| Uplink QCI DSCP   | Name of the QCI-DSCP mapping table to refer the HENBGW ACCESS |
| Mapping Table     | service towards sgw.                                          |

*Table 27-45 S1 U Relay Configuration Details (continued)*

*Table 27-46 HeNB GW Network Service Details*

| <b>Field</b>                             | <b>Description</b>                                                                                                    |
|------------------------------------------|----------------------------------------------------------------------------------------------------|
| Network Service Name                     | The name of the HeNB GW network service configured on the device.                                                                                                    |
| <b>Status</b>                            | The status of the network service, which can be any one of the following:                                                                                                    |
|                                          | Initiated<br>$\bullet$                                                                                                    |
|                                          | Started                                                                                                    |
|                                          | Running<br>٠                                                                                                    |
|                                          | Not Started<br>٠                                                                                                    |
|                                          | Down                                                                                                    |
| <b>ANR Info Retrieval</b>                | Automatic Neighbor Relation (ANR) relieves the operator from the<br>complexity of manually managing Neighbor Relations (NRs). This attribute<br>enables the HeNBGW to intercept and respond to the ANR related SON<br>messages with the information requested. |
| Public Warning System                    | Public warning system (PWS), which can be any one of the following:<br>Enabled or Disabled.                                                                                                    |
| Default Paging DRX                       | DRX, a discontinuous reception paging mechanism, decides the procedure<br>that determines sending of messages. Can be v128, v256, v32 and v64.                                                                                                    |
| Paging Rate Control                      | Maximum paging messages that can be handled by HeNBGW network<br>service per second.                                                                                                    |
| S1AP Max<br>Retransmissions              | S1 application protocol provides the signaling service between E-UTRAN<br>and the evolved packet core (EPC), and supports location reporting.<br>Configures the number of times node level S1AP message is retransmitted<br>towards MME.                       |
| <b>S1AP Retransmission</b><br>Timeout    | The Node Level S1AP message retransmission timeout in seconds, ranging<br>from 1 to 600. Default is 60 seconds.                                                                                                    |
| <b>SCTP Param Template</b>               | Parameters allowed by the template for SCTP associations. Refer<br>Table 27-146 for SCTP Template properties.                                                                                                    |
| <b>PWS Warning Request</b><br>Timeout    | The request timeout value in milliseconds for the PWS.                                                                                                    |
| PWS Kill Request<br>Timeout              | The kill request timeout value in milliseconds for the PWS.                                                                                                    |
| <b>PWS</b> Restart Indication<br>Timeout | The restart indication timeout value in milliseconds for the PWS.                                                                                                    |

<span id="page-76-0"></span>**Step 5** In the **Logical Inventory** window, choose **Logical Inventory** > *context* > **Mobile** > **HeNB GW**. Under the HeNB GW node, choose the *HeNB GW network service*. The network service details, as shown in [Table 27-46,](#page-76-0) are displayed in the content pane.

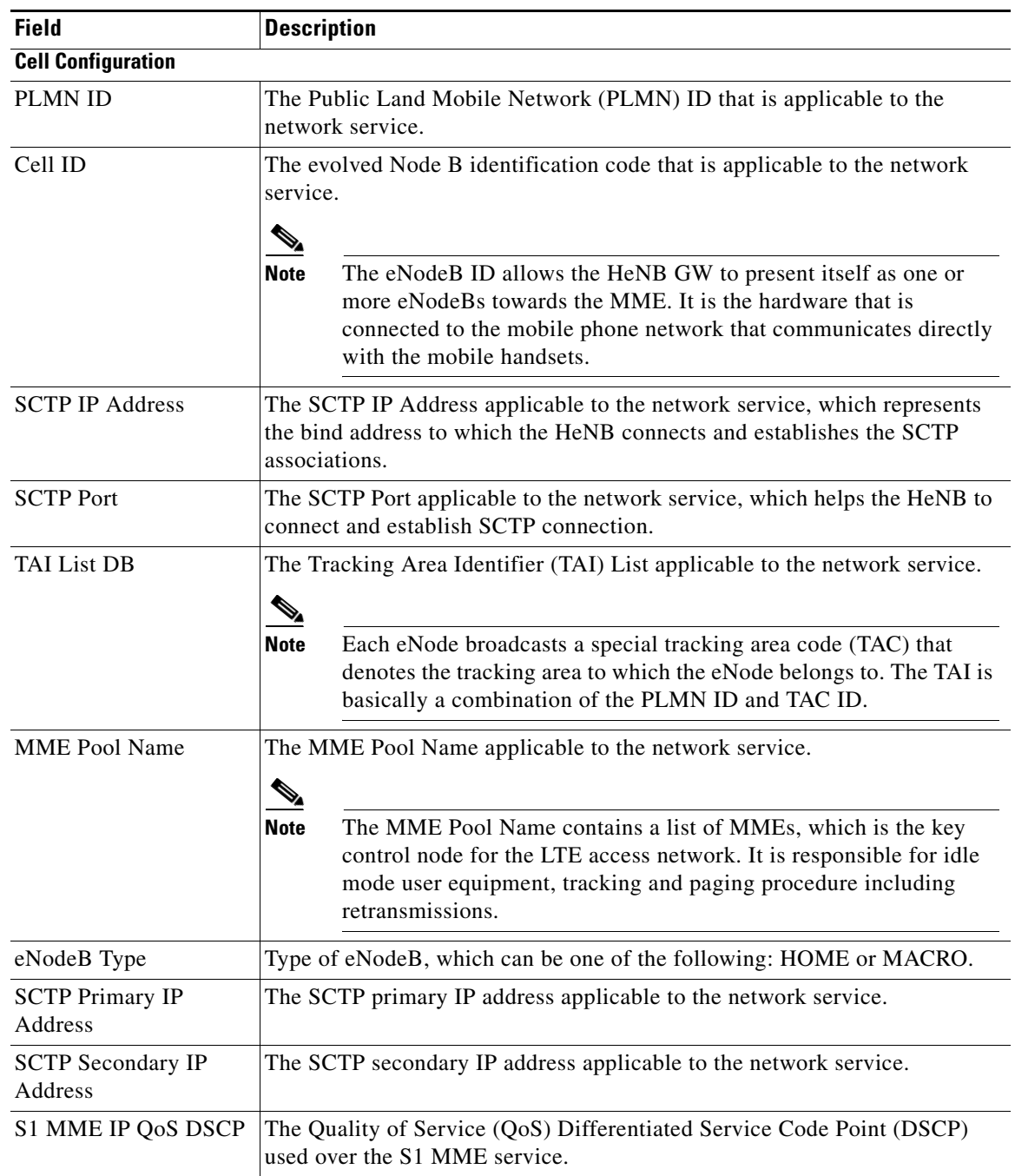

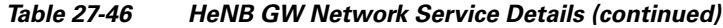

### **Configuring Small Cell Technology**

The following commands can be launched from the inventory by right-clicking the appropriate node and choosing **Commands** > **Configuration**. Your permissions determine whether you can run these commands. To find out if a device supports these commands, see the *[Cisco Prime Network 5.2 Supported](http://www.cisco.com/en/US/products/ps11879/products_user_guide_list.html)  [Cisco VNEs](http://www.cisco.com/en/US/products/ps11879/products_user_guide_list.html)*.

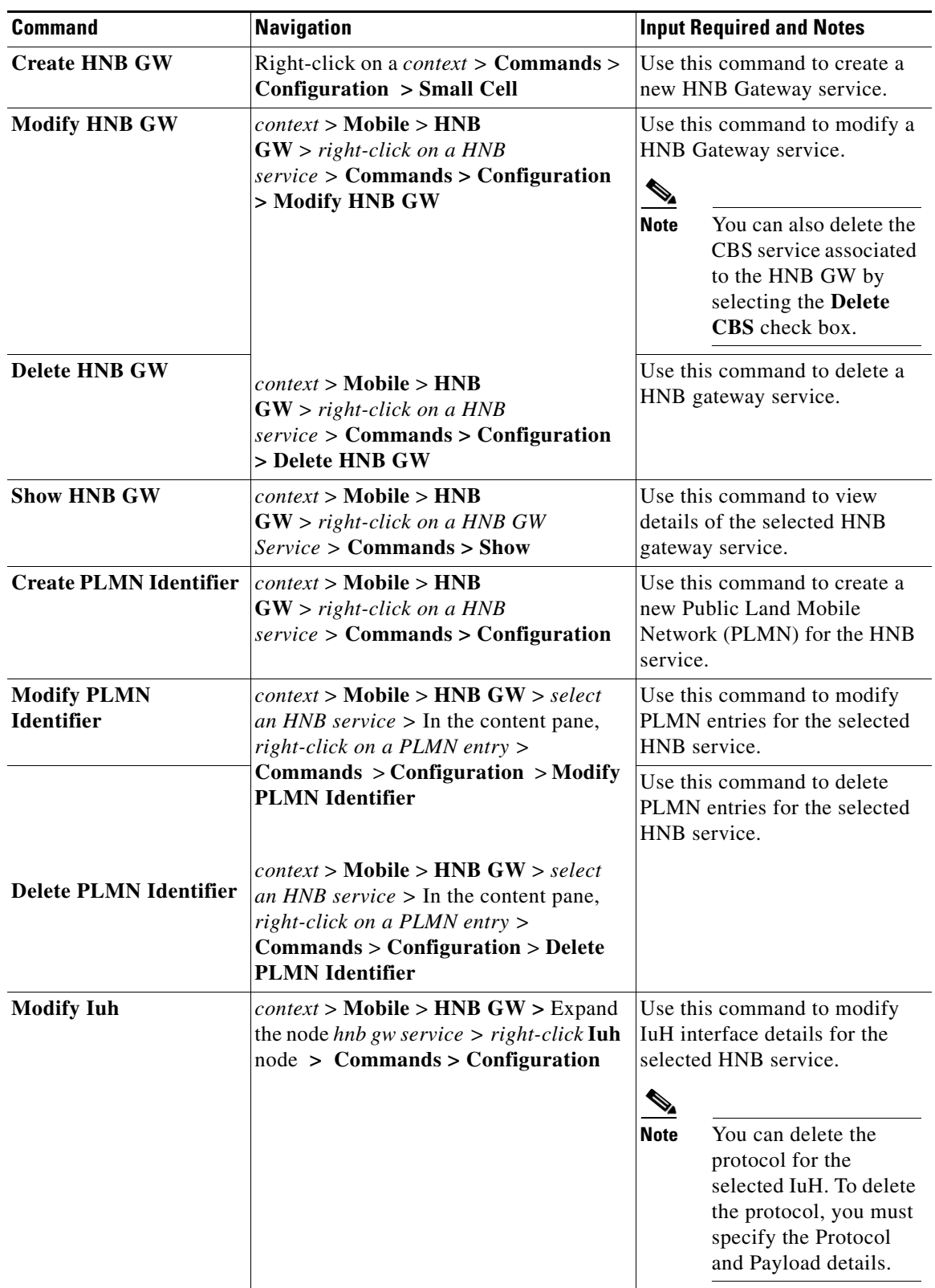

 $\blacksquare$ 

**The Co** 

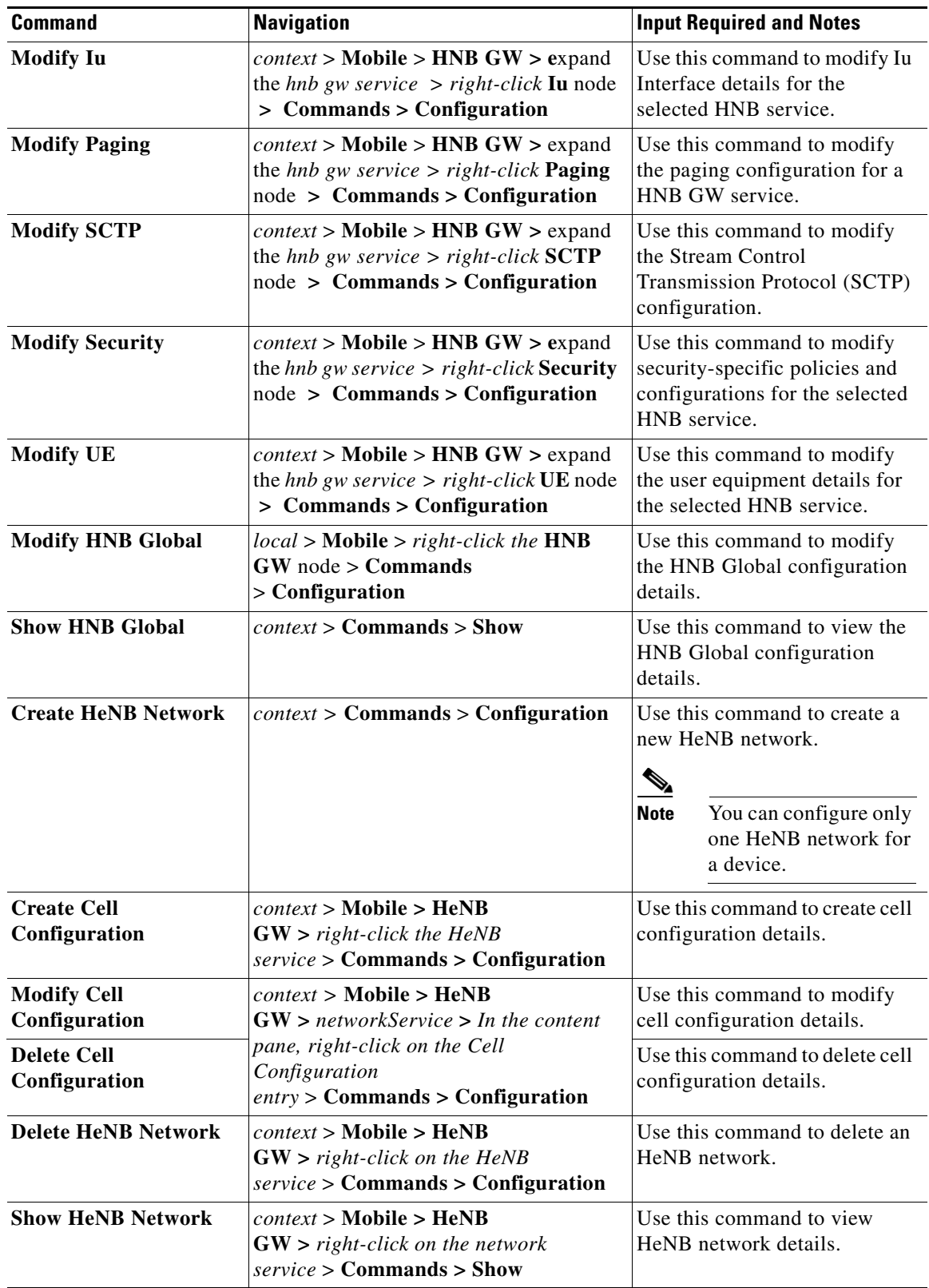

П

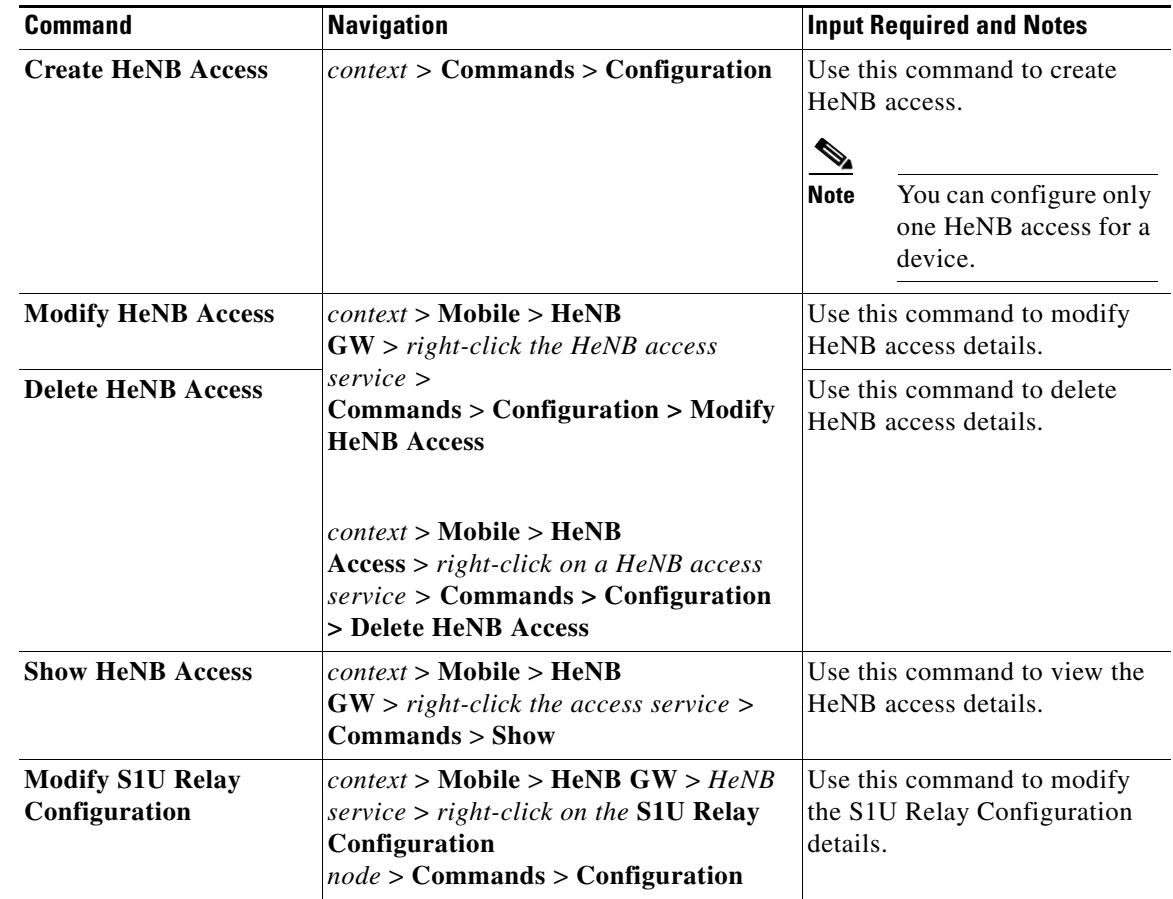

## **Working with Wireless Security Gateway**

The Wireless Security Gateway (WSG) is a highly scalable solution for tunneling femtocell, Unlicensed Mobile Access (UMA)/Generic Access Network (GAN), and 3G/4G macrocell voice and data traffic over fixed broadband networks back to the mobile operator's core network. In a femtocell deployment, WSG uses IP Security (IPsec) to secure the connection between the mobile operator's core network and the "Home Node B" (3G femtocell access point) located at the subscriber's home. In this environment, WSG provides security for trusted hosts (femtocell access points) when they communicate across an external untrusted broadband network such as the Internet. WSG adheres to the latest Third Generation Partnership Project (3GPP) standards for secure remote access over untrusted networks.

In addition to femtocell deployments, WSG can also secure UMA/GAN traffic where the subscriber has a UMA-capable mobile handset that communicates via a Wi-Fi access point over an untrusted network and back to the mobile operator's data center. It can also be deployed to secure 3G/4G base stations that are connected to the mobile operator's network through a third party's carrier Ethernet service.

WSG plays an important role in cost-effectively securing backhaul networks for mobile operators, helping to reduce backhaul costs, which represent a significant part of their operating expenses (OpEx).

To view the security gateway configuration details:

- **Step 1** Right-click the required device in the Vision client and choose **Inventory**.
- **Step 2** In the **Logical Inventory** window, choose **Logical Inventory >** *Context* **> SEC GW**. The Sec GW details are displayed in the content pane.

Г

<span id="page-81-0"></span>H

[Table 27-47](#page-81-0) describes the Sec GW service details.

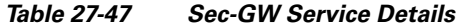

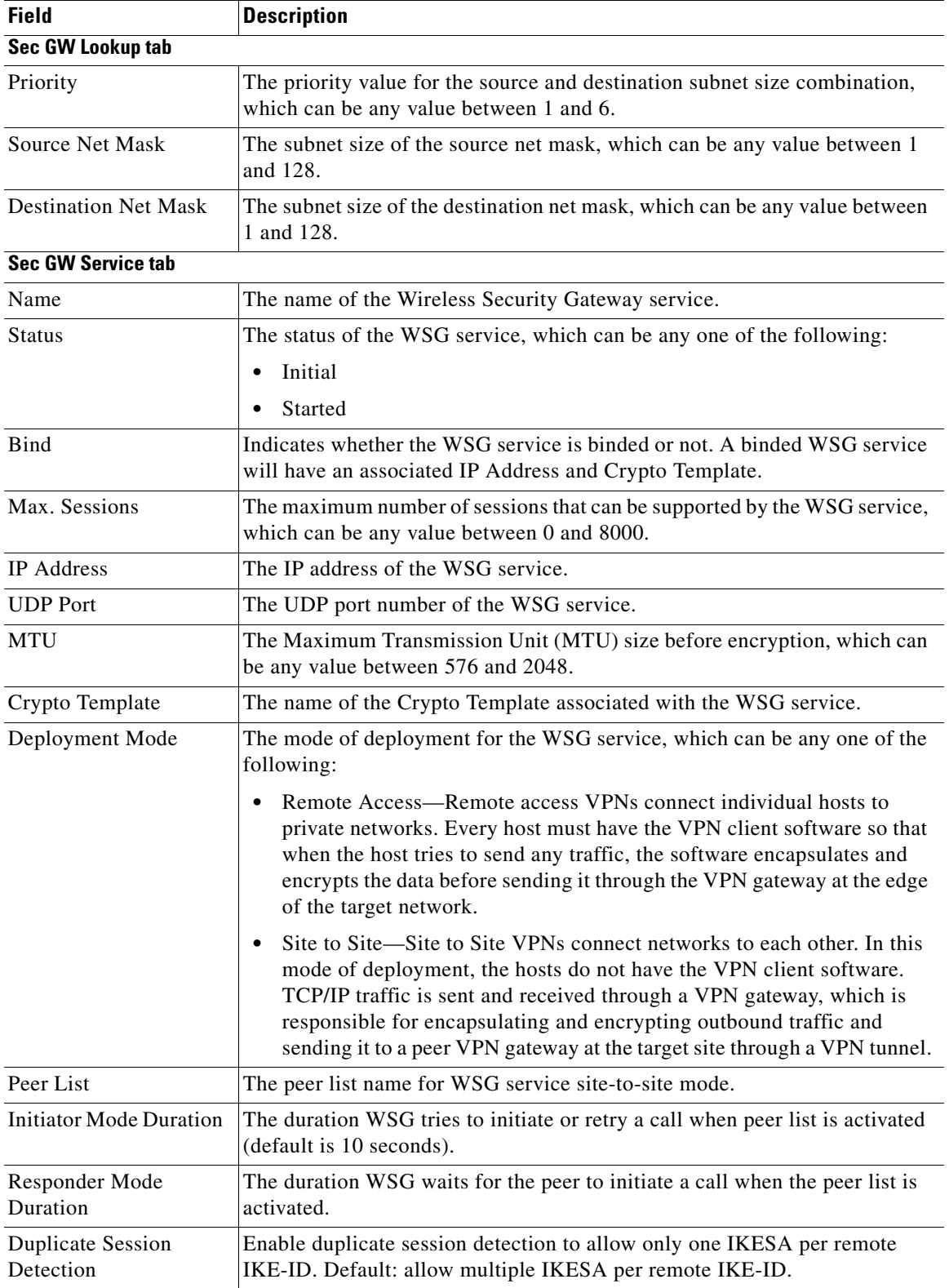

П

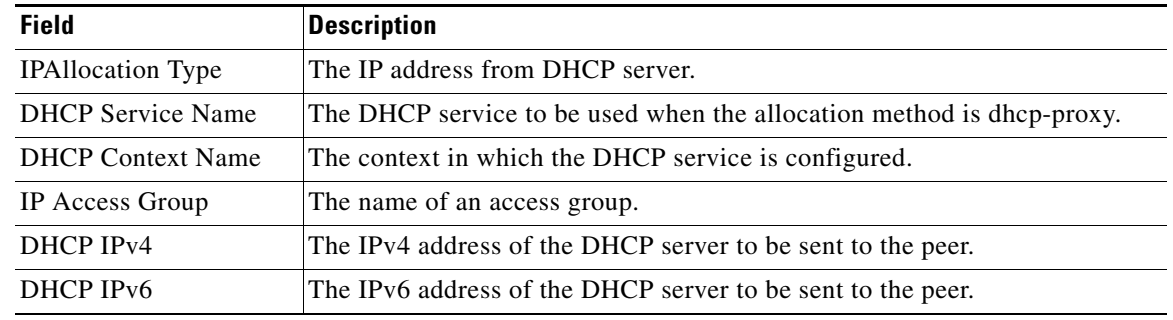

### *Table 27-47 Sec-GW Service Details (continued)*

### **Viewing the Connected Applications Configuration Details**

Connected Applications (CA) provide the ability to host third party applications on or adjacent to Cisco networking infrastructure, and enable programmatic access to networking services in a controlled and consistent manner. Enabling CA will allow the ability to host applications on forge blade on an ASR9K platform. The WSG will be the first application to run on the forge blade, which will then interact with the ASR9K device through the CA.

To view the connected applications configuration details:

- **Step 1** Right-click the required device in the Vision client and choose **Inventory**.
- <span id="page-82-0"></span>**Step 2** In the **Logical Inventory** window, choose **Logical Inventory >** *Context* **> SEC GW**. The Vision client displays the connected applications details in the content pane.

[Table 27-48](#page-82-0) describes the connected applications details.

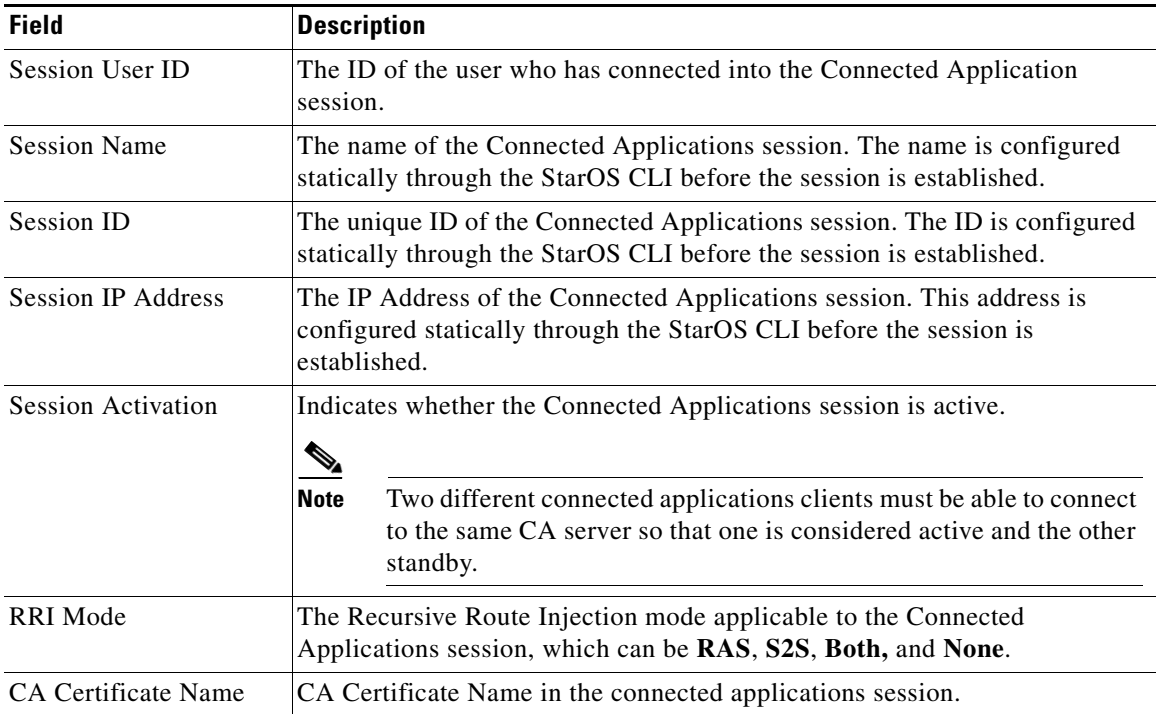

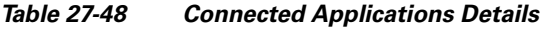

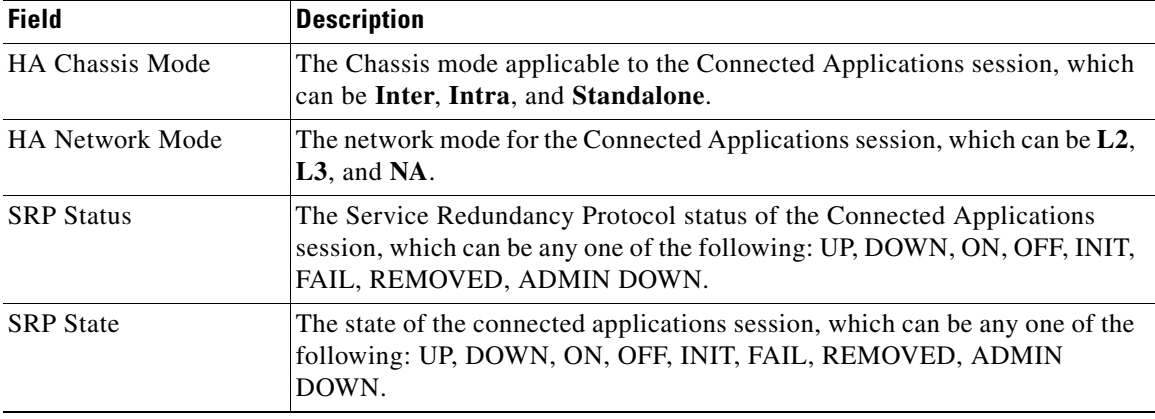

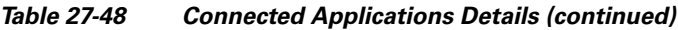

The following nodes in Prime Network are also configured for WSG:

- **•** Crypto Template—A Crypto Template is a master file that is used to configure an IKEv2 IPSec policy. It includes most of the IPSec parameters and IKEv2 dynamic parameters for cryptographic and authentication algorithms. A security gateway service will not function without a configured crypto template and you can configure only one crypto template for a service.
- **•** Crypto Map—Crypto Maps define the tunnel policies that determine how IPSec is implemented for subscriber data packets. It selects data flows that need security processing and then defines policy for these flows and the crypto peer that traffic needs to go to. It is ultimately applied to an interface.
- IKE SA— Internet Key Exchange (IKE or IKEv2) is the protocol used to set up a security association (SA) in the IPsec protocol suite. The security associations define which protocols and algorithms should be applied to sensitive packets, and also specifies the keying material to be used by the two peers. If IKE is used to establish the security associations, the security associations will have lifetimes set so that they periodically expire and require renegotiation, thus providing an additional level of security.
- **•** Child IPSec SA—A Child-SA is created by IKE for use in Authentication Header (AH) or Encapsulating Security Payload (ESP) security. Two Child-SAs are created as a result of one exchange – Inbound and Outbound. A Child-SA is identified by a single four-byte SPI, Protocol and Gateway IP Address and is carried in each AH/ESP packet.
- **•** Transform Sets—Transform Sets define the negotiable algorithms for IKE SAs (Security Associations) and Child SAs to enable calls to connect to the ePDG. For more information, see [Viewing the Transform Set Details, page 27-154](#page-153-0).
- CA-Certificates—Certificate or Certification Authority (CA) is an entity that issues digital certificates, which certifies the ownership of a public key by the named subject of the certificate. This allows others (that is, relying parties) to rely upon signatures or assertions made by the private key that corresponds to the public key that is certified. In this model of trust relationships, CA is a trusted third party that is trusted by both the subject (that is, owner) of the certificate and the party relying upon the certificate.

### **Viewing the Crypto Template Configuration Details**

To view the crypto template configuration details:

**Step 1** Right-click the required device in the Vision client and choose **Inventory**.

**Step 2** In the **Logical Inventory** window, choose **Logical Inventory >** *Context* **> Security Association > Crypto Template >** Double click on any template name and check NATT attributes.

| <b>Field</b>                                  | <b>Description</b>                                                                                                    |
|-----------------------------------------------|----------------------------------------------------------------------------------------------------|
| <b>NATT</b> Include Header                    | Specifies that NATT includes header.                                                                                                    |
| <b>NATT</b>                                   | Indicates that the NAT-T initiation is enabled for<br>all security association, which is derived from the<br>crypto map.                |
| NATT Send Keepalive Interval                  | Shows the NAT-T sending frequency for security<br>gateway keepalive interval in seconds.                                                |
| NATT Send Keepalive IdleInterval              | Displays the waiting period in seconds. The<br>displayed waiting period is before the security<br>gateway starts sending NAT keepalive. |
| <b>IKEv2 MTU Size IPv4</b>                    | The MTU size of the IKEv2 payload for IPv4<br>tunnel.                                                                                   |
| IKE <sub>v</sub> 2 MTU Size IP <sub>v</sub> 6 | The MTU size of the IKEv2 payload for IPv6<br>tunnel.                                                                                   |
| CERT Enc Type URL Allowed                     | Indicates that CERT enc type other than the<br>default type is enabled or not.                                                          |
| <b>Custom FQDN Allowed</b>                    | Shows whether the custom FQDN is enabled or<br>disabled for a SecGW service.                                                            |
| <b>DNS</b> Handling                           | Indicates the DNS handling behavior for a crypto<br>template.                                                                           |

*Table 27-49 NATT Attributes*

Choose **>** *Context* **> Security Association > Crypto Template >** Double-click on any *Crypto Template* **> Payload Tab >** Double Click on any entries and check remaining attributes here. The Vision client displays the details of Crypto Template in the content pane.

<span id="page-84-0"></span>[Table 27-50](#page-84-0) describes the Crypto Template configuration details.

*Table 27-50 Crypto Template Properties in Logical Inventory*

| <b>Field</b>  | <b>Description</b>                                                                                                    |
|---------------|----------------------------------------------------------------------------------------------------|
| Type          | Indicates the version of the Internet Key Exchange protocol that is<br>configured, which can be IKE v1 or IKE v2.                                                                                          |
| <b>Status</b> | The completion status of the template, which indicates whether the template<br>is configured with the required properties to establish secure tunnel between<br>local and remote peers. The status can be: |
|               | Incomplete–The template needs to be configured further before<br>$\bullet$<br>applying or associating to a security gateway service.                                                                       |
|               | Complete-All properties/attributes are configured.                                                                                                    |

H.

| <b>Field</b>                   | <b>Description</b>                                                                                                    |  |
|--------------------------------|----------------------------------------------------------------------------------------------------|--|
| <b>Access Control List</b>     | The status of the blacklist/whitelist subscribers attached to the crypto<br>template, which can be enabled or disabled.                                                                                                    |  |
|                                | The Blacklist or Whitelist is a list based on which the ISP allows<br><b>Note</b><br>traffic or denies services to a particular subscriber. Rules are<br>configured on each list, and this list is then applied to the traffic.                                                                                   |  |
| Remote Secret List             | The remote secret list applicable to the crypto template.                                                                                                    |  |
|                                |                                                                                                    |  |
|                                | The remote secret list contains a list of secret IP addresses. When an<br><b>Note</b><br>authorization request is received, peer ID is checked in this list                                                                                                    |  |
| <b>OCSP</b> Status             | Indicates whether the Online Certificate Status Protocol applicable to the<br>crypto template is enabled or disabled.                                                                                                    |  |
|                                | The OCSP is an Internet protocol that is used to obtain the<br><b>Note</b><br>revocation status of an x.509 digital certificate.                                                                                                    |  |
| <b>OCSP</b> Nonce Status       | Indicates whether the OCSP nonce applicable to the crypto template is<br>enabled or disabled.                                                                                                    |  |
|                                | An OCSP may contain a nonce request extension to improve security<br><b>Note</b><br>against replay attacks.                                                                                                    |  |
| Self Certificate<br>Validation | Indicates whether the self certificate validation for the crypto template is<br>enabled or disabled.                                                                                                    |  |
|                                | Self Certificate Validation indicates the certificate that is signed by<br><b>Note</b><br>the entity whose identity it certifies.                                                                                                    |  |
| Dead Peer Detection            | Indicates whether the Dead Peer Detection for the crypto template is enabled<br>or disabled.                                                                                                    |  |
|                                | ↘<br>The Dead Peer Detection method detects a dead Internet Key<br><b>Note</b><br>Exchange peer and reclaims the lost resource. This method uses<br>IPSec traffic patterns to minimize the number of messages required<br>to confirm the availability of a peer. It is also used to perform IKE<br>peer failover. |  |
| Payload Identifier             | The name of the payload, which can be any one of the following:                                                                                                    |  |
|                                | Phase-1—contains IPv4 Address and Key ID as the payload values.<br>٠                                                                                                    |  |
|                                | Phase-2 SA—contains IPv4 Address and Subnet as the payload values.<br>٠                                                                                                    |  |

*Table 27-50 Crypto Template Properties in Logical Inventory (continued)*

П

| <b>Field</b>                     | <b>Description</b>                                                                                                    |  |
|----------------------------------|----------------------------------------------------------------------------------------------------|--|
| <b>IKE</b> Mode                  | The Internet Key Exchange (IKE) mode for the crypto template, which can<br>be any one of the following:                                                                                                    |  |
|                                  | Main Mode–In this mode, the initiator sends a proposal to the responder.<br>٠<br>In the first exchange, the initiator proposes the encryption and<br>authentication algorithms to be used and the responder chooses the<br>appropriate proposal. In the second exchange, the Diffie-Hellman public<br>keys and other data are exchanged. In the last and final exchange, the<br>ISAKMP session is authenticated. Once the IKE SA is established,<br>IPSec negotiation begins. |  |
|                                  | Aggressive Mode-In this mode, the initiator sends three packets that<br>$\bullet$<br>contain the IKE SA negotiation along with the data required by the<br>security association. The responder chooses the proposal, key material,<br>and ID and authenticates the session in the next packet. The initiator<br>replies to this by authenticating the session. When compared to the Main<br>Mode, negotiation is much quicker in this mode.                                   |  |
| Perfect Forward<br>Secrecy       | The Perfect Forward Secrecy (PFS) value for the crypto template.<br><b>Santa Contract Contract Contract Contract Contract Contract Contract Contract Contract Contract Contract Contract Contract Contract Contract Contract Contract Contract Contract Contract Contract Contract Contract Contract</b>                                                                                                    |  |
|                                  | To ensure that derived session keys are not compromised and to<br><b>Note</b><br>prevent a third party discovering a key value, IPSec uses PFS to<br>create a new key value based on values supplied by both parties in<br>the exchange.                                                                                                    |  |
| Number of IPSec<br>Transforms    | The number of IPSec transforms applicable for the crypto template.<br>$\begin{picture}(20,20) \put(0,0){\line(1,0){10}} \put(15,0){\line(1,0){10}} \put(15,0){\line(1,0){10}} \put(15,0){\line(1,0){10}} \put(15,0){\line(1,0){10}} \put(15,0){\line(1,0){10}} \put(15,0){\line(1,0){10}} \put(15,0){\line(1,0){10}} \put(15,0){\line(1,0){10}} \put(15,0){\line(1,0){10}} \put(15,0){\line(1,0){10}} \put(15,0){\line(1$                                                     |  |
|                                  | An IPSec transform specifies a single IPSec security protocol (either<br><b>Note</b><br>AH or ESP) with its corresponding security algorithms and mode.<br>For example, the AH protocol with HMAC with MD5 authentication<br>algorithm in tunnel mode is used for authentication.                                                                                                    |  |
| <b>Local Gateway Address</b>     | The IP Address of the responder, which represents the local end of the<br>security associations.                                                                                                    |  |
| <b>Remote Gateway</b><br>Address | The IP address of the initiator, which represents the remote end of the<br>security associations.                                                                                                    |  |
| <b>Payload Attributes</b>        |                                                                                                    |  |
| IPv4 PCSCF Payload<br>Value      | Defines the IPv4 PCSCF payload value.                                                                                                    |  |
| IPv6 PCSCF Payload<br>Value      | Defines the IPv6 PCSCF payload value.                                                                                                    |  |
| <b>IMEI</b> Payload Value        | Defines the IMEI payload value.                                                                                                    |  |
| IPv4 Fragment Type               | The fragment type when User Payload is ipv4 type and DF bit is not set.                                                                                                    |  |
| Maximum Child SA                 | The maximum number of IPsec child security associations, which is derived<br>from a single IKEve IKE security association.                                                                                                    |  |
| Ignore Rekeying<br>Requests      | Ignores rekeying requests for IPsec SA                                                                                                    |  |

*Table 27-50 Crypto Template Properties in Logical Inventory (continued)*

 $\blacksquare$ 

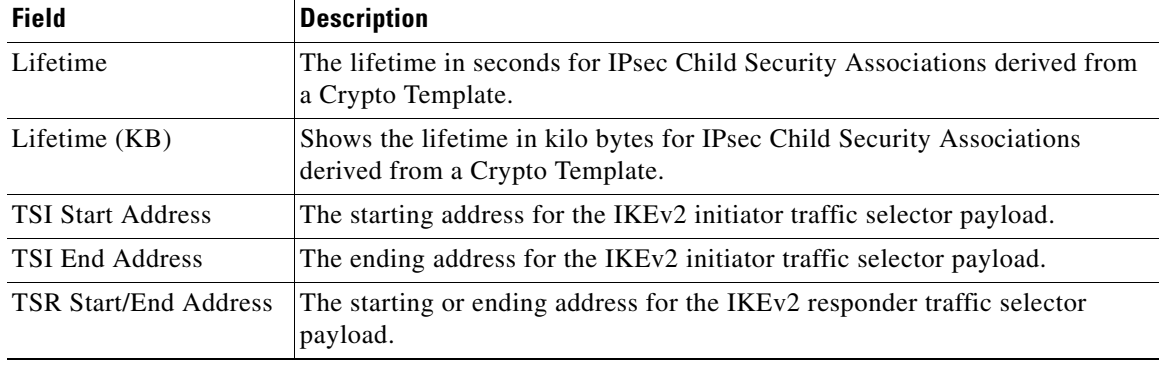

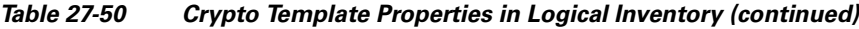

### **Viewing the Crypto Map Configuration Details**

To view the crypto map configuration details:

- **Step 1** Right-click the required device in the Vision client and choose **Inventory**.
- <span id="page-87-0"></span>**Step 2** In the **Logical Inventory** window, choose **Logical Inventory >** *Context* **> Security Association > Crypto Map >** *Crypto Maps*. The Vision client displays the map details in the content pane.

[Table 27-51](#page-87-0) describes the crypto map configuration details.

| <b>Field</b>             | <b>Description</b>                                                                                                    |
|--------------------------|----------------------------------------------------------------------------------------------------|
| Name                     | The unique name of the crypto map.                                                                                          |
| <b>Status</b>            | The current status of the crypto map, which can be <b>Complete</b> or <b>Incomplete</b> .                                   |
| <b>Type</b>              | The type of the crypto map, which can be any one of the following:                                                          |
|                          | <b>IPSEC IKEy2</b> over IPy4                                                                                                |
|                          | <b>IPSEC IKEy2</b> over IPy6                                                                                                |
| <b>OCSP</b> Status       | Indicates whether the OCSP request status is enabled for the crypto map.                                                    |
| Local Authentication     | The local authentication method to be used by the crypto map, which can be<br>Certificate, Pre-shared-key, or EAP_Profile.  |
| Remote Authentication    | The remote authentication method to be used by the crypto map, which can<br>be Certificate, Pre-shared-key, or EAP_Profile. |
| <b>OCSP</b> Nonce Status | Indicates whether the OCSP Nonce Status is enabled for the crypto map.                                                      |
| Don't Fragment           | The Control Don't Fragment number that is available in the IPSec outer<br>header.                                           |
| Remote Gateway           | The IP Address of the remote gateway that is configured in the peer<br>parameters.                                          |

*Table 27-51 Crypto Map Properties in Logical Inventory*

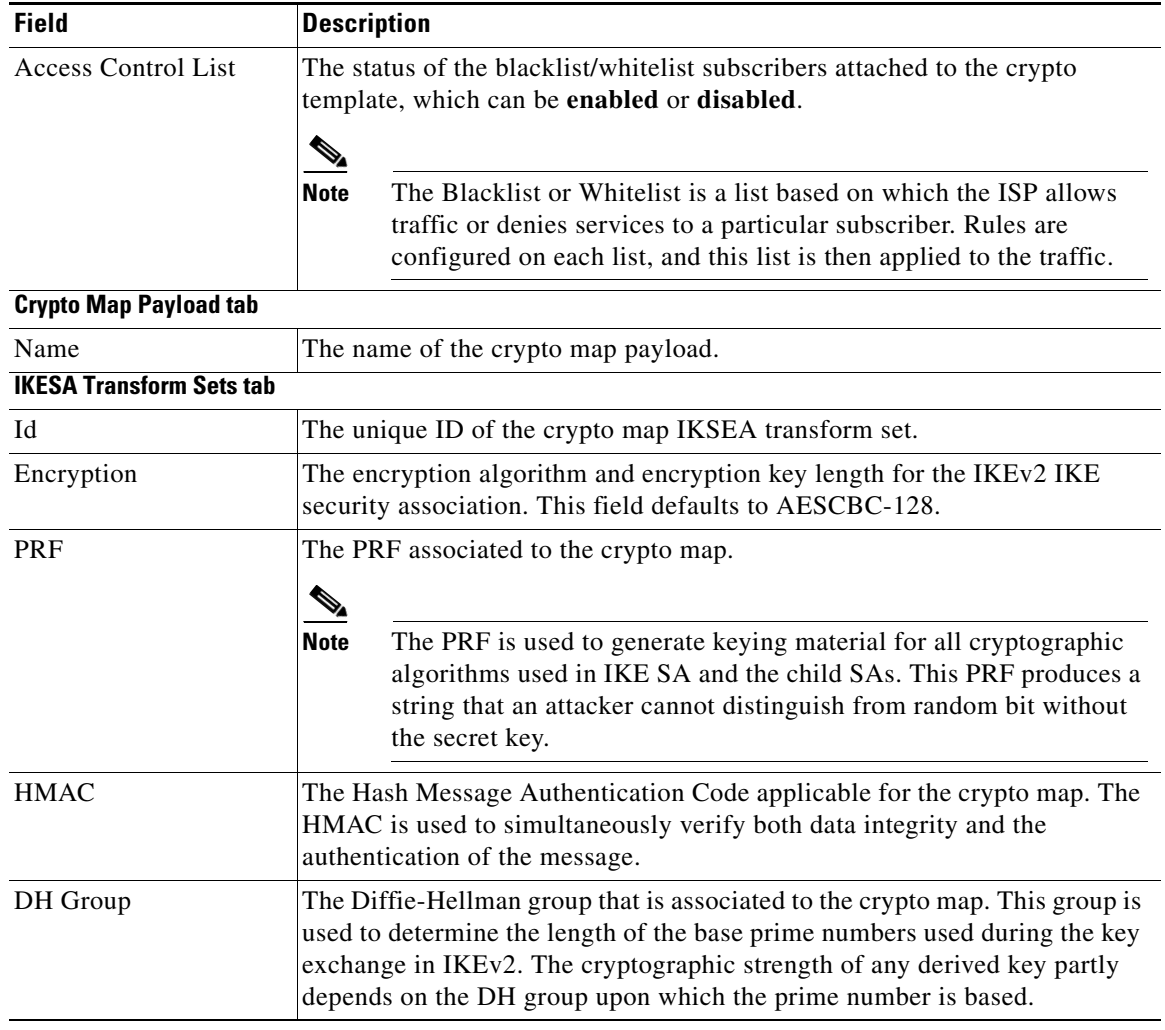

### *Table 27-51 Crypto Map Properties in Logical Inventory (continued)*

<span id="page-88-0"></span>**Step 3** In the Crypto map Payload tab, right-click a Payload name and select **Properties**. The Crypto Map Payload Properties window is displayed.

[Table 27-52](#page-88-0) describes the crypto map configuration details.

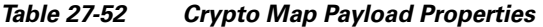

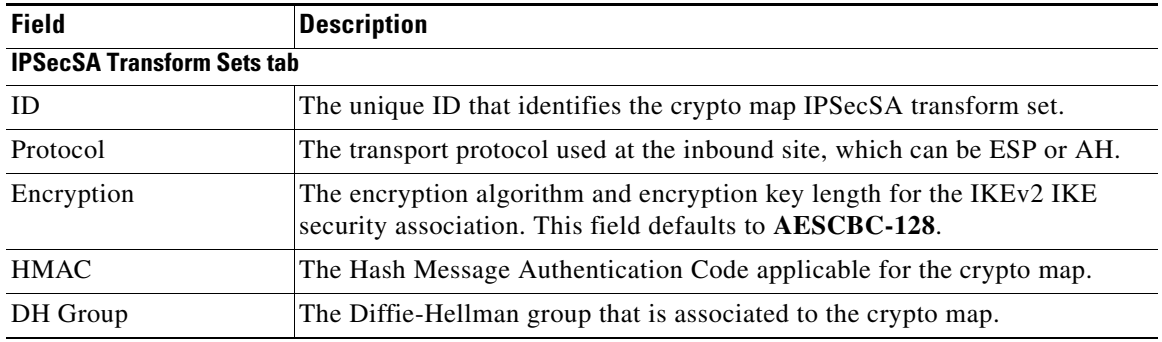

### **Viewing the IKE SA Configuration Details**

To view the IKE SA configuration details:

- **Step 1** Right-click the required device in the Vision client and choose **Inventory**.
- **Step 2** In the **Logical Inventory** window, choose **Logical Inventory >** *Context* **> Security Association > IKE IPSec SA**. The Vision client displays a list of IKE Security Associations in the content pane.
- <span id="page-89-0"></span>**Step 3** Right-click a IKE SA and choose **Properties**. The IKE IPSec Security Association – Properties window is displayed.

[Table 27-53](#page-89-0) describes the IKE SA configuration details.

*Table 27-53 IKE SA Configuration Details*

| <b>Field</b>                 | <b>Description</b>                                                                                                    |  |
|------------------------------|----------------------------------------------------------------------------------------------------|--|
| <b>Remote IP Address</b>     | The IP address of the remote gateway.                                                                                                    |  |
| <b>Local IP Address</b>      | The IP address of the local gateway.                                                                                                    |  |
| Remote WSG Port              | Port number of the remote gateway.                                                                                                    |  |
| <b>Local WSG Port</b>        | Port number of the local gateway.                                                                                                    |  |
| Crypto Map Name              | The name of the Crypto Map facilitating the security association.                                                                                                    |  |
| <b>Authentication Status</b> | The status of the IKE Security Association. This is defined based on the<br>authentication of phase 1 and phase 2 of the SA establishment and can be any<br>one of the following:   |  |
|                              | Authentication Completed-if authentication is successful for both phase<br>1 and phase 2.                                                                                           |  |
|                              | Authentication Initialization-if authentication is successful for phase 1<br>but awaiting request from IKE peer for phase 2.                                                        |  |
| <b>Redundancy Status</b>     | The redundancy status of the IKE security association, which can be any one<br>of the following:                                                                                    |  |
|                              | Original tunnel—Session recovery is successful.                                                                                                    |  |
|                              | Recovered tunnel—Session recovery is configured and the IPSec<br>manager instance, on which the tunnel is created, is killed.                                                       |  |
| Role                         | The role of the entity that is establishing the security association, which can<br>be any one of the following:                                                                     |  |
|                              | Initiator–The entity that initiated the security association.<br>٠                                                                                                    |  |
|                              | Responder-The entity that is responding to the security association.                                                                                                    |  |
| <b>IPSec Manager</b>         | The IPSec manager of the IKE Security Association, which is created and<br>associated to a tunnel.                                                                                  |  |
| Send Rekey Requests          | Indicates whether the rekey request to be sent to the peer host is enabled.                                                                                                    |  |
|                              | Rekey refers to the process of changing the encryption key of the<br><b>Note</b><br>ongoing communication, which helps to limit the amount of data<br>encrypted using the same key. |  |
|                              | Process Rekey Requests Indicates whether the rekey request must be processed.                                                                                                    |  |

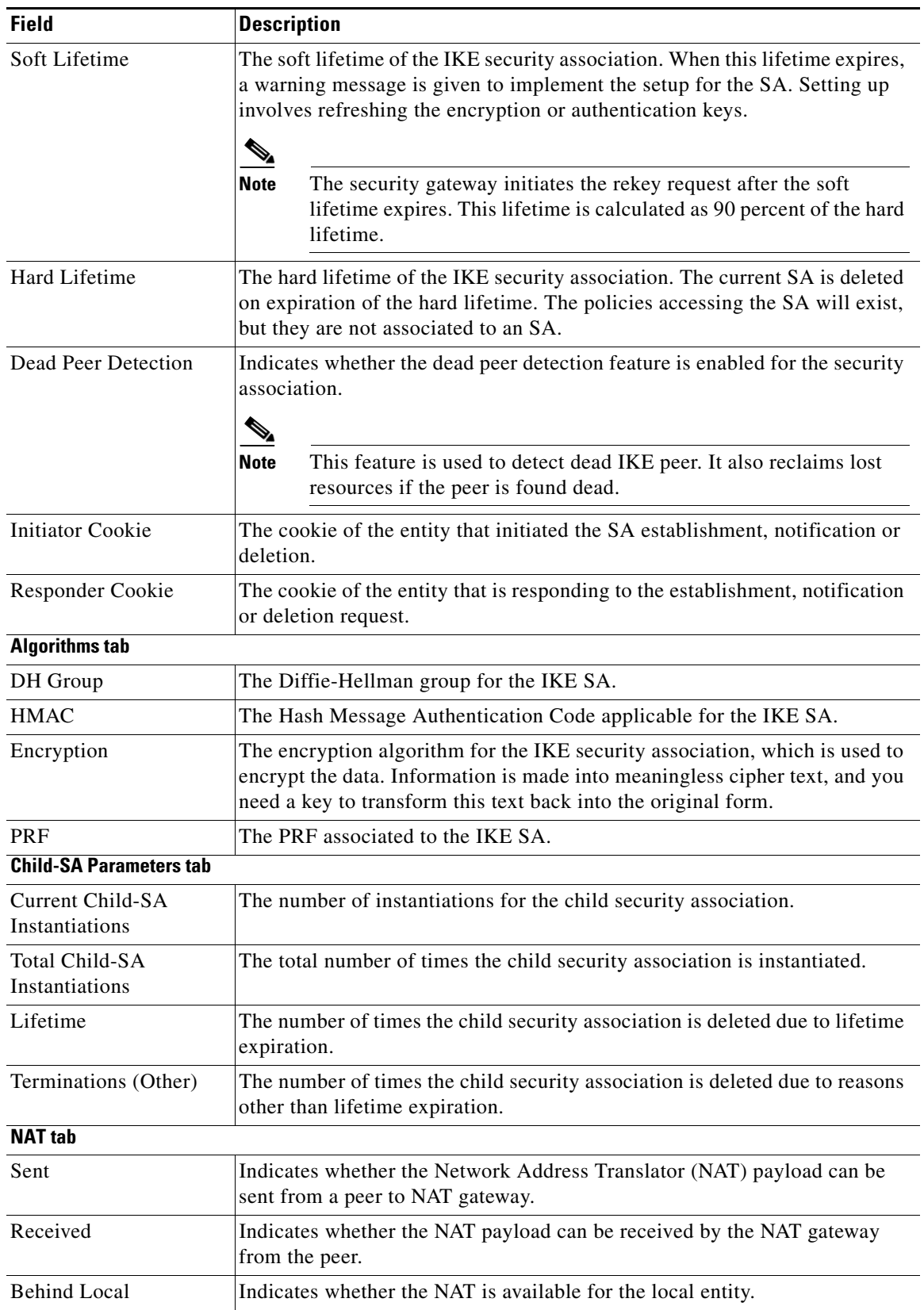

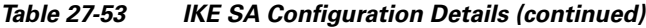

 $\blacksquare$ 

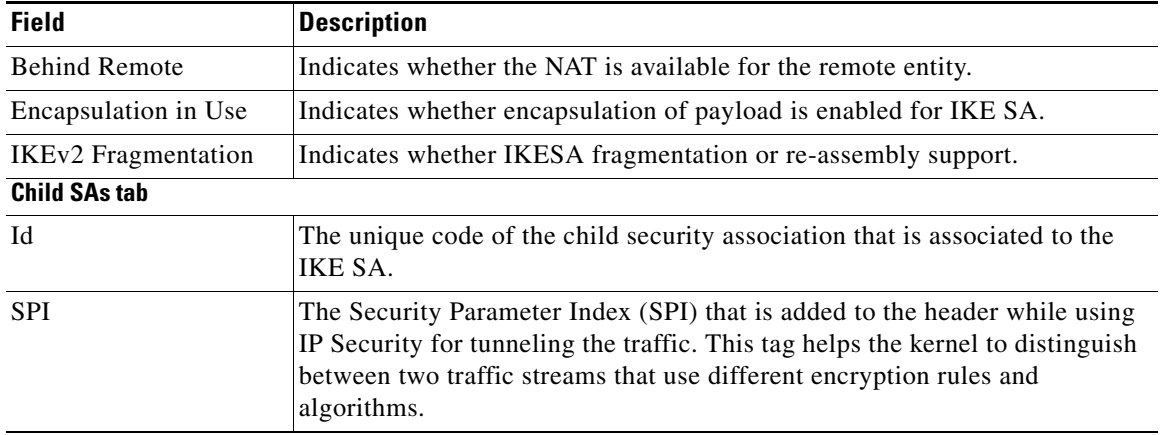

### *Table 27-53 IKE SA Configuration Details (continued)*

### **Viewing the Child IPSec SA Configuration Details**

To view the Child IPSec SA Configuration Details:

- **Step 1** Right-click the required device in the Vision client and choose **Inventory**.
- **Step 2** In the **Logical Inventory** window, choose **Logical Inventory >** *Context* **> Security Association > Child IPSec SAs**. The Vision client displays a list of IPSec Security Associations in the content pane.
- <span id="page-91-0"></span>**Step 3** Right-click an IPSec SA and choose **Properties**. The Child IPSec Security Association Properties window is displayed.

[Table 27-54](#page-91-0) describes the Child IPSec SA configuration details.

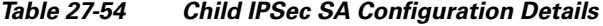

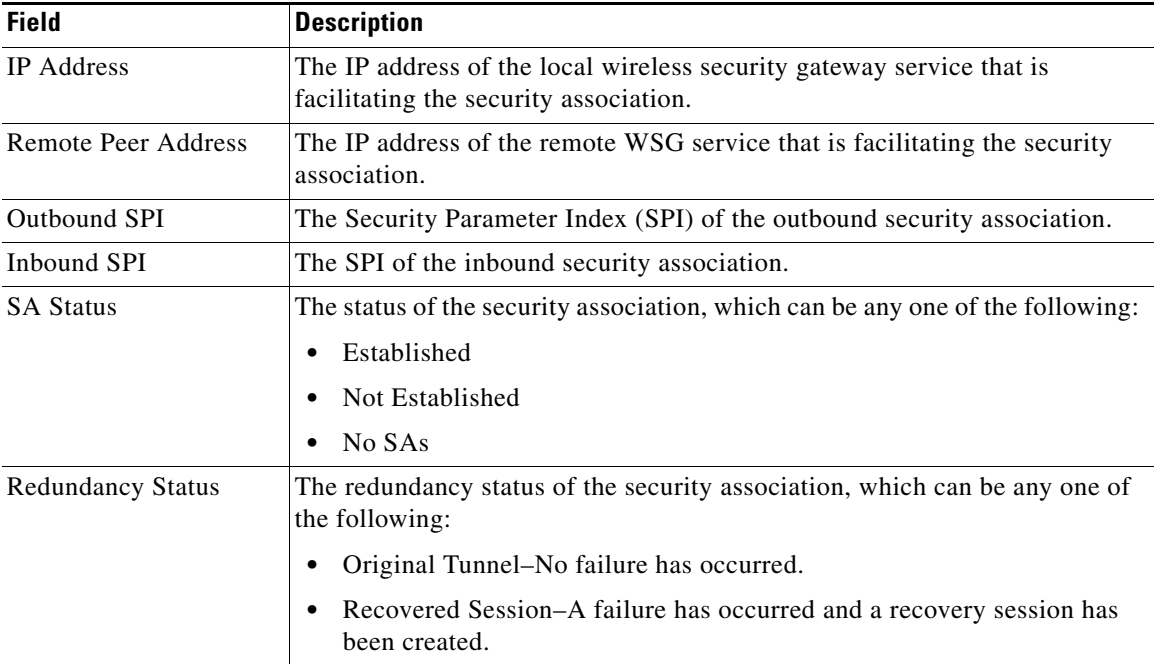

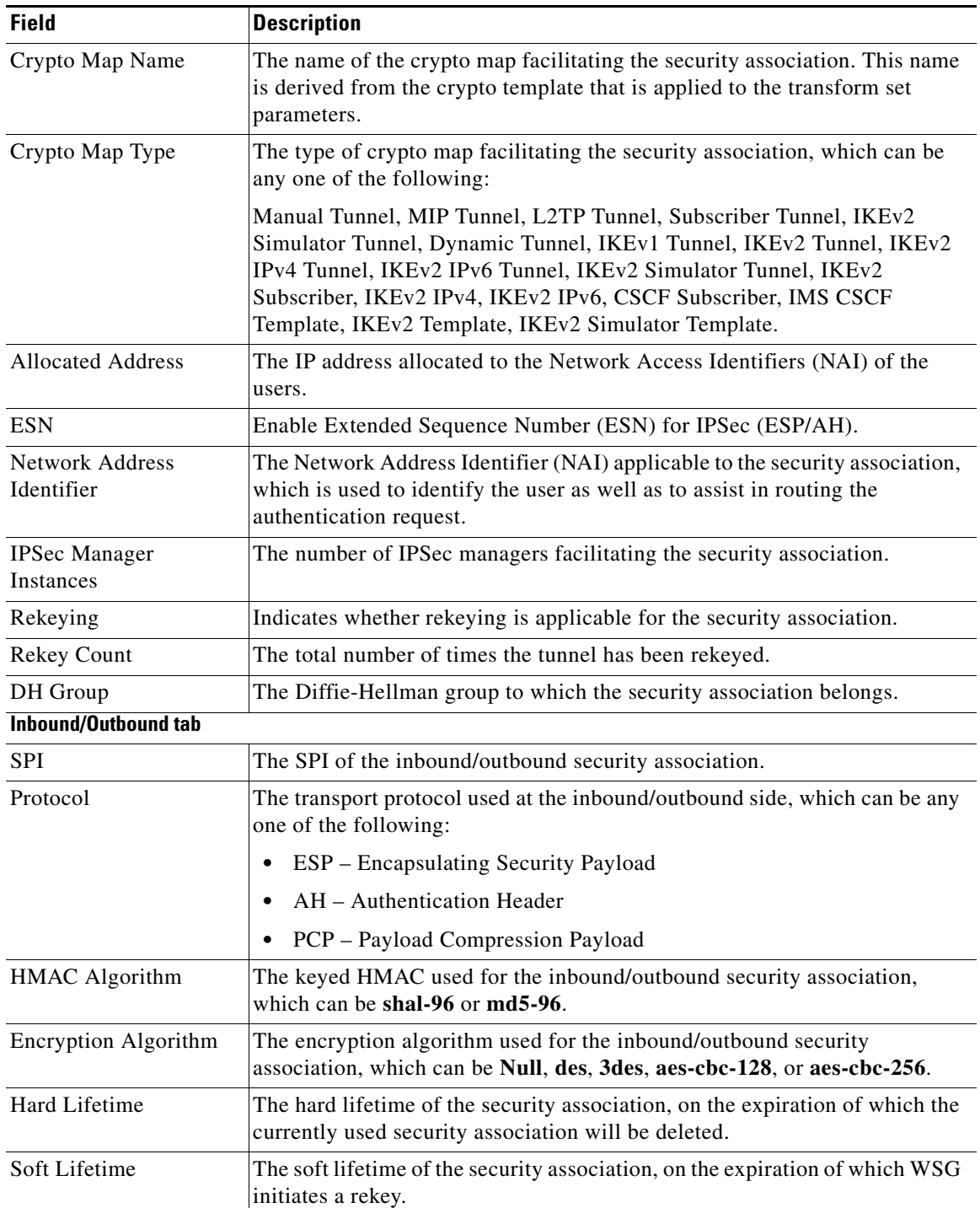

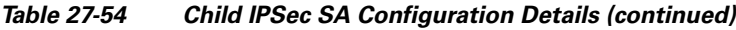

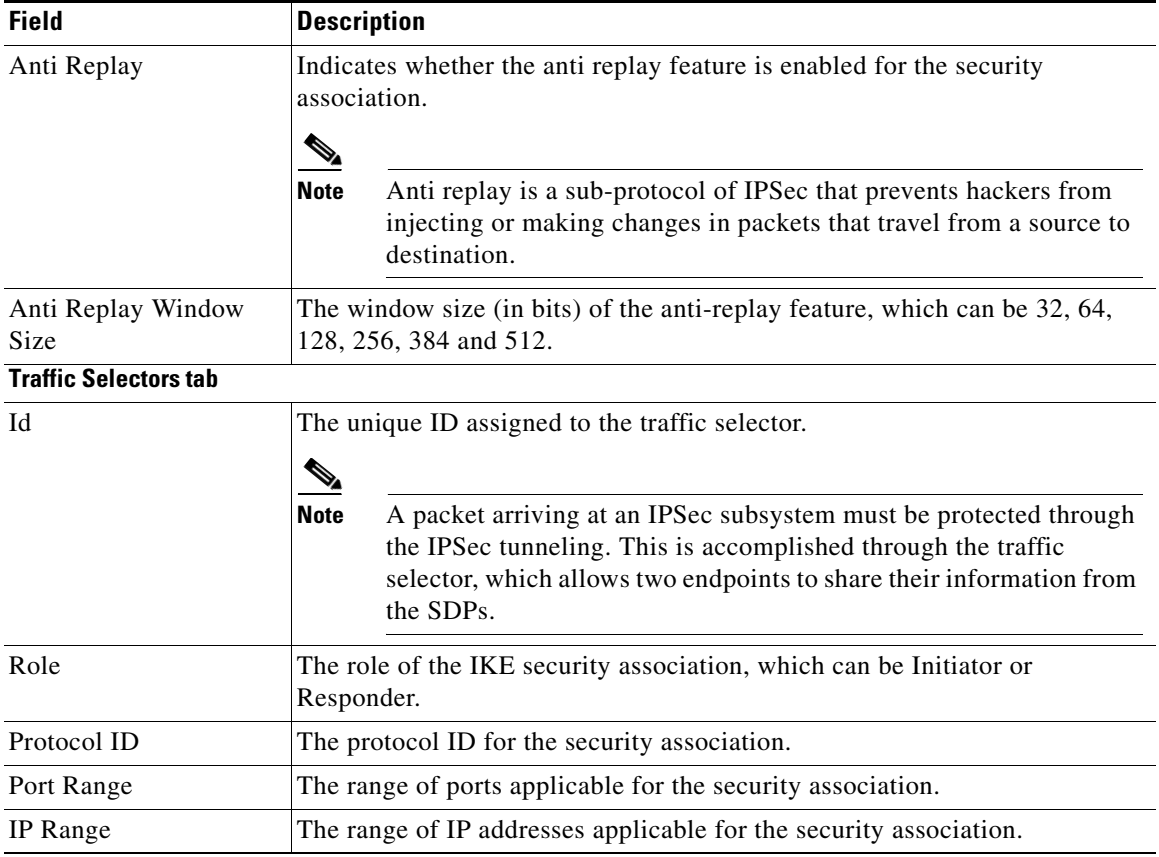

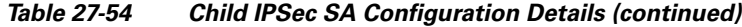

### **Viewing the CA Certificate Configuration Details**

To view the CA certificate configuration details:

- **Step 1** Right-click the required device in the Vision client and choose **Inventory**.
- **Step 2** In the **Logical Inventory** window, choose **Logical Inventory >** *Context* **> Security Association > CA Certificates**. The Vision client displays a list of CA Certificates in the content pane.
- <span id="page-93-0"></span>**Step 3** Right-click the CA Certificate and choose **Properties**. The **CA Certificate Properties** window is displayed.

[Table 27-55](#page-93-0) describes the CA certificate configuration details.

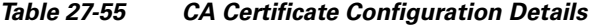

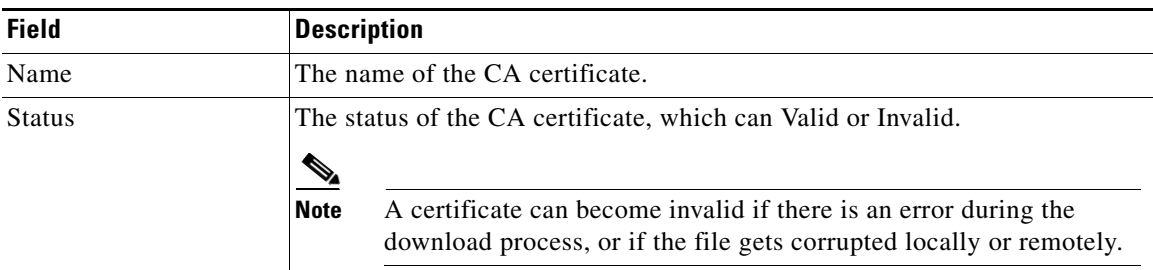

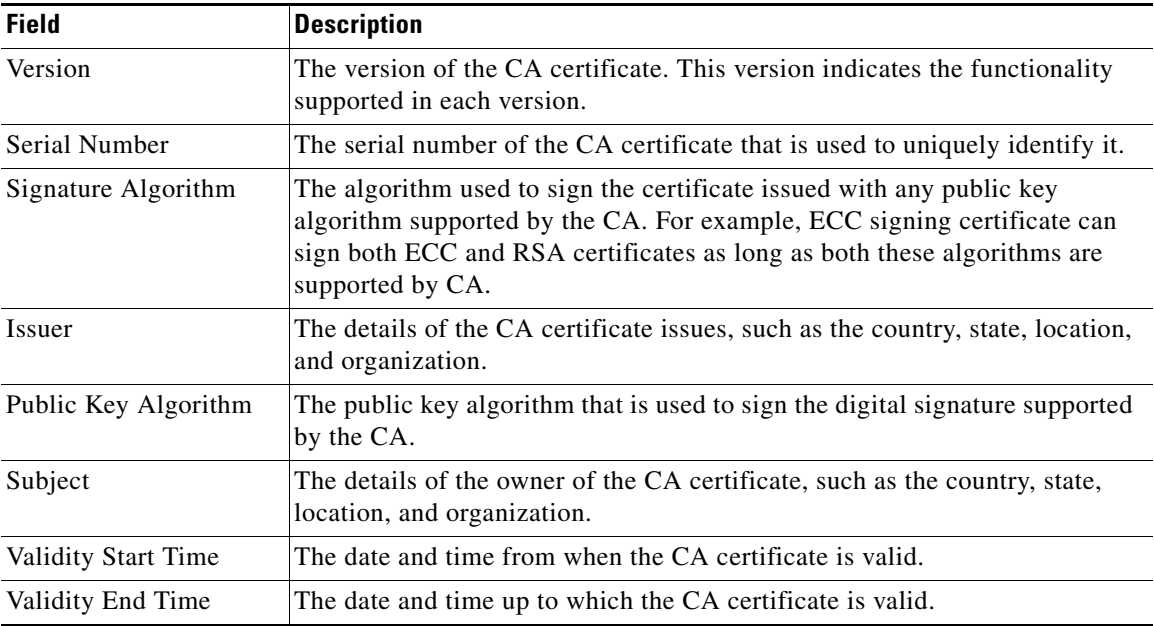

### *Table 27-55 CA Certificate Configuration Details (continued)*

### **Configuring Wireless Security Gateway**

The following commands can be launched from the inventory by right-clicking AAA group and then choosing **Commands** > **Configuration**. Your permissions determine whether you can run these commands (see Permissions for Vision Client NE-Related Operations, page B-4). To find out if a device supports these commands, see the [Cisco Prime Network 5.2 Supported Cisco VNEs](http://www.cisco.com/c/en/us/support/cloud-systems-management/prime-network/products-user-guide-list.html).

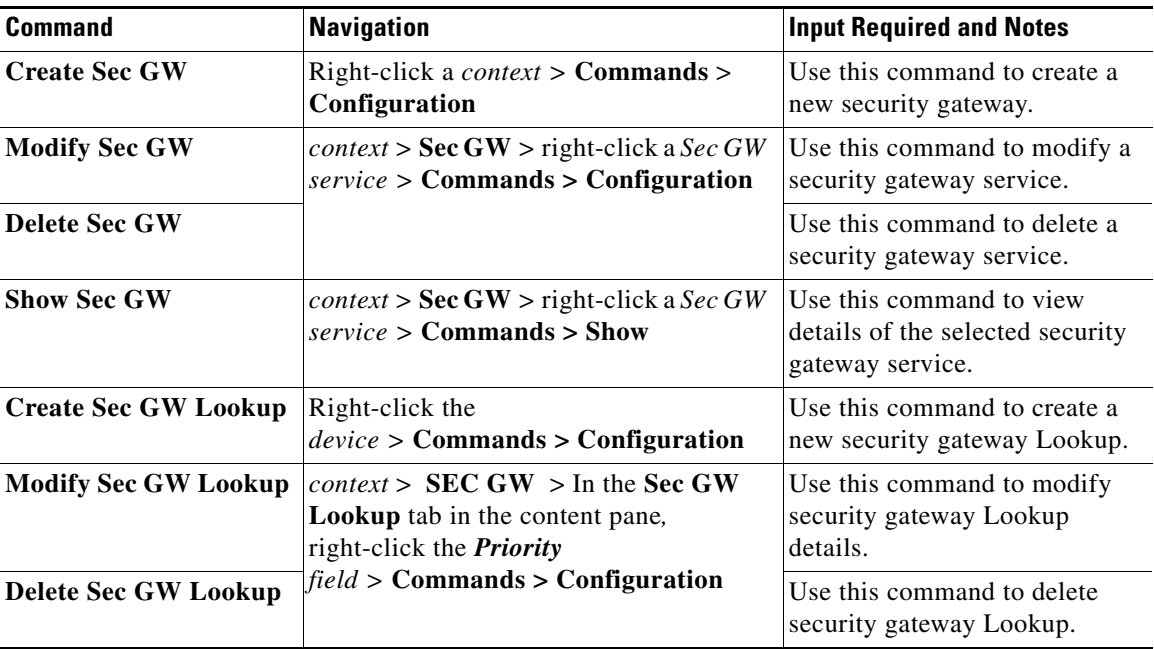

**The Co** 

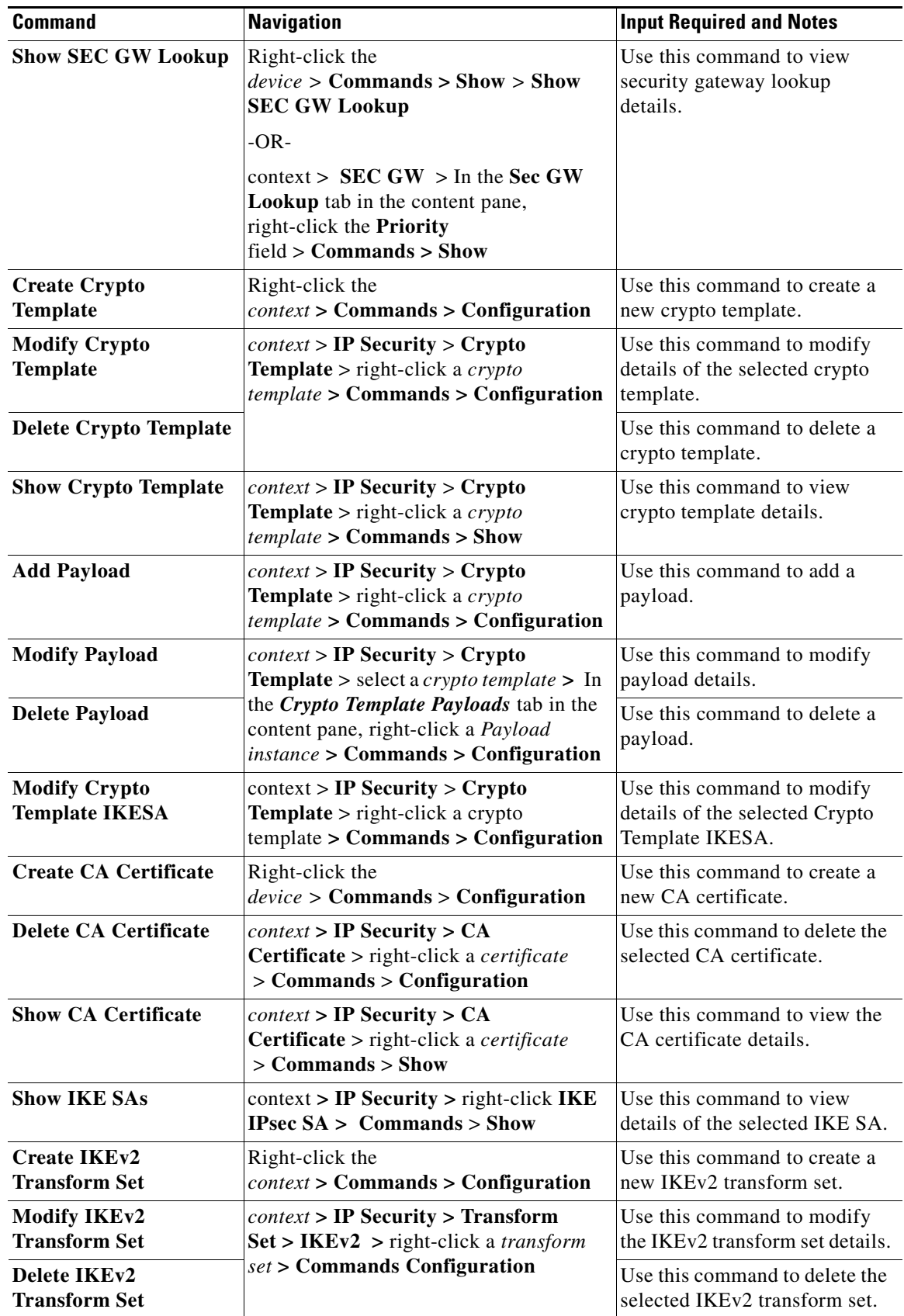

П

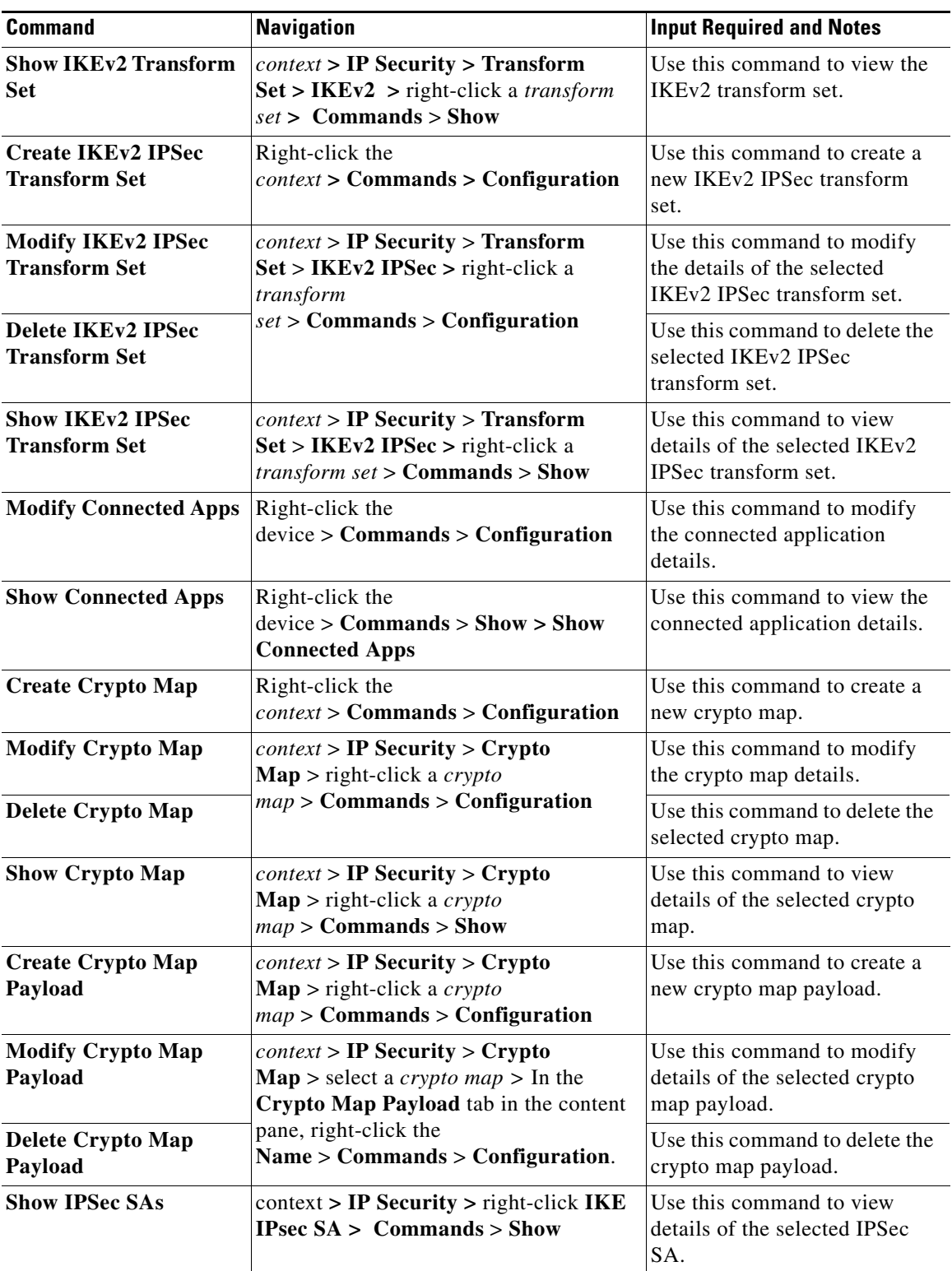

 $\blacksquare$ 

# **LTE Networks**

These topics describe how to use Prime Network to monitor LTE networks and technologies:

- **•** [Overview of LTE Networks, page 27-98](#page-97-1)
- **•** [Working with LTE Network Technologies, page 27-99](#page-98-0)

# <span id="page-97-1"></span>**Overview of LTE Networks**

Long Term Evolution (LTE) is the latest step in moving forward from the cellular 3G services, such as GSM to UMTS to HSPA to LTE or CDMA to LTE. LTE is based on standards developed by the Third Generation Partnership Project (3GPP). LTE may also be referred more formally as Evolved UMTS Terrestrial Radio Access Network (E-UTRAN). Following are the main objectives of an LTE network.

- **•** Increased downlink and uplink peak data rates
- **•** Scalable bandwidth
- **•** Improved spectral efficiency
- **•** All IP network

[Figure 27-5](#page-97-0) provides the topology of a basic LTE network.

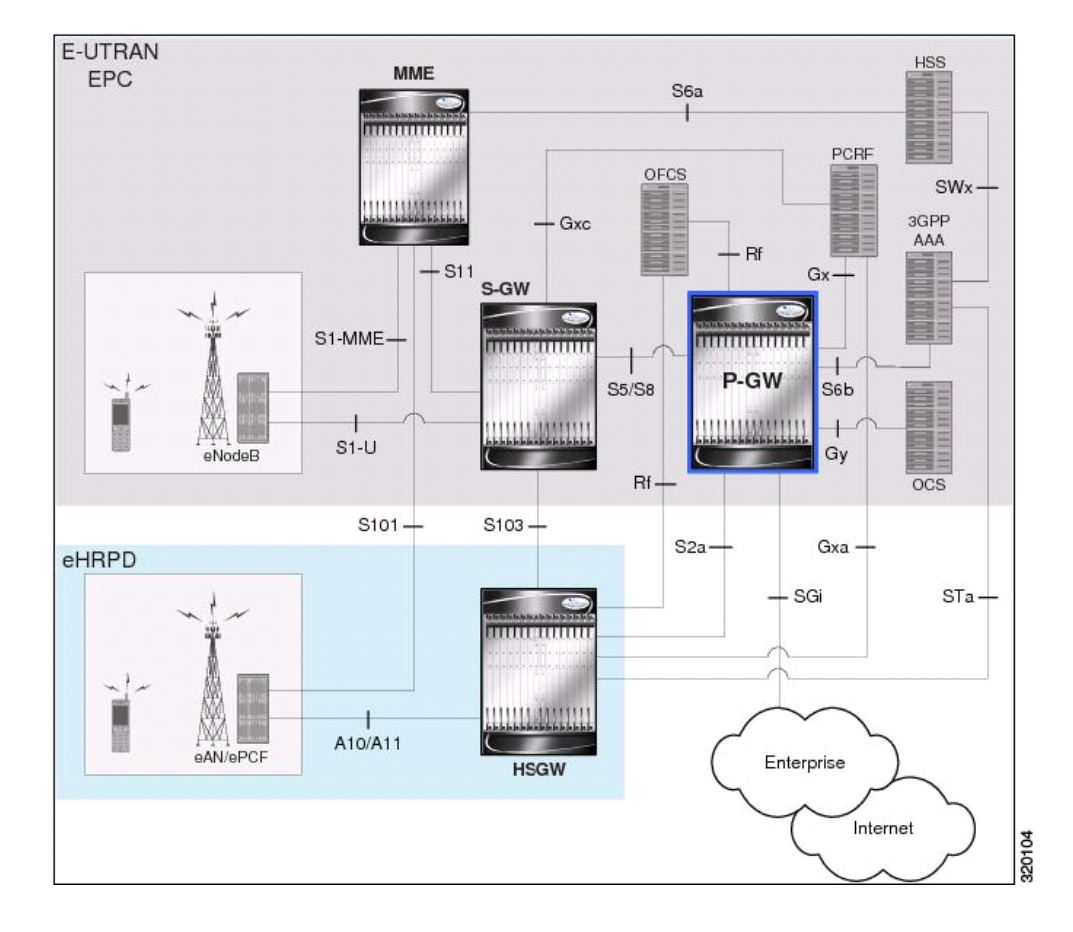

<span id="page-97-0"></span>*Figure 27-5 Basic LTE Network Topology*

# <span id="page-98-0"></span>**Working with LTE Network Technologies**

The E-UTRAN uses a simplified single node architecture consisting of the eNodeBs (E-UTRAN Node B). The eNB communicates with the Evolved Packet Core (EPC) using the S1 interface, specifically with the Mobility Management Entity (MME) and Serving Gateway (S-GW) using S1-U interface. The PDN Gateway (P-GW0 provides connectivity to the external packet data networks.

Following sections provide more details on these services and their support in Prime Network:

- [Monitoring System Architecture Evolution Networks \(SAE-GW\), page 27-99](#page-98-1)
- **•** [Working with PDN-Gateways \(P-GW\), page 27-101](#page-100-0)
- **•** [Working with Serving Gateway \(S-GW\), page 27-107](#page-106-0)
- **•** [Viewing QoS Class Index to QoS \(QCI-QoS\) Mapping, page 27-110](#page-109-0)
- **•** [Viewing Layer 2 Tunnel Access Concentrator Configurations \(LAC\), page 27-111](#page-110-0)
- **•** [Monitoring the HRPD Serving Gateway \(HSGW\), page 27-116](#page-115-0)
- **•** [Monitoring Home Agent \(HA\), page 27-130](#page-129-0)
- [Monitoring the Foreign Agent \(FA\), page 27-137](#page-136-0)
- **•** [Monitoring Evolved Packet Data Gateway \(ePDG\), page 27-148](#page-147-0)
- **•** [Monitoring Packet Data Serving Node \(PDSN\), page 27-161](#page-160-0)
- **•** [Viewing the Local Mobility Anchor Configuration \(LMA\), page 27-176](#page-175-0)
- **•** [Monitoring the SaMOG Gateway Configuration, page 27-181](#page-180-0)

### <span id="page-98-1"></span>**Monitoring System Architecture Evolution Networks (SAE-GW)**

Systems Architecture Evolution (SAE) has a flat all-IP architecture with separation of control plane and user plane traffic. The main component of SAE architecture is the Evolved Packet Core (EPC), also known as SAE Core. The EPC serves as an equivalent to GPRS networks by using its subcomponents Mobility Management Entities (MMEs), Serving Gateway (S-GW), and PDN Gateway (P-GW).

### **Mobility Management Entity (MME)**

MME is the key control node for a Long Term Evolution (LTE) access network. It is responsible for idle mode User Equipment (UE) tracking and paging procedure including retransmissions. It is involved in the bearer activation/deactivation process and is also responsible for choosing the S-GW for a UE at the initial attach and at time of intra-LTE handover involving Core Network (CN) node relocation. The MME also provides the control plane function for mobility between LTE and 2G/3G access networks with the S3 interface terminating at the MME from the SGSN.

### **Serving Gateway (S-GW)**

The S-GW routes and forwards user data packets, while also acting as the mobility anchor for the user plane during inter-eNodeB handovers and as the anchor for mobility between LTE and other 3GPP technologies. For idle state UEs, the S-GW terminates the downlink data path and triggers paging when downlink data arrives for the UE. It manages and stores UE contexts, such as parameters of the IP bearer service, network internal routing information, and so on. It also performs replication of the user traffic in case of lawful interception. For more information, see [Working with Serving Gateway \(S-GW\),](#page-106-0)  [page 27-107.](#page-106-0)

 $\mathbf I$ 

### **PDN Gateway (P-GW)**

The P-GW provides connectivity from the UE to external packet data networks by being the point of exit and entry of traffic for the UE. A UE may have simultaneous connectivity with more than one P-GW for accessing multiple PDNs. The P-GW performs policy enforcement, packet filtering for each user, charging support, lawful interception, and packet screening. Another key role of the P-GW is to act as the anchor for mobility between 3GPP and non-3GPP technologies such as WiMAX and 3GPP2. For more information, see [Working with PDN-Gateways \(P-GW\), page 27-101.](#page-100-0)

Running S-GW and P-GW services together as a SAE-GW provides the following benefits:

- **•** Higher capacity—For a UE with one PDN connection that is passing through standalone S-GW and P-GW services consumes 2 license units because both S-GW and P-GW services account for it separately. SAE-GW as a single node consumes only one license unit for the same, thus increasing the capacity.
- Cohesive configuration—Configuration and management of SAE-GW as a node is simpler to follow and logical to explain.

See [Viewing SAE-GW Properties, page 27-100](#page-99-0) for details on how to view SAE-GW properties in the Vision client.

### <span id="page-99-0"></span>**Viewing SAE-GW Properties**

The Vision client displays the SAE-GWs in a SAE-GW container under the Mobile node in the logical inventory. The icon used for representing SAE-GW in the logical inventory is explained in NE Logical Inventory Icons, page A-6.

To view SAE-GW properties:

- **Step 1** Right-click the required device in the Vision client and choose **Inventory**.
- **Step 2** In the **Logical Inventory** window, choose **Logical Inventory >** *Context* **> Mobile >** *SAE-GW Container*.

The Vision client displays the list of SAE-GW services configured under the container. You can view the individual SAE-GW service details from the table on the right pane or by choosing **Logical Inventory >**  *Context* **> Mobile >** *SAE-GW Container* **>** *SAE-GW.*

[Table 27-56](#page-100-1) describes the details available for each SAE-GW.

<span id="page-100-1"></span>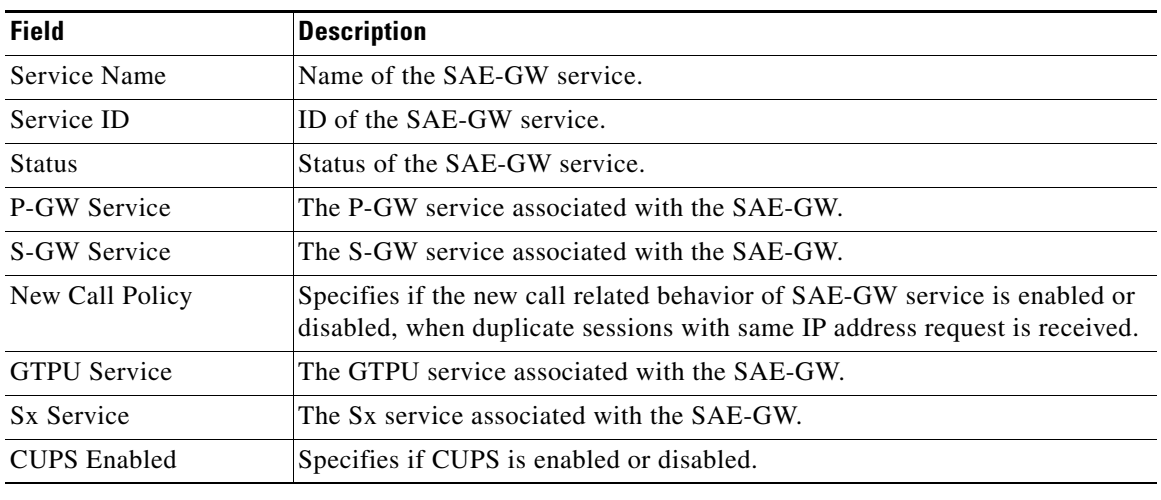

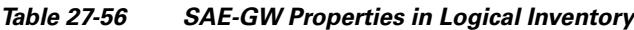

### **SAE-GW Commands**

The following SAE-GW commands can be launched from the inventory by right-clicking a SAE-GW and choosing **Commands > Configuration.** Your permissions determine whether you can run these commands (seePermissions Required to Perform Tasks Using the Prime Network Clients, page B-1). To find out if a device supports these commands, see the *[Cisco Prime Network 5.2 Supported Cisco VNEs](http://www.cisco.com/en/US/products/ps11879/products_user_guide_list.html)*.

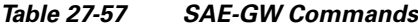

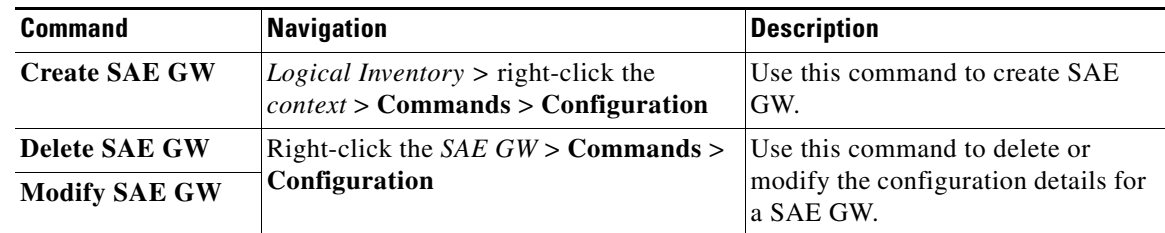

### <span id="page-100-0"></span>**Working with PDN-Gateways (P-GW)**

A PDN Gateway (P-GW) is the node that terminates the SGi interface towards the PDN. If a user equipment (UE) is accessing multiple PDNs, there may be more than one P-GW for that UE. The P-GW provides connectivity to the UE to external packet data networks by being the point of exit and entry of traffic for the UE. A UE may have simultaneous connectivity with more than one P-GW for accessing multiple PDNs.

The P-GW facilitates policy enforcement, packet filtering for each user, charging support, lawful interception, and packet screening. The features of P-GW include:

- Integration of multiple core network functions in a single node
- **•** Multiple instances of P-GW can enable call localization and local breakout
- **•** High performance across all parameters like, signaling, throughput, density, and latency
- **•** Integrated in-line services
- Support for enhanced content charging, content filtering with blacklisting, dynamic network-based traffic optimization, application detection and optimization, stateful firewall, NAT translation, and lawful intercept
- **•** High-availability helps to ensure subscriber satisfaction

The following topics explain how to work with P-GW in the Vision client:

- **•** [Viewing P-GW Properties, page 27-102](#page-101-0)
- **•** [P-GW Commands, page 27-106](#page-105-0)

### <span id="page-101-0"></span>**Viewing P-GW Properties**

The Vision client displays the P-GWs in a P-GW container under the Mobile node in the logical inventory. The icon used for representing P-GW in the logical inventory is explained in NE Logical Inventory Icons, page A-6.

To view P-GW properties:

- **Step 1** Right-click the required device in the Vision client and choose **Inventory**.
- **Step 2** In the **Logical Inventory** window, choose **Logical Inventory >** *Context* **> Mobile >** *P-GW Container*.
	- The Vision client displays the list of P-GW services configured under the container. You can view the individual P-GW service details from the table on the right pane or by choosing **Logical Inventory >**  *Context* **> Mobile >** *P-GW* Container **>** *P-GW.*

<span id="page-102-1"></span>

| $\overline{\textbf{V}}$ Device-96 [1N]<br><b>D</b> Poll Now<br>▼ 2 V<br>Device-96 [1N]<br>۰A<br>Logical Inventory<br>Service Name:<br><b>PGW</b><br>Service Status:<br><b>Running</b><br><b>ACCESS</b><br>AAA<br>精<br>Device-96 [ACCESS]:PGWEGTP<br><b>EGTP Service:</b><br><b>Session Delete Delay Timeout:</b><br>N/A<br><b>Access Lists</b><br>SAE-GW Service:<br>Device-96 [ACCESS]:SAEGW<br><b>Session Delete Delay Timer:</b><br><b>Disabled</b><br><b>IP Pools</b><br>$\mathbf{v} \times \mathbf{v}$<br>Mobile<br><b>Disabled</b><br><b>Qos Negotiation Profile Rel8:</b><br><b>Disabled</b><br><b>GTPC Outgoing Throttling:</b><br>۰œ<br>EGTP<br><b>GTPC Incoming Throttling Params:</b><br><b>Configured (Default)</b><br>Message Rate [Msgs/Sec]:<br>$\bf{0}$<br>▶ ∰<br>GTPP<br>5<br>10000<br>۰m<br><b>GTPU</b><br>Delay Tolerance (Seconds):<br>Queue Size:<br>۰m<br>P-GW<br><b>GTPC Load Control Profile:</b><br>Setup Timeout:<br>60 sec<br><b>PIDE</b><br><b>PGW</b><br><b>Disabled</b><br>GTPC Overload Control Profile:<br><b>Not Defined</b><br>GTPC Cause Code Mapping:<br>۰m<br>S-GW<br>۰œ<br>SAE-GW<br><b>PCSCF Restoration Solution:</b><br><b>HSS-based (Private Extn)</b><br><b>Disabled</b><br><b>Throttling Override:</b><br>▶狐<br>SX Control Plane<br><b>180 sec</b><br>Throttling Override Policy:<br>N/A<br>Message Timestamp Drift:<br><b>MPBGPs</b><br>慢<br>嘈<br><b>Routing Entities</b><br>Duplicate Subscriber Addr Request IPv6:<br><b>Reject</b><br>Internal OoS Application:<br>local<br>Device-96 [ACCESS]<br><b>DNS Client Context Name:</b><br>Gx-Li Context:<br>local1<br>MME NSA Context<br>Gx-Li Transport:<br><b>UDP</b><br>S6b IPv6 Reporting:<br><b>Disabled</b><br>AAA<br><b>Disabled</b><br><b>Disabled</b><br>FQDN Name:<br>Retain MDN:<br><b>Access Lists</b><br><b>IP Pools</b><br>٠<br>P-CSCF Restoration Supported for Emergency PDNs:<br>Re-Auth After s6b Triggered P-CSCF Restoration:<br><b>Enabled</b><br><b>No</b><br>Enabled<br>Q Device Zoom 22 Best Fit<br>DCNR:<br>$\blacktriangle$<br>٣٣<br>T Ita<br>m |  |  |                                                                        |
|----------------------------------------------------------------------------------------------------|--|--|------------------------------------------------------------------------|
|                                                                                                    |  |  | $ \Box$ $\times$                                                       |
|                                                                                                    |  |  | <b>Not Defined</b><br><b>Backward-compatible</b><br>Device-96 [ACCESS] |
| 自引マキ罪局<br>Find:                                                                                                    |  |  |                                                                        |
| N Last Modification Time $\Theta$<br>Root  Root Event Time<br>Severity Ticket ID<br>Description<br>Location<br>Port Description<br>Element Type<br>Acknowledged                                                                                                    |  |  | <b>Creation Time</b>                                                   |

[Table 27-58](#page-102-0) describes the details available for each P-GW.

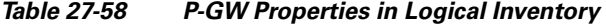

<span id="page-102-0"></span>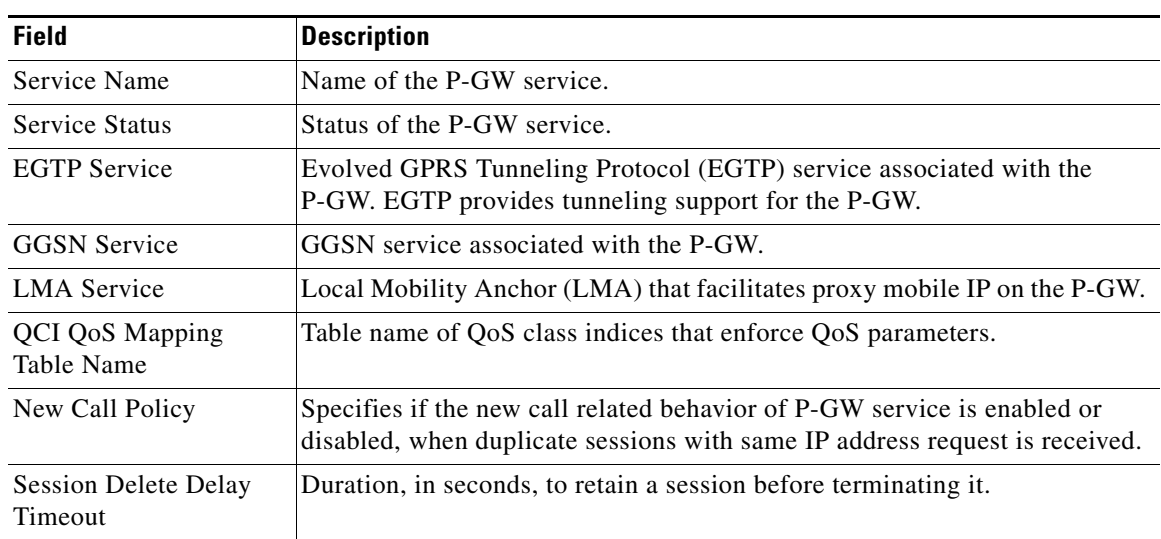

**College** 

| <b>Field</b>                              | <b>Description</b>                                                                                                    |
|-------------------------------------------|----------------------------------------------------------------------------------------------------|
| <b>SAE-GW Service</b>                     | Systems Architecture Evolution (SAE) gateway service associated with the<br>P-GW.                                                                                                    |
| Setup Timeout                             | The timeout (duration in seconds) for setting up the session. Ranges from 1<br>to 120. Default is 60 seconds.                                                                                                    |
| <b>GTPC Load Control</b><br>Profile       | Specifies the GTPC load control profile for the P-GW service.                                                                                                    |
| <b>GTPC</b> Overload Control<br>Profile   | Specifies the GTPC overload control profile for the P-GW service.                                                                                                    |
| <b>GTPC Cause Code</b><br>Mapping         | Specifies the GTPC cause code mapping for the P-GW service.                                                                                                    |
| <b>PCSCF Restoration</b><br>Solution      | Specifies the mechanism to support PCSCF restoration, which can be one of<br>the following: HSS-based (Private Extension) and HSS-based (Release12).                                                                          |
| Throttling Override                       | Specifies throttling override.                                                                                                    |
| Throttling Override<br>Policy             | Specifies the throttling override policy.                                                                                                    |
| Message Timestamp<br>Draft                | Displays the message timestamp for the P-GW service.                                                                                                    |
| Duplicate Subscriber<br>Addr Request IPV6 | Shows how duplicate sessions with same IPv6 address request are<br>configured. The default configuration disables the support to accept<br>duplicate v6 address request.                                                      |
| <b>Internal Qos</b><br>Application        | Specifies whether the internal Qos application is enabled or disabled for<br>P-GW service.                                                                                                    |
| <b>Event Reporting</b>                    | Shows reporting of events.                                                                                                    |
| <b>Internal Qos Policy</b>                | Specifies the internal Qos policy for P-Gw service.                                                                                                    |
| <b>DNS Client Context</b><br>Name         | Displays the DNS client context name for P-Gw service.                                                                                                    |
| Gx-Li Context                             | Displays Gx LI X3 interface context that is associated with the service.                                                                                                    |
| Gx-Li Transport                           | Displays Gx LI X3 interface content delivery transport. Default transport is<br>UDP.                                                                                                    |
| Authorize                                 | This command enables or disables subscriber session authorization through<br>a Home Subscriber Server (HSS) over an S6b Diameter interface. This<br>feature is required to support the interworking of GGSN with P-GW and HA. |
| S6b IPV6 Reporting                        | Enables ipv6 reporting through AAR towards s6b interface.                                                                                                    |
| Fqdn Name                                 | Designates PGW FQDN host and realm as a string between 1 and 255<br>alpha-numeric characters.                                                                                                    |
| Subscriber Map Name                       | The subscriber map name associated with the P-GW service is available or<br>not.                                                                                                    |
| <b>Session Delete Delay</b><br>Timer      | The session delete timeout.                                                                                                    |
| Retain MDN                                | Shows the retained value of either MSISDN or MDN value retained, which<br>is negotiated during the call setup for the lifetime of call.                                                                                       |

*Table 27-58 P-GW Properties in Logical Inventory (continued)*

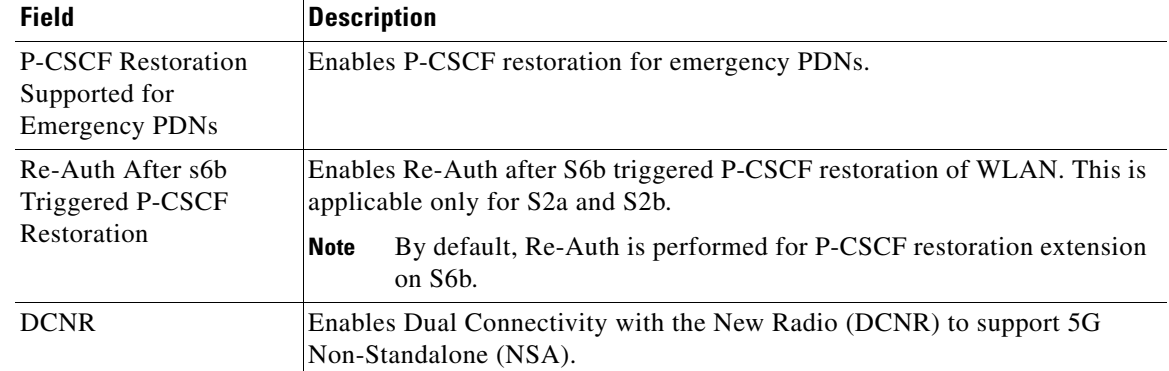

### *Table 27-58 P-GW Properties in Logical Inventory (continued)*

**Step 3** If the P-GW is associated with PLMNs, you can view the details of the PLMNs on clicking the specified P-GW.

### **eGTP Characteristics**

The Vision client displays the EGTP characteristics in an EGTP container under the Mobile node in the logical inventory. The icon used for representing EGTPs in the logical inventory is explained in NE Logical Inventory Icons, page A-6.

To view EGTP characteristics:

- **Step 1** Right-click the required device in the Vision client and choose **Inventory**.
- **Step 2** In the **Logical Inventory** window, choose **Logical Inventory >** *Context* **> Mobile >** *EGTP Characteristics.*

[Table 27-59](#page-104-0) describes the EGTP Characteristics.

<span id="page-104-0"></span>

| <b>Field</b>                    | <b>Description</b>                                                                                       |
|---------------------------------|----------------------------------------------------------------------------------------------------|
| <b>Overcharging Properties</b>  | Overcharge protection is described as temporarily<br>not charging during loss of radio coverage.         |
| Drop Policy                     | The drop policy is enabled while over charging<br>protection is enabled. There are two drop policies:    |
|                                 | <b>drop-all</b> —Configures overcharge protection<br>to drop all packets.                                |
|                                 | received transmit-all -Configures<br>overcharge protection to send all received<br>packets               |
| <b>SGW Restoration Handling</b> | Configuration is related to SGW-restoration.                                                             |
| Session Hold Timer              | Session time hold for SGW-restoration. It can be<br>configured only when SGW-restoration is<br>enabled.  |
| Timeout                         | It specifies session hold timer in seconds when the<br>SGW-restoration is enabled. Value range: 1 - 3600 |

*Table 27-59* EGTP Characteristics

l.

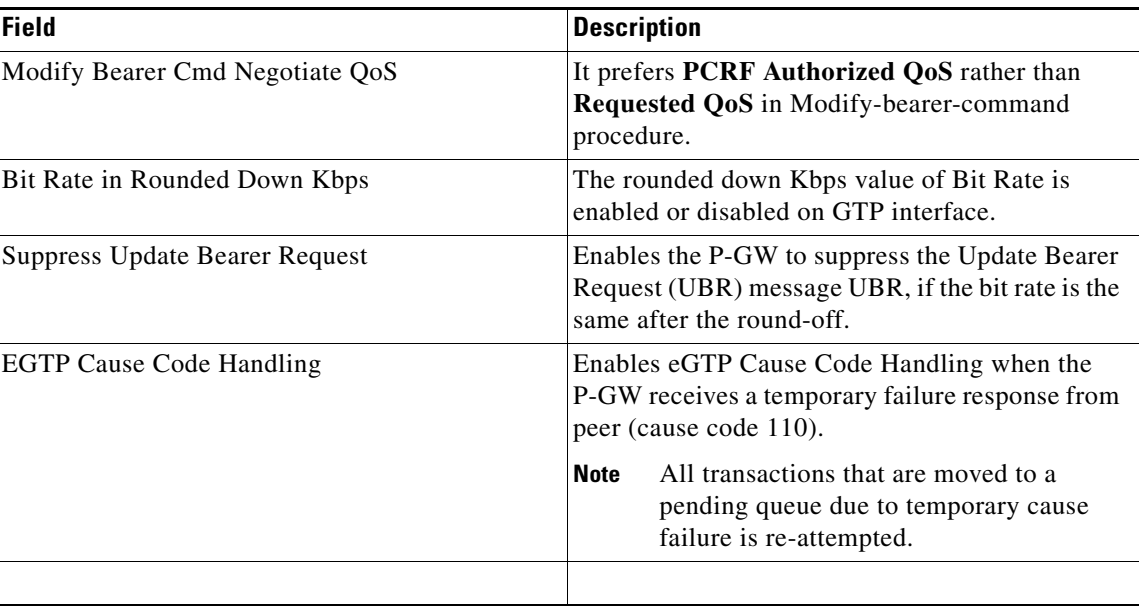

### <span id="page-105-0"></span>**P-GW Commands**

The following P-GW commands can be launched from the inventory by right-clicking a P-GW and choosing **Commands > Configuration.** Your permissions determine whether you can run these commands (see Permissions Required to Perform Tasks Using the Prime Network Clients, page B-1). To find out if a device supports these commands, see the *[Cisco Prime Network 5.2 Supported Cisco VNEs](http://www.cisco.com/en/US/products/ps11879/products_user_guide_list.html)*.

*Table 27-60 P-GW Commands*

| <b>Command</b>          | <b>Navigation</b>                                                                 | Description                                                         |  |
|-------------------------|-----------------------------------------------------------------------------------|---------------------------------------------------------------------|--|
| <b>Create P-GW PLMN</b> | Right-click the $P-GW$                                                            | Use this command to create a PLMN for P-GW.                         |  |
| <b>Delete P-GW</b>      | $ service > \textbf{Commands} >$<br>$\Gamma$ Configuration $>$<br><b>Mobility</b> | Use this command to delete a P-GW.                                  |  |
| <b>Modify P-GW</b>      |                                                                                   | Use this command to modify the configuration<br>details for a P-GW. |  |

### **Enabling DCNR in P-GW Service**

Follow these steps to enable DCNR to support 5G NSA:

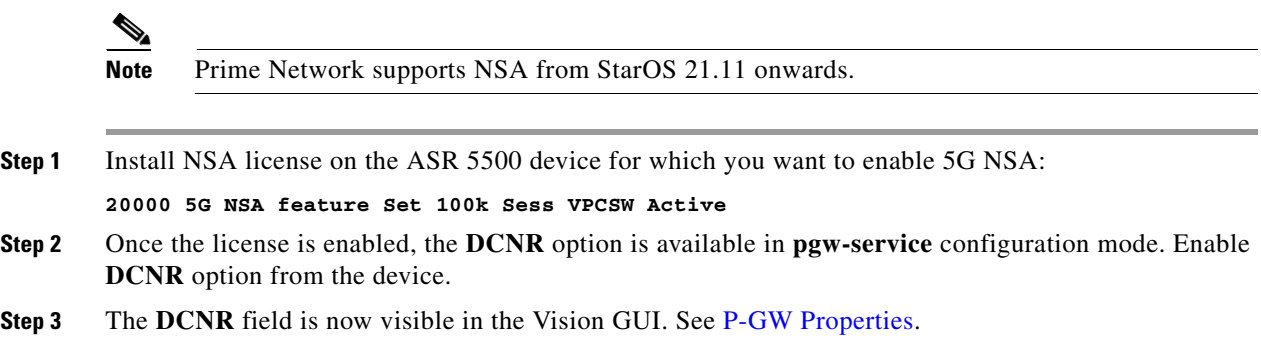

## <span id="page-106-0"></span>**Working with Serving Gateway (S-GW)**

In a Long Term Evolution (LTE) / Systems Architecture Evolution (SAE) network, a Serving Gateway (S-GW) acts as a demarcation point between the Radio Access Network (RAN) and core network, and manages user plane mobility. It serves as the mobility anchor when terminals move across areas served by different eNode-B elements in Evolved UMTS Terrestrial Radio Access Network (E-UTRAN), as well as across other 3GPP radio networks such as GSM EDGE Radio Access Network(GERAN) and UTRAN. S-GW buffers downlink packets and initiates network-triggered service request procedures. Other functions include lawful interception, packet routing and forwarding, transport level packet marking in the uplink and the downlink, accounting support for per user, and inter-operator charging. The S-GW routes and forwards user data packets, while also acting as the mobility anchor for the user plane during inter-eNode-B handovers and as the anchor for mobility between LTE and other 3GPP technologies.

For idle state user equipment (UE), the S-GW terminates the downlink data path and triggers paging when downlink data arrives for the UE. It manages and stores UE contexts, such as parameters of the IP bearer service, network internal routing information, and so on. It also performs replication of the user traffic in case of lawful interception.

The following topics provide details on how to work with S-GWs in the Vision client:

- **•** [Viewing S-GW Properties, page 27-107](#page-106-2)
- **•** [S-GW Commands, page 27-110](#page-109-1)

### <span id="page-106-2"></span>**Viewing S-GW Properties**

The Vision client displays the S-GWs in a S-GW container under the Mobile node in the logical inventory. The icon used for representing S-GW in the logical inventory is explained in NE Logical Inventory Icons, page A-6.

To view S-GW properties:

- **Step 1** Right-click the required device in the Vision client and choose **Inventory**.
- **Step 2** In the **Logical Inventory** window, choose **Logical Inventory >** *Context* **> Mobile >** *S-GW Container*.

The Vision client displays the list of S-GW services configured under the container. You can view the individual S-GW service details from the table on the right pane or by choosing **Logical Inventory >**  *Context* **> Mobile >** *S-GW* Container **>** *S-GW.*

[Table 27-61](#page-106-1) describes the details available for each S-GW.

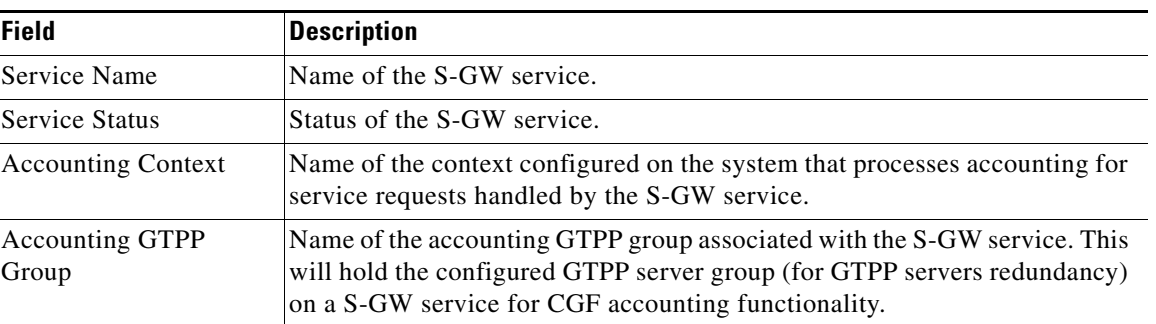

### <span id="page-106-1"></span>*Table 27-61 S-GW Properties in Logical Inventory*

 $\mathbf I$ 

**College** 

| <b>Field</b>                                   | <b>Description</b>                                                                                                    |
|------------------------------------------------|----------------------------------------------------------------------------------------------------|
| <b>Accounting Mode</b>                         | Accounting protocol, which could be GTPP or Radius-Diameter.                                                                                                    |
| <b>Egress Protocol</b>                         | Egress protocol used for the S-GW service, which could be GTP, GTP-PMIP,<br>or PMIP.                                                                                                    |
| <b>Ingress EGTP Service</b>                    | Ingress EGTP service associated with the S-GW. EGTP provides tunneling<br>support for the S-GW.                                                                                                    |
| <b>Egress Context</b>                          | Context used for S-GW service egress.                                                                                                    |
| <b>Egress ETGP Service</b>                     | Ingress EGTP service associated with the S-GW. EGTP provides tunneling<br>support for the S-GW.                                                                                                    |
| Egress Mag Service                             | Mobile Access Gateway (MAG) egress service through calls are routed to<br>the S-GW.                                                                                                    |
| <b>IMS</b> Authorization<br>Service            | IMS authorization service associated with the S-GW.                                                                                                    |
| <b>Accounting Policy</b>                       | Accounting policy configured for the S-GW.                                                                                                    |
| <b>Accounting Stop</b><br>Trigger              | The trigger point for accounting stop CDR. Default is on session deletion<br>request.                                                                                                    |
| Peer Map                                       | Configuration of the Network side peer map for the S-GW service.                                                                                                    |
| Access Peer Map                                | Configuration of the Access side peer map for the S-GW service.                                                                                                    |
| Temporary Failure<br>Handling                  | Configuration related to handling temporary failure from peer.                                                                                                    |
| <b>EGTP NTSR</b>                               | Configuration related to handling EGTP procedure and NTSR.                                                                                                    |
| <b>EGTP NTSR Timeout</b>                       | Configures a timer to hold the session after path failure is detected at the MME<br>(for Network Triggered Service Restoration (NTSR)).                                                                                                    |
| Timeout                                        | Configuration related to the subscriber's time-to-live (TTL) settings.                                                                                                    |
| <b>Session Hold Timer</b>                      | Configuration related to session hold for NTSR.                                                                                                    |
| <b>Include PGW Control</b><br><b>FTEID</b>     | Controls the sending of the PGW Fully Qualified Tunnel Endpoint Identifier<br>(FTEID) for relocation Create Session Response procedures with an S-GW<br>change.                                                                                                    |
| Page UE for PGW<br><b>Initiated Procedures</b> | Enable paging UE for PGW initiated procedures (CBR/UBR) when UE is<br>Idle/during handoff and sends failure response to PGW with cause code 110<br>(Temporary Failure). Default behaviour is Disabled.                                                                         |
| <b>Idle Seconds Deemed</b>                     | Specifies the time duration, in seconds, after which a session state is deemed to<br>have changed from active to idle or idle to active, and a micro-checkpoint is<br>then sent from the active to the standby chassis. time_in_seconds must be an<br>integer from 10 to 1000. |
| <b>Idle Checkpoint</b><br>Periodicity          | Specifies the micro-checkpoint Periodicity for idlesecs, in seconds.                                                                                                    |
|                                                | time_in_seconds must be an integer from 10 to 10000 seconds.                                                                                                    |
| New Call Policy                                | Specifies if the new call related behavior of S-GW service is enabled or<br>disabled, when duplicate sessions with same IP address request is received.                                                                                                    |
| <b>QCI QoS Mapping</b><br>Table                | Table name of QoS class indices that enforce QoS parameters.                                                                                                    |

*Table 27-61 S-GW Properties in Logical Inventory (continued)*
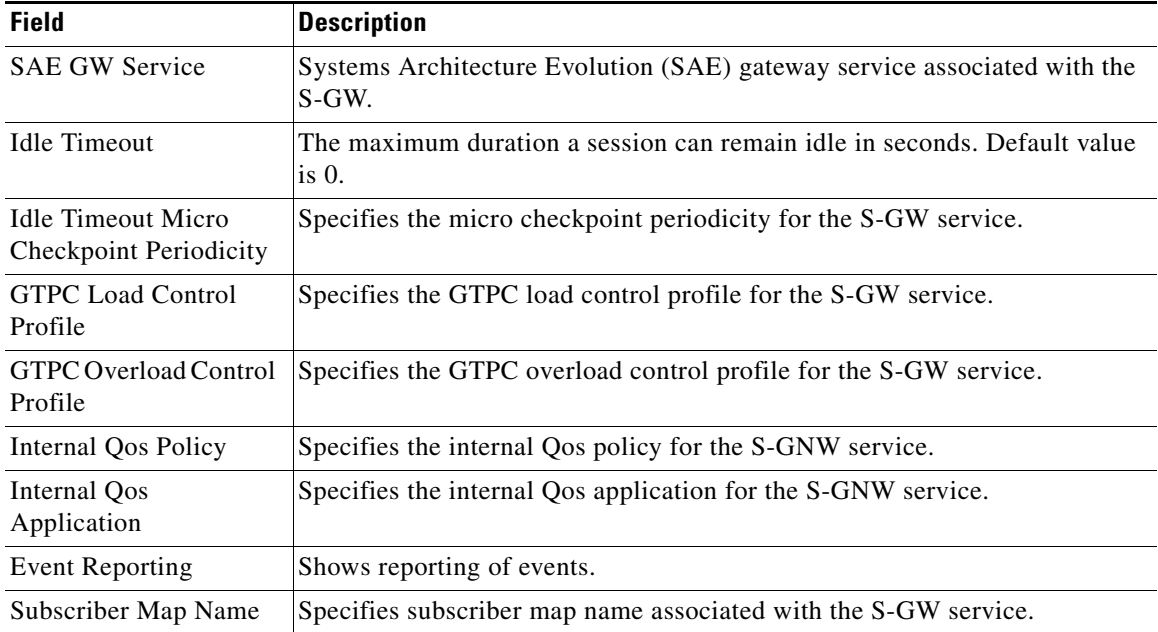

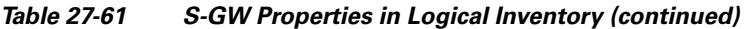

### <span id="page-108-0"></span>**Step 3** Choose **Logical Inventory >** *Context* **> Mobile >** *S-GW Container* > **S-GW** > **DDN Throttling Characteristics**.

[Table 27-62](#page-108-0) describes the details of DDN throttling characteristics for each S-GW.

| <b>Field</b>                               | <b>Description</b>                                                                                                    |
|--------------------------------------------|----------------------------------------------------------------------------------------------------|
| Throttling                                 | Specifies the status of the DDN throttling characteristics. The status can be<br><b>Enabled or Disabled.</b>                                                                                                    |
| <b>Feature Packet Drop</b><br>Time         | Specifies the feature packet drop time for the S-GW service.                                                                                                    |
| Arp Watermark                              | Specifies the throttle ARP watermark. If the arp watermark is configured and<br>if an MME/SGSN sends the throttling factor and delay in a DDN ACK<br>message, all the DDNs, which have an ARP value greater than the configured<br>value will be throttled by the throttle factor for the specified delay. |
| <b>Increment Factor</b>                    | Specifies the percentage by which the DDN throttling should be increased.                                                                                                    |
| Rate Limit                                 | Specifies the rate limit.                                                                                                    |
| Time Factor                                | Specifies time duration during which the S-GW makes throttling decisions.                                                                                                    |
| Stab Time in Hours                         | Specifies time period in hours over which the system is stabilized, throttling<br>will be disabled.                                                                                                    |
| Throttle Time In Hours                     | Specifies DDN throttling time in hours.                                                                                                    |
| <b>Success Action Retry</b><br>Time        | Specifies the success action retry time for the S-GW service.                                                                                                    |
| <b>ISR</b> Sequential Paging<br>Delay Time | Specifies the ISR sequential paging delay time for the S-GW service.                                                                                                    |

*Table 27-62 DDN Throttling Characteristics for S-GW*

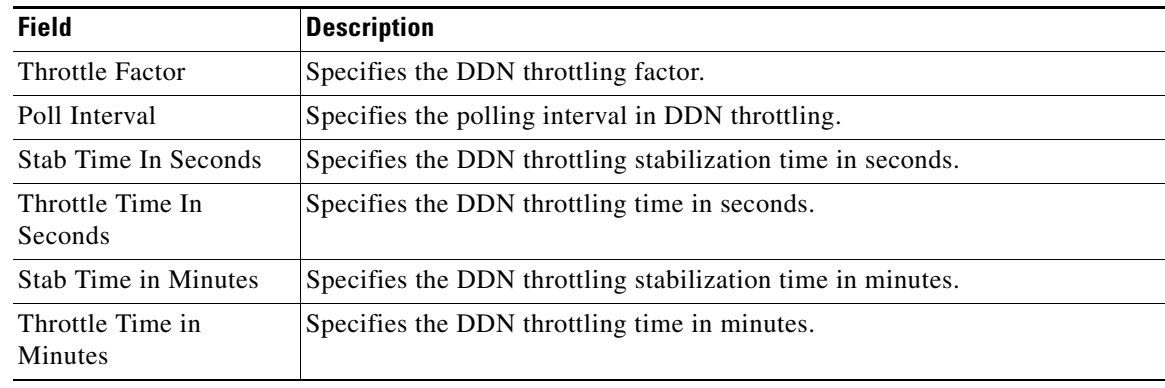

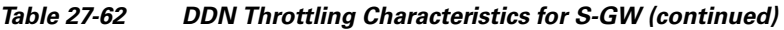

**Step 4** If the S-GW is associated with PLMNs, you can view the PLMN entries on clicking the specified S-GW.

### **S-GW Commands**

The following S-GW commands can be launched from the inventory by right-clicking an S-W and choosing **Commands > Configuration**. Your permissions determine whether you can run these commands (see Permissions Required to Perform Tasks Using the Prime Network Clients, page B-1). To find out if a device supports these commands, see the *[Cisco Prime Network 5.2 Supported Cisco VNEs](http://www.cisco.com/en/US/products/ps11879/products_user_guide_list.html)*.

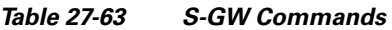

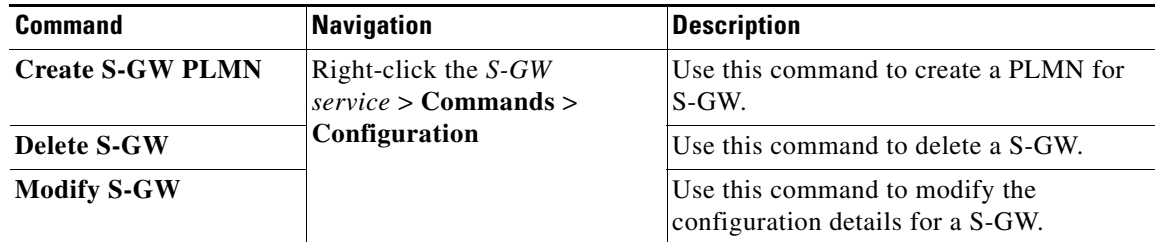

# **Viewing QoS Class Index to QoS (QCI-QoS) Mapping**

The QoS Class Index (QCI) to QoS mapping configuration mode is used to map Indexes to enforceable QoS parameters. Mapping can occur between the RAN and the S-GW, the MME, and/or the P-GW in an LTE network or between the RAN and the harped Serving Gateway (HSGW) in an eHRPD network. This is a global configuration. These maps can be imported by P-gateway and S-gateway to enforce these parameters on upstream/downstream traffic.

The Vision client displays the QCI-QoS mapping information under the Mobile node in the logical inventory. See [Figure 27-22.](#page-203-0)

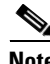

**Note** QCI-QoS mapping is applicable only for the 'local' context in the logical inventory.

To view QCI-QoS mapping:

**Step 1** Right-click the required device in the Vision client and choose **Inventory**.

In the **Logical Inventory** window, choose **Logical Inventory >** *local* **> Mobile > QCI-QoS Mapping**.

the Vision client displays the list of QCI-QoS mapping records configured under the container. You can view the individual record from the table on the right pane or by choosing **Logical Inventory >**  *Context* **> Mobile > QCI-QoS Mapping >** *Mapping Name.*

[Table 27-64](#page-110-0) describes the QCI-QoS mapping details.

| <b>Field</b>                 | <b>Description</b>                                                      |  |  |  |  |  |
|------------------------------|-------------------------------------------------------------------------|--|--|--|--|--|
| <b>Mapping Name</b>          | Name of the QCI-QoS mapping record.                                     |  |  |  |  |  |
| <b>QCI-QoS Mapping Table</b> |                                                                         |  |  |  |  |  |
| <b>OCI</b> Number            | OCI number.                                                             |  |  |  |  |  |
| QCI Type                     | QCI type.                                                               |  |  |  |  |  |
| Uplink                       | DSCP marking to be used for encapsulation and UDP for uplink traffic    |  |  |  |  |  |
| Downlink                     | DSCP marking to be used for encapsulation and UDP for downlink traffic  |  |  |  |  |  |
| Max Packet Delay             | Maximum packet delay, in milliseconds, that can be applied to the data. |  |  |  |  |  |
| Max Error Rate               | Maximum error loss rate of non congestion related packet loss.          |  |  |  |  |  |
| Delay Class                  | Packet delay.                                                           |  |  |  |  |  |
| Precedence Class             | Indicates packet precedence.                                            |  |  |  |  |  |
| <b>Reliability Class</b>     | Indicates packet reliability.                                           |  |  |  |  |  |
| Traffic Policing Interval    | Traffic policing interval.                                              |  |  |  |  |  |

<span id="page-110-0"></span>*Table 27-64 QCI-QoS Mapping*

# **Viewing Layer 2 Tunnel Access Concentrator Configurations (LAC)**

In computer networking, Layer 2 Tunneling Protocol (L2TP) is a tunneling protocol used to support virtual private networks (VPNs) or as part of the delivery of services by ISPs. It does not provide any encryption or confidentiality by itself; it relies on an encryption protocol that it passes within the tunnel to provide privacy. The entire L2TP packet, including payload and L2TP header, is sent within a User Datagram Protocol (UDP) datagram. It is common to carry Point-to-Point Protocol (PPP) sessions within an L2TP tunnel.

The two endpoints of an L2TP tunnel are called the LAC (L2TP Access Concentrator) and the LNS (L2TP Network Server). The LAC is the initiator of the tunnel while the LNS is the server, which waits for new tunnels. Once a tunnel is established, the network traffic between the peers is bidirectional.

LAC allows users and telecommuters to connect to their corporate intranets or extranets using L2TP. In other words, it forwards packets to and from the LNS and a remote system. It connects to the LNS using a local area network or wide area network and directs subscriber sessions into L2TP tunnels based on the domain of each session. [Figure 27-7](#page-111-0) denotes the LAC architecture.

Г

<span id="page-111-0"></span>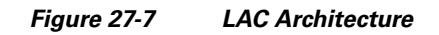

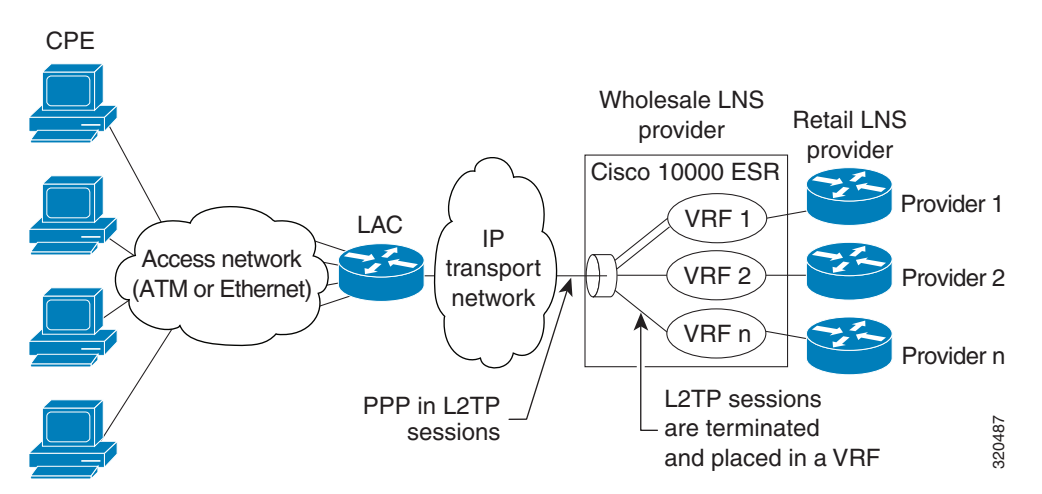

The packets that are exchanged within an L2TP tunnel can be categorized as control packets and data packets.

To view the LAC configuration details:

- **Step 1** Right-click the required device in the Vision client and choose **Inventory**.
- **Step 2** In the **Logical Inventory** window, choose **Logical Inventory >** *Context* **> LAC.** The list of LAC services configured in Prime Network is displayed in the content pane.
- **Step 3** From the **LAC** node, choose an LAC service. The LAC service details are displayed in the content pane as shown in [Figure 27-8.](#page-112-0)

| $V$ ASR 5k 70 [4M+]                                     |                     |                                  |    |                     |               |                              |                             | $ \Box$ $\times$ |
|---------------------------------------------------------|---------------------|----------------------------------|----|---------------------|---------------|------------------------------|-----------------------------|------------------|
| ・闇す<br>ASR 5k 70 [4M+]                                  | <b>C</b> ) Poll Now |                                  |    |                     |               |                              |                             |                  |
| ▼鳴<br>Logical Inventory                                 |                     |                                  |    |                     |               |                              |                             |                  |
| demo<br>haim                                            | Service Name:       |                                  |    | lac1                | Status:       |                              | <b>Not Started</b>          |                  |
| hsgw_context                                            | Local IP Address:   |                                  |    | 1.1.1.1             | Max Sessions: |                              | 2500000                     |                  |
| <b>HSGWin</b>                                           | Max Tunnels:        |                                  |    | 55                  |               | Max Sessions Per Tunnel:     | 4543                        |                  |
| <b>HSGWout</b>                                          |                     | Max Retransmissions:             |    | $\overline{\bf{4}}$ |               | Keep Alive Interval:         | 345                         |                  |
| krisha<br>krishna                                       |                     | Control Receive Window:          |    | 45                  |               | Max Tunnel Challenge Length: | 30                          |                  |
| local                                                   |                     | First Retransmission Timeout:    |    | 7 sec               |               | Max Retransmission Timeout:  | 9 sec                       |                  |
| mag                                                     |                     |                                  |    |                     |               |                              |                             |                  |
| mag_context                                             | Load Balancing:     |                                  |    | Prioritized         |               | Tunnel Selection Key:        | Tunnel-Server-Auth-Id       |                  |
| mgmtDoNotTouch<br>mobility                              | New Call Policy:    |                                  |    | None                |               | Data Sequence Numbers:       | Enabled                     |                  |
| Operating System                                        |                     | Tunnel Authentication:           |    | <b>Enabled</b>      |               | Proxy LCP Authentication:    | <b>Enabled</b>              |                  |
| Rajveer                                                 | Attribute Hiding:   |                                  |    | <b>Enabled</b>      |               | Framed IP Address Snoop:     | <b>Enabled</b>              |                  |
| Soma                                                    |                     | Allow AAA Assigned Host Name:    |    | <b>Enabled</b>      |               | Allow APN In Called Number:  | <b>Enabled</b>              |                  |
| srikdeva<br>t4demo                                      |                     |                                  |    | Enabled             |               |                              |                             |                  |
| vaishali                                                |                     | Single UDP Port Mode:            |    |                     |               |                              |                             |                  |
| varun                                                   |                     |                                  |    |                     |               |                              |                             |                  |
| AAA<br>▶壽                                               |                     |                                  |    |                     |               |                              |                             |                  |
| Access Lists                                            |                     |                                  |    |                     |               |                              |                             |                  |
| IP Pools<br>- 11<br>LAC                                 |                     | Peer LNS Address                 |    |                     |               |                              |                             |                  |
| lac1                                                    | Find:               |                                  |    | 自引マキ罪局              |               |                              |                             |                  |
| I<br>lac2                                               |                     | Peer LNS A <b>Q</b> A Preferance |    | Crypto Map          |               | Description                  |                             |                  |
| 灣<br>Mobile                                             | 23, 23, 23, 23      |                                  | 34 | cryptomap1          |               | testdesc                     |                             |                  |
| <b>MPBGPs</b>                                           |                     |                                  |    |                     |               |                              |                             |                  |
| <b>D</b> Best Fit<br>Q Device Zoom                      |                     |                                  |    |                     |               |                              |                             |                  |
|                                                         |                     |                                  |    |                     |               |                              |                             |                  |
|                                                         |                     |                                  |    |                     |               |                              |                             |                  |
|                                                         |                     |                                  |    |                     |               |                              |                             |                  |
|                                                         |                     |                                  |    |                     |               |                              |                             |                  |
| r<br>$\blacktriangleleft$                               |                     |                                  |    |                     |               |                              |                             | Line 0 (Size 1)  |
|                                                         |                     |                                  |    |                     |               |                              |                             |                  |
| Find:<br>睈<br>≜l<br>$\triangledown$                     |                     |                                  |    |                     |               |                              |                             |                  |
| <b>Contract Contract</b><br>$\sim$                      | $\sim$ $\sim$       | The control will be              |    |                     |               | $\sim$<br>$\sim$             | $\mathbf{1}$                |                  |
| <b>Tickets</b><br>Network Events<br>Provisioning Events |                     |                                  |    |                     |               |                              |                             |                  |
|                                                         |                     |                                  |    |                     |               |                              | Memory:<br>Connected<br>11% |                  |
|                                                         |                     |                                  |    |                     |               |                              |                             |                  |

<span id="page-112-0"></span>*Figure 27-8 LAC Service Details*

[Table 27-65](#page-112-1) displays the LAC configuration details.

<span id="page-112-1"></span>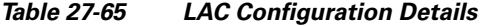

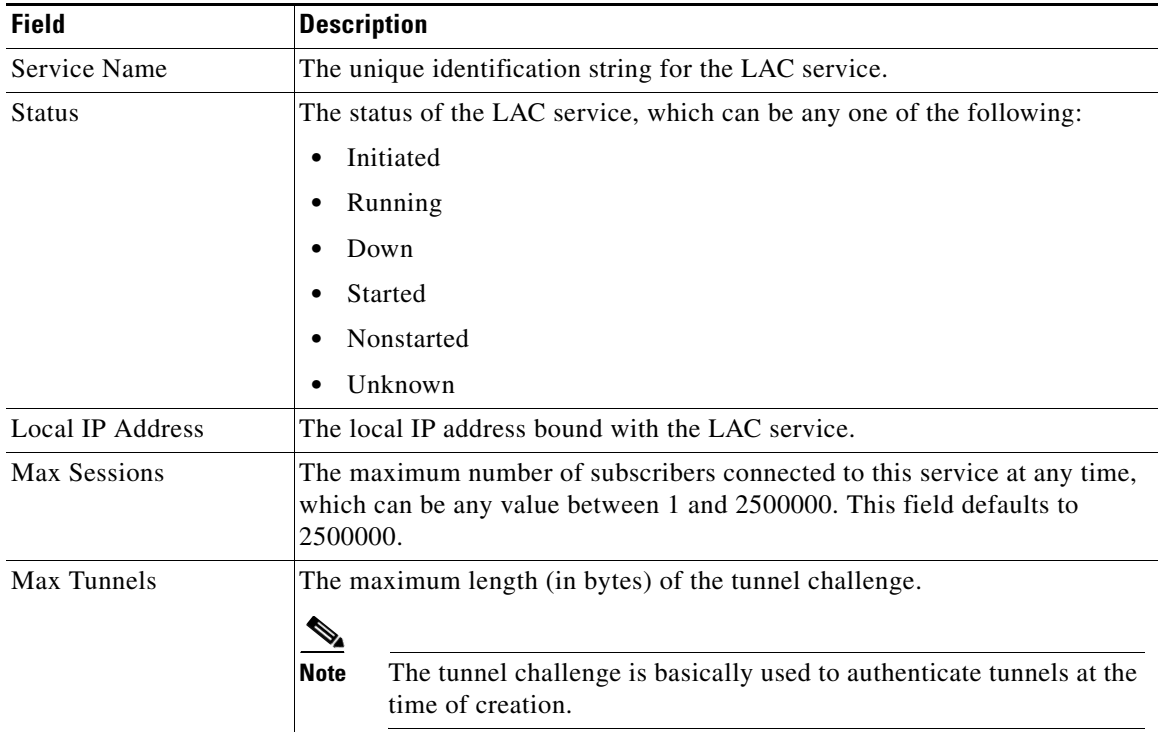

 $\blacksquare$ 

**The Co** 

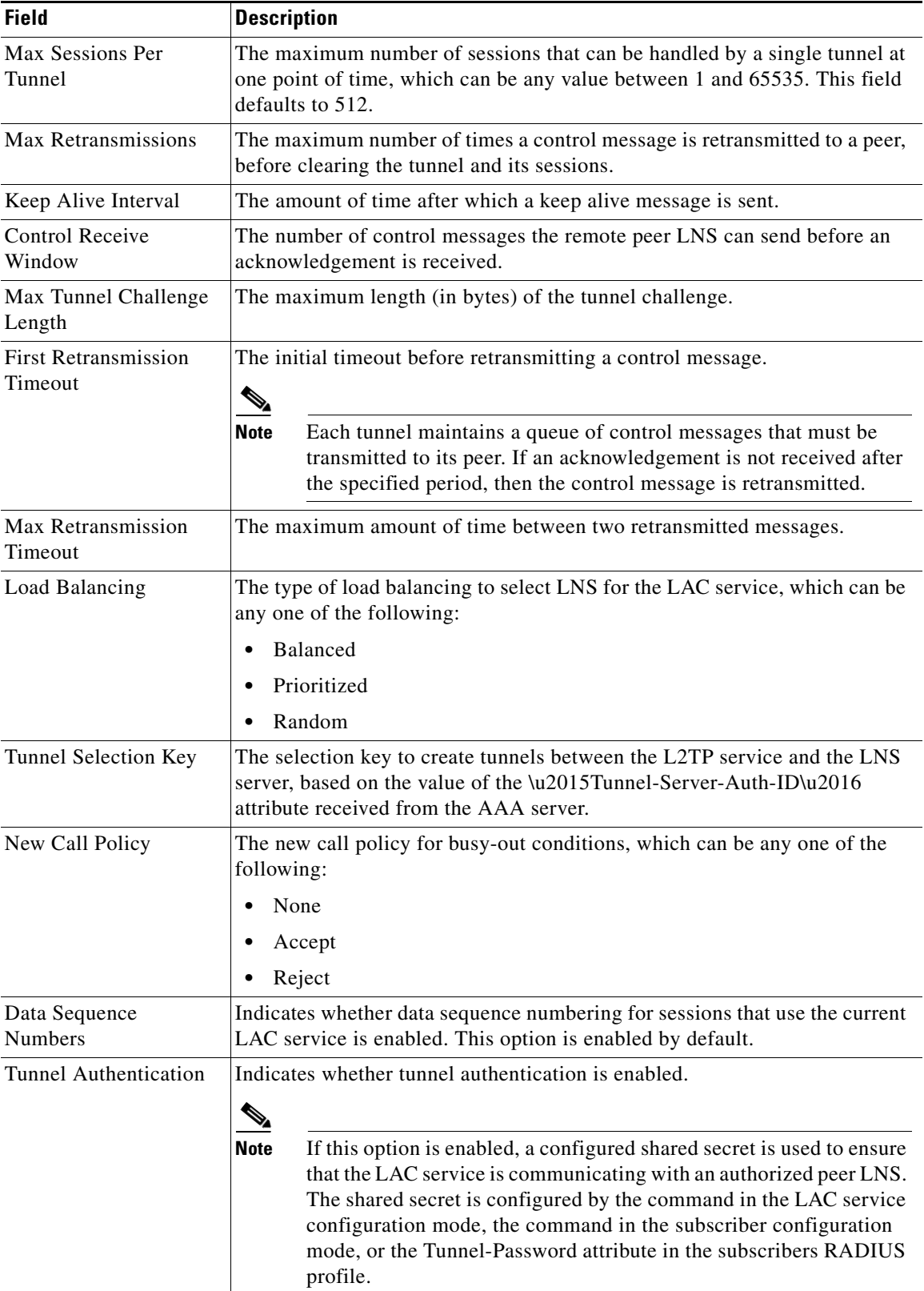

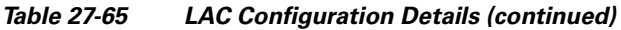

П

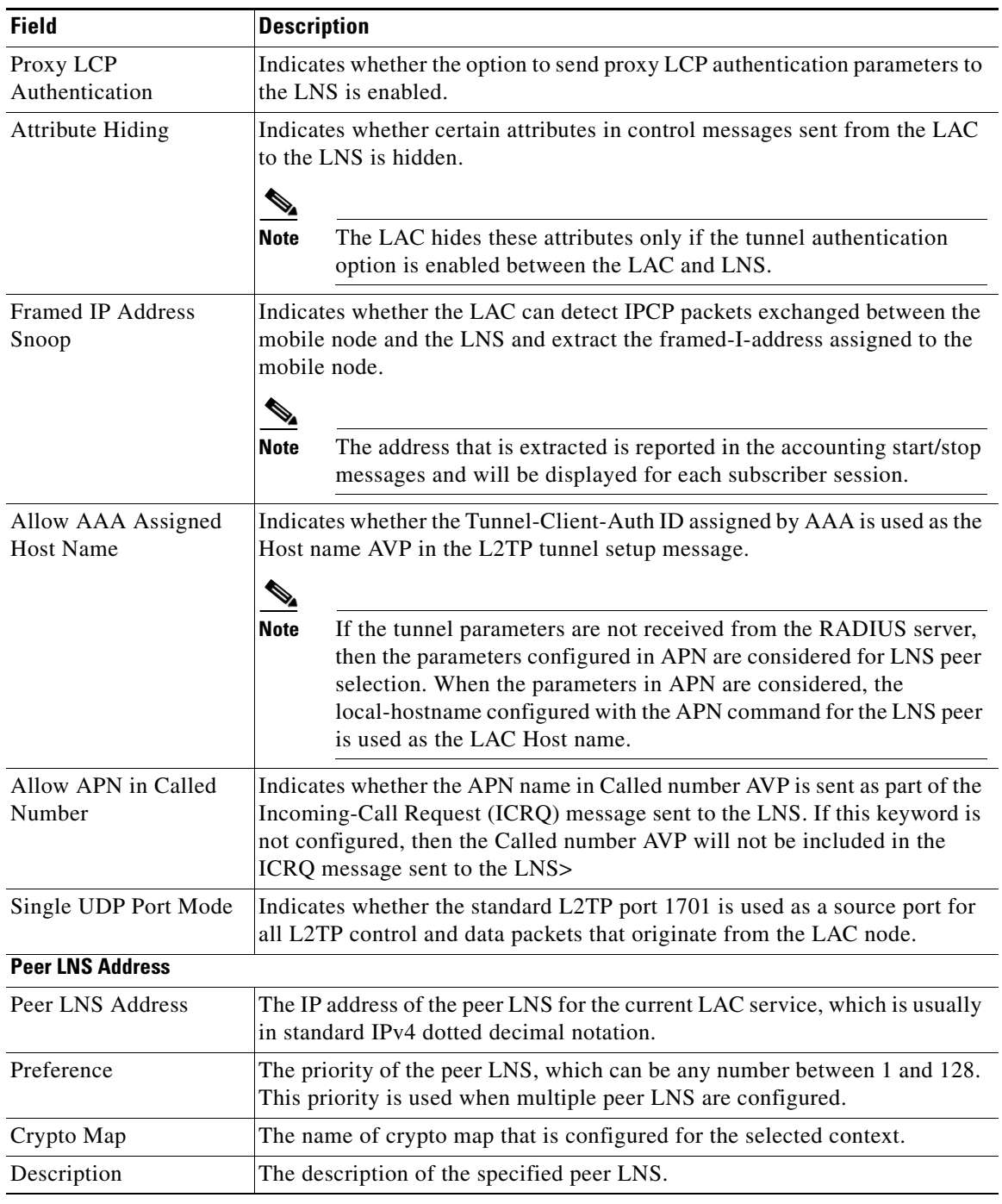

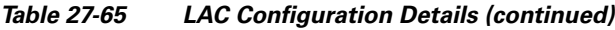

# **Monitoring the HRPD Serving Gateway (HSGW)**

The HRPD Serving Gateway (HSGW) is a component in the evolved High Rate Packet Data (eHRPD) mobile network. It is an evolution option for CDMA operators that helps ensure converged mobility and management between HRPD and LTE networks.

The HSGW terminates the eHRPD access network interface from the Evolved Access Network (eAN) or Evolved Packet Core Function (ePCF) and routes UE-originated or terminated packet data traffic. It provides interworking with the eAN/ePCF and the PDN Gateway (P-GW) within the Evolved Packet Core (EPC) or LTE/SAE core network.

HSGW performs the following functions:

- **•** Mobility anchoring for inter-eAN handoffs
- **•** Transport level packet marking in the uplink and the downlink. For example, setting the DiffServ Code Point, based on the QCI of the associated EPS bearer
- **•** Uplink and downlink charging per UE, PDN, and QCI
- **•** Downlink bearer binding based on policy information
- Uplink bearer binding verification with packet dropping of UL traffic that does not comply with established uplink policy
- MAG functions for S2a mobility (i.e., Network-based mobility based on PMIPv6)
- **•** Support for IPv4 and IPv6 address assignment
- **•** EAP Authenticator function
- **•** Policy enforcement functions defined for the Gxa interface
- Robust Header Compression (RoHC)
- **•** Support for VSNCP and VSNP with UE
- **•** Support for packet-based or HDLC-like framing on auxiliary connections
- IPv6 SLACC, generating RAs responding to RSs

An HSGW also establishes, maintains and terminates link layer sessions to UEs. The HSGW functionality provides interworking of the UE with the 3GPP EPS architecture and protocols. This includes support for mobility, policy control and charging (PCC), access authentication, and roaming. The HSGW also manages inter-HSGW handoffs.

The topology of the HSGW network is shown in the following figure:

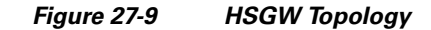

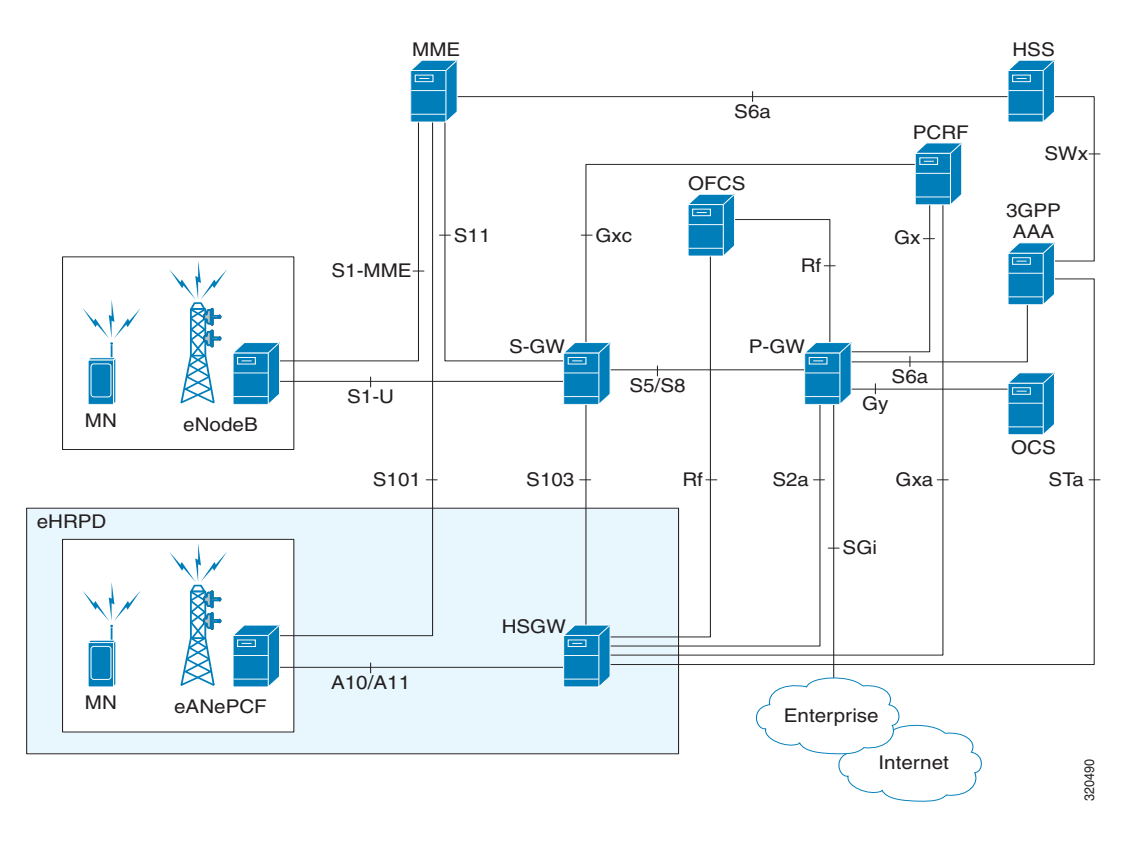

### **Basic Features of HSGW**

The basic features supported by HSGW can be categorized as follows:

- **•** Authentication
- **•** IP Address Allocation
- **•** Quality of Service
- **•** AAA, Policy and Charging

The **Authentication** features supported by HSGW are:

- **•** EAP over PPP
- **•** UE and HSGW negotiates EAP as the authentication protocol during LCP
- **•** HSGW is the EAP authenticator
- **•** EAP-AKA' (trusted non-3GPP access procedure) as specified in TS 33.402
- **•** EAP is performed between UE and 3GPP AAA over PPP/STa

The **IP Address Allocation** features supported by HSGW are:

- **•** Support for IPv4 and IPv6 addressing
- **•** Types of PDNs IPv4, IPv6 or IPv4v6
- **•** IPv6 addressing
	- **–** Interface Identifier assigned during initial attach and used by UE to generate it's link local address
- **–** HSGW sends the assigned /64 bit prefix in RA to the UE
- **–** Configure the 128-bits IPv6 address using IPv6 SLAAC (RFC 4862)
- **–** Optional IPv6 parameter configuration via stateless DHCPv6(Not supported)
- **•** IPv4 address
	- **–** IPv4 address allocation during attach
	- **–** Deferred address allocation using DHCPv4(Not supported)
	- **–** Option IPv4 parameter configuration via stateless DHCPv4(Not supported)

The **Quality of Service** features supported by HSGW include:

- **•** HRPD Profile ID to QCI Mapping
- **•** DSCP Marking
- **•** UE Initiated Dedicated Bearer Resource Establishment
- **•** QCI to DSCP Mapping

The **AAA, Policy and Charging** features supported by HSGW include:

- **•** EAP Authentication (STa)
- **•** Rf Diameter Accounting
- **•** AAA Server Groups
- **•** Dynamic Policy and Charging: Gxa Reference Interface
- **•** Intelligent Traffic Control

### **Viewing the HSGW Configuration**

To view the HSGW configuration:

- **Step 1** Right-click the required device in the Vision client and choose **Inventory**.
- **Step 2** In the **Logical Inventory** window, choose **Logical Inventory >** *Context* **> Mobile > HSGW**. The list of HSGW services configured in Prime Network are displayed in the content pane.
- **Step 3** From the **HSGW** node, choose a HSGW service. The HSGW service details are displayed in the content pane as shown in [Figure 27-10](#page-118-0).

| asr5kSi [2M+]                                                                                                    |                                                                                                    |                                                                                                    |                                                                                                    |
|----------------------------------------------------------------------------------------------------|----------------------------------------------------------------------------------------------------|----------------------------------------------------------------------------------------------------|----------------------------------------------------------------------------------------------------|
| 2V<br>asr5kSi [2M+]<br>۰e<br>Logical Inventory<br>apn<br>haim<br>local<br>Operating System<br>sankuma7<br>AAA<br>Access Lists<br>IP Pools<br>Mobile<br>۰Ū<br>EPD <sub>G</sub><br>- 101<br>epdgServ<br><b>FREE</b><br>sankuma7_epdg<br>▶ 體<br><b>GTPP</b><br>-10<br>HA<br>× tΩt<br>haServ<br>AAA<br>Ю,<br>GRE<br>抑<br>١Œ<br>Policy<br>łО.<br>Registration Revocation<br><b>FROM</b><br>sankuma7_ha<br>- 10.<br><b>HSGW</b><br>$-88$<br>sankuma7_hsgw<br>es es<br>A10/A11 Properties<br><b>GRE</b> | <b>D</b> Poll Now<br>Name:<br>Bind Address:<br>Maximum Subscribers:<br>Registration Lifetime:<br>Maximum Retransmission:<br>Retransmission Timeout:<br>Qos Update Policy Mismatch:<br>Unknown CVSE Policy:<br>PCF Monitor Config:<br>Reg Discard On Bad Extension:<br>Reg Ack Deny Terminate Session: | sankuma7_hsgw<br>0.0.0.0<br>280000<br>1800 sec<br>5<br>0 sec<br>Enabled<br><b>Enforce</b><br><b>Disabled</b><br>No<br>No | Status:<br>Local IP Port:<br>DNS PGW Context:<br>Setup Timeout:<br>Network Initiated QoS:<br>Access Flow Traffic Validation<br>Qos Update Wait Timeout:<br>UE Initiated Qos:<br>Context Retention Timer:<br>Reg Update Wait Timeout:<br>Reg Discard On GRE Key Chan |
| Table 27-66 displays the HSGW service details.                                                                                                    |                                                                                                    |                                                                                                    |                                                                                                    |

<span id="page-118-0"></span>*Figure 27-10 HSGW Service Details*

<span id="page-118-1"></span>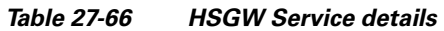

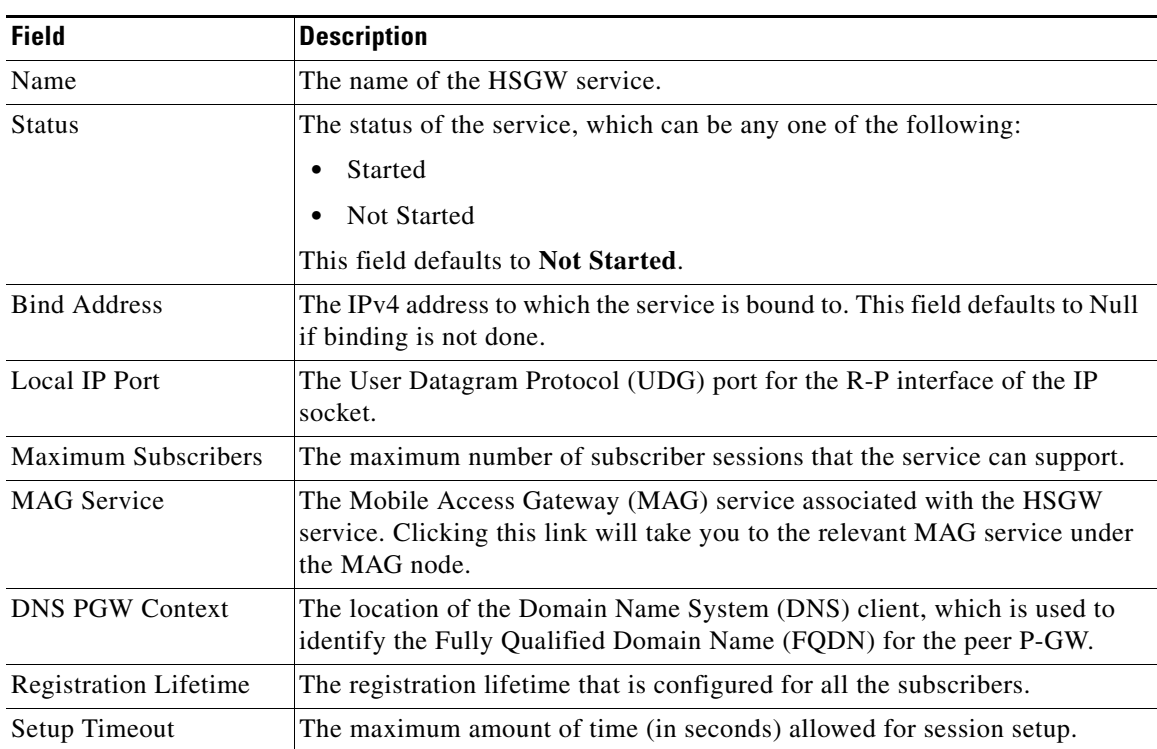

 $\blacksquare$ 

**College** 

| <b>Field</b>                             | <b>Description</b>                                                                                                    |  |  |  |  |
|------------------------------------------|----------------------------------------------------------------------------------------------------|--|--|--|--|
| <b>Context Retention</b><br>Timeout      | The maximum number of time (in seconds) that the UE session context is<br>maintained by the HSGW service before it is torn down.<br>$\mathscr{D}$                                                                                                    |  |  |  |  |
|                                          | The UE session context includes the Link Control Protocol (LCP),<br>Note<br>authentication and the A10 session context for a given UE.                                                                                                    |  |  |  |  |
| Maximum<br>Retransmission                | The maximum number of times the HSGW service will try to communicate<br>with the eAN or PCF before it declares it as unreachable.                                                                                                    |  |  |  |  |
| Network Initiated QoS                    | Indicates whether the Network Initiated QoS feature is supported by the<br>HSGW service.                                                                                                    |  |  |  |  |
| Retransmission<br>Timeout                | Configures the maximum allowable time for the HSGW service to wait for a<br>response from the eAN/PCF before it attempts to communicate with the<br>eAN/PCF again (if the system is configured to retry the PCF), or marks the<br>eAN/PCF as unreachable.                                                                         |  |  |  |  |
| <b>QOS</b> Update Policy<br>Mismatch     | Sets QOS update parameters for policy mismatches or wait timeouts.                                                                                                    |  |  |  |  |
| Unknown CVSE Policy                      | Configures unknown; CVSE Policy value                                                                                                    |  |  |  |  |
| PCF Monitor Config                       | Enables the monitoring of all the PCFs that have sessions associated with it.                                                                                                    |  |  |  |  |
| Reg Discard on Bad<br>Extension          | Configures Discard on Bad Extension option                                                                                                    |  |  |  |  |
| Reg Ack Deny<br><b>Terminate Session</b> | Configures Acknowledgement Deny Terminate Session option                                                                                                    |  |  |  |  |
| <b>Access Flow Traffic</b><br>Validation | If access-flow traffic-validation is enabled for the service and the subscriber,<br>then the flows are checked against the filter rules. If the packets does not<br>match the filter rules, and N violations occur in K seconds, the rp connection<br>is downgraded to best-effort flow, if it is already not a best-effort flow. |  |  |  |  |
| QOS Update Wait<br>Timeout               | Sets QOS update parameters for policy mismatches or wait timeouts.                                                                                                    |  |  |  |  |
| UE Initiated QOS                         | Configures the HSGW behavior for UE initiated QOS requests.                                                                                                    |  |  |  |  |
| <b>Context Retention</b><br>Timer        | Configures the maximum number of consecutive seconds that a UE session<br>context (which includes the LCP, authentication and A10 session context for<br>a given UE) is maintained by the HSGW before it is torn down.                                                                                                    |  |  |  |  |
| Reg Update Wait<br>Timeout               | Configures Update Wait Timeout option                                                                                                    |  |  |  |  |
| Reg Discard on GRE<br>Key Change         | Configures Discard on GRE key change option                                                                                                    |  |  |  |  |
| Unauthorized Flow QoS<br>Timeout         | The amount of time (in seconds) the service must wait before a QoS update<br>is triggered to downgrade an unauthorized flow.                                                                                                    |  |  |  |  |
| <b>SPI</b> tab                           |                                                                                                    |  |  |  |  |
| SPI Number                               | The unique Security Parameter Index (SPI) number, which indicates a<br>security context between the services.                                                                                                    |  |  |  |  |
| <b>Remote Address</b>                    | The IP address of the source service, which can be an IPv4 dotted decimal<br>notation or IPv6 colon separated notation.                                                                                                    |  |  |  |  |

*Table 27-66 HSGW Service details (continued)*

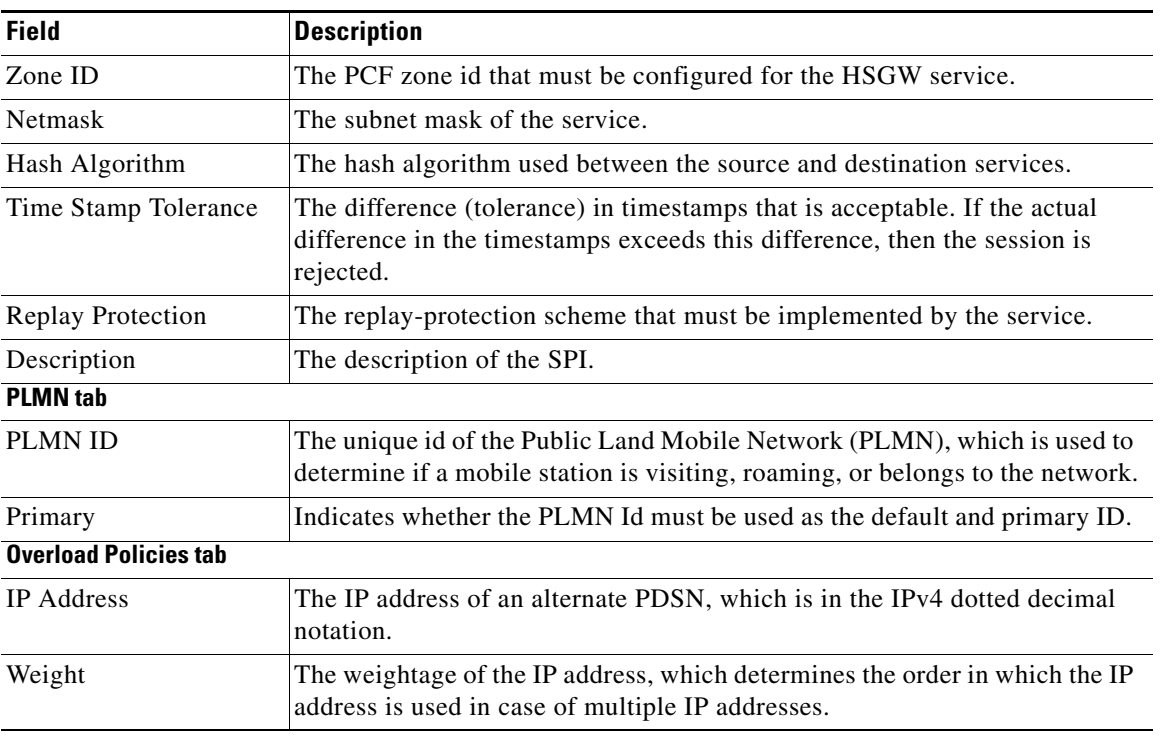

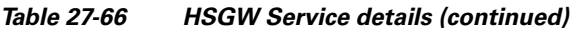

You can also view the following configuration details for a HSGW service:

- A10/A11 Properties—The A10/A11 interface (also known as R-P interface for RAN-to-PDSN) supports the A10 protocol for user data transport between the PCF and PDSN, and the A11 protocol for the associated signaling. A11 signaling messages are also used for passing accounting related and other information from the PCF to the PDSN. The A10/A11 interfaces support mobility between PCFs under the same PDSN. See [Viewing the A10/A11 Configuration Details, page 27-122](#page-121-0).
- **•** GRE Parameters—Generic Routing Encapsulation (GRE) is a tunneling protocol developed by Cisco Systems that can encapsulate a wide variety of network layer protocols inside virtual point-to-point links over an Internet Protocol internetwork. See [Viewing the GRE Parameters,](#page-122-0)  [page 27-123.](#page-122-0)
- IP Source Violation—IP source violations occur when the PDSN receives packets from a subscriber where the source address is not the same as the address given to the subscriber, and hence get discarded. See [Viewing the IP Source Violation Details, page 27-125.](#page-124-0)

### **Viewing the ROHC Properties Details**

To view the ROHC Properties details for a HSGW service:

- **Step 1** Right-click the required device in the Vision client and choose Inventory.
- **Step 2** In the Logical Inventory window, choose Logical Inventory > Context > Mobile > HSGW > ROHC Properties. The details are displayed in the content pane.

[Table 27-68](#page-122-1) displays the ROHC properties details.

Г

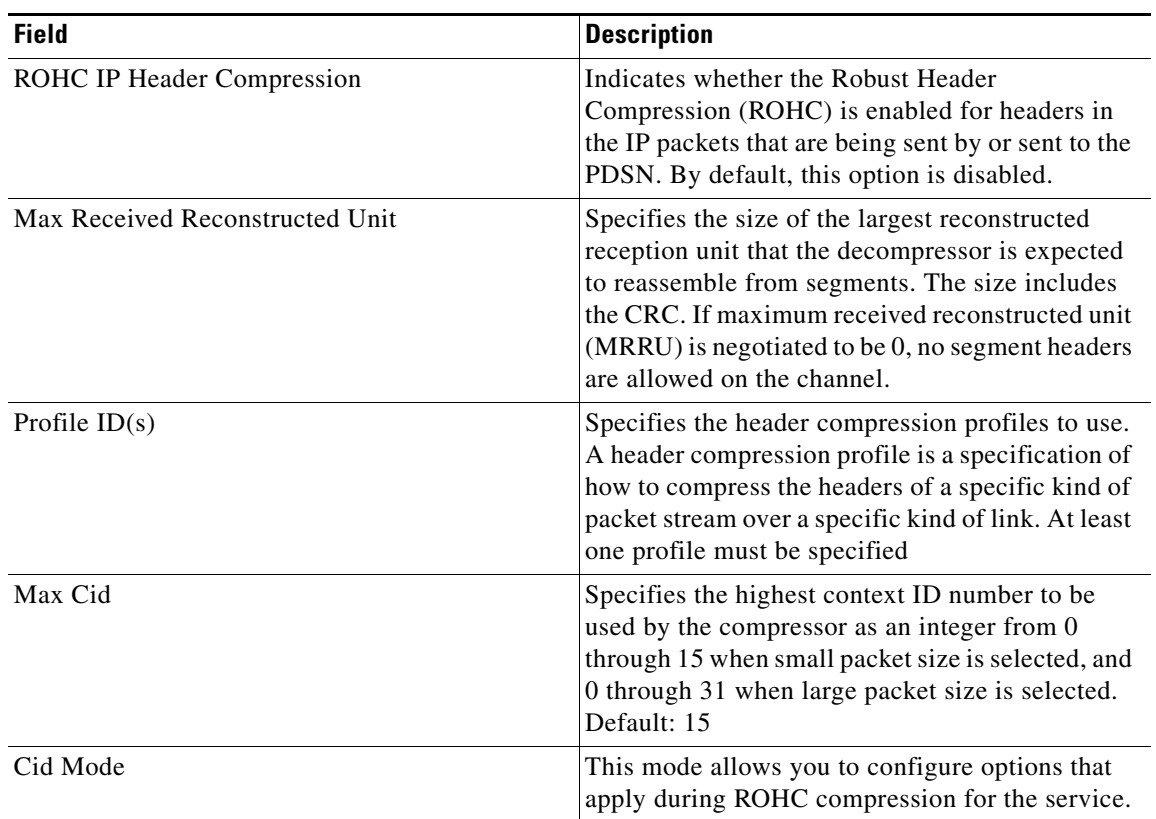

## *Table 27-67 ROHC Properties Details*

### <span id="page-121-0"></span>**Viewing the A10/A11 Configuration Details**

To view the A10/A11 configuration details:

**Step 1** Right-click the required device in the Vision client and choose **Inventory**.

**Step 2** In the **Logical Inventory** window, choose **Logical Inventory >***Context* **>Mobile >HSGW >***HSGW service >***A10/A11 Properties**. The configuration details are displayed in the content pane.

[Table 27-68](#page-122-1) displays the A10/A11 configuration details.

<span id="page-122-1"></span>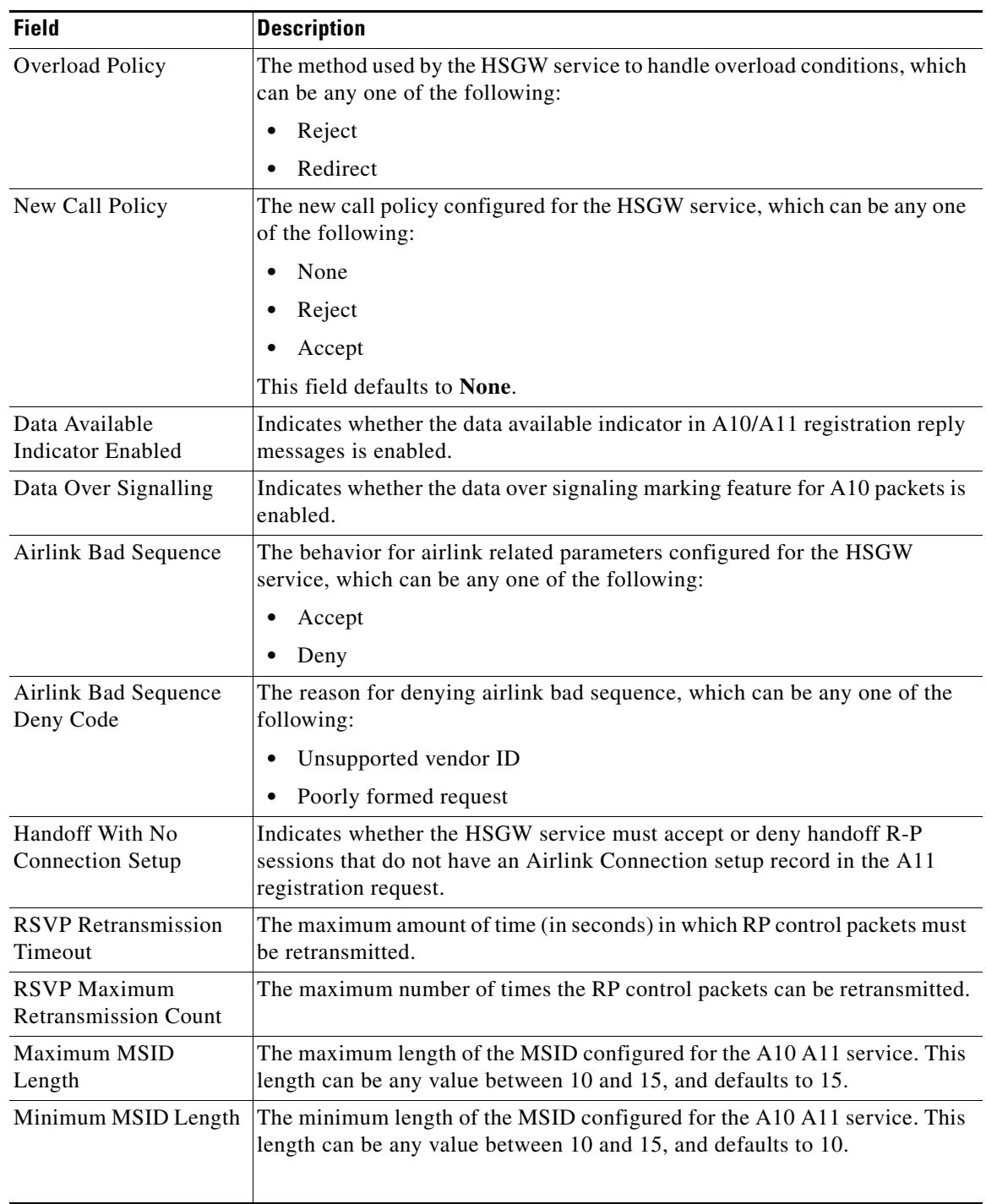

## *Table 27-68 A10 A11 Configuration Details*

## <span id="page-122-0"></span>**Viewing the GRE Parameters**

To view the GRE Parameters for the HSGW service:

 $\blacksquare$ 

**Step 1** Right-click the required device in the Vision client and choose **Inventory**.

<span id="page-123-0"></span>**Step 2** In the **Logical Inventory** window, choose **Logical Inventory >***Context* **>Mobile >HSGW >***HSGW service >***GRE Parameters**. The relevant details are displayed in the content pane.

[Table 27-69](#page-123-0) displays the GRE parameter details.

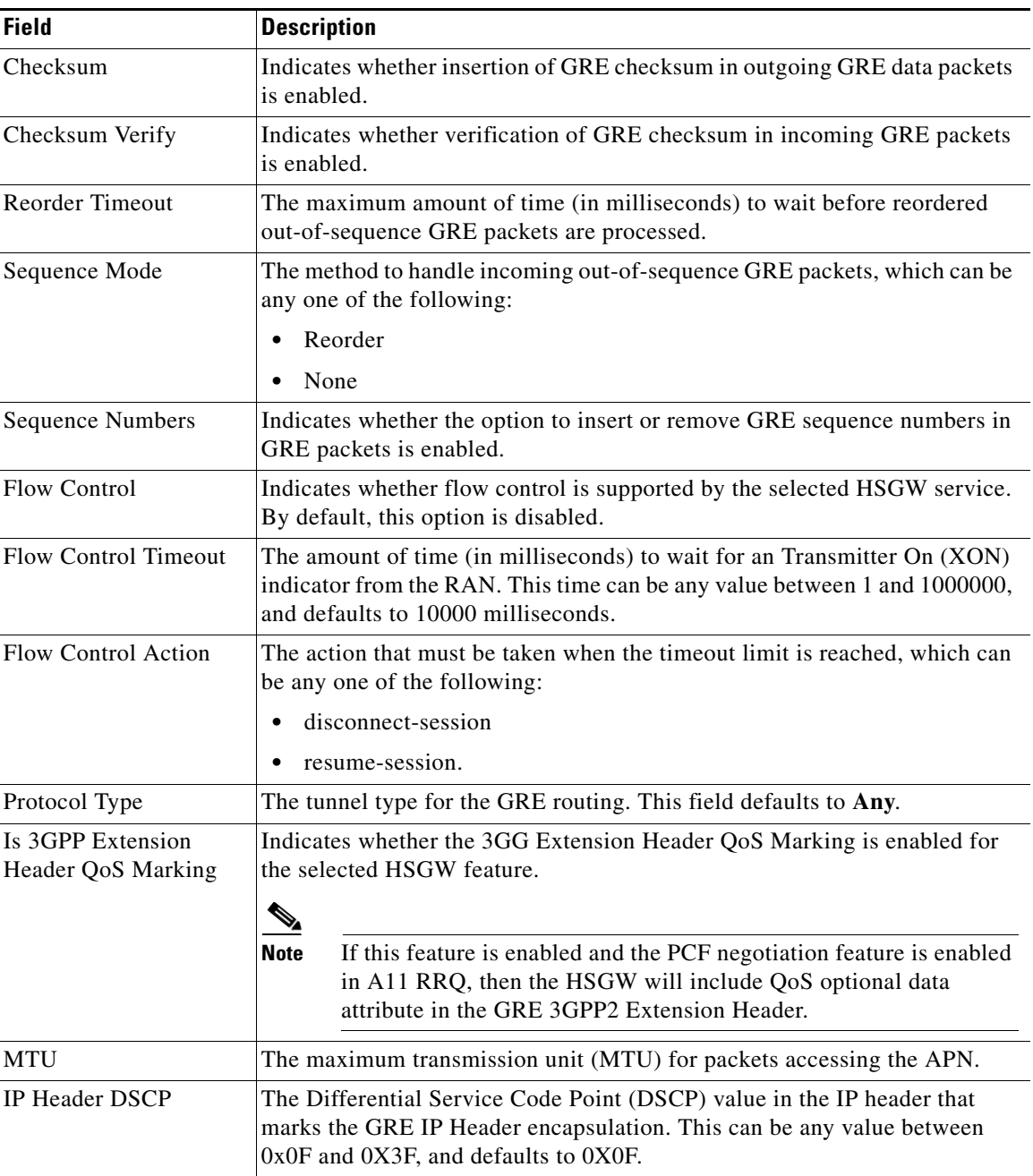

### *Table 27-69 GRE Parameter Details*

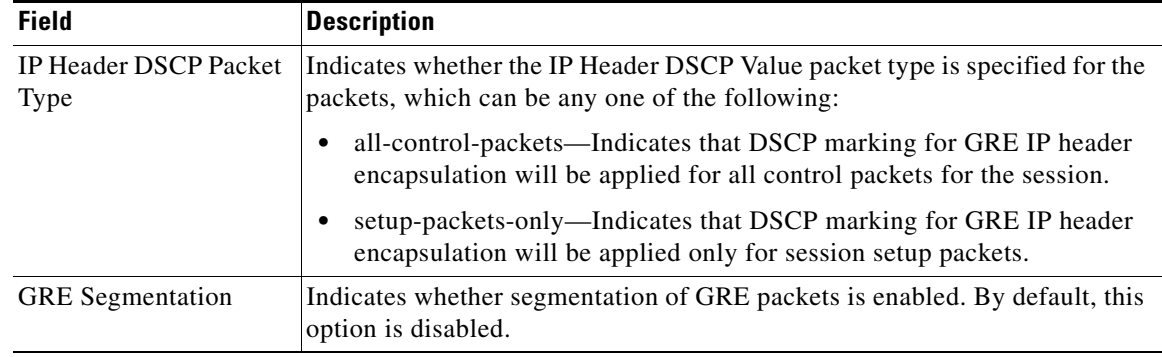

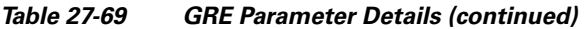

### <span id="page-124-0"></span>**Viewing the IP Source Violation Details**

To view the IP source Violation configuration details:

- **Step 1** Right-click the required device in the Vision client and choose **Inventory**.
- <span id="page-124-1"></span>**Step 2** In the **Logical Inventory** window, choose **Logical Inventory >***Context* **>Mobile >HSGW >***HSGW service >***IP Source Violation**. The configuration details are displayed in the content pane.

[Table 27-70](#page-124-1) displays the IP Source Violation configuration details.

| <b>Field</b>               | <b>Description</b>                                                                                                    |
|----------------------------|----------------------------------------------------------------------------------------------------|
| <b>Renegotiation Limit</b> | The number of source violations that are allowed within a specified detection<br>period, after which a PPP renegotiation is forced.                                           |
| Drop Limit                 | The number of source violations that are allowed within a specified detection<br>period, after which a call disconnect is forced.                                             |
| Clear On Valid PDU         | Indicates whether the service must reset the renegotiation limit and drop<br>limit counters if a properly addressed packet is received.                                       |
| Period                     | The amount of time (in seconds) for the source violation detection period.<br>Once this value is reached, the drop limit and renegotiation limit counters are<br>decremented. |

*Table 27-70 IP Source Violation Configuration Details*

## **Configuration Commands for HSGW**

The following HSGW commands can be launched from the logical inventory by choosing the *Context* > **Commands** > **Configuration** or *Context* > **Commands** > **Show**. Your permissions determine whether you can run these commands. To find out if a device supports these commands, see the *[Cisco Prime](http://www.cisco.com/c/en/us/support/cloud-systems-management/prime-network/products-user-guide-list.html)  [Network 5.2 Supported Cisco VNEs](http://www.cisco.com/c/en/us/support/cloud-systems-management/prime-network/products-user-guide-list.html)*.

**The Co** 

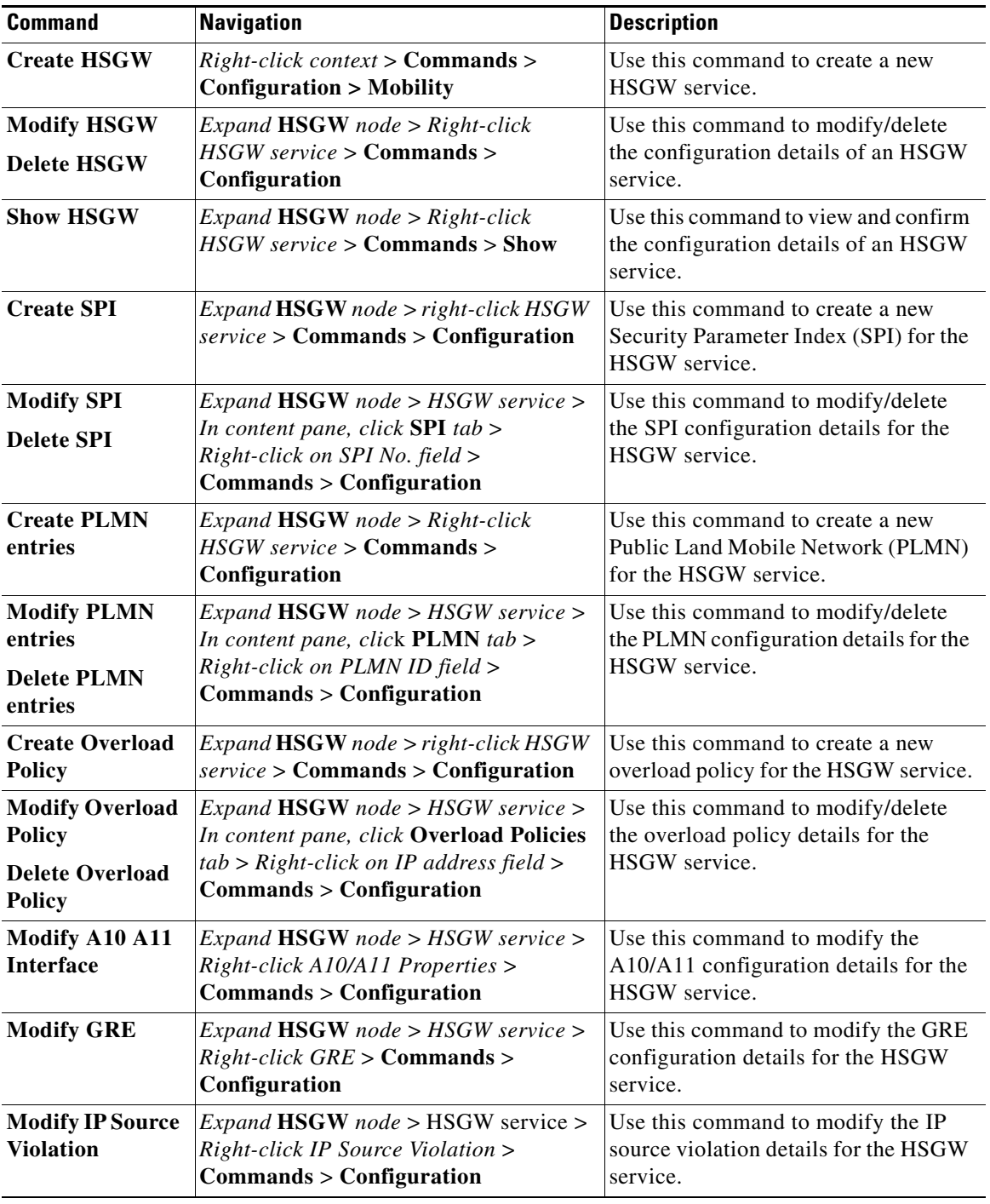

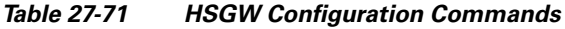

П

 $\mathbf I$ 

## **Viewing the MAG Configuration for HSGW**

A Mobile Access Gateway (MAG) performs mobility-related signaling on behalf of the mobile nodes (MN) attached to its access links. MAG is the access router for the MN; that is, the MAG is the first-hop router in the localized mobility management infrastructure

A MAG performs the following functions:

- **•** Obtains an IP address from a Local Mobility Anchor (LMA) and assigns it to an MN
- **•** Retains the IP address of an MN when the MN roams across MAGs
- **•** Tunnels traffic from an MN to LMA

To view the MAG configuration details:

- **Step 1** Right-click the required device in the Vision client and choose **Inventory**.
- <span id="page-126-0"></span>**Step 2** In the **Logical Inventory** window, choose **Logical Inventory >** *Context* **> Mobile > MAG >** *MAG service*. The configuration details are displayed in the content pane.

[Table 27-72](#page-126-0) displays the configuration details for a MAG service.

| <b>Field</b>                          |                                                                                                    |  |  |
|---------------------------------------|----------------------------------------------------------------------------------------------------|--|--|
|                                       | <b>Description</b>                                                                                                    |  |  |
| Name                                  | The unique name of the MAG service.                                                                                                    |  |  |
| <b>Status</b>                         | The status of the MAG service, which can be any one of the following:                                                                         |  |  |
|                                       | <b>Started</b><br>٠                                                                                                    |  |  |
|                                       | Not Started<br>٠                                                                                                    |  |  |
|                                       | This field defaults to <b>Not Started</b> .                                                                                                   |  |  |
| <b>Bind Address</b>                   | The IP address to which the MAG service is bound to.                                                                                          |  |  |
| Maximum Subscribers                   | The maximum number of subscribers supported by the service.                                                                                   |  |  |
| <b>PMIP Maximum</b>                   | The maximum number of times the MAG service will communicate with the                                                                         |  |  |
| Retransmission                        | LMA, before it is declared unreachable.                                                                                                    |  |  |
| <b>Registration Lifetime</b>          | The registration lifetime configured for all the subscribers who have<br>subscribed to this service.                                          |  |  |
| <b>PMIP Retransmission</b><br>Timeout | The maximum amount of time (in milliseconds) the MAG service must wait<br>for a response from the LMA.                                        |  |  |
| <b>PMIP Renewal Time</b>              | Indicates the percentage of the registration lifetime when the registration<br>renewal is sent to the LMA for subscribers using this service. |  |  |
| <b>PMIP Retransmission</b>            | The retransmission policy for PMIP control messages, which can be any one                                                                     |  |  |
| Policy                                | of the following:                                                                                                    |  |  |
|                                       | Normal<br>٠                                                                                                    |  |  |
|                                       | Exponential backoff<br>٠                                                                                                    |  |  |

*Table 27-72 MAG Service Configuration Details*

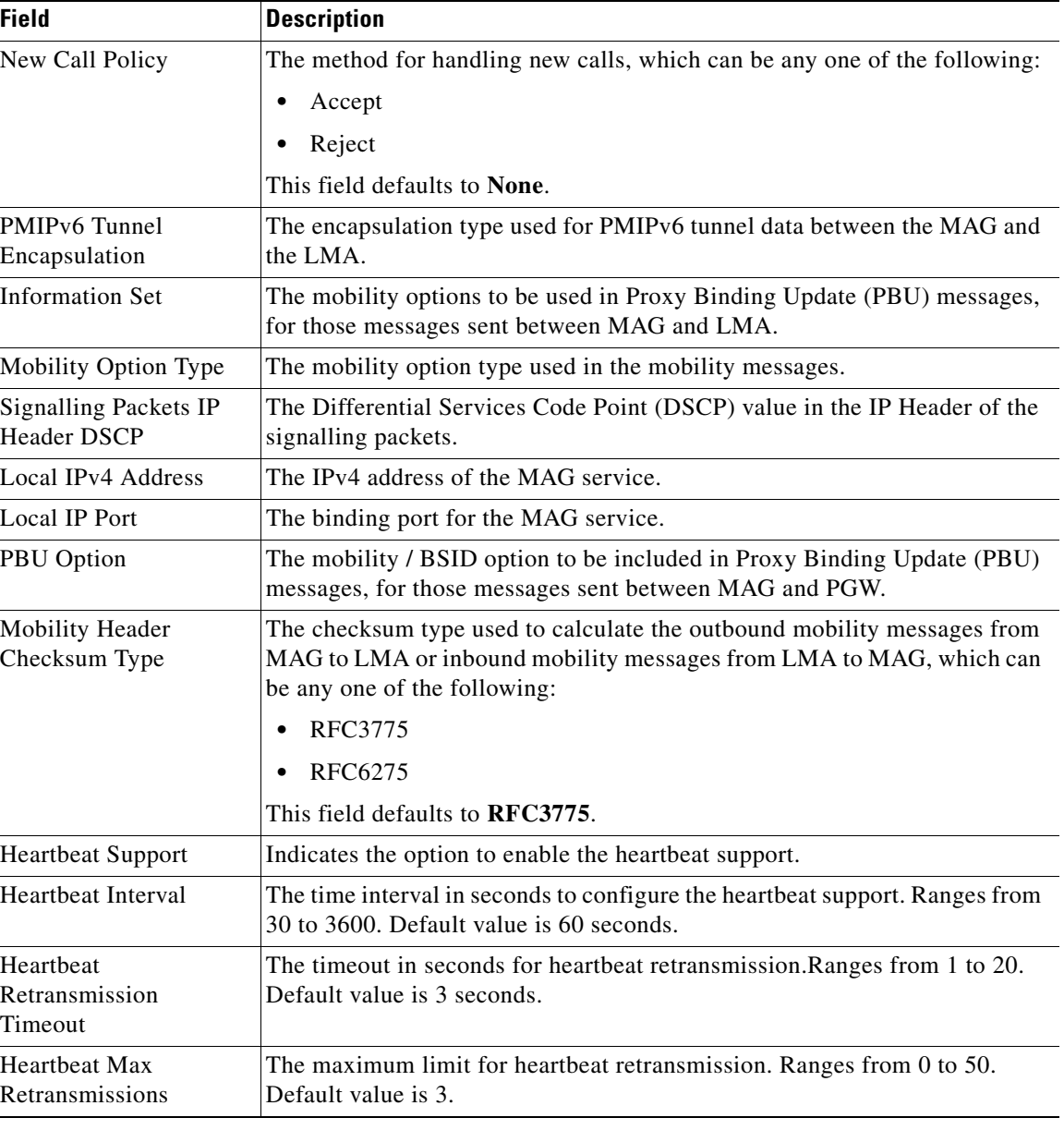

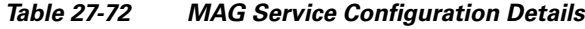

### **Viewing the Profile-QCI Mapping Details**

You can view the configured mapping entries between a Rendezvous Point (RP) QoS Profile and the LTE QoS Class Index (QCI).

A QCI is a scalar that is used as a reference to access node-specific parameters that control bearer level packet forwarding treatment (e.g. scheduling weights, admission thresholds, queue management thresholds, link layer protocol configuration, etc.), and that have been pre-configured by the operator owning the access node.

To view the Profile-QCI mapping entries:

**Step 1** Right-click the required device in the Vision client and choose **Inventory**.

<span id="page-128-0"></span>**Step 2** In the **Logical Inventory** window, choose **Logical Inventory >** *local* **> Mobile > Profile** > **Profile-QCI Mapping** > *Profile-QCI Mapping*. The mapping details are displayed in the content pane.

[Table 27-73](#page-128-0) displays the Profile-QCI Mapping details.

| <b>Field</b>                     | <b>Description</b>                                                                                          |  |  |  |  |
|----------------------------------|----------------------------------------------------------------------------------------------------|--|--|--|--|
| Profile Name                     | The name of the Profile-QCI Mapping profile that is associated with the<br>HSGW.                            |  |  |  |  |
| <b>Profile-QCI Mapping Table</b> |                                                                                                    |  |  |  |  |
| QCI ID                           | The QCI ID to which the profile is mapped.                                                                  |  |  |  |  |
| Profile ID                       | The profile ID to which the QCI ID is mapped.                                                               |  |  |  |  |
| Uplink GBR                       | The Guaranteed Bit Rate (GBR) for the uplink data flow, which can be any<br>value between 0 and 4294967295. |  |  |  |  |
| Downlink GBR                     | The GBR for the downlink data flow, which can be any value between 0 and<br>4294967295.                     |  |  |  |  |
| Uplink MBR                       | The Maximum Bit Rate (MBR) for the uplink data flow, which can be any<br>value between 0 and 4294967295.    |  |  |  |  |
| Downlink MBR                     | The MBR for the downlink data flow, which can be any value between 0 and<br>4294967295.                     |  |  |  |  |
| Priority Level                   | The priority level of the profile for the QCI, which can be any value between<br>1 and 15.                  |  |  |  |  |
| Preemption Capability            | The preemption capability of the profile.                                                                   |  |  |  |  |

*Table 27-73 Profile-QCI Mapping Details*

### **Configuration Commands for MAG**

The following MAG commands can be launched from the logical inventory by choosing the *Context* > **Commands** > **Configuration** or *Context* > **Commands** > **Show**. Your permissions determine whether you can run these commands (see Permissions Required to Perform Tasks Using the Prime Network Clients, page B-1). To find out if a device supports these commands, see the *[Cisco Prime Network 5.2](http://www.cisco.com/en/US/products/ps11879/products_user_guide_list.html)  [Supported Cisco VNEs](http://www.cisco.com/en/US/products/ps11879/products_user_guide_list.html)*.

*Table 27-74 MAG Configuration Commands*

| <b>Command</b>                         | <b>Navigation</b>                                                                                      | <b>Description</b>                                                                                              |
|----------------------------------------|----------------------------------------------------------------------------------------------------|----------------------------------------------------------------------------------------------------|
| <b>Create MAG</b>                      | $Right\text{-}click \text{ context} > \text{Commands} >$<br>Configuration > Mobility                   | Use this command to create a new<br>Mobile Access Gateway (MAG)<br>service for the selected context.            |
| <b>Modify MAG</b><br><b>Delete MAG</b> | $Expand\, MAG\, Node > Right\text{-}click\, MAG$<br>$service > \text{Commands} > \text{Configuration}$ | Use this command to modify the MAG<br>configuration details/delete the MAG<br>profile for the selected context. |

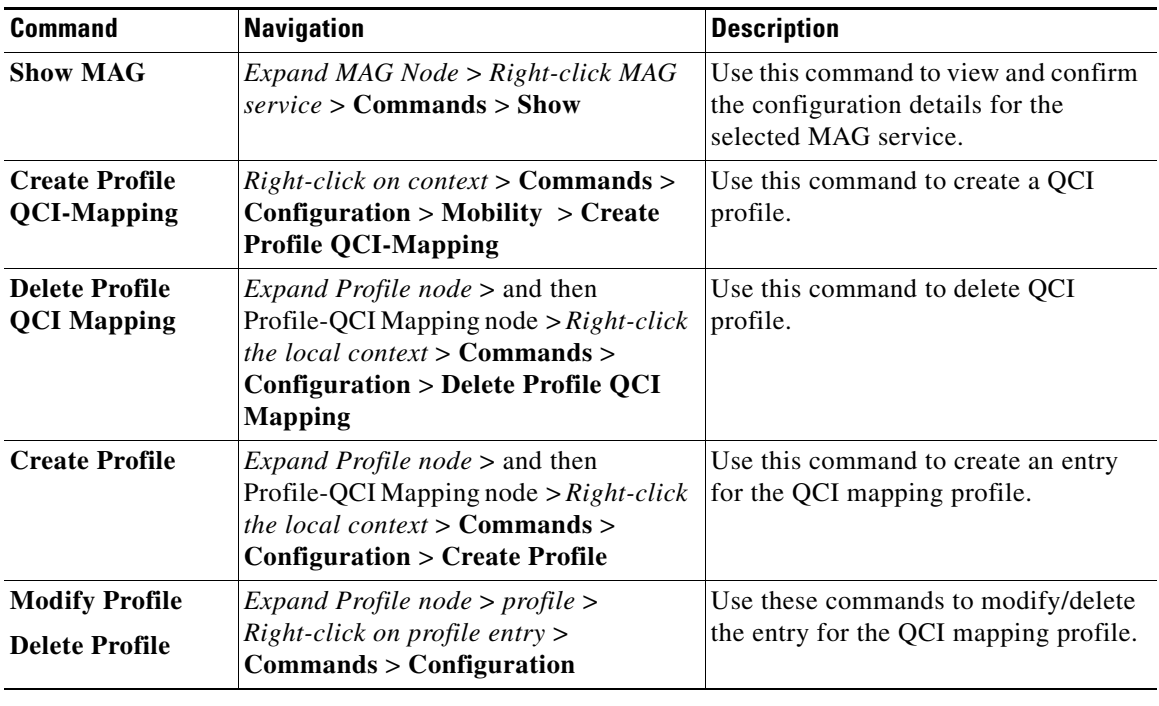

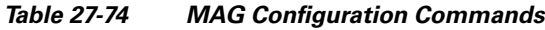

# **Monitoring Home Agent (HA)**

A Home Agent (HA) stores information about the mobile nodes whose permanent home address is in the home agent's network. When a node wants to communicate with the mobile node, it sends packets to the permanent address. Because the home address logically belongs to the network associated with the HA, normal IP routing mechanisms forward these packets to the home agent.

When a mobile node moves out of the home network, the HA still manages to deliver the packets to the mobile node. This is done by interacting with the Foreign Agent (FA) that the mobile node is communicating with using the Mobile IP (MIP) Standard. Such transactions are performed through the use of virtual private networks that create MIP tunnels between the HA and FA. The following figure displays the configuration between the FA and HA network deployment.

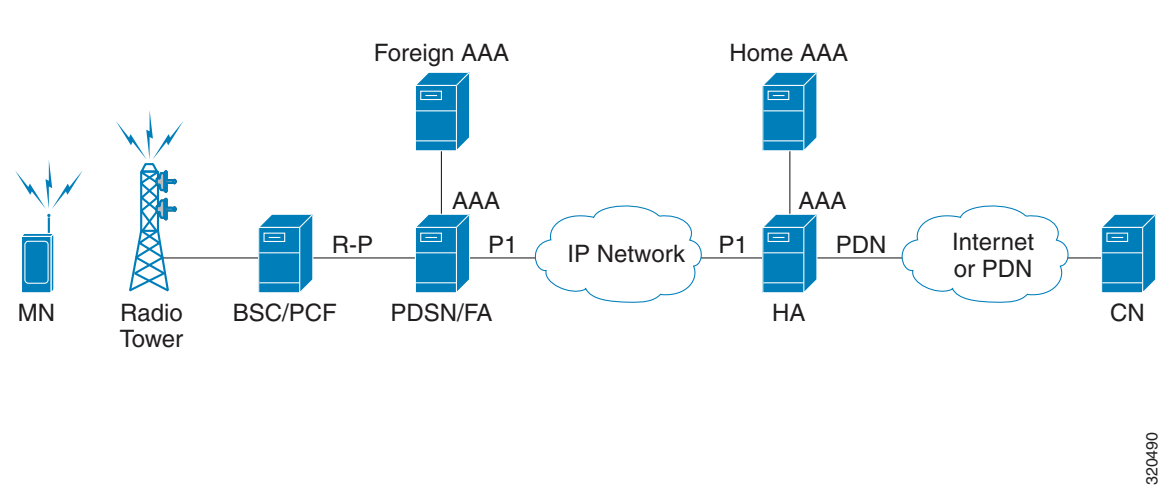

### *Figure 27-11 Home Agent Topology*

When functioning as a HA, the system can either be located within the carrier's 3G network or in an external enterprise or ISP network. The FA terminates the mobile subscriber's PPP session, and then routes data to and from the appropriate HA on behalf of the subscriber.

In accordance with Request for Comments (RFC) 2002, the FA is responsible for mobile node registration with, and tunneling of data traffic from/to the subscriber's home network. The HA is also responsible for tunneling traffic, but it maintains subscriber location information separately in the Mobility Binding Records (MBR).

### **Viewing the Home Agent Configuration**

To view the Home Agent configuration:

- **Step 1** Right-click the required device in the Vision client and choose **Inventory**.
- **Step 2** In the **Logical Inventory** window, choose **Logical Inventory >** *Context* **> Mobile > Home Agent**. The list of home agent services configured in Prime Network are displayed in the content pane.
- **Step 3** From the **Home Agent** node, choose a home agent service. The home agent service details are displayed in the content pane as shown in [Figure 27-12](#page-131-0).

Г

| $\blacksquare$ asr5kSi [2M+]                                                                                      |                  |                                   |                   |                                         |                    |
|----------------------------------------------------------------------------------------------------|------------------|-----------------------------------|-------------------|-----------------------------------------|--------------------|
| - ov<br>asr5kSi [2M+]                                                                                             | $\blacktriangle$ | <b>D</b> Poll Now                 |                   |                                         |                    |
| - 18<br>Logical Inventory<br>apn                                                                                  |                  | Service Name:                     | sankuma7_ha       | Status:                                 | <b>Not Started</b> |
| ▶  篇<br>haim                                                                                                    |                  | Default Subscriber:               | None              | Local IP Port:                          | 434                |
| <b>Kill</b><br>local<br>Operating System                                                                          |                  | Bind Address:                     | 1.4.6.8           | MIP NAT Traversal:                      | <b>Disabled</b>    |
| sankuma7                                                                                                    |                  | Maximum Subscribers:              | 198               | Force UDP Tunnel:                       | <b>Enabled</b>     |
| AAA<br>"是是我<br>Access Lists                                                                                       |                  | Simultaneous Bindings:            | 3                 | A11 Signalling Packets IP Header DSCP:  | 0x3a               |
| IP Pools                                                                                                    |                  | Registration Life Time:           | 600 sec           | <b>GRE Encapsulation Without Key:</b>   | <b>Disabled</b>    |
| Mobile<br>۰Œ۰<br><b>EPDG</b><br>epdgServ<br>⊁ ¥D≵<br>$+104$<br>sankuma7_epdg<br>$*$ $\frac{8}{10}$<br><b>GTPP</b> |                  | Idle Time Out:                    | <b>Aggressive</b> | Setup Time Out:                         | 60 sec             |
|                                                                                                    |                  | Min. Life Time:                   | 0 sec             | GRE Encapsulation With Key:             | <b>Enabled</b>     |
|                                                                                                    |                  | Optimize Tunnel Reassembly:       | <b>Disabled</b>   | Reverse Tunnel:                         | <b>Enabled</b>     |
| ۰Ū۰<br><b>HA</b>                                                                                                  |                  | Wi-Max 3GPP2:                     | <b>Disabled</b>   | Private Address Without Reverse Tunnel: | <b>Disabled</b>    |
| $+104$<br>haServ<br>™ tDt<br>sankuma7_ha                                                                          |                  | Per Domain statistics Collection: | <b>Enabled</b>    | <b>IPNE Service:</b>                    | None               |
| AAA<br>łО.                                                                                                    |                  | Max Sessions:                     | 198               | Bind:                                   | Done               |
| <b>GRE</b><br>抑                                                                                                   |                  |                                   |                   |                                         |                    |
| łО.<br>Policy                                                                                                    |                  |                                   |                   |                                         |                    |
| <b>ID:</b><br>Registration Revocation<br>۰O۰<br><b>HSGW</b>                                                       |                  |                                   |                   |                                         |                    |
| $ \frac{62}{10}$<br>sankuma7_hsgw                                                                                 |                  |                                   |                   |                                         |                    |
| A10/A11 Properties                                                                                                |                  |                                   |                   |                                         |                    |
| eis es<br>GRE                                                                                                    |                  |                                   |                   |                                         |                    |

<span id="page-131-0"></span>*Figure 27-12 Home Agent Service Details*

[Table 27-75](#page-131-1) displays the Home Agent service details.

<span id="page-131-1"></span>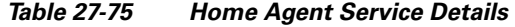

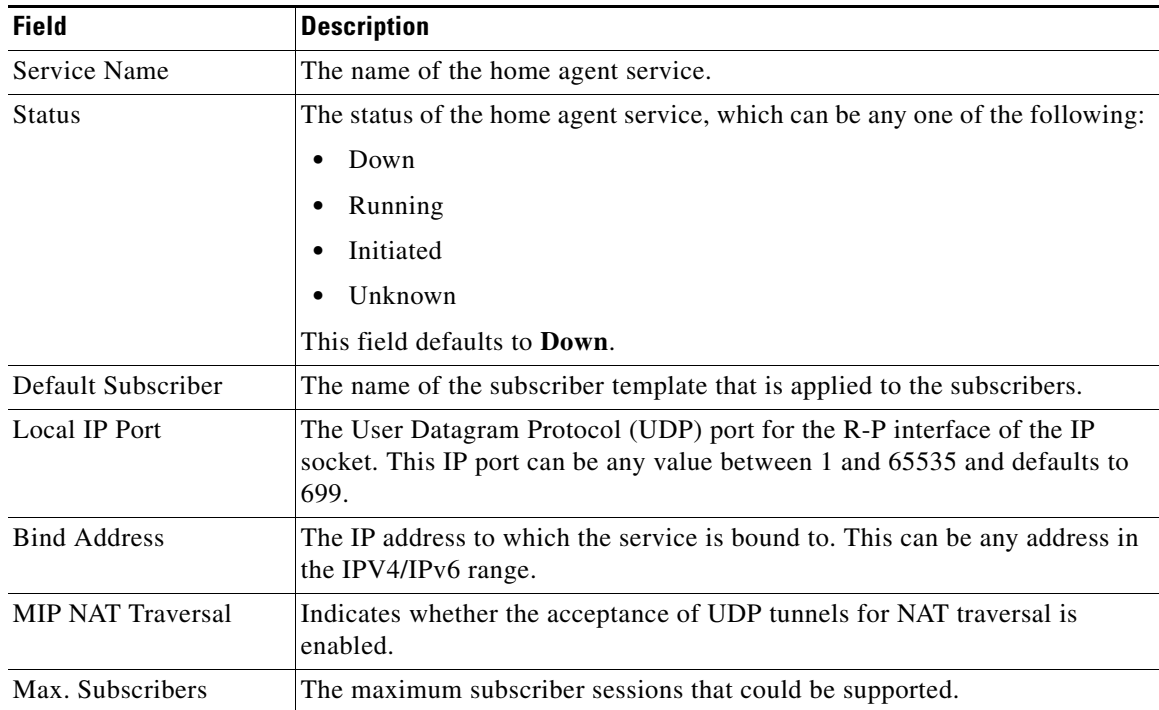

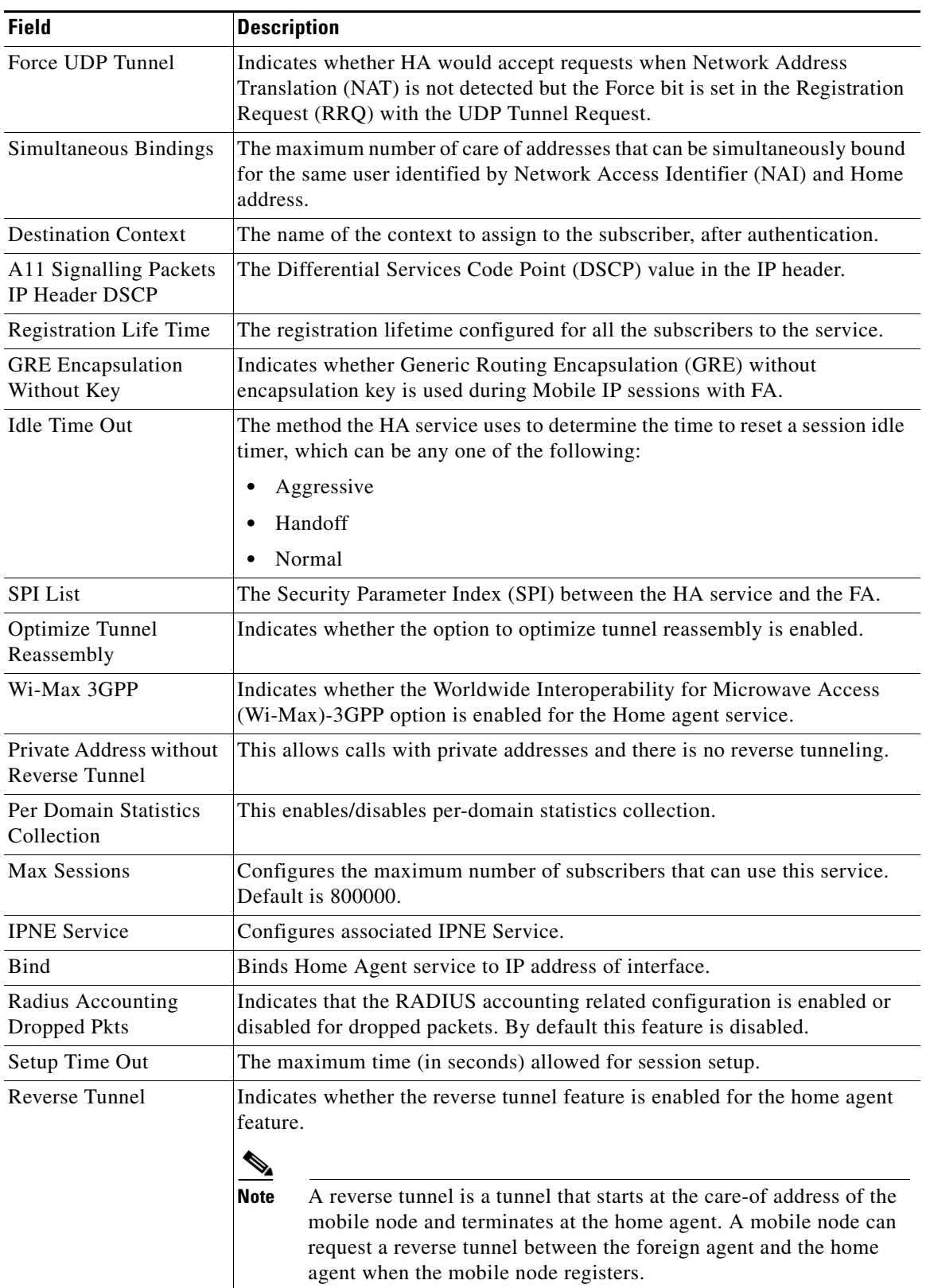

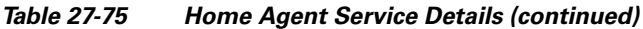

 $\blacksquare$ 

| <b>Field</b>                         | <b>Description</b>                                                                                                    |  |  |  |  |  |
|--------------------------------------|----------------------------------------------------------------------------------------------------|--|--|--|--|--|
| Min. Life Time                       | The minimum registration life time for a mobile IP session.                                                                                                    |  |  |  |  |  |
| <b>GRE</b> Encapsulation<br>With Key | Indicates whether GRE is used during mobile IP sessions with an FA.                                                                                                    |  |  |  |  |  |
| FA HA SPIs / MN HA SPIs tab          |                                                                                                    |  |  |  |  |  |
| <b>SPI</b> Number                    | The number to indicate the security context between services.                                                                                                    |  |  |  |  |  |
| <b>Remote Address</b>                | The IP address of the source service.                                                                                                    |  |  |  |  |  |
| Hash Algorithm                       | The hash algorithm used between the source and destination services.                                                                                                    |  |  |  |  |  |
| Time Stamp Tolerance                 | The acceptable allowable difference in time stamps. If this difference is<br>exceeded, then the session is rejected.                                                     |  |  |  |  |  |
| <b>Replay Protection</b>             | The replay protection scheme that should be implemented by the service.                                                                                                  |  |  |  |  |  |
| Permit Any Hash<br>Algorithm         | Indicates whether verification of MN-HA authenticator using other hash<br>algorithms is allowed, on failure of the configured hash algorithm.<br><b>Santa Comparison</b> |  |  |  |  |  |
|                                      | This field is available only in the MN HA SPIs tab.<br><b>Note</b>                                                                                                    |  |  |  |  |  |
| Description                          | The description of the SPI.                                                                                                    |  |  |  |  |  |
| <b>IPSEC Crypto Maps</b>             |                                                                                                    |  |  |  |  |  |
| Map Name                             | The name of the crypto map that is configured in the same context that<br>defines the IPSec tunnel properties.                                                           |  |  |  |  |  |
| Peer FA Address                      | The IP address of the Peer FA to which the IPSEC SA will be established.                                                                                                 |  |  |  |  |  |
| Skey Expiry                          | The expiry information of the secret key.                                                                                                    |  |  |  |  |  |

*Table 27-75 Home Agent Service Details (continued)*

#### **Viewing the AAA Configuration for Home Agent Service**

In order to support Packet Data Serving Node (PDSN), FA, and HA functionality, the system must be configured with at least one source context and at least two destination contexts as shown in the following figure.

The source context will facilitate the PDSN service(s), and the R-P interfaces. The AAA context will be configured to provide foreign/home AAA functionality for subscriber sessions and facilitate the AAA interfaces.

To view the AAA configuration:

**Step 1** In the **Logical Inventory** window, choose **Logical Inventory >** *Context* **> Mobile > Home Agent** > *Home agent service* > **AAA**. The AAA configuration details are displayed in the content pane.

[Table 27-76](#page-134-0) displays the AAA configuration for a home agent service.

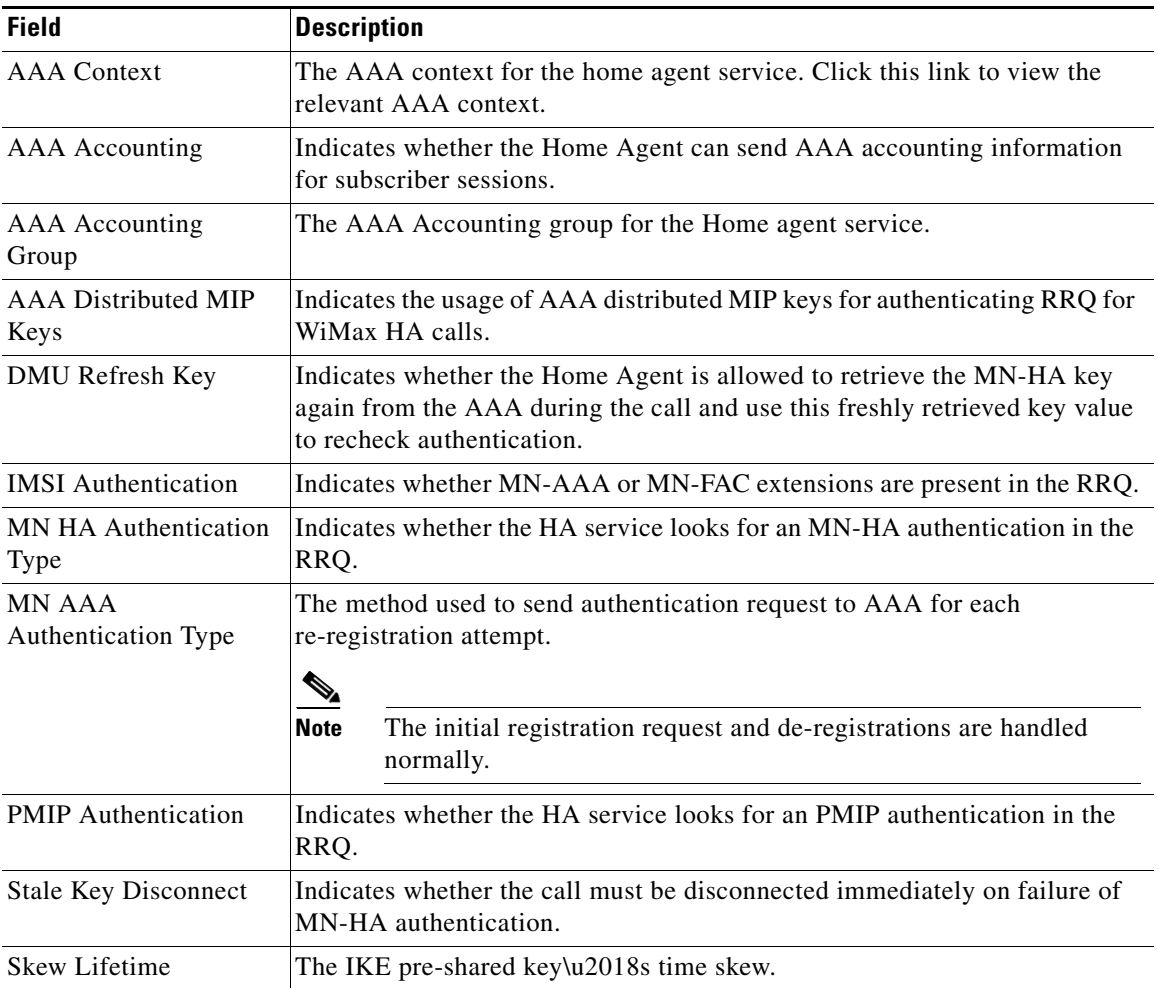

<span id="page-134-0"></span>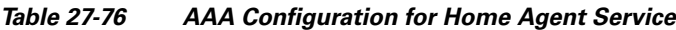

### **Viewing the GRE Configuration for Home Agent Service**

To view the GRE configuration:

<span id="page-134-1"></span>**Step 1** In the **Logical Inventory** window, choose **Logical Inventory >** *Context* **> Mobile > Home Agent** > *Home agent service* > GRE. The GRE configuration details are displayed in the content pane.

[Table 27-77](#page-134-1) displays the GRE configuration for a home agent service.

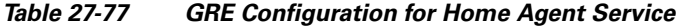

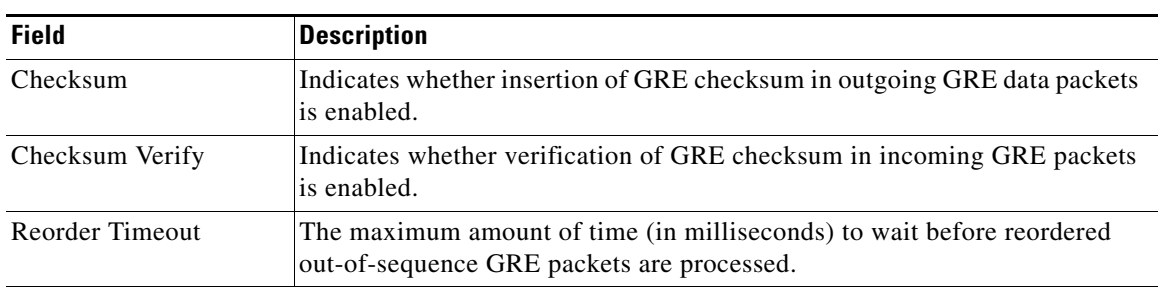

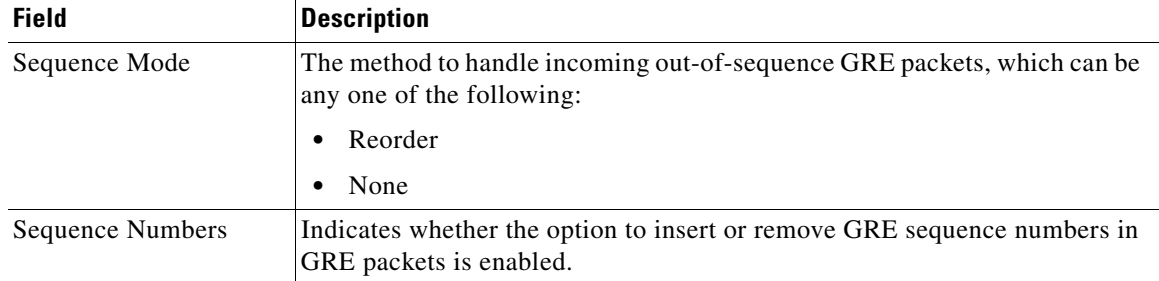

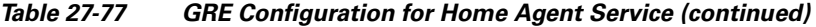

#### **Viewing the Policy Configuration for Home Agent Service**

To view the Policy configuration:

<span id="page-135-0"></span>**Step 1** In the **Logical Inventory** window, choose **Logical Inventory >** *Context* **> Mobile > Home Agent** > *Home agent service* > **Policy**. The Policy configuration details are displayed in the content pane.

[Table 27-78](#page-135-0) displays the Policy configuration for a home agent service.

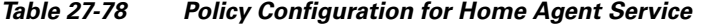

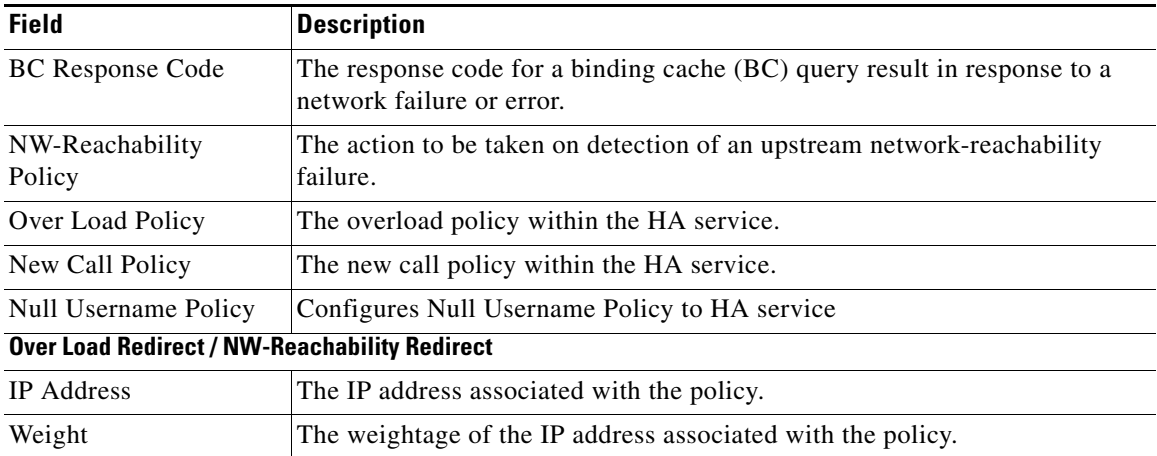

#### **Viewing the Registration Revocation Details for a Home Agent Service**

To view the Registration revocation configuration details:

**Step 1** In the **Logical Inventory** window, choose **Logical Inventory >** *Context* **> Mobile > Home Agent** > *Home agent service* > **Registration Revocation**. The configuration details are displayed in the content pane.

[Table 27-79](#page-136-0) displays the Registration Revocation configuration for a home agent service.

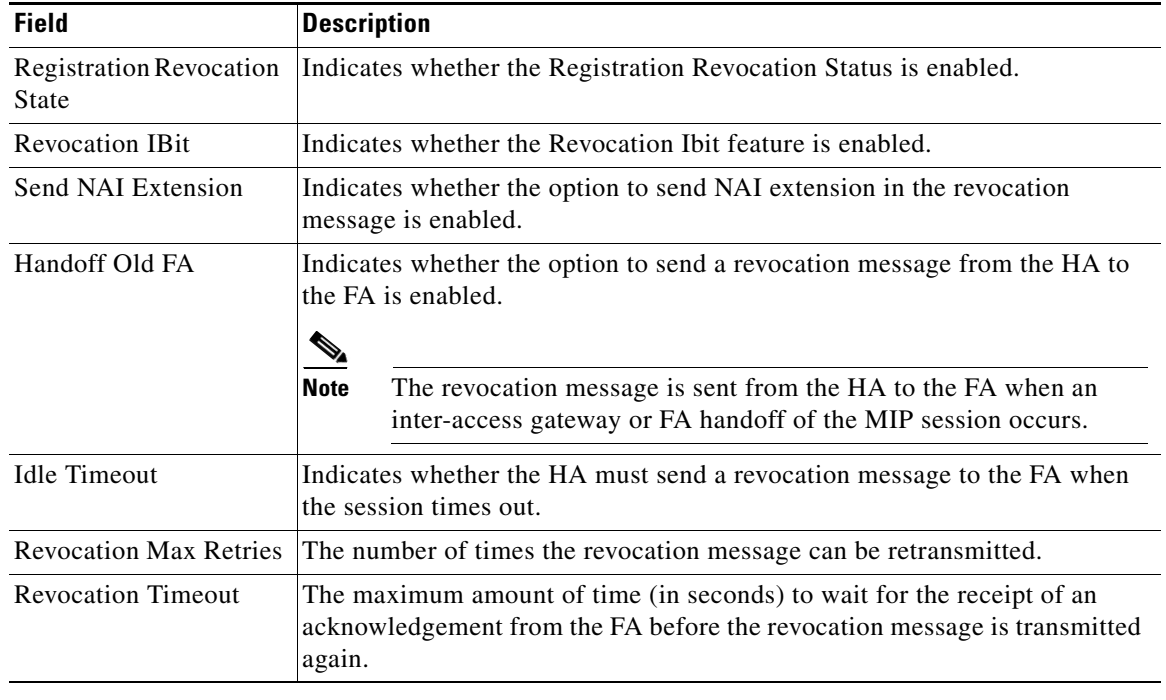

### <span id="page-136-0"></span>*Table 27-79 Registration Revocation configuration for Home Agent Service*

# **Monitoring the Foreign Agent (FA)**

A Foreign Agent (FA) is basically a router on a mobile node's visited network that provides routing services to the mobile node. The FA acts as a mediator between the mobile node and it's home agent (HA). When the mobile node moves out of its home network, the FA registers the mobile node with a Care of Address (CoA). It also facilitates routing information to the mobile node's home agent, which contains the permanent address of the node.

When a node tries to communicate with a mobile node that is roaming, it sends packets to the permanent address. The HA interacts with the FA and delivers the packets to the mobile node using the COA.

[Figure 27-13](#page-137-0) depicts the function of a foreign agent in a network and the different components that it interacts with.

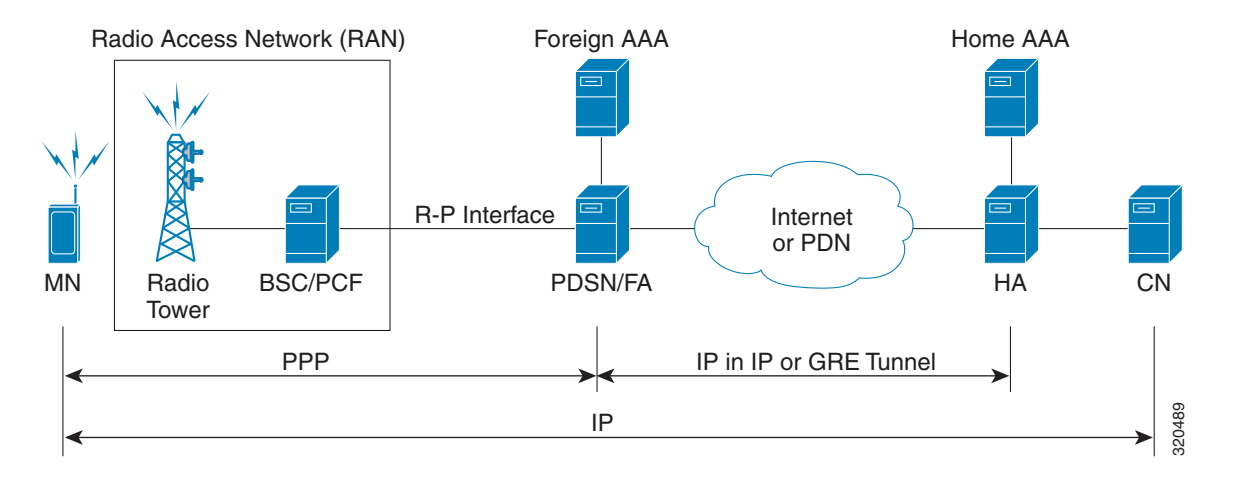

### <span id="page-137-0"></span>*Figure 27-13 Foreign Agent Architecture*

### **Viewing the Foreign Agent Configuration Details**

To view the Foreign Agent configuration details:

- **Step 1** Right-click the required device in the Vision client and choose **Inventory**.
- **Step 2** In the **Logical Inventory** window, choose **Logical Inventory >** *Context* **> Mobile > FA.** The list of Foreign agents configured in Prime Network are displayed in the content pane.
- **Step 3** From the **FA** node, choose a FA service. The FA service details are displayed in the content pane as shown in [Figure 27-14](#page-138-0).

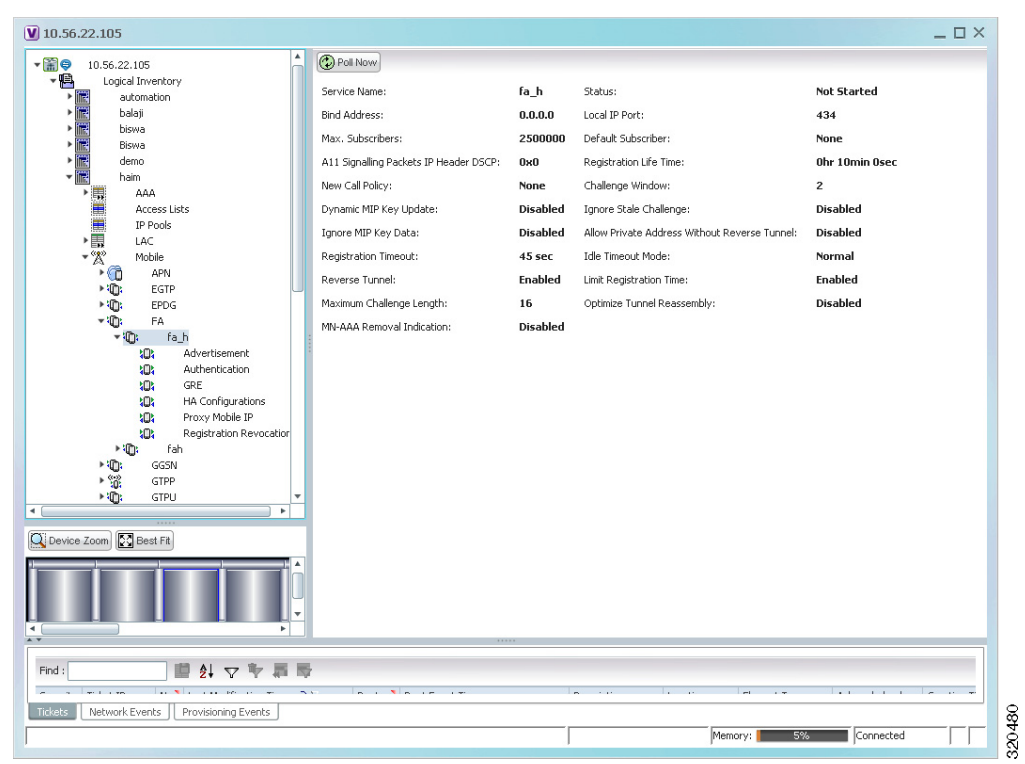

<span id="page-138-0"></span>*Figure 27-14 Foreign Agent Service Details*

[Table 27-80](#page-139-0) displays the Foreign Agent configuration details.

П

<span id="page-139-0"></span>**The Co** 

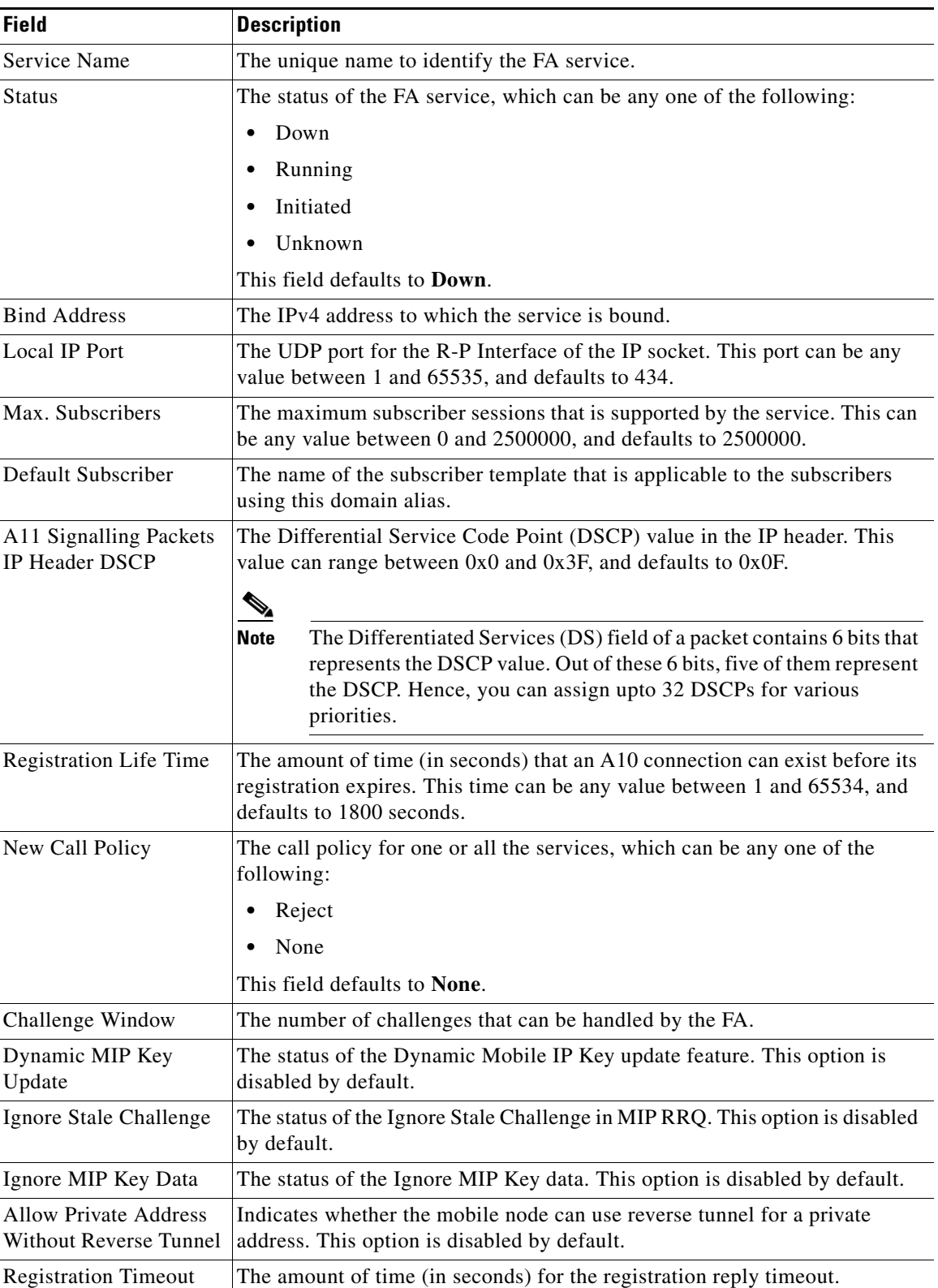

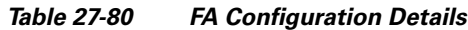

П

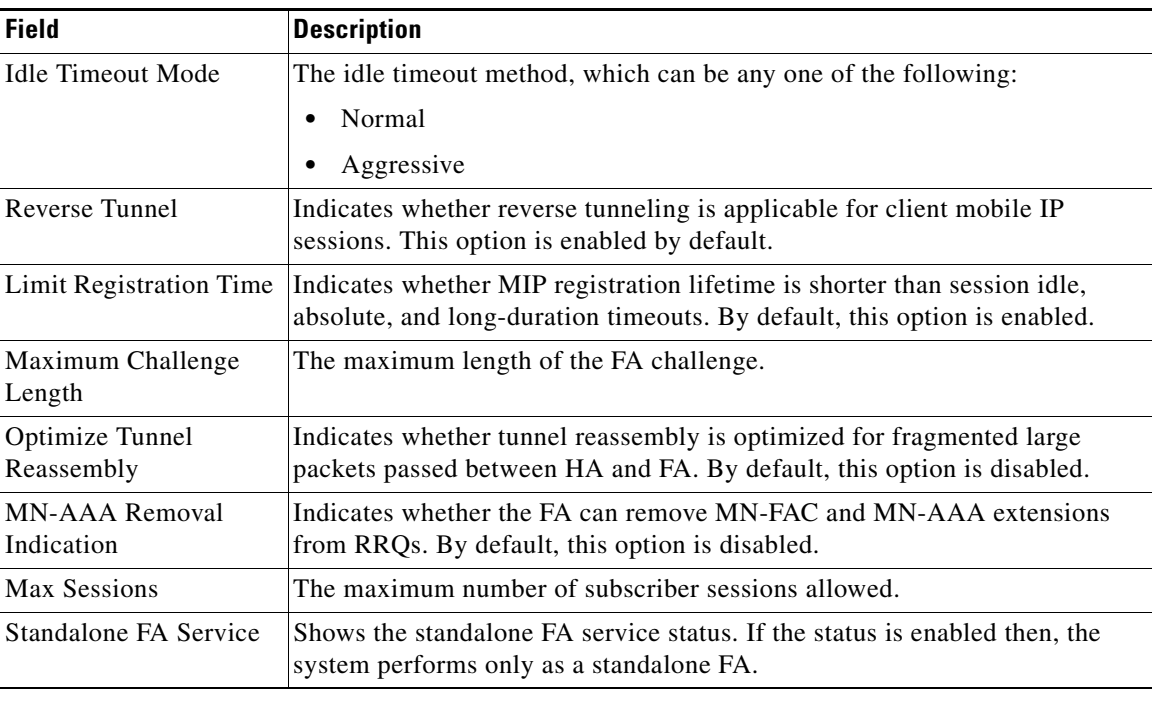

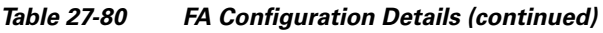

You can also view the following configuration details for a Foreign Agent service:

- Advertisement—Foreign agents advertise their presence on their attached links by periodically multicasting or broadcasting messages called agent advertisements. Mobile nodes listen to these advertisements and determine if they are connected to their home link or foreign link. Rather than waiting for agent advertisements, an MN can also send an agent solicitation. This solicitation forces any agents on the link to immediately send an agent advertisement.
- **•** Authentication—Authentication verifies users before they are allowed access to the network and network services.
- **•** GRE—Generic routing encapsulation (GRE) is a tunneling protocol used by Mobile IP. The GRE tunnel interface creates a virtual point-to-point link between two routers at remote points over an IP internetwork. If the GRE for Cisco Mobile Networks feature is enabled, the mobile router will request GRE encapsulation in the registration request only if the FA advertises that it is capable of GRE encapsulation (the G bit is set in the advertisement). If the registration request is successful, packets will be tunneled using GRE encapsulation. If the GRE for Cisco Mobile Networks feature is enabled and the mobile router is using collocated care-of address (CCoA), the mobile router will attempt to register with the HA using GRE encapsulation. If the registration request is successful, packets will be tunneled using GRE encapsulation.
- **•** HA Configurations—Once the mobile node roams to a new network, it must register with the home agent as being away from home. Its registration is sent by way of the Foreign Agent (FA), the router providing service on the foreign network. A security association between the home agent (HA) and the foreign agent (FA) is mandatory.

Г

- Proxy Mobile IP—Proxy Mobile IP supports Mobile IP for wireless nodes without requiring specialized software for those devices. The wireless access point acts as a proxy on behalf of wireless clients that are not aware of the fact that they have roamed onto a different Layer 3 network. The access point handles the IRDP communications to the foreign agent and handles registrations to the home agent.
- **•** Registration Revocation—Registration Revocation is a method by which a mobility agent (one that provides Mobile IP services to a mobile node) can notify the other mobility agent of the termination of a registration due to administrative reasons or MIP handoff. When a mobile changes its point of attachment (FA), or needs to terminate the session administratively, the HA sends a registration revocation message to the old FA. The old FA tears down the session and sends a registration revocation acknowledgement message to the HA. Additionally, if the PDSN/FA needs to terminate the session administratively, the FA sends a registration revocation message to the HA. The HA deletes the binding for the mobile, and sends a registration revocation acknowledgement to FA.

#### **Viewing the Advertisement Configuration Details**

To view the Advertisement configuration details for a foreign agent:

- **Step 1** Right-click the required device in the Vision client and choose **Inventory**.
- <span id="page-141-0"></span>**Step 2** In the **Logical Inventory** window, choose **Logical Inventory >** *Context* **> Mobile > FA** > *FA service* > **Advertisement.** The details are displayed in the content pane.

[Table 27-81](#page-141-0) displays the Advertisement configuration details.

| <b>Field</b>                     | <b>Description</b>                                                                                                    |
|----------------------------------|----------------------------------------------------------------------------------------------------|
| <b>Advertisement Delay</b>       | The time delay (in milliseconds) for the first advertisement for a WiMax call.<br>This time can be any value between 10 and 5000, and defaults to 1000.                                                                                                    |
| Advertisement Interval           | The advertisement interval time (in milliseconds). This time can be any value<br>between 100 and 1800000, and defaults to 5000 milliseconds.                                                                                                    |
| Advertisement Life<br>Time       | The maximum registration life time (in seconds) of the advertisement. This<br>time can be any value between 1 and 65535, and defaults to 600 seconds.                                                                                                    |
| Number of<br>Advertisements Sent | The number of initial agent advertisements sent. This number can be any<br>value between 1 and 65535, and defaults to 5.                                                                                                    |
| Prefix Length Extension          | Indicates whether the service address of the FA must be included in the<br>Router Address field of the agent advertisement. If this field is set to Yes,<br>then a prefix-length extension is appended to the router address field. By<br>default, this option is set to No. |

*Table 27-81 Advertisement Configuration Details*

#### **Viewing the Authentication Configuration Details**

To view the Authentication configuration details for a foreign agent:

- **Step 1** Right-click the required device in the Vision client and choose **Inventory**.
- **Step 2** In the **Logical Inventory** window, choose **Logical Inventory >** *Context* **> Mobile > FA** > *FA service* > **Authentication.** The details are displayed in the content pane.

[Table 27-82](#page-142-0) displays the Authentication configuration details.

<span id="page-142-0"></span>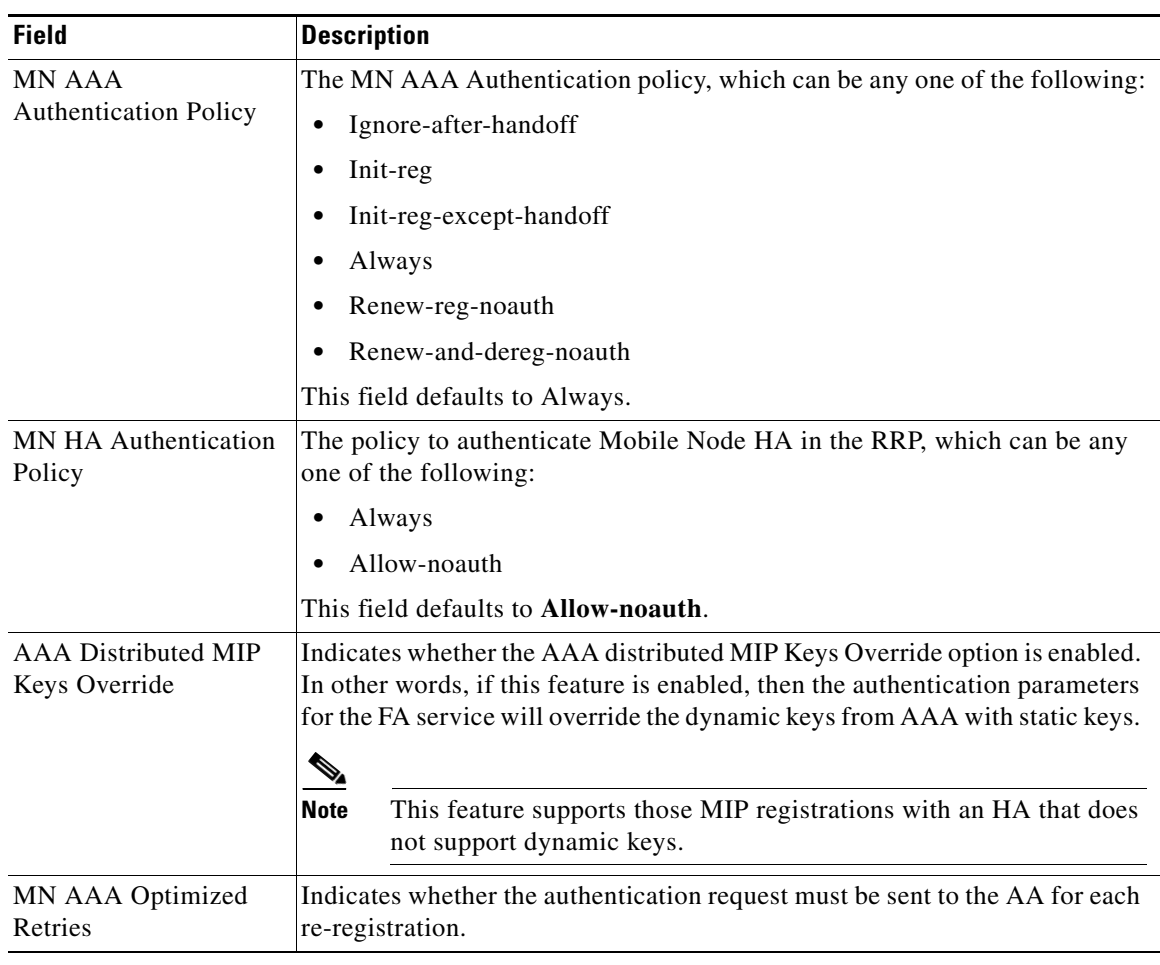

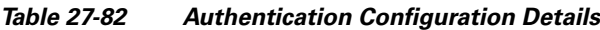

### **Viewing the GRE Configuration Details**

To view the Generic Routing Encapsulation (GRE) configuration details for a foreign agent:

- **Step 1** Right-click the required device in the Vision client and choose **Inventory**.
- **Step 2** In the **Logical Inventory** window, choose **Logical Inventory >** *Context* **> Mobile > FA** > *A service* > **GRE.** The details are displayed in the content pane.

[Table 27-83](#page-143-0) displays the GRE configuration details.

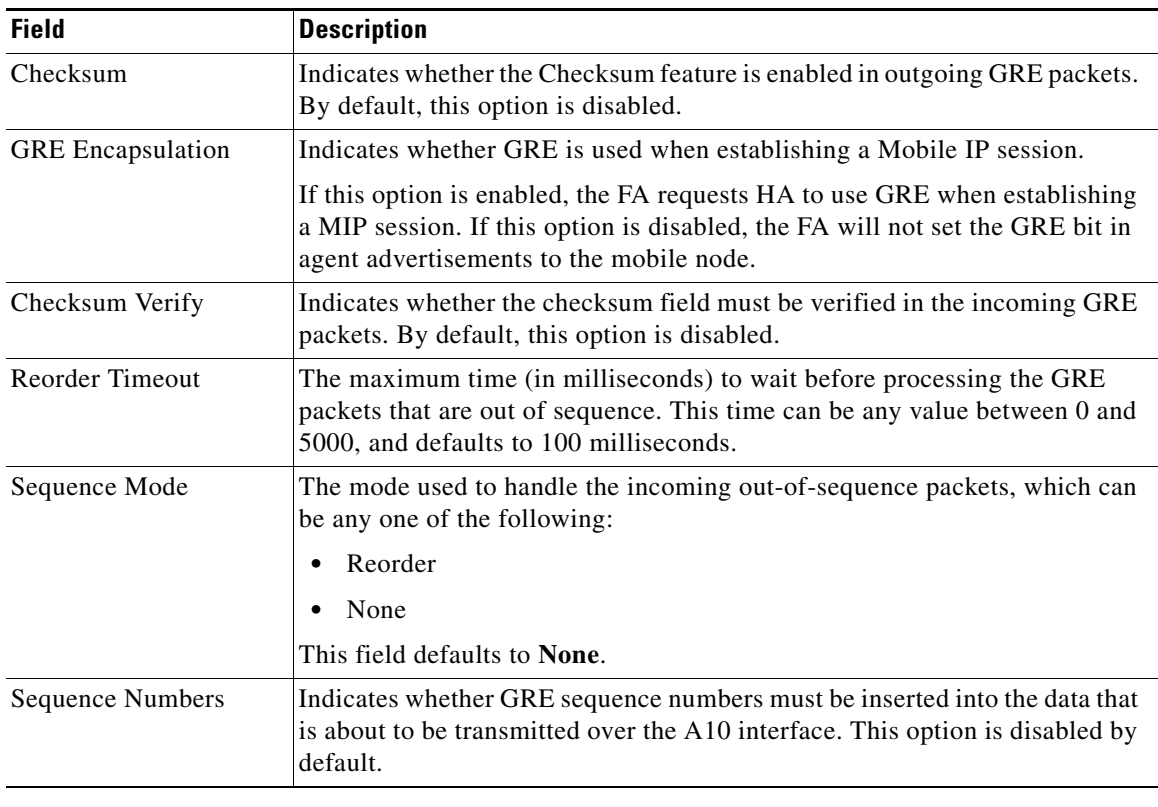

<span id="page-143-0"></span>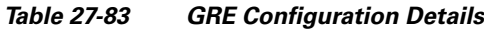

### **Viewing the HA Configuration Details**

To view the HA configuration details for a foreign agent:

- **Step 1** Right-click the required device in the Vision client and choose **Inventory**.
- **Step 2** In the **Logical Inventory** window, choose **Logical Inventory >** *Context* **> Mobile > FA** > *FA service* > **HA.** The details are displayed in the content pane.

[Table 27-84](#page-144-0) displays the HA configuration details.
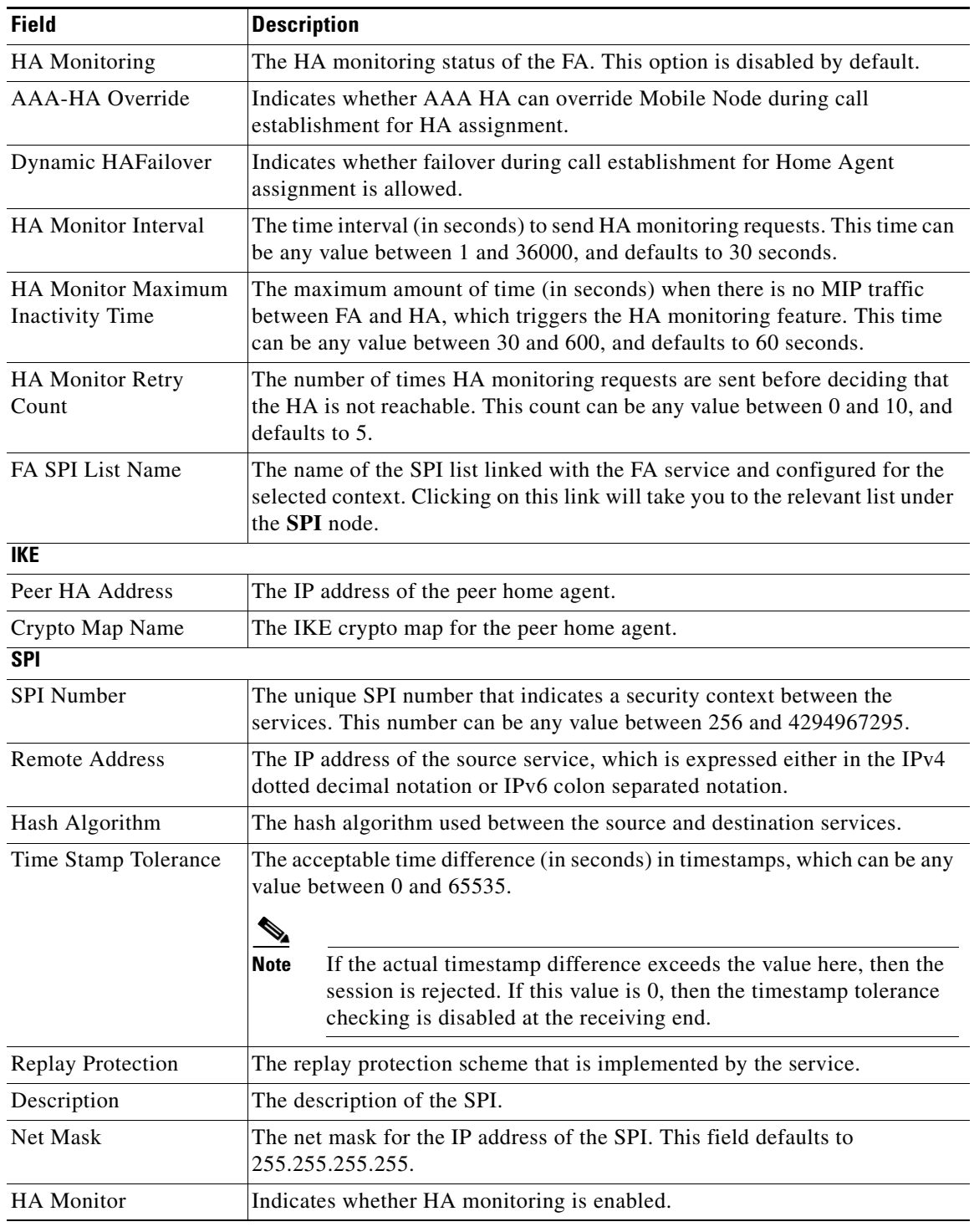

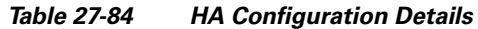

 $\blacksquare$ 

#### **Viewing the Proxy Mobile IP Configuration Details**

To view the Proxy Mobile IP configuration details for a foreign agent:

- **Step 1** Right-click the required device in the Vision client and choose **Inventory**.
- <span id="page-145-0"></span>**Step 2** In the **Logical Inventory** window, choose **Logical Inventory >** *Context* **> Mobile > FA** > *FA service* > **Proxy Mobile IP.** The details are displayed in the content pane.

[Table 27-85](#page-145-0) displays the Proxy Mobile IP configuration details.

| <b>Field</b>                                           | <b>Description</b>                                                                                                    |
|--------------------------------------------------------|----------------------------------------------------------------------------------------------------|
| Proxy MIP                                              | Indicates the status of the Proxy Mobile IP.                                                                                                    |
| <b>Encapsulation Type</b>                              | The data encapsulation type to be used in PMIP call for specific FA services,<br>which can be any one of the following:                                                                      |
|                                                        | <b>IPIP</b><br>$\bullet$                                                                                                    |
|                                                        | <b>GRE</b><br>٠                                                                                                    |
|                                                        | This field defaults to <b>IPIP</b> .                                                                                                    |
| <b>HA</b> Failover                                     | The failover status of the FA. This option is disabled by default.                                                                                                    |
| <b>HA Failover Max</b><br>Attempts                     | The maximum number of times for HA Failover. This can be any value<br>between 1 and 10, and defaults to 4.                                                                                   |
| <b>HA Failover Timeout</b>                             | The timeout (in seconds) for the HA failover. This time can be any value<br>between 1 and 50, and defaults to 2.                                                                             |
| <b>HA Failover Attempts</b><br><b>Before Switching</b> | The number of times HA Failover was attempted, before switching over to<br>an alternate HA. This can be any value between 1 and 5, and defaults to 2.                                        |
| <b>HA Failover Reply</b><br>Code Trigger               | The action to be taken on receipt of the configured reject code.                                                                                                    |
| Max Retransmissions                                    | The maximum number of times the FA is allowed to retransmit Proxy Mobile<br>IP registration requests to the HA. This number can be any value between 1<br>and 4294967295, and defaults to 5. |
| Retransmission<br>Timeout                              | The retransmission timeout (in seconds) for Proxy Mobile IP messages on<br>event of failover. This time can be any value between 1 and 100, and defaults<br>to $3.$                          |
| <b>Renew Time</b>                                      | The percentage of lifetime at which point the renewal is sent. This percent<br>can be between 0 and 100, and defaults to 75.                                                                 |

*Table 27-85 Proxy Mobile IP Configuration Details*

#### **Viewing the Registration Revocation Configuration Details**

To view the Registration Revocation configuration details for a foreign agent:

- **Step 1** Right-click the required device in the Vision client and choose **Inventory**.
- **Step 2** In the **Logical Inventory** window, choose **Logical Inventory** >  $Context$  > **Mobile** >  $FA$  >  $FA$  service > **Registration Revocation.** The details are displayed in the content pane.

[Table 27-86](#page-146-0) displays the Registration Revocation configuration details.

<span id="page-146-0"></span>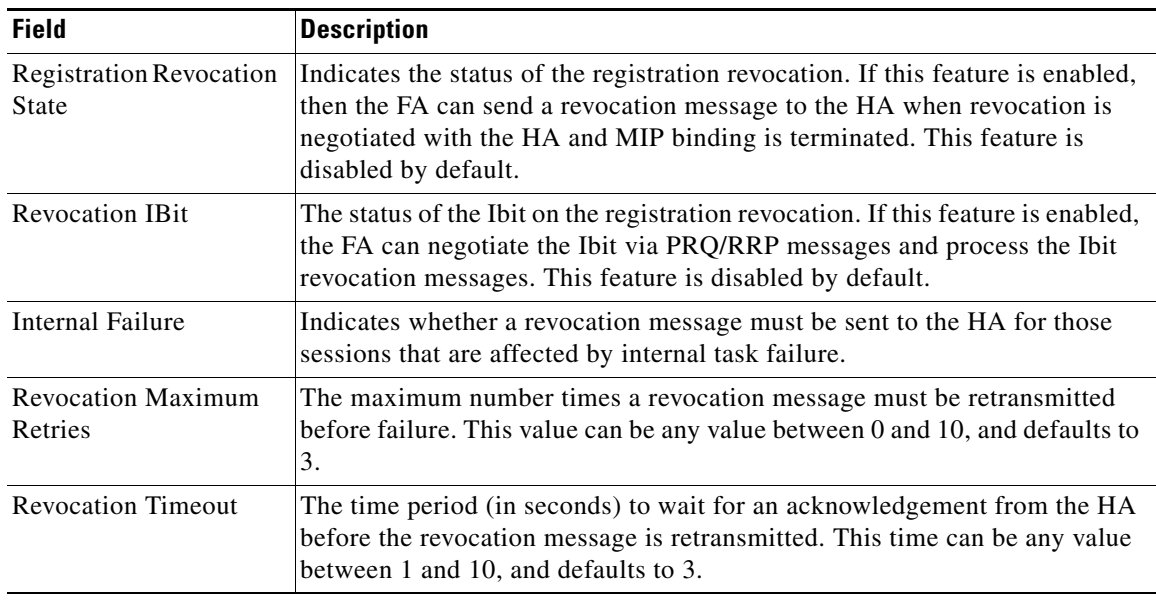

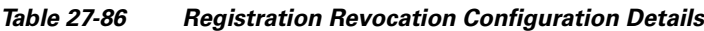

#### **Configuration Commands for Foreign Agent**

To enable Mobile IP services on your network, you must determine which home agents will facilitate the tunneling for selected IP address, and where these devices or router will be allowed to roam. The areas, or subnets, into which the hosts are allowed to roam determine where foreign agent services need to be set up.

Use the following commands to manage foreign agents. These commands can be launched from the logical inventory by choosing the *Context* > **Commands** > **Configuration** or *Context* > **Commands** > **Show**. Your permissions determine whether you can run these commands (see Permissions Required to Perform Tasks Using the Prime Network Clients, page B-1). To find out if a device supports these commands, see the *[Cisco Prime Network 5.2 Supported Cisco VNEs](http://www.cisco.com/en/US/products/ps11879/products_user_guide_list.html)*.

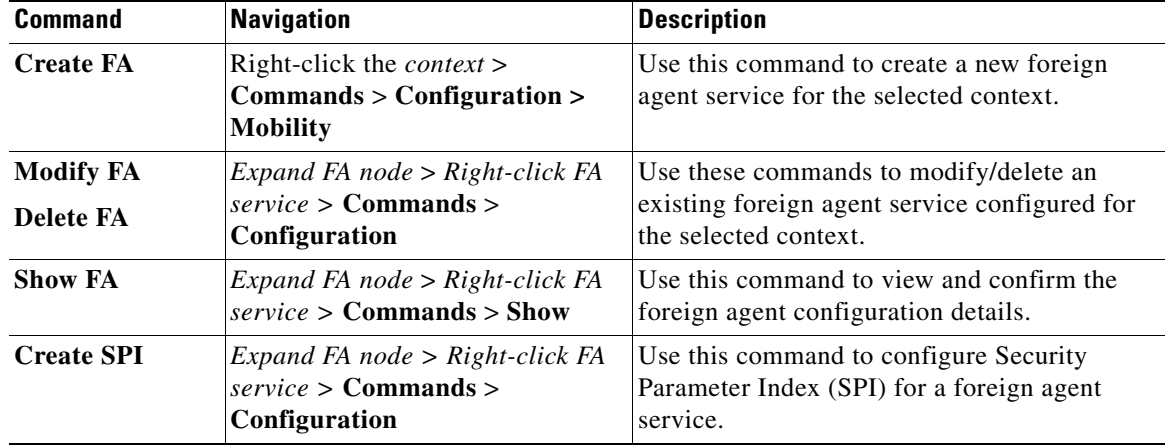

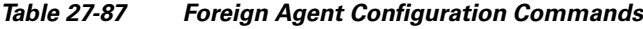

| <b>Command</b>                                     | <b>Navigation</b>                                                                                                    | <b>Description</b>                                                                                                    |
|----------------------------------------------------|----------------------------------------------------------------------------------------------------|----------------------------------------------------------------------------------------------------|
| <b>Modify SPI</b><br><b>Delete SPI</b>             | Expand FA node > Expand FA<br>service node > HA<br><b>Configuration</b> > $Right\text{-}click\text{ on}$<br>SPI Number in content pane ><br>$Commands > Configuration$ | Use these commands to modify and delete an<br>existing SPI configured for a foreign agent<br>service.                                                                                                    |
| <b>Create IKE</b>                                  | Expand FA node > Right-click FA<br>service > Commands ><br>Configuration                                                                                               | Use this command to configure Internet Key<br>Exchange (IKE) for a foreign agent service. If<br>foreign agent reverse tunneling creates a<br>tunnel that transverses a firewall, any mobile<br>node that knows the addresses of the tunnel<br>endpoints can insert packets into the tunnel<br>from anywhere in the network. It is<br>recommended to configure Internet Key<br>Exchange (IKE) or IP Security (IPSec) to<br>prevent this. |
| <b>Modify IKE</b><br><b>Delete IKE</b>             | Expand FA node > Expand FA<br>service node > HA<br>Configuration $>$ right-click on<br>IKE Number in content pane ><br>Commands > Configuration                        | Use these commands to modify and delete an<br>existing IKE configured for a foreign agent<br>service.                                                                                                    |
| <b>Modify</b><br><b>Advertisement</b>              | Expand FA node $>$ FA service $>$<br>right-click Advertisement ><br>$Commands > Configuration$                                                                         | Use this command to modify the<br>advertisement configuration settings specified<br>for a foreign agent.                                                                                                    |
| <b>Modify</b><br><b>Authentication</b>             | Expand FA node $>$ FA service $>$<br>right-click Authentication ><br>$Commands > Configuration$                                                                        | Use this command to modify the<br>authentication configuration settings specified<br>for a foreign agent.                                                                                                    |
| <b>Modify GRE</b>                                  | Expand FA node $>$ FA service $>$<br>$right\text{-}click$ GRE > Commands ><br>Configuration                                                                            | Use this command to modify the Generic<br>Routing Encapsulation (GRE) configuration<br>settings specified for a foreign agent.                                                                                                    |
| <b>Modify HA</b><br>Configuration                  | Expand FA node $>$ FA service $>$<br>right-click HA Configuration ><br>$Commands > Configuration$                                                                      | Use this command to modify the Home Agent<br>configuration settings specified for a foreign<br>agent.                                                                                                    |
| <b>Modify Proxy</b><br><b>Mobile IP</b>            | Expand FA node $>$ FA service $>$<br>right-click Proxy Mobile IP ><br>$Commands > Configuration$                                                                       | Use this command to modify the Proxy<br>Mobile IP configuration settings specified for<br>a foreign agent.                                                                                                    |
| <b>Modify</b><br>Registration<br><b>Revocation</b> | Expand FA node > FA service ><br>right-click Registration<br><b>Revocation &gt; Commands &gt;</b><br>Configuration                                                     | Use this command to modify the Registration<br>revocation configuration settings specified for<br>a foreign agent.                                                                                                    |

*Table 27-87 Foreign Agent Configuration Commands (continued)*

# **Monitoring Evolved Packet Data Gateway (ePDG)**

In today's market, there are multiple access networks for mobile technologies. For example, the following access networks are available for 3rd Generation Partnership Project (3GPP) network:

**•** General Packet Radio Service (GPRS). See [GPRS/UMTS Networks, page 27-1.](#page-0-0)

- **•** Global System for Mobile communication (GSM)
- Universal Mobile Telecommunication System (UMTS). See [GPRS/UMTS Networks, page 27-1](#page-0-0).

The following access network are available for Non-3GPP network:

- **•** Worldwide Interoperability for Microwave Access (WiMAX)
- **•** CDMA2000
- **•** Wireless local area network (WLAN)
- **•** Fixed networks

The Non-3GPP networks can be categorized into two—Trusted and Untrusted. While the trusted non-3GPP networks can interact directly with the Evolved Packet Core (EPC), the untrusted networks are required to pass through a security gateway to gain access to the EPC. This security gateway is called the Evolved Packet Data Gateway or ePDG.

When a user transmits data to the EPC using an untrusted non-3GPP network access, the ePDG must act as a termination node of IPSec tunnels established with the user equipment and secure the data being sent. [Figure 27-15](#page-148-0) shows the ePDG architecture.

<span id="page-148-0"></span>*Figure 27-15 ePDG Architecture*

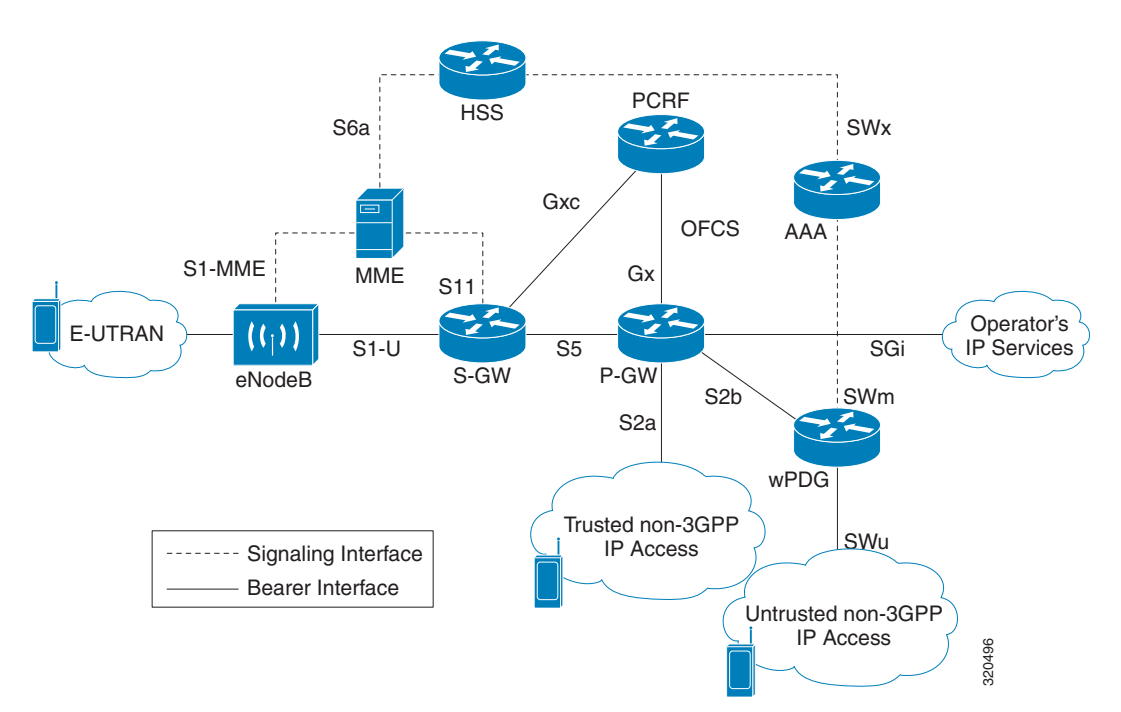

#### **IP Security (IPSec)**

Internet Protocol Security or IPSec is a protocol suite that interacts with one another to provide secure private communications across IP networks. These protocols allow the system to establish and maintain secure tunnels with peer security gateways. In accordance with the following standards, IPSec provides a mechanism for establishing secure channels from mobile subscribers to pre-defined end points (such as enterprise or home networks):

- **•** RFC 2401, Security Architecture for the Internet Protocol
- **•** RFC 2402, IP Authentication Header (AH)

Г

- **•** RFC 2406, IP Encapsulating Security Payload (ESP)
- **•** RFC 2409, The Internet Key Exchange (IKE)
- **•** RFC-3193, Securing L2TP using IPSEC, November 2001

IPSec can be implemented for the following applications:

- **• PDN Access**: Subscriber IP traffic is routed over an IPSec tunnel from the system to a secure gateway on the packet data network (PDN) as determined by access control list (ACL) criteria.
- **Mobile IP**: Mobile IP control signals and subscriber data is encapsulated in IPSec tunnels that are established between foreign agents (FAs) and home agents (HAs) over the Pi interfaces.

#### **IKEv2 and IPSec Encryption**

ePDG supports Internet Key Exchange Version 2 (IKEv2) and IP Security Encapsulating Security Payload (IPSec ESP) encryption over IPv4 transport. The IKEv2 and IPSec encryption takes care of network domain security for all IP packet switched networks. It uses cryptographic techniques to ensure ensures confidentiality, integrity, authentication, and anti-replay protection.

#### **ePDG Security**

In Prime Network, the following security services are available for ePDG:

- Crypto template—Used to define the IKEv2 and IPSec policies. In other words, it includes IKEv2 and IPSec parameters for keepalive, lifetime, NAT-T and cryptographic and authentication algorithms.
- **•** EAP Profile—Defines the EAP authentication method and associated parameters.
- **•** Transform Set—Define the negotiable algorithms for IKE SAs (Security Associations) and Child SAs to enable calls to connect to the ePDG.

#### **Viewing the Crypto Template Service Details**

To view the Crypto template details:

- **Step 1** Right-click the required device in the Vision client and choose **Inventory**.
- **Step 2** In the **Logical Inventory** window, choose **Logical Inventory >** *Context* **> Security Association > Crypto Template.** The list of crypto templates are displayed in the content pane.
- **Step 3** In the **Crypto Template** node, choose the crypto template. The template details are displayed in the content pane. [Figure 27-16](#page-150-0) displays the crypto template details.

| ▶ 體<br>Biswa                                                                                              |                | <b>D</b> Poll Now                        |                        |                                                 |                                        |          |                 |
|----------------------------------------------------------------------------------------------------|----------------|------------------------------------------|------------------------|-------------------------------------------------|----------------------------------------|----------|-----------------|
| br<br>l.<br>haim                                                                                          |                | Template Name:                           | c1                     | Control Dont Fragment:                          | Copy-bit                               |          |                 |
| AAA                                                                                                    |                | Cookie Challenge-Detect DOS attack:      | Disabled               | Authentication Local:                           | Unknown                                |          |                 |
| Access Lists                                                                                              |                |                                          |                        |                                                 |                                        |          |                 |
| IP Pools<br>LAC                                                                                           |                | Authentication Remote:                   | Unknown                | Maxchild SA Count:                              | $\overline{2}$                         |          |                 |
| Mobile                                                                                                    |                | Maxchild SA Overload Action:             | Ignore                 |                                                 |                                        |          |                 |
| <b>MPBGPs</b>                                                                                             |                |                                          |                        |                                                 |                                        |          |                 |
| ■■■※■■■■<br>Routing Entities<br>Security Association                                                      |                |                                          |                        |                                                 |                                        |          |                 |
| ▼開<br>Crypto Template                                                                                     |                | Cryto Template Payloads                  | Crypto Template IKESAs |                                                 |                                        |          |                 |
| ・圓<br>c1                                                                                                  |                |                                          |                        |                                                 |                                        |          |                 |
| <b>IKESA</b><br>E<br>Payload 1/1                                                                          |                | Find:                                    | <b>型外マキ原屋</b>          |                                                 |                                        |          |                 |
| ▼開<br>cryptoforepdg1                                                                                      |                | Payload In e / Payload Name              |                        | Ignore Rekeying Requests                        | IP Address Allocation                  | Lifetime | Lifetime (KB)   |
| IKESA<br>$\overline{\phantom{a}}$<br>EAP Profile                                                          |                | 1/1                                      |                        |                                                 | home-address                           |          |                 |
| ▶團<br><b>VRFs</b><br>kk<br>kridh<br>KRISH<br>krish<br>krishna<br>local<br>lod<br>Q Device Zoom 2 Best Fit |                |                                          |                        |                                                 |                                        |          |                 |
|                                                                                                    |                | $\blacktriangleleft$                     |                        |                                                 |                                        |          |                 |
|                                                                                                    |                |                                          |                        |                                                 |                                        |          | Line 0 (Size 1) |
| $\blacktriangle$ $\blacktriangledown$                                                                     |                |                                          |                        |                                                 |                                        |          |                 |
| $\nabla^*$<br>$\frac{1}{2}$<br>Find:                                                                      | 185            |                                          |                        |                                                 |                                        |          |                 |
| $\overline{a}$<br>$-1$ . The set of $\sim$<br>The Williams and the Committee                              | <b>Section</b> | The contract contract of the contract of |                        | and the contract of<br>The Contract of the Con- | the common the first state of the com- | $\sim$   |                 |
| Tickets<br>Network Events<br>Provisioning Events                                                          |                |                                          |                        |                                                 |                                        |          |                 |
|                                                                                                    |                |                                          |                        |                                                 |                                        |          |                 |

<span id="page-150-0"></span>*Figure 27-16 Crypto Template Details*

[Table 27-88](#page-150-1) displays the Crypto template details.

<span id="page-150-1"></span>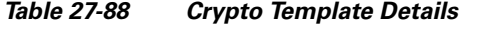

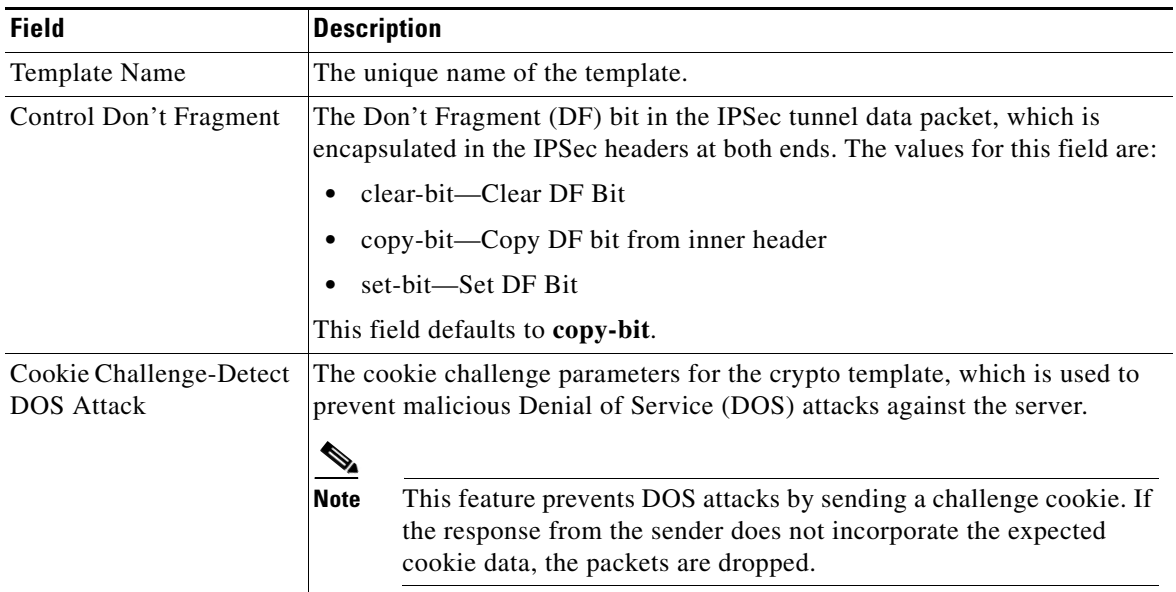

 $\blacksquare$ 

| <b>Field</b>                                | <b>Description</b>                                                                                                    |  |  |
|---------------------------------------------|----------------------------------------------------------------------------------------------------|--|--|
| Notify Payload - Half<br>Open Session Start | The initial count of the number of half-open sessions per IPSec manager.<br>Transmission of information will start only when the number of half-open<br>sessions currently open exceed the starting count.                                  |  |  |
|                                             | A session is considered half open if a Packet Data Interworking<br><b>Note</b><br>Function (PDIF) has responded to an IKEv2 INIT request with an<br>IKEv2 INIT response, but no further messages were received on the<br>particular IKE SA. |  |  |
| Notify Payload - Half<br>Open Session End   | The maximum count of half open sessions per IPSec manager. Transmission<br>of information will stop when the number of half-open sessions currently<br>open is less than this count.                                                        |  |  |
| <b>Authentication Local</b>                 | The local gateway key used for authentication.                                                                                                    |  |  |
| <b>Authentication Remote</b>                | The remote gateway key used for authentication.                                                                                                    |  |  |
| Keepalive Interval                          | The period of time (in seconds) that must elapse before the next keepalive<br>request is sent.                                                                                                    |  |  |
| <b>Keepalive Retries</b>                    | The period of time (in seconds) that must elapse before the keepalive request<br>is resent.                                                                                                    |  |  |
| Keepalive Timeout                           | The keepalive time (in terms of seconds) for dead peer detection.                                                                                                    |  |  |
| Maxchild SA Count                           | The maximum number of child SA per IKEv2 policy, which can be any value<br>between 1 and 4.                                                                                                    |  |  |
| Maxchild SA Overload<br>Action              | The action to be taken when the specified soft limit for the maximum number<br>of SA is reached, which can be any one of the following:                                                                                                    |  |  |
|                                             | Ignore—The IKEv2 stack ignores the specified soft limit for the SA and<br>allows new SA to be created.                                                                                                    |  |  |
|                                             | Terminate—The IKEv2 stack does not allow new child SA to be created<br>when the specified soft limit is reached.                                                                                                    |  |  |
| <b>NAI CustomIDr</b>                        | The unique user specified identification number to be used in the crypto<br>template for Network Access Identifier (NAI).                                                                                                    |  |  |
| <b>Crypto Template Payloads</b>             |                                                                                                    |  |  |
| Payload Instance                            | The payload instance configured for the crypto template.                                                                                                    |  |  |
| Payload Name                                | The unique name of the crypto template payload.                                                                                                    |  |  |
| Ignore Rekeying<br>Requests                 | Indicates whether IKESA rekeying requests must be ignored.                                                                                                    |  |  |
| IP Address Allocation                       | The IP Address Allocation scheme configured for the crypto template<br>payload.                                                                                                    |  |  |
| Lifetime                                    | The lifetime (in seconds) for the IPSec Child Security Associations derived<br>from the crypto template.                                                                                                    |  |  |
| Lifetime (KB)                               | The lifetime (in kilo bytes) for the IPSec Child Security Associations derived<br>from the crypto template.                                                                                                    |  |  |
| <b>Crypto Template IKESA</b>                |                                                                                                    |  |  |
| <b>IKESA</b> Instance                       | The IKESA instance configured for the crypto template.                                                                                                    |  |  |

*Table 27-88 Crypto Template Details (continued)*

П

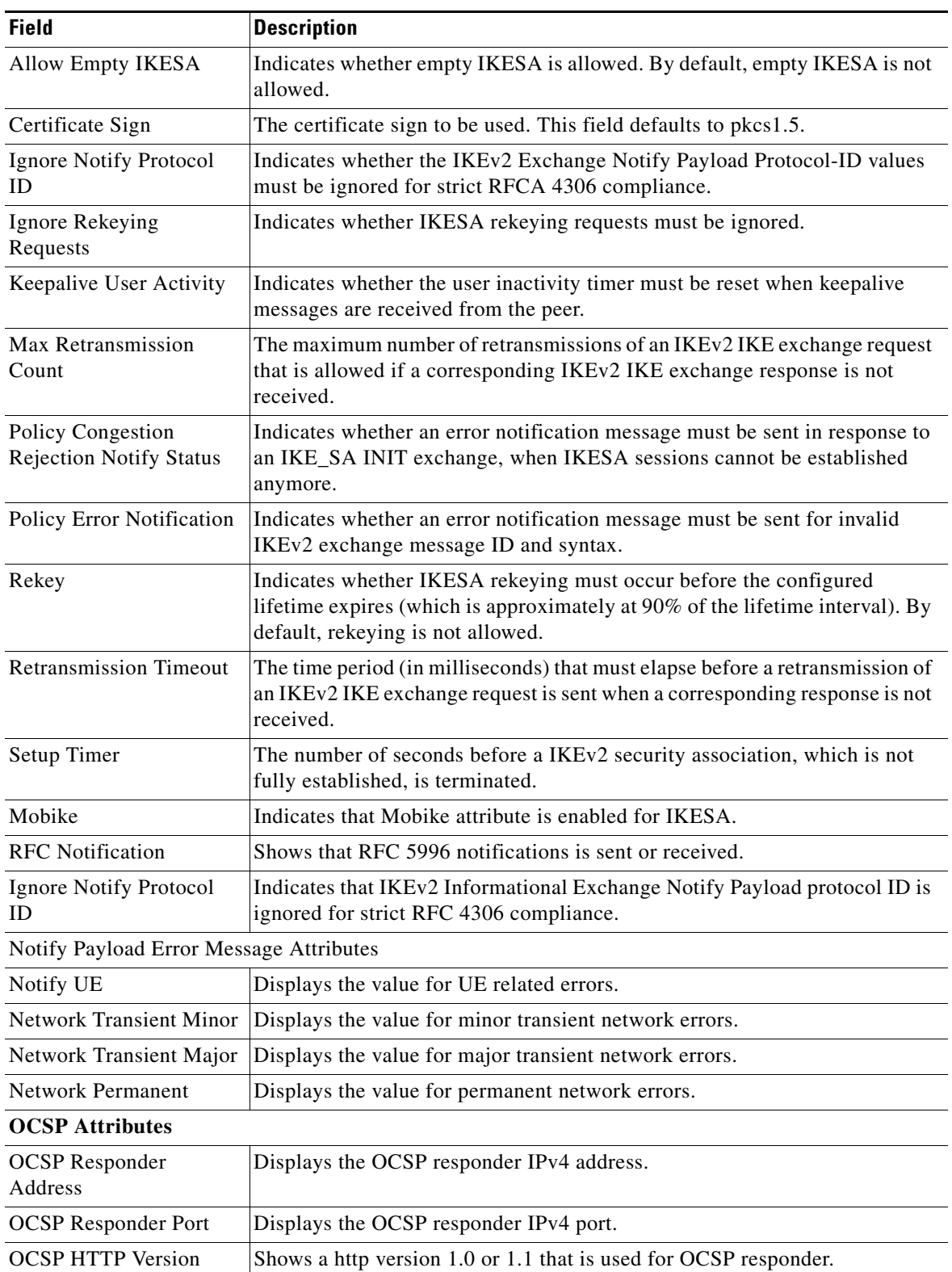

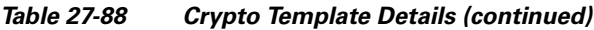

 $\blacksquare$ 

#### **Viewing the EAP Profile Details**

To view the EAP Profile details:

- **Step 1** Right-click the required device in the Vision client and choose **Inventory**.
- **Step 2** In the **Logical Inventory** window, choose **Logical Inventory >** *Context* **> Security Association > EAP Profile.** The list of profiles are displayed in the content pane.
- <span id="page-153-0"></span>**Step 3** In the **EAP Profile** node, choose the profile. The profile details are displayed in the content pane. [Table 27-89](#page-153-0) displays the EAP Profile details.

*Table 27-89 EAP Profile Details*

| <b>Field</b>                 | <b>Description</b>                                                                                                    |  |
|------------------------------|----------------------------------------------------------------------------------------------------|--|
| Name                         | The unique name of the EAP Profile.                                                                                           |  |
| Mode                         | The operative mode of the EAP profile, which can be any one of the<br>following:                                              |  |
|                              | <b>Authenticator Pass Through—Indicates that the EAP Authentication</b><br>Requests must be passed to an external EAP Server. |  |
|                              | <b>Authenticator Terminate—Indicates that the EAP must act as an EAP</b><br>Authentication Server.                            |  |
| <b>Authentication Method</b> | The EAP Authentication method to be used for the profile, which can be any<br>one of the following:                           |  |
|                              | If the Mode is Authenticator Pass Through:                                                                                    |  |
|                              | - eap-aka                                                                                                    |  |
|                              | eap-gtc                                                                                                    |  |
|                              | eap-md5                                                                                                    |  |
|                              | eap-sim                                                                                                    |  |
|                              | eap-tls                                                                                                    |  |
|                              | If the Mode is Authenticator Terminate:                                                                                       |  |
|                              | eap-gtc                                                                                                    |  |
|                              | eap-md5                                                                                                    |  |

#### **Viewing the Transform Set Details**

To view the Transform Set details for IKEv2 IPSec/IKEv2:

- **Step 1** Right-click the required device in the Vision client and choose **Inventory**.
- **Step 2** In the **Logical Inventory** window, choose **Logical Inventory >** *Context* **> Security Association > Transform Set > IKEv2 IPSec Transform Set** or **IKEv2 Transform set.** The list of profiles are displayed in the content pane.

**Step 3** In the **IKEv2 IPSec Transform Set** or **IKEv2 Transform set** node, choose the transform set. The relevant details are displayed in the content pane.

[Table 27-90](#page-155-0) displays the IKEv2 IPSec Transform set or IKEv2 Transform set details.

<span id="page-155-0"></span>

| <b>Field</b> | <b>Description</b>                                                                                                    |  |  |  |
|--------------|----------------------------------------------------------------------------------------------------|--|--|--|
| Name         | The name of the transform set.                                                                                                    |  |  |  |
| DH Group     | The Diffie-Hellman (DH) group for the transform set, which can be any one<br>of the following:                                                                                                    |  |  |  |
|              | 1-Configure Diffie-Hellman Group 1:768-bit MODP Group                                                                                                    |  |  |  |
|              | 14—Configure Diffie-Hellman Group 14:2048-bit MODP Group                                                                                                    |  |  |  |
|              | 2-Configure Diffie-Hellman Group 2:1024-bit MODP Group                                                                                                    |  |  |  |
|              | 5—Configure Diffie-Hellman Group 5:1536-bit MODP Group<br>٠                                                                                                    |  |  |  |
|              | This field defaults to 2—Configure Diffie-Hellman Group 2:1024-bit<br><b>MODP</b> Group.                                                                                                    |  |  |  |
|              | $\label{eq:1} \pmb{\mathscr{P}}$                                                                                                    |  |  |  |
|              | The DH group is used to determine the length of the base Prime<br><b>Note</b><br>numbers used during the key exchange process in IKEv2. The<br>cryptographic strength of any key derived, depends in part, on the<br>strength of the DH group upon which the prime numbers are based.                                                                             |  |  |  |
| Cipher       | The appropriate encryption algorithm and encryption key length for the<br>IKEv2 IKE security association, which can be any one of the following:                                                                                                    |  |  |  |
|              | 3des-cbc                                                                                                    |  |  |  |
|              | aes-cbc-128                                                                                                    |  |  |  |
|              | aes-cbc-256                                                                                                    |  |  |  |
|              | des-cbc                                                                                                    |  |  |  |
|              | <b>Null</b><br>٠                                                                                                    |  |  |  |
|              | This field defaults to AESCBC-128.                                                                                                    |  |  |  |
| <b>HMAC</b>  | The Hash Message Authentication Code (HMAC) for the IKEv2 IPSec<br>transform set, which can be any one of the following:                                                                                                    |  |  |  |
|              | aes-xchc-96                                                                                                    |  |  |  |
|              | md5-96                                                                                                    |  |  |  |
|              | $sha1-96$                                                                                                    |  |  |  |
|              | sha2-256-128                                                                                                    |  |  |  |
|              | sha2-384-192                                                                                                    |  |  |  |
|              | sha2-512-256                                                                                                    |  |  |  |
|              | This field defaults to sha1-96.                                                                                                    |  |  |  |
|              |                                                                                                    |  |  |  |
|              | HMAC is a type of message authentication code calculated using a<br><b>Note</b><br>cryptographic hash function in combination with a secret key to<br>verify both data integrity and message authenticity. A hash takes a<br>message of any size and transforms it into a message of fixed size<br>(the authenticator value), which is truncated and transmitted. |  |  |  |

*Table 27-90 IKEv2 IPSec Transform Set/IKEv2 Transform set Details*

П

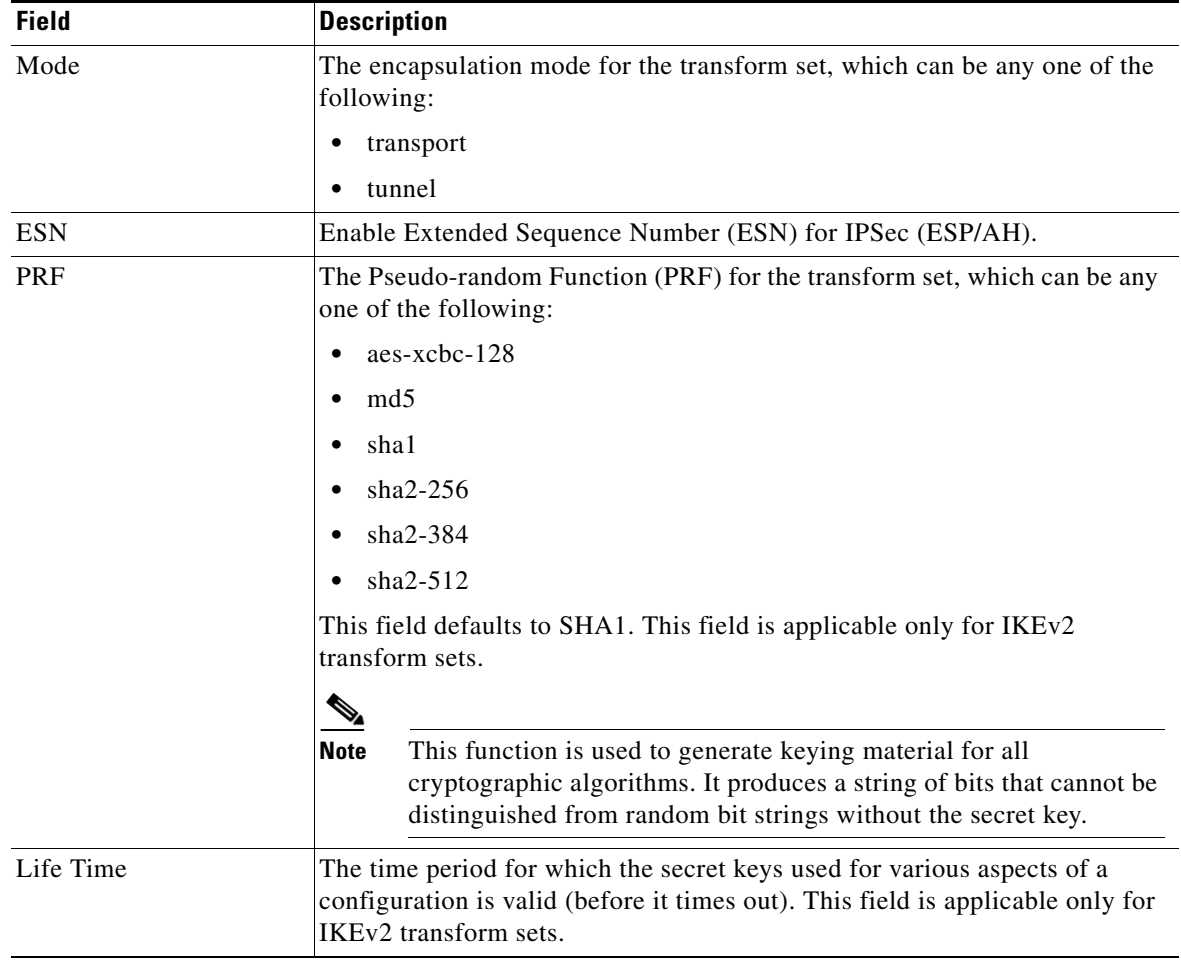

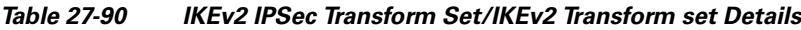

## **Viewing the ePDG Configuration Details**

To view the ePDG configuration details:

- **Step 1** Right-click the required device in the Vision client and choose **Inventory**.
- **Step 2** In the **Logical Inventory** window, choose **Logical Inventory >** *Context* **> Mobile > EPDG.** The list of EPDG services configured in Prime Network are displayed in the content pane.
- **Step 3** From the **EPDG** node, choose an EPDG service. The EPDG service details are displayed in the content pane.

[Table 27-91](#page-157-0) displays the EPDG service details.

<span id="page-157-0"></span>H.

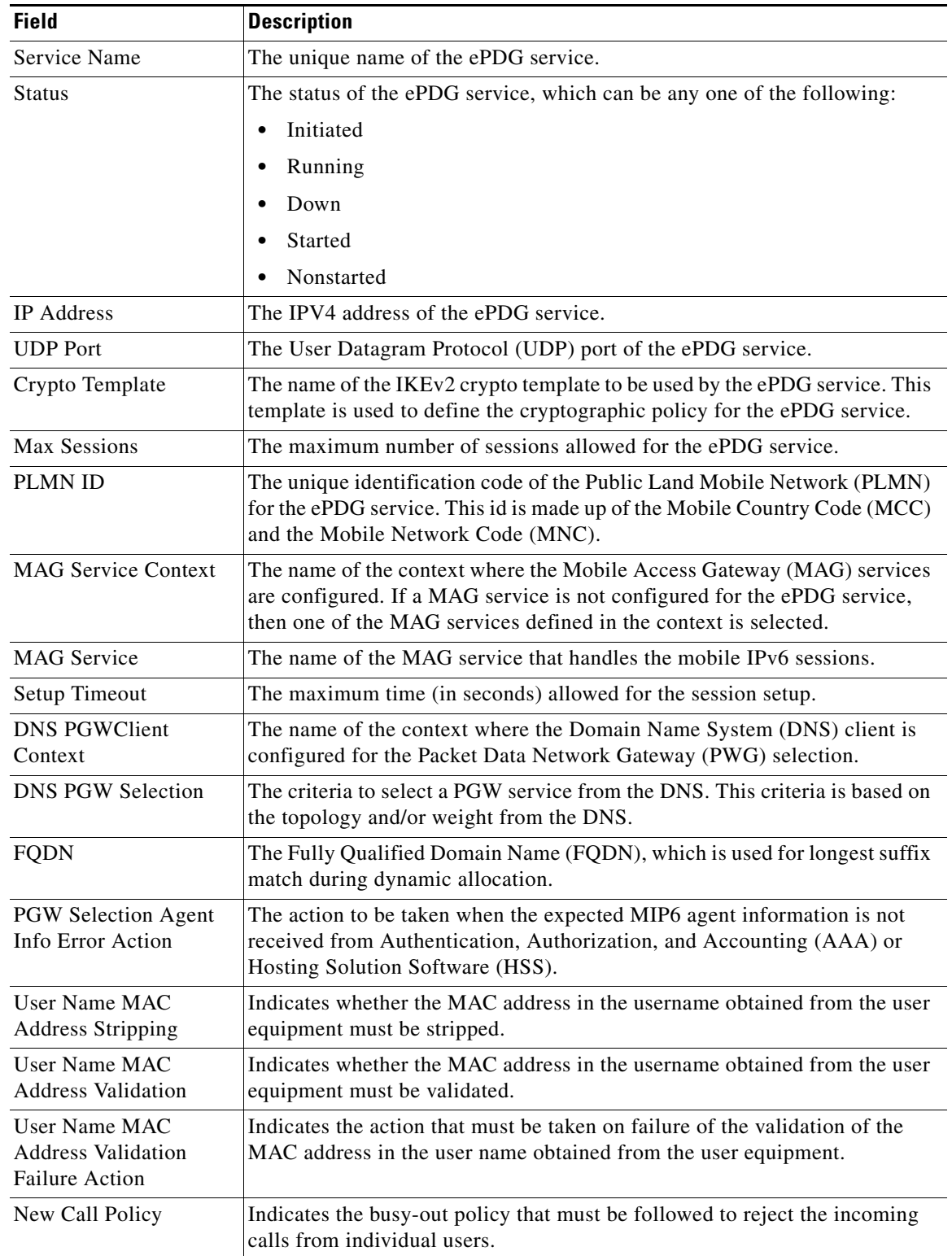

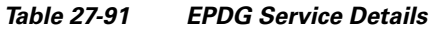

l,

٦

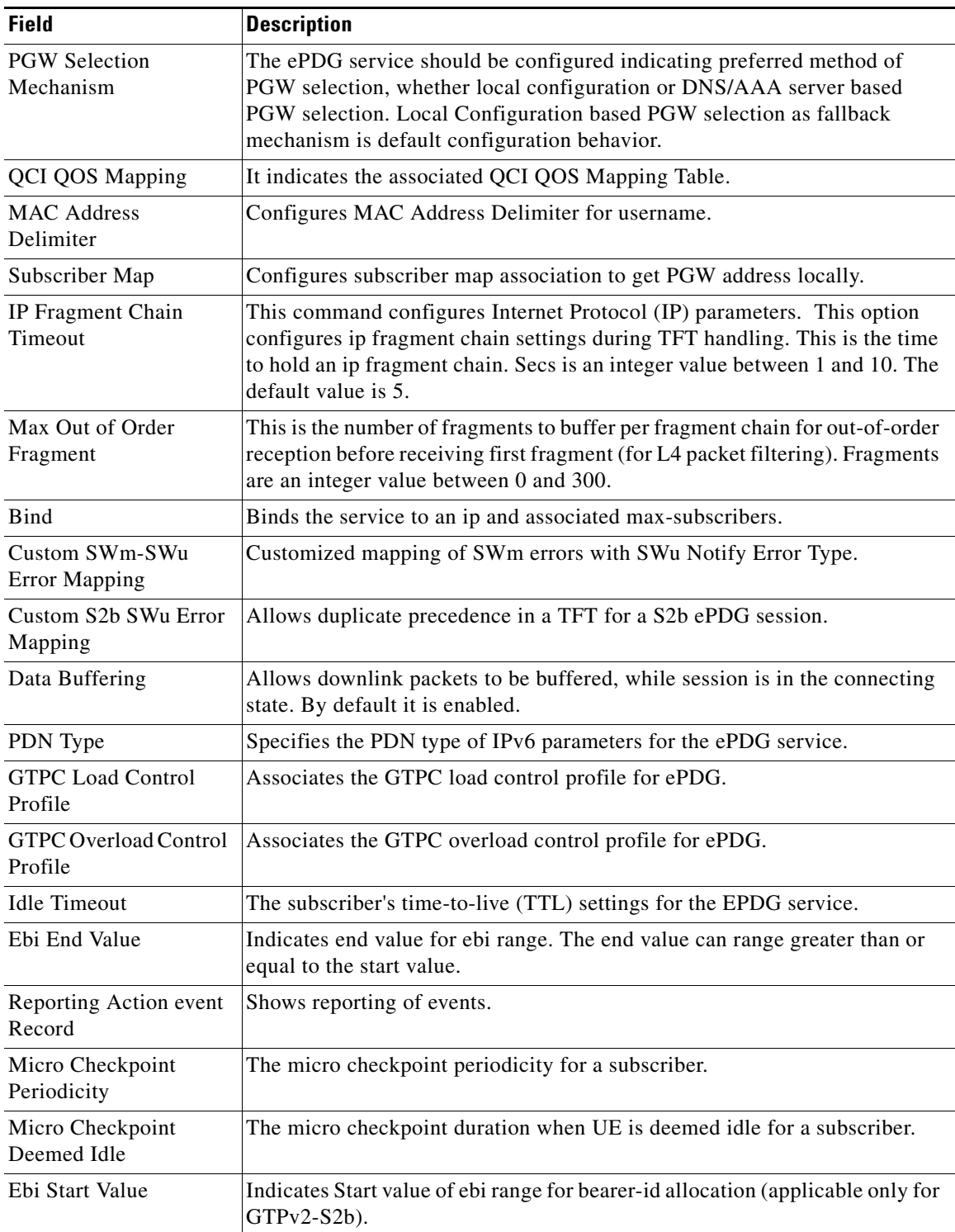

## *Table 27-91 EPDG Service Details*

# **Viewing EPDG S2b Service Interface Properties**

To view the ePDG S2b configuration details:

- **Step 1** Right-click the required device in the Vision client and choose **Inventory**.
- **Step 2** In the **Logical Inventory** window, choose **Logical Inventory >** *Context* **> Mobile > EPDG.** The list of EPDG services configured in Prime Network are displayed in the content pane.
- **Step 3** From the **EPDG** node, choose S2b Service Interface. The EPDG S2b Service Interface details are displayed in the content pane.

<span id="page-159-0"></span>[Table 27-92](#page-159-0) displays the EPDG S2b Service Interface details.

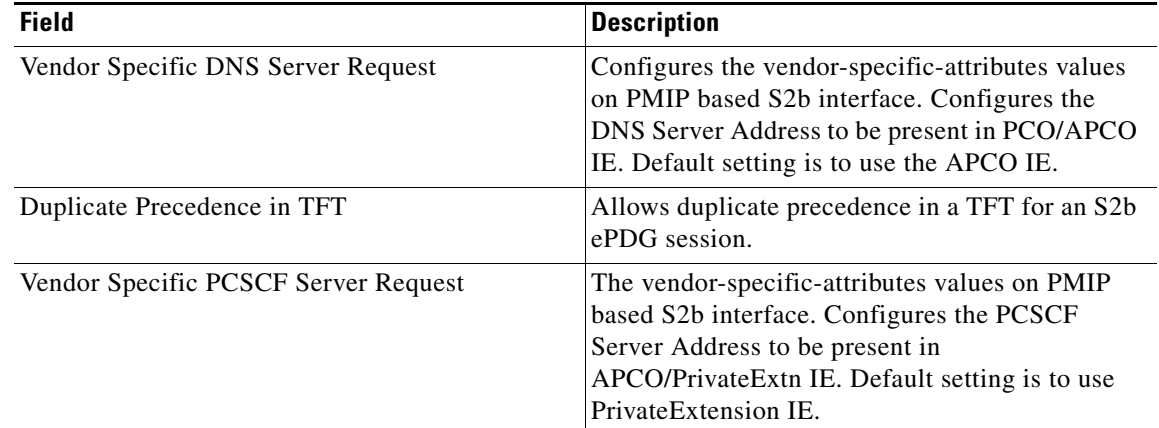

## *Table 27-92 EPDG S2b Service Interface Details*

#### **Configuration Commands for ePDG**

The following ePDG commands can be launched from the logical inventory by choosing the *Context* > **Commands** > **Configuration** or *Context* > **Commands** > **Show**. Your permissions determine whether you can run these commands (see Permissions Required to Perform Tasks Using the Prime Network Clients, page B-1). To find out if a device supports these commands, see the *[Cisco Prime Network 5.2](http://www.cisco.com/en/US/products/ps11879/products_user_guide_list.html)  [Supported Cisco VNEs](http://www.cisco.com/en/US/products/ps11879/products_user_guide_list.html)*.

*Table 27-93 ePDG Configuration Commands*

| <b>Command</b>                | <b>Navigation</b>                                                                                   | <b>Description</b>                                |
|-------------------------------|----------------------------------------------------------------------------------------------------|---------------------------------------------------|
| Create ePDG<br><b>Service</b> | $Right\text{-}click context > \text{Commands} >$<br>Configuration > Mobility > Create<br>$e$ PD $G$ | Use this command to create a new ePDG<br>service. |
| <b>Modify ePDG</b>            | Expand EPDG Node > right-click EPDG                                                                 | Use this command to modify the                    |
| <b>Service</b>                | $service > \text{Commands} > \text{Configuration}$                                                  | configuration details for an ePDG service.        |
| Delete ePDG                   | $Expand EPDGNode > right-click EPDG$                                                                | Use this command to delete an ePDG                |
| <b>Service</b>                | $service > \text{Commands} > \text{Configuration}$                                                  | service.                                          |
| <b>Show ePDG</b>              | $Expand EPDGNode > right-click EPDG$                                                                | Use this command to view and confirm the          |
| <b>Service</b>                | $service > \textbf{Commands} > \textbf{Show}$                                                       | configuration details of an ePDG Service.         |

# **Monitoring Packet Data Serving Node (PDSN)**

Packet Data Serving Node, or PDSN, is a component of the Code Division Multiple Access (CDMA) 2000 mobile network. It acts as a connection point between the Radio Access Network (RAN) and IP Network. PDSN also manages PPP sessions between the mobile provider's core IP network and the mobile node.

In other words, it provides access to the Internet, intranets, and applications servers for mobile stations that utilize a CDMA2000 RAN. Acting as an access gateway, PDSN provides simple IP and mobile IP access, foreign agent support, and packet transport for virtual private networking. It acts as a client for Authentication, Authorization, and Accounting (AAA) servers and provides mobile stations with a gateway to the IP network.

# **PDSN Configurations**

The following paragraphs list the different configurations for PDSN:

**•** Simple IP—In this protocol, the mobile user is assigned an IP address dynamically. The user can use this IP address within a defined geographical area, which is lost when the user moves out of the area. If the user moves out of the designated area, they must register with the service provider again to obtain a new IP address. [Figure 27-17](#page-160-0) depicts the working of this protocol.

<span id="page-160-0"></span>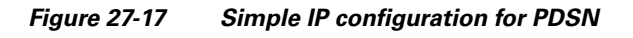

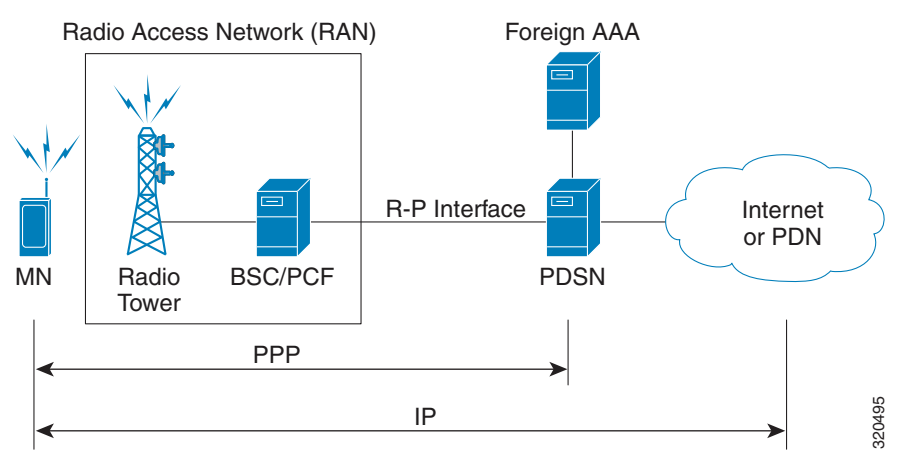

• Mobile IP—In this protocol, the mobile user is assigned a static or dynamic IP address, which is basically the "home address" assigned by the user's Home Agent (HA). Even if the user moves out of the home network, the IP address does not change or is not lost. This enables the user to use applications that require seamless mobility such as transferring files. How does this work? The Mobile IP protocol provides a network-layer solution that allows mobile nodes to receive IP packets from their home network even when they are connected to a visitor network. The PDSN in the visitor's network performs as a Foreign Agent (FA), which assigns a Care-of-Address (CoA) to the mobile node and establishes a virtual session with the mobile node's HA. IP packets are encapsulated into IP tunnels and transported between the FA, HA and mobile node. [Figure 27-18](#page-161-0) depicts the working of this protocol.

 $\mathbf I$ 

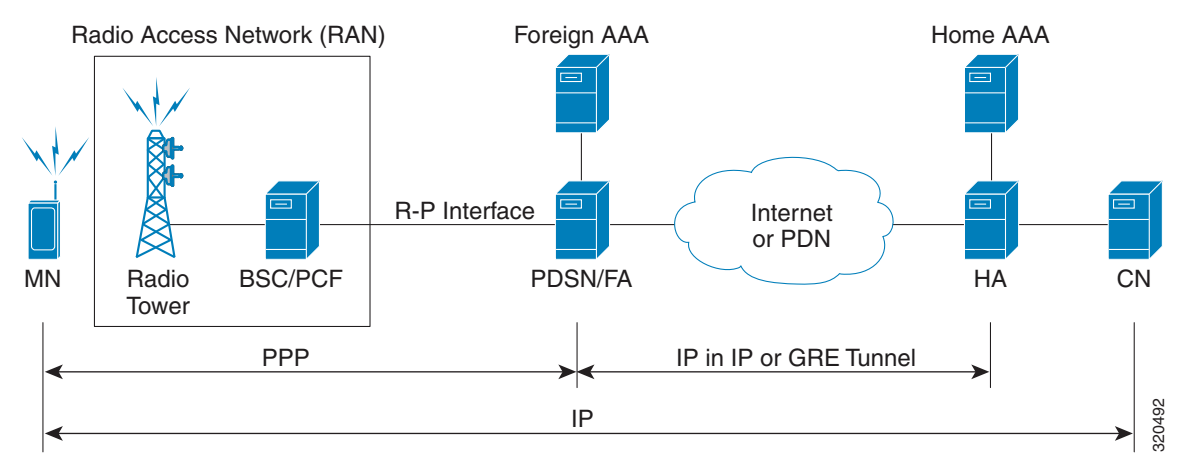

<span id="page-161-0"></span>*Figure 27-18 Mobile IP Configuration for PDSN*

• Proxy Mobile IP—This protocol provides a mobility solution for subscribers whose mobile nodes do not support the Mobile IP protocol. On behalf of the mobile node, PDSN proxies the Mobile IP tunnel with the HA. In turn, the service provider or the home agent assigns an IP address to the subscriber. This IP address does not change or is not lost even if the user moves out of the home network.

## **Viewing the PDSN Configuration Details**

To view the PDSN configuration details:

- **Step 1** Right-click the required device in the Vision client and choose **Inventory**.
- **Step 2** In the **Logical Inventory** window, choose **Logical Inventory >** *Context* **> Mobile > PDSN.** The list of PDSN services configured in Prime Network are displayed in the content pane.
- **Step 3** From the **PDSN** node, choose a PDSN service. The PDSN service details are displayed in the content pane as shown in [Figure 27-19](#page-162-0).

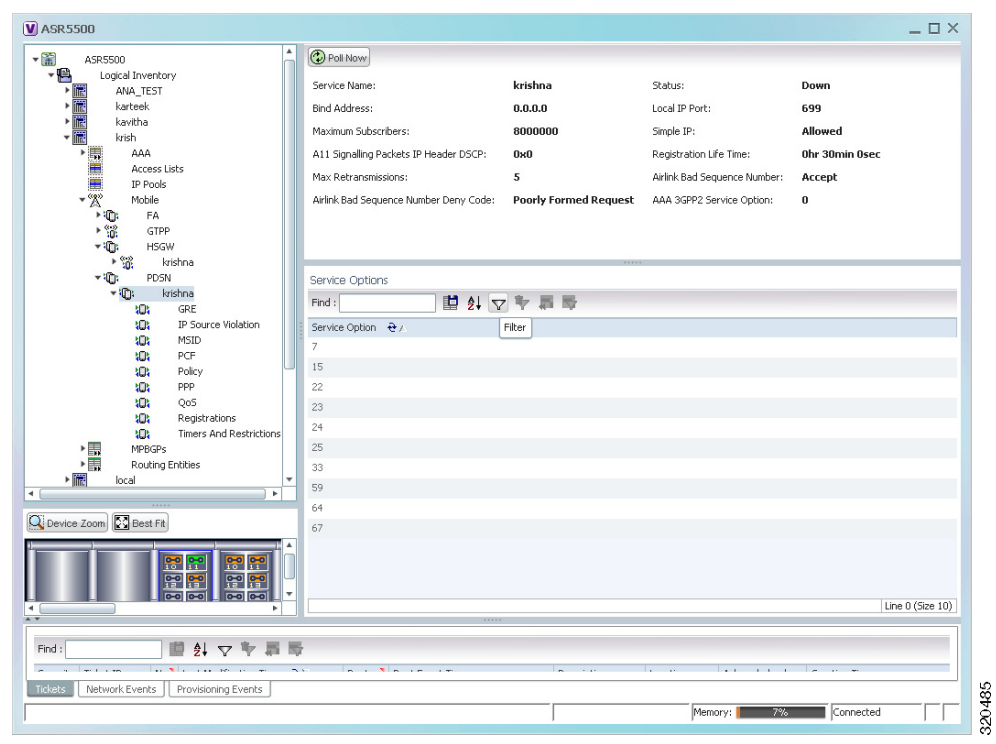

<span id="page-162-0"></span>*Figure 27-19 PDSN Service Details*

[Table 27-94](#page-162-1) displays the PDSN service details.

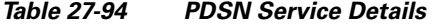

<span id="page-162-1"></span>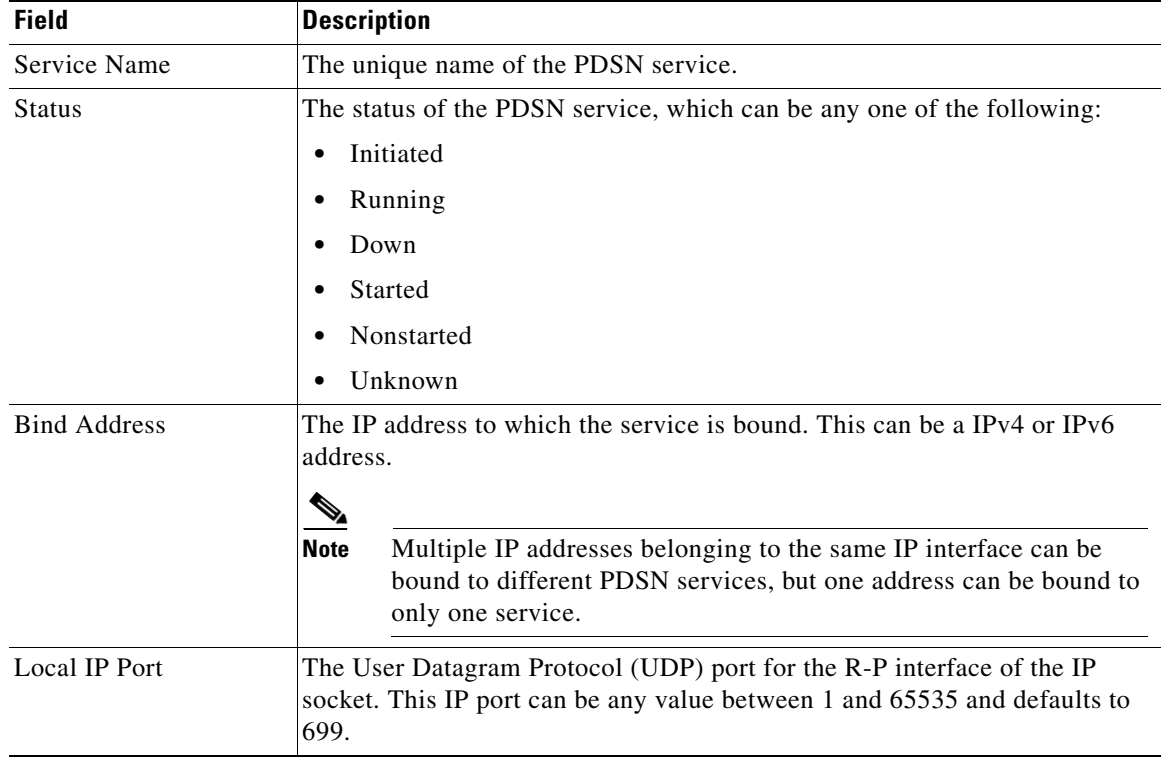

 $\blacksquare$ 

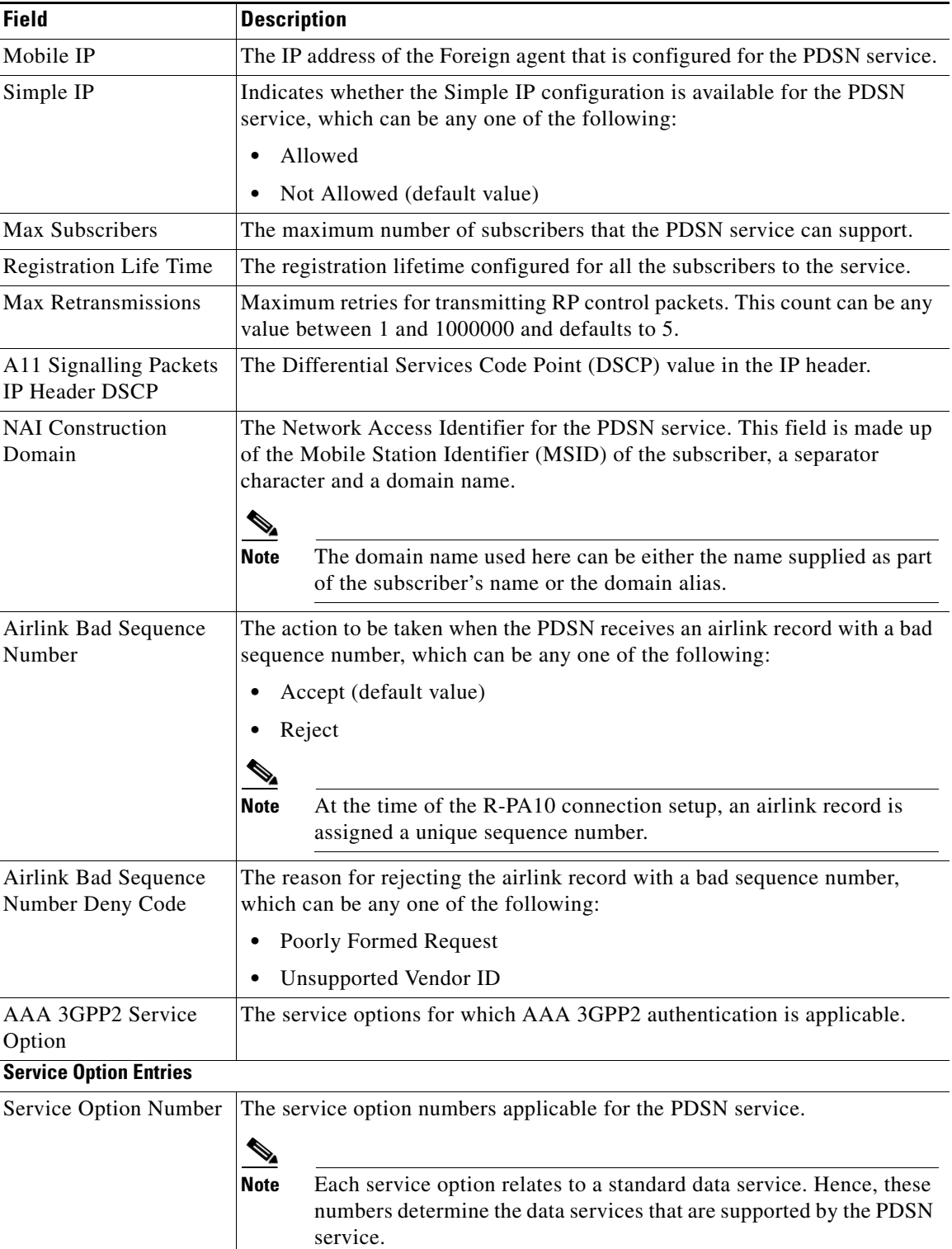

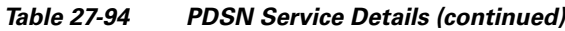

You can also view the following configuration details for a PDSN service:

**•** GRE

- **•** IP Source Violation
- **•** MSID
- **•** PCF
- **•** Policy
- **•** PPP
- **•** QoS
- **•** Registrations
- **•** Timers and Restrictions

#### **Viewing the GRE Configuration Details**

To view the Generic Routing Encapsulation (GRE) configuration details for a PDSN service:

- **Step 1** Right-click the required device in the Vision client and choose **Inventory**.
- <span id="page-164-0"></span>**Step 2** In the **Logical Inventory** window, choose **Logical Inventory >** *Context* **> Mobile > PDSN** > *PDSN service* > **GRE.** The GRE details are displayed in the content pane.

[Table 27-95](#page-164-0) displays the GRE configuration details.

| <b>Field</b>          | <b>Description</b>                                                                                                    |  |
|-----------------------|----------------------------------------------------------------------------------------------------|--|
| Checksum              | Indicates whether the Checksum field is applicable for outgoing GRE<br>packets. By default, this option is disabled.                                                                                                    |  |
| Checksum Verify       | Indicates whether the verification of the Checksum field is enabled for<br>incoming GRE packets.                                                                                                    |  |
| Reorder Time Out      | The maximum time (in milliseconds) for processing the GRE packets that<br>are coming out of order. This time can be any value between 0 and 5000, and<br>defaults to 100 milliseconds.                                                   |  |
| Sequence Mode         | The mode in which incoming out-of-sequence GRE packets are handled,<br>which can be any one of the following:                                                                                                    |  |
|                       | Reorder                                                                                                    |  |
|                       | None                                                                                                    |  |
|                       | This field defaults to <b>None</b> .                                                                                                    |  |
| Sequence Numbers      | Indicates whether GRE sequence numbers are inserted in data that is about<br>to be transmitted over the A10 interface. By default, this option is disabled.                                                                              |  |
| Flow Control          | Indicates whether flow control is supported by the selected PDSN service. If<br>this option is enabled, PDSN sends flow control enabled Normal Vendor<br>Specific Extensions (NSVE) in A11 RRPs. By default, this option is<br>disabled. |  |
| Flow Control Time Out | The amount of time (in milliseconds) to wait for an Transmitter On (XON)<br>indicator from the RAN. This time can be any value between 1 and 1000000,<br>and defaults to 1000 milliseconds.                                              |  |

*Table 27-95 GRE Configuration Details*

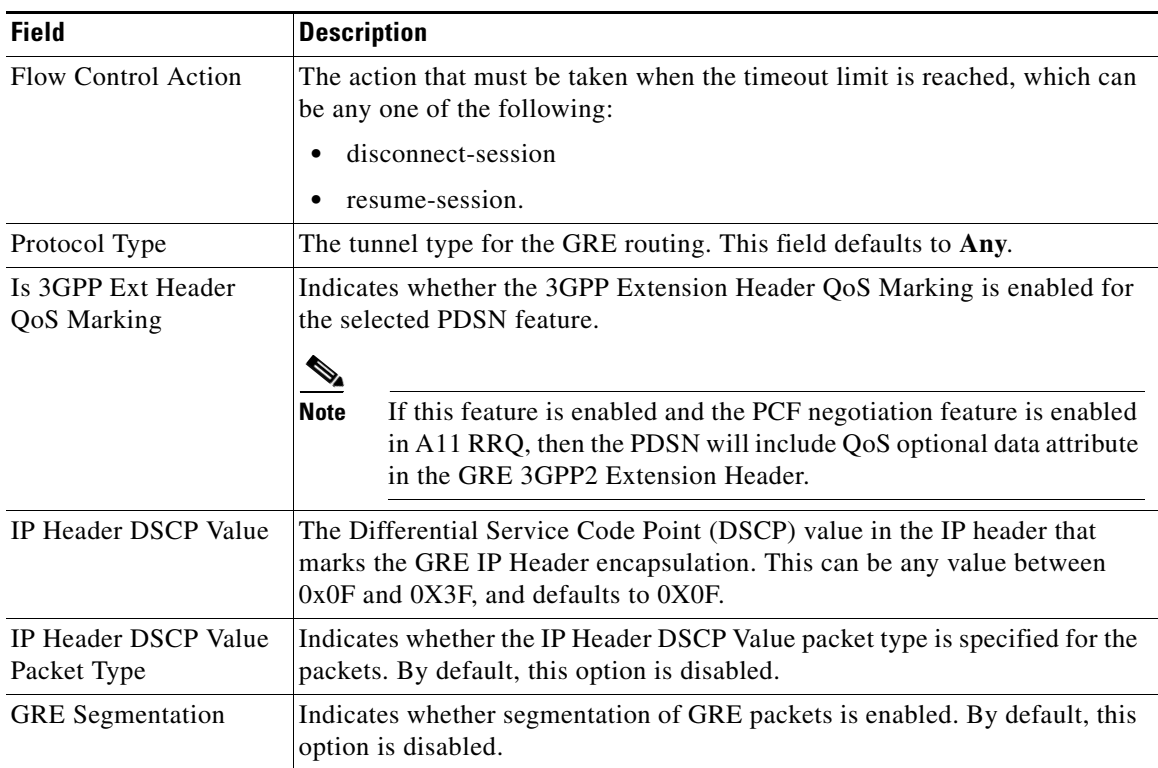

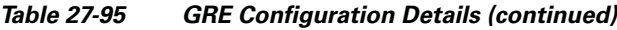

#### **Viewing the IP Source Violation Details**

A Source violation occurs when a mobile device sources packets to the PDSN with a IP address that is different from the one specified during setup. Using this feature, the packets that need not be sent over the network are dropped when it tries to pass through PDSN.

To view the IP Source Violation configuration details for a PDSN service:

- **Step 1** Right-click the required device in the Vision client and choose **Inventory**.
- **Step 2** In the **Logical Inventory** window, choose **Logical Inventory >** *Context* **> Mobile > PDSN** > *PDSN service* > **IP Source Violation.** The details are displayed in the content pane.

[Table 27-96](#page-166-0) displays the IP Source Violation configuration details.

<span id="page-166-0"></span>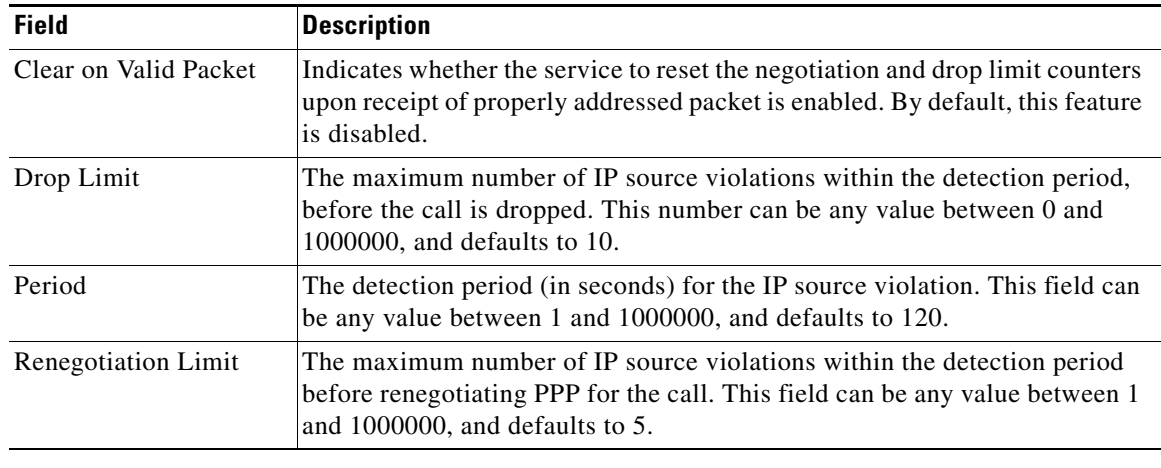

#### *Table 27-96 IP Source Violation Configuration Details*

#### **Viewing the MSID Configuration Details**

To view the Mobile Station ID (MSID) configuration details for a PDSN service:

- **Step 1** Right-click the required device in the Vision client and choose **Inventory**.
- <span id="page-166-1"></span>**Step 2** In the **Logical Inventory** window, choose **Logical Inventory >** *Context* **> Mobile > PDSN** > *PDSN service* > **MSID.** The details are displayed in the content pane.

[Table 27-97](#page-166-1) displays the MSID configuration details.

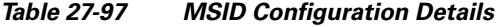

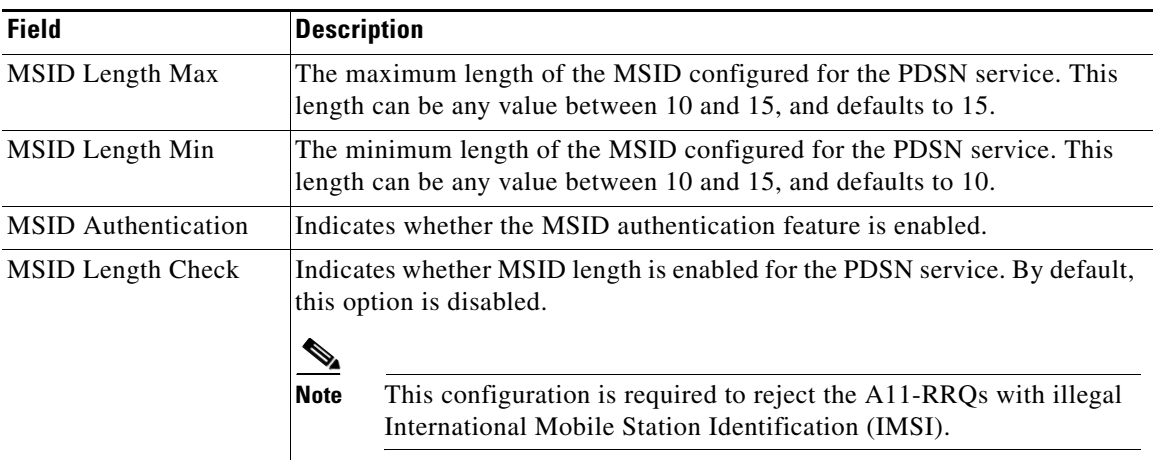

#### **Viewing the PCF Configuration Details**

To view the Packet Control Function (PCF) configuration details for a PDSN service:

**Step 1** Right-click the required device in the Vision client and choose **Inventory**.

<span id="page-167-0"></span>**Step 2** In the **Logical Inventory** window, choose **Logical Inventory >** *Context* **> Mobile > PDSN** > *PDSN service* > **PCF.** The details are displayed in the content pane.

[Table 27-98](#page-167-0) displays the PCF configuration details.

*Table 27-98 PCF Configuration Details*

| <b>Field</b>                                | <b>Description</b>                                                                                                    |  |  |
|---------------------------------------------|----------------------------------------------------------------------------------------------------|--|--|
| <b>PCF Monitor Num</b><br>Retries           | The maximum number of retries before deciding that the PCF service is<br>down.                                                                                                    |  |  |
| PCF Session ID Change<br><b>Restart PPP</b> | Indicates whether the PPP must be restarted if there is a change in the session<br>ID of an existing session.                                                                                                  |  |  |
| New Call Conflict<br>Terminate Old Session  | Indicates whether the session with a PCF must be terminated when a new call<br>request for an existing session is received from another PCF.                                                                   |  |  |
| <b>PDSN Security Entries</b>                |                                                                                                    |  |  |
| <b>SPI</b> Number                           | The unique Security Parameters Index number that indicates a security<br>context between the services.                                                                                                    |  |  |
| <b>Remote Address</b>                       | The IP address of the source service.                                                                                                    |  |  |
| <b>Netmask</b>                              | The subnet mask of the source service.                                                                                                    |  |  |
| Zone ID                                     | The ID of the zone to which the IP address belongs to.                                                                                                    |  |  |
| Hash Algorithm                              | The hash algorithm used to encrypt the data.                                                                                                    |  |  |
| Time Stamp Tolerance                        | The acceptable difference (in seconds) in the timestamps.                                                                                                    |  |  |
|                                             |                                                                                                    |  |  |
|                                             | <b>Note</b><br>If the actual difference exceeds the difference specified here, then<br>the session is rejected. If this difference is 0, the timestamp tolerance<br>checking is disabled at the receiving end. |  |  |
| <b>Replay Protection</b>                    | The replay protection schemes that is implemented by the service.                                                                                                    |  |  |
| Description                                 | The description of the security profile.                                                                                                    |  |  |

#### **Viewing the Policy Configuration Details**

To view the Policy configuration details for a PDSN service:

- **Step 1** Right-click the required device in the Vision client and choose **Inventory**.
- **Step 2** In the **Logical Inventory** window, choose **Logical Inventory >** *Context* **> Mobile > PDSN** > *PDSN service* > **Policy.** The details are displayed in the content pane.

[Table 27-99](#page-168-0) displays the Policy configuration details.

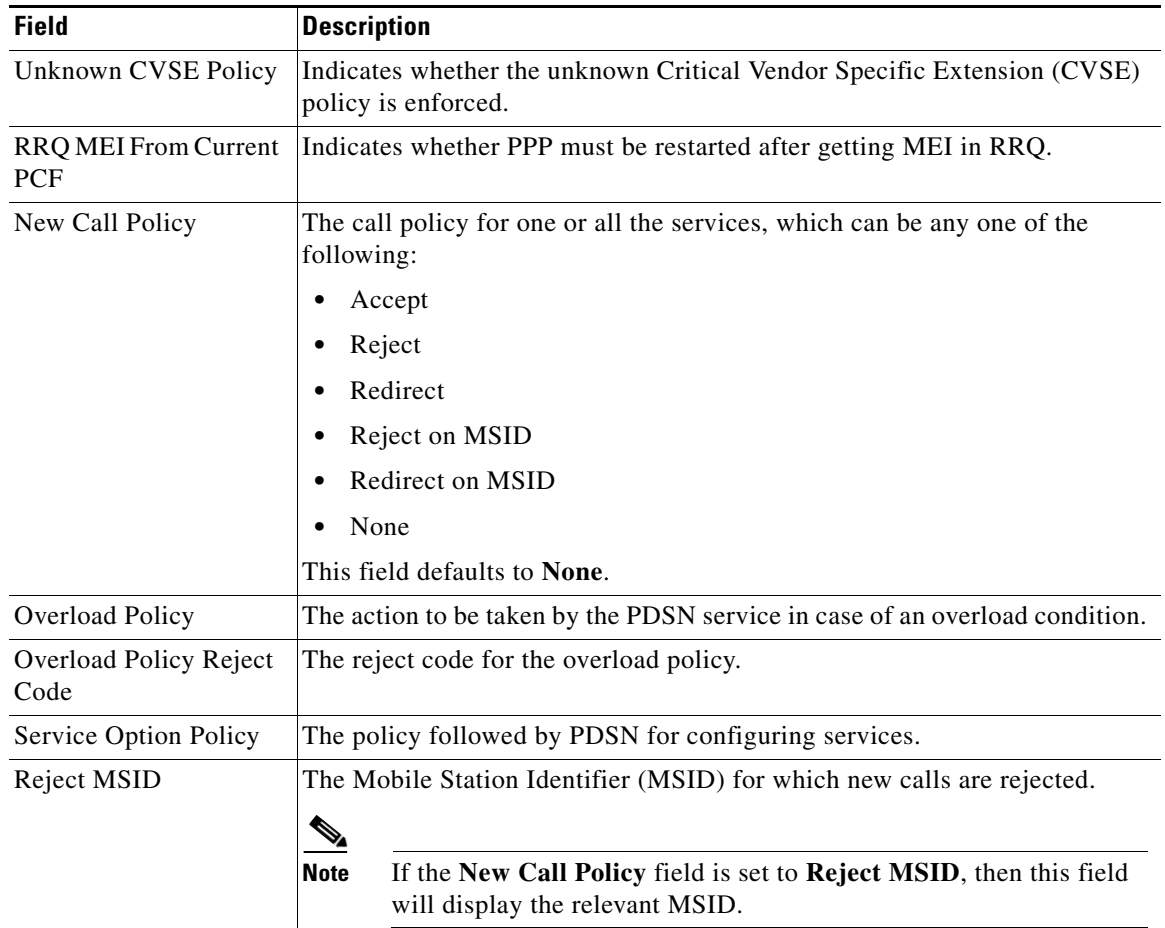

#### <span id="page-168-0"></span>*Table 27-99 Policy Configuration Details*

#### **Viewing the PPP Configuration Details**

To view the Point-to-Point Protocol details for a PDSN service:

- **Step 1** Right-click the required device in the Vision client and choose **Inventory**.
- **Step 2** In the **Logical Inventory** window, choose **Logical Inventory >** *Context* **> Mobile > PDSN** > *PDSN service* > **PPP.** The details are displayed in the content pane.

[Table 27-100](#page-169-0) displays the PPP configuration details.

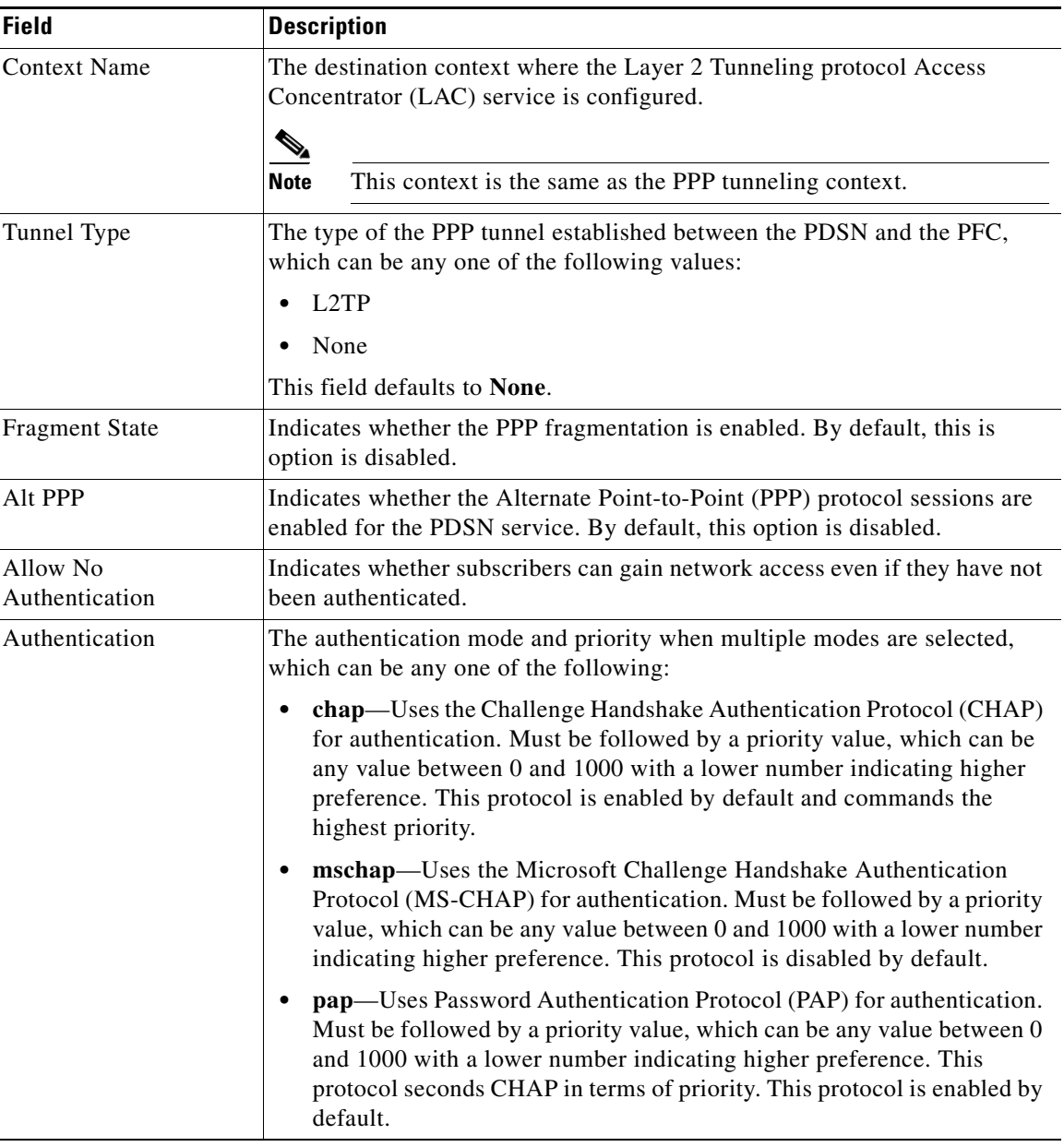

<span id="page-169-0"></span>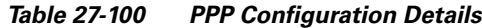

#### **Viewing the QoS Configuration Details**

To view the Quality of Service configuration details for a PDSN service:

- **Step 1** Right-click the required device in the Vision client and choose **Inventory**.
- **Step 2** In the **Logical Inventory** window, choose **Logical Inventory >** *Context* **> Mobile PDSN** > *PDSN service* > **QoS.** The details are displayed in the content pane.

[Table 27-101](#page-170-0) displays the QoS configuration details.

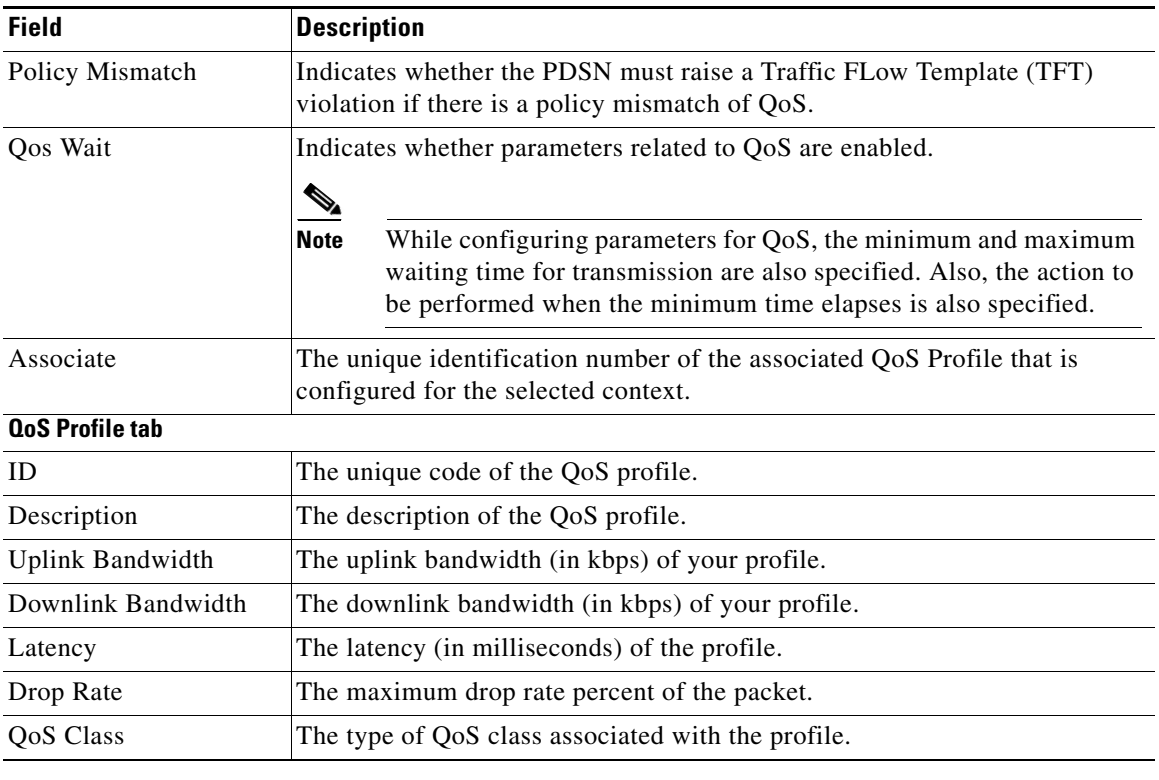

<span id="page-170-0"></span>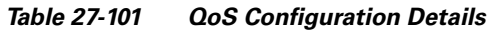

#### **Viewing the Registration Details**

To view the Registration details for a PDSN service:

**Step 1** Right-click the required device in the Vision client and choose **Inventory**.

**Step 2** In the **Logical Inventory** window, choose **Logical Inventory >** *Context* **> Mobile > PDSN** > *PDSN service* > **Registrations.** The details are displayed in the content pane.

[Table 27-102](#page-171-0) displays the Registration details.

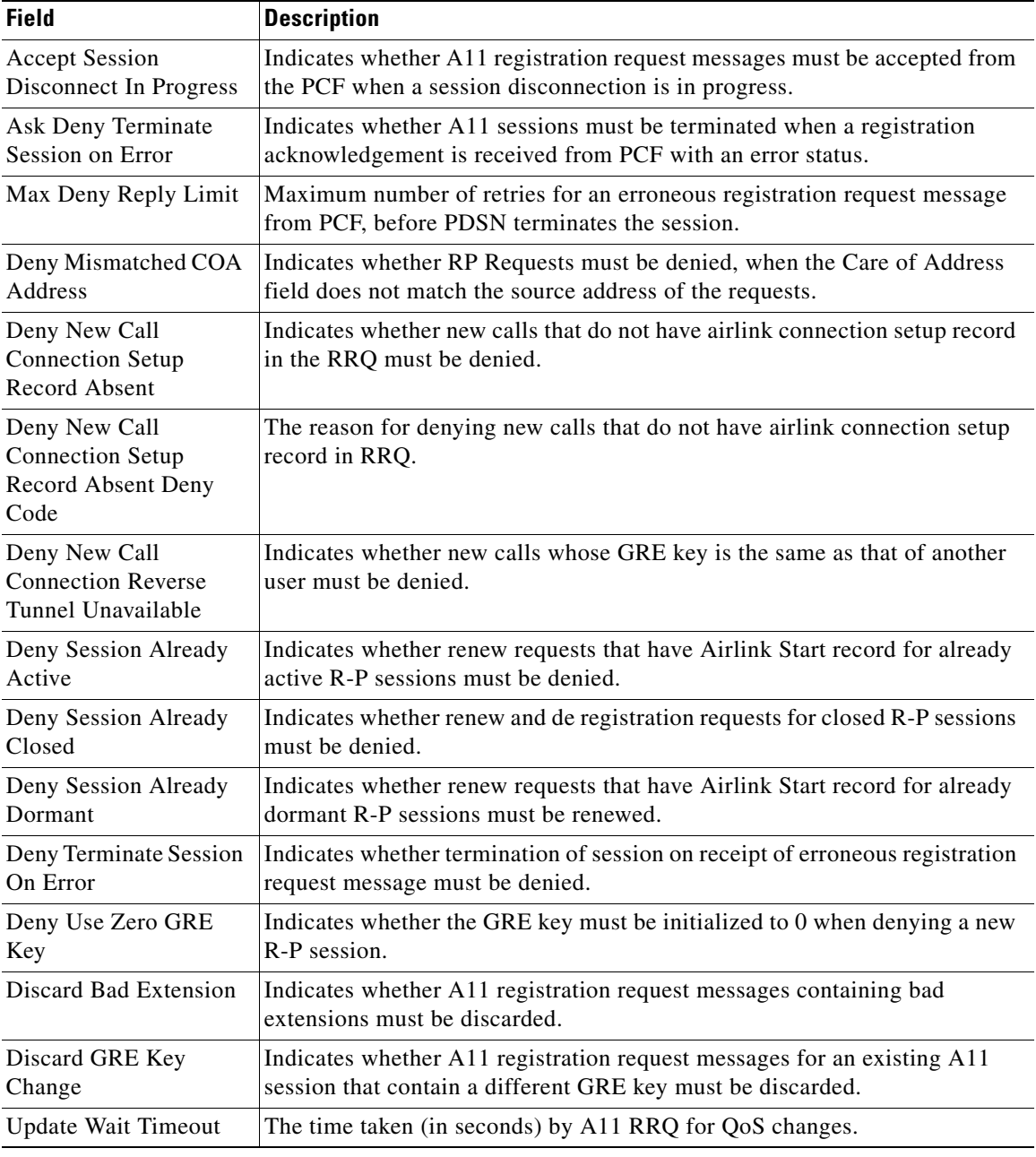

<span id="page-171-0"></span>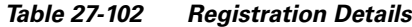

#### **Viewing the Timers and Restrictions Details**

To view the Timers and Restrictions details for a PDSN service:

- **Step 1** Right-click the required device in the Vision client and choose **Inventory**.
- **Step 2** In the **Logical Inventory** window, choose **Logical Inventory >** *Context* **> Mobile > PDSN** > *PDSN service* > **Timers and Restrictions.** The details are displayed in the content pane.

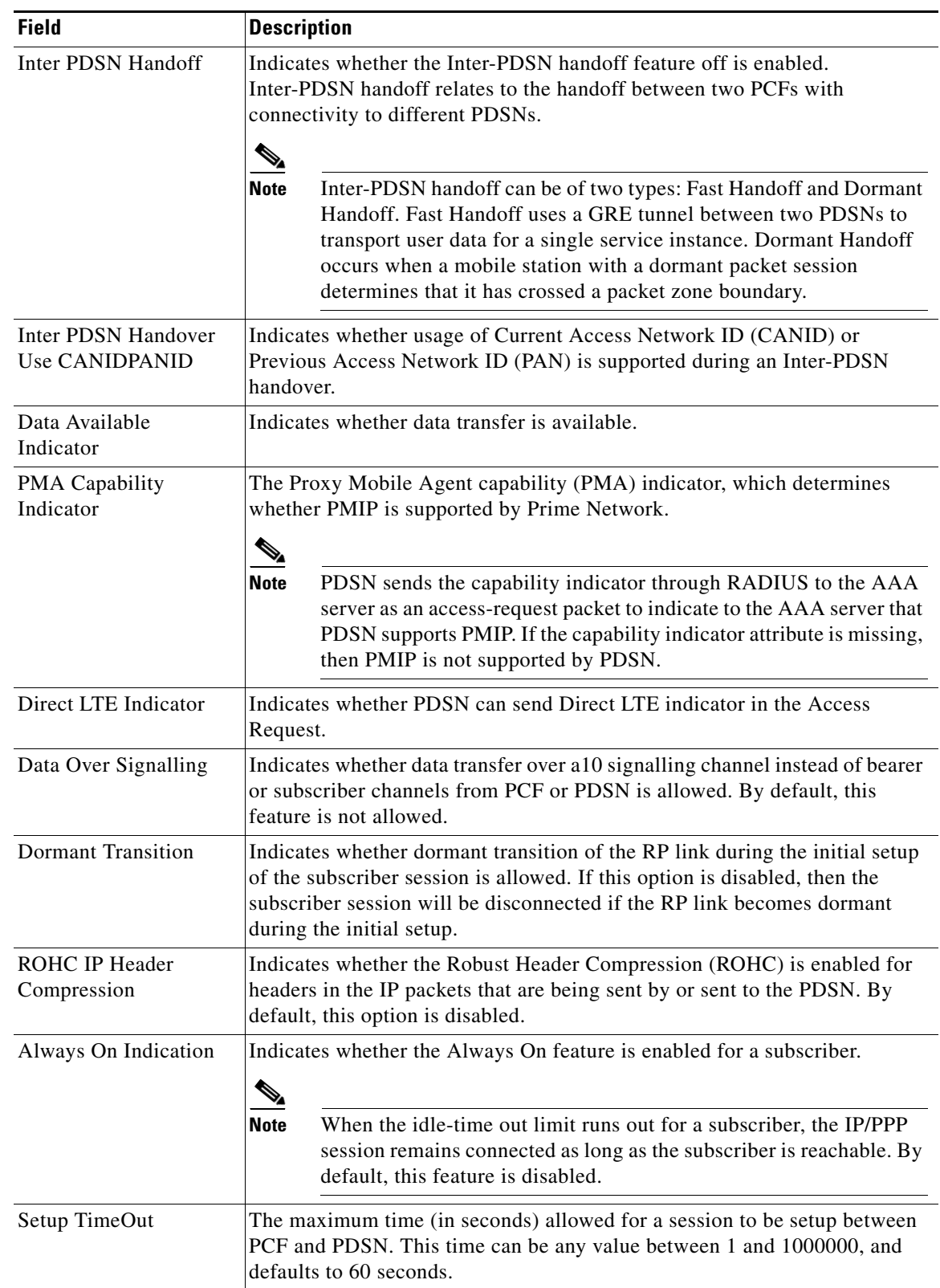

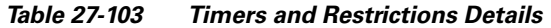

 $\blacksquare$ 

| <b>Field</b>                                      | <b>Description</b>                                                                                                    |
|---------------------------------------------------|----------------------------------------------------------------------------------------------------|
| Retransmission<br>TimeOut                         | The timeout period (in seconds) for retransmission of RP control packets.<br>This time can be any value between 1 and 1000000 and defaults to 3 seconds.                                                                                                    |
| Pdsn Type0 Tft                                    | Indicates whether Traffic Flow Template (TFT) of the PDSN is changed<br>from type 0 TFT to type 1 TFT.                                                                                                    |
| <b>Tft Validation TimeOut</b>                     | The TFT validation timeout (in seconds) for QoS changes. This time can be<br>any value between 1 and 100000, and defaults to 0.                                                                                                    |
| <b>Access Flow Traffic</b><br>Violations          | The number of violations that are permitted in the access flow traffic.                                                                                                    |
| <b>Access Flow Traffic</b><br>Violations Interval | The time interval between two subsequent access flow traffic violations.                                                                                                    |
| Cid Mode                                          | This mode allows you to configure options that are applied during ROHC<br>compression for the service. This sets the RoHC packet size Large or Small.                                                                                                    |
| Max Cid                                           | Configures the highest context ID number to be used by the compressor as<br>an integer from 0 and 15 when small packet size is selected, and 0 and 31<br>when large packet size is selected. Default is 15.                                                                            |
| Max Received<br>Reconstructed Unit                | Configures the size of the largest reconstructed reception unit that the<br>decompressor is expected to reassemble from segments. The size includes<br>the CRC. If maximum received reconstructed unit (MRRU) is negotiated to<br>be 0, no segment headers are allowed on the channel. |
| Radius Accounting<br><b>Dropped Packets</b>       | Indicates whether radius accounting dropped packets are enabled or not for<br>a PDSN service.                                                                                                    |
| Profile $ID(s)$                                   | Configures the header compression profiles to use. A header compression<br>profile is a specification of how to compress the headers of a specific kind of<br>packet stream over a specific kind of link. At least one profile must be<br>specified.                                   |
| Radius Accounting<br><b>Dropped Packets</b>       | Indicates if radius accounting for dropped packets is enabled.                                                                                                    |

*Table 27-103 Timers and Restrictions Details (continued)*

#### **Configuration Commands for PDSN**

The following PDSN commands can be launched from the logical inventory by choosing the *Context* > **Commands** > **Configuration** or *Context* > **Commands** > **Show**. Your permissions determine whether you can run these commands (see Permissions Required to Perform Tasks Using the Prime Network Clients, page B-1). To find out if a device supports these commands, see the *[Cisco Prime Network 5.2](http://www.cisco.com/en/US/products/ps11879/products_user_guide_list.html)  [Supported Cisco VNEs](http://www.cisco.com/en/US/products/ps11879/products_user_guide_list.html)*.

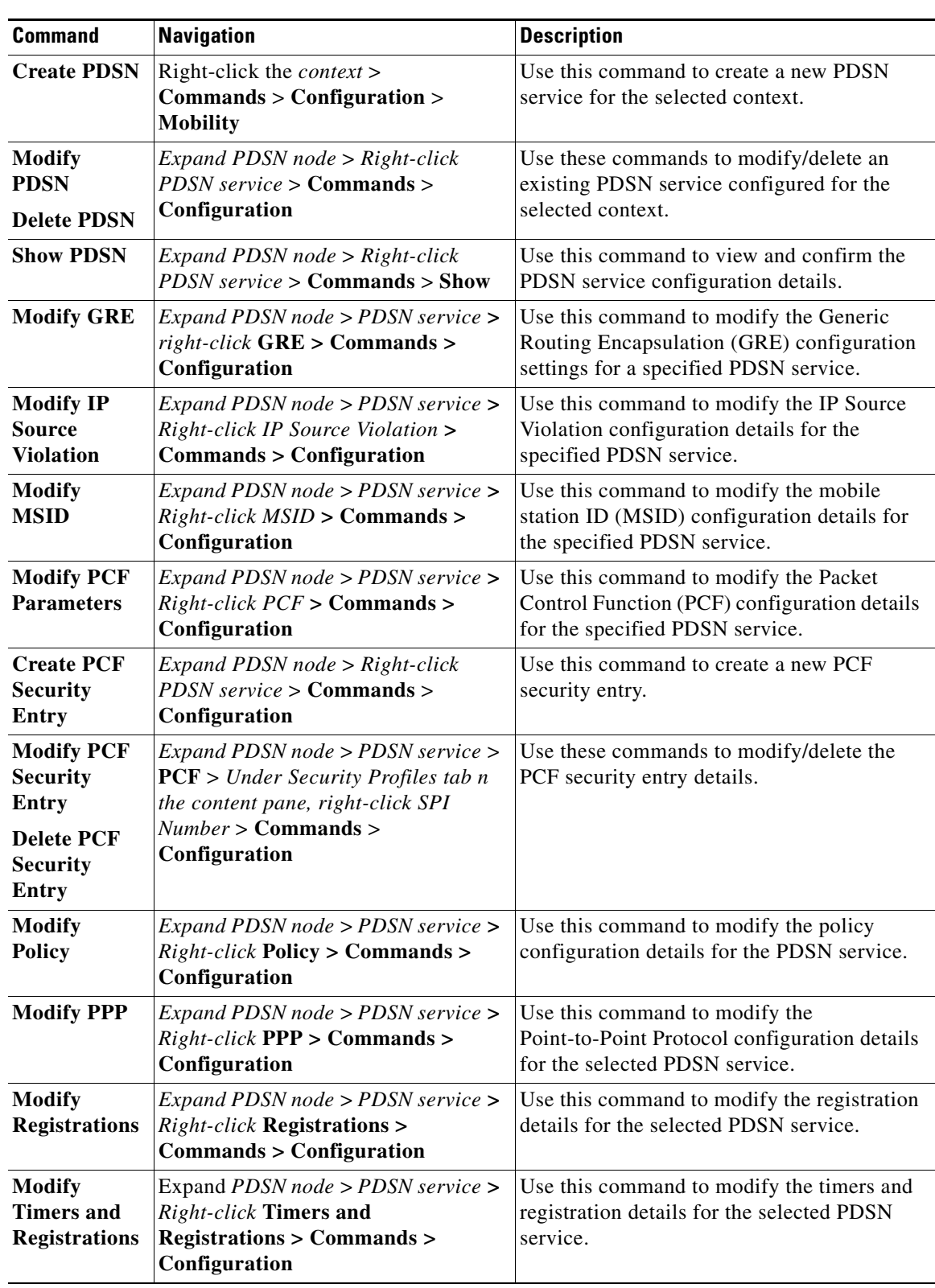

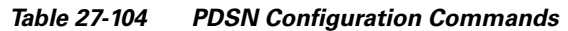

# **Viewing the Local Mobility Anchor Configuration (LMA)**

Proxy Mobile IPv6 (or PMIPv6, or PMIP) is a network-based mobility management protocol for building a common access technology independent of mobile core networks, accommodating various access technologies such as WiMAX, 3GPP, 3GPP2 and WLAN based access architectures.

The PMIPv6 provides network-based IP Mobility management to a mobile node, without requiring the participation of the MN in any IP mobility-related signaling. The mobility entities in the network track the movements of the MN, initiate the mobility signaling, and set up the required routing state.

The major functional entities of PMIPv6 are Mobile Access Gateways (MAGs), Local Mobility Anchors (LMAs), and Mobile Nodes (MNs).

The Local Mobility Anchor (LMA) is the home agent for a mobile node in a Proxy Mobile IPv6 (PMIPv6) domain. It is the topological anchor point for mobile node home network prefixes and manages the binding state of an mobile node. An LMA has the functional capabilities of a home agent as defined in the Mobile IPv6 base specification (RFC 3775) along with the capabilities required for supporting the PMIPv6 protocol.

To view the LMA configuration details:

- **Step 1** Right-click the required device in the Vision client and choose **Inventory**.
- **Step 2** In the **Logical Inventory** window, choose **Logical Inventory >** *Context* **> Mobile > LMA.** The list of LMA services configured in Prime Network is displayed in the content pane.
- **Step 3** From the **LMA** node, choose an LMA service. The LMA service details are displayed in the content pane.

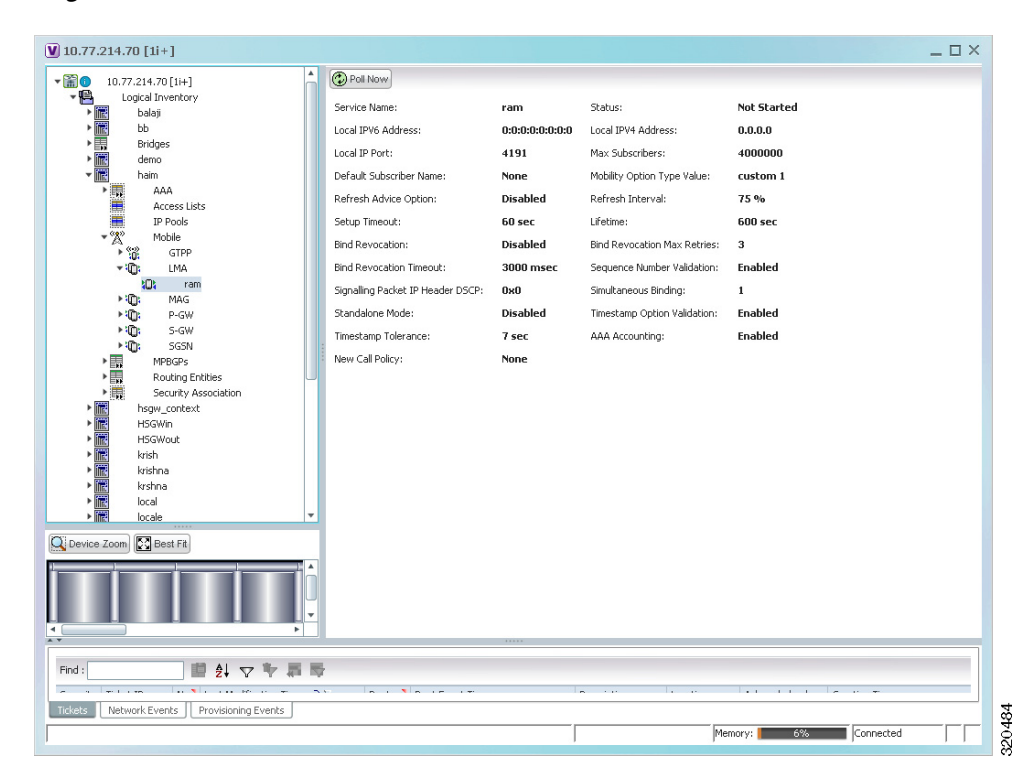

#### *Figure 27-20 LMA Service Details*

[Table 27-105](#page-176-0) displays the LMA service details.

<span id="page-176-0"></span>*Table 27-105 LMA Service Details*

| <b>Field</b>                  | <b>Description</b>                                                                                                    |  |  |
|-------------------------------|----------------------------------------------------------------------------------------------------|--|--|
| Service Name                  | The unique service name of the LMA.                                                                                                    |  |  |
| <b>Status</b>                 | The status of the LMA service, which can be any one of the following:                                                                                                    |  |  |
|                               | Down<br>٠                                                                                                    |  |  |
|                               | Running<br>٠                                                                                                    |  |  |
|                               | Initiated<br>٠                                                                                                    |  |  |
|                               | Unknown.<br>٠                                                                                                    |  |  |
|                               | Not Started<br>٠                                                                                                    |  |  |
|                               | This field defaults to Down.                                                                                                    |  |  |
| Local IPv6 Address            | The IP address of the interface serving as S2a (that is connected to HSGW)<br>or S5/S8 (that is connected to S-GW) interface.                                                     |  |  |
| Local IPv4 Address            | The IP address of the interface connected to HA/P-GW.                                                                                                    |  |  |
| <b>Local IP Port</b>          | The User Datagram Protocol (UDP) port for the LMA service.                                                                                                    |  |  |
| Max Subscribers               | The maximum number of subscribers that the LMA service can support. This<br>number can be any value between 0 and 12000000 based on the below listed<br>platforms and card types: |  |  |
|                               | - SSI SMALL card on QvPC-SI platform—range is 0 to 120000.                                                                                                    |  |  |
|                               | SSI MEDIUM card on QvPC-SI platform—range is 0 to 280000.                                                                                                    |  |  |
|                               | SSI FORGE card on QvPC-SI platform—range is 0 to 240000.                                                                                                    |  |  |
|                               | SSI LARGE card on QvPC-SI platform—range is 0 to 640000.                                                                                                    |  |  |
|                               | ASR5000 PSC, ASR5000 PPC card on ASR5k platform—range is<br>0 to 4000000.                                                                                                    |  |  |
|                               | SCALE MEDIUM on QvPC-DI platform—range is 0 to 4000000.                                                                                                    |  |  |
|                               | ASR5000 PSC2, ASR5000 PSC3 on ASR5k platform—range is 0 to<br>4500000.                                                                                                    |  |  |
|                               | ASR5500 DPC on ASR5500 platform—range is 0 to 4500000.                                                                                                    |  |  |
|                               | ASR5500 DPC2 on ASR5500 platform— range is 0 to 12000000.                                                                                                    |  |  |
|                               | SCALE LARGE on QvPC -DI platform— range is 0 to 12000000.                                                                                                    |  |  |
| Default Subscriber<br>Name    | The name of the subscriber template to be used for subscribers who are using<br>this domain alias.                                                                                |  |  |
| Mobility Option Type<br>Value | The mobility option type used in mobility messages, which can be any one<br>of the following:                                                                                     |  |  |
|                               | Custom 1<br>$\bullet$                                                                                                    |  |  |
|                               | Custom 2<br>٠                                                                                                    |  |  |
|                               | Custom 3<br>٠                                                                                                    |  |  |
|                               | Standard<br>$\bullet$                                                                                                    |  |  |

 $\blacksquare$ 

| <b>Field</b>                                     | <b>Description</b>                                                                                                    |
|--------------------------------------------------|----------------------------------------------------------------------------------------------------|
| Refresh Advice Option                            | Indicates whether refresh advice option must be included in the Binding<br>Acknowledgment sent by the LMA service. By default, this option is<br>disabled.                                                                       |
| Refresh Interval                                 | The percent of granted lifetime to be used in the Refresh Interval Mobility<br>option pertaining to the Binding Acknowledgment sent by the LMA service.<br>This percentage can be any value between 1 and 99 and defaults to 75. |
| Setup Timeout                                    | The maximum time (in seconds) allowed for the session to setup. This field<br>defaults to 60.                                                                                                    |
| Lifetime                                         | The registration lifetime (in seconds) of the mobile IPv6 session. This<br>number can be any value between 1 and 262140.                                                                                                    |
| <b>Bind Revocation</b>                           | Indicates whether the binding revocation support is available for the LMA<br>service. By default, this option is disabled.                                                                                                    |
| <b>Bind Revocation Max</b><br>Retries            | The maximum number of retries for the binding revocation, which can be<br>any value between 1 and 10. This field defaults to 3.                                                                                                  |
| <b>Bind Revocation</b><br>Timeout                | The time interval (in milliseconds) of the retransmission of the binding<br>revocation, which can be any value between 500 and 10000. This field<br>defaults to 3000.                                                            |
| Sequence Number<br>Validation                    | Indicates whether the sequence number of the MIPv6 control packet received<br>by the LMA service must be validated. This option is enabled by default.                                                                           |
| <b>Signaling Packet IP</b><br><b>Header DSCP</b> | The Differentiated Services Code Point (DSCP) marking that is applicable<br>to the IP header that is carrying outgoing signalling packets.                                                                                       |
| Simultaneous Binding                             | The maximum number of Care of addresses that can be bound for the same<br>user as identified by their Network Access Identifier (NAI) and home<br>address. This can be any value ranging from 1 to 3. This field defaults to 1.  |
| <b>Standalone Mode</b>                           | Indicates whether the LMA service can be started in the standalone mode.<br>This option is disabled by default.                                                                                                    |
| <b>Timestamp Option</b><br>Validation            | Indicates whether the Timestamp option in the Binding Acknowledgment<br>must be validated. This option is disabled by default.                                                                                                   |
| <b>Timestamp Tolerance</b>                       | The time (in seconds) to validate Timestamp reply protection, which can be<br>any value between 0 and 65535. This field defaults to 7 seconds.                                                                                   |
| AAA Accounting                                   | Indicates whether the AAA Accounting information for subscriber sessions<br>must be sent. This option is enabled by default.                                                                                                    |
| New Call Policy                                  | Indicates whether the new call policy must be accepted or rejected. By<br>default, this field is set to None.                                                                                                    |
| Heartbeat support                                | Indicates whether the heartbeat support associated with the LMA Service is<br>enabled or disabled.                                                                                                    |
| Heartbeat Interval                               | Indicates heartbeat interval. Default value is 60 seconds.                                                                                                    |
| Heartbeat<br>Retransmission<br>Timeout           | Indicates heartbeat retransmission timeout. Default value is 3 seconds.                                                                                                    |
| Heartbeat Max<br>Retransmissions                 | Indicates maximum heartbeat retransmissions. Default value is 3 seconds.                                                                                                    |

*Table 27-105 LMA Service Details (continued)*

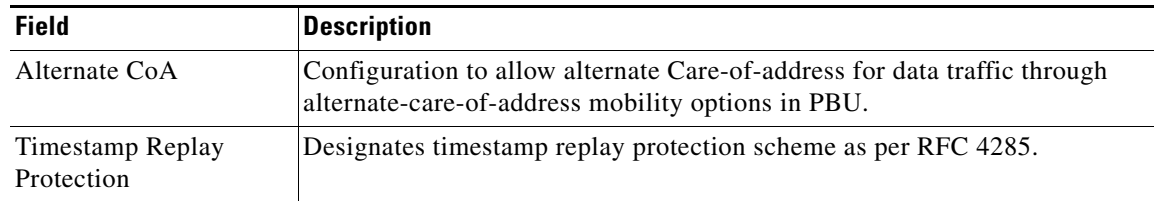

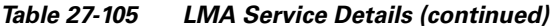

## **View Additional Mobility Options for MPN Service on the LMA Platform**

Prime Network 5.2 supports PMIPv6/LMA inventory and faults, as well as performance statistics. Additional mobility options that are needed for supporting the MPN service is supported on the ASR9K platform. You can discover active PMIPv6/LMA function on ASR9K, view LMA service information in logical inventory and the associated VPN, tunnels and so on. For example, you can view service attributes such as terminating IP address, maximum sessions, and thresholds in logical inventory. SNMP traps and Syslog that are associated with the function of the service emphasis on any service-impacting events.

V

**Note** Make sure to configure the LMA Service in ASR9K Device after modeling the VNE in PN.

To view additional mobility options, follow the procedural steps:

- **Step 1** Right-click the required device in the Vision client and choose Inventory.
- **Step 2** In the **Logical Inventory** window, choose **Logical Inventory** > **Mobile** > **LMA**. The list of LMA services configured in Prime Network is displayed in the content pan.
- <span id="page-178-0"></span>**Step 3** Click the **Peers** tab to view the following details specified in the [Table 27-106](#page-178-0).

*Table 27-106 Peers Entry Details for LMA Service*

| <b>Field</b> | <b>Description</b>                                      |
|--------------|---------------------------------------------------------|
| Peer MAGs    | Shows MAG within LMA.                                   |
| Auth option  | Shows authentication option<br>between PMIPV6 entities. |
| Encap type   | Shows encapsulation option<br>between PMIPV6 entities.  |

<span id="page-178-1"></span>**Step 4** To view the networks entries for LMA service, click the **Networks** tab. [Table 27-107](#page-178-1) displays the network details.

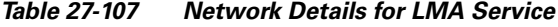

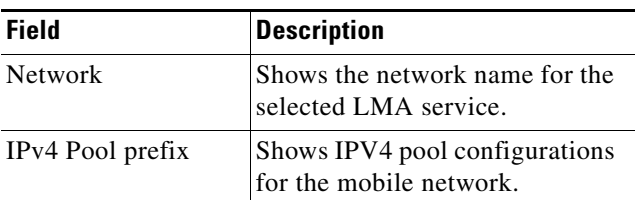

Г

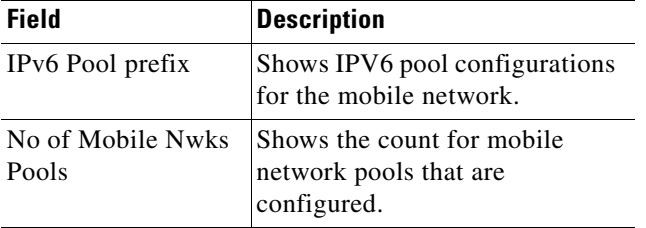

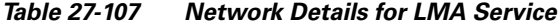

<span id="page-179-1"></span>**Step 5** To view the bindings entries for LMA service, click the **Bindings** tab. [Table 27-108](#page-179-1) displays the binding details.

| <b>Field</b>                           | <b>Description</b>                                |  |
|----------------------------------------|---------------------------------------------------|--|
| State                                  | Shows the Binding state.                          |  |
| <b>NAI</b>                             | Shows the network access<br>identifier.           |  |
| <b>HOA</b>                             | Shows the redistribute home<br>address.           |  |
| Prefix                                 | Shows the redistribute HOA host<br>prefix routes. |  |
| <b>HNP</b>                             | Shows the home network prefix.                    |  |
| <b>IPV4</b> Mobile<br>Network Prefixes | Shows the IPV4 mobile network<br>prefixes.        |  |
| <b>IPV6</b> Mobile<br>Network Prefixes | Shows the IPV6 mobile network<br>prefixes.        |  |
| <b>LLID</b>                            | Shows the Link layer identifier.                  |  |
| ID                                     | Shows the MAG identifier.                         |  |
| COA                                    | Shows CoA address.                                |  |
| Lifetime                               | Shows lifetime interval of the<br>binding.        |  |
| Tunnel                                 | Shows outgoing interface.                         |  |

*Table 27-108 Bindings Details for the LMA Service*

<span id="page-179-0"></span>**Step 6** To view the heartbeat entries for peers, click the **Peer Heartbeats** tab. [Table 27-109](#page-179-0) displays the heartbeat entries for peers.

| <b>Field</b>  | <b>Description</b>                                                      |
|---------------|-------------------------------------------------------------------------|
| <b>VRF</b>    | Shows the VRF of a customer.                                            |
| Peer          | Shows the customer specific<br>LMA IPv4 or IPv6 addresses.              |
| Time Interval | Specifies the interval between<br>two heartbeat messages in<br>seconds. |

*Table 27-109 Heartbeat Details for Peers*
| <b>Field</b> | <b>Description</b>                                                                                                    |
|--------------|----------------------------------------------------------------------------------------------------|
| Retries      | In the absence of reply from the<br>peer, specify the number of<br>retries.                                                  |
| Timeout      | Specifies the time-out value to<br>wait for a response from the peer<br>after which the request is<br>declared as timed out. |

*Table 27-109 Heartbeat Details for Peers*

<span id="page-180-0"></span>**Step 7** To view the heartbeat path details, click the **Heartbeat Path Information** tab.[Table 27-110](#page-180-0) displays the heartbeat path details.

| <b>Field</b>               | <b>Description</b>                                              |
|----------------------------|-----------------------------------------------------------------|
| State                      | Shows the heartheat state.                                      |
| VRF                        | Shows the VRF of a customer.                                    |
| Source Address             | Shows the source address of the<br>heartbeat for the peer.      |
| <b>Destination Address</b> | Shows the destination address of<br>the heartbeat for the peer. |
| Source Port                | Shows the source port of the<br>heartbeat for the peer.         |
| <b>Destination Port</b>    | Shows the destination port of the<br>heartbeat for the peer.    |

*Table 27-110 Heartbeat Path Details*

## **Monitoring the SaMOG Gateway Configuration**

The SaMOG (S2a Mobility Over GTP) Gateway runs on a Cisco ASR 5000 chassis with the StarOS operating system as shown in [Figure 27-21](#page-181-0).

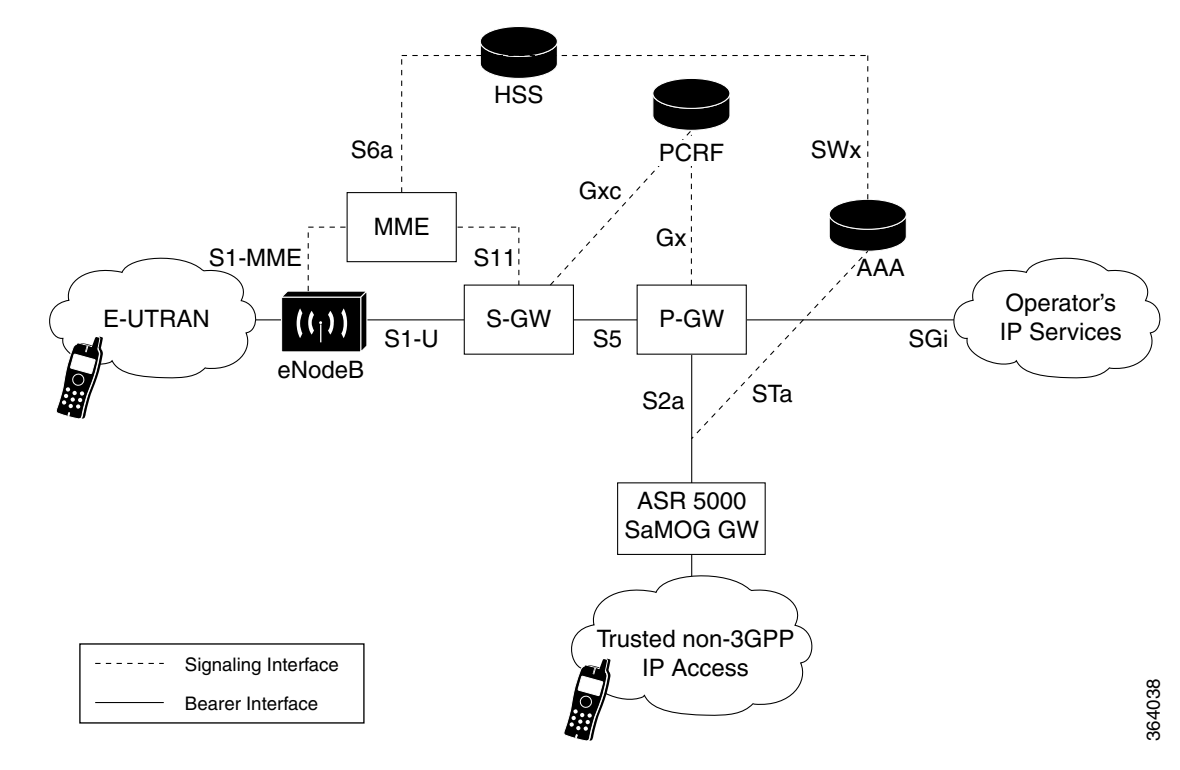

### <span id="page-181-0"></span>*Figure 27-21 SaMOG Gateway Topology*

The SaMOG Gateway enhances the network services in the following ways:

- **•** Provides seamless mobility between the 3GPP EPC network and WLANs for EPS (Evolved Packet System) services via the GTPv2-based S2a interface.
- **•** Functions as a 3GPP Trusted WLAN Access Gateway (TWAG) as the Convergence Gateway (CGW) service. The CGW service terminates the S2a interface to the P-GW and acts as the default router for the WLAN UEs on its access link, and as a DHCP server for the UE. When the TWAN provides access to EPC for an UE, it forwards packets between the UE-TWAG point-to-point link and the S2a tunnel for that UE. The association in the TWAN between UE-TWAG point-to-point link and S2a tunnel is based on the UE MAC address.
- **•** Functions as a 3GPP Trusted WLAN AAA Proxy (TWAP) as the Multi Radio Management Entity (MRME) service. The MRME service terminates the STa interface to the 3GPP AAA server and relays the AAA information between the WLAN IP access network and the AAA server, or AAA proxy in the case of roaming. It establishes the binding of UE subscription data (including IMSI) with UE MAC address on the WLAN Access Network. The function provides the TWAG with UE subscription data during initial attach or at UE subscription data modification.

The services supported on the SaMOG gateway are:

- **•** SaMOG service
- **•** CGW service
- **•** MRME service

### **SaMOG Service**

The SaMOG Gateway acts as the termination point of the WLAN access network. The SaMOG service enables the WLAN UEs in the trusted non-3GPP IP access network to connect to the EPC network via Wireless LAN Controllers (WLCs). During configuration, the SaMOG service gets associated with two services: the Convergence Gateway (CGW) service and the Multi Radio Mobility Entity (MRME) service. These collocated services combine to enable the SaMOG Gateway functionality.

#### **CGW Service**

The Convergence Gateway (CGW) service functions as a 3GPP Trusted WLAN Access Gateway (TWAG), terminating the S2a interface to the P-GW and acts as the default router for the WLAN UEs on its access link.

The CGW service has the following key features and functions:

- **•** Functions as a Local Mobility Anchor (LMA) towards the WLCs, which functions as a Mobile Access Gateway (MAG) with Proxy MIP capabilities per RFC 5213 and 3GPP TS 29.275 V11.5.
- Enables the S2a interface towards the P-GW for session establishment per 3GPP TS 29.274 V11.5.
- **•** Routing of packets between the P-GW and the WLAN UEs via the Wireless LAN Controllers (WLCs).
- **•** Support for PDN type IPv4.
- **•** Interacts with the MRME service to provide user profile information to establish the GTP-variant S2a interface towards the P-GW per 3GPP TS 29.274.
- **•** Provides a Generic Routing Encapsulation (GRE) data path towards the WLCs per RFCs 1701 and 1702 for tunneling of data towards the WLCs. Also follows RFC 5845 for exchanging GRE keys with WLC-based PMIP signaling.
- **•** Receives and sends GTPU data packets towards the P-GW per 3GPP TS 29.281 V11.5.

#### **MRME Service**

The Multi Radio Mobility Entity (MRME) service functions as a 3GPP Trusted WLAN AAA Proxy (TWAP), terminating the STa interface to the 3GPP AAA server. The service relays the AAA information between the WLAN IP access network and the AAA server, or AAA proxy in the case of roaming.

The MRME service has the following key features and functions:

- **•** Relays the AAA information between the Wireless LAN Controllers (WLCs) and the 3GPP AAA server.
- **•** Supports EAP-over-RADIUS between the SaMOG Gateway and the WLCs to authenticate the WLAN UEs per RFC 3579.
- **•** Supports the Diameter-based STa interface between the 3GPP AAA server/proxy and the SaMOG Gateway per 3GPP TS 29.273 V11.
- **•** Supports the exchange of EAP messages over the STa interface per RFC 4072.
- **•** Functions as a RADIUS accounting proxy for WLC-initiated accounting messages.
- **•** Supports RADIUS Dynamic Authorization Extensions per RFC 3576 to handle HSS/AAA-initiated detach and Diameter re-authorization procedures.
- **•** Supports authentication between the WLAN UEs and the 3GPP AAA server using EAP-AKA, EAP-AKA', and EAP-SIM.

 $\mathbf I$ 

- **•** Supports static and dynamic P-GW selection after the authentication procedures.
- **•** Supports PDN type IPv4.
- Maintains a username database to reuse existing resources when the CGW service receives PMIPv6 procedures initiated by the WLCs.
- Interacts with the CGW service to provide user profile information to establish the GTP-variant S2a interface towards the P-GW per 3GPP TS 29.274.

### **Viewing the SaMOG Configuration Details**

To view the SaMOG configuration details:

- **Step 1** Right-click the required device in the Vision client and choose **Inventory**.
- <span id="page-183-0"></span>**Step 2** In the **Logical Inventory** window, choose **Logical Inventory >** *context* **> Mobile > SaMOG**. The SaMOG configuration details are displayed in the content pane.

[Table 27-111](#page-183-0) describes the SaMOG configuration details.

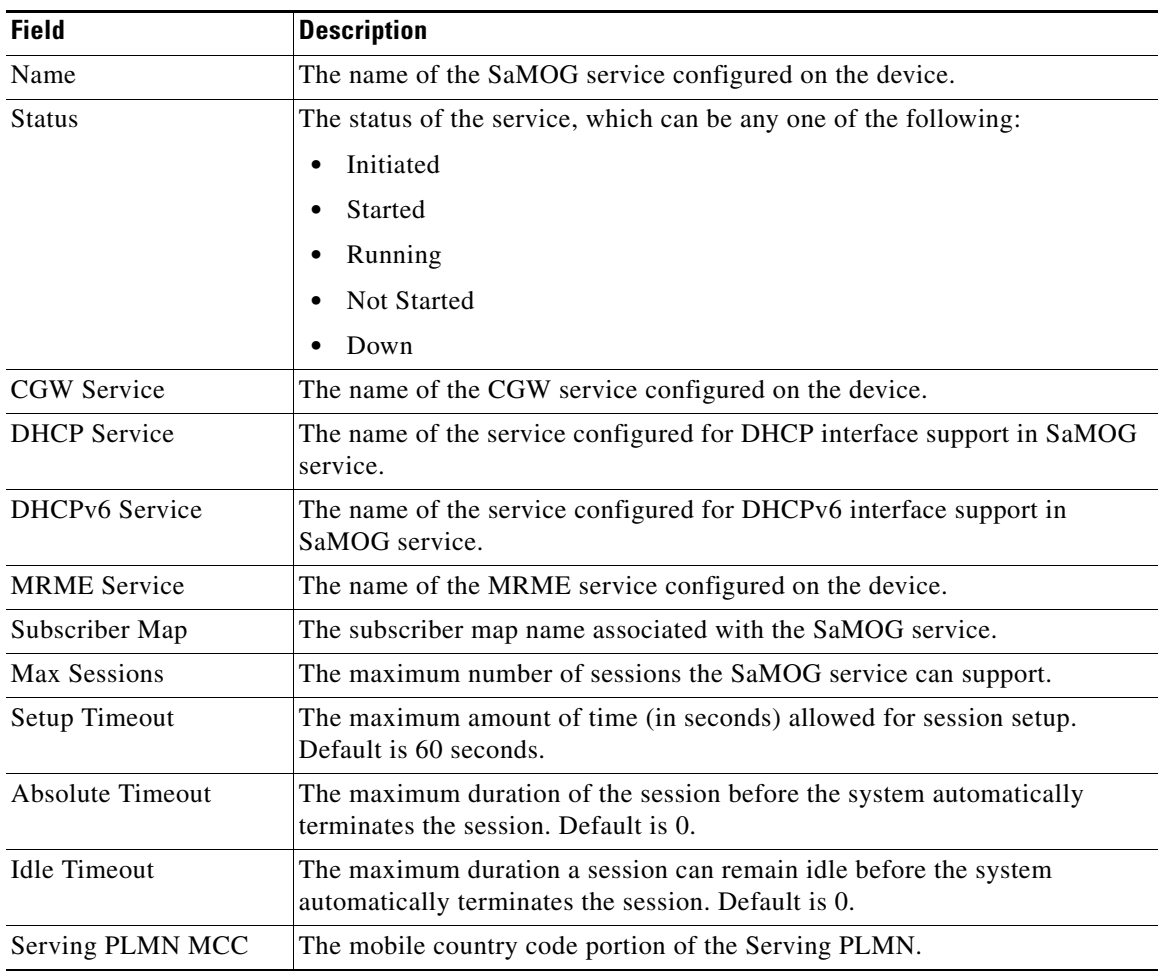

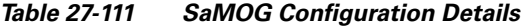

| <b>Field</b>     | <b>Description</b>                                                                                                    |  |
|------------------|----------------------------------------------------------------------------------------------------|--|
| Serving PLMN MNC | The mobile network code portion of the Serving PLMN.                                                                                                    |  |
| New Call Policy  | The new call policy that the SaMOG service can support. When a new call<br>policy is enabled, the policy redirects or rejects new calls in anticipation of<br>the chassis reload that completes the upgrade process. |  |

*Table 27-111 SaMOG Configuration Details* 

### **SaMOG Configuration Commands**

The following SaMOG commands can be launched from the logical inventory by choosing the *Context* > **Commands** > **Configuration > Small Cell** or *Context* > **Commands** > **Show**. Your permissions determine whether you can run these commands (see Permissions Required to Perform Tasks Using the Prime Network Clients, page B-1). To find out if a device supports these commands, see the *[Cisco Prime](http://www.cisco.com/en/US/products/ps11879/products_user_guide_list.html)  [Network 5.2 Supported Cisco VNEs](http://www.cisco.com/en/US/products/ps11879/products_user_guide_list.html)*.

*Table 27-112 SaMOG Configuration Commands*

| <b>Command</b>                             | Navigation                                                                                  | <b>Description</b>                                                                       |
|--------------------------------------------|---------------------------------------------------------------------------------------------|------------------------------------------------------------------------------------------|
| <b>Modify SaMOG</b><br><b>Delete SaMOG</b> | $Expand$ SaMOG node > Right-click<br>$SaMOG$ service > Commands ><br>Configuration          | Use this command to modify/delete<br>the configuration details of a SaMOG<br>service.    |
| <b>Show SaMOG</b>                          | <i>Expand</i> SaMOG <i>node</i> > $Right\text{-}click$<br>$SaMOG$ service > Commands > Show | Use this command to view and confirm<br>the configuration details of a SaMOG<br>service. |

### **Viewing the CGW Service Configuration Details**

To view the CGW service configuration details:

- **Step 1** Right-click the required device in the Vision client and choose **Inventory**.
- **Step 2** In the **Logical Inventory** window, choose **Logical Inventory >** *context* **> Mobile > CGW Service.** The CGW Service configuration details are displayed in the content pane**.**

[Table 27-113](#page-185-0) describes the CGW service configuration details.

<span id="page-185-0"></span>H.

| <b>Field</b>                           | <b>Description</b>                                                                                                    |
|----------------------------------------|----------------------------------------------------------------------------------------------------|
| Name                                   | The name of the service configured on the device.                                                                                                    |
| <b>Status</b>                          | The status of the service, which can be any one of the following:                                                                                                    |
|                                        | Initiated<br>$\bullet$                                                                                                    |
|                                        | Started<br>$\bullet$                                                                                                    |
|                                        | Running                                                                                                    |
|                                        | <b>Not Started</b>                                                                                                    |
|                                        | Down<br>٠                                                                                                    |
| IPv4 Bind Address (IP<br>Address)      | The Bind IP address for Local Mobility Anchor (LMA) driver. Designates<br>address of the LMA service.                                                                                                |
| IPv6 Bind Address (IP<br>Address)      | The Bind IP address for the LMA driver. Designates address of the LMA<br>service.                                                                                                    |
| <b>Egress EGTP Service</b>             | The associated (Evolved GPRS Tunneling Protocol) EGTP Service.                                                                                                    |
| <b>PGW Service</b>                     | The name of the context in which the PGW service is configured.                                                                                                    |
| <b>GGSN</b> Service                    | The name of the context in which the GGSN service is configured.                                                                                                    |
| <b>SGTP</b> Service                    | The associated (SGSN GPRS Tunneling Protocol) SGTP Service.                                                                                                    |
| Subscriber Map                         | The subscriber map name associated with the CGW service.                                                                                                    |
| qci-qos-mapping                        | The associated QoS Class Index (QCI) QOS Mapping Table.                                                                                                    |
| <b>Registration Lifetime</b>           | The mobile IPV6 session registration lifetime ranging from 1 to 262140.<br>Default is 600 seconds.                                                                                                   |
| <b>Binding Revocation</b>              | Shows whether binding revocation support for a specific CGW service is<br>Enabled or Disabled.                                                                                                    |
| <b>Bind-Revocation</b><br>Max-Retries  | The maximum number of retransmissions of bind revocation.                                                                                                    |
| <b>Bind Revocation</b><br>Timeout      | The retransmission timeout for bind revocation.                                                                                                    |
| <b>Session Delete Delay</b><br>Timer   | Configures CGW to retain the session on receiving a termination request till<br>configured delay time for session continuity in case of break-before-make<br>scenario. Timer is Disabled by default. |
| <b>Session Delete Delay</b><br>Timeout | Configures CGW to retain the session until the configured time when the<br>timer is enabled. Default timeout when enabled is 10000 milliseconds.                                                     |
| <b>Timestamp Option</b><br>Validation  | The validation of timestamp option in binding update messages. By default<br>timestamp is I10:I31.                                                                                                   |
| Timestamp Replay<br>Protection         | The timestamp replay protection scheme as per RFC 4285.                                                                                                    |
| Timestamp Tolerance                    | The acceptable difference in timing (between timestamps) before rejecting<br>packet. Ranges from 0 to 65535. Default is 7 seconds.                                                                   |
| <b>MAG</b> Service                     | The MAG service associated with the CGW service.                                                                                                    |
| <b>GGSN</b> Service                    | The GGSN service associated with the CGW service.                                                                                                    |

*Table 27-113 CGW Service Configuration Details* 

٠

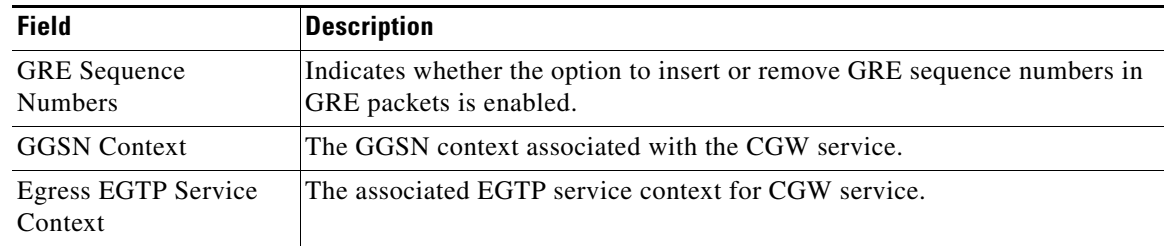

#### *Table 27-113 CGW Service Configuration Details (continued)*

### **CGW Configuration Commands**

The following CGW commands can be launched from the logical inventory by choosing the *Context* > **Commands** > **Configuration** or *Context* > **Commands** > **Show**. Your permissions determine whether you can run these commands (see Permissions Required to Perform Tasks Using the Prime Network Clients, page B-1). To find out if a device supports these commands, see the *[Cisco Prime Network 5.2](http://www.cisco.com/en/US/products/ps11879/products_user_guide_list.html)  [Supported Cisco VNEs](http://www.cisco.com/en/US/products/ps11879/products_user_guide_list.html)*.

*Table 27-114 CGW Commands*

| <b>Command</b>                         | Navigation                                                                                                    | <b>Description</b>                                                                     |
|----------------------------------------|----------------------------------------------------------------------------------------------------|----------------------------------------------------------------------------------------|
| <b>Modify CGW</b><br><b>Delete CGW</b> | <i>Expand</i> $CGW$ <i>node</i> > Right-click $CGW$<br>$\left  service > \text{Commands} > \text{Configuration} \right $ | Use this command to modify/delete<br>the configuration details of a CGW<br>service.    |
| <b>Show CGW</b>                        | <i>Expand</i> $CGW$ <i>node</i> > Right-click $CGW$<br>$service > \textbf{Commands} > \textbf{Show}$                     | Use this command to view and confirm<br>the configuration details of a CGW<br>service. |

### **Viewing the MRME Service Configuration Details**

To view the MRME service configuration details:

- **Step 1** Right-click the required device in the Vision client and choose **Inventory**.
- **Step 2** In the **Logical Inventory** window, choose **Logical Inventory >** *context* **> Mobile > MRME Service**. The MRME Service configuration details are displayed in the content pane.

[Table 27-115](#page-187-0) describes the MRME service configuration details.

<span id="page-187-0"></span>**College** 

| <b>Field</b>                             | <b>Description</b>                                                                                                    |
|------------------------------------------|----------------------------------------------------------------------------------------------------|
| Name                                     | The name of the service configured on the device.                                                                                                    |
| <b>Status</b>                            | The status of the service, which can be any one of the following:                                                                                                    |
|                                          | Initiated                                                                                                    |
|                                          | Started                                                                                                    |
|                                          | Running                                                                                                    |
|                                          | Not Started                                                                                                    |
|                                          | Down                                                                                                    |
| IPv4 Bind Address (IP<br>Address)        | The designated address of the MRME service in the RADIUS server mode.<br>Must be followed by IPv4 address, using dotted-decimal notation.                                                          |
| <b>Authentication Port</b>               | The authentication port number.                                                                                                    |
| <b>Accounting Port</b>                   | The accounting port number.                                                                                                    |
| Disconnection Delay<br>Time              | The maximum time allowed to retain the session on receiving an accounting<br>stop and session continuity further on receiving an accounting start for<br>roaming scenarios. Default is 10 seconds. |
| Disconnection Wait<br>Time               | The maximum time allowed to wait for accounting stop before clearing the<br>call and after sending disconnect message to WLC. Default is 30 seconds.                                               |
| <b>DNS-PGW Context</b>                   | The name of the context where the Domain Name System (DNS) client is<br>configured for the Packet Data Network Gateway (PGW) selection.                                                            |
| <b>DNS PGW Selection</b>                 | The PGW DNS selection criteria.                                                                                                    |
| <b>FQDN</b>                              | The designated MRME Fully Qualified Domain Name (FQDN), which is<br>used for longest suffix match during dynamic allocation.                                                                       |
| <b>Associated SaMOG</b><br>service       | The associated SaMOG service.                                                                                                    |
| <b>Sta Attribute ANID</b>                | The STa interface attribute. Format for Access Network ID (ANID). This<br>attribute contains the access network identifier used for key derivation at the<br>Home Subscriber Server (HSS).         |
| MRME operation mode                      | The MRME operation mode.                                                                                                    |
| Sta Attribute Calling<br>Station Id      | The STa interface attribute that carries the Layer-2 address of the UE in the<br>format of calling station identifier.                                                                             |
| Preferred PGW<br>Selection Mechanism     | Indicates that the local PGW selection as the preferred mechanism. This is<br>applicable for initial attach.                                                                                       |
|                                          | By default, DNS based selection is displayed.<br><b>Note</b>                                                                                                    |
| PGW-ID Selection<br>Fallback             | Allows you to PGW- selection Fallback when AAA provided PGW-ID<br>selection fails.                                                                                                    |
| <b>ANID for AAR</b><br>(Non-EAP Session) | Allows you to include ANID in AAR message for non-eap session.                                                                                                    |

*Table 27-115 MRME Service Configuration Details*

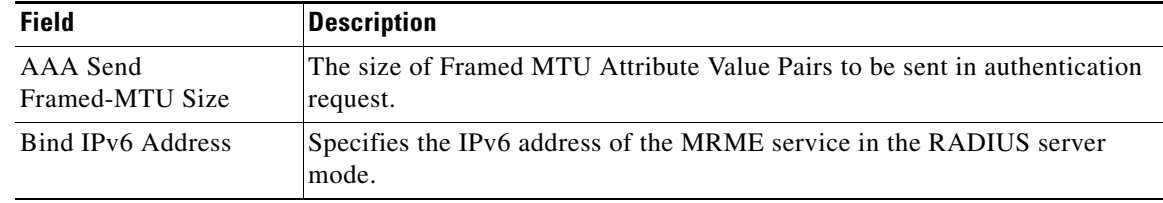

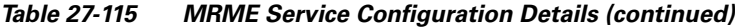

#### **MRME Configuration Commands**

The following MRME commands can be launched from the logical inventory by choosing the *Context* > **Commands** > **Configuration** or *Context* > **Commands** > **Show**. (see Permissions Required to Perform Tasks Using the Prime Network Clients, page B-1). To find out if a device supports these commands, see the *[Cisco Prime Network 5.2 Supported Cisco VNEs](http://www.cisco.com/en/US/products/ps11879/products_user_guide_list.html)*.

*Table 27-116 MRME Configuration Commands*

| <b>Command</b>                           | Navigation                                                                                       | Description                                                                             |
|------------------------------------------|--------------------------------------------------------------------------------------------------|-----------------------------------------------------------------------------------------|
| <b>Modify MRME</b><br><b>Delete MRME</b> | <i>Expand MRME node &gt; Right-click</i><br>$MRME$ service > Commands ><br>Configuration         | Use this command to modify/delete<br>the configuration details of a MRME<br>service.    |
| <b>Show MRME</b>                         | <i>Expand MRME node</i> > $Right\text{-}click$<br>MRME $service > \text{Commands} > \text{Show}$ | Use this command to view and confirm<br>the configuration details of a MRME<br>service. |

# **Scheduling 3GPP Inventory Retrieval Requests**

The 3GPP Inventory Management Web Services for Prime Network Integration Layer (PN-IL) retrieves the physical and logical inventory data from the Prime Network managed devices. For details on supported network elements, see *[Cisco Prime Network 5.2 Supported Cisco VNEs](http://www.cisco.com/en/US/products/ps11879/products_user_guide_list.html)*. For more details on the 3GPP inventory management and the web services, refer to the *[Cisco Prime OSS Integration Guide,](http://www.cisco.com/en/US/products/ps11879/products_programming_reference_guides_list.html)  [2.0](http://www.cisco.com/en/US/products/ps11879/products_programming_reference_guides_list.html)*.

Prime Network allows you to schedule a web service operations for Prime Network Integration Layer to run immediately or at a later point in time. Using Prime Network - Web Service Scheduler option, you can do the following:

- Select the inventory request type based on which the inventory data will be retrieved from either all the supported devices or from the specified devices under Prime Network.
- **•** Schedule the 3GPP inventory management web service operations to initiate the inventory request and executes it according to the specified schedule.

To schedule web services:

**Step 1** In the Vision client, Events client, or Administration client, choose **Tools > Web Service Scheduler**.

**Step 2** In the Web Service Scheduler window, select **General** tab and select the inventory request type. [Table 27-117](#page-189-0) describes the details of the Web Service Scheduler - General tab.

Г

<span id="page-189-0"></span>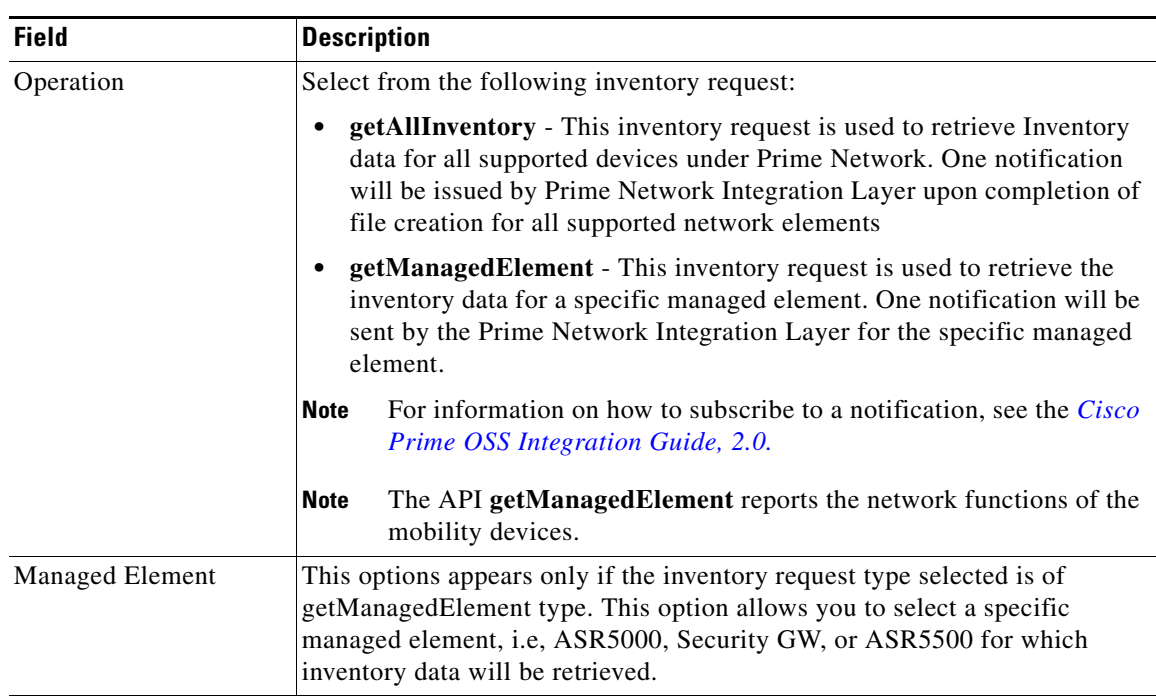

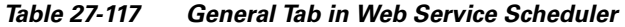

- **Step 3** Click **Execute** to initiate the inventory request and check the output files as specified in the Response message.
- **Step 4** Click the **Scheduling** tab to schedule the web services to run later or click on Run Now option to run web services immediately.
- **Step 5** To schedule the web services for a later date/time:
	- **a.** Select the **Schedule Job** radio button. The scheduling options Once and Recurring are enabled.
	- **b.** To execute the webservice operation once, select the **Once** radio button and specify the date and time.
	- **c.** To schedule the web services operation execution on a recurring basis, select the **Recurring** radio button and specify the following:
		- **–** The date and time range for the recurrence.
		- **–** How often you want to initiate the inventory request within that time range every X minutes, daily, weekly, or monthly.
- **Step 6** Specify comments, if required and click **Schedule**. Prime Network initiates the inventory request and executes it according to your scheduling specifications. Go to the **Scheduled Jobs** page (**Tools** > **Scheduled Jobs**), to check that your inventory request job has been created. You can use the Scheduled Jobs page to monitor the job status and to reschedule a job if necessary. You can also clone a scheduled job and edit the criteria, if required.

# **MTOSI Inventory Support for Small Cell Integration using Network Function APIs**

To retrieve a specific network function supported by the device, the APIs used are

- **•** getNetworkFunctionNamesByType
- **•** getNetworkFunction

# **getNetworkFunctionNamesByType**

This API is used to return all the network functions names for a particular network function type like mobility function supported by the device.

Following are the supported mobility network function service types,

- **•** GGSN Services
- **•** SGSN Services
- **•** MME Services
- **•** HeNB Gateway Services
	- **–** HeNB Gateway Access services
	- **–** HeNB Gateway Network Services
- **•** HNB Services
- **•** Sec Gateway Services

# **getNetworkFunction**

This API is used to return details of mobility network function supported by getNetworkFunctionNamesByType API.

**Note** Any addition, deletion, or change in the attributes supported by PNIL for the H(e)NB GW,MME,PGW, GSN, or Security GW services should be informed to the client subscribed for MTOSI notifications.

# **Viewing Operator Policies, APN Remaps, and APN Profiles**

Operator policy provides mechanisms to fine tune the behavior of subsets of subscribers above and beyond the behaviors described in the user profile. It can also be used to control the behavior of visiting subscribers in roaming scenarios, enforcing roaming agreements, and providing a measure of local protection against foreign subscribers.

An operator policy associates APNs, APN profiles, an APN remap table, and a call-control profile to ranges of International Mobile Subscriber Identities (IMSIs). These profiles and tables are created and defined within their own configuration modes to generate sets of rules and instructions that can be reused and assigned to multiple policies. In this manner, an operator policy manages the application of rules

 $\mathbf I$ 

governing the services, facilities, and privileges available to subscribers. These policies can override standard behaviors and provide mechanisms for an operator to get around the limitations of other infrastructure elements, such as DNS servers and HSSs.

**Note** Operator policies and APN profiles are applicable only for the 'local' context in the logical inventory.

The following topics explain how to view operator policies, APN remaps, and APN profiles in the Vision client:

- [Viewing Operator Policies, page 27-192](#page-191-0)
- **•** [Viewing APN Remaps, page 27-194](#page-193-0)
- **•** [Viewing APN Profiles, page 27-196](#page-195-0)

# <span id="page-191-0"></span>**Viewing Operator Policies**

Operator policies provide an operator with a range of control to manage the services, facilities, and privileges available to subscribers. By configuring the various components of an operator policy, the operator fine tunes any desired restrictions or limitations needed to control call handling and this can be done for a group of callers within a defined IMSI range or per subscriber.

Besides enhancing operator control through configuration, the operator policy feature minimizes configuration by drastically reducing the number of configuration 5.2 needed. Operator policy maximizes configurations by breaking them into the following reusable components that can be shared across IMSI ranges or subscribers:

- **•** Call-control profiles
- **•** IMEI profiles (SGSN only)
- **•** APN profiles
- **•** APN remap tables
- **•** Operator policies
- **•** IMSI ranges

To view operator policies in logical inventory:

**Step 1** Right-click the required device in the Vision client and choose **Inventory**.

### **Step 2** In the **Logical Inventory** window, choose **Logical Inventory >** *local* **> Mobile > Policy > Operator Policies**

The Vision client displays the list of operator policies configured under the container. You can view the individual policy details from the table on the right pane or by choosing **Logical Inventory >** *local* **> Mobile > Policy > Operator Policies >** *Policy.*

[Table 27-118](#page-192-0) describes the details available for each operator policy.

If an operator policy is configured with IMEI ranges and APN entries, the details are displayed in the respective tabs [IMEI Ranges](#page-192-1) and [APN Entries](#page-192-2) on the content pane.

<span id="page-192-2"></span><span id="page-192-1"></span>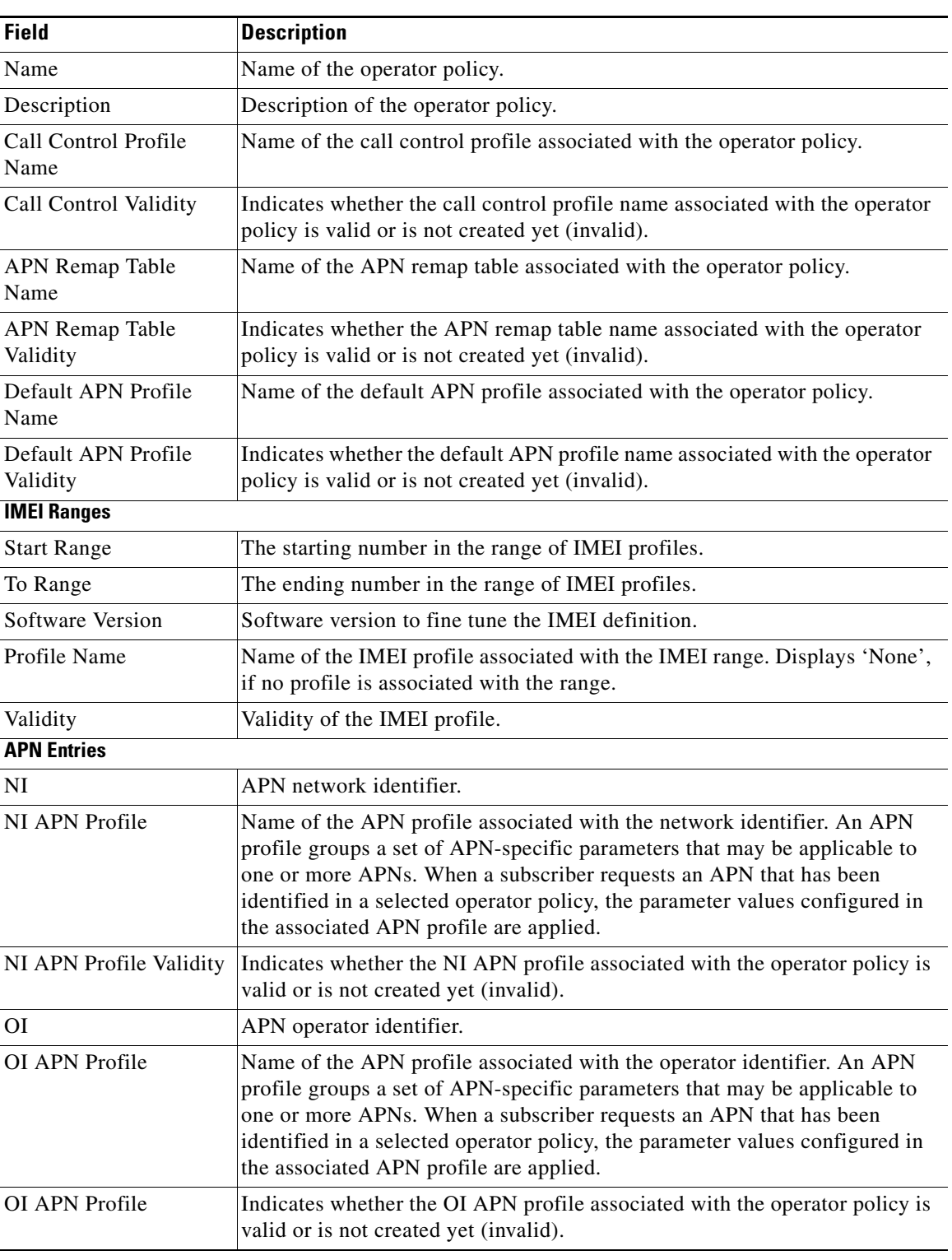

<span id="page-192-0"></span>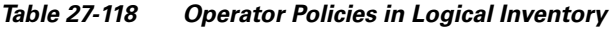

 $\blacksquare$ 

# <span id="page-193-0"></span>**Viewing APN Remaps**

An APN remap tables allow an operator to override an APN specified by a user, or the APN selected during the normal APN selection procedure, as specified by 3GPP TS 23.060. This level of control enables operators to deal with situations such as:

- An APN is provided in the activation request that does not match with any of the subscribed APNs; either a different APN was entered or the APN could have been misspelled. In such situations, the SGSN rejects the activation request. It is possible to correct the APN, creating a valid name so that the activation request is not rejected.
- In some cases, an operator might want to force certain devices or users to use a specific APN. For example, a set of mobile users may need to be directed to a specific APN. In such situations, the operator needs to override the selected APN.

An APN remap table group is a set of APN-handling configurations that may be applicable to one or more subscribers. When a subscriber requests an APN that has been identified in a selected operator policy, the parameter values configured in the associated APN remap table are applied. For example, an APN remap table allows configuration of the following:

- **•** APN aliasing—Maps incoming APN to a different APN, based on partial string match (MME and SGSN) or matching charging characteristic (SGSN only).
- Wildcard APN—Allows APN to be provided by the SGSN, when wildcard subscription is present and the user has not requested an APN.
- **•** Default APN—Allows a configured default APN to be used, when the requested APN cannot be used.

APN remap tables are configured with commands in the APN Remap Table configuration mode. A single APN remap table can be associated with multiple operator policies, but an operator policy can only be associated with a single APN remap table.

To view APN remap properties in logical inventory:

**Step 1** Right-click the required device in the Vision client and choose **Inventory**.

### **Step 2** In the **Logical Inventory** window, choose **Logical Inventory >** *local* **> Mobile > Profile > APN Remaps**

The Vision client displays the list of APN remaps configured under the container. You can view the individual APN remap details from the table on the right pane or by choosing **Logical Inventory >** *local* **> Mobile > Profile > APN Remaps >** *APN Remap.*

[Table 27-119](#page-193-1) describes the details available for each APN remap.

If an APN remap is configured with charging characteristics and NI and OI entries, the details are displayed in the respective tabs [Charging Characteristics,](#page-194-0) [Network And Operator Identifier Entries](#page-194-1), and [Default APN Entries](#page-194-2) on the content pane.

| <b>Field</b>                 | <b>Description</b>                                                 |
|------------------------------|--------------------------------------------------------------------|
| Name                         | Name of the APN remap.                                             |
| Description                  | Description of the APN remap.                                      |
| APN When No APN<br>Requested | APN network identifier that will be used when no APN is requested. |

<span id="page-193-1"></span>*Table 27-119 APN Remap Properties in Logical Inventory*

<span id="page-194-2"></span><span id="page-194-1"></span><span id="page-194-0"></span>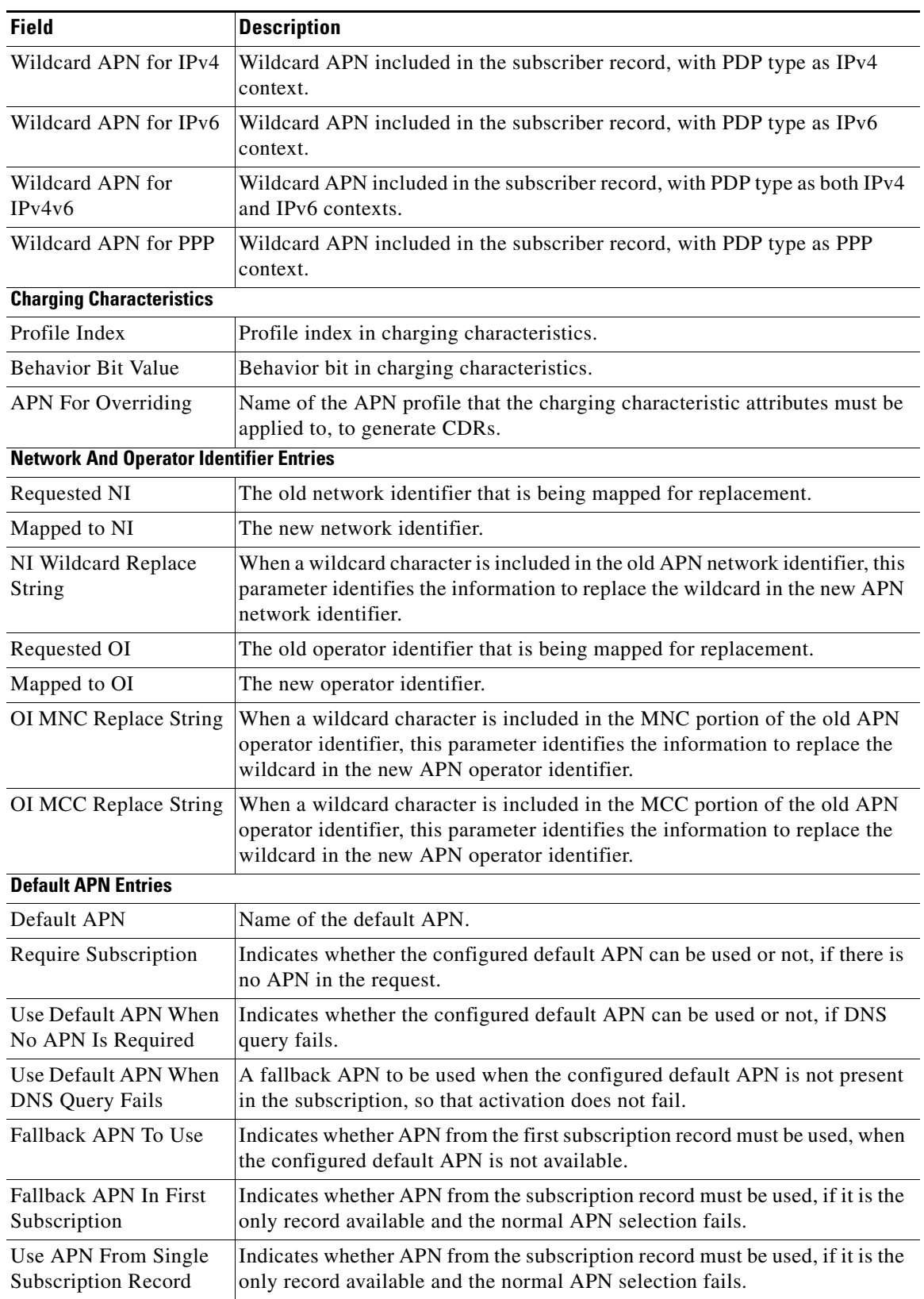

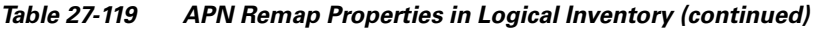

 $\blacksquare$ 

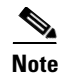

**Note** If a default APN is configured for the remap, click the **Default APN** tab to view the APN details. In the APN remap table you can configure four default APNs.

# <span id="page-195-0"></span>**Viewing APN Profiles**

APN Profile defines a set of parameters controlling the SGSN or MME behavior, when a specific APN is received or no APN is received in a request. An APN profile is a key element in the Operator Policy feature. An APN profile is not used or valid unless it is associated with an APN and this association is specified in an operator policy.

Essentially, an APN profile is a template which groups a set of APN-specific commands that may be applicable to one or more APNs. When a subscriber requests an APN that has been identified in a selected operator policy, then the set of commands in the associated APN profile will be applied. The same APN profile can be associated with multiple APNs and multiple operator policies.

An APN profile groups a set of APN-specific parameters that may be applicable to one or more APNs. When a subscriber requests an APN that has been identified in a selected operator policy, the parameter values configured in the associated APN profile are applied. For example:

- **•** Enable or disable a direct tunnel (DT) per APN (SGSN).
- **•** Define charging characters for calls associated with a specific APN.
- Identify a specific GGSN to be used for calls associated with a specific APN (SGSN).
- Define various quality of service (QoS) parameters to be applied to calls associated with a specific APN.
- **•** Restrict or allow PDP context activation on the basis of access type for calls associated with a specific APN.

A single APN profile can be associated with multiple operator policies.

To view APN profile properties in logical inventory:

- **Step 1** Right-click the required device in the Vision client and choose **Inventory**.
- **Step 2** In the **Logical Inventory** window, choose **Logical Inventory >** *local* **> Mobile > Profile > APN Profiles.**

The Vision client displays the list of APN profiles configured under the container. You can view the individual APN profile details from the table on the right pane or by choosing **Logical Inventory >** *local* **> Mobile > Profile > APN Profiles >** *APN Profile.*

[Table 27-120](#page-196-0) describes the details available for each APN remap.

If additional properties are configured for the APN profile, you can click the respective tabs on the content pane to view the details:

- **–** [Gateway Entries](#page-198-0)
- **–** [RANAP ARP Entries](#page-198-1)
- **–** [QoS Class Entries](#page-198-2)
- **–** [Uplink Traffic Policing Entries/Downlink Traffic Policing Entries](#page-199-0)

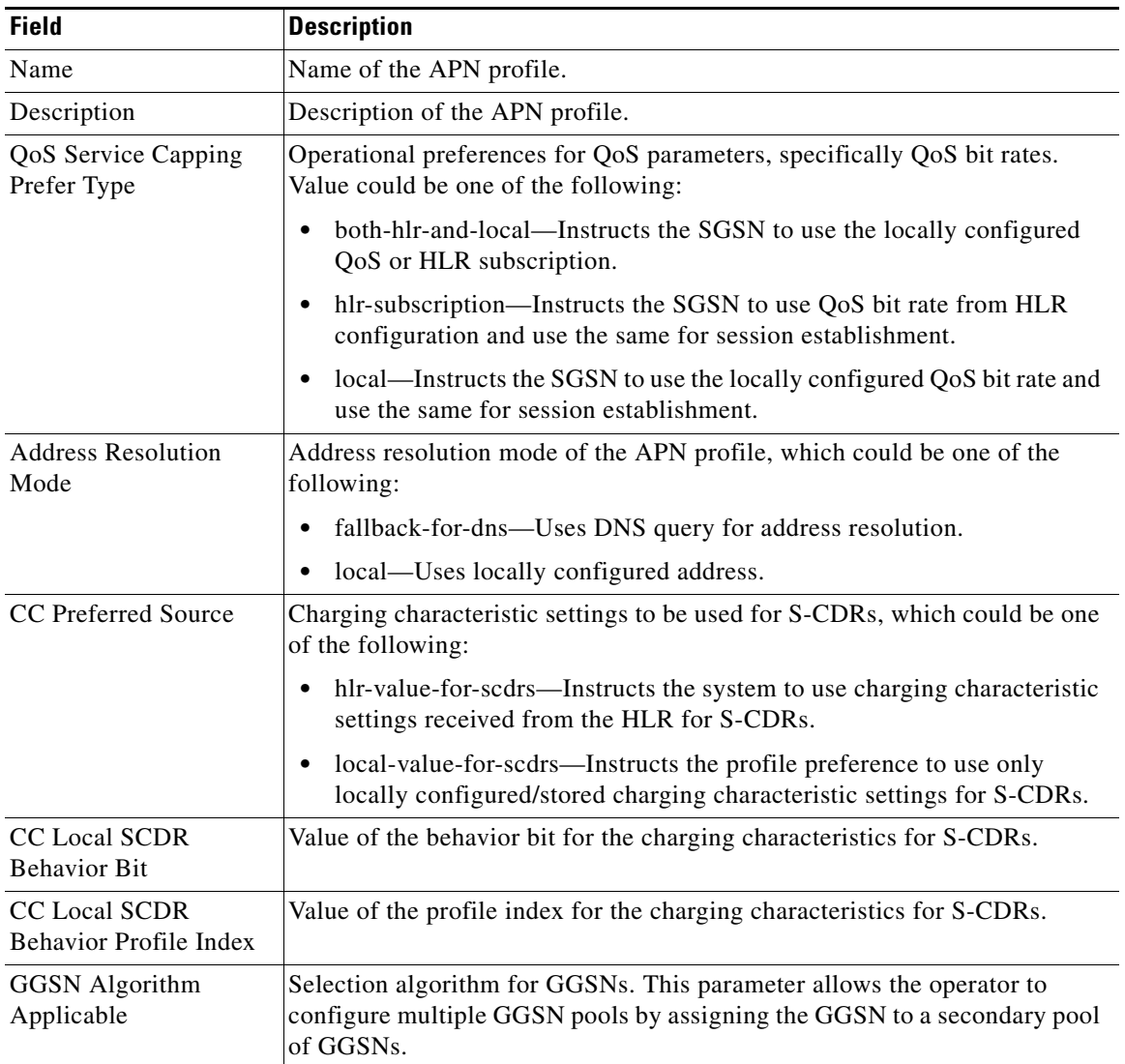

<span id="page-196-0"></span>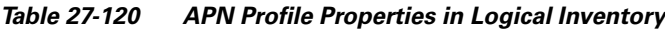

 $\blacksquare$ 

| <b>Field</b>                                             | <b>Description</b>                                                                                                    |
|----------------------------------------------------------|----------------------------------------------------------------------------------------------------|
| IP Source Validation                                     | Configures settings related to IP source violation detection with one of the<br>following criteria:                                                                                                    |
|                                                          | deactivate—Deactivates the PDP context with one of the following<br>$\bullet$<br>conditions:                                                                                                    |
|                                                          | - Deactivates all PDP contexts of the MS/UE. Default is to deactivate<br>errant PDP contexts.                                                                                                    |
|                                                          | Excludes packets having an invalid source IP address from the<br>statistics used in the accounting records.                                                                                                    |
|                                                          | - Deactivates all associated PDP contexts (primary/secondary).<br>Default is to deactivate errant PDP contexts.                                                                                                    |
|                                                          | - Configures maximum number of allowed IP source violations<br>before the session is deactivated.                                                                                                    |
|                                                          | discard—Discards errant packets and excludes packets having an invalid<br>٠<br>source IP address from the statistics used in the accounting records.                                                                       |
|                                                          | ignore—Ignores checking of packets for MS/UE IP source violation.<br>$\bullet$                                                                                                    |
| IP Source Validation<br>Tolerance Limit                  | Maximum number of allowed IP source violations before the session is<br>deactivated.                                                                                                    |
| Direct Tunnel                                            | Permission for direct tunnel establishment by GGSNs, which could be<br>not-permitted-by-ggsn or remove.                                                                                                    |
| Private Extension<br><b>LORC IE to GGSN</b>              | Indicates whether GTPC private extension is enabled or not for the over<br>charging protection feature of the GGSN.                                                                                                    |
| Private Extension<br>LORC IE to SGSN                     | Indicates whether GTPC private extension is enabled or not for the over<br>charging protection feature of the SGSN.                                                                                                    |
| <b>Idle Mode Access</b><br>Control List IPV4             | Group of IPv4 Access Control Lists (ACLs) that define rules to apply to<br>downlink data destined for UEs in an idle mode.                                                                                                 |
| <b>Idle Mode Access</b><br>Control List IPV6             | Group of IPv6 ACLs that define rules to apply to downlink data destined for<br>UEs in an idle mode.                                                                                                    |
| DNS Query with<br><b>MSISDN Start Offset</b><br>Position | The position of the first digit in the MSISDN to start an offset and create a<br>new APN DNS query string that is intended to assist roaming subscribers to<br>use the local GGSN.                                         |
| DNS Query with<br><b>MSISDN End Offset</b><br>Position   | The position of the last digit in the MSISDN to be part of the offset.                                                                                                    |
| DNS Query with LAC<br>or RAC                             | Indicates whether geographical information must be appended to the APN<br>string that is sent to the DNS query or not. This information is used during<br>the DNS query process to select the geographically closest GGSN. |
| DNS Query with RNC<br>ID                                 | Indicates whether the SGSN must include the ID of the calling RNC in the<br>APN DNS query string or not.                                                                                                    |
| DNS Query with<br>Charging<br>Characteristics            | Indicates whether charging characteristic configuration is enabled for the<br>APN profile or not.                                                                                                    |

*Table 27-120 APN Profile Properties in Logical Inventory (continued)*

<span id="page-198-2"></span><span id="page-198-1"></span><span id="page-198-0"></span>

| <b>Field</b>                                              | <b>Description</b>                                                                                            |
|-----------------------------------------------------------|----------------------------------------------------------------------------------------------------|
| <b>DNS Query Charging</b><br>Characteristics ID<br>Format | Format of the charging characteristic information to be included.                                             |
| <b>Gateway Entries</b>                                    |                                                                                                    |
| Gateway Entry                                             | Gateway entry configured for the APN profile.                                                                 |
| <b>IP</b> Address                                         | IPv4 or IPv6 addresses of the gateway configured.                                                             |
| Priority                                                  | Priority of the gateway to consider during address selection.                                                 |
| Weight                                                    | Weightage or importance assigned to the gateway for load balancing.                                           |
| Pool                                                      | Gateway pool assigned.                                                                                        |
| Gateway Type                                              | Type of gateway configured, which could be GGSN or P-GW.                                                      |
| <b>RANAP ARP Entries</b>                                  |                                                                                                    |
| <b>Traffic Class</b>                                      | Traffic class of the Radio Access Network Application Part (RANAP)<br>configuration.                          |
| <b>Subscription Priority</b>                              | Subscription priority of the traffic class; the lowest number denoting the<br>highest priority.               |
| Priority Level                                            | Priority level for the subscription priority.                                                                 |
| <b>Preemption Capability</b>                              | Preemption capability value of the traffic class.                                                             |
| Preemption<br>Vulnerability                               | Preemption vulnerability value of the traffic class.                                                          |
| Queuing Allowed                                           | Indicates whether queuing is allowed for the traffic class or not.                                            |
| <b>QoS Class Entries</b>                                  |                                                                                                    |
| Class Name                                                | Traffing class of the QoS configuration.                                                                      |
| Service Delivery Unit<br>Delivery Order                   | Indicates whether bearer should provide in-sequence delivery of service data<br>units (SDUs) or not.          |
| Delivery of Erroneous<br>Service Delivery Units           | Indicates whether SDUs detected as erroneous should be delivered or<br>discarded.                             |
| Max Bit Rate Uplink                                       | Maximum bit rate, in kbps, allowed for uplink between MS and the core<br>network.                             |
| Max Bit Rate Downlink                                     | Maximum bit rate, in kbps, allowed for downlink between MS and the core<br>network.                           |
| <b>Allocation Retention</b><br>Priority                   | Relative importance compared to other Radio Access Bearers (RABs) for<br>allocation and retention of the RAB. |
| <b>Traffic Handling</b><br>Priority                       | Relative importance for traffic handling when compared to other RABs.                                         |
| <b>SDU</b> Max Size                                       | Maximum allowed SDU size, in bytes.                                                                           |
| <b>SDU Error Ratio</b>                                    | Fraction of SDUs lost or detected as erroneous.                                                               |
| <b>Guaranteed Bit Rate</b><br>Uplink                      | Uplink bit rate, in kbps, that is assured for a given RAB between MS and the<br>core network.                 |
| <b>Guaranteed Bit Rate</b><br>Downlink                    | Downlink bit rate, in kbps, that is assured for a given RAB between MS and<br>the core network.               |

*Table 27-120 APN Profile Properties in Logical Inventory (continued)*

П

<span id="page-199-0"></span>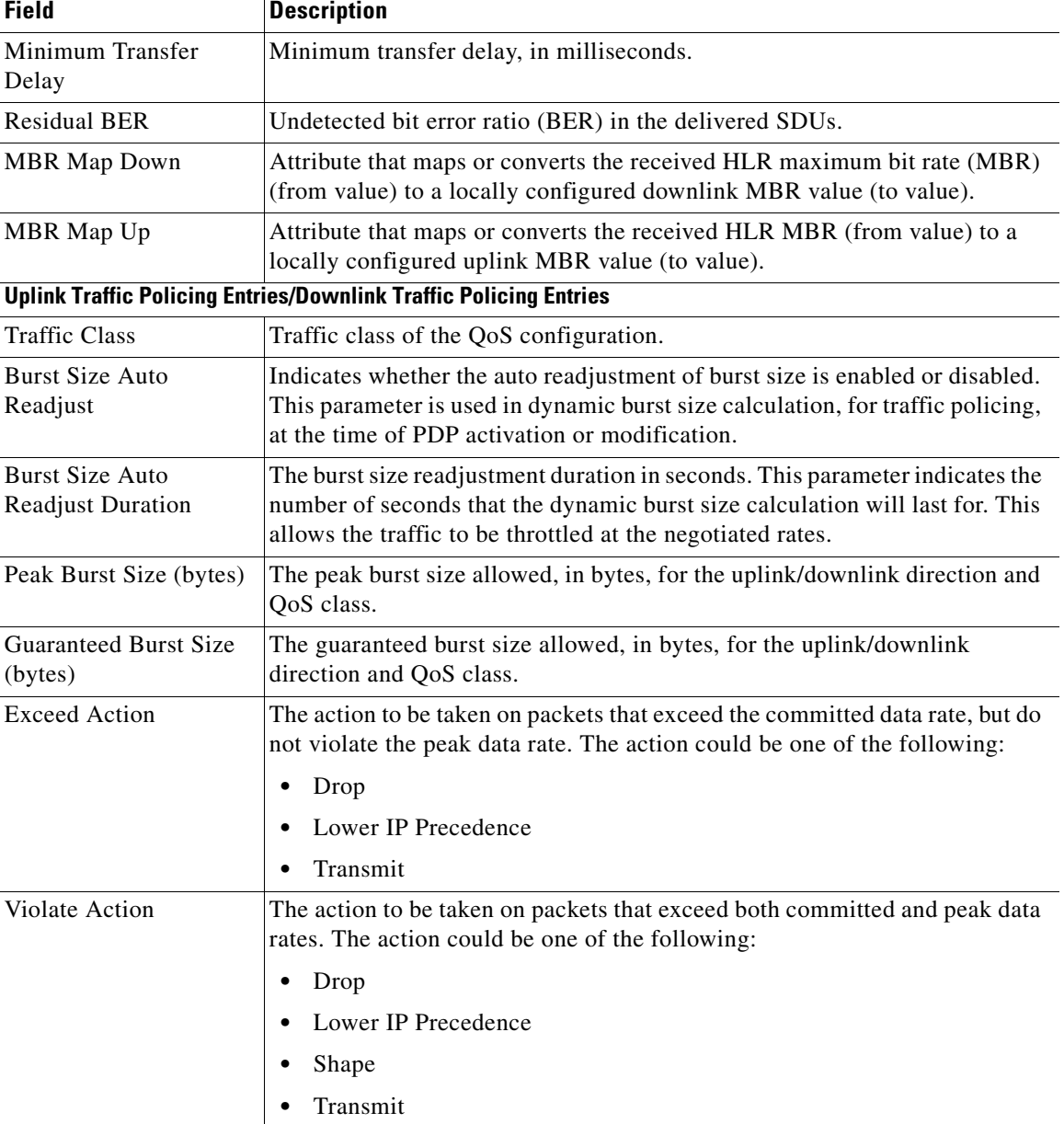

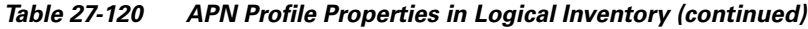

## **Viewing Additional Characteristics of an APN Profile**

To view additional characteristics of an APN profile:

- **Step 1** Right-click the required device in the Vision client and choose **Inventory**.
- **Step 2** In the **Logical Inventory** window, choose **Logical Inventory >** *local* **> Mobile > Profile > APN Profiles >** *APN Profile*.
- **Step 3** Expand the *APN Profile* node. The following list of characteristics configured for the APN profile are displayed:
	- **–** [PDP Inactivity Actions](#page-200-0)—Attributes related to PDP data inactivity. Once a data communication is in progress there are cases where this data communication can be inactive after some time, for example, when the user has locked the phone after browsing the internet or when the battery suddenly drains out. In such a case, the SGSN can take a configured action based on this inactivity. The inactivity timeout and the actions that can be taken based on certain conditions are modeled in this configuration.
	- **–** [QoS to DSCP Mapping \(Downlink\) / Qos to DSCP Mapping \(Uplink\)](#page-200-1)—Mapping of QoS parameters to DSCP. Configuration of the local values for the traffic class (TC) parameters for QoS configured for the APN.
	- **–** [PDP Restrictions \(UMTS\) / PDP Restrictions \(GPRS\)—](#page-200-2)Activation restrictions on PDP.
- <span id="page-200-3"></span>**Step 4** Click each of one of these characteristics to view its properties on the right pane. See [Table 27-121](#page-200-3) for more details on the properties of each characteristics configured for the APN profile.

<span id="page-200-1"></span><span id="page-200-0"></span>

| <b>Field</b>                                                     | <b>Description</b>                                                                                                    |  |
|------------------------------------------------------------------|----------------------------------------------------------------------------------------------------|--|
| <b>PDP Inactivity Actions</b>                                    |                                                                                                    |  |
| PDP Inactivity Idle<br>Timeout                                   | Timeout duration for PDP inactivity. PDP context is deactivated, if it is<br>inactive for the given duration.                                                                           |  |
| PDP Inactivity Idle<br><b>Timeout Action</b>                     | Action to be taken when the PDP data communication is inactive for the<br>timeout duration.                                                                                             |  |
| <b>PDP</b> Inactivity Idle<br><b>Timeout Action</b><br>Condition | Condition when the GPRS detach procedure should be executed on the<br>PDP context, when the timeout is reached or exceeded.                                                             |  |
| PDP IPV4 IPV6<br>Override                                        | PDP type to use, per APN, if dual PDP type addressing is not supported by<br>the network.                                                                                               |  |
|                                                                  | <b>QoS to DSCP Mapping (Downlink) / Qos to DSCP Mapping (Uplink)</b>                                                                                                    |  |
| Conversational                                                   | Real time conversational traffic class of service, which is reserved for voice<br>traffic.                                                                                              |  |
| Streaming                                                        | Streaming traffic class of service, which handes one-way, real-time data<br>transmission, such as streaming video or audio.                                                             |  |
| <b>Interactive Threshold</b><br>Priority 1/2/3                   | Interactive traffic class of service with threshold priorities 1, 2, and 3.                                                                                                    |  |
| Background                                                       | Background traffic class of service. This best-effort class manages traffic<br>that is handled as a background function, such as e-mail, where time to<br>delivery is not a key factor. |  |
| Interactive TP1 Alloc<br>P1/P2/P3                                | Interactive traffic class of service, with threshold priority 1 and allocation<br>priorities 1, 2, and 3.                                                                               |  |
| Interactive TP2 Alloc<br>P1/P2/P3                                | Interactive traffic class of service, with threshold priority 2 and allocation<br>priorities 1, 2, and 3.                                                                               |  |
| Interactive TP3 Alloc<br>P1/P2/P3                                | Interactive traffic class of service, with threshold priority 3 and allocation<br>priorities 1, 2, and 3.                                                                               |  |
| <b>PDP Restrictions (UMTS) / PDP Restrictions (GPRS)</b>         |                                                                                                    |  |

*Table 27-121 APN Profile Additional Characteristics*

<span id="page-200-2"></span>Г

| <b>Field</b>                | <b>Description</b>                                                           |
|-----------------------------|------------------------------------------------------------------------------|
| QoS Class Background        | Indicates whether background traffic class of service is enabled or not.     |
| QoS Class Interactive       | Indicates whether interactive traffic class of service is enabled or not.    |
| <b>QoS</b> Class Streaming  | Indicates whether streaming traffic class of service is enabled or not.      |
| QoS Class<br>Conversational | Indicates whether conversational traffic class of service is enabled or not. |

*Table 27-121 APN Profile Additional Characteristics (continued)*

# **Working with Active Charging Service**

Enhanced Charging Service (ECS), also known as Active Charging Service (ACS), is an in-line service, which is integrated within the platform and provides mobile operators the ability to offer tiered, detailed, and itemized billing to subscribers. Data packets flow through the ECS subsystem and relevant actions are performed based on the configured rules. Charging records (xCDRs) will be generated and forwarded to ESS or billing systems for prepaid and post paid billing.

The major components and functions of an ECS solution are given below.

### **Content Service Steering**

Content Service Steering (CSS) enables directing selective subscriber traffic into the ECS subsystem. CSS uses Access Control Lists (ACLs) to redirect selective subscriber traffic flows. ACLs control the flow of packets into and out of the system. ACLs consist of rules (ACL rules) or filters that control the action taken on packets matching the filter criteria.

ACLs are configurable on a per-context basis and apply to a subscriber through either a subscriber profile (for PDSN) or an APN profile (for GGSN) in the destination context.

#### **Protocol Analyzer**

Protocol analyzer stack is responsible for analyzing the individual protocol fields during packet inspection. The analyzer supports the following types of packet inspection:

- Shallow Packet Inspection—Inspection of the Layer 3 (IP header) and Layer 4 (for example, UDP or TCP header) information.
- Deep Packet Inspection—Inspection of Layer 7 and above information. This functionality includes:
	- **–** Detection of Uniform Resource Identifier (URI) information at level 7 (example, HTTP)
	- **–** Identification of true destination in the case of terminating proxies, where shallow packet inspection only reveals the destination IP address/port number of a terminating proxy

#### **Rule Definitions**

Rule definitions (ruledefs) are user-defined expressions, based on protocol fields and protocol states, which define what actions to take when specific field values are true.

Most important rule definitions are related to Routing and Charging as explained below:

**•** Routing Ruledefs—Routing ruledefs are used to route packets to content analyzers. Routing ruledefs determine which content analyzer to route the packet to, when the protocol fields and/or protocol states in ruledef expression are true.

• Charging Ruledefs—Charging ruledefs are used to specify what action to take based on the analysis done by the content analyzers. Actions can include redirection, charge value, and billing record emission.

### **Rule Base**

A rule base is a collection of rule definitions and their associated billing policy. The rule base determines the action to be taken when a rule is matched. Rule bases can also be used to apply the same rule definitions for several subscribers, which eliminate the need to have unique rule definition for each subscriber. We can set priority, default bandwidth policy, type of billing for subscriber sessions, for a rule definition or group of rule definitions in the rule base.

### **Content Filtering**

ACS also offers a content filtering mechanism. Content filtering is an in-line service available for 3GPP and 3GPP2 networks to filter HTTP and WAP requests from mobile subscribers, based on the URLs in the requests. Content filtering uses the DPI feature of ECS to discern HTTP and WAP requests. This enables operators to filter and control the content that an individual subscriber can access, so that subscribers are inadvertently not exposed to universally unacceptable content and/or content inappropriate as per the subscribers' preferences.

The content filtering service offers the following solutions:

- **•** URL Blacklisting—With this solution, all HTTP/WAP URLs in subscriber requests are matched against a database of blacklisted URLs. If there is a match, the flow is discarded, redirected, or terminated as configured. If there is no match, subscribers view the content as they would normally.
- **•** Category-based Content Filtering
	- **–** Category-based Static Content Filtering—In this method, all HTTP/WAP URLs in subscriber requests are matched against a static URL categorization database. Action is taken based on a URL's category, and the action configured for that category in the subscriber's content filtering policy. Possible actions include permitting, blocking, redirecting, and inserting content.
	- **–** Category-based Static-and-Dynamic Content Filtering—In this method, each URL first undergoes static rating. If the URL cannot be rated by the static database or if the URL static rating categorizes a URL as either Dynamic or Unknown, the requested content is sent for dynamic rating; wherein the requested content is analyzed and categorized. Action is taken based on the category determined by dynamic rating, and the action configured for that category in the subscriber's content filtering policy. Possible actions include permitting, blocking, redirecting, and inserting content.

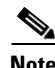

**Note** ACS is applicable only for the 'local' context in the logical inventory.

The following topics explain how to work with ACS in the Vision client:

- **•** [Viewing Active Charging Services, page 27-204](#page-203-0)
- **•** [ACS Commands, page 27-217](#page-216-0)

# <span id="page-203-0"></span>**Viewing Active Charging Services**

You can view the active charging services in logical inventory as shown in [Figure 27-22.](#page-203-1)

 $\boxed{\textbf{V}}$  10.56.22.105 [6C+]  $\Box$   $\times$ **D** Poll Now - 第※黒黒 IP Pools<br>Mobile Active Charging Service MPBGP:  $Find:$ ■科マキ事長 Routing Entitie krishna Service...  $\overline{e}$  / TCP Flow Idle Timeout UDP Flow Idle Ti ICMP Flow Idle Tir local<br>AAA ALG Media Idle Tir 300 se E demo  $300 s<sub>e</sub>$  $300$  sec  $120 se$ Access Lists Mobile ouse<br>Active Charging Services demo Charging Actions Content Filtering Cate<br>Content Filtering Cate<br>Credit Control Fair Usage Rulebase: -<br>- - 2<br>- а<br>Стрр Policy i<br>Fer<br>Fer .<br>Operator Policies Profile APN Profiles APN Remaps<br>QCI-QoS Mapping tD: MPRGPs Routing Entities Operating System shyam test mo vaishal Best Fit Q Device Zoom  $\frac{r}{\text{Line 0 (Size 1)}}$ Find 自引マキ罪局 Tickets Network Events Provisioning Events 320090 Memory:

<span id="page-203-1"></span>*Figure 27-22 Mobile Technology Setup Nodes*

Additionally, you can also perform the following for each ACS:

- **•** [Viewing Content Filtering Categories, page 27-206](#page-205-0)
- **•** [Viewing Credit Control Properties, page 27-206](#page-205-1)
- **•** [Viewing Charging Action Properties](#page-208-0)
- **•** [Viewing Rule Definitions](#page-211-0)
- **•** [Viewing Rule Base for the Charging Action](#page-213-0)
- **•** [Viewing Bandwidth Policies](#page-215-0)
- **•** [Viewing Fair Usage Properties](#page-215-1)

To view ACS details in logical inventory:

**Step 1** Right-click the required device in the Vision client and choose **Inventory**.

**Step 2** In the **Logical Inventory** window, choose **Logical Inventory >** *local* **> Mobile > Active Charging Services**.

The Vision client displays the list of active charging services configured under the container. You can view the individual ACS details from the table on the right pane or by choosing **Logical Inventory >**  *local* **> Mobile > Active Charging Services >** *ACS.*

[Table 27-122](#page-204-0) describes the details available for each ACS.

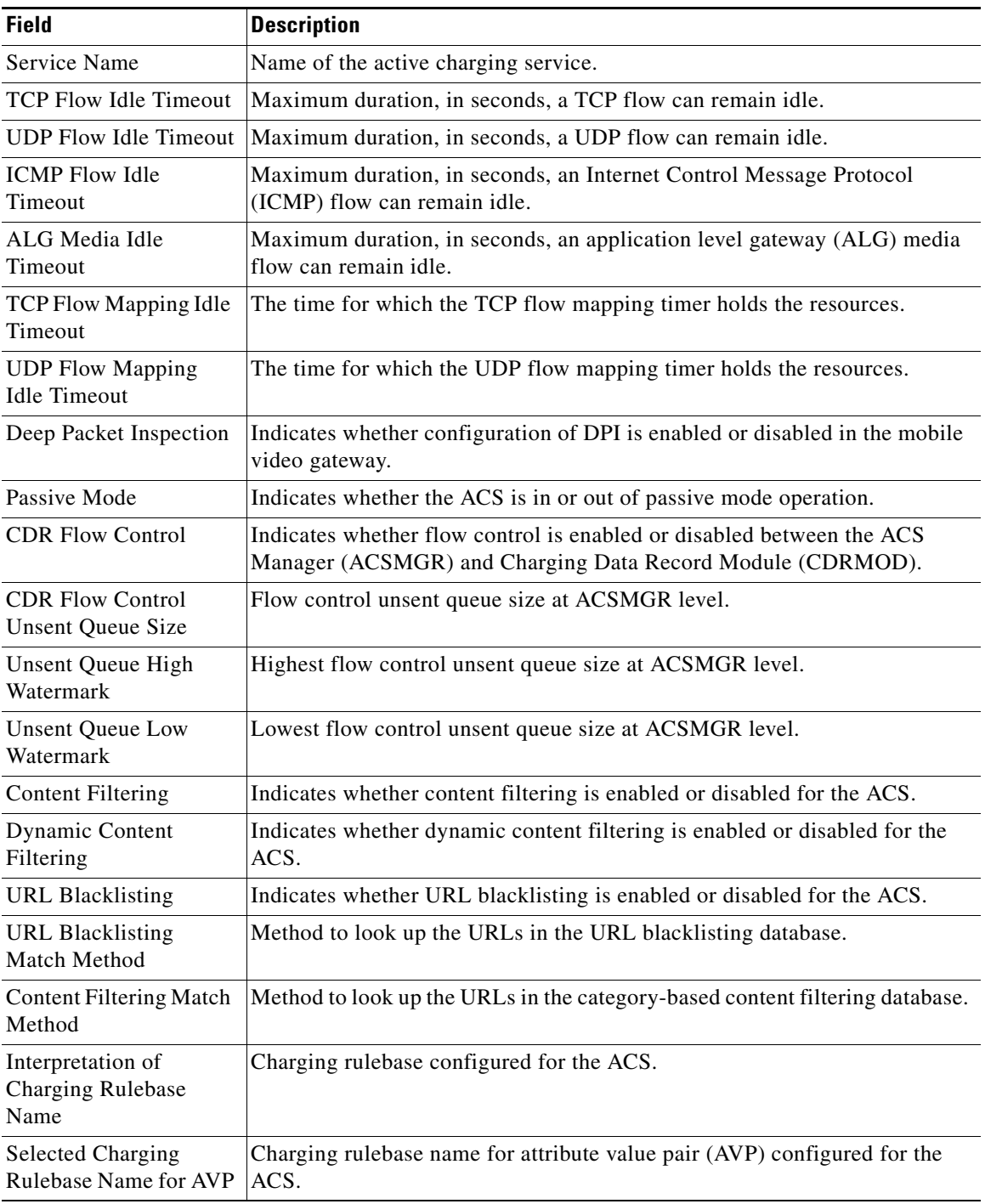

<span id="page-204-0"></span>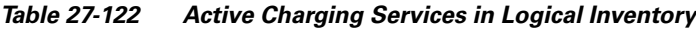

 $\blacksquare$ 

## <span id="page-205-0"></span>**Viewing Content Filtering Categories**

To view content filtering categories in logical inventory:

- **Step 1** Right-click the required device in the Vision client and choose **Inventory**.
- **Step 2** In the **Logical Inventory** window, choose **Logical Inventory >** *local* **> Mobile > Active Charging Services >** *ACS* **> Content Filtering Categories**.

The Vision client displays the list of content filtering categories configured under the container. You can view the individual content filtering category details from the table on the right pane or by choosing **Logical Inventory >** *local* **> Mobile > Active Charging Services >** *ACS* **> Content Filtering Categories** > *Content Filtering Category.*

[Table 27-123](#page-205-2) describes the details available for each content filtering category.

| <b>Field</b>                  | <b>Description</b>                                                                                                 |  |  |
|-------------------------------|----------------------------------------------------------------------------------------------------|--|--|
| Policy ID                     | ID of the content filtering policy.                                                                                |  |  |
| <b>Failure Action</b>         | Action to take for the content filtering analysis result.                                                          |  |  |
| <b>EDR</b> File               | The EDR file name.                                                                                                 |  |  |
| <b>Content Category</b>       | Name of the content filtering category.                                                                            |  |  |
| Content Insert                | Content string to insert in place of the message returned from prohibited or<br>restricted site or content server. |  |  |
| <b>Content Priority</b>       | Precedence of the category in the content filtering policy.                                                        |  |  |
| <b>Content Failure Action</b> | Action to take for the indicated result of the content filtering analysis, which<br>could be one of the following: |  |  |
|                               | allow                                                                                                    |  |  |
|                               | content-insert                                                                                                    |  |  |
|                               | discard                                                                                                    |  |  |
|                               | redirect URL                                                                                                    |  |  |
|                               | terminate flow                                                                                                    |  |  |
|                               | www-reply-code-and-terminate-flow                                                                                  |  |  |
| <b>Content Redirect</b>       | Content string to redirect the subscriber to a specified URL.                                                      |  |  |
| <b>Content Reply Code</b>     | Reply code to terminate flow.                                                                                      |  |  |
| <b>EDR</b> File Format        | Predefined EDR file format.                                                                                        |  |  |

<span id="page-205-2"></span>*Table 27-123 Content Filtering Categories in Logical Inventory*

### <span id="page-205-1"></span>**Viewing Credit Control Properties**

In a prepaid environment, the subscribers pay for a service prior to using it. While the subscriber is using the service, credit is deducted from subscriber's account until it is exhausted or the call ends. In prepaid charging, ECS performs the metering function. Credits are deducted in real time from an account balance or quota. A fixed quota is reserved from the account balance and given to the system by a prepaid rating and charging server, which interfaces with an external billing system platform. The system deducts

volume from the quota according to the traffic analysis rules. When the subscriber's quota gets to the threshold level specified by the prepaid rating and charging server, system sends a new access request message to the server and server updates the subscriber's quota. The charging server is also updated at the end of the call.

ECS supports the following credit control applications for prepaid charging:

- **•** RADIUS Credit Control Application—RADIUS is used as the interface between ECS and the prepaid charging server.
- **•** Diameter Credit Control Application—The Diameter Credit Control Application (DCCA) is used to implement real-time credit control for a variety of services, such as networks access, messaging services, and download services.

To view credit control properties in logical inventory:

- **Step 1** Right-click the required device in the Vision client and choose **Inventory**.
- **Step 2** In the **Logical Inventory** window, choose **Logical Inventory >** *local* **> Mobile > Active Charging Services >** *ACS* **> Credit Control**.

The Vision client displays the list of credit control groups configured under the container. You can view the individual credit control group details from the table on the right pane or by choosing **Logical Inventory >** *local* **> Mobile > Active Charging Services >** *ACS* **> Credit Control** *> Credit Control Group.*

You can also view the following details by clicking the respective node under the credit control group:

- **•** [Diameter](#page-207-1)
- **•** [Failure Handling](#page-207-2)
- **•** [Pending Traffic Treatment](#page-207-3)
- **•** [Quota](#page-208-1)
- **•** [Server Unreachable Failure Handling](#page-208-2)

[Table 27-124](#page-207-0) describes the details available for each credit control group.

Г

<span id="page-207-0"></span>**The Second** 

<span id="page-207-1"></span>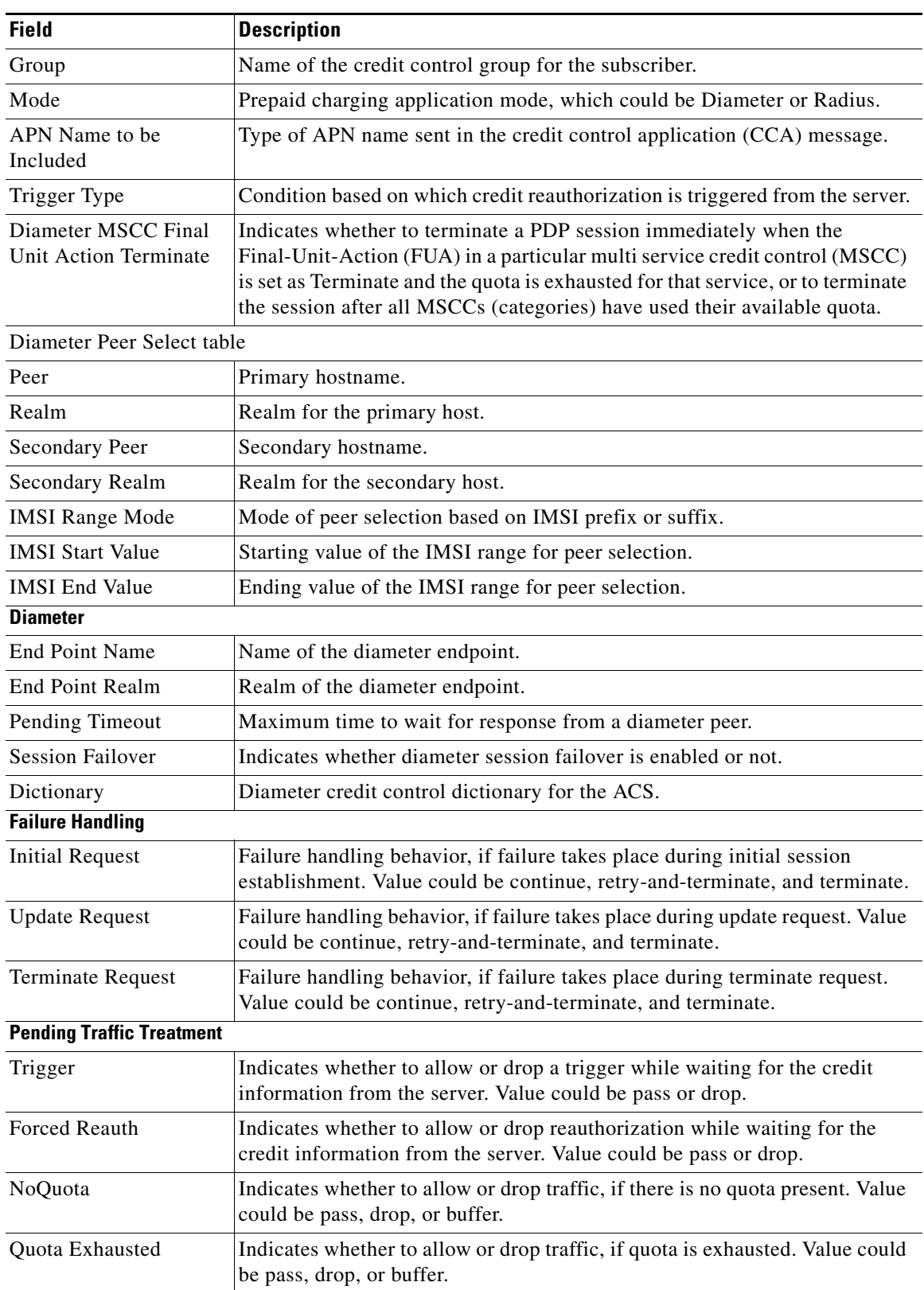

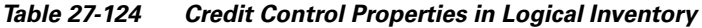

<span id="page-207-3"></span><span id="page-207-2"></span>H

a ka

<span id="page-208-1"></span>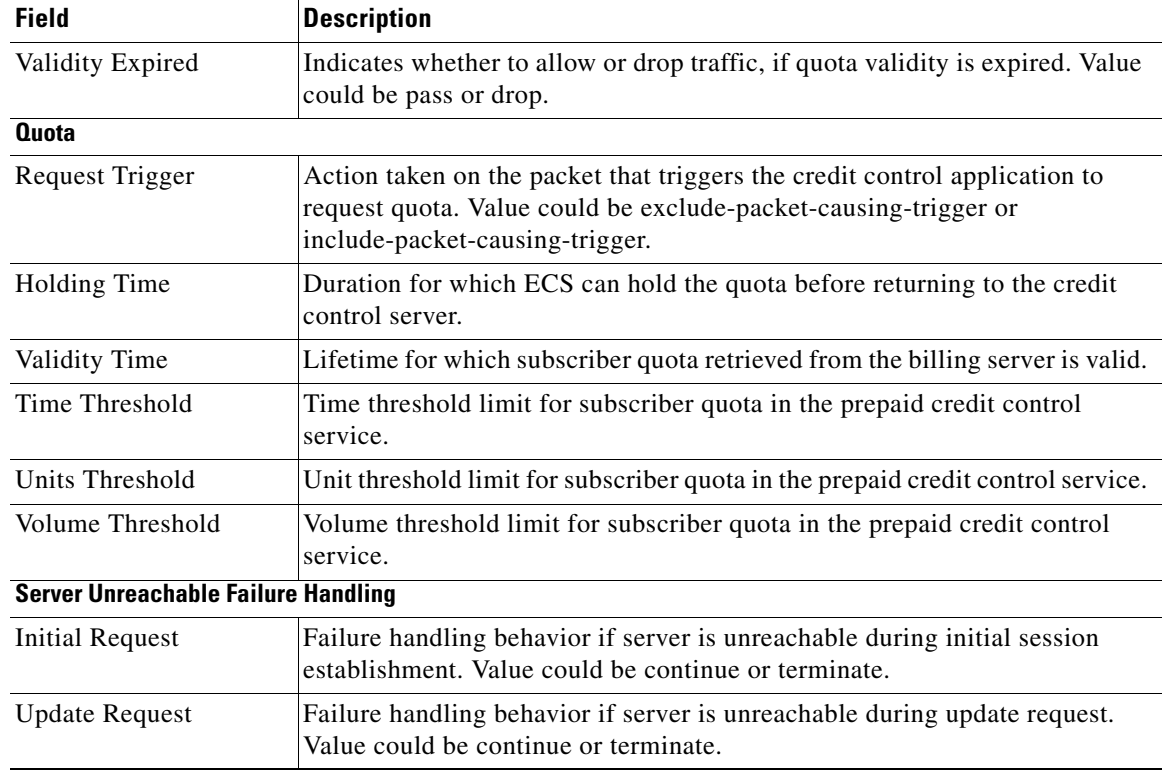

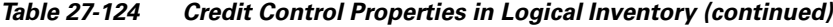

### <span id="page-208-0"></span>**Viewing Charging Action Properties**

<span id="page-208-2"></span>Charging Action is an action taken on the incoming data packets once the data packets are treated by the routing and charging rule components. User can configure independent actions such as allow, forward, and block traffic, and bind these actions with other routing and charging rule components.

To view charging action properties in logical inventory:

- **Step 1** Right-click the required device in the Vision client and choose **Inventory**.
- **Step 2** In the **Logical Inventory** window, choose **Logical Inventory >** *local* **> Mobile > Active Charging Services >** *ACS* **> Charging Action**.

The Vision client displays the list of charging actions configured under the container as shown. You can view the individual charging action details from the table on the right pane or by choosing **Logical Inventory >** *local* **> Mobile > Active Charging Services >** *ACS* **> Charging Action** *> Charging Action.*

You can also view the following details by clicking the respective node under the Charging Action node:

- **•** [Allocation Retention Priority](#page-209-0)
- **•** [Bandwidth](#page-210-0)
- **•** [Flow Action](#page-210-1)
- **•** [QoS](#page-210-2)

Г

**•** [Video](#page-210-3)

### **•** [Billing Action](#page-211-1)

[Table 27-125](#page-209-1) describes the details available for each charging action record.

<span id="page-209-1"></span>*Table 27-125 Charging Action Properties in Logical Inventory*

<span id="page-209-0"></span>

| <b>Field</b>                         | <b>Description</b>                                                                                                    |  |  |
|--------------------------------------|----------------------------------------------------------------------------------------------------|--|--|
| Name                                 | Name of the charging action.                                                                                                    |  |  |
| Content ID                           | Content ID to use in the generated billing records as well the AVP used by<br>the credit control application.                                         |  |  |
| Service ID                           | Configured service ID used to associate the charging action in rule<br>definitions configuration.                                                     |  |  |
| Charging EDR Name                    | Name of the EDR format for the billing action in the ACS.                                                                                             |  |  |
| <b>EGCDRs</b>                        | Indicates whether eG-CDRs must be generated when the subscriber session<br>ends or an interim trigger condition occurs.                               |  |  |
| Rf                                   | Indicates whether Rf accounting is enabled or not.                                                                                                    |  |  |
| <b>UDRs</b>                          | Indicates whether UDRs must be generated based on the UDR format<br>declared in the rule base.                                                        |  |  |
| Flow Idle Timeout                    | Maximum duration a flow can remain idle after which the system<br>automatically terminates the flow.                                                  |  |  |
| Limit for Flow Type<br>State         | Indicates whether the limit for flow type is configured or not.                                                                                       |  |  |
| Limit for Flow Type<br>Value         | Maximum number of flows of a particular type.                                                                                                    |  |  |
| Limit for Flow Type<br>Action        | Action to be taken, if the number of flows exceeds the maximum limit.                                                                                 |  |  |
| IP Type of Service                   | IP Type of Service (ToS) octets used in the charging action.                                                                                          |  |  |
| <b>Retransmission Count</b>          | Indicates whether to count the number of packet retransmissions when the<br>charging action is applied on the incoming data packets.                  |  |  |
| <b>Content Filtering</b>             | Indicates whether content filtering must be applied on the incoming packets<br>or not.                                                                |  |  |
| Credit Control                       | Indicates whether to apply credit control or not.                                                                                                    |  |  |
| <b>Credit Rating Group</b>           | Coupon ID used in prepaid charging as rating group.                                                                                                   |  |  |
| Charge Volume                        | Method used for charge volume calculation based on the protocol and<br>packet.                                                                        |  |  |
| Next Hop Forwarding<br>Address       | Next hop forwarding address for a charging action.                                                                                                    |  |  |
| VLAN ID                              | VLAN ID configured for the subscriber                                                                                                    |  |  |
| Flow Mapping Idle<br>Timeout         | Maximum duration, in seconds, a flow can remain idle after which the<br>system automatically terminates the flow.                                     |  |  |
| <b>Allocation Retention Priority</b> |                                                                                                    |  |  |
| Priority Level                       | Priority value that indicates whether to accept or reject a request for<br>establishment or modification of a bearer in a limited resource condition. |  |  |

<span id="page-210-1"></span><span id="page-210-0"></span>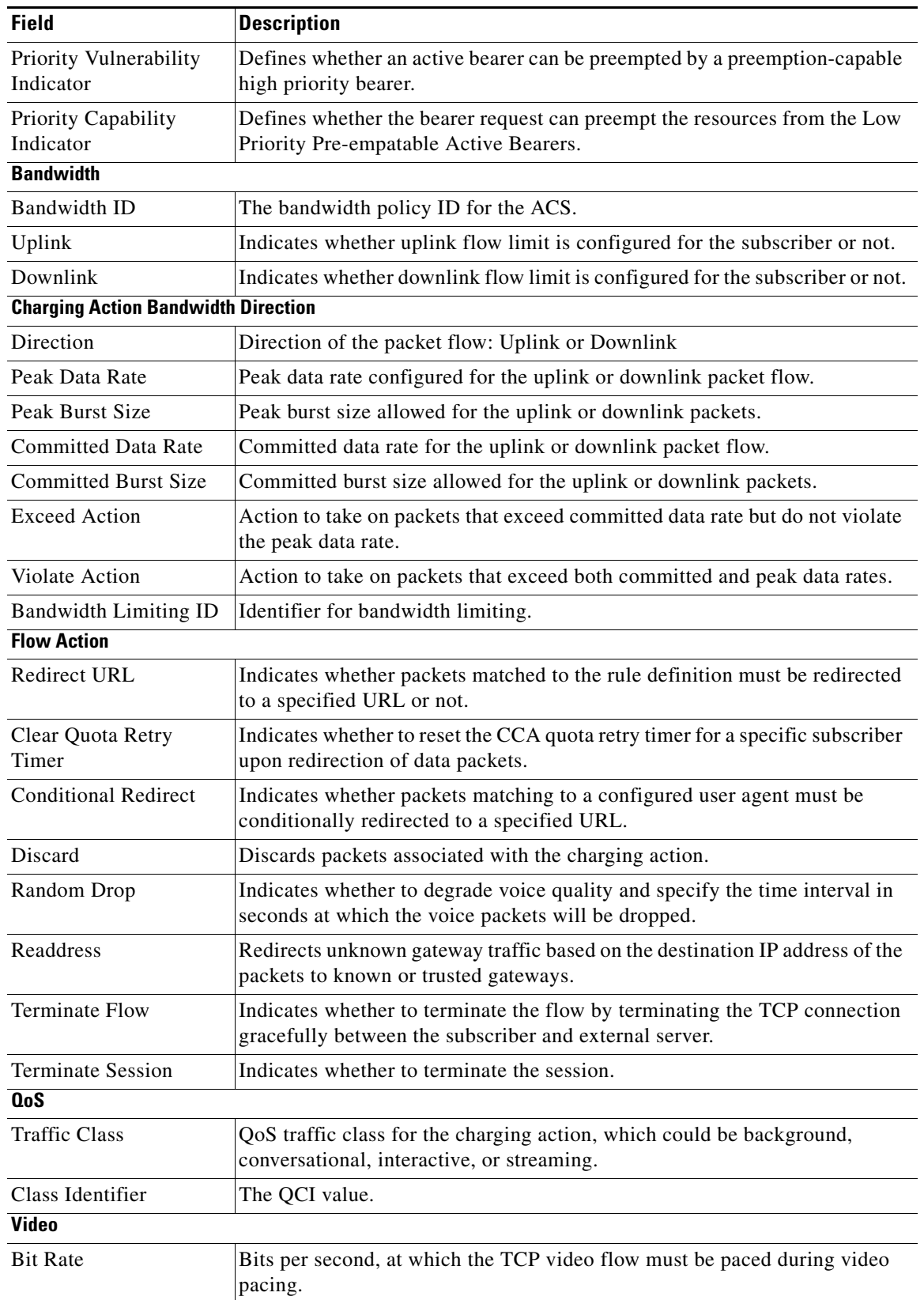

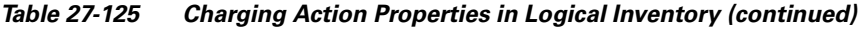

<span id="page-210-3"></span><span id="page-210-2"></span> $\blacksquare$ 

<span id="page-211-1"></span>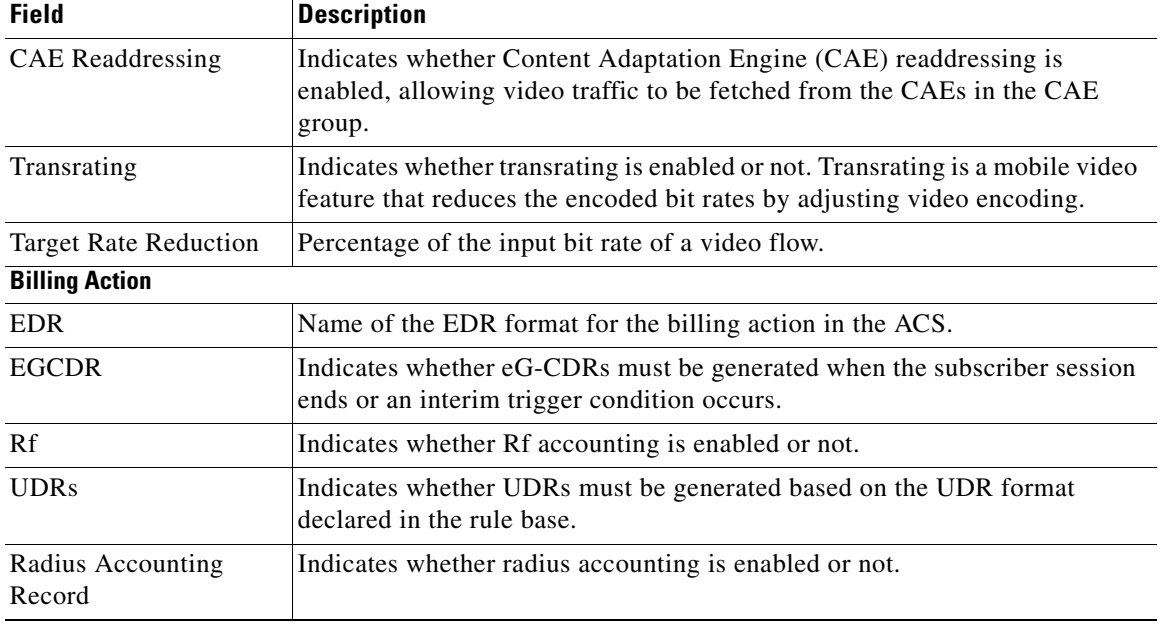

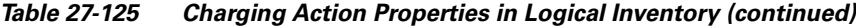

### <span id="page-211-0"></span>**Viewing Rule Definitions**

Rule definitions are user-defined expressions, based on protocol fields and protocol states, which define what actions to take when specific field values are true. Each rule definition configuration consists of multiple expressions applicable to any of the fields or states supported by the respective analyzers.

Rule definitions are of the following types:

- Routing—Used to route packets to content analyzers. Routing rule definitions determine which content analyzer to route the packet to when the protocol fields and/or protocol states in the rule definition expression are true. Up to 256 rule definitions can be configured for routing.
- Charging—Used to specify what action to take based on the analysis done by the content analyzers. Actions can include redirection, charge value, and billing record emission. Up to 2048 charging rule definitions can be configured in the system.
- Post-processing—Used for post-processing purposes. Enables processing of packets even if the rule matching for them has been disabled.
- **•** TPO—Used for Traffic Performance Optimization (TPO) in-line service match-rule and match advertisement features.

To view rule definitions in logical inventory:

- **Step 1** Right-click the required device in the Vision client and choose **Inventory**.
- **Step 2** In the **Logical Inventory** window, choose **Logical Inventory >** *local* **> Mobile > Active Charging Services >** *ACS* **> Rule Definitions**.

The Vision client displays the list of rule definitions configured under the container. You can view the individual rule definition details from the table on the right pane or by choosing **Logical Inventory >**  *local* **> Mobile > Active Charging Services >** *ACS* **> Rule Definitions** *> Rule Definition.*

a ka

[Table 27-126](#page-212-0) describes the details available for each rule definition.

| <b>Field</b>                  | <b>Description</b>                                                                                                    |  |
|-------------------------------|----------------------------------------------------------------------------------------------------|--|
| Name                          | Name of the rule definition group.                                                                                                    |  |
| <b>Application Type</b>       | Purpose of the rule definition, which could be charging, routing,<br>post-processing, or Traffic Performance Optimization (TPO).                                                                                                    |  |
| Copy Packet To Log            | Indicates whether to copy every packet that matches the rule to a log file.                                                                                                    |  |
| <b>Tethered Flow Check</b>    | Indicates whether tethered flow check if enabled or not. Tethering detection<br>flow check feature enables detection of subscriber data traffic flow<br>originating from PC devices tethered to mobile smart phones, and also<br>provides effective reporting to enable service providers take business<br>decisions on how to manage such usage and to bill subscribers accordingly. |  |
| Multiline OR                  | Indicates whether to apply the OR operator to all 5.2 in a rule definition. This<br>allows a single rule definition to specify multiple URL expressions.                                                                                                    |  |
| <b>Protocol Configuration</b> |                                                                                                    |  |
| Protocol                      | The protocol that this rule definition is applied on.                                                                                                    |  |
| Fields                        | Particular protocol field, which is applied on the data packets for inspection.<br>Value could be, host, payload, or domain.                                                                                                    |  |
| Operator                      | Logical operator that indicates how to logically match the value in the field<br>analyzed based on the data type.                                                                                                    |  |
| Value                         | Value of a particular protocol in a rule definition which has to be applied on<br>the incoming data packets for inspection.                                                                                                    |  |

<span id="page-212-0"></span>*Table 27-126 Rule Definition Group Properties in Logical Inventory*

### **Viewing Rule Definition Groups**

A rule definition group enables grouping the rule definitions into categories. A rule definition group may contain optimizable rule definitions. Whether a group is optimized or not is decided on whether all the rule definitions in the group can be optimized. When a new rule definition is added, it is checked if it is included in any rule definition group and whether it needs to be optimized or not.

To view rule definition groups in logical inventory:

- **Step 1** Right-click the required device in the Vision client and choose **Inventory**.
- **Step 2** In the **Logical Inventory** window, choose **Logical Inventory >** *local* **> Mobile > Active Charging Services >** *ACS* **> Group of Rule Definitions**.

The Vision client displays the list of rule definition groups configured under the container. You can view the individual rule definition group details from the table on the right pane or by choosing **Logical Inventory >** *local* **> Mobile > Active Charging Services >** *ACS* **> Group of Rule Definitions** *> Rule Definition Group.*

[Table 27-127](#page-213-1) describes the details available for each rule definition group.

| <b>Field</b>                                              | <b>Description</b>                                                                                                    |  |
|-----------------------------------------------------------|----------------------------------------------------------------------------------------------------|--|
| Name                                                      | Name of the rule definition group.                                                                                                    |  |
| <b>Application Type</b>                                   | Purpose of the rule definition group, which could be charging, routing,<br>content filtering, post-processing, or Traffic Performance Optimization<br>$(TPO)$ . |  |
| Dynamic Command<br><b>Content Filtering Policy</b><br>ID. | Content filtering policy ID to add or remove dynamic commands from the<br>rule definition group.                                                                |  |

<span id="page-213-1"></span>*Table 27-127 Rule Definition Group Properties in Logical Inventory*

### **Rule Definition Group Commands**

The following RuleDef commands can be launched from the inventory by right-clicking a rule definition group and choosing **Commands > Configuration** or **Commands > Show.** Your permissions determine whether you can run these commands (see Permissions Required to Perform Tasks Using the Prime Network Clients, page B-1). To find out if a device supports these commands, see the *[Cisco Prime](http://www.cisco.com/en/US/products/ps11879/products_user_guide_list.html)  [Network 5.2 Supported Cisco VNEs](http://www.cisco.com/en/US/products/ps11879/products_user_guide_list.html)*.

*Table 27-128 Rule Definition Group Commands*

| <b>Command Type</b>  | <b>Command</b>                | <b>Inputs Required and Notes</b>       |
|----------------------|-------------------------------|----------------------------------------|
| <b>Configuration</b> | Delete Group of RuleDefs      | Delete the rule definition group.      |
| <b>Show</b>          | <b>Show Group of RuleDefs</b> | Display the group of rule definitions. |

### <span id="page-213-0"></span>**Viewing Rule Base for the Charging Action**

A rule base is a collection of rule definitions and their associated billing policy. The rule base determines the action to be taken when a rule is matched. A maximum of 512 rule bases can be specified in the ECS service. It is possible to define a rule definition with different actions.

Rule bases can also be used to apply the same rule definitions for several subscribers, which eliminate the need to have unique rule definition for each subscriber. We can set priority, default bandwidth policy, type of billing for subscriber sessions, for a rule definition/ group of rule definitions in the rule base. Additionally we can configure content based billing and firewall/NAT constituent to rule base.

To view a rule base in logical inventory:

- **Step 1** Right-click the required device in the Vision client and choose **Inventory**.
- **Step 2** In the **Logical Inventory** window, choose **Logical Inventory >** *local* **> Mobile > Active Charging Services >** *ACS* **> Rulebase Container**.

The Vision client displays the list of rule bases configured under the container. You can view the individual rule base details from the table on the right pane or by choosing **Logical Inventory >** *local* **> Mobile > Active Charging Services >** *ACS* **> Rulebase Container** *> Rule Base.*[Table 27-129](#page-214-0) describes the details available for each rule base record.

<span id="page-214-0"></span>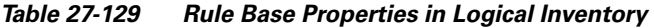

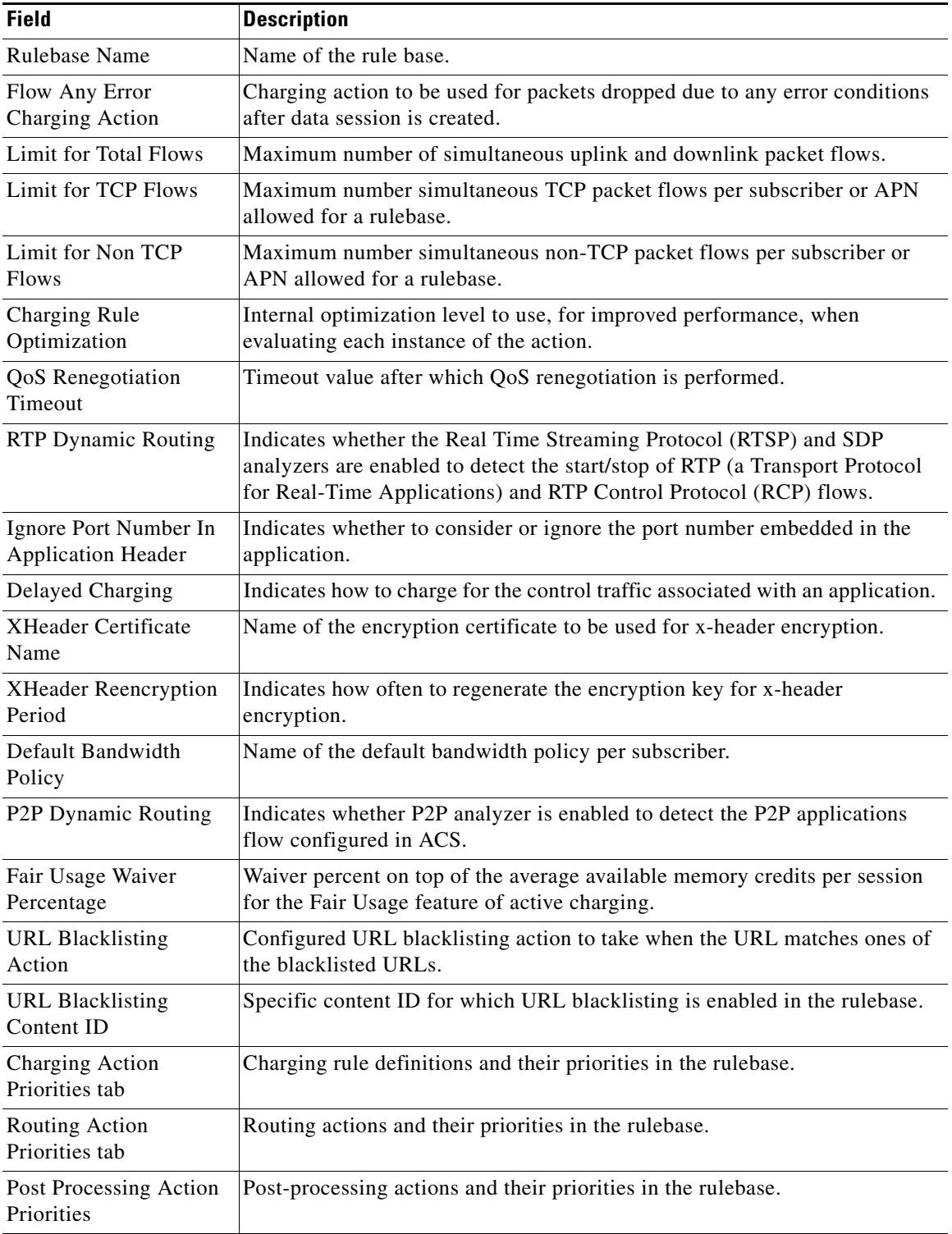

### <span id="page-215-0"></span>**Viewing Bandwidth Policies**

Bandwidth policies are helpful in applying rate limit to potentially bandwidth intensive and service disruptive applications. Using this policy, the operator can police and prioritize subscribers' traffic to ensure that no single or group of subscribers' traffic negatively impacts another subscribers' traffic. Each policy will be identified by a unique ID, which will be associated to a particular group. Bandwidth policies are used to control the direction (uplink/downlink) of bandwidth, peak data rate, and peak burst size, and the actions that need to be taken on violation, if the bandwidth exceeds the burst size and data rate.

To view bandwidth policy in logical inventory:

- **Step 1** Right-click the required device in the Vision client and choose **Inventory**.
- **Step 2** In the **Logical Inventory** window, choose **Logical Inventory >** *local* **> Mobile > Active Charging Services >** *ACS* **> Bandwidth Policy Container**.

The Vision client displays the list of bandwidth policies configured under the container. You can view the individual bandwidth policy details from the table on the right pane or by choosing **Logical Inventory >** *local* **> Mobile > Active Charging Services >** *ACS* **> Bandwidth Policy Container** *> Bandwidth Policy.*

[Table 27-130](#page-215-2) describes the details available for each bandwidth policy.

| <b>Field</b>                                                                       | <b>Description</b>                                             |  |
|------------------------------------------------------------------------------------|----------------------------------------------------------------|--|
| Name                                                                               | Name of the bandwidth policy configured.                       |  |
| Total Bandwidth ID<br>Configured                                                   | Total number of bandwidth IDs configured.                      |  |
| <b>Total Group Limit</b><br>Configured                                             | Total number of bandwidth group limits configured.             |  |
| Flow Limit for<br>Bandwidth ID and<br>Group ID Associations<br>and Group ID tables | Holds all bandwidth IDs and group IDs of the bandwidth policy. |  |

<span id="page-215-2"></span>*Table 27-130 Bandwidth Policy Properties in Logical Inventory*

### <span id="page-215-1"></span>**Viewing Fair Usage Properties**

To view fair usage properties configured for the ACS:

- **Step 1** Right-click the required device in the Vision client and choose **Inventory**.
- **Step 2** In the **Logical Inventory** window, choose **Logical Inventory >** *local* **> Mobile > Active Charging Services >** *ACS* **> Fair Usage**.

The Vision client displays the details on the content pane*.*
[Table 27-131](#page-216-0) describes the fair usage properties.

<span id="page-216-0"></span>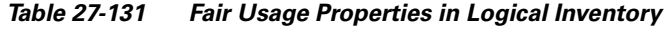

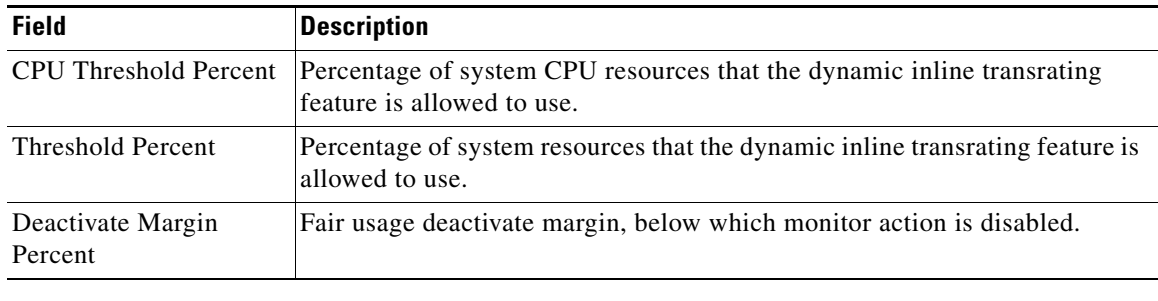

# **ACS Commands**

The following ACS commands can be launched from the inventory by right-clicking an ACS and choosing **Commands > Configuration** or **Commands > Show.** Your permissions determine whether you can run these commands (see Permissions Required to Perform Tasks Using the Prime Network Clients, page B-1). To find out if a device supports these commands, see the *[Cisco Prime Network 5.2](http://www.cisco.com/en/US/products/ps11879/products_user_guide_list.html)  [Supported Cisco VNEs](http://www.cisco.com/en/US/products/ps11879/products_user_guide_list.html)*.

| <b>Command</b>                     | <b>Navigation</b>                                                                                            | <b>Description</b>                                                                                                    |
|------------------------------------|----------------------------------------------------------------------------------------------------|----------------------------------------------------------------------------------------------------|
| <b>Create</b><br><b>Ruledef</b>    | <b>Expand Active Charging Services</b><br>$node > Right-click$ $ACS$ service ><br>$Commands > Configuration$ | Rule definitions (Ruledefs) are user-defined<br>expressions, based on protocol fields and/or<br>protocol-states, which define what actions to take<br>when specific field values are true.<br>Use this command to create a new rule definition<br>for the selected ACS service.                                    |
| <b>Create group</b><br>of Ruledefs | <b>Expand Active Charging Services</b><br>$node > Right-click ACS$ service ><br>$Commands > Configuration$   | Group-of-Ruledefs enable grouping ruledefs into<br>categories. When a group-of-ruledefs is<br>configured in a rulebase, if any of the ruledefs<br>within the group matches, the specified<br>charging-action is performed, any more action<br>instances are not.<br>Use this command to create a new group of rule |
|                                    |                                                                                                    | definitions for the selected ACS service.                                                                                                    |
| <b>Create</b><br><b>Rulebase</b>   | <b>Expand Active Charging Services</b><br>$node > Right-click$ $ACS$ service ><br>$Commands > Configuration$ | A rulebase is a collection of ruledefs and their<br>associated billing policy. The rulebase determines<br>the action to be taken when a rule is matched.                                                                                                    |
|                                    |                                                                                                    | Use this command to create a new rule base for<br>the selected ACS service.                                                                                                    |

*Table 27-132 Active Charging Services Configuration Commands*

| <b>Command</b>                                                                                   | <b>Navigation</b>                                                                                                    | <b>Description</b>                                                                                                    |
|--------------------------------------------------------------------------------------------------|----------------------------------------------------------------------------------------------------|----------------------------------------------------------------------------------------------------|
| <b>Modify</b><br>Active<br><b>Charging</b><br><b>Service</b><br><b>Delete Active</b><br>Charging | <b>Expand Active Charging Services</b><br>$node > Right\text{-}click$ ACS service ><br>$Commands > Configuration$                                                                   | Use these commands to modify/delete an Active<br>Charging service created for the selected context.                                                                                                    |
| <b>Service</b>                                                                                   |                                                                                                    |                                                                                                    |
| <b>Create</b><br><b>Access</b><br><b>Ruledef</b><br><b>Delete Access</b><br><b>Ruledef</b>       | <b>Expand Active Charging Services</b><br>$node > Right\text{-}click$ ACS service ><br>Commands > Configuration ><br><b>Access Ruledef</b>                                          | Use these commands to create/delete an access<br>rule definition for the selected ACS service.                                                                                                    |
| <b>Show Access</b><br><b>Ruledef</b>                                                             | <b>Expand Active Charging Services</b><br>$node > Right\text{-}click$ ACS service ><br>$Commands > Show$                                                                            | Use this command to view and confirm the access<br>rule definitions configured for the service.                                                                                                    |
| <b>Create Host</b><br>Pool<br><b>Modify Host</b><br>Pool                                         | <b>Expand Active Charging Services</b><br>$node > Right\text{-}click$ ACS service ><br>$Commands > Configuration >$<br><b>Host Pool</b>                                             | Host pools allow operators to group a set of host<br>or IP addresses that share similar characteristics<br>together. Access rule definitions (ruledefs) can be<br>configured with host pools. Up to ten sets of IP                                                                                                    |
| <b>Delete Host</b><br>Pool                                                                       |                                                                                                    | addresses can be configured in each host pool.<br>Use these commands to create/modify/delete a<br>host pool for the selected ACS service.                                                                                                    |
| Create<br><b>Charging</b><br><b>Action</b>                                                       | <b>Expand Active Charging Services</b><br>$node > Right\text{-}click$ ACS service ><br>$Commands > Configuration$                                                                   | Charging Action is an action taken on the<br>incoming data packets once the data packets are<br>treated by the routing and charging rule<br>components. You can configure independent<br>actions such as allow, forward, and block traffic,<br>and bind these actions with other routing and<br>charging rule components.<br>Use this command to configure a charging action |
|                                                                                                  |                                                                                                    | for a service.                                                                                                    |
| <b>Modify</b><br>charging<br><b>Action</b><br><b>Delete</b><br>Charging<br><b>Action</b>         | <b>Expand Active Charging Services</b><br>$node > ACS$ service > Charging<br>$\textbf{Actions} > Right\text{-}click$ an charging<br>$action > \textbf{Commands} >$<br>Configuration | Use these commands to modify/delete a charging<br>action for a service.                                                                                                    |
| <b>Show</b><br>Charging<br><b>Action</b>                                                         | <b>Expand Active Charging Services</b><br>$node > Right\text{-}click$ ACS service ><br>Commands > Show                                                                              | Use this command to view and confirm the<br>charging action configuration details.                                                                                                    |

*Table 27-132 Active Charging Services Configuration Commands (continued)*

a ka

# **Mobile Technologies Commands: Summary**

The following table provides a summary of the commands you can use to configure and view mobile technologies under a particular context in the Vision client. Your permissions determine whether you can run these commands (see Permissions Required to Perform Tasks Using the Prime Network Clients, page B-1). To find out if a device supports these commands, see the *[Cisco Prime Network 5.2 Supported](http://www.cisco.com/en/US/products/ps11879/products_user_guide_list.html)  [Cisco VNEs](http://www.cisco.com/en/US/products/ps11879/products_user_guide_list.html)*.

| <b>Command</b>                      | <b>Navigation</b>                                                                                        | <b>Description</b>                                                                                                    |
|-------------------------------------|----------------------------------------------------------------------------------------------------|----------------------------------------------------------------------------------------------------|
| <b>Add DNS</b>                      | Right-click the <i>context</i> $>$<br>$Commands > Configuration >$<br>Others > Add DNS                   | Creates Domain Name System (DNS).                                                                                                    |
| <b>Remove DNS</b>                   | Right-click the <i>context</i> $>$<br>$Commands > Configuration >$<br><b>Others &gt; Remove DNS</b>      | Removes a Domain Name System (DNS).                                                                                                    |
| <b>Add NTP</b>                      | Right-click the <i>context</i> $>$<br>$Commands > Configuration >$<br>Others > Add NTP                   | Creates a Network Time Protocol (NTP).                                                                                                    |
| <b>Add SNMP</b>                     | $Right\text{-}click$ the context $>$<br>$Commands > Configuration >$<br><b>Others &gt; Add SNMP</b>      | Creates a Simple Network Management Protocol<br>(SNMP).                                                                                                    |
| Configure<br><b>BFD</b>             | $Right\text{-}click$ the context $>$<br>$Commands > Configuration >$<br><b>Others &gt; Configure BFD</b> | <b>Creates Bidirectional Forwarding Detection</b><br>(BFD) protocol.                                                                                                    |
| <b>Create AAA</b><br>Group          | Right-click the Context ><br>Commands > Configuration ><br><b>Mobility &gt; Create AAA Group</b>         | AAA refers to Authentication, Authorization, and<br>Accounting, which is a security architecture for<br>distributed systems that determines the access<br>given to users for specific services and the amount<br>of resources they have used. |
|                                     |                                                                                                    | Use this command to create a new AAA group.                                                                                                    |
| <b>Create APN</b>                   | Right-click the $Context$<br>$Commands > Configuration >$<br><b>Mobility &gt; Create APN</b>             | APN is the access point name that is configured in<br>the GGSN configurations.<br>Use this command to create a new APN service.                                                                                                    |
| <b>Create</b><br><b>Access List</b> | Right-click the Context ><br>Commands > Configuration ><br><b>Mobility &gt; Create Access List</b>       | Creates access lists.                                                                                                    |

*Table 27-133 Mobile Technologies Configuration Commands*

| <b>Command</b>                                     | <b>Navigation</b>                                                                                                    | <b>Description</b>                                                                                                    |
|----------------------------------------------------|----------------------------------------------------------------------------------------------------|----------------------------------------------------------------------------------------------------|
| <b>Create Active</b><br>Charging<br><b>Service</b> | Right-click the <i>Context</i> ><br>Commands > Configuration ><br><b>Mobility &gt; Create Active</b><br><b>Charging Service</b> | Enhanced Charging Service (ECS), also known as<br>Active Charging Service (ACS), is an in-line<br>service, which is integrated within the platform<br>and provides mobile operators the ability to offer<br>tiered, detailed, and itemized billing to<br>subscribers.                                             |
|                                                    |                                                                                                    | Use this command to create a new ACS service.                                                                                                    |
| <b>Create EGTP</b>                                 | Right-click the <i>Context</i> ><br>Commands > Configuration ><br><b>Mobility &gt; Create EGTP</b>                              | Evolved GPRS Tunneling Protocol (EGTP)<br>formulates the primary bearer plane protocol<br>within an LTE / EPC architecture. It provides<br>support for tunnel management including<br>handover procedures within and across LTE<br>networks.                                                                      |
|                                                    |                                                                                                    | Use this command to create an EGTP service.                                                                                                    |
| <b>Create FA</b>                                   | Right-click the $Context$<br>Commands > Configuration ><br><b>Mobility &gt; Create FA</b>                                       | Use this command to create FA.                                                                                                    |
| Create<br><b>GGSN</b>                              | Right-click the <i>Context</i> ><br>$Commands > Configuration >$<br><b>Mobility &gt; Create GGSN</b>                            | Gateway GPRS Support Node (GGSM) is the<br>gateway between the GPRS wireless data network<br>and other external packet data networks such as<br>radio networks, IP networks, or private networks.<br>GGSN provides network access to external hosts<br>wishing to communicate with mobile subscribers<br>$(MS)$ . |
|                                                    |                                                                                                    | Use this command to create a GGSN service.                                                                                                    |
| <b>Create MME</b>                                  | Right-click the $Context$<br>Commands > Configuration ><br><b>Mobility &gt; Create MME</b>                                      | Mobility Management Entity (MME) is the key<br>control-node for an LTE access network, which<br>works in conjunction with NodeB(eNodeB),<br>Serving Gateway, or the LTE/SAW core network.<br>It is responsible for initiating paging and<br>authentication of mobile devices.                                     |
|                                                    |                                                                                                    | Use this command to create a GGSN service.                                                                                                    |
|                                                    | Create SGSN   Right-click the Context ><br>$Commands > Configuration >$<br><b>Mobility &gt; Create SGSN</b>                     | The Serving GPRS Support Node (SGSN)<br>handles the delivery of data from and to the<br>mobile nodes within its geographical service area,<br>such as packet routing and transfer, mobility<br>management, and authentication of users.<br>Use this command to create a SGSN service.                             |
| <b>Create GTPP</b>                                 | Right-click the $Context$<br>$Commands > Configuration >$<br><b>Mobility &gt; Create GTPP</b>                                   | GPRS Tunneling Protocol Prime (GTPP) is used<br>for communicating accounting messages to CGs.<br>Use this command to create a GTPP service.                                                                                                    |

*Table 27-133 Mobile Technologies Configuration Commands (continued)*

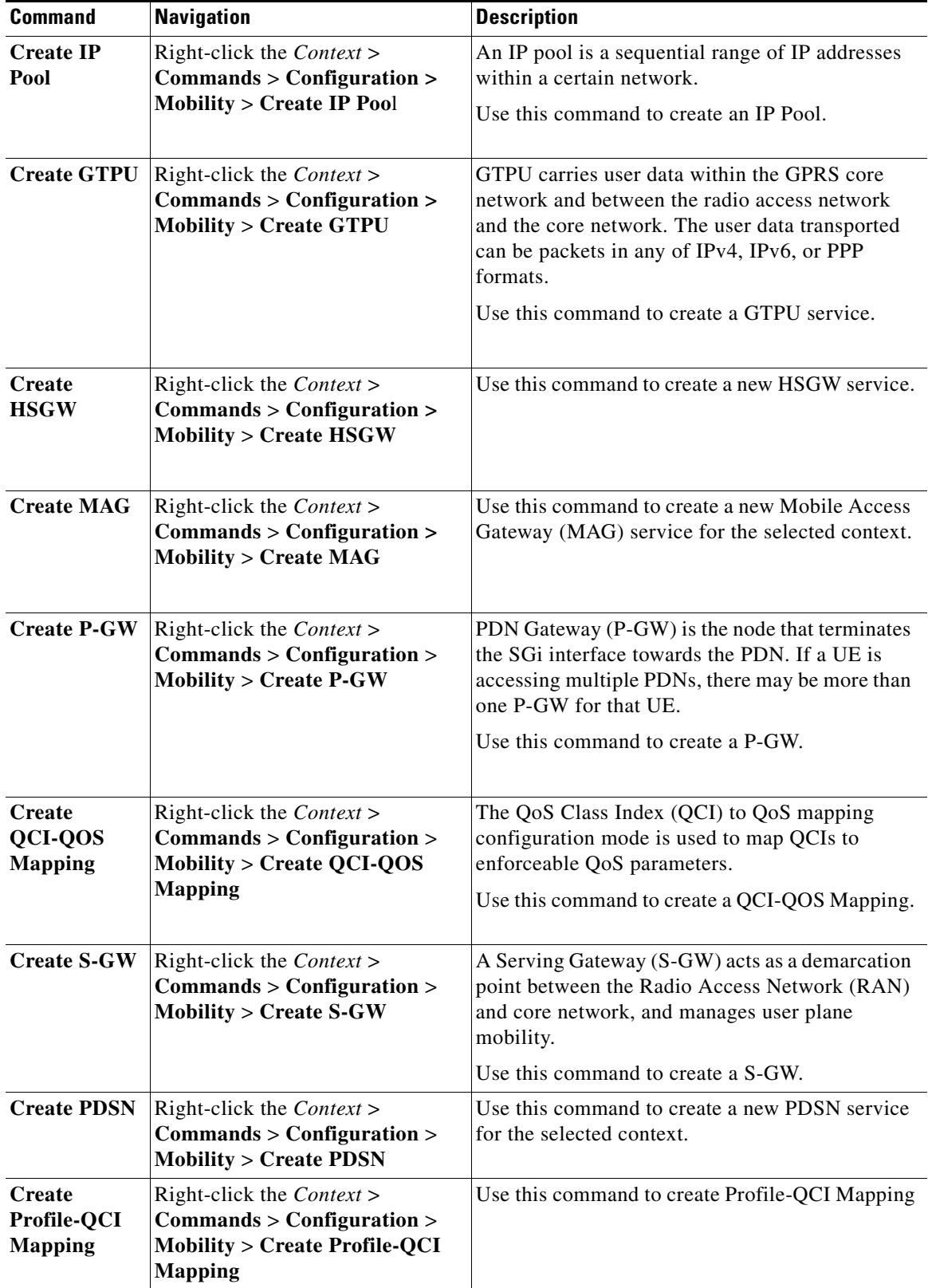

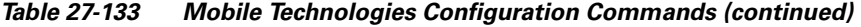

| <b>Command</b>                       | <b>Navigation</b>                                                                                                    | <b>Description</b>                                                                                                    |
|--------------------------------------|----------------------------------------------------------------------------------------------------|----------------------------------------------------------------------------------------------------|
| <b>Create SAE</b><br><b>GW</b>       | Right-click the <i>Context</i> ><br>$Commands > Configuration >$<br><b>Mobility &gt; Create SAE GW</b>                    | Use this command to create SAE GW.                                                                                                    |
| <b>Create SGSN</b>                   | Right-click the Context ><br>$Commands > Configuration >$<br><b>Mobility &gt; Create SGSN</b>                             | Use this command to create an SGSN.                                                                                                    |
| <b>Create VRF</b>                    | Right-click the Context ><br>$Commands > Configuration >$<br><b>Others &gt; Create VRF</b>                                | Use this command to create VRF.<br>Virtual routing and forwarding (VRF) is a<br>technology included in IP (Internet Protocol)<br>network routers that allows multiple instances of<br>a routing table to exist in a router and work<br>simultaneously. |
|                                      | <b>Create EPDG</b>   Right-click the <i>Context</i> ><br>$Commands > Configuration >$<br><b>Mobility &gt; Create EPDG</b> | Use this command to create a new EPDG service                                                                                                    |
| <b>Create IUPS</b>                   | Right-click the <i>Context</i> ><br>$Commands > Configuration >$<br><b>Mobility &gt; Create IUPS</b>                      | Use this command to create a new IU PS service.                                                                                                    |
| <b>Delete</b><br>Context             | Right-click the <i>Context</i> ><br>$Commands > Configuration >$<br><b>Others &gt; Delete Context</b>                     | Use this command to delete a context                                                                                                    |
| <b>Create CGW</b>                    | Right-click the <i>Context</i> ><br>Commands > Configuration ><br><b>Small Cell &gt; Create CGW</b>                       | Use this command to create CGW                                                                                                    |
| <b>Create HNB</b><br><b>GW</b>       | Right-click the <i>Context</i> ><br>$Commands > Configuration >$<br><b>Small Cell &gt; Create HNB GW</b>                  | Use this command to create a new HNB Gateway<br>service.                                                                                                    |
| <b>Create HeNB</b><br><b>Access</b>  | Right-click the $Context$<br>$Commands > Configuration >$<br><b>Small Cell &gt; Create HeNB</b><br><b>Access</b>          | Use this command to create HeNB access.<br>You can configure only one HeNB access<br><b>Note</b><br>for a device.                                                                                                    |
| <b>Create HeNB</b><br><b>Network</b> | Right-click the $Context$<br>$Commands > Configuration >$<br><b>Small Cell &gt; Create HeNB</b><br><b>Network</b>         | Use this command to create a new HeNB network.<br>$\label{eq:1} \pmb{\mathscr{P}}$<br>You can configure only one HeNB<br><b>Note</b><br>network for a device.                                                                                          |
| Create<br><b>MRME</b>                | Right-click the $Context$<br>$Commands > Configuration >$<br><b>Small Cell &gt; Create MRME</b>                           | Use this command to create MRME                                                                                                    |
| Create<br>Crypto Map                 | Right-click the $Context$<br>$Commands > Configuration >$<br><b>SEC GW &gt; Create Crypto Map</b>                         | Use this command to create Crypto Map.                                                                                                    |

*Table 27-133 Mobile Technologies Configuration Commands (continued)*

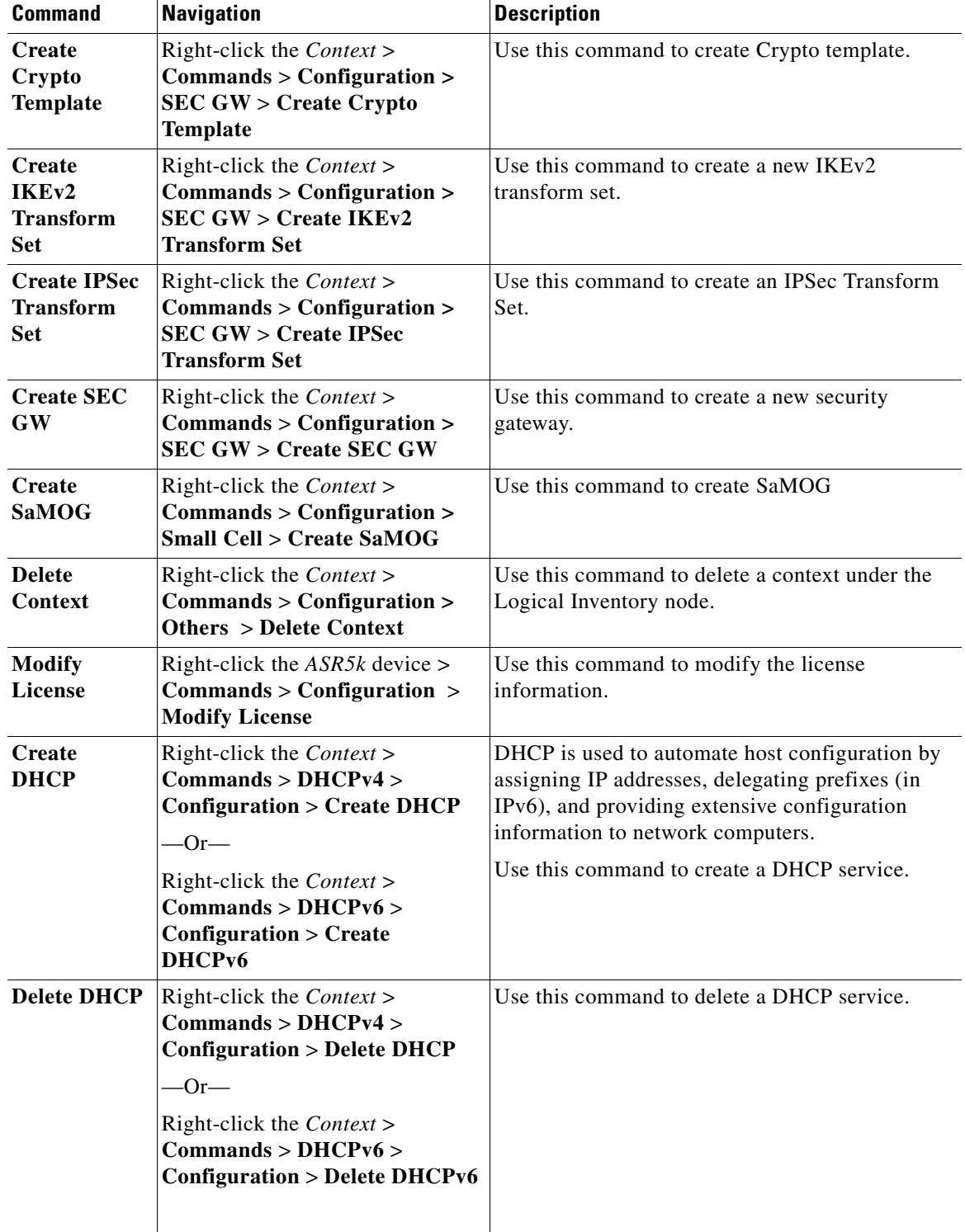

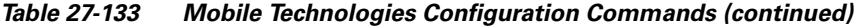

| <b>Command</b>                                                            | <b>Navigation</b>                                                                                                    | <b>Description</b>                                                                                                    |
|---------------------------------------------------------------------------|----------------------------------------------------------------------------------------------------|----------------------------------------------------------------------------------------------------|
| <b>Modify</b><br><b>DHCP</b>                                              | Right-click the <i>Context</i> ><br>$Commands > DHCPv4 >$<br><b>Configuration &gt; Modify DHCP</b><br>$-0r-$<br>Right-click the <i>Context</i> ><br>$Commands > DHCPv6 >$<br><b>Configuration &gt; Modify</b><br>DHCPv6 | Use this command to modify the configuration<br>details of a DHCP service.                                                                                                    |
| <b>Create HA</b><br><b>SPI</b> List                                       | Right-click the <i>Context</i> ><br>$Commands > Configuration >$<br>Mobility > HA SPI List > Create<br><b>HA SPI List</b>                                                                                               | Use this command to create the Security<br>Parameter Index (SPI) between the HA service<br>and the FA.                                                                                                    |
| <b>Delete HA</b><br><b>SPI List</b>                                       | Right-click the <i>Context</i> ><br>$Commands > Configuration >$<br>Mobility > HA SPI List > Delete<br><b>HA SPI List</b>                                                                                               | Use this command to delete the HA SPI List.                                                                                                    |
| <b>Modify HA</b><br><b>SPI</b> List                                       | Right-click the <i>Context</i> ><br>$Commands > Configuration >$<br>Mobility > HA SPI List ><br><b>Modify HA SPI List</b>                                                                                               | Use this command to modify the HA SPI List<br>configuration details.                                                                                                    |
| <b>Create HA</b>                                                          | Right-click the <i>Context</i> ><br>$Commands > Configuration >$<br><b>Mobility &gt; Create HA</b>                                                                                                    | Use this command to create a new Home Agent<br>service.                                                                                                    |
| <b>Delete HA</b>                                                          | Expand the node <b>Mobile</b> > $HA$ ><br>right-click the HA Service ><br>Commands > Configuration ><br><b>Delete HA</b>                                                                                                | Use this command to delete a HA Service.                                                                                                    |
| <b>Modify HA</b>                                                          | Expand the node Mobile $> HA$<br>right-click the HA service ><br>$Commands > Configuration >$<br><b>Modify HA</b>                                                                                                    | Use this command to modify the configuration<br>details of a HA service.                                                                                                    |
| <b>Create</b><br>Network<br><b>Requested</b><br><b>PDP</b> Context        | Right-click the $Context$<br>$Commands > Configuration >$<br><b>Others &gt; PDP Context &gt; Create</b><br><b>Network Requested PDP</b><br>Context                                                                      | Packet Data Protocol (PDP) context is the<br>connection or link between a mobile device and a<br>network server that allows them to communicate<br>with each other. A PDP context lasts only for the<br>duration of a specific connection.<br>Use this command to create a network requested<br>PDP context. |
| <b>Delete</b><br><b>Network</b><br><b>Requested</b><br><b>PDP</b> Context | Right-click the $Context$<br>$Commands > Configuration >$<br><b>Others &gt; PDP Context &gt; Delete</b><br><b>Network Requested PDP</b><br>Context                                                                      | Use this command to delete a network requested<br>PDP context.                                                                                                    |

*Table 27-133 Mobile Technologies Configuration Commands (continued)*

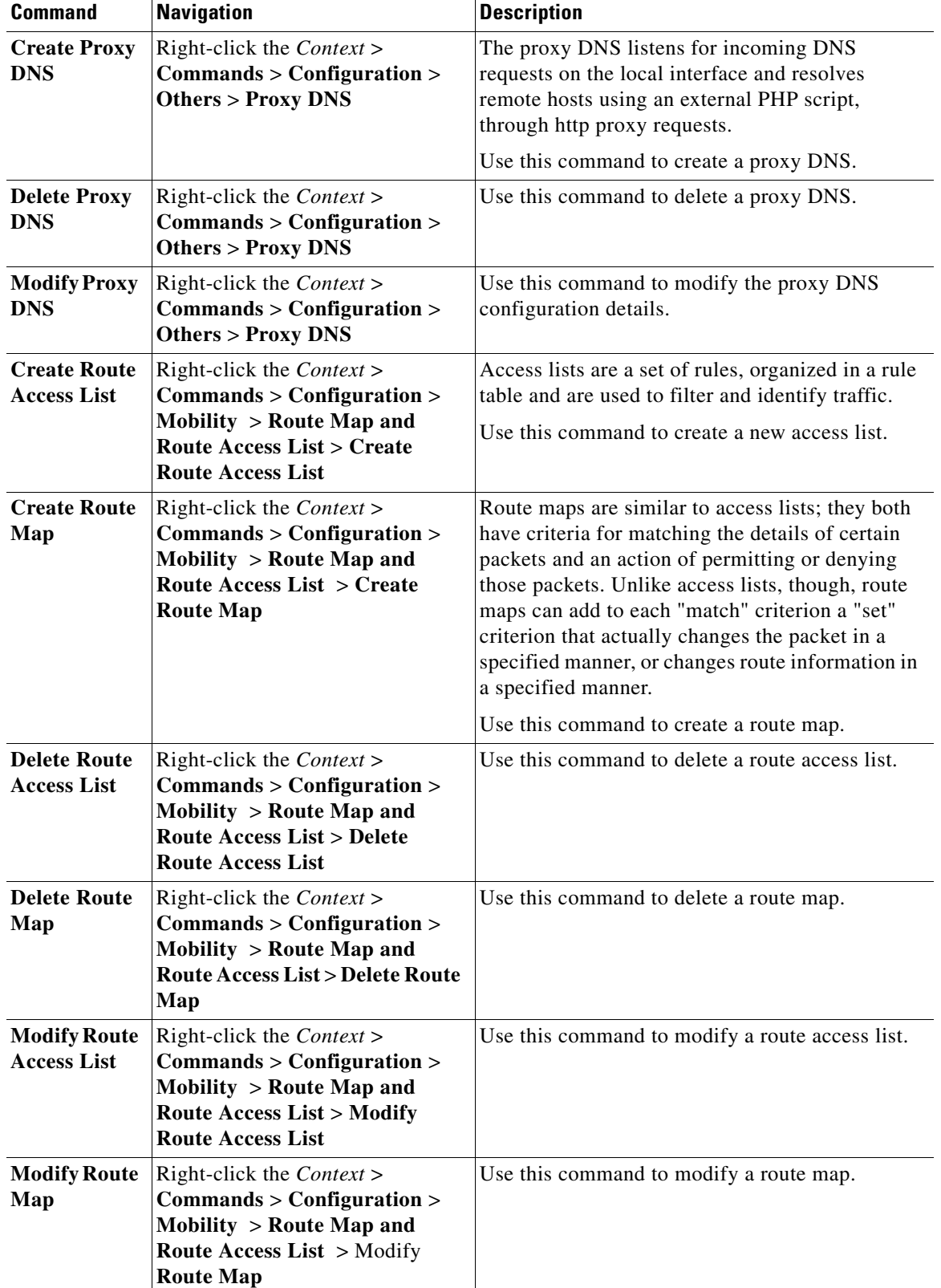

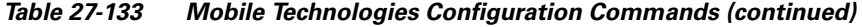

| <b>Command</b>                          | <b>Navigation</b>                                                                                                    | <b>Description</b>                                                         |
|-----------------------------------------|----------------------------------------------------------------------------------------------------|----------------------------------------------------------------------------|
| Create<br><b>Subscribers</b>            | Right-click the $Context$<br>$Commands > Configuration >$<br>Mobility > Subscripter > Create<br><b>Subscriber</b>                        | Use this command to create a new subscriber.                               |
| <b>Delete</b><br><b>Subscriber</b>      | Right-click the Context ><br>$Commands > Configuration >$<br><b>Mobility &gt; Subscriber &gt; Delete</b><br><b>Subscriber</b>            | Use this command to delete a subscriber.                                   |
| <b>Modify</b><br><b>Subscriber</b>      | Right-click the $Context$<br>$Commands > Configuration >$<br>$\text{Mobility} > \text{Subscripter} > \text{Modify}$<br><b>Subscriber</b> | Use this command to modify subscriber details.                             |
| <b>Show APN</b>                         | Right-click the Context ><br>$Commands > Show > Show APN$                                                                                | Use this command to view and confirm the APN<br>configuration details.     |
| <b>Show DHCP</b>                        | Right-click the Context ><br>Commands > DHCPv4 > Show ><br><b>Show DHCP</b>                                                              | Use this command to view and confirm the DHCP<br>configuration details.    |
|                                         | Right-click the Context ><br>Commands > DHCPv6 > Show ><br><b>Show DHCPv6</b>                                                            |                                                                            |
| <b>Show EGTP</b>                        | Context > Mobile > EGTP ><br>right-click the ETP service<br>$Commands > Show > Show$<br><b>EGTP</b>                                      | Use this command to view and confirm the EGTP<br>configuration details.    |
| <b>Show HA SPI</b><br>List              | Right-click the Context ><br>$Commands > Show > Show HA$<br><b>SPI</b> List                                                              | Use this command to view and confirm the HA<br>SPI List details.           |
| <b>Show HA</b>                          | Context > Mobile > HA ><br>right-click the HA service ><br>$Commands > Show > Show HA$                                                   | Use this command to view and confirm the home<br>agent service details.    |
| <b>Show IP Pool</b>                     | Right-click the <i>Context</i> ><br>$Commands > Show > Show IP$<br>Pool                                                                  | Use this command to view and confirm the IP<br>Pool configuration details. |
| <b>Show License</b>                     | Right-click the Device ><br>$Commands > Show > Show$<br><b>License</b>                                                                   | Use this command to view and confirm the<br>License details.               |
| <b>Show Route</b><br><b>Access List</b> | Right-click the $Context$<br>$Commands > Show > Show$<br><b>Route Access List</b>                                                        | Use this command to view and confirm the Access<br>list details.           |
| <b>Show Route</b><br>Map                | Right-click the Context ><br>$Commands > Show > Show$<br><b>Route Map</b>                                                                | Use this command to view and confirm the Route<br>Map details.             |

*Table 27-133 Mobile Technologies Configuration Commands (continued)*

a ka

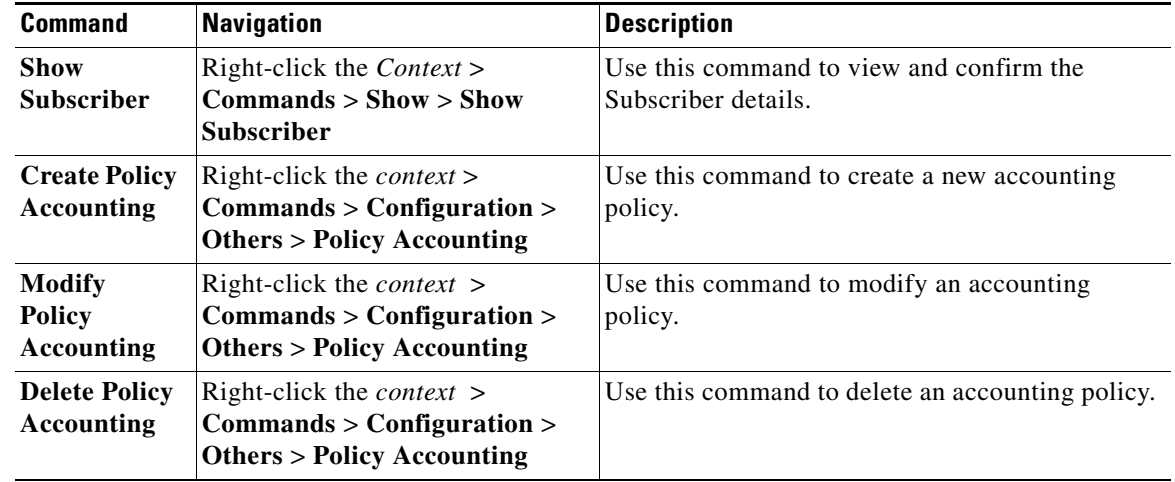

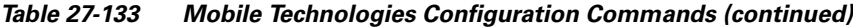

# **Monitoring the Mobility Management Entity**

Mobility Management Entity (MME) is the key control-node for an LTE access network, which works in conjunction with NodeB(eNodeB), Serving Gateway, or the LTE/SAW core network. It is responsible for initiating paging and authentication of mobile devices. It keeps location information at the Tracking Area Level for each user and chooses the right gateway during the initial registration process.

The MME uses the SSI-MME interface to connect to an eNode and uses the S11interface to connect to a S-GW. In case there is an increase in the signaling load in the network, you can group multiple MMEs in a pool to meet this load. It is also the termination point in the network for ciphering/integrity protection for NAS signaling.

MME supports lawful interception of signaling and provides the control plane function for mobility between LTE and 2G/3G access networks with the S3 interface terminating at the MME from the SGSN. It also terminates the S6a interface towards the home HSS for roaming UEs.

Г

[Figure 27-23](#page-227-0) depicts the topology of the LTE network along with MME:

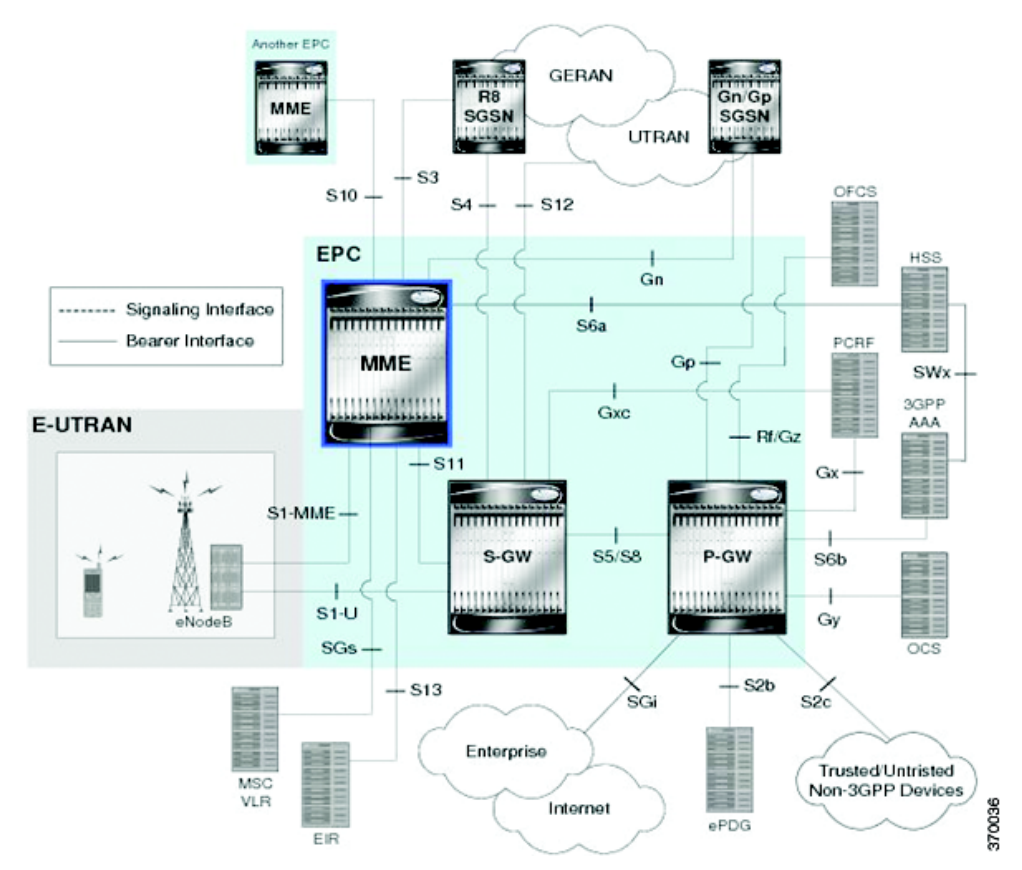

#### <span id="page-227-0"></span>*Figure 27-23 MME Topology*

The different features of the MME are listed below:

- **•** Involved in bearer activation/deactivation
- **•** Provides P-GW selection to the subscriber to connect to PDN
- **•** Tracks the UE for idle mode and paging procedures, including transmissions
- **•** Chooses the S-GW for a UE during initial attach and also at the time of intra-LTE handover involving Core Network node relocation
- **•** Authenticates the user (by interacting with the HSS)
- **•** Works as a termination point for Non-Access Stratum (NAS) signaling
- **•** Generates and allocates temporary identities to the UEs
- **•** Checks whether the UE is authorized to camp on the service provider's Public Land Mobile Network (PLMN)
- **•** Enforces UE roaming restrictions
- **•** Handles security key management
- **•** Communicates with other MMEs in the same or different PLMN

There are many different MME interfaces, which are listed below:

- **•** S1-MME Interface—The interface used by MME to communicate with eNodeBs on the same PLMN. This interface is the reference point for the control plane protocol between eNodeB and MME, this interface uses the S1 Application Protocol (SI-AP) instead of the Stream Control Transmission Protocol (SCTP) as the transport layer protocol for guaranteed delivery of signaling messages between MME and eNodeB. It serves as a path for establishing and maintaining subscriber UE contexts and supports IPv4, IPv6, IPSec, and multi-homing.
- **•** S3 Interface—The interface used by MME to communicate with S4-SGSNs on the same PLMN for interworking between GPRS/UMTS and LTE network technologies. This interface serves as a signaling path for establishing and maintaining subscriber UE contexts. The MME communicates with SGSNs on the PLMN using the GPRS Tunneling Protocol (GTP). The signaling or control aspect of this protocol is referred to as the GTP Control Plane (GTPC) while the encapsulated user data traffic is referred to as the GTP User Plane (GTPU). One or more S3 interfaces can be configured per system context.
- **•** S6a Interface—The interface used by MME to communicate with Home Subscriber Server (HSS) on PLMN using the diameter protocol. This interface is responsible for transfer of subscription and authenticating or authorizing user access and UE context.
- **•** S10 Interface—The interface used by the MME to communicate with another MME on the same or a different PLMN using the GTPv2 protocol. This interface is also used for MME relocation and MME-to-MME information transfer or handoff.
- **•** S11 Interface—The interface used by the MME to communicate with Serving Gateways (S-GW) for transfer of information, using the GTPv2 protocol.
- **•** S13 Interface—The interface used by the MME to communicate with the Equipment Identity Register (EIR).
- **•** SGs Interface—The interface used to connect the databases in the VLR and MME to support circuit switch fallback scenarios.
- **•** Sv Interface—The interface used by the MME to connect to the Mobile Switching Center to support exchange of messages during a handover procedure for the Single Radio Voice Call Continuity (SRVCC) feature.
- **•** Gn Interface—The interface used to facilitate user mobility between 2G and 3G 3GPP networks. This interface is used for intra-PLMN handovers.
- **•** SLg Interface—The interface used by MME to communicate with the Gateway Mobile Location Center (GMLC) using the diameter protocol. This interface is used for the Location Services (LCS), which enables the system to determine and report location information of the connected UEs.

# **Viewing the MME Configuration Details**

To view the MME configuration details:

- **Step 1** Right-click the required device in the Vision client and choose **Inventory**.
- **Step 2** In the **Logical Inventory** window, choose **Logical Inventory >** *Context* **> Mobile > MME.** The list of MME services configured in Prime Network is displayed in the content pane.
- **Step 3** From the **MME** node, choose an MME service. The MME service details are displayed in the content pane as shown in [Figure 27-24.](#page-229-0)

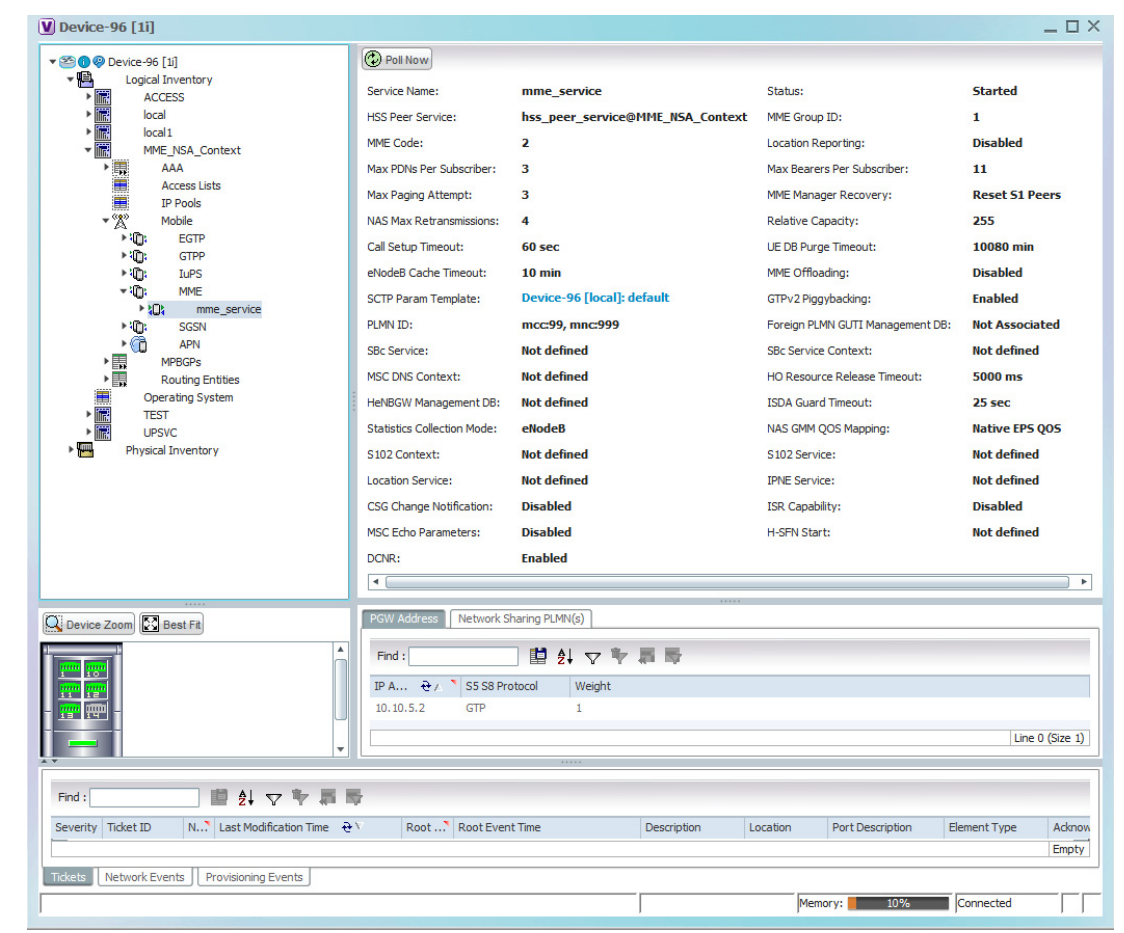

<span id="page-229-0"></span>*Figure 27-24 MME Configuration Details*

[Table 27-134](#page-230-0) displays the MME service details.

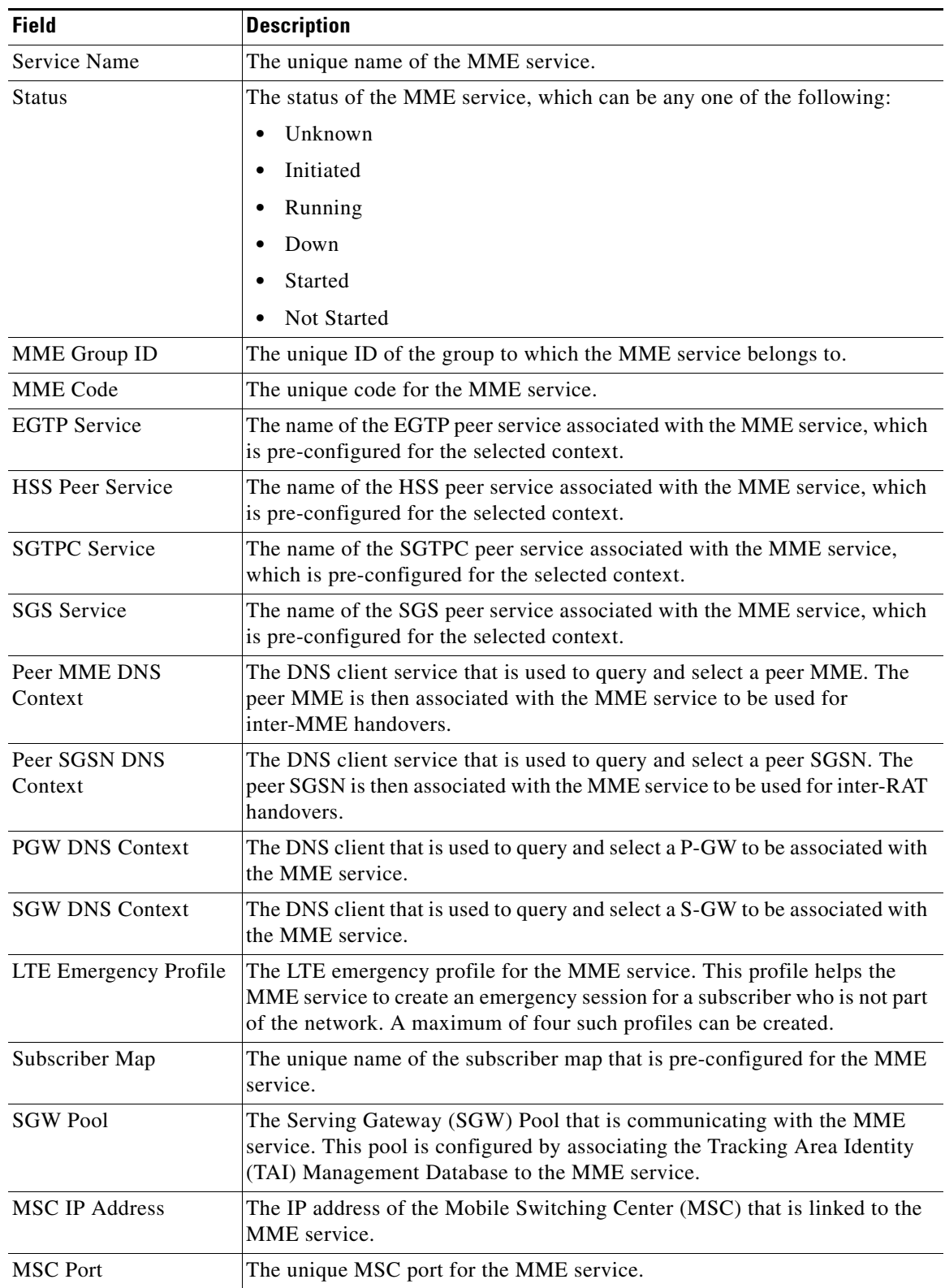

<span id="page-230-0"></span>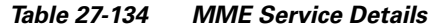

**The Second** 

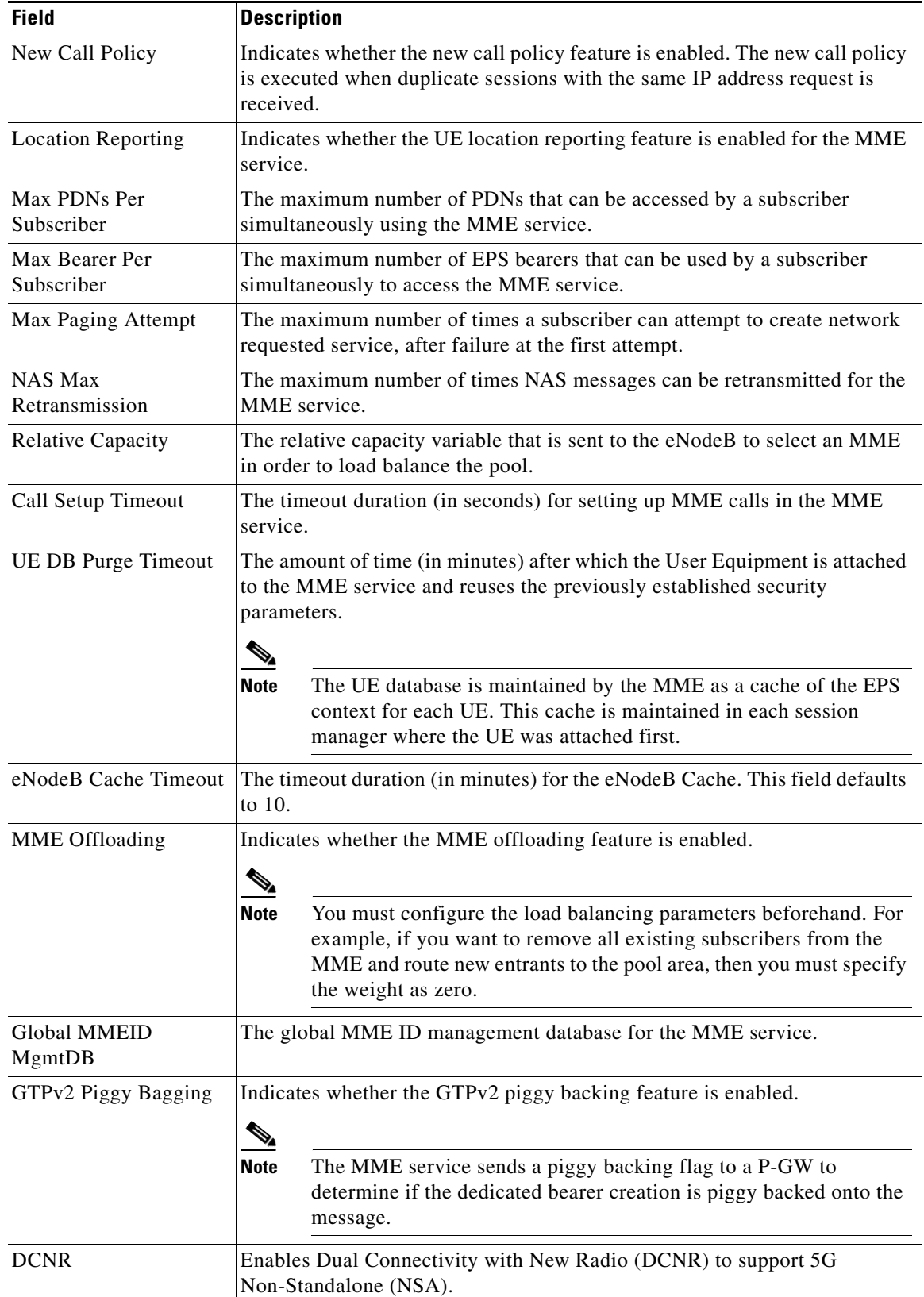

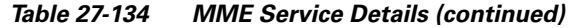

| <b>Field</b>               | <b>Description</b>                                                                                                    |  |
|----------------------------|----------------------------------------------------------------------------------------------------|--|
| <b>NRI</b> tab             |                                                                                                    |  |
| PLMN Id                    | The PLMN ID of the MME service.                                                                                                    |  |
|                            |                                                                                                    |  |
|                            | <b>Note</b><br>This code contains the Mobile Country Code (MCC) and Mobile<br>Network Code (MNC). You can configure a maximum of 16 PLMN<br>IDs for an MME service.                                                                                  |  |
| Length (bits)              | The number of bits in the Packet domain Temporary Mobile Subscriber<br>Identity (P-TMSI) to be used as the Network Resource Identifier (NRI).                                                                                                    |  |
| <b>PGW Address tab</b>     |                                                                                                    |  |
| <b>IP</b> Address          | The IP address of the PDN Gateway (P-GW).                                                                                                    |  |
|                            | <b>Note</b><br>The P-GW address is used to configure P-GW discovery and it uses<br>TP/P-MIP protocol for S5 and S8 interface and other parameters<br>with MME service.                                                                               |  |
| S5 S8 Protocol             | The P-MIP protocol type to be used for S5 and S8 interfaces. By default, the<br>GTP protocol is used for these interfaces.                                                                                                    |  |
| Weight                     | The weightage assigned to a P-GW address, which indicates the address that<br>must be used as the preferred P-GW. This weight can be any value between<br>1 and 100 and the address with the lowest values indicates the least preferred<br>address. |  |
| <b>Peer MME GUMMEI tab</b> |                                                                                                    |  |
| <b>MME ID</b>              | The unique MME ID of the peer MME.                                                                                                    |  |
| <b>PLMN ID</b>             | The PLMN ID of the peer MME service.                                                                                                    |  |
| Group ID                   | The unique ID of the group to which the peer MME services belongs to.                                                                                                    |  |
| <b>IP</b> Address          | The IPv4 address of the peer MME.                                                                                                    |  |
| <b>Peer MME TAI tab</b>    |                                                                                                    |  |
| <b>MME ID</b>              | The unique MME ID of the peer MME.                                                                                                    |  |
| <b>PLMN ID</b>             | The PLMN ID of the peer MME service.                                                                                                    |  |
| <b>TAC</b>                 | The Tracking Area Code (TAC) of the peer MME service.                                                                                                    |  |
| IP Address                 | The IPv4 address of the peer MME.                                                                                                    |  |
| <b>Peer SGSN RAI tab</b>   |                                                                                                    |  |
| PLMN ID                    | The PLMN ID of the peer MME service.                                                                                                    |  |
| <b>NRI</b>                 | The Network Resource Identifier (NRI) code used to identify Peer SGSN for<br>support of 3G to 4G handover capability.                                                                                                    |  |
| <b>RAC</b>                 | The Routing Area Code (RAC) of the peer SGSN service.                                                                                                    |  |
| <b>LAC</b>                 | The Location Area Code (LAC) of the peer SGSN service.                                                                                                    |  |
| IP Address                 | The IPv4 address of the peer SGSN service.                                                                                                    |  |
| Gn Interface               | Indicates whether the peer SGSN service is allowed to communicate over the<br>Gn Interface.                                                                                                    |  |

*Table 27-134 MME Service Details (continued)*

H

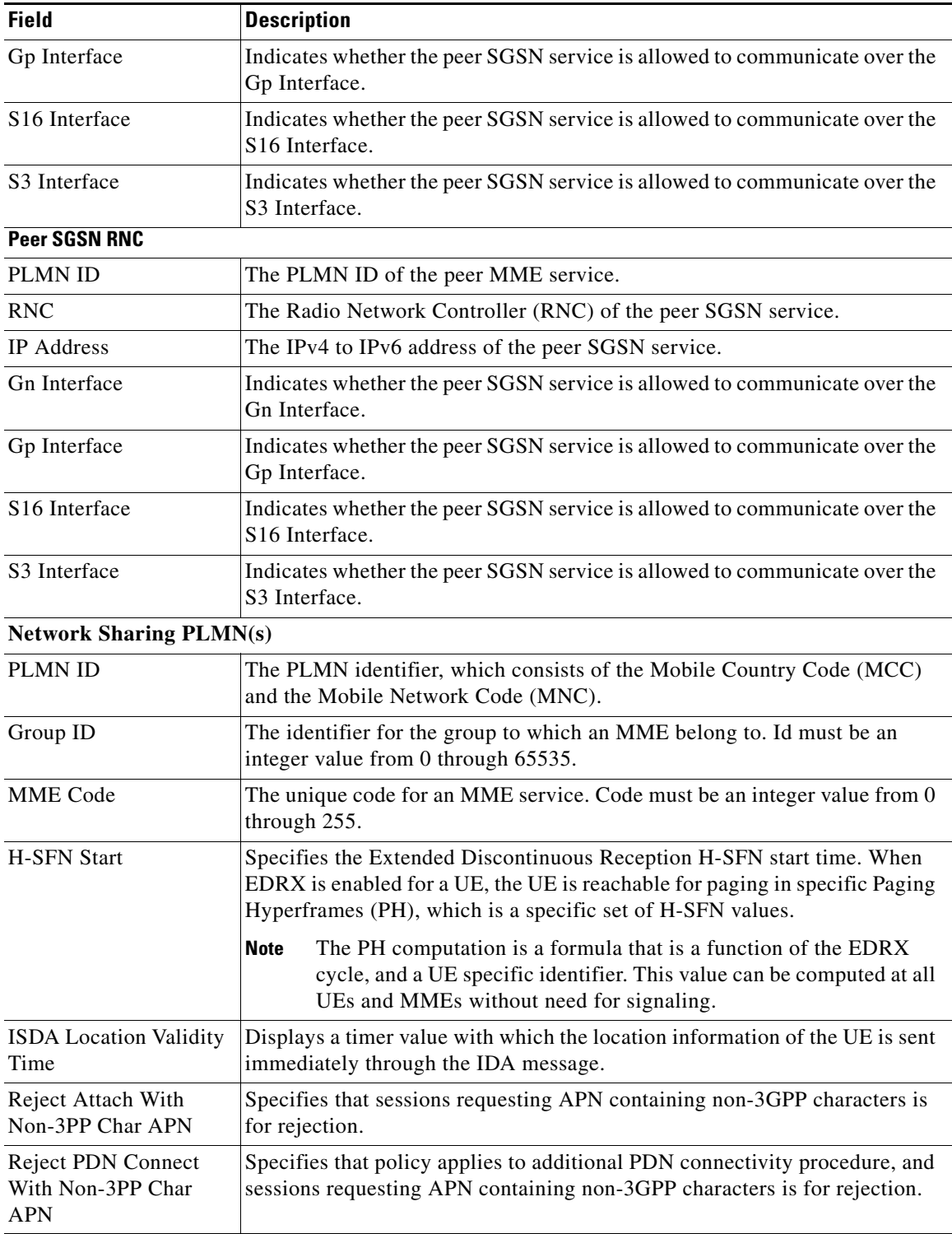

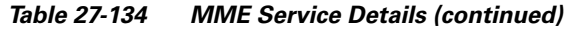

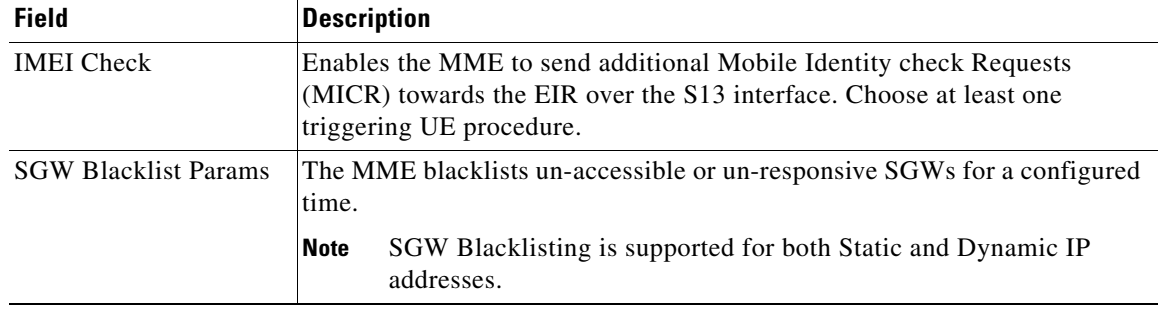

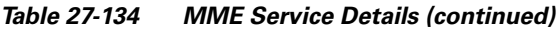

## **MME Configuration Commands**

The following MME configuration commands can be launched from the logical inventory by right-clicking a MME service and choosing **Commands > Configuration.** Your permissions determine whether you can run these commands (see Permissions Required to Perform Tasks Using the Prime Network Clients). To find out if a device supports these commands, see the *[Cisco Prime Network](http://www.cisco.com/en/US/products/ps11879/products_user_guide_list.html)  [5.2 Supported Cisco VNEs](http://www.cisco.com/en/US/products/ps11879/products_user_guide_list.html)*.

| <b>Command</b>                          | <b>Navigation</b>                                                   | <b>Description</b>                                   |
|-----------------------------------------|---------------------------------------------------------------------|------------------------------------------------------|
| <b>Create NRI</b>                       | Right-click the $MME$ service >                                     | Use this command to create NRI.                      |
| <b>Create PGW</b><br><b>Address</b>     | $Commands > Configuration$                                          | Use this command to create PGW<br>Address.           |
| <b>Create Peer MME</b><br><b>GUMMEI</b> |                                                                     | Use this command to create Peer MME<br><b>GUMMEL</b> |
| <b>Modify MME</b>                       |                                                                     | Use this command to modify a MME<br>service.         |
| <b>Delete MME</b>                       |                                                                     | Use this command to delete a MME<br>service.         |
| <b>Create Peer SGSN</b><br><b>RAI</b>   | Right-click the $MME$ service ><br>$Commands > Configuration$       | Use this command to create Peer SGSN<br>RAI.         |
| <b>Create Peer SGSN</b><br><b>RNC</b>   |                                                                     | Use this command to create Peer SGSN<br>RNC.         |
| <b>Create Peer MME</b><br><b>TAI</b>    |                                                                     | Use this command to create Peer MME<br>TAI           |
| <b>Show MME</b>                         |                                                                     | Use this command to view MME service<br>details.     |
| <b>Modify NRI</b>                       | MME service $>$ NRI Tab $>$<br>Right-click the <i>NRI</i> Table $>$ | Use this command to modify the NRI<br>details.       |
| <b>Delete NRI</b>                       | $Commands > Configuration$                                          | Use this command to delete the NRI<br>details.       |

*Table 27-135 MME Configuration Commands*

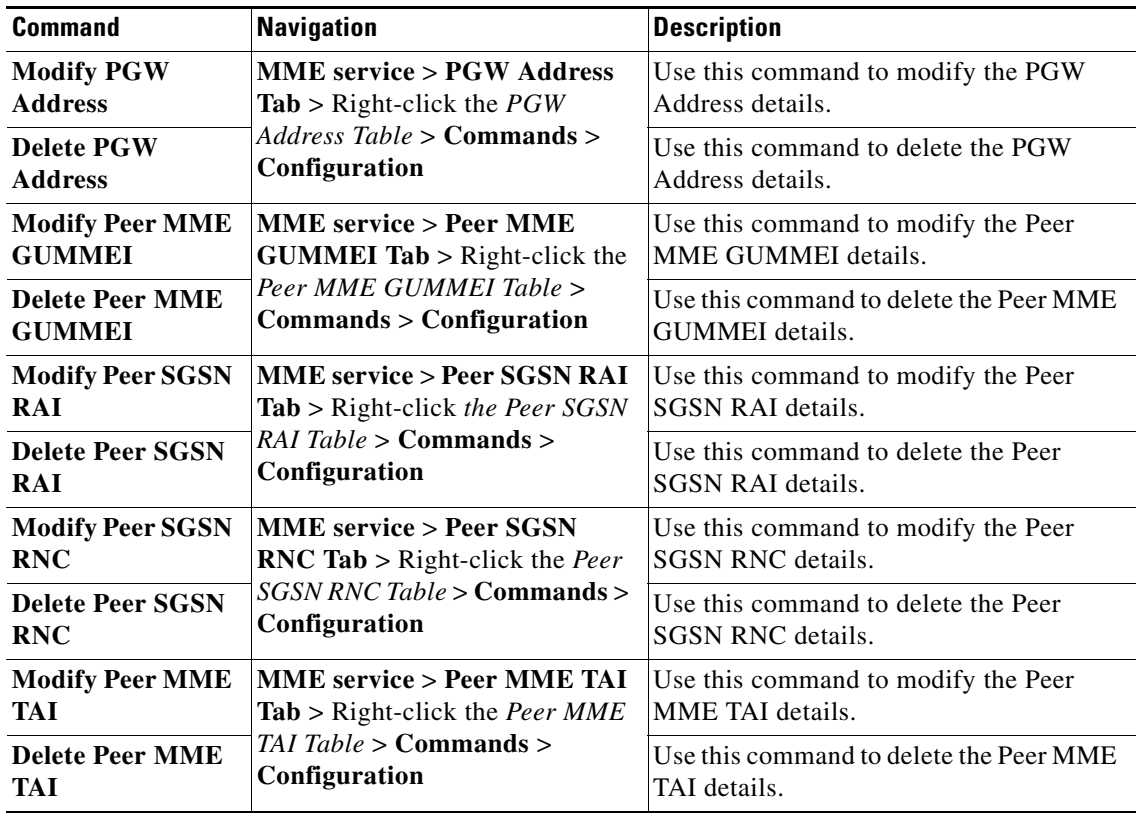

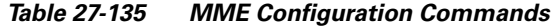

You can also view the following configurations for a MME service:

- EMM Timeouts—EPS Mobility Management (EMM) is used to support the mobility of a user equipment. For example, it informs the network of the UEs current location and provides user identity confidentiality. Apart from these services, it also provides connection management services to the session management sublayer and defines timer parameters such as timeout durations for retransmission of NAS messages.
- **•** ESM Timeouts—EPS Session Management (ESM) is used to provide subscriber session management for bearer context activation, deactivation, modification and update procedures.
- **•** LTE Security Procedures—The LTE integrity and encryption algorithms used for security procedures for the MME service, which are enabled by default.
- **•** Policy—The session management policies for LTE subscribers of the MME service.
- **•** S1 Interface—Transfer of signaling messages between the MME service and the eNodeB. S1 MME uses the S1 Application Protocol (S1-AP) over the Steam Control Transmission Protocol (SCTP). This interface also serves as a path for establishing and maintaining subscriber EPS bearer context.

### **Viewing the EMM Configuration Details**

To view the EMM configuration details for a MME service:

**Step 1** Right-click the required device in the Vision client and choose **Inventory**.

<span id="page-236-0"></span>**Step 2** In the **Logical Inventory** window, choose **Logical Inventory** > *Context* > **Mobile** > **MME** > *MME service* > **EMM**. The EMM configuration details are displayed in the content pane.

[Table 27-136](#page-236-0) displays the EMM configuration details.

*Table 27-136 EMM Configuration Details*

| <b>Field</b>                       | <b>Description</b>                                                                                                    |  |
|------------------------------------|----------------------------------------------------------------------------------------------------|--|
| <b>Implicit Detach</b><br>Timeouts | The timeout duration (in seconds) after which the subscriber will be<br>detached from the network in case there is no activity. This time can be any<br>value between 1 and 12000, and defaults to 5640.                                                                                                    |  |
| Mobile Reachable<br>Timeout        | The timeout duration (in seconds) after which the attempt to reach the<br>network is discarded and the reattempt procedure starts. This time can be any<br>value between 1 and 12000, and defaults to 5640.                                                                                                    |  |
| T3412 Timeout                      | The timeout duration (in seconds) for the T3412 timer, which is used for<br>periodic tracking area update (P-TAU). This time can be any value between<br>1 and 11160, and defaults to 5400. When this timer expires, the periodic<br>tracking area update procedure starts and the timer is reset for the next start.                                                                 |  |
| T3413 Timeout                      | The timeout duration (in seconds) for the T3413 timer, which starts when the<br>MME service initiates the EPS paging procedure and requests the lower<br>layer to start paging. When the UE responds to the procedure, then the timer<br>stops the paging procedure. This time can be any value between 1 and 20,<br>and defaults to 10.                                              |  |
| T3422 Timeout                      | The timeout duration (in seconds) for the T3422 timer, which starts when the<br>MME initiates the detach procedure (by sending a Detach Request message)<br>to the UE. On receipt of a Detach Accept message from the UE, the timer<br>stops. This time can be any value between 1 and 20, and defaults to 10.                                                                        |  |
| T3423 Timeout                      | The timeout duration (in seconds) for the T3423 timer, which starts when the<br>UE is in the EMM-Deregistered state or enters the EMM-Connected mode.<br>This timer stops when the UE gets back to the EMM-Registered state. This<br>time can be any value between 1 and 11160, and defaults to 5400.                                                                                 |  |
| T3450 Timeout                      | The timeout duration (in seconds) for the T3450 timer, which starts when the<br>MME initiates the Globally Unique Temporary Identifier (GUTI)<br>reallocation procedure by sending the GUTI-Reallocation Command<br>message to the UE. The timer stops when the GUTI-Reallocation Complete<br>message is received. This time can be any value between 1 and 20, and<br>defaults to 6. |  |
| T3460 Timeout                      | The timeout duration (in seconds) for the T3460 timer, which starts when the<br>network initiates the authentication procedure by sending the<br>Authentication Request to the UE. The timer stops on receipt of a<br>Authentication Response message from the UE. This time can be any value<br>between 1 and 20, and defaults to 6.                                                 |  |
| T3470 Timeout                      | The timeout duration (in seconds) for the T3470 timer, which starts when the<br>network initiates the identification procedure by sending an Identity<br><b>Request</b> message to the UE. This timer stops on receipt of a Identity<br>Response message from the UE. This time can be any value between 1 and<br>20, and defaults to 6.                                              |  |

#### **EMM Timeouts Commands**

The following EMM Timeout commands can be launched from the logical inventory by right-clicking EMM timeouts of a MME service and choosing **Commands > Configuration.** Your permissions determine whether you can run these commands (see Permissions Required to Perform Tasks Using the Prime Network Clients). To find out if a device supports these commands, see the *[Cisco Prime Network](http://www.cisco.com/en/US/products/ps11879/products_user_guide_list.html)  [5.2 Supported Cisco VNEs](http://www.cisco.com/en/US/products/ps11879/products_user_guide_list.html)*.

*Table 27-137 EMM Timeouts Commands*

| <b>Command</b>    | <b>Navigation</b>                        | <b>Description</b>             |
|-------------------|------------------------------------------|--------------------------------|
| <b>Modify EMM</b> | $\mathbf{MME}$ service > Right-click the | Use this command to modify EMM |
| <b>Timeouts</b>   | $EMM$ Timeouts > Commands >              | Timeout details.               |
|                   | <b>Configuration</b>                     |                                |

## **Viewing the ESM Configuration Details**

To view the ESM configuration details for a MME service:

- **Step 1** Right-click the required device in the Vision client and choose **Inventory**.
- **Step 2** In the **Logical Inventory** window, choose **Logical Inventory** > *Context* > **Mobile** > **MME** > *MME service* > **ESM**. The ESM configuration details are displayed in the content pane.

[Table 27-138](#page-238-0) displays the ESM configuration details.

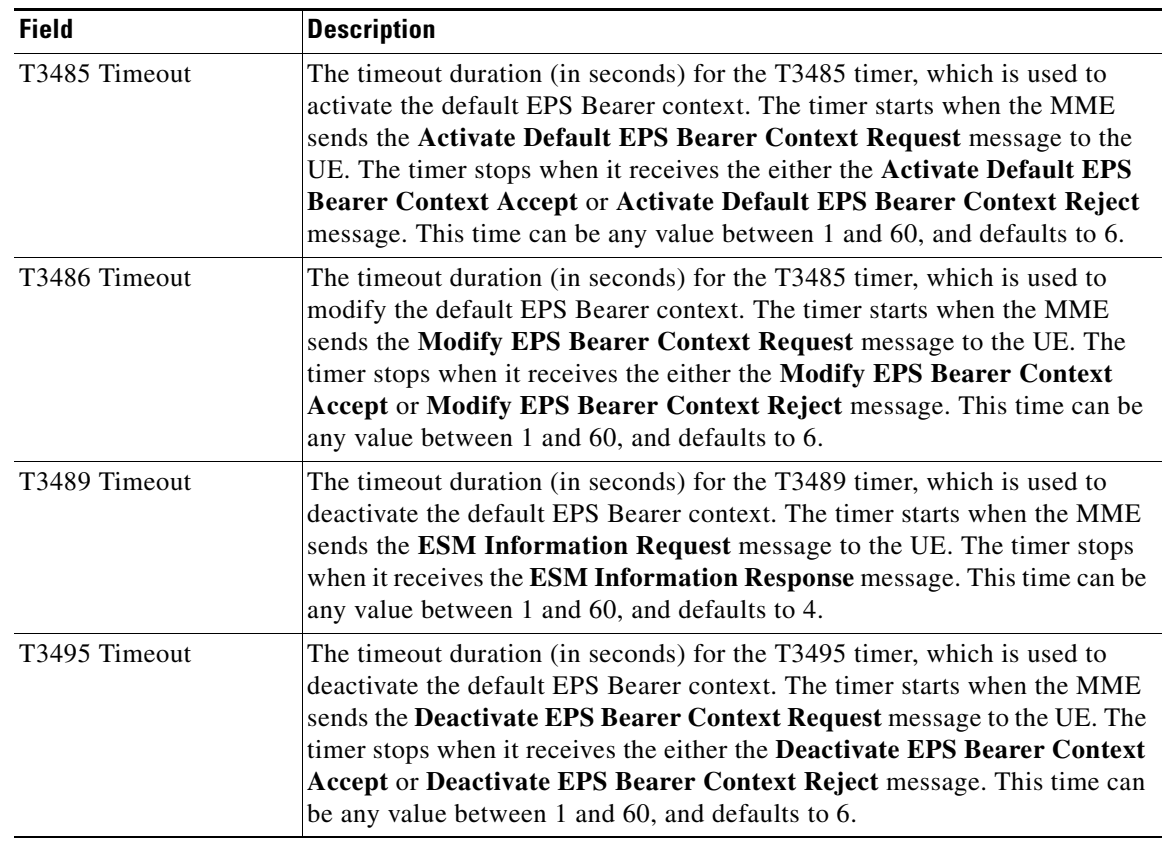

#### <span id="page-238-0"></span>*Table 27-138 ESM Configuration Details*

#### **ESM Timeouts Commands**

The following ESM Timeout commands can be launched from the logical inventory by right-clicking ESM timeouts of a MME service and choosing **Commands > Configuration.** Your permissions determine whether you can run these commands (see Permissions Required to Perform Tasks Using the Prime Network Clients). To find out if a device supports these commands, see the *[Cisco Prime Network](http://www.cisco.com/en/US/products/ps11879/products_user_guide_list.html)  [5.2 Supported Cisco VNEs](http://www.cisco.com/en/US/products/ps11879/products_user_guide_list.html)*.

*Table 27-139 ESM Timeouts Commands*

| <b>Command</b>                       | Navigation                                                                                             | <b>Description</b>                                 |
|--------------------------------------|----------------------------------------------------------------------------------------------------|----------------------------------------------------|
| <b>Modify ESM</b><br><b>Timeouts</b> | <b>MME</b> service $>$ Right-click the<br>$\textsf{ESM}$ Timeouts > Commands ><br><b>Configuration</b> | Use this command to modify ESM<br>Timeout details. |

## **Viewing the LTE Security Procedure Configuration Details**

To view the LTE security procedure configuration details for a MME service:

**Step 1** Right-click the required device in the Vision client and choose **Inventory**.

<span id="page-239-0"></span>**Step 2** In the **Logical Inventory** window, choose **Logical Inventory** > *Context* > **Mobile** > **MME** > *MME service* > **LTE Security Procedure**. The configuration details are displayed in the content pane.

[Table 27-140](#page-239-0) displays the LTE security procedure configuration details.

*Table 27-140 LTE Security Procedure Configuration Details*

| <b>Field</b>                              | <b>Description</b>                                                                                                    |
|-------------------------------------------|----------------------------------------------------------------------------------------------------|
| <b>Encryption Algorithm</b><br>Priority 1 | The encryption algorithm that must be treated as the first priority for security<br>procedures on the MME service, which can be any one of the following<br>values:  |
|                                           | 128-eea0—Null Ciphering Algorithm                                                                                                    |
|                                           | 128-eea1—SNOW 3G synchronous stream ciphering algorithm<br>٠                                                                                                    |
|                                           | 128-eea2—Advance Encryption Standard (AES) ciphering algorithm<br>٠                                                                                                  |
| <b>Encryption Algorithm</b><br>Priority 2 | The encryption algorithm that must be treated as the second priority for<br>security procedures on the MME service, which can be any one of the<br>following values: |
|                                           | 128-eea0—Null Ciphering Algorithm<br>٠                                                                                                    |
|                                           | 128-eea1-SNOW 3G synchronous stream ciphering algorithm<br>٠                                                                                                    |
|                                           | 128-eea2—Advance Encryption Standard (AES) ciphering algorithm                                                                                                    |
| Encryption Algorithm<br>Priority 3        | The encryption algorithm that must be treated as the third priority for<br>security procedures on the MME service, which can be any one of the<br>following values:  |
|                                           | 128-eea0—Null Ciphering Algorithm<br>٠                                                                                                    |
|                                           | 128-eea1—SNOW 3G synchronous stream ciphering algorithm<br>$\bullet$                                                                                                 |
|                                           | 128-eea2—Advance Encryption Standard (AES) ciphering algorithm                                                                                                    |
| Integrity Algorithm<br>Priority 1         | The integrity algorithm that must be treated as the first priority for security<br>procedures on the MME service, which can be any one of the following<br>values:   |
|                                           | 128-eia1—SNOW 3G synchronous stream ciphering algorithm<br>٠                                                                                                    |
|                                           | 128-eia2-Advance Encryption Standard                                                                                                    |
| Integrity Algorithm<br>Priority 2         | The integrity algorithm that must be treated as the second priority for<br>security procedures on the MME service, which can be any one of the<br>following values:  |
|                                           | 128-eia1—SNOW 3G synchronous stream ciphering algorithm<br>٠                                                                                                    |
|                                           | 128-eia2—Advance Encryption Standard<br>٠                                                                                                    |

#### **LTE Security Procedures Commands**

The following LTE Security Procedures commands can be launched from the logical inventory by right-clicking LTE Security Procedures of a MME service and choosing **Commands > Configuration.**  Your permissions determine whether you can run these commands (see Permissions Required to Perform Tasks Using the Prime Network Clients). To find out if a device supports these commands, see the *[Cisco](http://www.cisco.com/en/US/products/ps11879/products_user_guide_list.html)  [Prime Network 5.2 Supported Cisco VNEs](http://www.cisco.com/en/US/products/ps11879/products_user_guide_list.html)*.

*Table 27-141 ESM Timeouts Commands*

| <b>Command</b>                       | Navigation                                                              | Description                                            |
|--------------------------------------|-------------------------------------------------------------------------|--------------------------------------------------------|
| <b>Modify LTE</b><br><b>Security</b> | <b>MME</b> service $>$ Right-click the<br>$LTE$ Security Procedures $>$ | Use this command to modify LTE Security<br>Procedures. |
| <b>Procedures</b>                    | $\mathbf{\vert \mathbf{Commands} \vert}$ Configuration                  |                                                        |

## **Viewing the MME Policy Configuration Details**

To view the policy configuration details for a MME service:

- **Step 1** Right-click the required device in the Vision client and choose **Inventory**.
- **Step 2** In the **Logical Inventory** window, choose **Logical Inventory** > *Context* > **Mobile** > **MME** > *MME service* > **Policy** > **Attach**. The policy configuration details are displayed in the content pane.

[Table 27-142](#page-241-0) displays the Policy configuration details.

<span id="page-241-0"></span>H

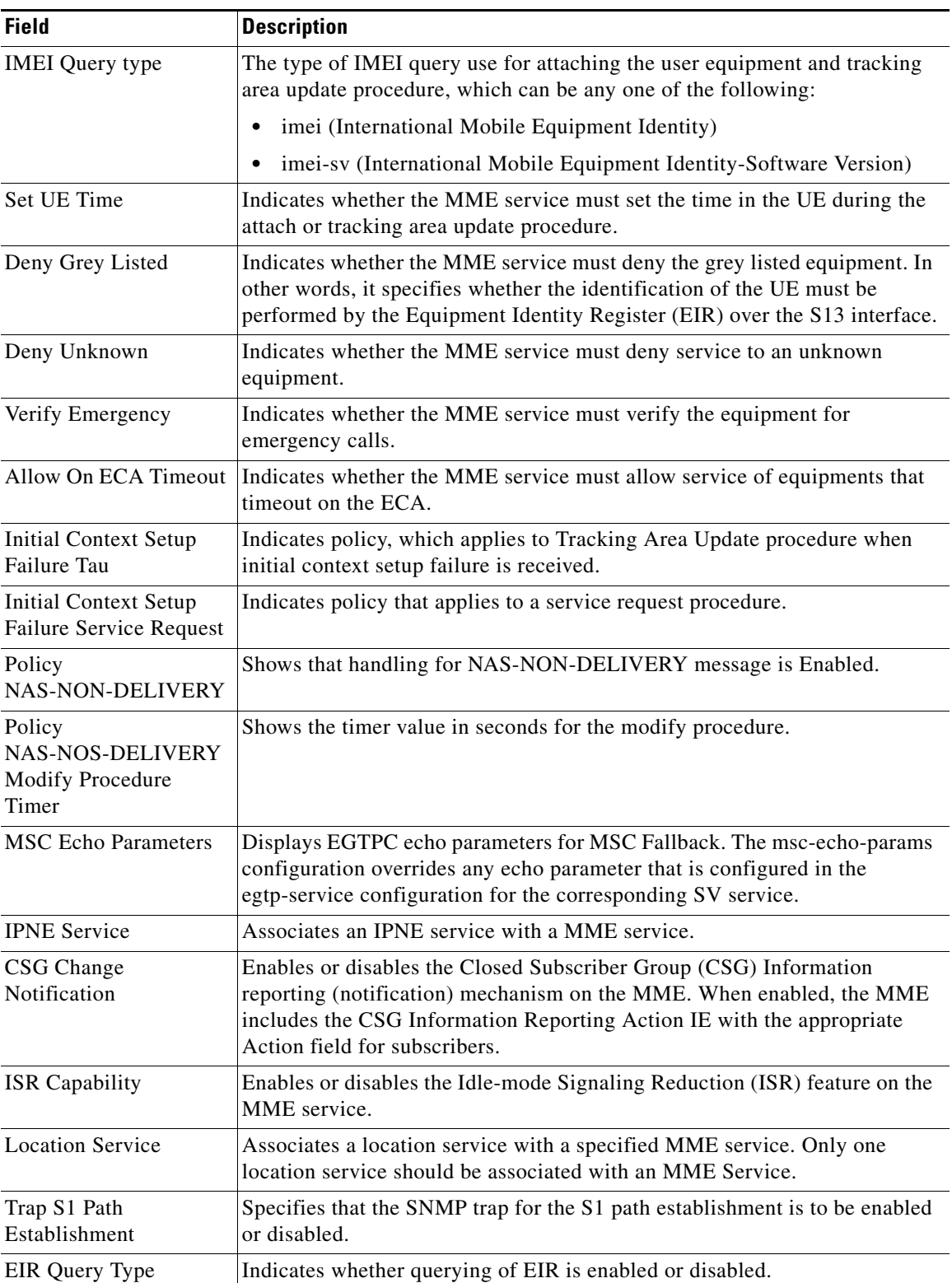

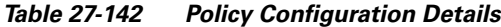

a s

#### **MME Policy Configuration Commands**

The following MME policy configuration commands can be launched from the logical inventory by right-clicking a MME policy and choosing **Commands > Configuration.** Your permissions determine whether you can run these commands (see Permissions Required to Perform Tasks Using the Prime Network Clients). To find out if a device supports these commands, see the *[Cisco Prime Network](http://www.cisco.com/en/US/products/ps11879/products_user_guide_list.html)  [5.2 Supported Cisco VNEs](http://www.cisco.com/en/US/products/ps11879/products_user_guide_list.html)*.

| <b>Command</b>       | <b>Navigation</b>                                                                                                    | <b>Description</b>                                    |
|----------------------|----------------------------------------------------------------------------------------------------|-------------------------------------------------------|
| <b>Modify Policy</b> | Logical Inventory $>$ Context $>$<br>$Mobile > MME > MME service$<br>$>$ Right-click the <b>Policy</b> $>$<br>$Commands > Configuration$                          | Use this command to modify the MME<br>policy.         |
| <b>Modify Attach</b> | Logical Inventory $>$ Context $>$<br>$\text{Mobile} > \text{MME} > \text{MME}$ service<br>$>$ Policy $>$ Right-click the Attach<br>$>$ Commands $>$ Configuration | Use this command to modify the MME<br>Attach details. |
| <b>Modify TAU</b>    | Logical Inventory > Context ><br>$\text{Mobile} > \text{MME} > \text{MME}$ service<br>$>$ Policy $>$ Right-click the TAU $>$<br>$Commands > Configuration$        | Use this command to modify the MME<br>TAU details.    |

*Table 27-143 MME Policy Configuration Commands*

### **Viewing the S1 Interface Configuration Details**

To view the S1 Interface configuration details for a MME service:

- **Step 1** Right-click the required device in the Vision client and choose **Inventory**.
- **Step 2** In the **Logical Inventory** window, choose **Logical Inventory** > *Context* > **Mobile** > **MME** > *MME service* > **S1 Interface**. The interface configuration details are displayed in the content pane.

[Table 27-144](#page-243-0) displays the S1 Interface configuration details.

Г

<span id="page-243-0"></span>H

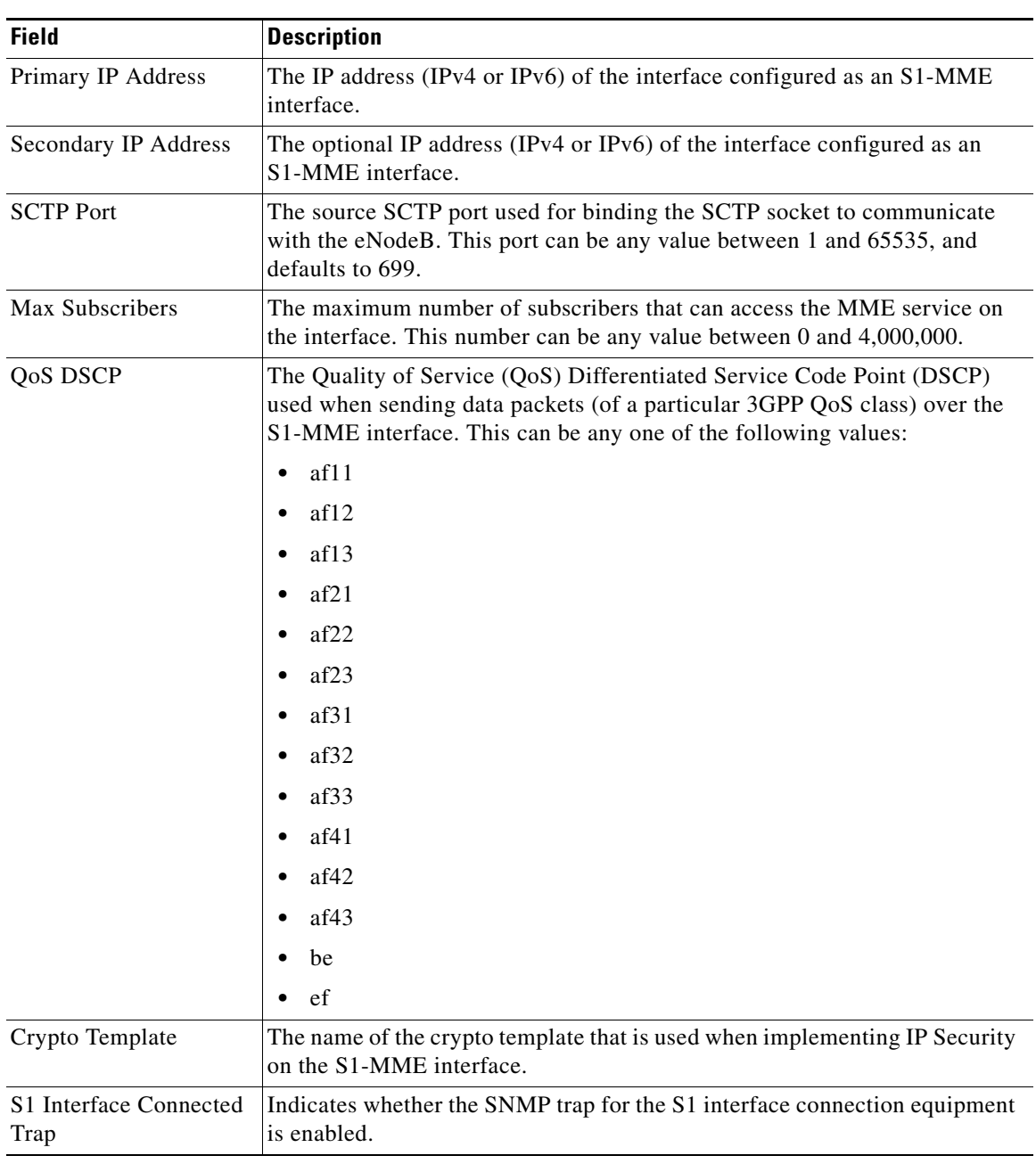

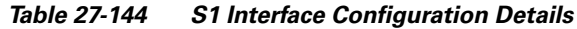

П

#### **S1 MME Interface Commands**

The following S1 MME interface commands can be launched from the logical inventory by right-clicking an S1 MME interface and choosing **Commands > Configuration.** Your permissions determine whether you can run these commands (see Permissions Required to Perform Tasks Using the Prime Network Clients). To find out if a device supports these commands, see the *[Cisco Prime Network](http://www.cisco.com/en/US/products/ps11879/products_user_guide_list.html)  [5.2 Supported Cisco VNEs](http://www.cisco.com/en/US/products/ps11879/products_user_guide_list.html)*.

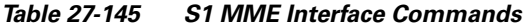

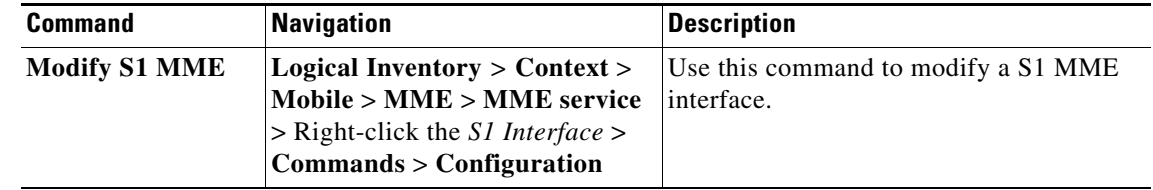

### **Enabling DCNR in MME Service**

Follow these steps to enable DCNR to support 5G NSA:

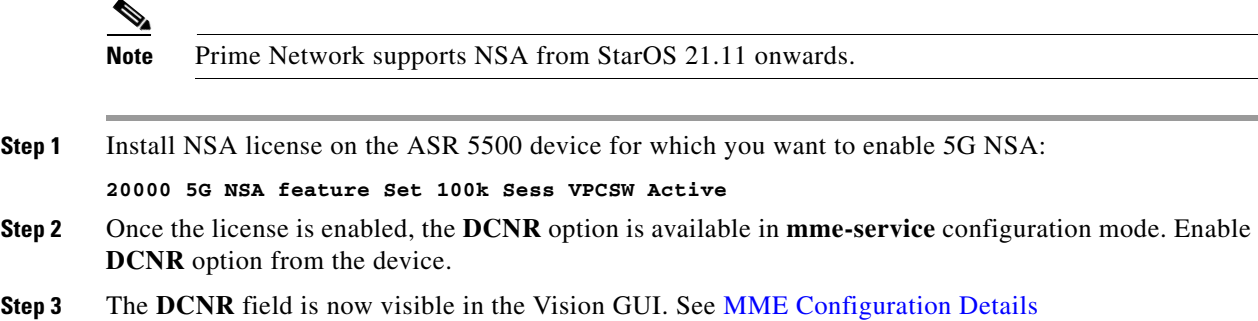

# **Viewing the Stream Control Transmission Protocol**

The Stream Control Transmission Protocol (SCTP) is a message oriented, reliable transport protocol with direct support for multi-homing that runs on top of Internet Protocol (IPv4/IPv6). Like TCP, SCTP provides reliable, connection-oriented data delivery with congestion control, path MTU discovery and message fragmentation.

Its role is similar to the roles of popular protocols such as Transmission Control Protocol (TCP) and User Datagram Protocol (UDP). It provides some of the same service features of both: it is message-oriented like UDP and ensures reliable, in-sequence transport of messages with congestion control like TCP.

SCTP offers the following services to the users:

- **•** Acknowledged error-free non-duplicated transfer of user data
- **•** Data fragmentation to conform to discovered path MTU size
- Sequenced delivery of user messages within multiple streams, with an option for order-of-arrival delivery of individual user messages
- **•** Optional bundling of multiple user messages into a single SCTP packet
- **•** Network-level fault tolerance through supporting of multi-homing at either or both ends of an association

Г

The SCTP application submits data to be transmitted in messages to the SCTP transport layer. The messages and control information is separated and placed in chunks (data and control chunks), each identified by a chunk header. A message can be fragmented over a number of data chunks, but each data chunk contains data from only one user message. SCTP bundles the chunks into SCTP packets, which are then submitted to the Internet Protocol. The SCTP packet consists of a packet header, SCTP control chuck (if required) and SCTP data chunks (if available).

The primary distinguishing features of this new protocol are:

• multi-homing—The ability of an association to support multiple IP addresses or interfaces at a given endpoint. Currently, SCTP does not do load-sharing, but with the multi-homing facility, SCTP has greater potential to survive a session in case of network failures. Using more than one address allows re-routing of packets in event of failure and also provides an alternate path for retransmissions. Endpoints can exchange lists of addresses during initiation of the association. One address is designated as the primary address to receive data. A single port number is used across the entire address list at an endpoint for a specific session. Heartbeat chunks are used to monitor availability of alternate paths with thresholds set to determine failure of alternate and primary paths.

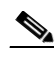

**Note** An "association here refers to the connection between two endpoints in this context.

**•** multi-streaming—Each stream represents a sequence of messages within a single association. These messages may be long or short, which include flags for control of segmentation and reassembly. Stream Identifiers and Stream Sequence numbers are included in the data packet to allow sequencing of messages on a per-stream basis. This ensures that unnecessary head-of-line blocking between independent streams of messages is avoided in case of loss in one stream.

SCTP also provides a mechanism for designating order-of-arrival delivery as opposed to ordered delivery. The design of SCTP includes appropriate congestion avoidance behavior and resistance to flooding and masquerade attacks.

For devices such as the Cisco ASR 5000 series, SCTP carries signaling traffic that flows through IPSec tunnel over LTE S1-MME interface.

To view the SCTP configuration details:

- **Step 1** Right-click the required device in the Vision client and choose **Inventory**.
- **Step 2** In the **Logical Inventory** window, choose **Logical Inventory >** *Context* **> Profile > SCTP Template**. A list of SCTP templates is displayed in the content pane.
- **Step 3** In the **Logical Inventory** window, select a template from the **SCTP Template** node. The SCTP template details are displayed in the content pane as shown in [Figure 27-25.](#page-246-0)

| $[0]$ 10.56.22.105 [6M+]                                      |                          |                 |                                |                            | $ \Box$ $\times$ |
|---------------------------------------------------------------|--------------------------|-----------------|--------------------------------|----------------------------|------------------|
| $ \blacksquare$<br>10.56.22.105 [6M+]                         | <b>C</b> Poll Now        |                 |                                |                            |                  |
| $ \blacksquare$<br>Logical Inventory [2M]<br>▶  闇<br>ANA_TEST | Template Name:           | default         | RTO Alpha:                     | 5                          |                  |
| <b>Bridges</b>                                                | RTO Beta:                | 10              | Checksum:                      | <b>CRC32</b>               |                  |
| ・福<br>haim<br>$\overline{\mathbb{R}}$<br>local                | Cookie Lifetime:         | 60000 msec      | Max Association Retranmission: | 10                         |                  |
| T.<br>AAA                                                     | Max Incoming Streams:    | 16              | Max Init Retransmission:       | 5                          |                  |
| Access Lists<br>Mobile                                        | Max MTU Size:            | 1500            | Min MTU Size:                  | 508                        |                  |
| ·答<br><b>MPBGPs</b>                                           | Start Max MTU:           | 1500            | Max Outgoing Streams:          | 16                         |                  |
| Profile<br>SCTP Template                                      | Max Retransmission Path: | 5               | RTO Initial:                   | 3000 msec                  |                  |
| ・調<br>default<br>ŧ.                                           | RTO Max:                 | 60000 msec      | RTO Min:                       | 1000 msec                  |                  |
| deva_sctp                                                     | Sack Frequency:          | $\overline{2}$  | Sack Period:                   | 200 msec                   |                  |
| dummy2<br>idan                                                | Heart Beat Status:       | <b>Enabled</b>  | Heart Beat Timer:              | 30 sec                     |                  |
| 長島 長島 長田 大田<br>kk                                             | Bundle Status:           | <b>Disabled</b> | <b>Bundle Timeout:</b>         | 0 msec                     |                  |
| sasi-sctp<br>sctp1                                            | Alternate Accept Flag:   | <b>Enabled</b>  |                                |                            |                  |
| testsctp                                                      |                          |                 |                                |                            |                  |
| varun1<br>$\cdot \blacksquare$<br><b>Routing Entities</b>     |                          |                 |                                |                            |                  |
| Operating System                                              |                          |                 |                                |                            |                  |
| Seena<br>t4demo                                               |                          |                 |                                |                            |                  |
| Tier4-Test1                                                   |                          |                 |                                |                            |                  |
| vaishali<br>۰œv<br>Physical Inventory [4M]                    |                          |                 |                                |                            |                  |
|                                                               |                          |                 |                                |                            |                  |
| Q Device Zoom 2 Best Fit                                      |                          |                 |                                |                            |                  |
|                                                               |                          |                 |                                |                            |                  |
|                                                               |                          |                 |                                |                            |                  |
|                                                               |                          |                 |                                |                            |                  |
| ٠                                                             |                          |                 |                                |                            |                  |
| $\overline{a}$                                                |                          |                 |                                |                            |                  |
| Find:<br>ê                                                    |                          |                 |                                |                            |                  |
| ×                                                             |                          |                 | $\sim$<br>$\sim$ $\sim$        |                            |                  |
| <b>Tickets</b><br>Network Events<br>Provisioning Events       |                          |                 |                                |                            |                  |
|                                                               |                          |                 |                                | Connected<br>Memory:<br>7% |                  |

<span id="page-246-0"></span>*Figure 27-25 SCTP Template Details*

[Table 27-146](#page-246-1) describes the SCTP Template details.

<span id="page-246-1"></span>*Table 27-146 SCTP Template Details*

| <b>Field</b>  | <b>Description</b><br>The unique name of the SCTP template.                                                                                                    |  |  |
|---------------|----------------------------------------------------------------------------------------------------|--|--|
| Template Name |                                                                                                    |  |  |
|               | <b>Note</b><br>Each template can be configured with different values and<br>associated to different services such as the MME service, diameter<br>endpoint and so on.                                                                                                    |  |  |
| RTO Alpha     | The Retransmission Timeout (RTO) alpha (smoothing factor) value that is<br>used to calculate Smooth Round Trip Time (SRTT) and the Round Trip Time<br>Variation (RTTVAR) for new Round Trip Time (RTT) measurements.                                                                                                    |  |  |
|               | <b>Note</b><br>RTO refers to the amount of time to wait before transmitting a<br>package from the retransmission queue to the neighbor. SRTT refers<br>to the amount of time (in milliseconds) it takes for a packet to be sent<br>to the neighbor and for the local router to receive an<br>acknowledgment for the packet. |  |  |
| RTO Beta      | The Retransmission Timeout (RTO) beta (delay variance factor) value that is<br>used to calculate Smooth Round Trip Time (SRTT) and the Round Trip Time<br>Variation (RTTVAR) for new Round Trip Time (RTT) measurements.                                                                                                    |  |  |

**The Second Second** 

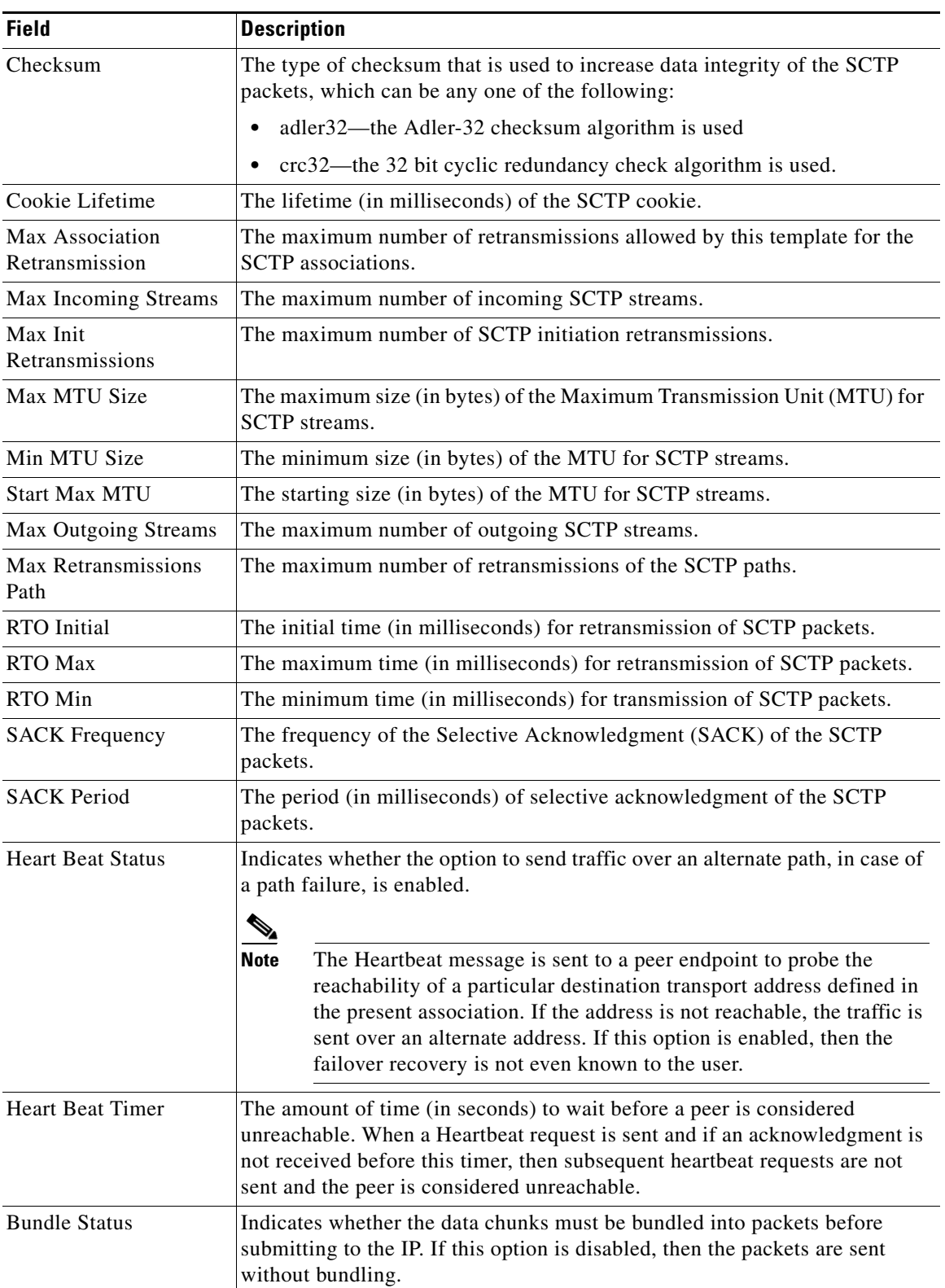

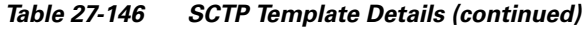

H

| <b>Field</b>          | <b>Description</b>                                                                                                    |
|-----------------------|----------------------------------------------------------------------------------------------------|
| <b>Bundle Timeout</b> | The amount of time (in seconds) after which the chunks of SCTP packets are<br>bundled and committed for transmission. |
| Alternate Accept Flag | Indicates whether the alternate accept flag that denotes additional lifetime<br>for the association, is enabled.      |

*Table 27-146 SCTP Template Details (continued)*

# **Monitoring Control and User Plane Separation (CUPS)**

Long Term Evolution (LTE) is a wireless broadband technology designed to support roaming Internet access through mobile phones and handheld devices. Because LTE offers significant improvements over older mobile communication standards, this sometimes referred as a 4G (fourth generation) technology along with WiMax. With its architecture based on Internet Protocol (IP) unlike many other cellular Internet protocols, Long Term Evolution supports browsing Web sites, VoIP and other IP-based services.

The Evolved Packet Core (EPC) network is evolving and moving towards Control User Plane Separation (CUPS) based architecture where User-Plane and Control-Plane are separate node for P-GW, S-GW, and TDF products. The User Plane and Control Plane combined together provide functionality of a node for other elements in the EPC network. When the control plane and user plane is available as separate nodes it allows numerous advantages. For example it supports different scaling for Control-Plane and User-Plane, supports more capacity on each session level in User-Plane and so on.

Cisco enhanced the operation of the EPC through the separation of Control and User Plane functions in accordance with 3GPP Standard architectural enhancements. As part of CUPS, Packet Gateway application is split into independent components; Control Plane and User plane. Cisco CUPS solution advantages the SAEGW, which is an optimized combination of S-GW and P-GW. The SAEGW-C is the Cisco UPC CUPS Control Plane (CP) and SAEGW-U is the Cisco UPC CUPS User Plane (UP).

Cisco CUPS solution is designed in such a way that CUPS CP SAEGW-C and CUPS UP SAEGW-U are independent VNFs/products in itself and can be independently scaled up and down. SAEGW-C can control multiple User Planes irrespective of where they are located and what platform they are hosted on. SAEGW-U can be collocated with SAEGW-C in the same data center or could be located remotely in a different data center.

Prime Network 5.2 supports CUPS from star-OS 21.8 onwards. The control plane and user plane nodes are separately deployed in the architecture. You can view two services namely SX-service and User plane-service on the ASR 5500, SI and PI devices. Also, you can identify if a node is a control-plane or a user-plane node based on SX services.

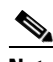

**Note** Separate feature license is required to use CUPS feature. To check if CUPS is enabled on your device, see ["SAE-GW Properties in Logical Inventory".](#page-100-0)

 $\mathbf I$ 

# **CUPS Architecture**

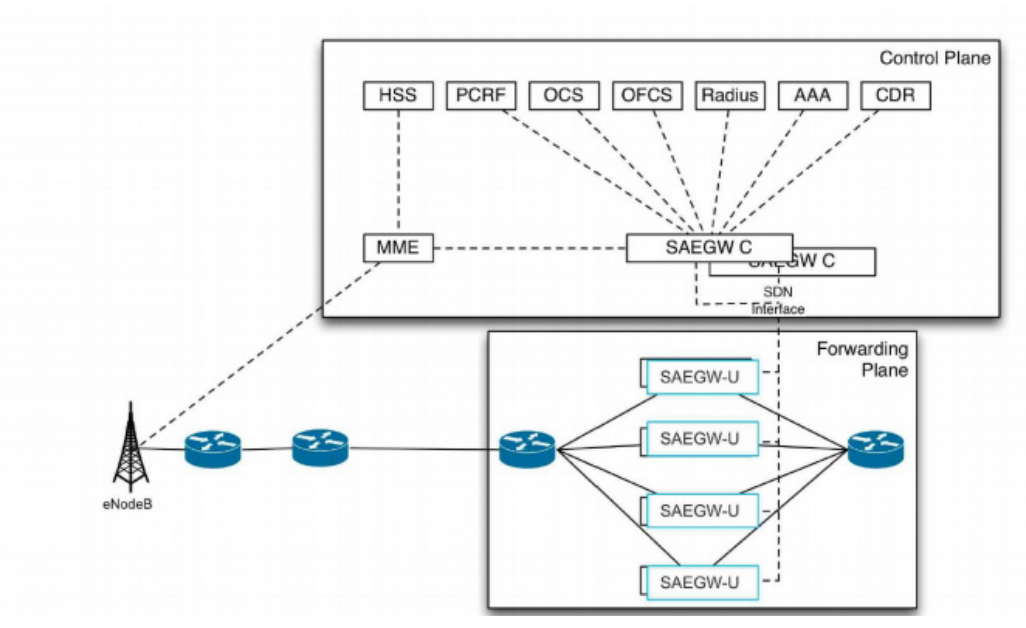

Cisco UPC CUPS solution uses SAEGW, which is an optimized and combined S-GW+P-GW. SAEGW-C is the CUPS Control Plane (CP) and SAEGW-U is the CUPS User Plane (UP). SAEGW-C and SAEGW-U can anchor any combination of following type of sessions:

- **•** Pure S-GW— When a UE is using S-GW part of SAEGW and a PDN connection, which is terminating at an external P-GW and not part of SAEGW.
- **•** Pure P-GW— When a UE is using an external S-GW, which is not part of SAEGW and a PDN connection is terminating within P-GW part of SAEGW.
- **•** Combined S-GW + P-GW When a UE is using both S-GW and P-GW, which is part of same SAEGW service.

You can deploy Cisco CUPS SAEGW-C and SAEGW-U either as:

- **•** P-GW only
- **•** S-GW only
- **•** SAEGW

You can deploy Cisco USP CUPS in the following ways:

- **•** Co-Located CUPS
- **•** Hybrid-CUPS
- **•** Remote CUPS

# **CUPS Services**

The following two CUPS services are supported on ASR5000 devices.

**1.** Sx-Service

**2.** User-Plane-Service

#### **Sx-Services**

The Sx Service provides an interface mentioned as the following reference points:

- **•** Sxa: Reference point between SGW-C and SGW-U.
- **•** Sxb: Reference point between PGW-C and PGW-U.
- **•** Sxc: Reference point between Traffic Detection Function-C (TDF-C) and TDF-U.
- **•** Sxab: Reference point between SAEGW-C and SAEGW-U

The Sx service is agnostic of the interface it supports. A single Sx service instance is capable of running on Sxa, Sxb, and Sxb interfaces. The Sx service runs in two different modes:

- **•** Sx-Control Plane instance
- **•** Sx-User Plane instance

The Sx service is associated with the SAEGW service at the Control-Plane and User-Plane service at the

User-Plane. There is one-to-one mapping of the Sx service with the Control-Plane and Data Plane.

#### **User Plane services**

Some important points that describe User plane service are:

- **•** User plane can be programmed from Control plane.
- **•** Single User plane service can serve both SGW-U and P-GW-U type sessions.
- **•** Two or more separate User plane services can be defined for each node type, SGW-U and PGW-U, respectively.
- **•** User plane service is associated with Sx service for the Control Plane interface, and GTP-U service for receiving GTP-U packets. Currently, each User Plane Service is associated with only single Sx service to interface with Control Plane.
- **•** User plane service can be associated with four GTP-U services.
- **•** Multiple peers of Control Plane services use single User Plane service

### **Sx-Services**

Sx services can be configured on each context except the local context on the StarOS.

#### **Viewing Sx-Control Plane Services**

The Vision client displays the Sx Control plane container under the Mobile node in the logical inventory. The icon used for representing Sx Control plane in the logical inventory is explained in NE Logical Inventory Icons, page A-6.

To view Sx Control plane properties:

- **Step 1** Right-click the required device in the Vision client and choose **Inventory**. For example, Double-click an SI device.
- **Step 2** In the **Logical Inventory** window, choose **Logical Inventory >** *Context* **> Mobile >** *Sx Control Plane Container* **>** *Sx Control Plane*.

The Vision client displays the list of Sx Control plane services configured under the container.

[Table 27-147](#page-251-0) describes the properties available for Sx Control plane.

Г

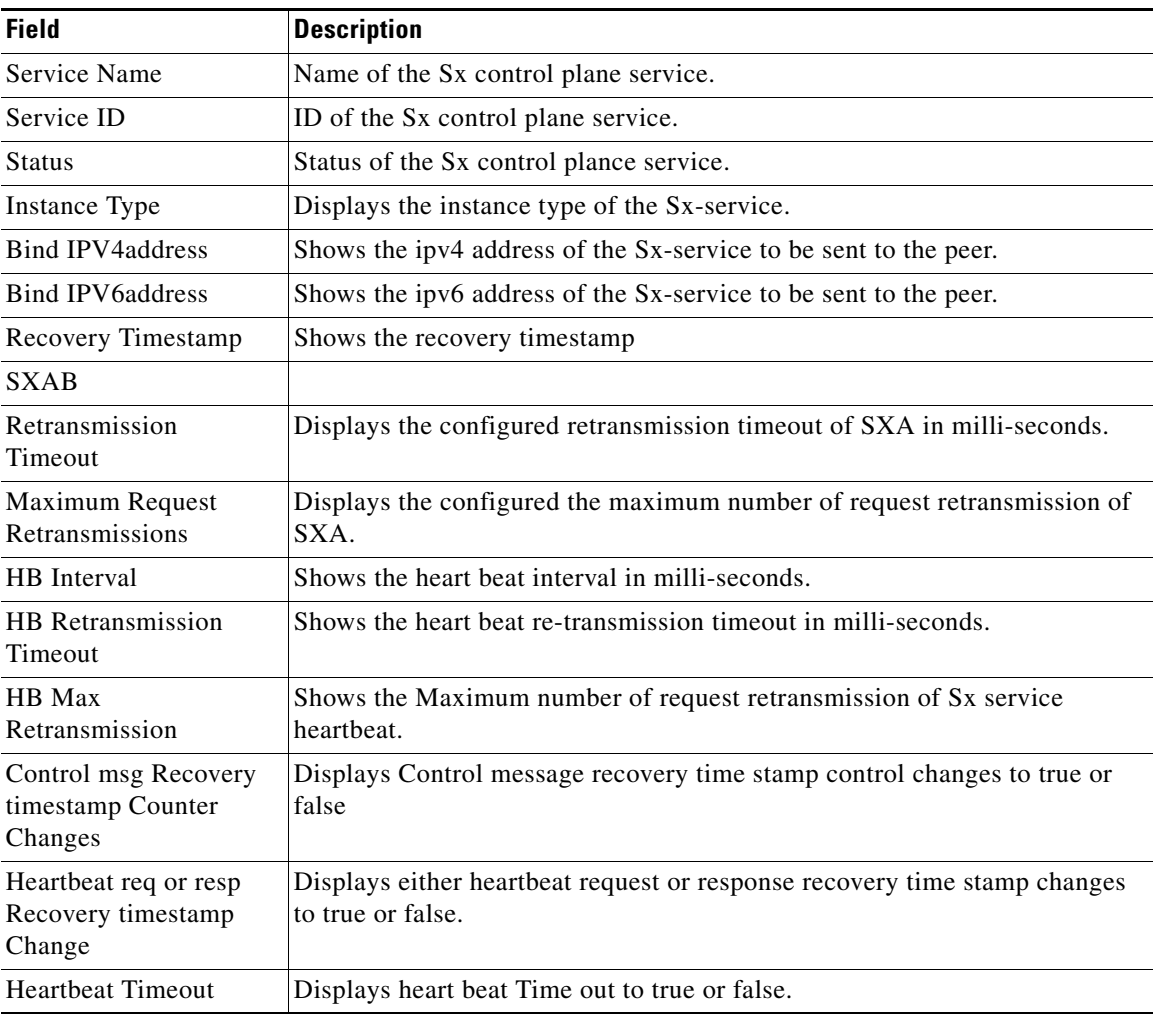

<span id="page-251-0"></span>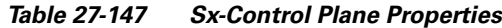

#### **Configuring, Monitoring, and Troubleshooting Sx Services**

[You can use the following commands to configure, monitor, and troubleshoot Sx services. The devices](http://www.cisco.com/c/dam/en/us/td/docs/net_mgmt/prime/network/4-3/supported/vnes_addendum/PrimeNetwork-43-SupportedVNEsAddendum.pdf)  [that support these commands are listed in the](http://www.cisco.com/c/dam/en/us/td/docs/net_mgmt/prime/network/4-3/supported/vnes_addendum/PrimeNetwork-43-SupportedVNEsAddendum.pdf) *Addendum: Additional VNE Support for Cisco Prime Network 5.2*. Whether you can run these commands depends on your permissions. See Vision Client Permissions, page B-1.

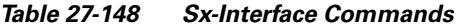

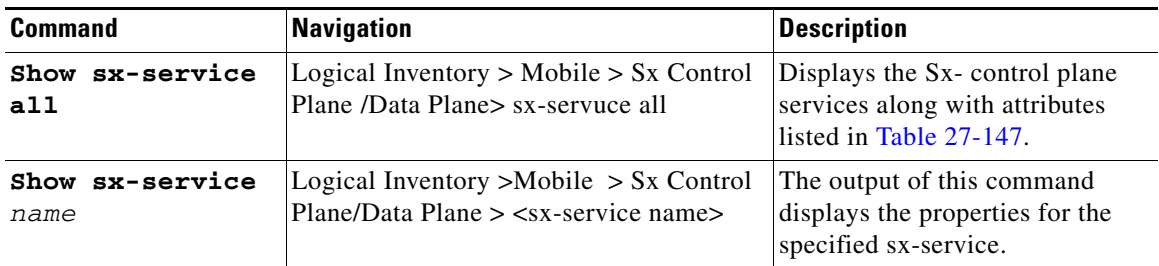
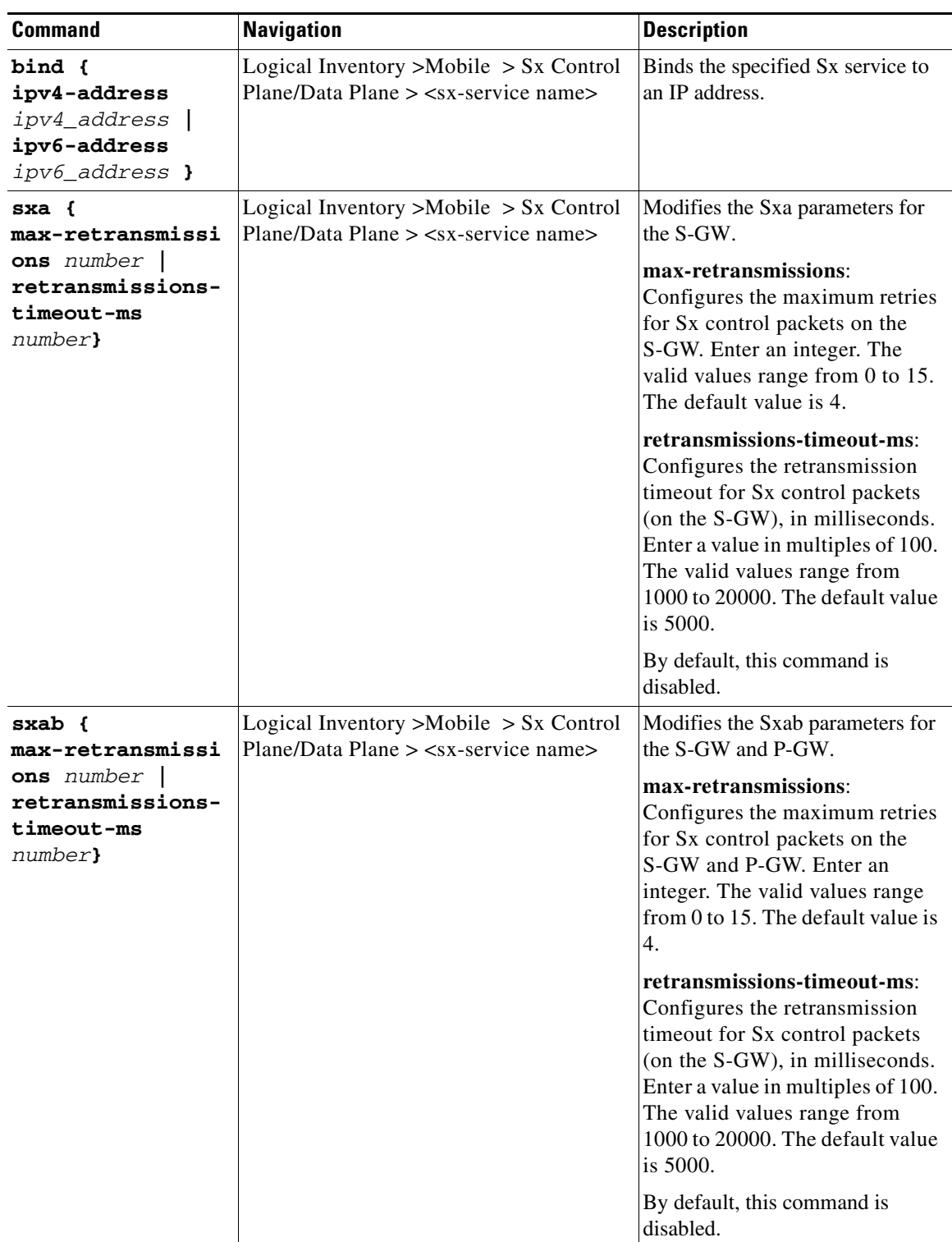

# *Table 27-148 Sx-Interface Commands*

 $\blacksquare$ 

**The Second Second** 

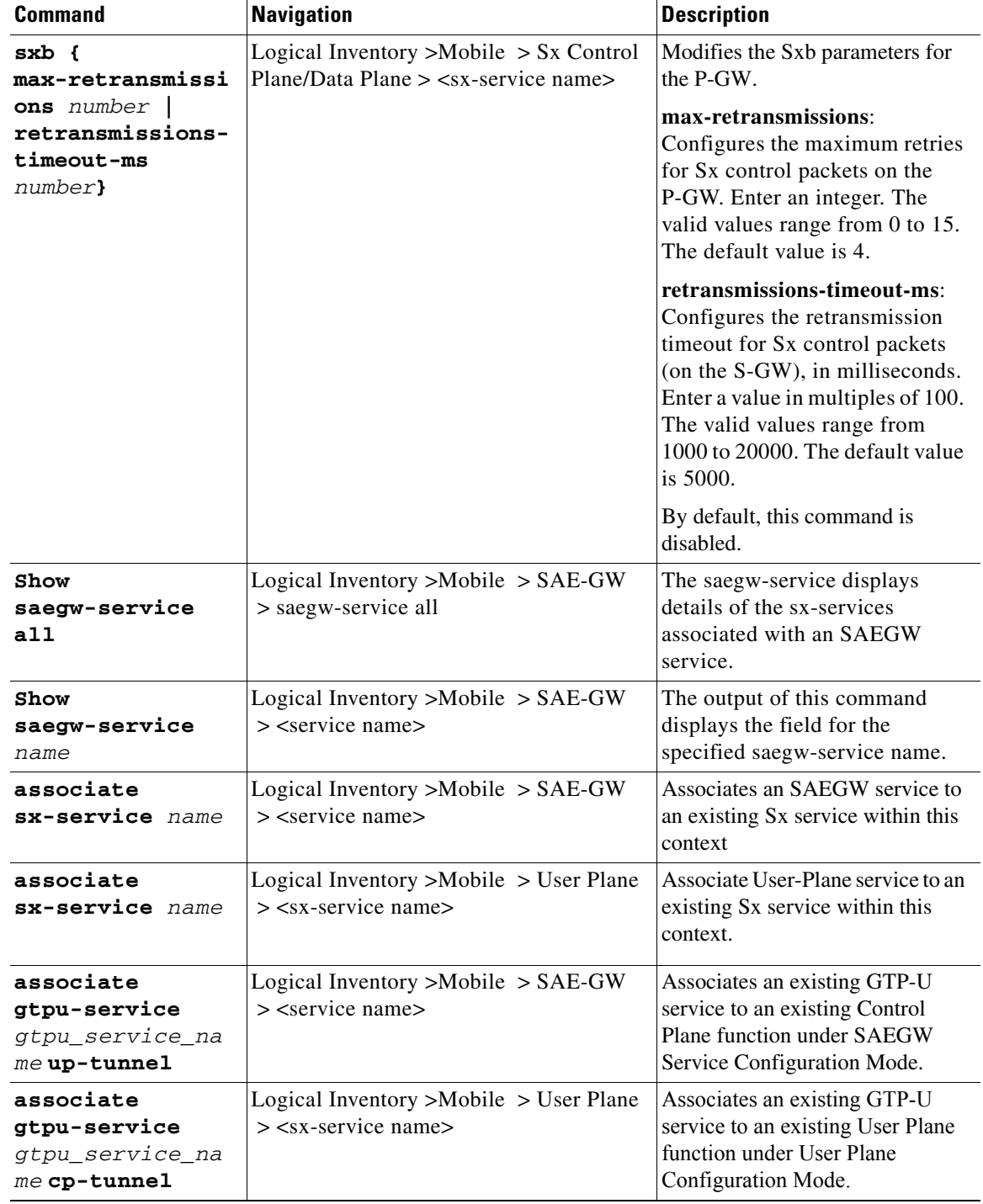

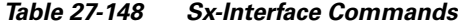

a s

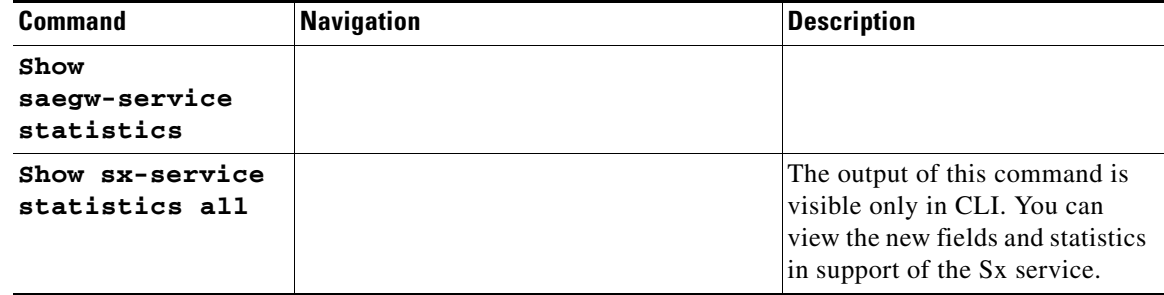

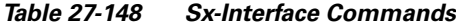

# **User-Plane Services**

The following minimum and critical parameters must be configured to start the User Plane service:

- **•** One Sx-Service.
- **•** Three GTP-U Services of interface type P-GW ingress, S-GW-ingress, and S-GW-egress.
- Removal or change of any critical parameters from User Plane service results in the User Plane service getting stopped.
- The services that are associated with the User Plane service should be in running mode. Else, stopping any associated service triggers stopping of the User Plane service.

### **Viewing User-Plane Services**

To view Sx User plane properties:

- **Step 1** Right-click the required device in the Vision client and choose **Inventory**.
- <span id="page-254-0"></span>**Step 2** In the **Logical Inventory** window, choose **Logical Inventory >** *Context* **> Mobile >** *Sx User plane Container* **>** *Sx User plane.*

The Vision client displays the list of Sx User plane services configured under the container.

[Table 27-149](#page-254-0) describes the details available for each user-plane service.

*Table 27-149 Sx User Plane Properties in Logical Inventory*

| <b>Field</b>                                | <b>Description</b>                                         |
|---------------------------------------------|------------------------------------------------------------|
| Service Name                                | Name of the Sx User plane service.                         |
| Service ID                                  | ID of the Sx user plane service.                           |
| <b>Status</b>                               | Status of the Sx user plane service.                       |
| PGW Ingress GTPU<br>Service                 | Displays the PGW ingress GTPU service of the ASR5K device. |
| <b>SGW Ingress GTPU</b><br>Service          | Displays the SGW ingress GTPU service of the ASR5K device. |
| <b>SGW Egress GTPU</b><br>Service           | Displays the SW Egress GTPU service of the ASR5K device.   |
| Control Plane Tunnel<br><b>GTPU</b> Service | The associated control plane tunnel GTPU service.          |

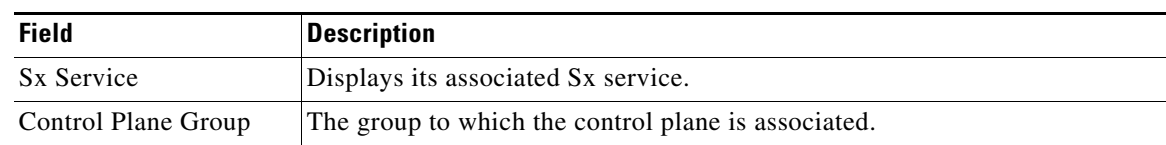

### *Table 27-149 Sx User Plane Properties in Logical Inventory (continued)*

#### **Configuring, Monitoring, and Troubleshooting Sx User-Plane Services**

[You can use the following CLI commands to configure, monitor, and troubleshoot Sx User plane services](http://www.cisco.com/c/dam/en/us/td/docs/net_mgmt/prime/network/4-3/supported/vnes_addendum/PrimeNetwork-43-SupportedVNEsAddendum.pdf)  [in CUPS. The devices that support these commands are listed in the](http://www.cisco.com/c/dam/en/us/td/docs/net_mgmt/prime/network/4-3/supported/vnes_addendum/PrimeNetwork-43-SupportedVNEsAddendum.pdf) *Addendum: Additional VNE Support for Cisco Prime Network 5.2*. Whether you can run these commands depends on your permissions. See Vision Client Permissions, page B-1 :

*Table 27-150 User-Plane Services Commands*

| <b>Command</b>                                                                                      | <b>Navigation</b>                                                                 | <b>Description</b>                                                                                                    |
|----------------------------------------------------------------------------------------------------|-----------------------------------------------------------------------------------|----------------------------------------------------------------------------------------------------|
| Show user-plane<br>service all                                                                      | Logical Inventory > Mobile > User Plane<br><b>Services</b>                        | Displays the user-plane services<br>along with attributes listed in<br>Table 27-149.                                                            |
| Show<br>user-plane-serv<br>ice name                                                                 | Logical Inventory > Mobile > User Plane<br>Services > <service name=""></service> | The output of this command<br>displays the fields for the<br>specified user-plane-service<br>name.                                              |
| associate<br>gtpu-service<br>gtpu_service_nam<br>$e$ { pgw-ingress  <br>sgw-ingress<br>sgw-egress } | Logical Inventory > Mobile > User Plane<br>Services > <service name=""></service> | Associates the GTPU service with<br>the User Plane service.                                                                                     |
| associate<br>sx-service<br>service_name                                                             | Logical Inventory > Mobile > User Plane<br>Services > <service name=""></service> | Associates an Sx service with<br>User Plane service. This is a<br>mandatory parameter.                                                          |
| Show service all                                                                                    |                                                                                   | Displays the user-plane services.<br>The output of this command<br>includes the fields shown in                                                 |
| Show<br>saegw-service<br>a11                                                                        | Logical Inventory >Mobile > $SAE-GW$<br>> saegw-service all                       | The saegw-service displays<br>details of the sx-services<br>associated with an SAEGW<br>service.                                                |
| Show<br>saegw-service<br>name                                                                       | Logical Inventory >Mobile > SAE-GW<br>> <service name=""></service>               | The output of this command<br>displays the field for the<br>specified saegw-service name.                                                       |
| Show<br>user-plane-serv<br>ice statistics<br>a11                                                    |                                                                                   | The output of this command is<br>visible only in CLI. You can<br>view the new fields and statistics<br>in support of the user-plane<br>service. |

# **Global SX Peers**

Global SX Peers shows all the peer nodes of SX Service.

## **Viewing Global SX Peers**

To view Global SX Peer:

**Step 1** Right-click the required device in the Vision client and choose **Inventory**. For example, Double-click an SI device.

## **Step 2** In the **Logical Inventory** window, choose **Logical Inventory > SX Peers**.

The Vision client displays the list of SX Peers.

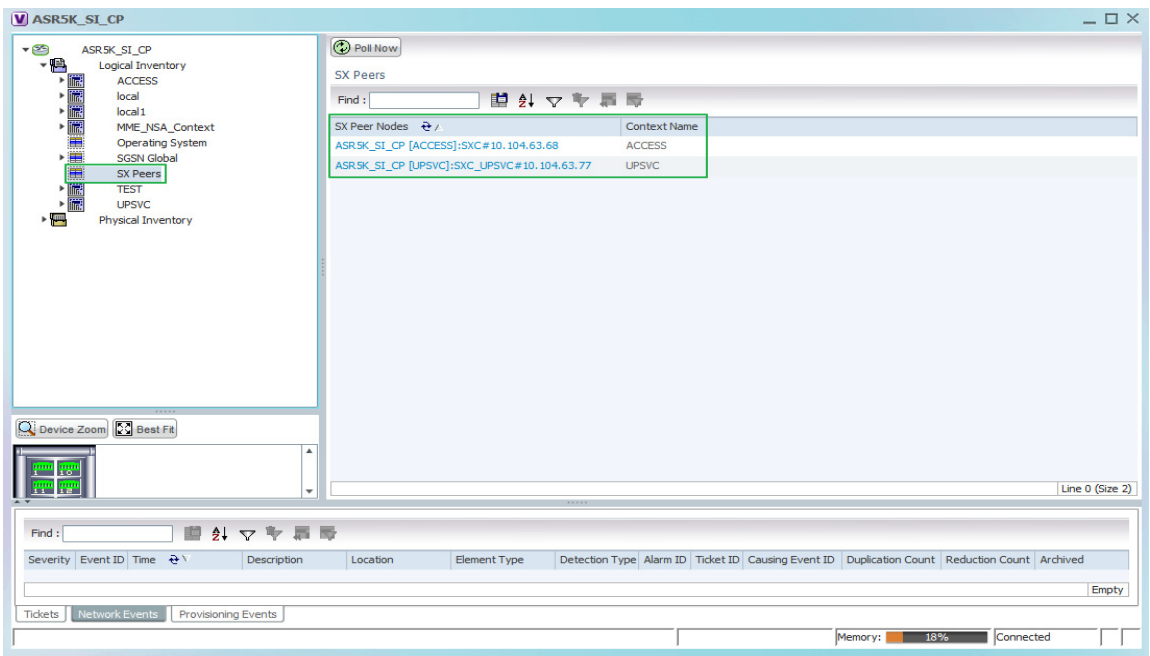

[Table 27-151](#page-256-0) describes the attributes available for SX Peers.

<span id="page-256-0"></span>*Table 27-151 SX Peers Attributes*

| <b>Field</b>        | <b>Description</b>                                                                    |
|---------------------|---------------------------------------------------------------------------------------|
| SX Peer Nodes       | Displays the peer node information (device name, SX Service name, and IP<br>address). |
| <b>Context Name</b> | Displays the corresponding context of sx peer.                                        |

**Step 3** Clicking on an SX Peer Node navigates to the respective SX Peer Node as shown below:

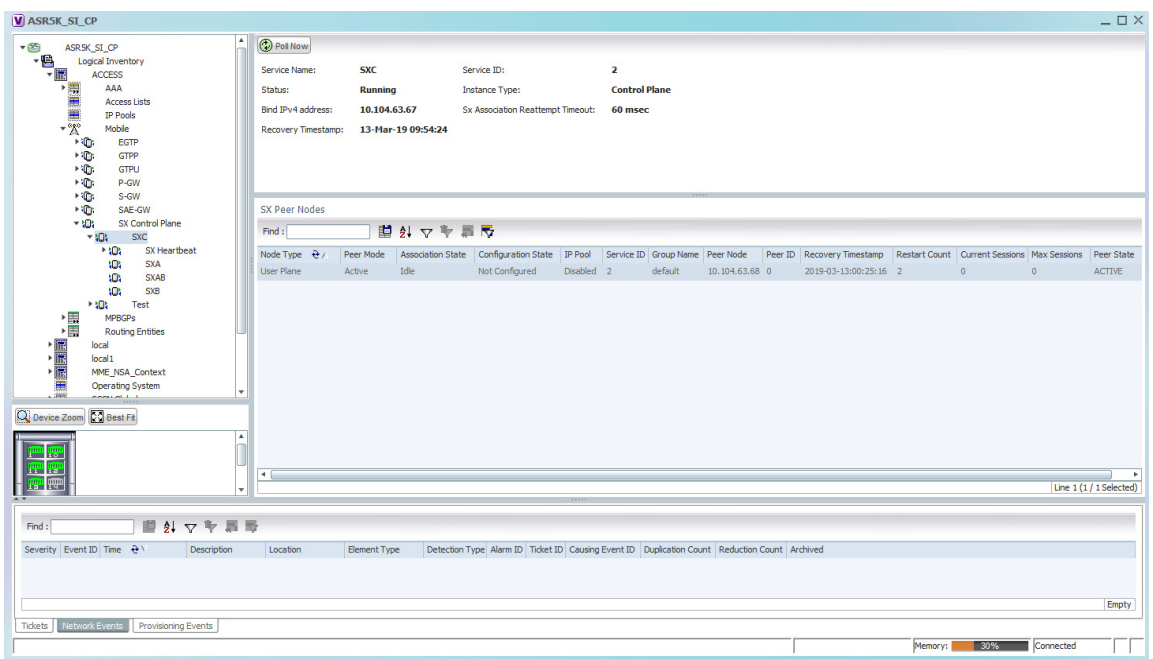

# **SX Peers neighborship between Control Plane and User Plane services**

The Vision client allows you to view neighborship information between the Control Plane and User Plane services.

 $\frac{\partial}{\partial x}$ 

**Note** This feature is supported from StarOS 21.9 onwards.

#### **Viewing peer node properties in Control Plane**

To view SX Peer Nodes properties:

- **Step 1** Right-click the required device in the Vision client and choose **Inventory**. For example, Double-click an SI device.
- <span id="page-257-0"></span>**Step 2** In the **Logical Inventory** window, choose **Logical Inventory >** *Context* **> Mobile >** *Sx Control Plane Container* **>** *Control\_Plane\_Service*.

The Vision client displays the list of Sx Peer nodes and their properties.

[Table 27-152](#page-257-0) describes the properties available for Sx Peer Nodes.

*Table 27-152 Control Plane Sx Peer Node Properties*

| <b>Field</b>               | <b>Description</b>                                                        |
|----------------------------|---------------------------------------------------------------------------|
| Node Type                  | Type of the peer node (Control Plane/User Plane).                         |
| Peer Mode                  | Mode of the peer node (Active/Standby).                                   |
| <b>Association State</b>   | Association state of the peer node (Idle/Initiated/Associated/Releasing). |
| <b>Configuration State</b> | Configuration state of the peer node (Configured/Not Configured).         |
| IP Pool                    | Shows if the IP Pool is enabled/disabled for the peer node.               |

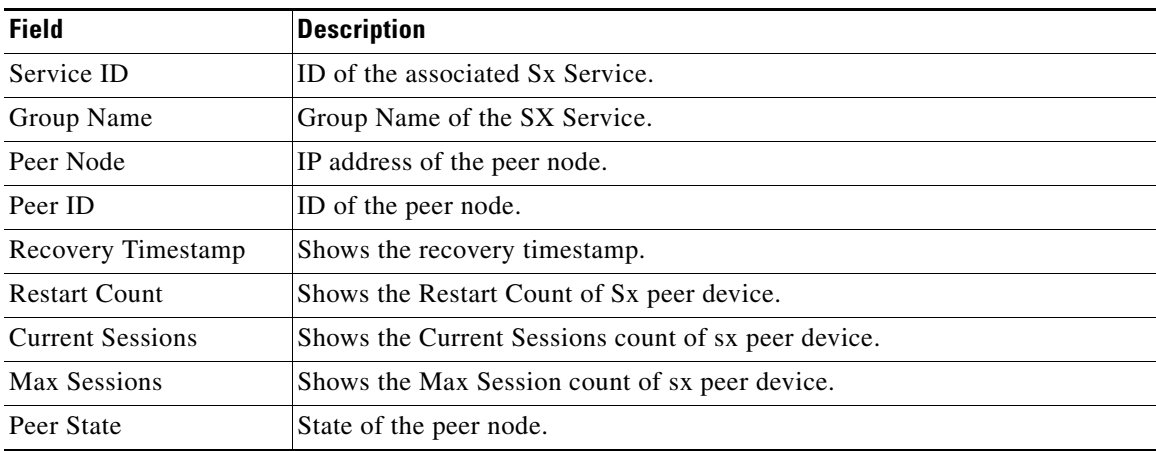

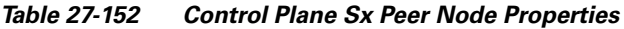

### **Viewing peer node properties in User Plane**

To view SX Peer Nodes properties:

- **Step 1** Right-click the required device in the Vision client and choose **Inventory**. For example, Double-click an SI device.
- <span id="page-258-0"></span>**Step 2** In the **Logical Inventory** window, choose **Logical Inventory >** *Context* **> Mobile >** *Sx User Plane Container* **>** *User\_Plane\_Service*.

The Vision client displays the list of Sx Peer nodes and their properties.

[Table 27-153](#page-258-0) describes the properties available for Sx Peer Nodes.

| <b>Field</b>               | <b>Description</b>                                                        |  |
|----------------------------|---------------------------------------------------------------------------|--|
| Node Type                  | Type of the peer node (Control Plane/User Plane).                         |  |
| Peer Mode                  | Mode of the peer node (Active/Standby).                                   |  |
| <b>Association State</b>   | Association state of the peer node (Idle/Initiated/Associated/Releasing). |  |
| <b>Configuration State</b> | Configuration state of the peer node (Configured/Not Configured).         |  |
| IP Pool                    | Shows if the IP Pool is enabled/disabled for the peer node.               |  |
| Service ID                 | ID of the associated Sx Service.                                          |  |
| Group Name                 | Group Name of the SX Service.                                             |  |
| Peer Node                  | IP address of the peer node.                                              |  |
| Peer ID                    | ID of the peer node.                                                      |  |
| <b>Recovery Timestamp</b>  | Shows the recovery timestamp.                                             |  |
| <b>Restart Count</b>       | Shows the Restart Count of Sx peer device.                                |  |
| <b>Current Sessions</b>    | Shows the Current Sessions count of sx peer device.                       |  |
| Max Sessions               | Shows the Max Session count of sx peer device                             |  |
| Peer State                 | State of the peer node.                                                   |  |

*Table 27-153 User Plane Sx Peer Node Properties*

### **Monitoring peer nodes**

[You can use the following CLI command to monitor the Sx peers in CUPS. The devices that support this](http://www.cisco.com/c/dam/en/us/td/docs/net_mgmt/prime/network/4-3/supported/vnes_addendum/PrimeNetwork-43-SupportedVNEsAddendum.pdf)  [command are listed in the](http://www.cisco.com/c/dam/en/us/td/docs/net_mgmt/prime/network/4-3/supported/vnes_addendum/PrimeNetwork-43-SupportedVNEsAddendum.pdf) *Addendum: Additional VNE Support for Cisco Prime Network 5.2*. Whether you can run these commands depends on your permissions. See Vision Client Permissions, page B-1 :

*Table 27-154 Sx Peers Commands*

| <b>Command</b> | Navigation | Description                                                                                                    |
|----------------|------------|----------------------------------------------------------------------------------------------------|
| Show sx peers  |            | Displays the attributes listed in<br><b>Table 27-152 and Table 27-153</b><br>for all the S <sub>x</sub> peers. |